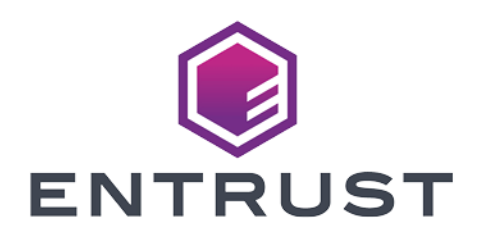

# nShield Security World

# nShield Connect v12.50.4 User Guide for Unix

4 March 2024

© 2024 Entrust Corporation. All rights reserved.

# **Contents**

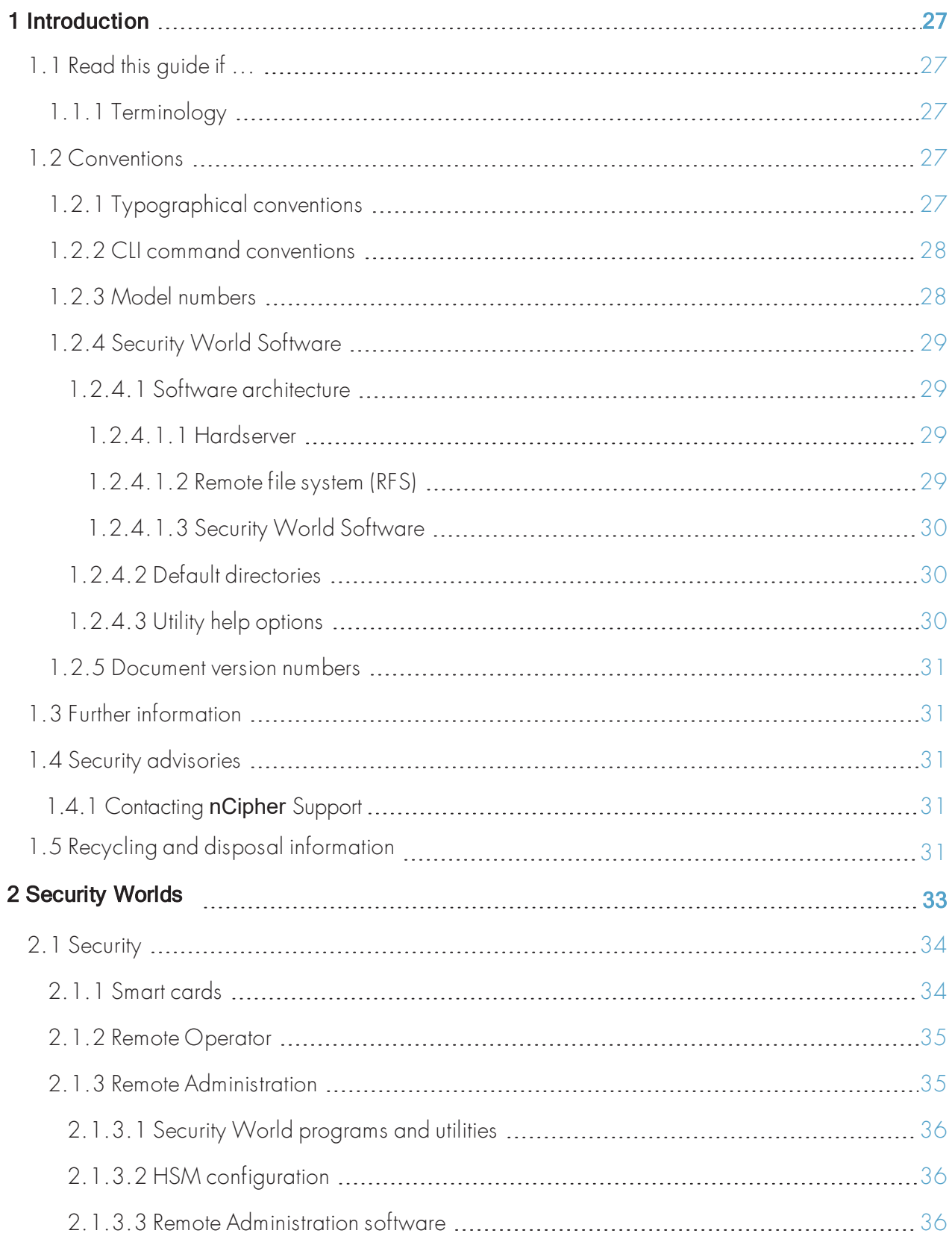

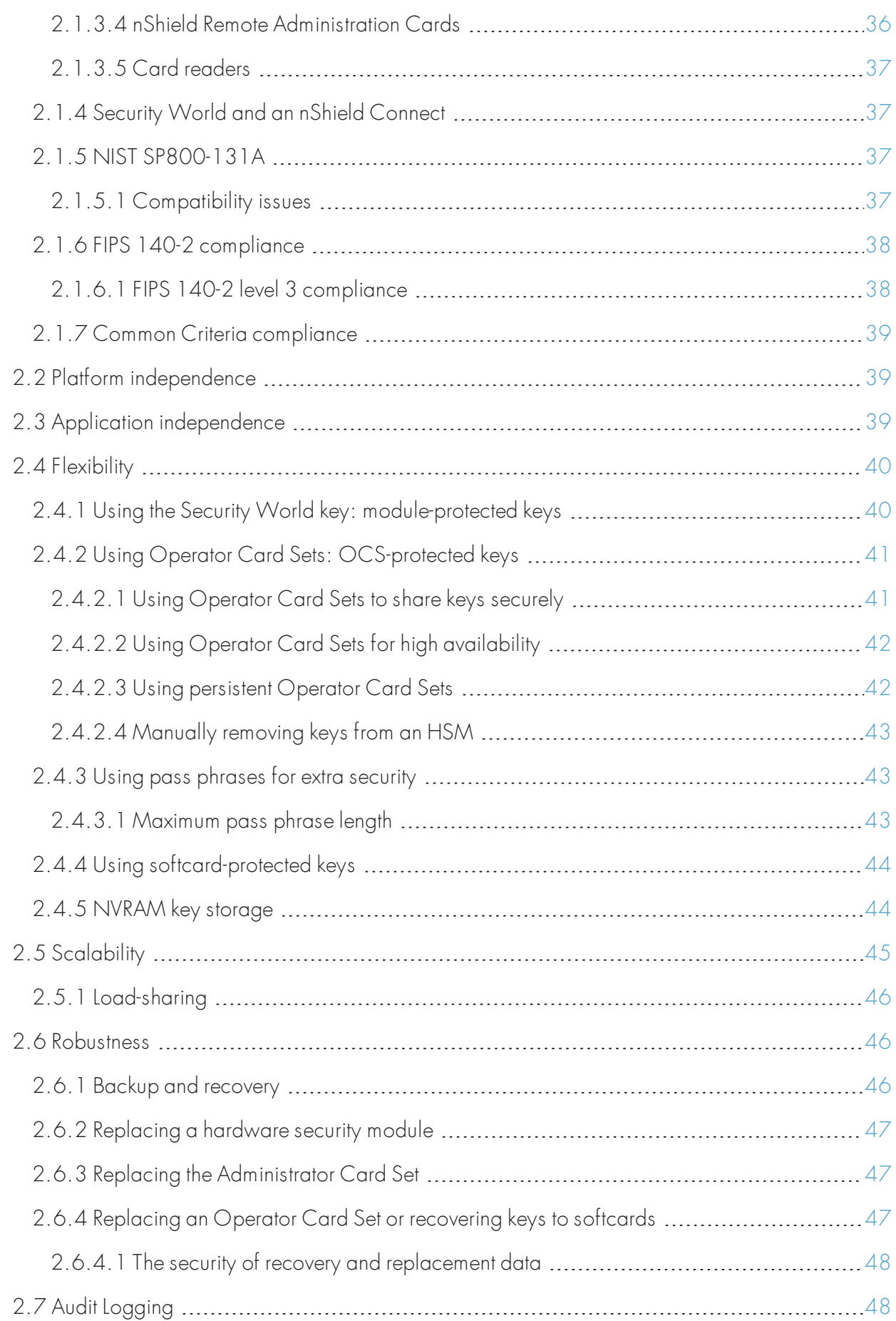

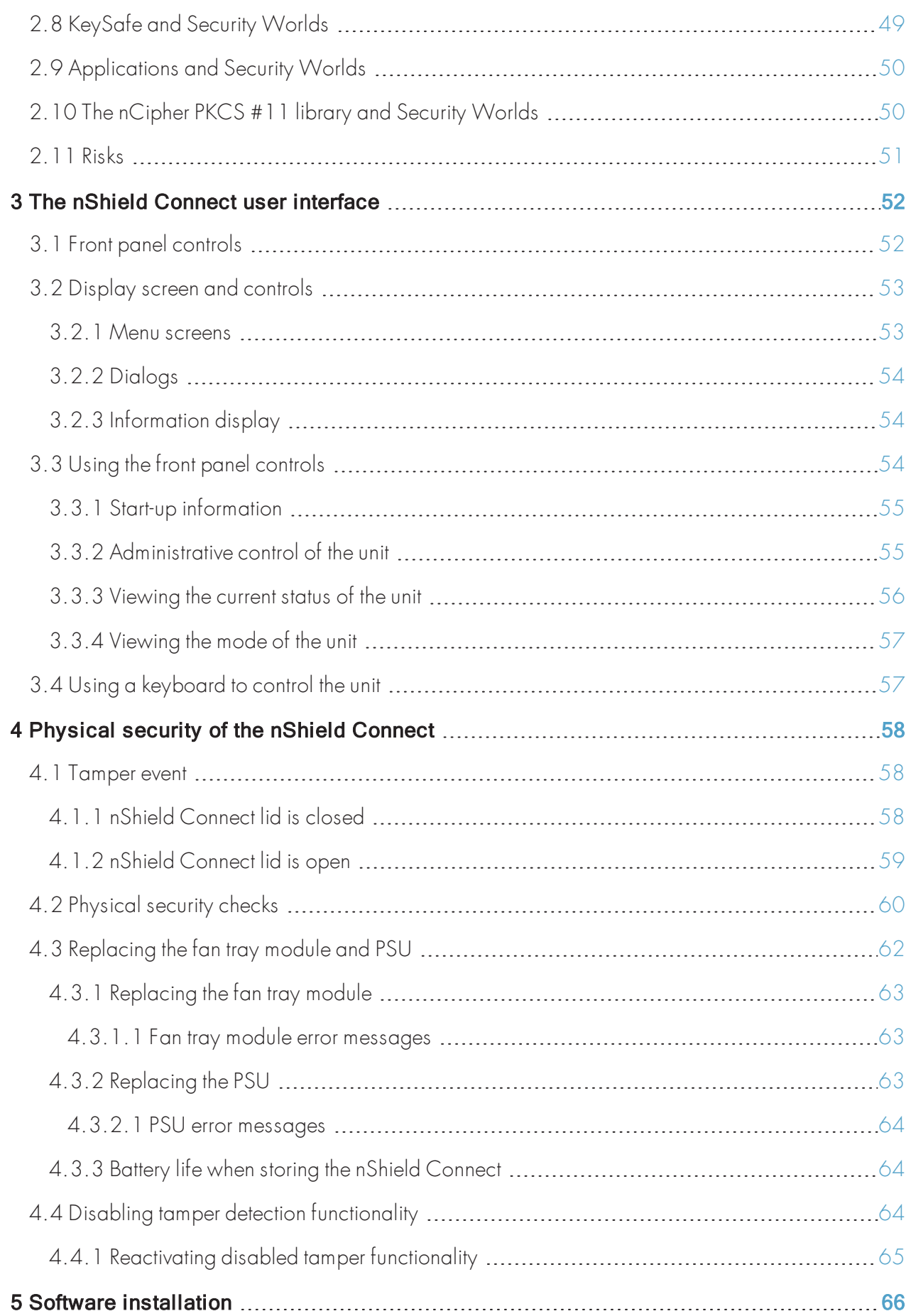

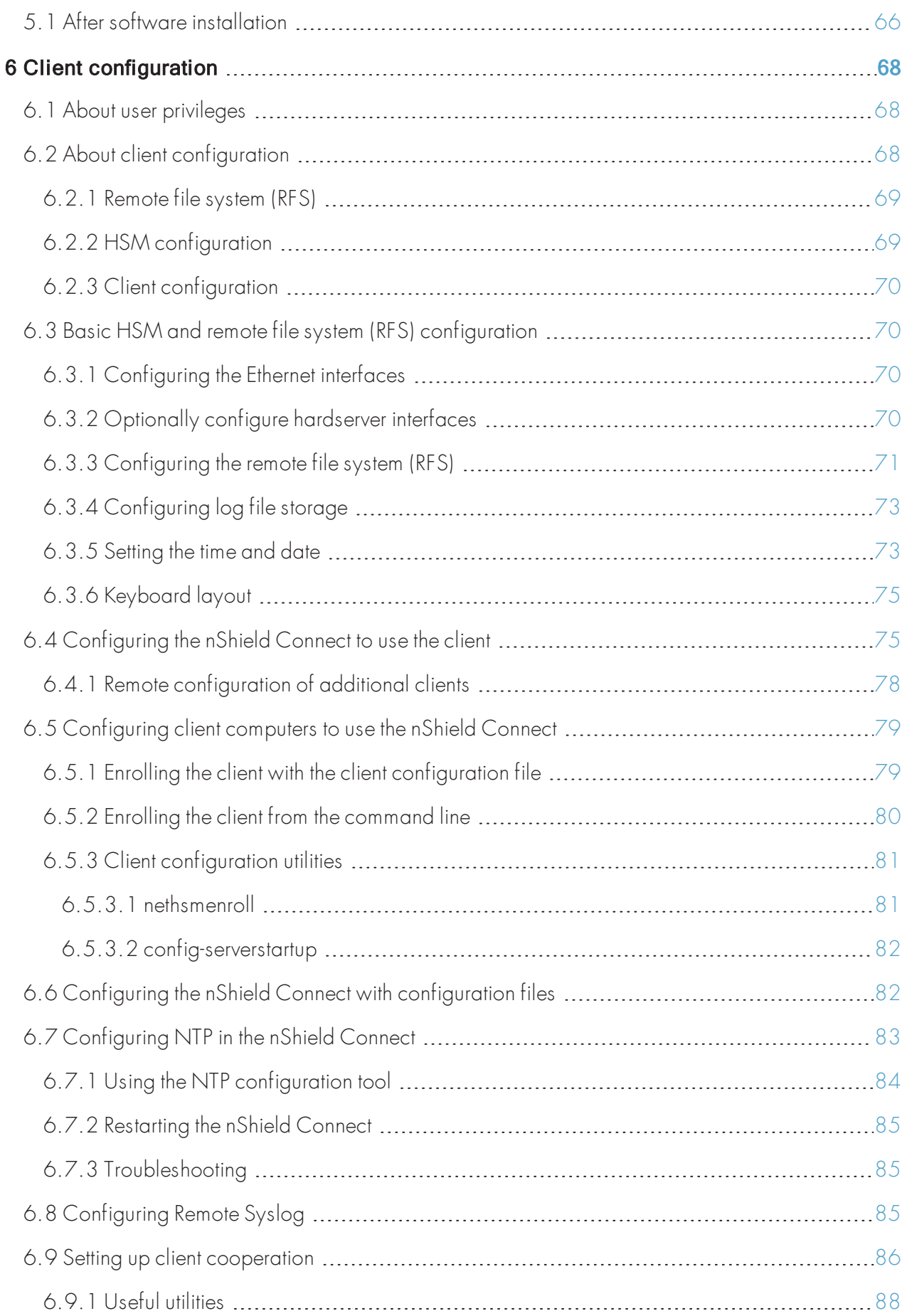

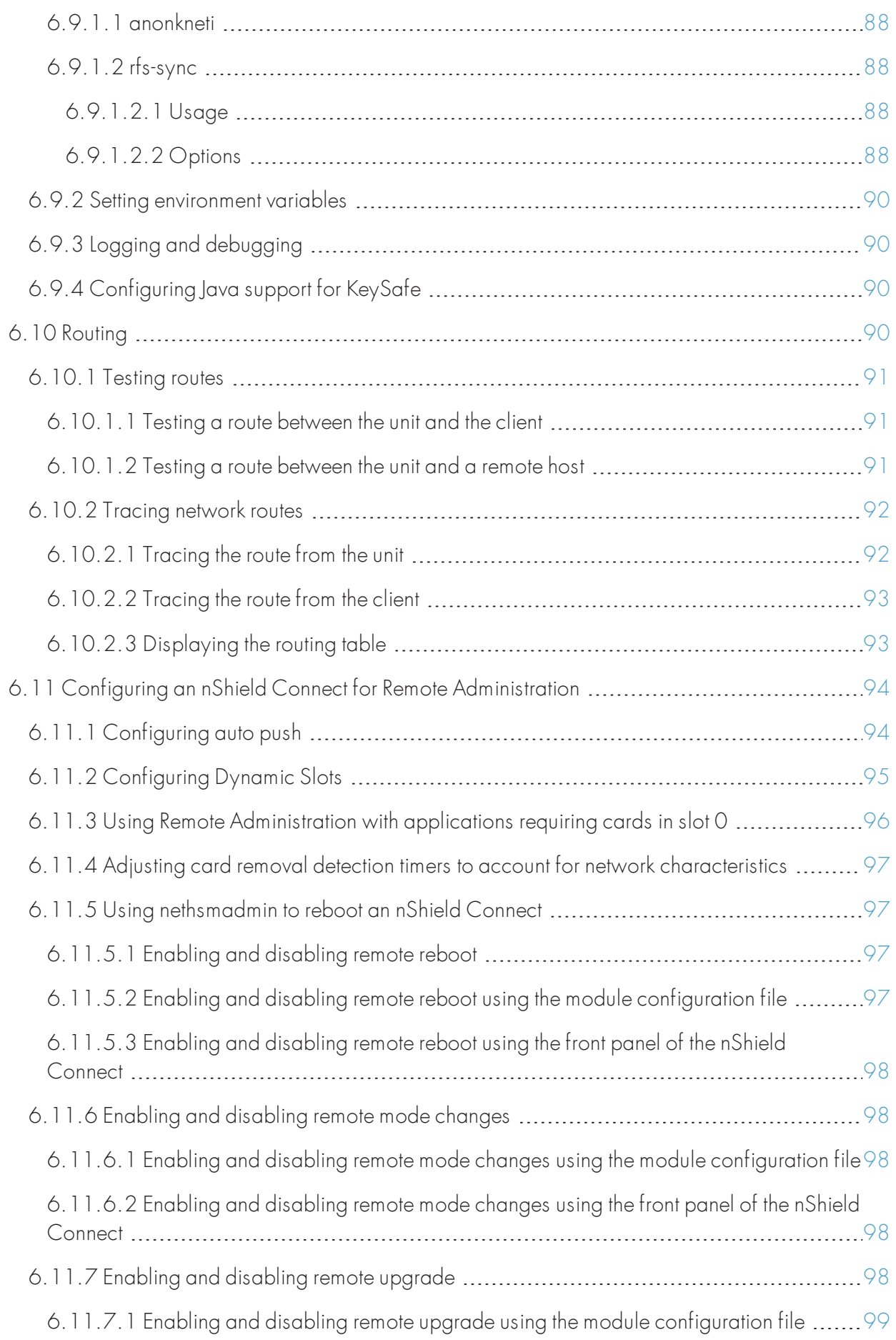

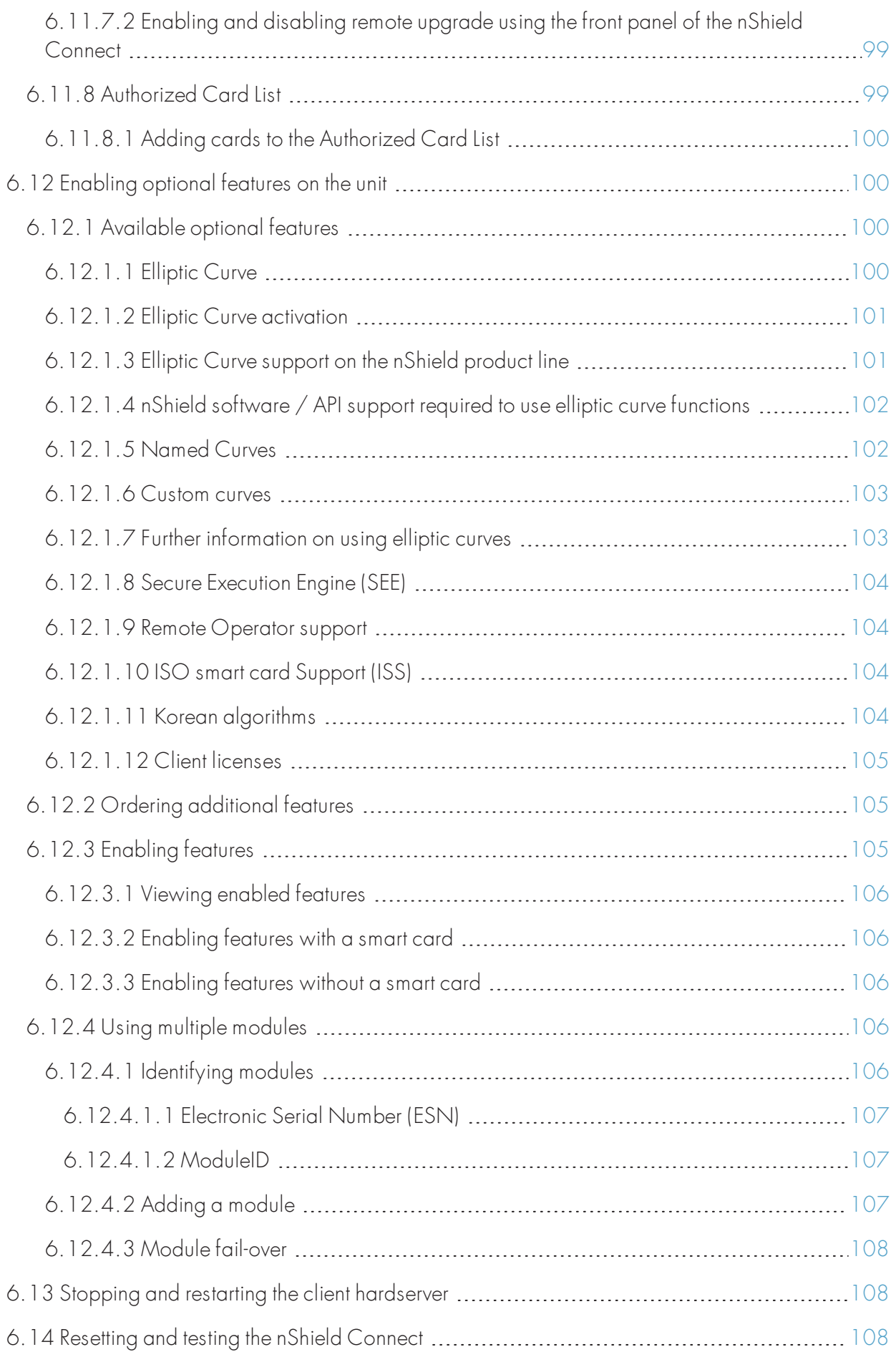

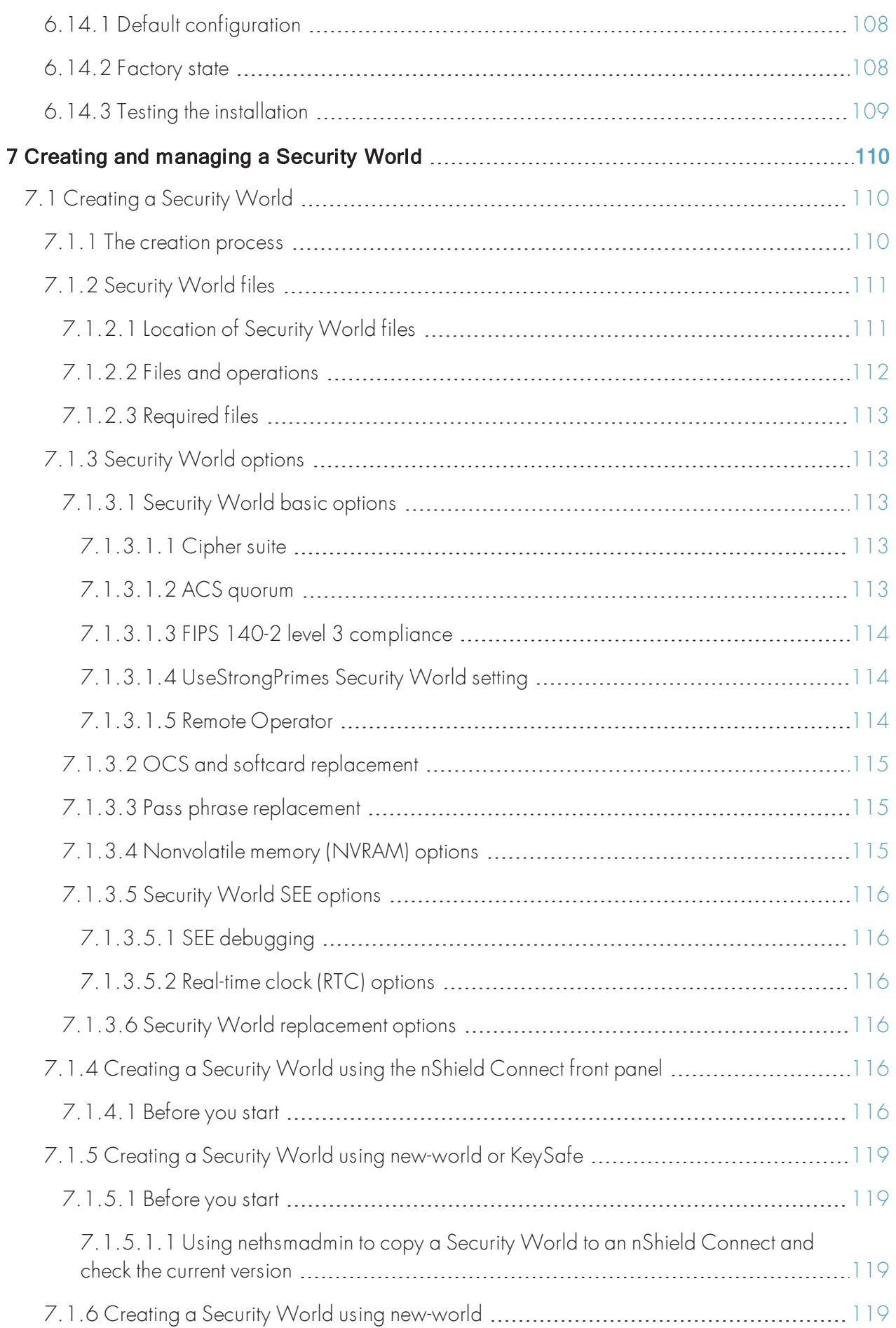

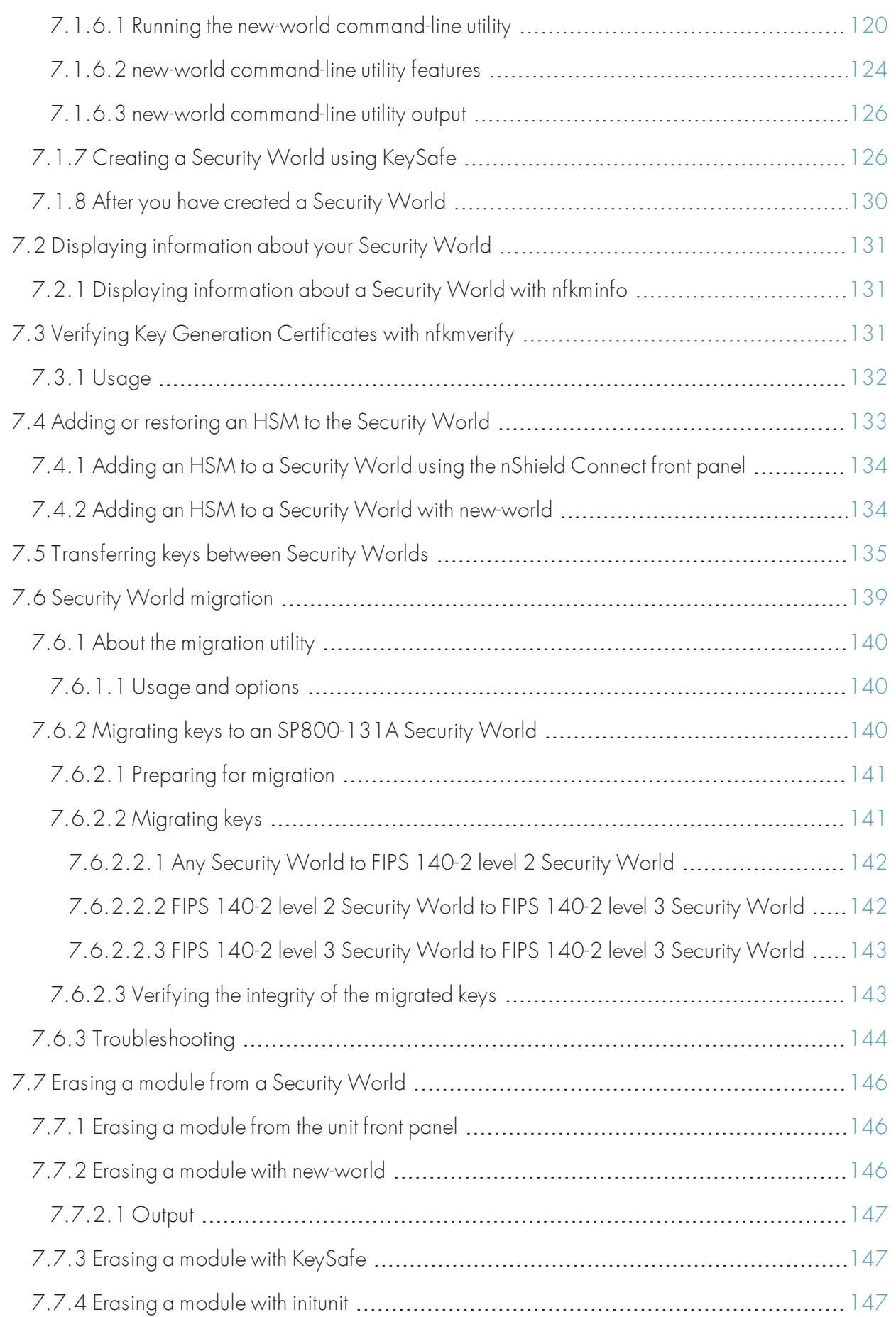

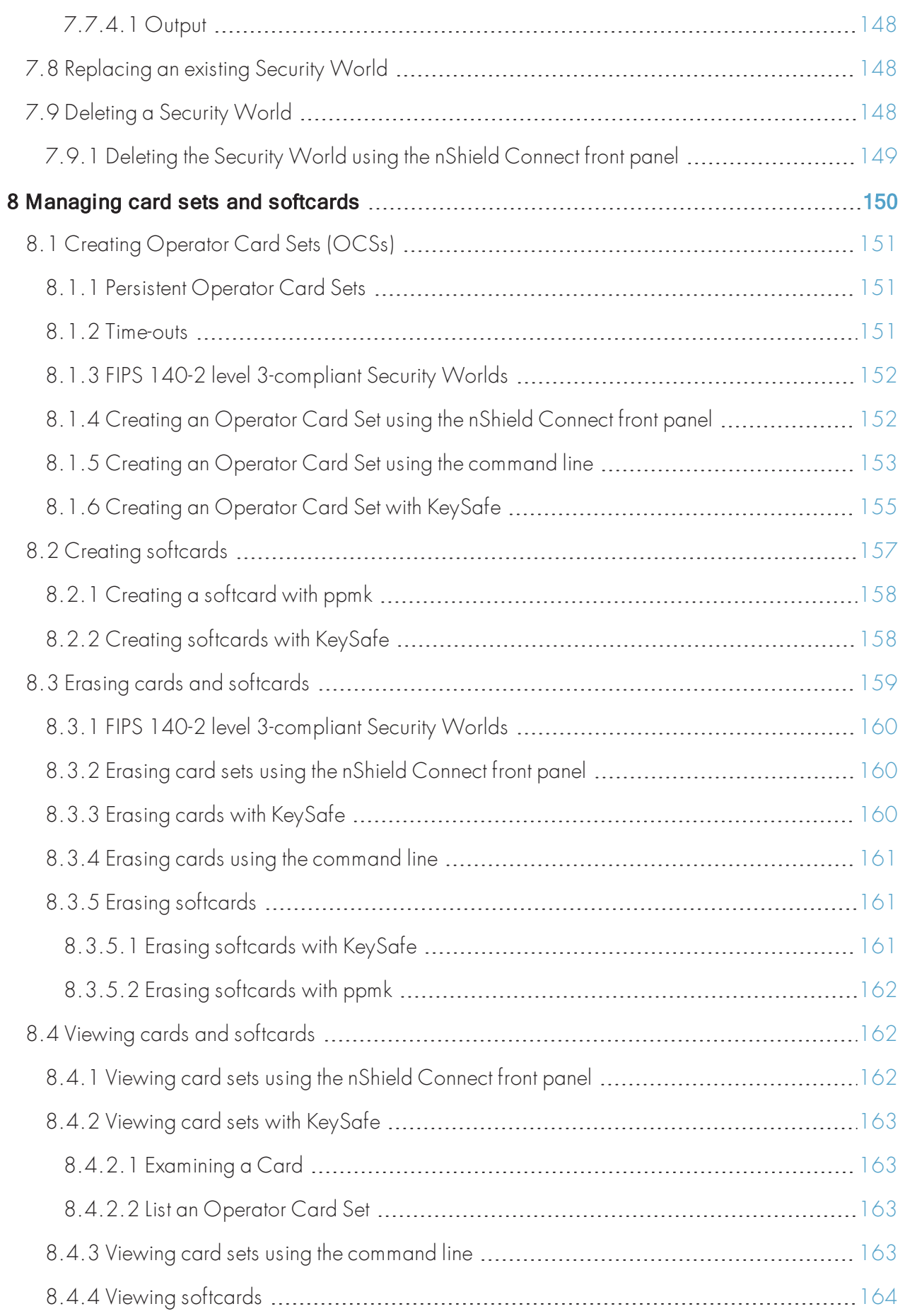

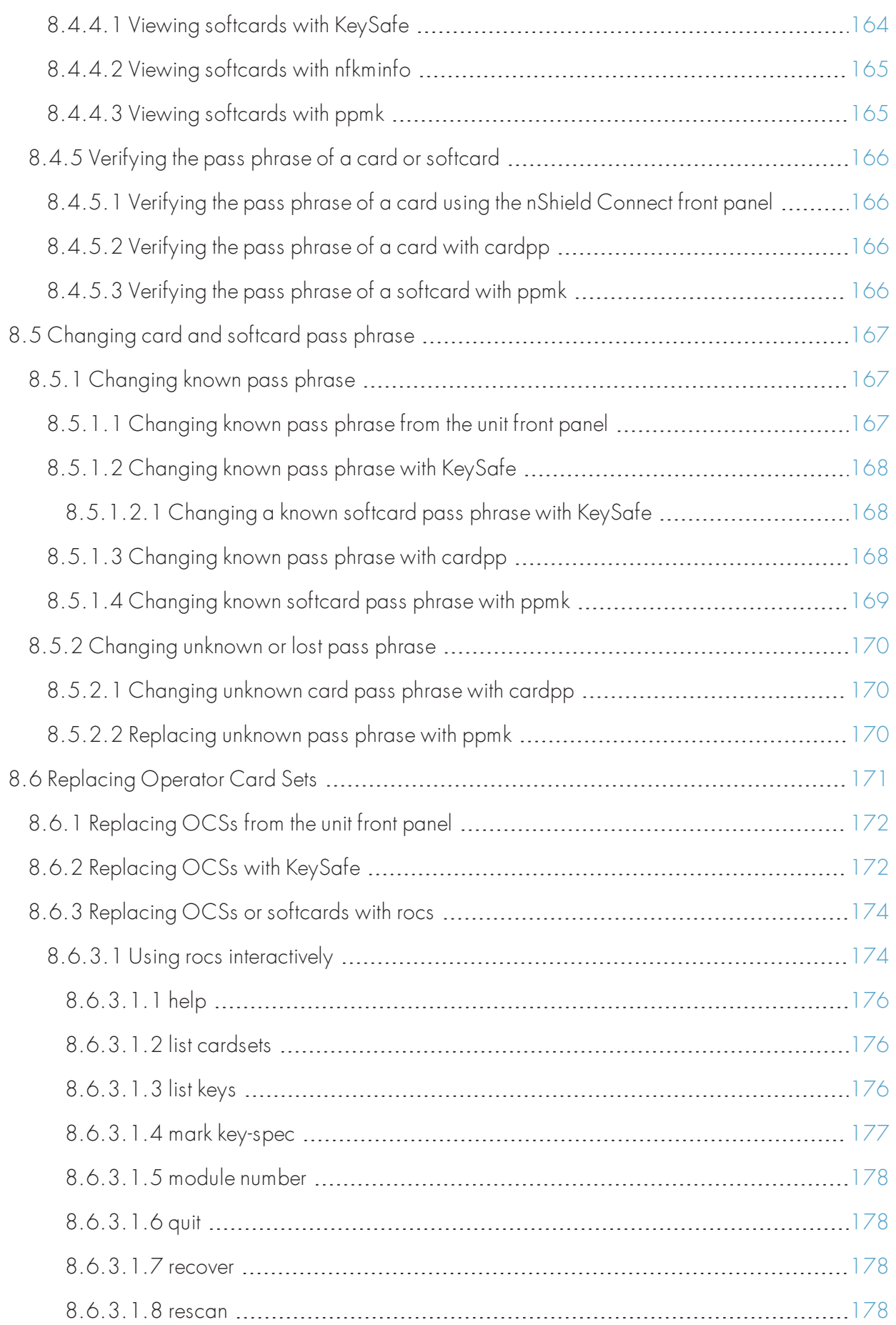

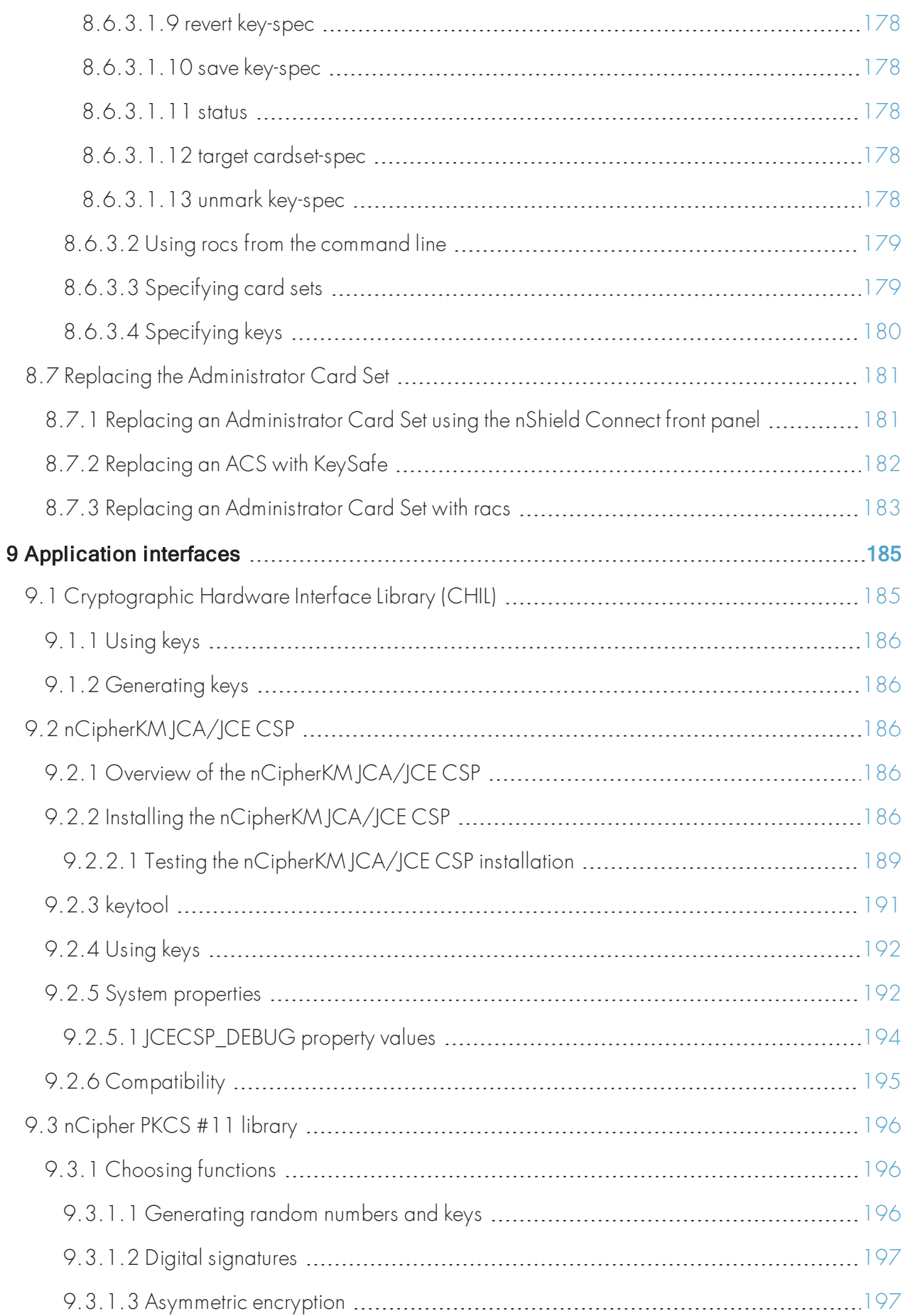

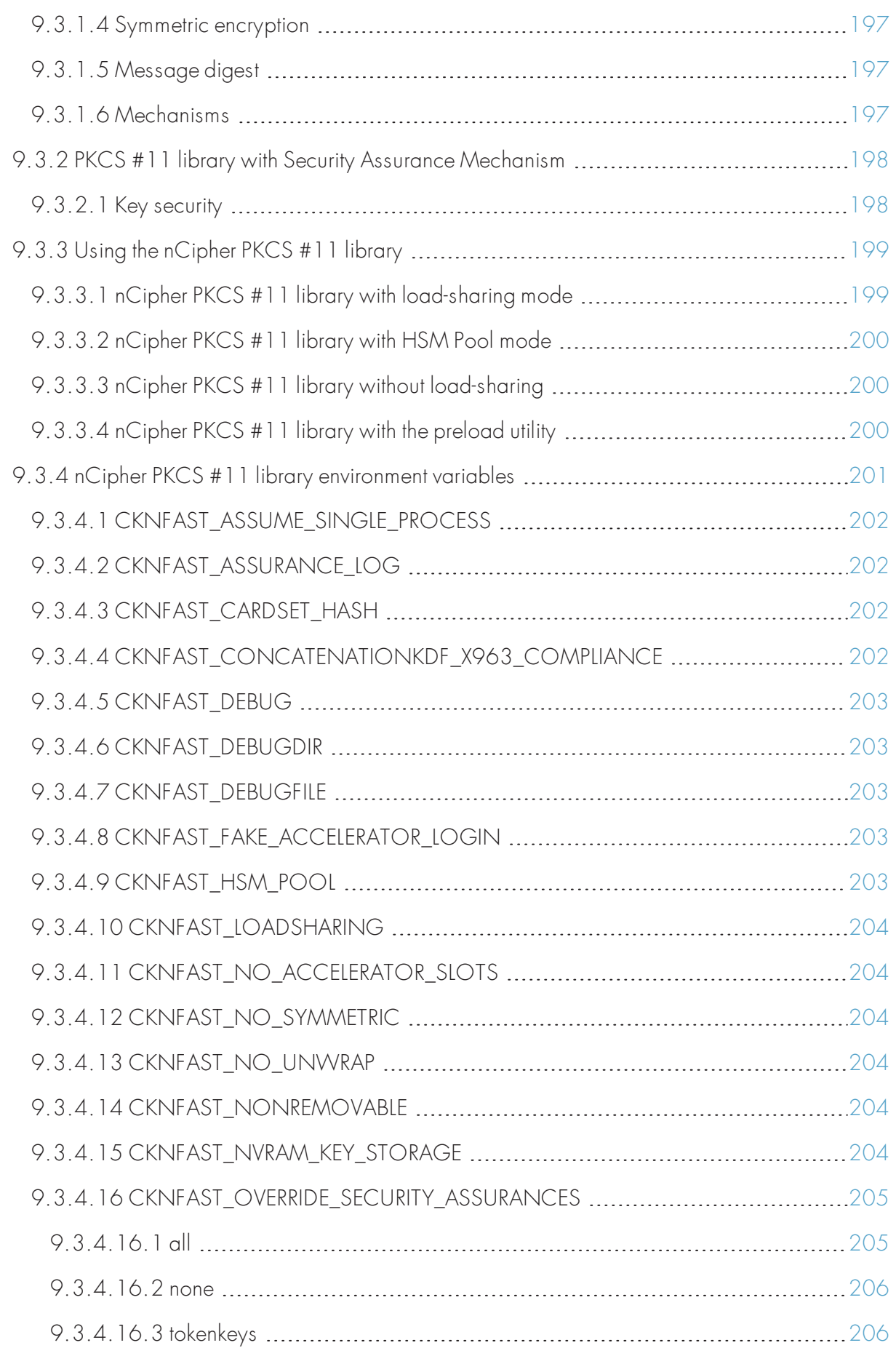

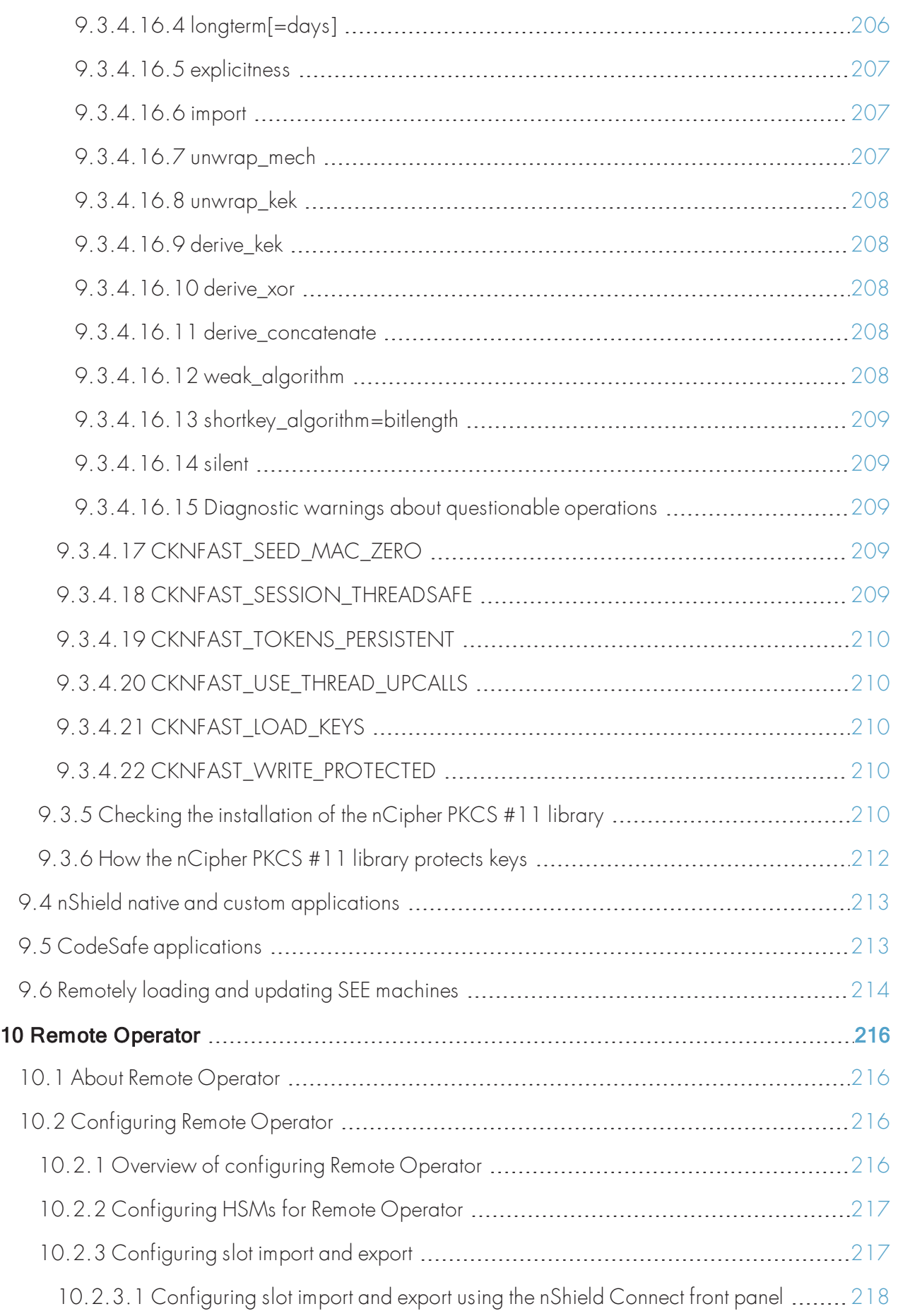

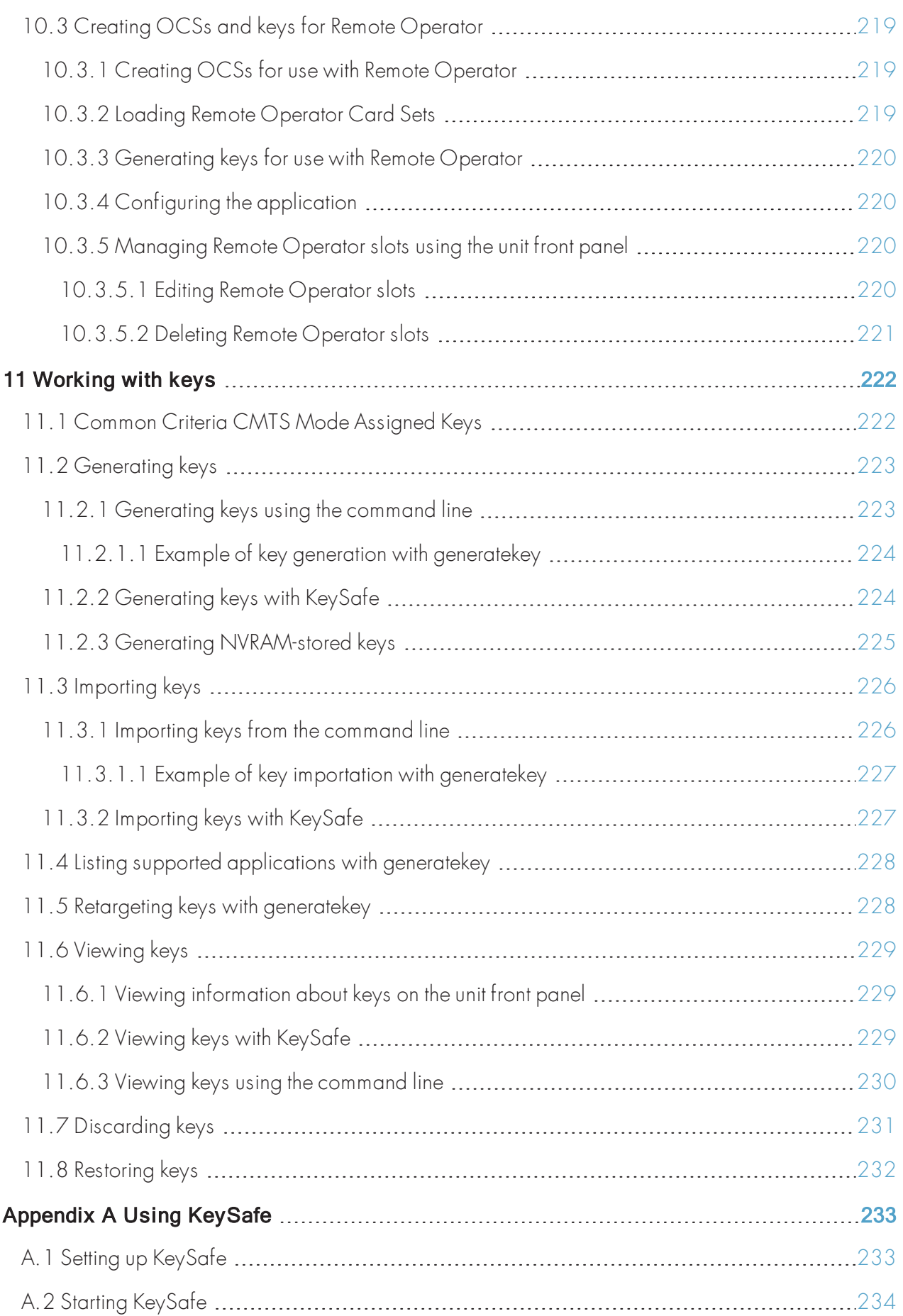

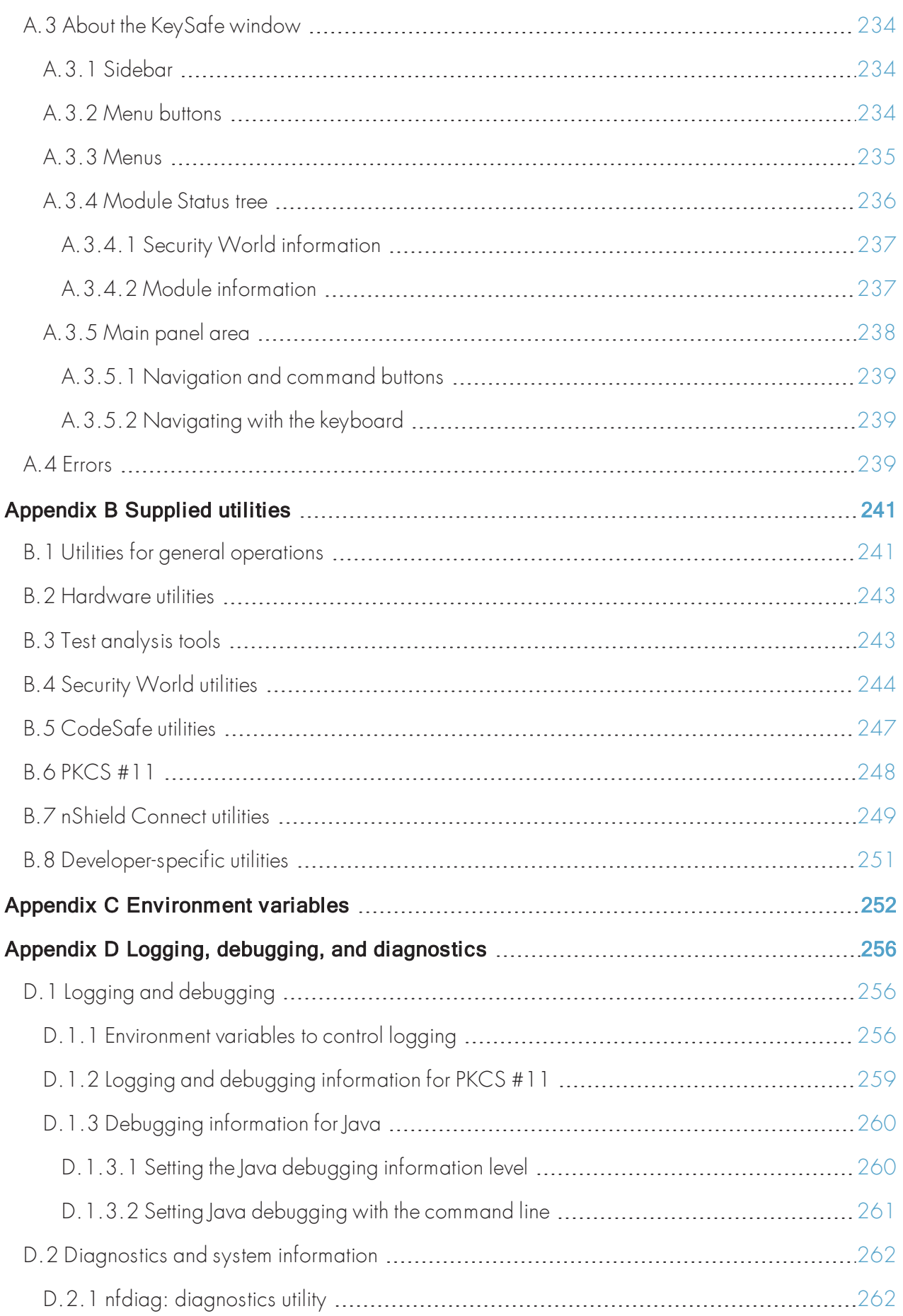

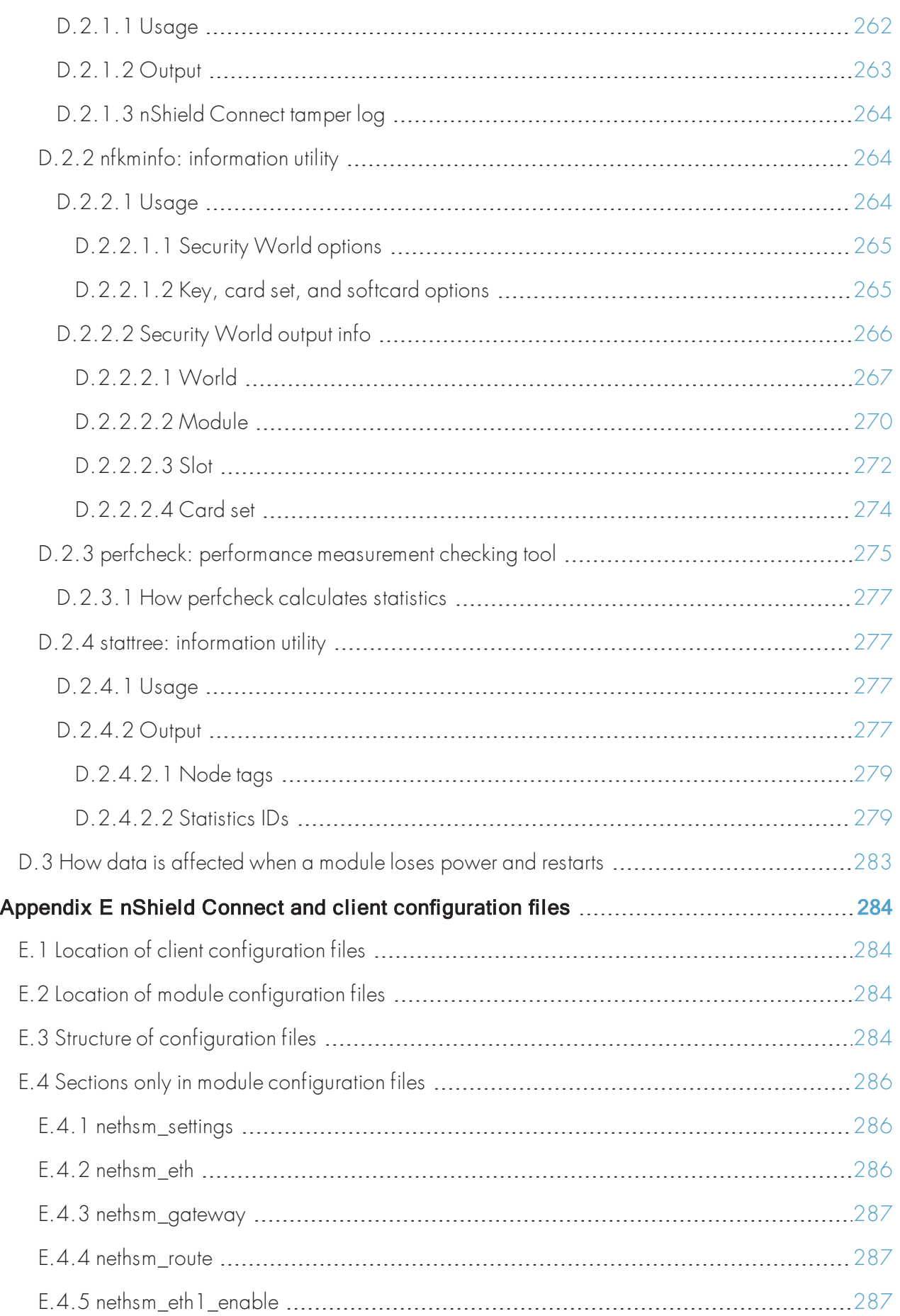

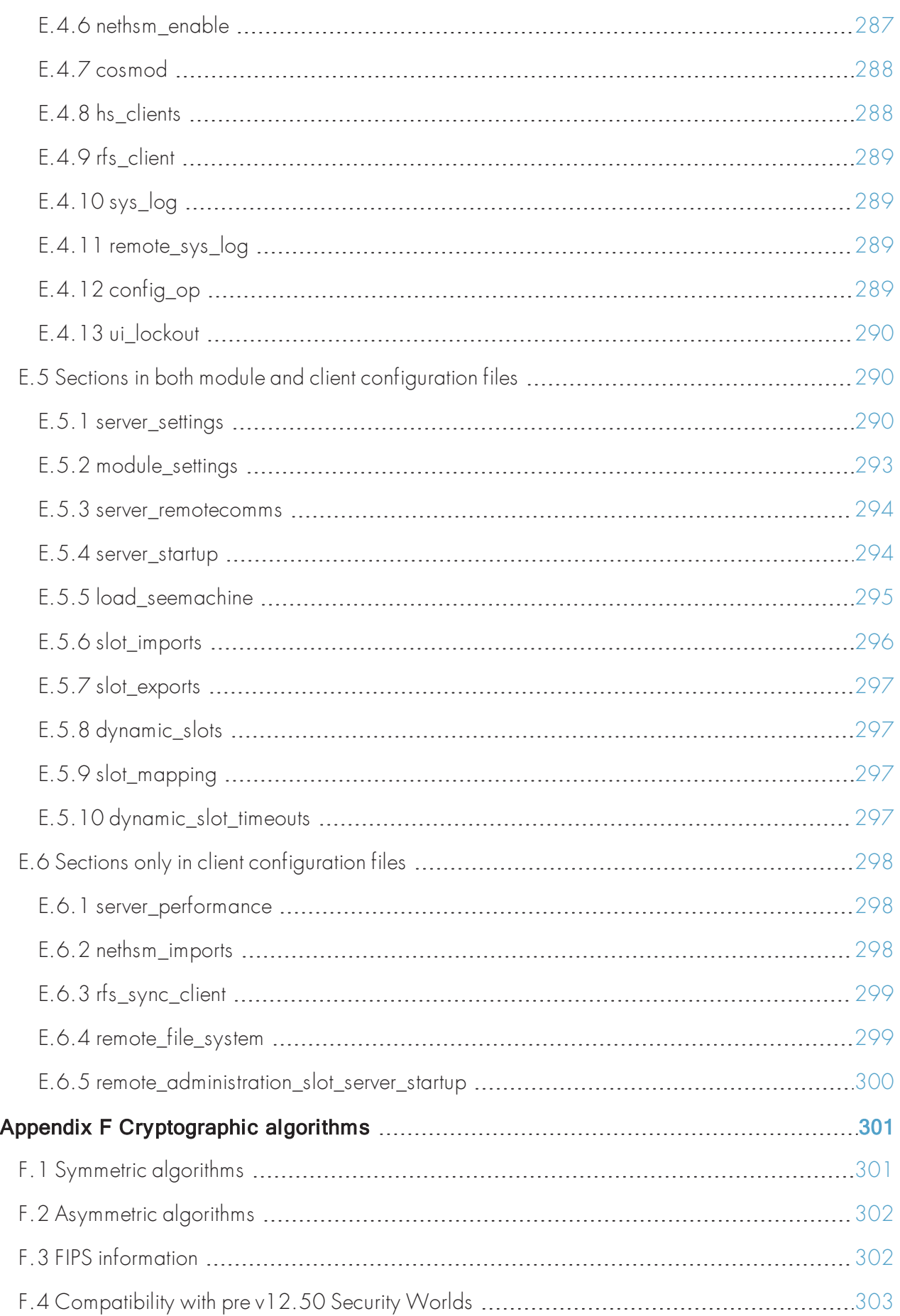

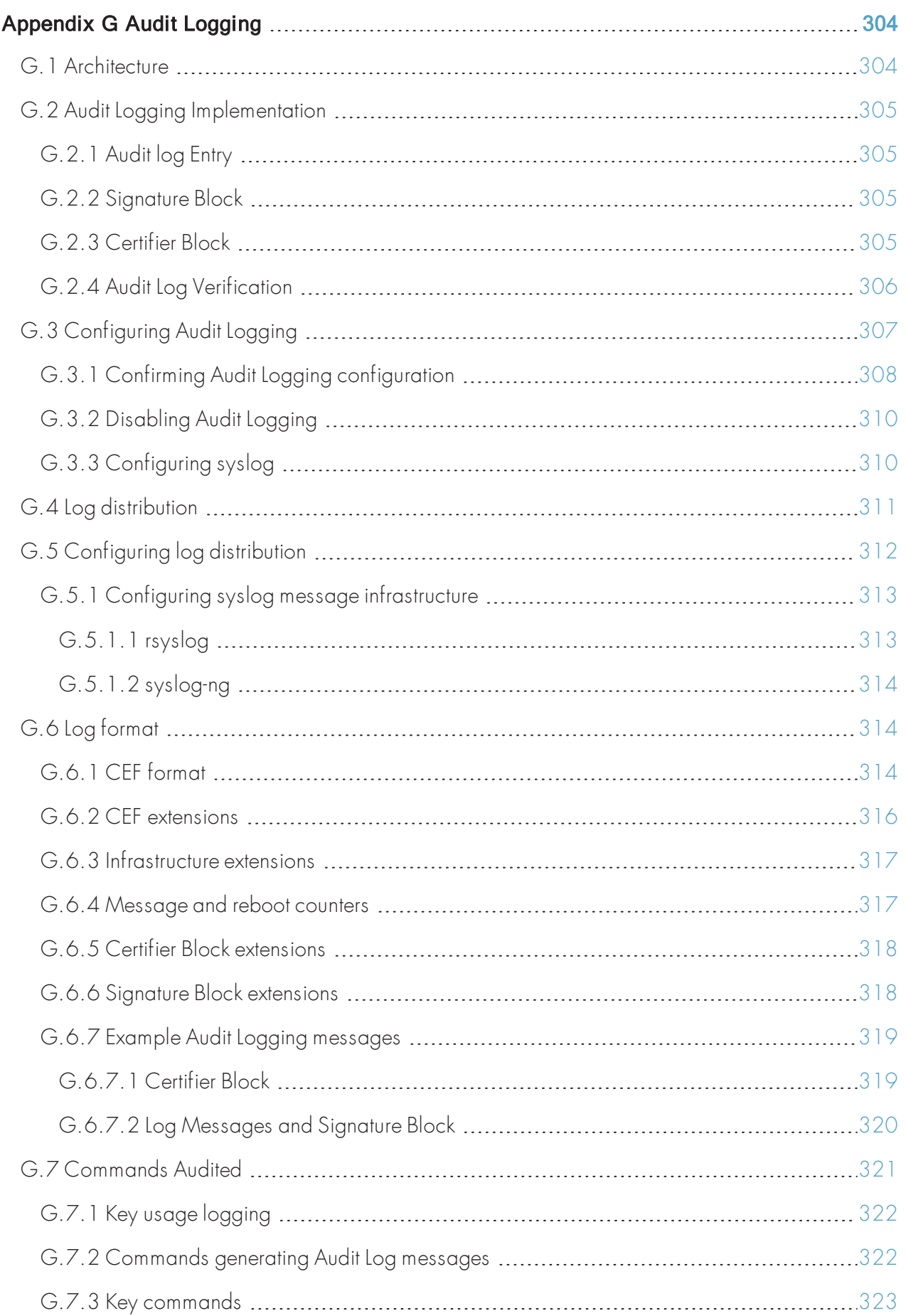

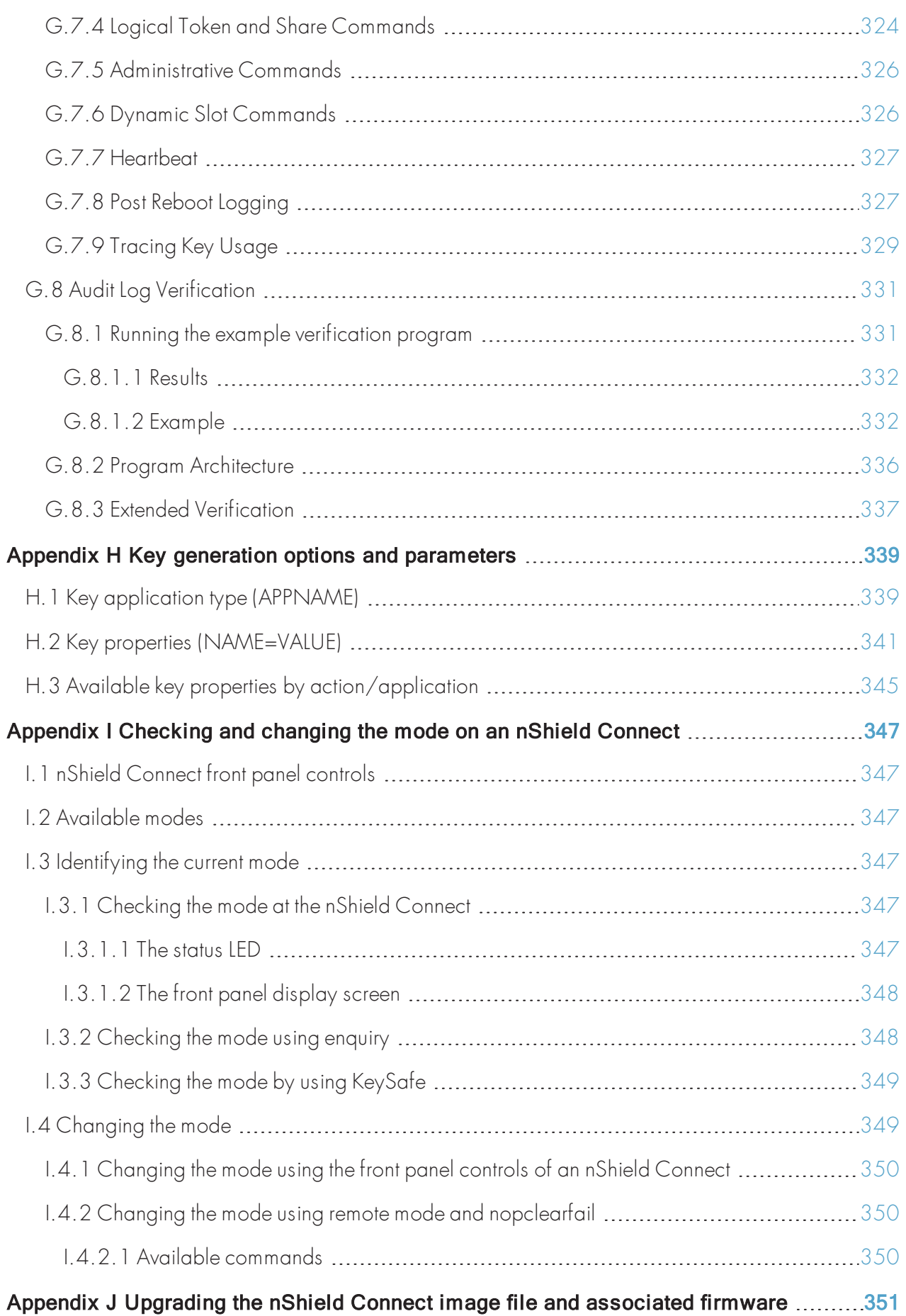

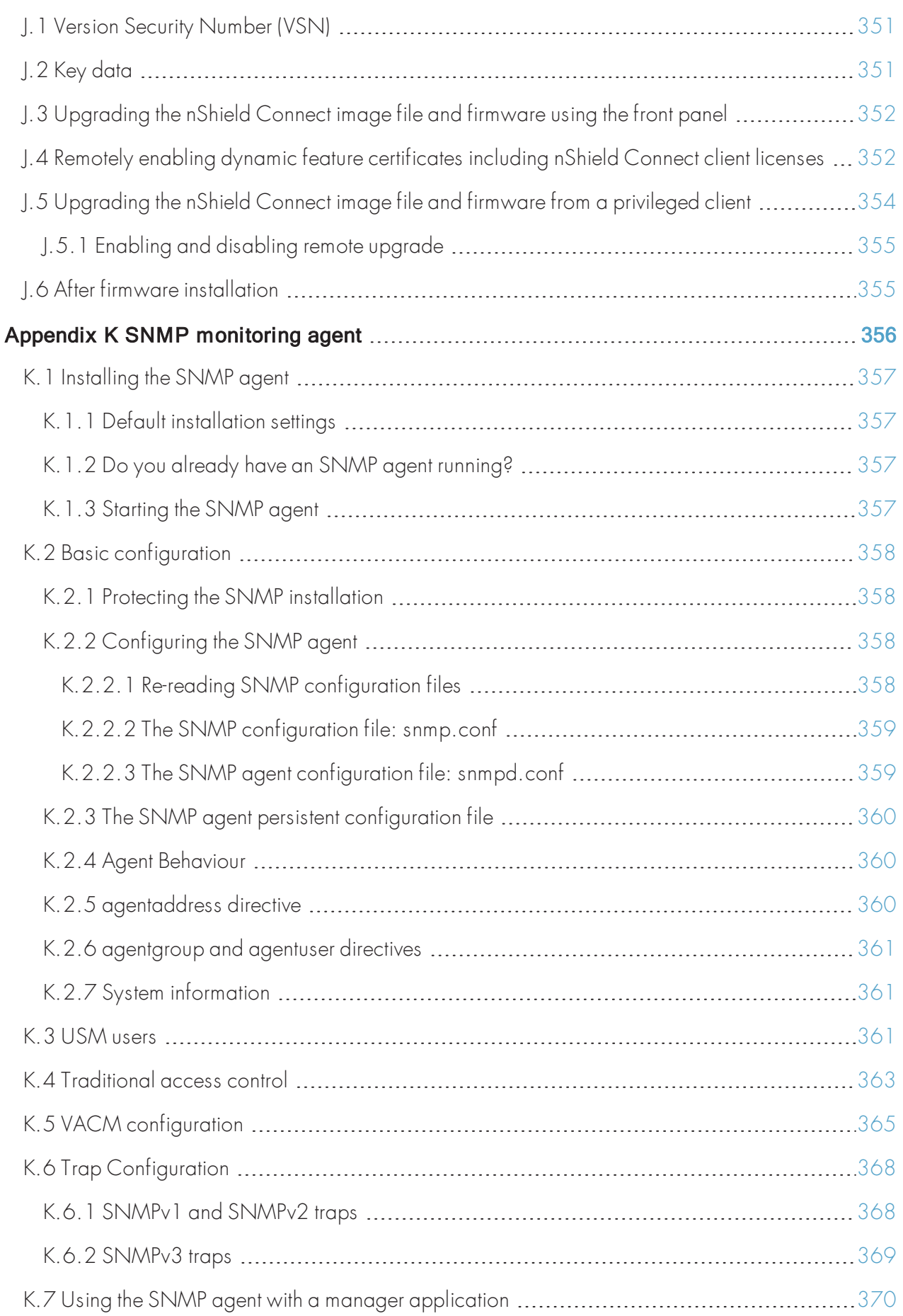

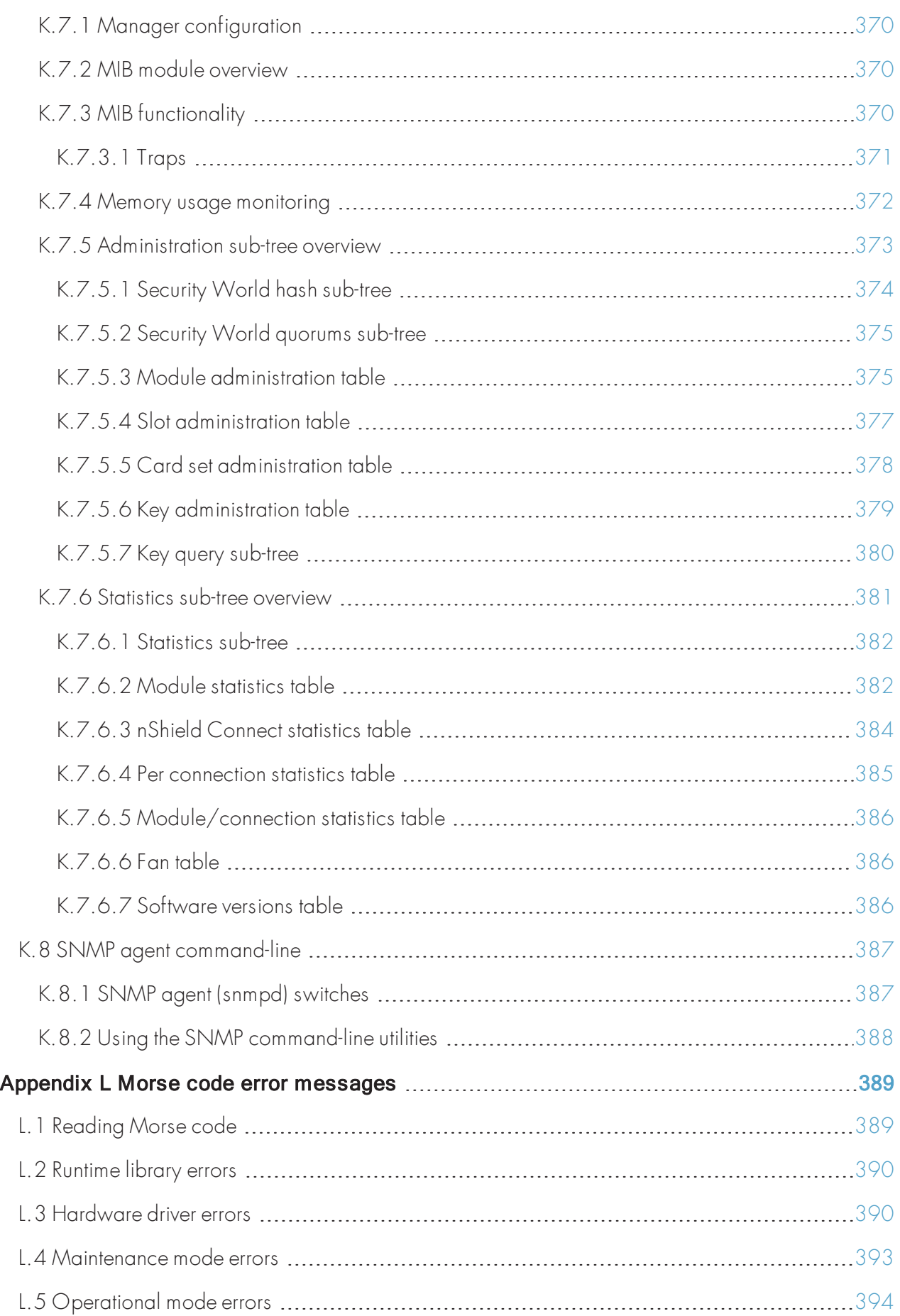

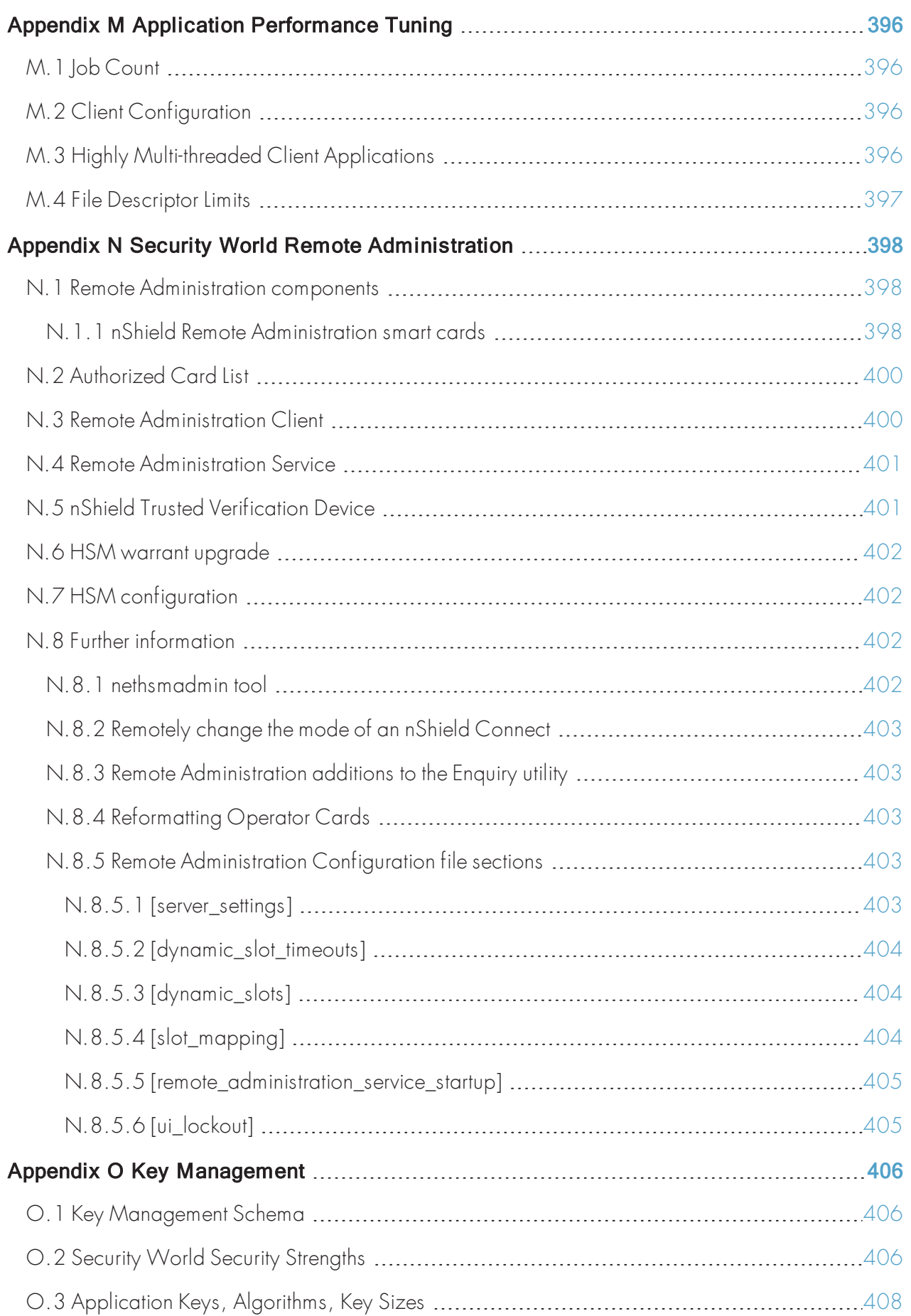

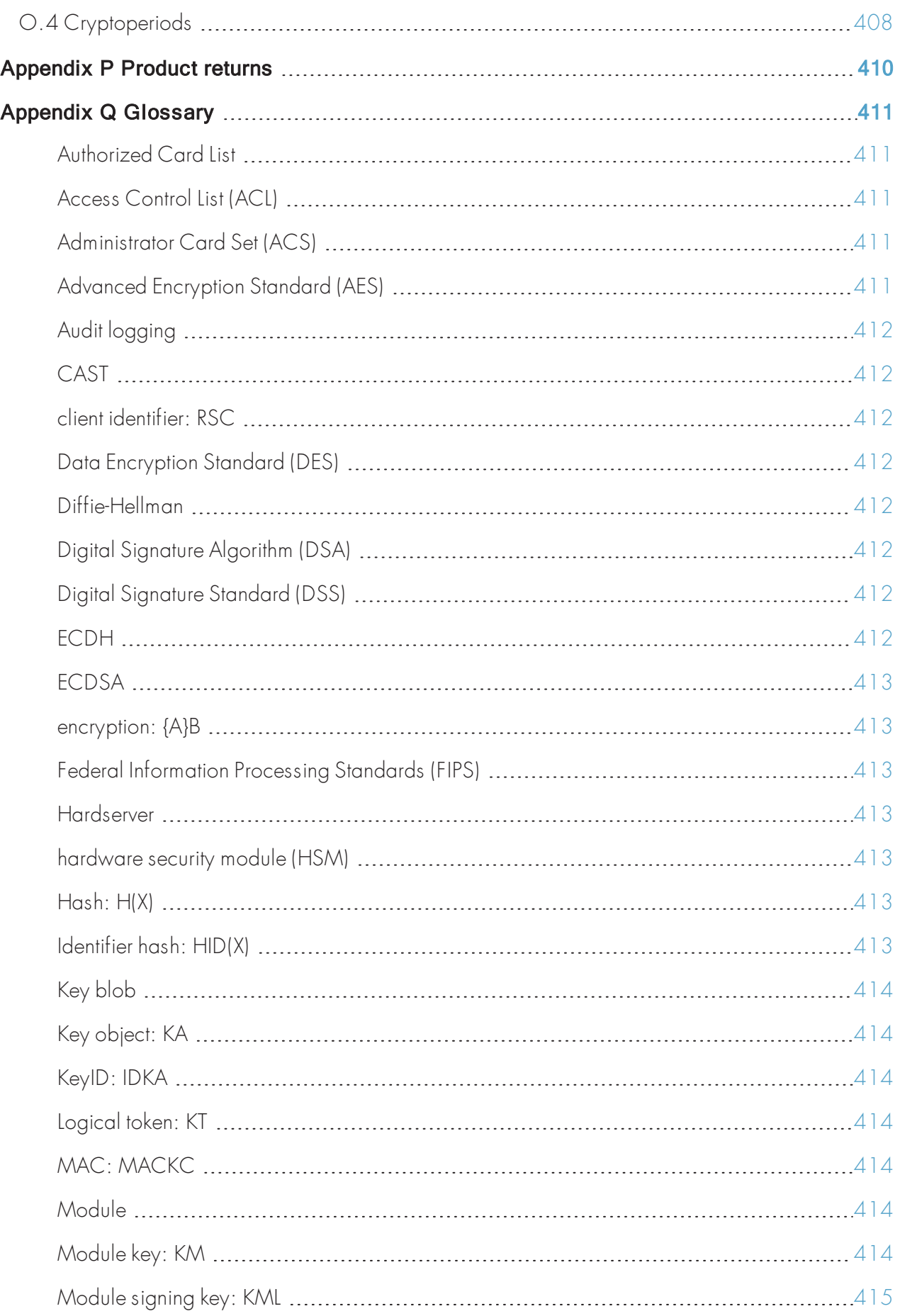

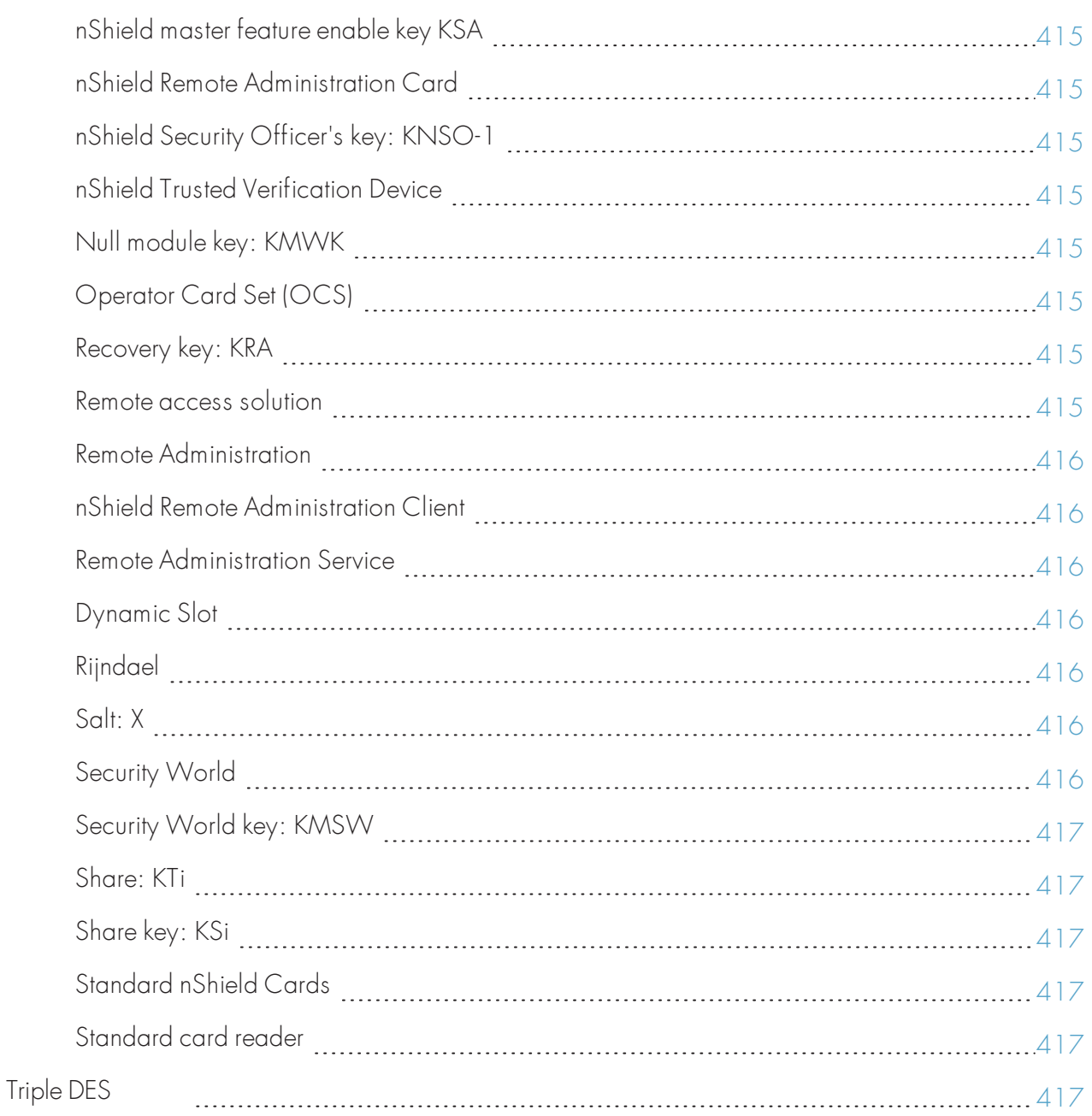

# <span id="page-25-0"></span>1 Introduction

# <span id="page-25-1"></span>1.1 Read this guide if ...

Read this guide if you need to configure or manage:

- An nShield®Connect.
- An associated Security World. nCipher hardware security modules use the Security World paradigm to provide a secure environment for all your HSM and key management operations.

The nShield Connect is connected to a network by an Ethernet connection. Each HSM is configured to communicate with one or more client computers on the network. You can also configure clients to make use of any other network-connected HSMs on the network, as well as locally connected HSMs.

All nCipher HSMs support standard cryptography frameworks and integrate with many standards based products.

This guide assumes that:

- You are familiar with the basic concepts of cryptography and Public Key Infrastructure (PKI)
- You have read the Installation Guide.
- You have installed your nShield Connect.

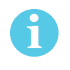

Throughout this guide, the term Installation Guide refers to the particular Installation Guide for your product.

## <span id="page-25-2"></span>1.1.1 Terminology

The nShield Connect is referred to as the nShield Connect, the hardware security module, or the HSM.

# <span id="page-25-3"></span>1.2 Conventions

## <span id="page-25-4"></span>1.2.1 Typographical conventions

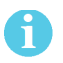

This symbol indicates important supplemental information.

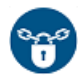

This symbol is used to indicate if there is a danger of loss or exposure of key material (or any other security risk).

Keyboard keys that you must press are represented like this: Enter, Ctrl-C.

Examples of onscreen text from graphical user interfaces are represented by boldface text. Names of files, command-line utilities, and other system items are represented in **monospace** text. Variable text that you either see onscreen or that you must enter is represented in italic.

Examples of onscreen terminal display, both of data returned and of your input, are represented in a form similar to the following:

install

### <span id="page-26-0"></span>1.2.2 CLI command conventions

The basic syntax for a CLI command is:

command object *<object\_name>* [*parameter*] [*option*] [*modifier*]

In this syntax, user-defined values are shown in *italics* and enclosed within the  $\lt$  > characters. Optional elements are shown enclosed within the [ ] characters. Mutually exclusive elements are separated by the | character.

Many system objects require the inclusion of a user-defined keyword value. For example, the **user** object is executed against a user-supplied user\_name. Throughout this guide, all user-defined keyword values are shown in italics.

Each CLI command that you run performs an operation against the internal configuration of the appliance. The specific type of operation is specified by the first user-defined keyword value in the command string.

### <span id="page-26-1"></span>1.2.3 Model numbers

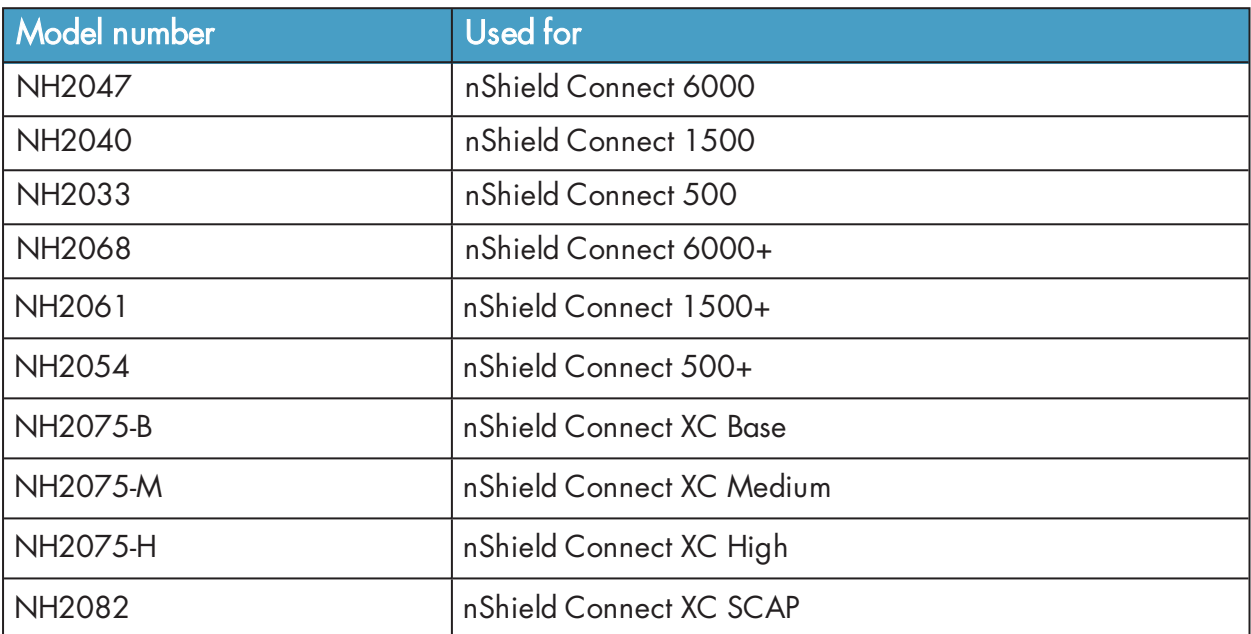

Model numbering conventions are used to distinguish different nCipher hardware security devices.

### <span id="page-27-0"></span>1.2.4 Security World Software

The Security World for nShield is a collection of programs and utilities, including the hardserver, supplied by nCipher to install and maintain your nCipher security system. For more information about the supplied utilities, see [Supplied](#page-239-0) utilities on page 241.

nCipher provides the firmware that runs on the nShield Connect, and software to run on each client computer. The nShield Connect is supplied with the latest version of the HSM firmware installed. For more information about:

- [Upgrading](#page-349-0) the firmware, see Upgrading the nShield Connect image file and associated firmware [on page 351](#page-349-0)
- Installing and configuring the software on each client computer, see the Installation Guide and Client [configuration](#page-66-0) on page 68.

### <span id="page-27-1"></span>1.2.4.1 Software architecture

nCipher supply the software to control communication between the unit and applications on the network.

#### <span id="page-27-2"></span>1.2.4.1.1 Hardserver

The hardserver software controls communication between the internal security module and applications on the network.

Separate instances of the hardserver run on the unit and each client that is configured to work with the unit. There is a secure channel, known as the *impath*, between the two software instances, which forms a single secure entity for transferring data between the unit and the clients. See also [Compatibility](#page-35-3) issues on page 37

The unit's hardserver is configured using the front panel on the unit, or by means of uploaded configuration data. Configuration data is stored on the unit and in files in a specially configured file system on each client computer. For more information about using:

- The front panel to configure the unit, see The nShield Connect user interface [on page 52](#page-50-0)
- The specially configured file system to configure the unit and the client, see *Client [configuration](#page-66-0)* on [page 68](#page-66-0).

#### <span id="page-27-3"></span>1.2.4.1.2 Remote file system (RFS)

Each unit uses a remote file system (RFS). You can configure the RFS on any computer, but it is normally located on the first client that is configured. The RFS contains:

- The master configuration information for the unit
- The Security World files
- The key data.

Do not copy the master configuration to file systems on other clients. You can copy Security World files and key data to other clients to allow you to manage the unit from more than one client. To make it available to the unit, copy to the RFS the data for Security Worlds, cards or keys that you create on a client that does not contain the RFS.

#### <span id="page-28-0"></span>1.2.4.1.3 Security World Software

The Security World Software is a collection of programs and utilities that you install on the client and use to maintain the nCipher security system. The Security World Software includes the following:

- The appropriate installer for the client platform
- The client hardserver
- A set of utilities for configuring the nShield Connect
- A set of utilities and the KeySafe application for performing key management tasks on nCipher HSMs.

The nShield Connect is referenced and used by a utility or application in the same way as a local (PCIconnected) nCipher HSM.

#### <span id="page-28-1"></span>1.2.4.2 Default directories

The default locations for Security World Software and program data directories are summarized in the following table:

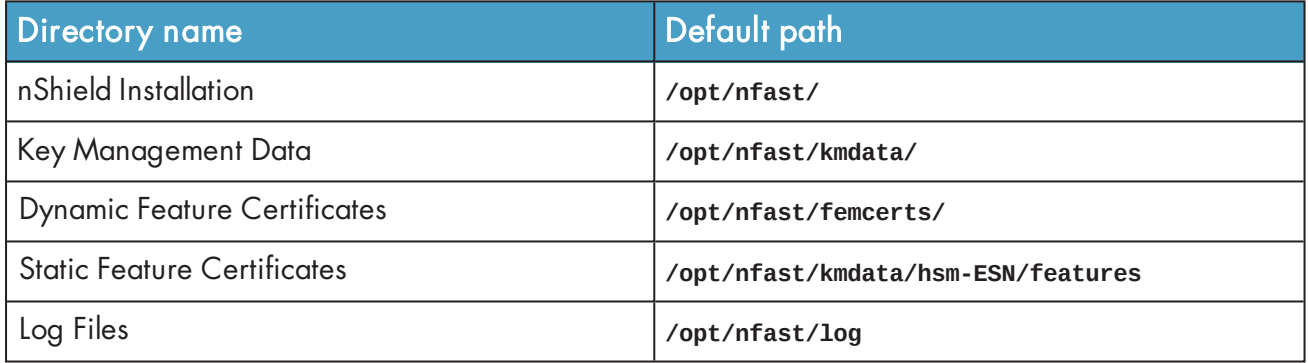

Dynamic feature certificates must be stored in the directory stated above. The directory shown for static feature certificates is an example location. You can store those certificates in any directory and provide the appropriate path when using the Feature Enable Tool. However, you must not store static feature certificates in the dynamic features certificates directory.

The instructions in this guide refer to the locations of the software installation and program data directories by their names (for example, Key Management Data) or absolute paths (for example **/opt/nfast/kmdata**).

If the software has been installed into a non-default location, you must create a symbolic link from **/opt/nfast/** to the directory where the software is actually installed. For more information about creating symbolic links, see your operating system's documentation.

### <span id="page-28-2"></span>1.2.4.3 Utility help options

Unless noted, all the executable utilities provided in the **bin** subdirectory of your nShield installation have the following standard help options:

- <sup>l</sup> **-h**|**--help** displays help for the utility
- <sup>l</sup> **-v**|**--version** displays the version number of the utility

Ť.

<sup>l</sup> **-u**|**--usage** displays a brief usage summary for the utility.

### <span id="page-29-0"></span>1.2.5 Document version numbers

The version number of this document is shown on the copyright page of this guide. Quote the version number and the date on the copyright page if you need to contact Support about this document.

# <span id="page-29-1"></span>1.3 Further information

This guide forms one part of the information and support provided by nCipher.

If you have installed the CodeSafe or CipherTools developer products, the Java Generic Stub classes, nCipherKM JCA/JCE provider classes, and Java Key Management classes are supplied with HTML documentation in standard **Javadoc** format, which is installed in the appropriate **nfast/java** directory when you install these classes.

Release notes containing the latest information about your product are available in the release directory of your installation media.

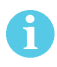

 $\mathbf{f}$ 

We strongly recommend familiarizing yourself with the information provided in the release notes before using any hardware and software related to your product.

# <span id="page-29-2"></span>1.4 Security advisories

If nCipher becomes aware of a security issue affecting nShield HSMs, nCipher will publish a security advisory to customers. The security advisory will describe the issue and provide recommended actions. In some circumstances the advisory may recommend you upgrade the nShield firmware and or nShield Connect image file. In this situation you will need to re-present a quorum of administrator smart cards to the HSM to reload a Security World. As such, deployment and maintenance of your HSMs should consider the procedures and actions required to upgrade devices in the field.

The Remote Administration feature supports remote firmware upgrade of nShield Solo, nShield Solo XC, nShield Connect and remote ACS card presentation.

We recommend that you monitor the "nShield Announcements & Security Notices" section of the nCipher Security Support Portal, where any announcement of nShield Security Advisories will be made.

## <span id="page-29-3"></span>1.4.1 Contacting **nCipher** Support

To obtain support for your product, visit: https://help.ncipher.com.

# <span id="page-29-4"></span>1.5 Recycling and disposal information

In compliance with the WEEE (Waste Electrical and Electronic Equipment) directive for the recycling of electronic equipment, nCipher provides a Takeback and Recycle program.

The program enables you to ship an obsolete or excess nShield product line hardware security device to nCipher, who then dispose of the product in an environmentally safe manner. For further information or to arrange the safe disposal of your hardware security device, contact nCipher Support.

# <span id="page-31-0"></span>2 Security Worlds

This chapter describes the Security World infrastructure we have developed for the secure life-cycle management of cryptographic keys. The Security World infrastructure gives you control over the procedures and protocols you need to create, manage, distribute and, in the event of disaster, recover keys.

A Security World provides you with the following features:

- Security
- Application independence
- Platform independence
- Flexibility
- Scalability
- Robustness
- Audit logging

A Security World comprises:

- One or more nCipher nShield HSMs (such as the nShield Connect)
- An Administrator Card Set (ACS) A set of Administrator smart cards used to control access to the Security World configuration, as well as in recovery and replacement operations.
- Optionally, one or more Operator Card Sets (OCSs) A set or sets of Operator smart cards used to control access to application keys.
- Some cryptographic key and certificate data that is encrypted using the Security World key and stored on a host computer or computers

You can add or remove cards, keys, and even hardware security modules at any time. These components are linked by the Security World key, which is unique to each world. To see how these components are related to one another, see [Figure 1](#page-32-1).

Distributing the keys used for different tasks within the Security World over different storage media means that the Security World can recover from the loss of any one component. It also increases the difficulties faced by an attacker, who needs to obtain all the components before gaining any information.

<span id="page-32-1"></span>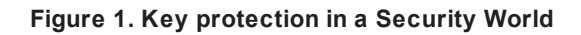

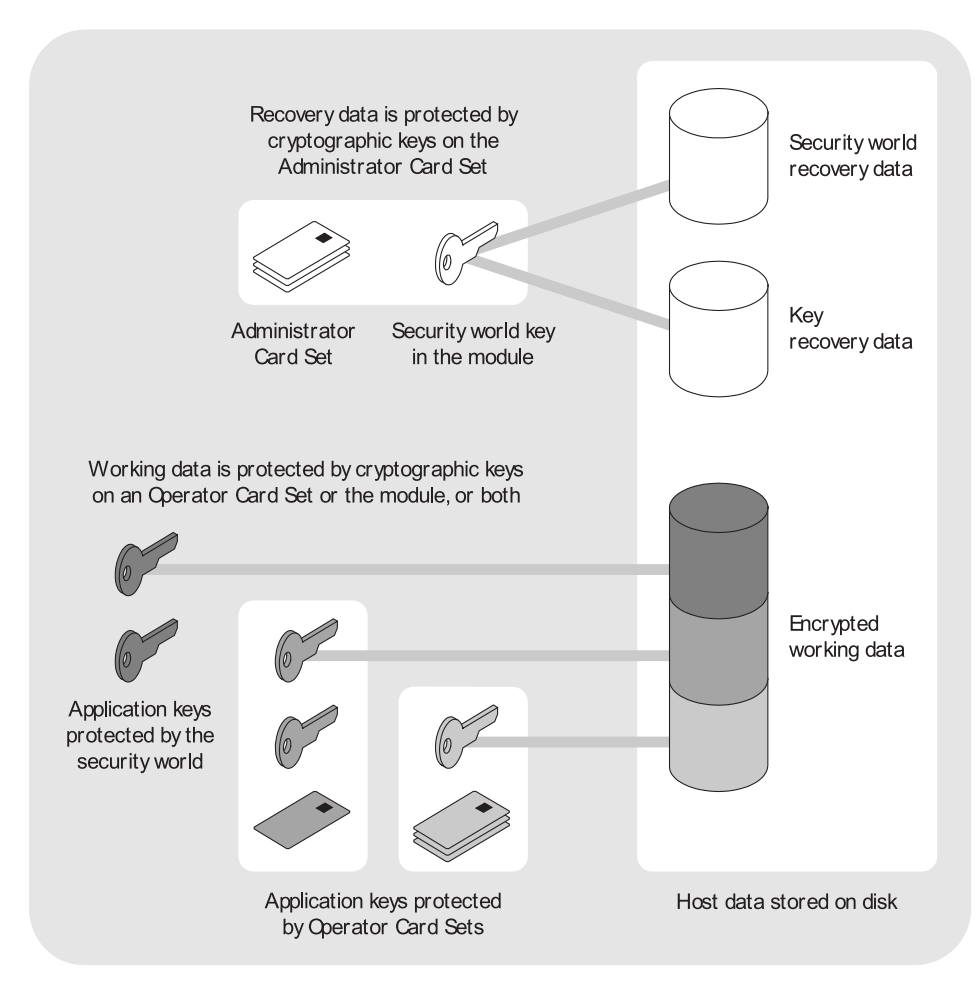

# 2.1 Security

We have designed the Security World technology to ensure that keys remain secure throughout their life cycle. Every key in the Security World is always protected by another key, even during recovery and replacement operations.

Because the Security World is built around nCipher key-management modules, keys are only ever available in plain text on secure hardware.

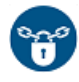

All Security Worlds rely on you using the security features of your operating system to control the users who can access the Security World and, for example, write data to the host.

## <span id="page-32-0"></span>2.1.1 Smart cards

The Security World uses:

- An Administrator Card Set (ACS) to control access to recovery and replacement functionality
- Zero or more Operator Card Sets (OCSs) to control access to application keys

In FIPS 140-2 Level 3 Security Worlds, you require a card from either the ACS or an OCS to authorize most operations, including the creation of keys and OCSs.

ň

Each card set consists of a number of smart cards, <sup>N</sup>, of which a smaller number, <sup>K</sup>, is required to authorize an action. The required number  $K$  is known as the *quorum*.

Ť

ň

The value for K should be less than N. We do not recommend creating card sets in which K is equal to <sup>N</sup> because an error on one card would render the whole card set unusable. If your ACS became unusable through such an error, you would have to replace the Security World and generate new keys. In Common Criteria CMTS Security Worlds the minimum value of <sup>K</sup> for the ACS is 2.

An ACS is used to authorize several different actions, each of which can require a different value for <sup>K</sup>. All the card sets are distinct: a smart card can only belong to the ACS or to one OCS.

Each user can access the keys protected by the Security World and the keys protected by their OCS. They cannot access keys that are protected by another OCS.

Operator Cards employ the Security World key to perform a challenge-response protocol with the hardware security module. This means that Operator Cards are only useable by an HSM that belongs to the same Security World.

## <span id="page-33-0"></span>2.1.2 Remote Operator

The Remote Operator feature is used to load a key protected by an OCS onto a machine to which you do not have physical access (for example, because it is in a secure area).

The Remote Operator feature is not available in Common Criteria CMTS Security Worlds.

The Remote Operator feature enables the secure transmission of the contents of a smart card inserted into the slot of one module (the attended module) to another module (the unattended module). To transmit to a remote module, you must ensure that:

- The smart card is from a persistent OCS See Using persistent Operator Card Sets [on page 42](#page-40-1) for more about persistent cards.
- The attended and unattended modules are in the same Security World

To achieve secure communication channels between the attended and unattended modules, the hardserver uses an impath (an abbreviation of intermodule path), a secure protocol for communication over IP networks. The communication channels between the modules:

- Are secure against both eavesdroppers and active adversaries
- Can carry arbitrary user data as well as module-protected secrets, such as share data, that pass directly between modules.

See also Compatibility issues [on page 37](#page-35-3).

## <span id="page-33-1"></span>2.1.3 Remote Administration

The Remote Administration feature enables:

• Card holders to present smart cards to an HSM that is in a different location For example, the card holder may be in an office, while the HSM is in a data center.

- All smart card operations to be carried out (apart from loading feature certificates) Unlike the Remote Operator feature, Remote Administration supports the ACS and non-persistent OCS cards.
- Security World programs and utilities to be run and authorized remotely, without accessing an HSM card slot, when used in combination with a standard remote access solution

Once the software has been installed and the hardware security modules have been configured, Remote Administration enables full remote administration of Security Worlds and their HSMs.

### <span id="page-34-0"></span>2.1.3.1 Security World programs and utilities

For information on Security World programs and utilities, see 1.2.4 Security World Software [on page](#page-27-0) [29.](#page-27-0)

### <span id="page-34-1"></span>2.1.3.2 HSM configuration

To support Remote Administration, HSMs have to be configured to support between zero (default) and 16 Dynamic Slots. These are virtual card slots that can be associated with a card reader connected to a remote computer. Dynamic Slots are in addition to the local slot of an HSM and any soft card slot that may be available. See Configuring Dynamic Slots [on page 95](#page-93-0) for more information.

To use Remote Administration, you may need to:

• Upgrade your HSM firmware to version 2.61.2 or later

The firmware is available on the installation media. See [Upgrading](#page-349-0) the nShield Connect image file and associated firmware [on page 351](#page-349-0).

H

### <span id="page-34-2"></span>2.1.3.3 Remote Administration software

The following software is needed to allow remote card readers to be associated with an HSM:

Dynamic Slots cannot be imported or exported as Remote Operator slots.

- nShield Remote Administration Client software Must be installed on the computer that has the card reader attached. See the nShield Remote Administration Client User Guide for more information.
- nShield Remote Administration Service software Must be installed where it can access the appropriate HSM to provide communications between the card in the card reader and the HSM. See the nShield Connect Installation Guide for more about where to install the Remote Administration Service software.

When a card is inserted in a reader that is associated with an HSM, the nShield Remote Administration Client and the Remote Administration Service convey messages between the card and the HSM, allowing a secure channel of communications to be established.

### <span id="page-34-3"></span>2.1.3.4 nShield Remote Administration Cards

You must use nShield Remote Administration Cards with Remote Administration. These are smart cards that are capable of negotiating cryptographically secure connections with an HSM, using warrants as

the root of trust. nShield Remote Administration Cards can also be used in the local slot of an HSM if required.

The use of nShield Remote Administration Cards is controlled by an Authorized Card List. If a card does not appear in the list, it cannot be used. See [Authorized](#page-97-2) Card List on page 99 for more information.

### <span id="page-35-0"></span>2.1.3.5 Card readers

nCipher supplies and recommends the use of the nShield Trusted Verification Device. This card reader allows the card holder to securely confirm the Electronic Serial Number (ESN) of the HSM to which they want to connect, using the nShield Trusted Verification Device display. As an alternative, and if it permitted by your security policy, card holders may use a standard smart card reader for ISO/IEC 7816 compliant smart cards.

## <span id="page-35-1"></span>2.1.4 Security World and an nShield Connect

To enable the secure transmission of data between an nShield Connect and each client, the hardserver uses an impath (see Remote [Operator](#page-33-0) on page 35). Any nShield Connect on the network can load a Security World securely over the network, and access its keys, wherever the HSM is installed.

Security World and key data is stored on the file system of the nShield Connect, where it is updated whenever card or key operations are performed on the HSM. The data is also automatically transferred to the remote file system (RFS). If required, you can also share the data with client computers that use the Security World . If the Security World is updated on the nShield Connect, all the copies of the Security World data are also updated. For more information, see:

- Remote file system (RFS) [on page 69](#page-67-0)
- Configuring the remote file system (RFS) [on page 71.](#page-69-0)

You can update the Security World on the host using:

- The nShield Connect front panel controls
- The command-line utilities
- KeySafe.

You can also use these tools to create keys or cards. If you perform such tasks on a client other than the computer on which the RFS is installed, you must transfer the updated files to the RFS before they are available to the HSM.

## <span id="page-35-2"></span>2.1.5 NIST SP800-131A

When a new Security World is created it will be SP800-131A compliant.

### <span id="page-35-3"></span>2.1.5.1 Compatibility issues

In order to comply with the latest encryption standards, nCipher has adopted an enhanced NIST SP800-131A compliant encryption protocol between nShield Connect HSMs and their clients with
Security World software installed. In some cases, this change may have an impact on the compatibility of network-attached HSMs in environments with mixed HSM deployments.

In most cases where versions of Security World software of v11.50 or later are deployed in conjunction with v11.40 software or lower, no action is required. However, there are two cases in which communication cannot be established between the HSM and clients or hosts:

- v11.50 or higher clients communicating with a v11.40 or lower nShield Connect, where the HSM client uses an nToken.
- v11.50 or higher nShield Connect communicating with a Remote File System (RFS) using v11.40 or lower.

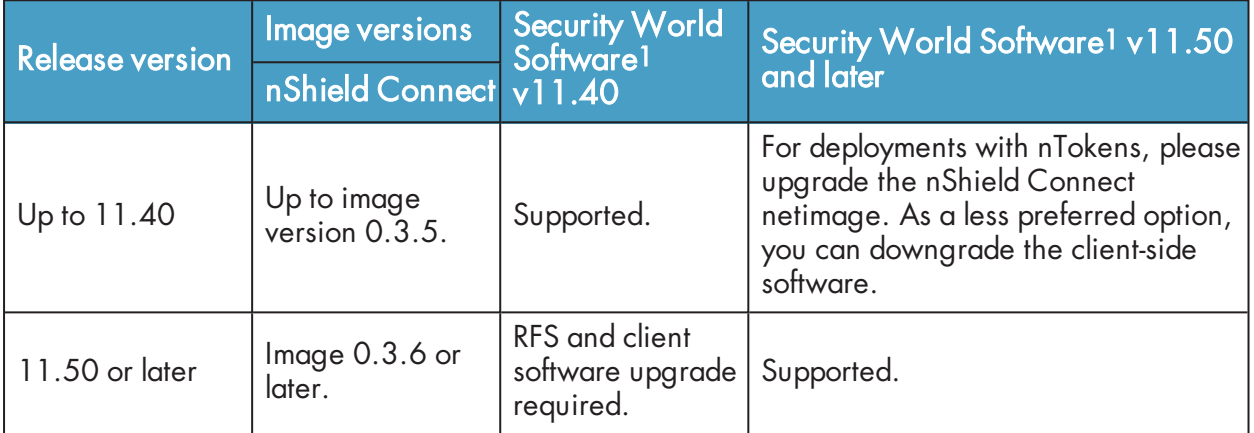

<sup>1</sup> Previously known as nCipher software, or nCSS.

## 2.1.6 FIPS 140-2 compliance

All Security Worlds are compliant with the Federal Information Processing Standards (FIPS) 140-2 specification. The default setting for Security Worlds complies with level 2 of FIPS 140-2.

A Security World that complies with the roles and services section of FIPS 140-2 level 2 does not require any authorization to create an OCS or an application key.

#### 2.1.6.1 FIPS 140-2 level 3 compliance

When you create a Security World, you can choose whether the Security World is compliant with the roles and services section of either:

- $\cdot$  FIPS 140-2 at level 2
- $\cdot$  FIPS 140-2 at level 3

The FIPS 140-2 level 3 option is included for those customers who have a regulatory requirement for compliance with FIPS 140-2 at level 3.

If you choose to create a Security World that complies with FIPS 140-2 level 3, the nShield HSM initializes in that mode, conforming with the roles and services, key management, and self-test sections of the FIPS validation certificate.

Before you can create or erase an OCS in a Security World that complies with FIPS 140-2 level 3, you must authorize the action with a card from the ACS or an OCS from that Security World.

For more details about FIPS 140-2, see [http://csrc.nist.gov/publications/fips/fips140-](http://csrc.nist.gov/publications/fips/fips140-2/fips1402.pdf) [2/fips1402.pdf](http://csrc.nist.gov/publications/fips/fips140-2/fips1402.pdf).

### 2.1.7 Common Criteria compliance

The nShield HSMs are Common Criteria certified to Common Criteria v3.1 EAL4+ AVA\_VAN.5 and to eIDAS.

To configure and operate the module in its evaluated configuration, the separate Common Criteria guides should be followed. Please contact nCipher Support for these guides, contact nCipher Support.

# 2.2 Platform independence

The Security World is completely platform independent. All key information is stored in a proprietary format that any computer supported by Security World Software can read, regardless of the native format used by that computer. This enables you to:

- Safely move a Security World between platforms with differing native formats. For example, you can move a Security World between Windows and Unix-based platforms.
- Include hosts running different operating systems in the same Security World.

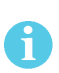

When copying host data between computers using different operating systems or disk formats, use a mechanism that preserves the original data format and line endings (such as **.tar** file archives).

# 2.3 Application independence

A Security World can protect keys for any applications correctly integrated with the Security World Software. Each key belongs to a specific application and is only ever used by that application. Keys are stored along with any additional data that is required by the application.

You do not need to specify:

- Which applications you intend to use. You can add a key for any supported application at any time.
- How the key is used by an application. A Security World controls the protection for the key; the application determines how it is used.

Although keys belong to a specific application, OCSs do not. You can protect keys for different applications using the same OCS (see [Figure 2](#page-38-0)).

<span id="page-38-0"></span>**Figure 2. Operator Card Sets, keys, and applications**

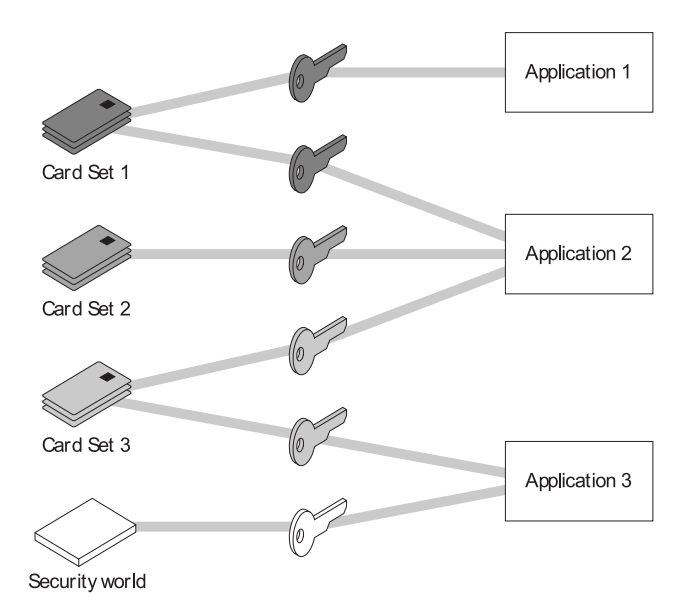

In [Figure 2](#page-38-0):

- Card Set 1 protects multiple keys for use with Application 1 and Application 2
- Card Set 2 protects a single key for use with Application 2
- Card Set 3 protects multiple keys for use with Application 2 and Application 3
- The Security World key protects a single key for use with Application 3.

## 2.4 Flexibility

Within a Security World, you can choose the level of protection for each application key that you create.

When you create a Security World, a cryptographic key is generated that protects the application keys and the OCSs in the Security World.

#### 2.4.1 Using the Security World key: module-protected keys

You can use the Security World key to protect an application key that you must make available to all your users at all times. This key is called a *module-protected key*. Module-protected keys:

- Have no pass phrase
- Are usable by any instance of the application for which they were created, provided that this application is running on a server fitted with a hardware security module belonging to the correct Security World.

This level of protection is suitable for high-availability Web servers that you want to recover immediately if the computer resets.

#### 2.4.2 Using Operator Card Sets: OCS-protected keys

An OCS belongs to a specific Security World. Only a hardware security module within the Security World to which the OCS belongs can read or erase the OCS. There is no limit to the number of OCSs that you can create within a Security World.

An OCS stores a number of symmetric keys that are used to protect the application keys. These keys are of the same type as the Security World key.

Each card in an OCS stores only a fragment of the OCS keys. You can only re-create these keys if you have access to enough of their fragments. Because cards sometimes fail or are lost, the number of fragments required to re-create the key (K) are usually less than the total number of fragments (N).

To make your OCS more secure, we recommend that you make the value of <sup>K</sup> relatively large and the value of <sup>N</sup> less than twice that of <sup>K</sup> (for example, the values for <sup>K</sup>/<sup>N</sup> being 3/5 or 5/9). This practice ensures that if you have a set of <sup>K</sup> cards that you can use to recreate the key, then you can be certain that there is no other such card set in existence.

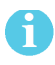

Some applications restrict <sup>K</sup> to 1.

#### 2.4.2.1 Using Operator Card Sets to share keys securely

You can use OCSs to enable the same keys for use in a number of different HSMs at the same time.

If you have a non-persistent OCS, you must leave one of the cards in an appropriate card slot of each HSM. This should only be done if it is in accordance with the security policies of your organization.

To use OCS-protected keys across multiple HSMs, set:

- $\cdot$  K to 1
- N at least equal to the number of the HSMs you want to use.

You can then insert single cards from the OCS into the appropriate card slot of each HSM to authorize the use of that key.

To issue the same OCS-protected key to a set of users, set:

- $\cdot$  K to 1
- Nequal to the number of users.

You can then give each user a single card from the OCS, enabling those users to authorize the use of that key.

HD

If you have created an OCS for extra security (in which K is more than half of  $M$ , you can still share the keys it protects simultaneously amongst multiple modules as long you have enough unused cards to form a <sup>K</sup>/<sup>N</sup> quorum for the additional hardware security modules. For example, with a 3/5 OCS, you can load keys onto 3 hardware security modules because, after loading the key on the first device, you still have 4 cards left. After loading the key on a second device, you still have 3 cards left. After loading the key onto a third device, you have only 2 cards left, which is not enough to create the quorum required to load the key onto a fourth device.

If a card becomes damaged, you can replace the whole OCS if you have authorization from the ACS belonging to that Security World.

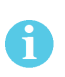

You can only replace OCSs that were created by Security Worlds that have the OCS/softcard [replacement](#page-113-0) option enabled. For more information, see OCS and softcard replacement on [page 115.](#page-113-0)

#### 2.4.2.2 Using Operator Card Sets for high availability

If you cannot risk the failure of a smart card, but some keys must remain accessible at all times, you can create a 1/2 OCS.

Use the first card as the working card and store the second card in a completely secure environment. If the working card fails, retrieve the spare second card from storage, and use it until you re-create a new set of 2 cards (see Replacing an Operator Card Set or recovering keys to softcards [on page 47\)](#page-45-0).

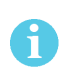

You can only replace OCSs that were created by Security Worlds that have the OCS/softcard [replacement](#page-113-0) option enabled. For more information, see OCS and softcard replacement on [page 115.](#page-113-0)

#### 2.4.2.3 Using persistent Operator Card Sets

If you create a standard (non-persistent) OCS, you can only use the keys protected by that OCS while the last required card of the quorum remains loaded in the card reader. The keys protected by this card are removed from the memory of the hardware security module as soon as the card is removed from the card reader, which provides added security.

If you create a *persistent* OCS, the keys protected by a card from that OCS persist after the card is removed from the smart card reader.

This enables:

- The use of the same smart card in several hardware security modules at the same time
- Several users to load keys onto the same hardware security module at the same time.

The Security World Software maintains strict separation between the keys loaded by each user, and each user only has access to the keys protected by their OCS.

Keys protected by a persistent card are automatically removed from the hardware security module:

- When the application that loaded the OCS closes the connection to the hardware security module
- After a time limit that is specified when the card set is created
- When an application chooses to remove a key
- When the HSM is cleared. See Manually removing keys from an HSM [on page 43](#page-41-0) for more information
- If there is a power loss to the module, for example, due to power outage.

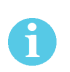

Some applications automatically remove a key after each use, reloading it only when required. Such applications do not benefit from persistent OCSs. The only way of sharing keys between hardware security modules for such applications is by having multiple smart cards in an OCS.

Although the hardware security module stores the key, the key is only available to the application that loaded it. To use keys protected by this card in another application, you must re-insert the card, and enter its pass phrase if it has one. Certain applications only permit one user at a time to log in, in which case any previously loaded persistent OCS used in that application is removed before the user is allowed to log in with a new OCS.

#### <span id="page-41-0"></span>2.4.2.4 Manually removing keys from an HSM

You can manually remove all keys protected by persistent cards by clearing the hardware security module. For example, you could:

- Run the command nopclearfail --clear --all
- Press the Clear button of the hardware security module
- Turn off power to the hardware security module

Any of these processes removes all keys protected by OCSs from the hardware security module. In such cases, all users of any applications using the hardware security module must log in again.

Persistence is a permanent property of the OCS. You can choose whether or not to make an OCS persistent at the time of its creation, but you cannot change a persistent OCS into a non-persistent OCS, or a non-persistent OCS into a persistent OCS.

A Security World can contain a mix of persistent and non-persistent card sets.

## 2.4.3 Using pass phrases for extra security

You can set individual pass phrases for some or all the cards in an OCS.

You can change the pass phrase for a card at any time provided that you have access to the card, the existing pass phrase, and a hardware security module that belongs to the Security World to which the card belongs. For more information, see Changing card and softcard pass phrase [on page 167](#page-165-0).

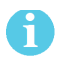

Some applications do not support the use of pass phrases.

#### 2.4.3.1 Maximum pass phrase length

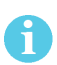

The maximum pass phrase length limitation is not applicable to software versions before Security World Software v11.72.

Pass phrases are limited to a maximum length of 254 characters, when using the following commands:

- new-world
- <sup>l</sup> **createocs**
- cardpp
- <sup>l</sup> **ppmk**
- <sup>l</sup> **racs**

Other commands are unaffected.

You can still use and edit existing pass phrases that are longer than 254 characters.

Prior to Security World Software v11.72, we set no absolute limit on the length of pass phrases, although individual applications may not accept pass phrases longer than a specific number of characters. Likewise, the Security World does not impose restrictions on which characters you can use in a pass phrase, although some applications may not accept certain characters.

nCipher recommends that your password only contains 7-bit ASCII characters: A-Z, a-z, 0-9, ! @ # \$% ^ & \* - \_ + = [] {} | \ : ', . ? / ` ~ " < > () ;

## 2.4.4 Using softcard-protected keys

If you want to use pass phrases to restrict key access but avoid using physical tokens (as required by smart-card protection), you can create a softcard-protected key.

A softcard is a file containing a logical token that you cannot load without a pass phrase. You must load the logical token to authorize the loading of any key that is protected by the softcard. Softcard files:

- Are stored in the /opt/nfast/kmdata/local directory
- **Have names of the form softcard\_hash (where hash is the hash of the logical token share).**

Softcard-protected keys offer better security than module-protected keys and better availability than OCS-protected keys. However, because softcard-protected keys do not require physical tokens to authorize key-loading, OCS-protected keys offer better security than softcard-protected keys.

The pass phrase of a softcard is set when you generate it, and you can use a single softcard to protect multiple keys. Softcards function as persistent 1/1 logical tokens, and after a softcard is loaded, it remains valid for loading its keys until its **KeyID** is destroyed.

# 2.4.5 NVRAM key storage

Application keys protected by an nShield Connect are stored in an encrypted format and copied automatically to the remote file system. A hardware security module, such as an nShield Connect, and/or an OCS protects the keys, as described in the preceding sections. You can also store application keys within the nonvolatile memory of a suitable hardware security module.

NVRAM-stored keys are encrypted in exactly the same way as application keys that are protected by the unit. The encrypted application key on the unit is replaced by a file containing the name of the NVRAM file that contains the application key. This file allows applications to use NVRAM-stored keys in the same way as keys stored in the remote file system. You can protect an NVRAM-stored key with either the Security World or an OCS.

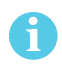

NVRAM-stored keys differ from standard application keys only in their storage location. They still require protection by the unit or an OCS.

Use of an NVRAM-stored key is the same as for any other key protected by an nShield Security World.

NVRAM key storage:

- Offers no additional security benefits above those offered by the standard Security World Software mechanisms
- Is available for only a limited number of keys
- Reduces a Security World's ability to offer load-balancing and recovery
- Requires backup and recovery procedures in addition to any that you implement for data stored on the client computer.

Do not store keys in NVRAM unless you must do so to satisfy regulatory requirements.

NVRAM key storage was introduced only for those users who must store keys within the physical boundary of a hardware security module (such as an nShield Connect) to comply with regulatory requirements. NVRAM-stored keys provide no additional security benefits and their use exposes your ACS to increased risk. Storing keys in nonvolatile memory also reduces load-balancing and recovery capabilities. Because of these factors, we recommend you always use standard Security World keys unless explicitly required to use NVRAM-stored keys.

# 2.5 Scalability

A Security World is scalable. You can add multiple hardware security modules to a server and share a Security World across multiple servers. You can also add OCSs and application keys at any time. You do not need to make any decisions about the size of the Security World when you create it.

To share a Security World across multiple clients:

- Ensure each client has at least one hardware security module configured
- Copy the Security World data to each client
- load the Security World onto the hardware security modules for each client.

If you create cards or keys in a Security World from a client rather than on the hardware security module (using the command line or KeySafe), you must transfer the files from the client to the remote file system, unless the client is already on the same computer as a remote file system.

To provide access to the same keys on every server, you must ensure that all changes to the client data are propagated to the remaining servers. If your clients are part of a cluster, then the tools provided by the cluster should synchronize the data.

There is no risk of an attacker obtaining information by snooping on the network, as the data is only ever decrypted inside a hardware security module. Alternatively, you can maintain copies of the data on different clients.

We provide the **rfs-sync** command-line utility to synchronize the **kmdata** directory between a cooperating client and the remote file system it is configured to access. Run **rfs-sync** whenever a cooperating client is initialized, to retrieve data from the remote file system, and also whenever a client needs to update its local copy of the data (or, if the client has write access, to commit changes to the data).

If you want to make cards or keys which are normally created from the client available from the front panel of the hardware security module, we recommend that you use client cooperation to automate the copying of files to the device.

### 2.5.1 Load-sharing

If you have more than one hardware security module configured with a client, your applications (that have been integrated with the Security World Software) can make use of the load-sharing features in the Security World Software to share the cryptography between them. Two approaches are supported:

- API specific load-sharing modes
- HSM Pool mode: a more generic load-sharing approach for module protected keys introduced with module firmware version 2.65.2.

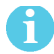

Some applications may not be able to make use of these features.

HSM Pool mode is supported on all major APIs except Java (i.e. nCipherKM JCA/JCE CSP). When HSM Pool mode is enabled for an API, the application sees the HSMs in the Security World as a single resource pool. A significant benefit is that when a failed HSM is restored to the Security World or a new HSM is added to the Security World, it is automatically added to the resource pool making it available for cryptographic operations without restarting the application (i.e. failback support). The pool of HSMs can be viewed as a single resource using the command **enquiry --pool**.

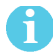

**Module #1: Not Present** indicates that there are no HSMs in the pool.

# 2.6 Robustness

Cryptography must work 24 hours a day, 7 days a week, in a production environment. If something does go wrong, you must be able to recover without compromising your security. A Security World offers all of these features.

#### 2.6.1 Backup and recovery

The Security World data stored on the file system and remote file system of the hardware security module is encrypted using the Security World key.

You should regularly back up the data stored in the Key Management Data directory with your normal backup procedures. It would not matter if an attacker obtained this data because it is worthless without the Security World key, stored in your hardware security module, and the Administrator cards for that Security World.

When you create a Security World, it automatically creates recovery data for the Security World key. As with all host data, this is encrypted with the same type of key as the Security World key. The cryptographic keys that protect this data are stored in the ACS. The keys are split among the cards in the ACS using the same <sup>K</sup>/<sup>N</sup> mechanism as for an OCS. The ACS protects several keys that are used for different operations.

The cards in the ACS are only used for recovery and replacement operations and for adding extra hardware security modules to a Security World. At all other times, you must store these cards in a secure environment.

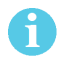

In FIPS 140-2 Level 3 Security Worlds, the ACS or an OCS is needed to control many operations, including the creation of keys and OCSs.

### 2.6.2 Replacing a hardware security module

If you have a problem with a hardware security module, you can replace it with another hardware security module of the same type by loading the Security World data on the remote file system onto the replacement device. Alternatively, you may be able to erase the Security World from the device that has the problem, return the device to its default state and then reload the Security World on the same device.

If you have more than one hardware security module configured with a client and you use one of the load-sharing modes identified above, then your client application is resilient to the failure of individual hardware security modules. If you use HSM Pool mode, then an nShield Connect can be replaced and returned to the HSM pool without restarting the client application.

For information about replacing a hardware security module, see Adding or [restoring](#page-131-0) an HSM to the Security World [on page 133](#page-131-0).

## 2.6.3 Replacing the Administrator Card Set

If you lose one of the smart cards from the ACS, or if the card fails, you must immediately create a replacement set using either:

- The front panel controls of the nShield Connect
- The KeySafe Replace Administrator Card Set option
- **racs** utility (see Replacing the Administrator Card Set [on page 181](#page-179-0)).

You should also use the front panel controls of the nShield Connect, **racs**, or the KeySafe Replace Administrator Card Set option to migrate the ACS from standard nShield cards to nShield Remote Administration Cards. Authorization needs to take place using the local slot of an HSM.

A hardware security module does not store recovery data for the ACS. Provided that K is less than N for the ACS, and you have at least K cards available, a hardware security module can re-create all the keys stored on the device even if the information from other cards is missing.

The loss or failure of one of the smart cards in the ACS means that you must replace the ACS. However, you cannot replace the ACS unless you have:

- The required number of current cards
- Access to their pass phrases.

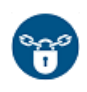

H

Although replacing the ACS deletes the copy of the recovery data on your host, you can still use the old ACS with the old host data, which you may have stored on backup tapes and other hosts. To eliminate any risk this may pose, we recommend erasing the old ACS as soon as you create a new ACS.

#### <span id="page-45-0"></span>2.6.4 Replacing an Operator Card Set or recovering keys to softcards

If you lose an Operator Card, you lose all the keys that are protected by that card. To prevent this, you have the option to store a second copy of the working key that the recovery key protects in a Security World. Similarly, you can recover keys protected by one softcard to another softcard.

The ability to replace an OCS is an option that is enabled by default during Security World creation (see OCS and softcard replacement [on page 115](#page-113-0)). You can only disable the OCS replacement option during the Security World creation process. You cannot restore the OCS replacement option, or disable this option, after the creation of the Security World.

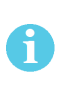

 $\mathbf i$ 

You can only recover keys protected by an OCS to another OCS, and not to a softcard. Likewise, you can only recover softcard-protected keys to another softcard, and not to an OCS.

To create new copies of the keys protected by the recovery key on an OCS, you can use either:

- The front panel controls of the nShield Connect
- <sup>l</sup> The **rocs** command-line utility.

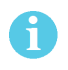

It is not possible to recover PKCS #11 keys using he front panel controls of the nShield Connect. You must use the **rocs** command-line utility.

#### 2.6.4.1 The security of recovery and replacement data

Replacing OCSs and softcards requires authorization. To prevent the duplication of an OCS or a softcard without your knowledge, the recovery keys are protected by the ACS.

However, there is always some extra risk attached to the storage of any key-recovery or OCS and softcard replacement data. An attacker with the ACS and a copy of the recovery and replacement data could re-create your Security World. If you have some keys that are especially important to protect, you may decide:

- To issue a new key if you lose the OCS that protects the existing key
- Turn off the recovery and replacement functions for the Security World or the recovery feature for a specific key.

You can only generate recovery and replacement data when you create the Security World or key. If you choose not to create recovery and replacement data at this point, you cannot add this data later. Similarly, if you choose to create recovery and replacement data when you generate the Security World or key, you cannot remove it securely later.

If you have not allowed recovery and replacement functionality for the Security World, then you cannot recover any key in the Security World (regardless of whether the key itself was created as recoverable).

The recovery data for application keys is kept separate from the recovery data for the Security World key. The Security World always creates recovery data for the Security World key. It is only the recovery of application keys that is optional.

# 2.7 Audit Logging

Use of nShield HSMs in regulated environments where there is a requirement to provably log events in the HSMs can make use of the Audit Logging facility. This facility provides the following features:

- Tamper evident logging of relevant nCore command execution on the HSM
- Tied to Security World
- Traceability of cryptographic key lifetime
	- Authorization for key usage
	- Key loading onto HSM
	- Optional logging of key usage
	- Key destruction
- Compatibility with syslog and SIEM infrastructures
	- Logs produced in Common Event Format (CEF)
- Public key log verification without need for generating HSM.

For further information, see Audit Logging [on page 304](#page-302-0).

# 2.8 KeySafe and Security Worlds

KeySafe provides an intuitive and easy-to-use graphical interface for managing Security Worlds. KeySafe manages the Security World and the keys protected by it. For more information about using KeySafe, see Using KeySafe [on page 233](#page-231-0).

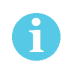

Most applications store only their long-term keys in the Security World. Session keys are short term keys generated by the application which are not normally loaded into the Security World.

When you use KeySafe to create cards or keys, the data is written to the Key Management Data directory on the computer on which you run KeySafe. An nShield Connect can only use this data when it is transferred to the remote file system (if it is on a different computer), from where it is loaded automatically onto the unit. For this reason, you may find it most convenient to run KeySafe on the same computer as the remote file system.

Although you may use KeySafe to generate keys, it is your chosen application that actually uses them. You do not need KeySafe to make use of the keys that are protected by the Security World. For example, if you share a Security World across several hardware security modules, you do not need to install KeySafe on every computer. To manage the Security World from a single computer, you can install KeySafe on just that one computer even though you are using the Security World data on other computers.

KeySafe enables you to:

- Create a Security World and its ACS, as either FIPS 140-2 level 2, or level 3
	- This option provides compliance with the roles and services of the FIPS 140-2 level 3 standard. It is included for those customers who have a regaulatory requirement for compliance.
- Add a hardware device to a Security World
- Remove a hardware security module from a Security World
- Replace an ACS
- Create OCSs
- List the OCSs in the current Security World
- Change the pass phrase on an Operator Card
- Remove a lost OCS from a Security World
- Replace OCSs
- Erase an Operator Card
- Add a new key to a Security World
- Import a key into a Security World
- List the keys in the current Security World
- Delete a key from a Security World.

KeySafe does not provide tools to back up and restore the host data or update hardware security module firmware, nor does KeySafe provide tools to synchronize host data between servers. These functions can be performed with your standard system utilities.

In addition to KeySafe, we also supply command-line utilities to manage the Security World; for more information about the supplied utilities, see [Supplied](#page-239-0) utilities on page 241. Current versions of these tools can be used interchangeably with the current version of KeySafe.

You can also perform all the tasks available from KeySafe using the front panel controls of the unit, except for adding, importing and deleting keys.

# 2.9 Applications and Security Worlds

A Security World can protect keys for a range of industry standard applications. For details of the applications that are currently supported, visit https://www.ncipher.com.

We have produced Integration Guides for many supported applications. The Integration Guides describe how to install and configure an application so that it works with nCipher hardware security modules and Security Worlds.

For more information about the nCipher range of Integration Guides:

- Visit https://www.ncipher.com.
- Contact Support.

# 2.10 The nCipher PKCS #11 library and Security Worlds

Many applications use a PKCS (Public Key Cryptography Standard) #11 library to generate and manage cryptographic keys. We have produced an nCipher version of the PKCS #11 library that uses the Security World to protect keys.

Enabling a PKCS #11 based application to use nShield hardware key protection involves configuring the application to use the nCipher PKCS #11 library.

The nCipher PKCS #11 library treats a smart card from an OCS in the current Security World as a PKCS #11 token. The current PKCS #11 standard only supports tokens that are part of a 1-of-N card set, however the nCipher PKCS #11 library has vendor specific extensions that support K/N card sets, see nCipher PKCS #11 library with the preload utility [on page 200.](#page-198-0)

A Security World does not make any distinction between different applications that use the nCipher PKCS #11 library. Therefore, you can create a key in one PKCS #11 compliant application and make use of it in a different PKCS #11 compliant application.

# 2.11 Risks

Even the best-designed tools cannot offer security against every risk. Although a Security World can control which user has access to which keys, it cannot prevent a user from using a key fraudulently. For example, although a Security World can determine if a user is authorized to use a particular key, it cannot determine whether the message that is sent with that key is accurate.

A Security World can only manage keys that were created inside the Security World. Keys created outside a Security World, even if they are imported into the Security World, may remain exposed to a security risk.

Most failures of security systems are not the result of inherent flaws in the system, but result from user error. The following basic rules apply to any security system:

- Keep your smart cards safe.
- Always obtain smart cards from a trusted source: from nCipher or directly from the smart card manufacturer.

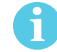

nShield Remote Administration Cards can only be supplied by nCipher.

- Never insert a smart card used with nCipher key management products into a smart card reader you do not trust.
- Never insert a smart card reader you do not trust into your hardware security module.
- Never tell anyone your pass phrase.
- Never write down your pass phrase.
- Never use a pass phrase that is easy to guess.

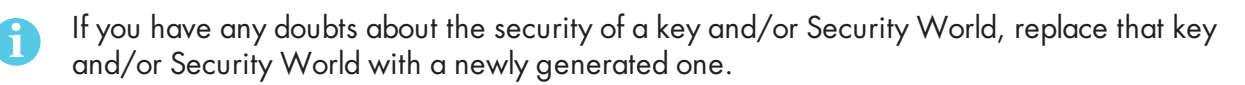

# 3 The nShield Connect user interface

This chapter describes the nShield Connect user interface, including the front panel controls. You are also shown how to use a keyboard to control the unit.

# 3.1 Front panel controls

**Figure 3. nShield Connect front panel controls**

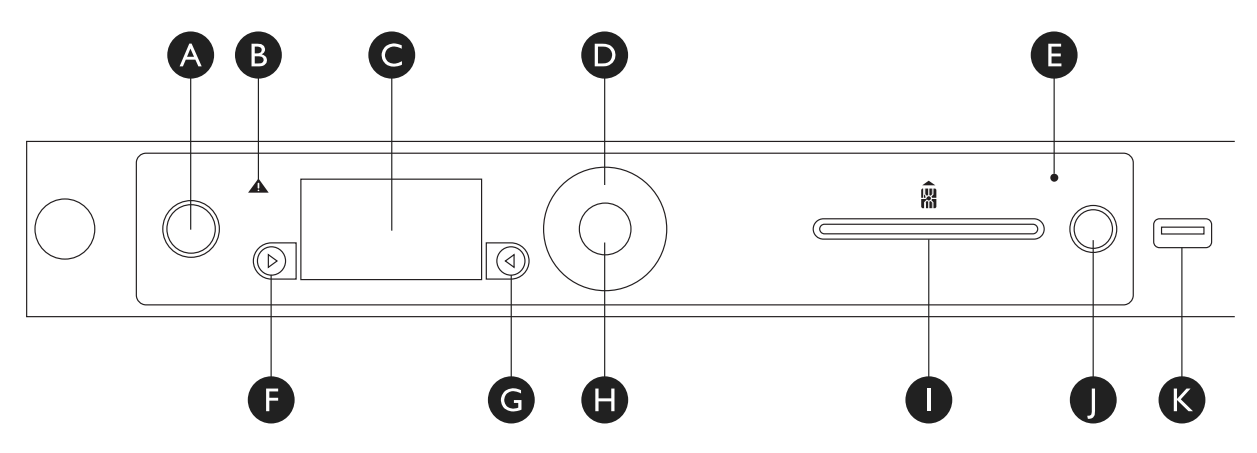

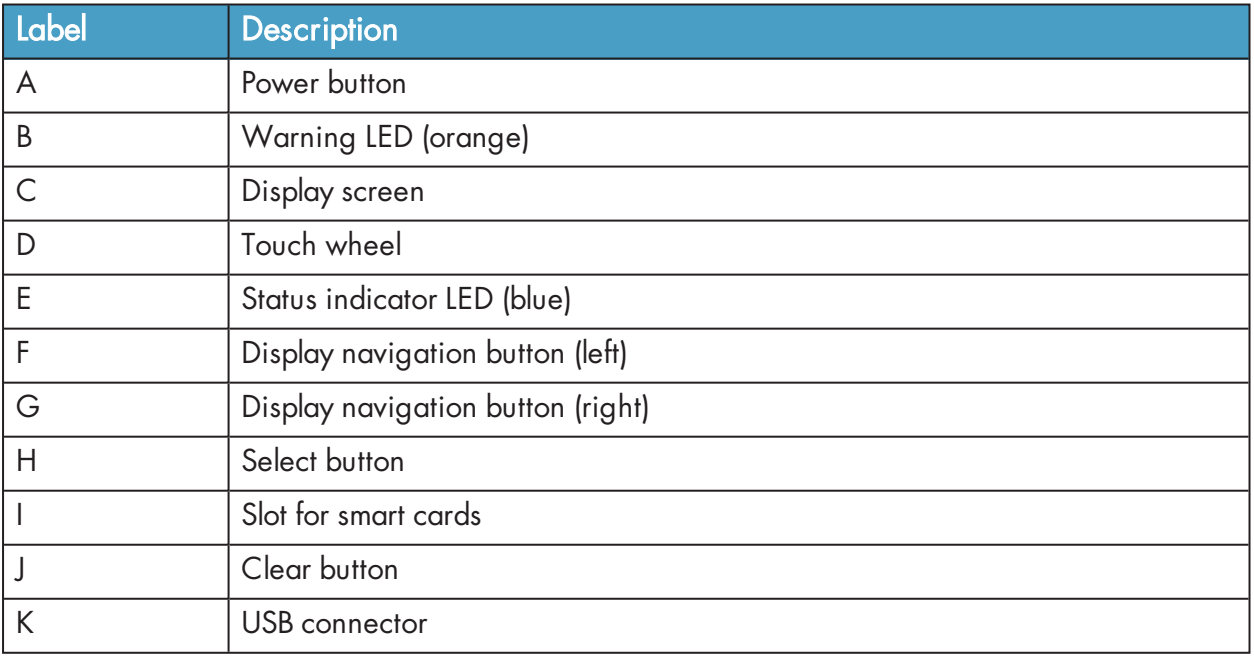

# 3.2 Display screen and controls

**Figure 4. nShield Connect: display screen and controls**

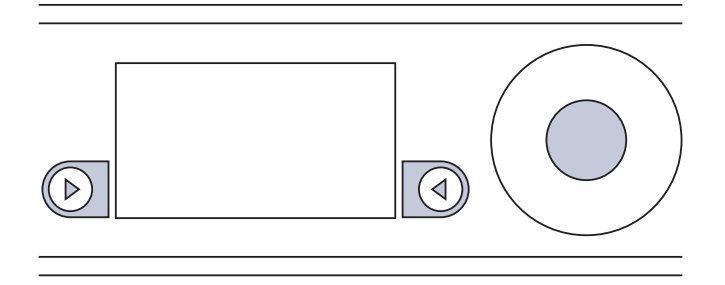

When the unit is powered, the display screen displays a menu or a dialog.

Each menu or dialog includes onscreen navigation labels that appear at the bottom of the display screen, on either side next to the display navigation buttons. Press the button next to the label to perform the action specified by the label.

To go back to the previous dialog or menu screen, use the navigation button to the left of the screen. To confirm a dialog value or select a menu option, either:

- Press the navigation button to the right of the screen.
- Touch the Select button.

#### **Figure 5. nShield Connect touch wheel**

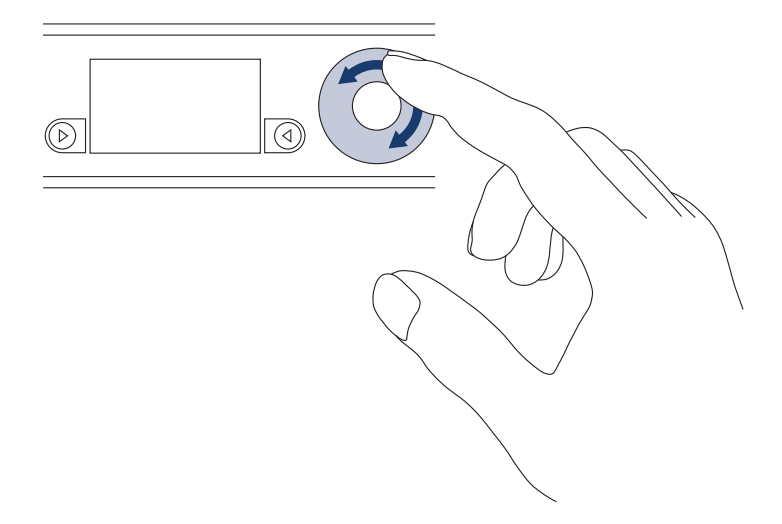

Use the touch wheel to changes values or move the cursor on the display screen. To confirm a value, touch the Select button.

#### 3.2.1 Menu screens

You can access menus from the display screen.

Menus are displayed as a list of selectable options. An onscreen arrow points to the currently selectable option. If the menu has more than four options, an arrow indicates the direction in which more options are available.

To select a menu option:

- 1. Move the indicator arrow up or down with the touch wheel.
- 2. When the indicator arrow points to the option you want to select, either:
	- . Press the navigation button to the right of the screen (labeled onscreen as SELECT).
	- Touch the Select button.

At the top right of the display screen, a number sequence indicates the path to the current option. The last digit of the sequence shows the location of the menu you are currently viewing. The top level menu has no numbers, but when you select the System menu, the number 1 is shown.

The preceding digits in the sequence show the position of each option in turn that was selected in previous menu screens to reach the current menu. For example, the sequence 1-2 shows that the indicator is on the second option of the menu that was reached by selecting the first option on the toplevel menu.

For a map of the menu screens, see the Installation Guide.

#### 3.2.2 Dialogs

For some tasks, a dialog is displayed onscreen. When the dialog opens, the cursor is in the first field. To change and then enter values:

- 1. Use the touch wheel to change the displayed value of the fields.
- 2. Touch the Select button to enter the displayed value and move to the next field in the dialog.

Repeat the procedure to enter all necessary values in the dialog.

#### 3.2.3 Information display

When you use a dialog to request information (for example, a log or details of a key), there is often too much information to display onscreen. In such cases, only the first part of the information is displayed.

To view the rest of the information:

- Use the touch wheel to scroll the displayed information in the direction indicated by the onscreen arrows.
- When an Options label is displayed, press the right-hand navigation button to see a menu of navigation options. You can normally choose to go to the top, to the bottom, or to a specified line in the display.

The numbers of the lines currently being displayed onscreen are shown at the left of the screen. They are followed in parentheses (( )) by the total number of lines available for display.

# 3.3 Using the front panel controls

You can use the front panel controls to configure the unit and to perform other tasks described in this guide. When the unit is working over the network with another computer (a client computer), you can program and control the unit as if it were part of the client computer.

If the unit is powered down while you are logged in, you are logged out automatically.

## 3.3.1 Start-up information

6

When you turn on power to the unit and it has completed its initialization, the lower part of the display screen shows basic start-up information about the unit.

There is a series of start-up information topics available. By default, the first displayed topic is the current System time. Use the touch wheel to view the other start-up information topics.

### 3.3.2 Administrative control of the unit

You can view and control the status of the unit by using the front panel controls and menu options.

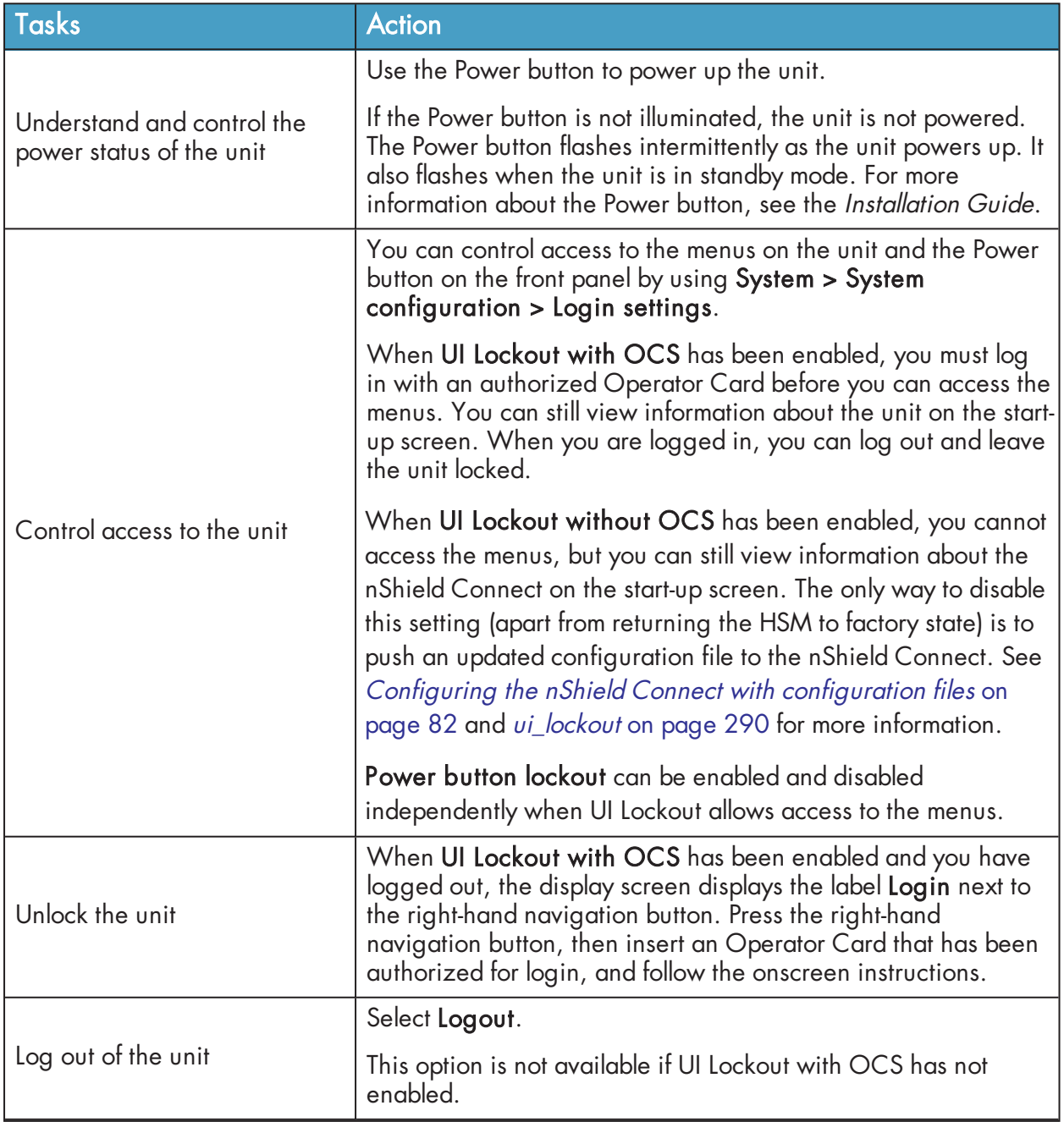

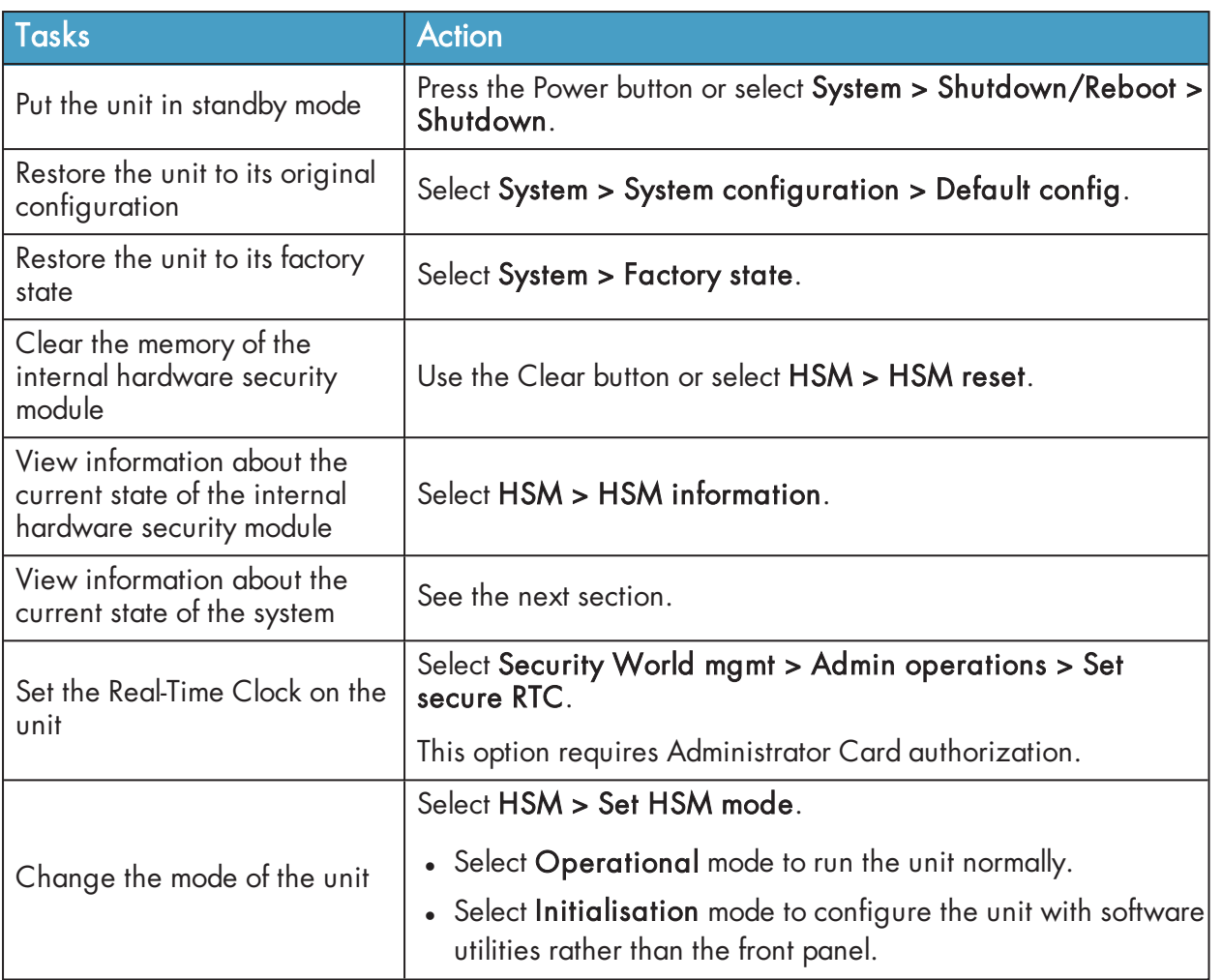

## 3.3.3 Viewing the current status of the unit

To view information about the current state of the system, from the main menu select System > System information. Select an option to view the associated information as follows:

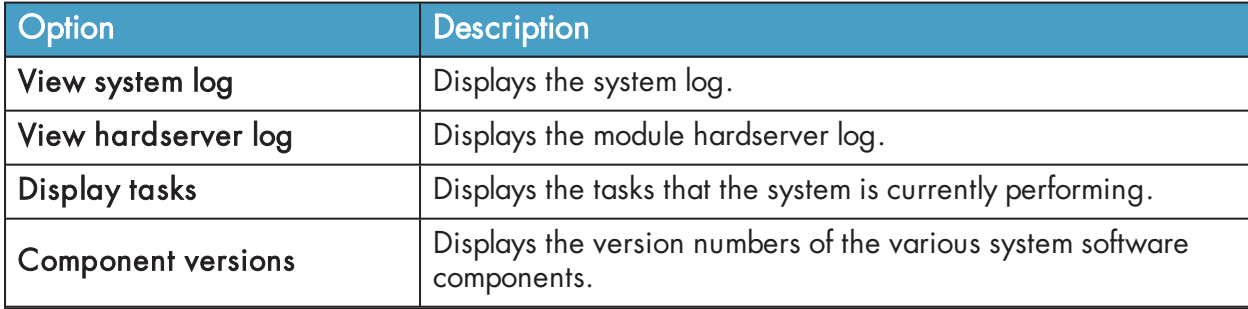

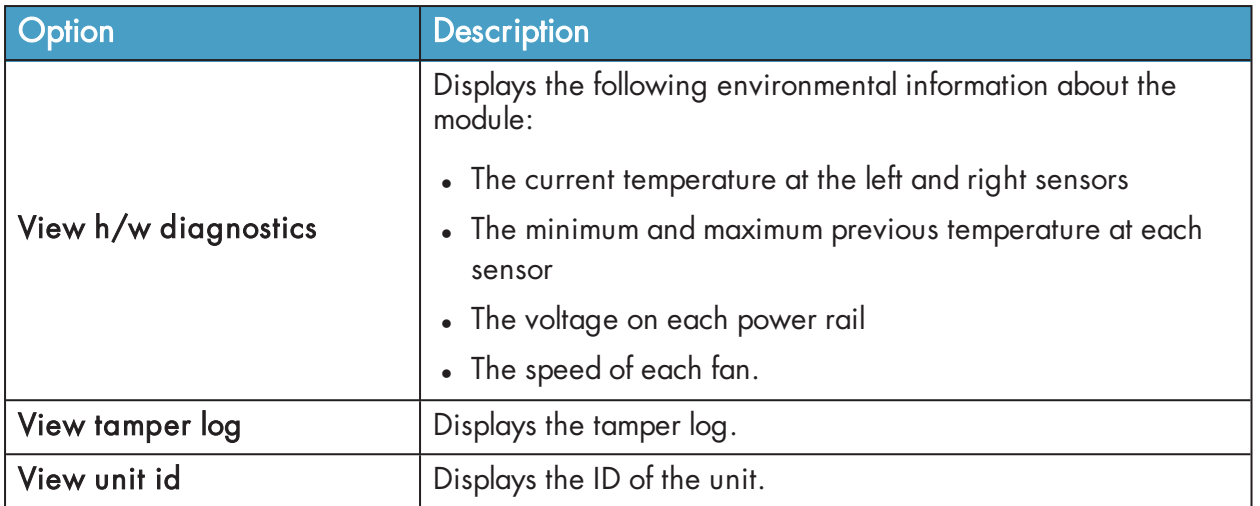

#### 3.3.4 Viewing the mode of the unit

See Identifying the current mode [on page 347](#page-345-0) for more about viewing the mode of the unit.

# 3.4 Using a keyboard to control the unit

You can connect a keyboard to the USB connector on the front panel. You can connect either a US or a UK keyboard. To configure the unit for your keyboard type, select System > System configuration > Keyboard layout and then choose the keyboard type you require.

When you have connected a keyboard and configured the unit for its use, you can enter numbers and characters directly into the display. You can also control the unit by using the following keystrokes:

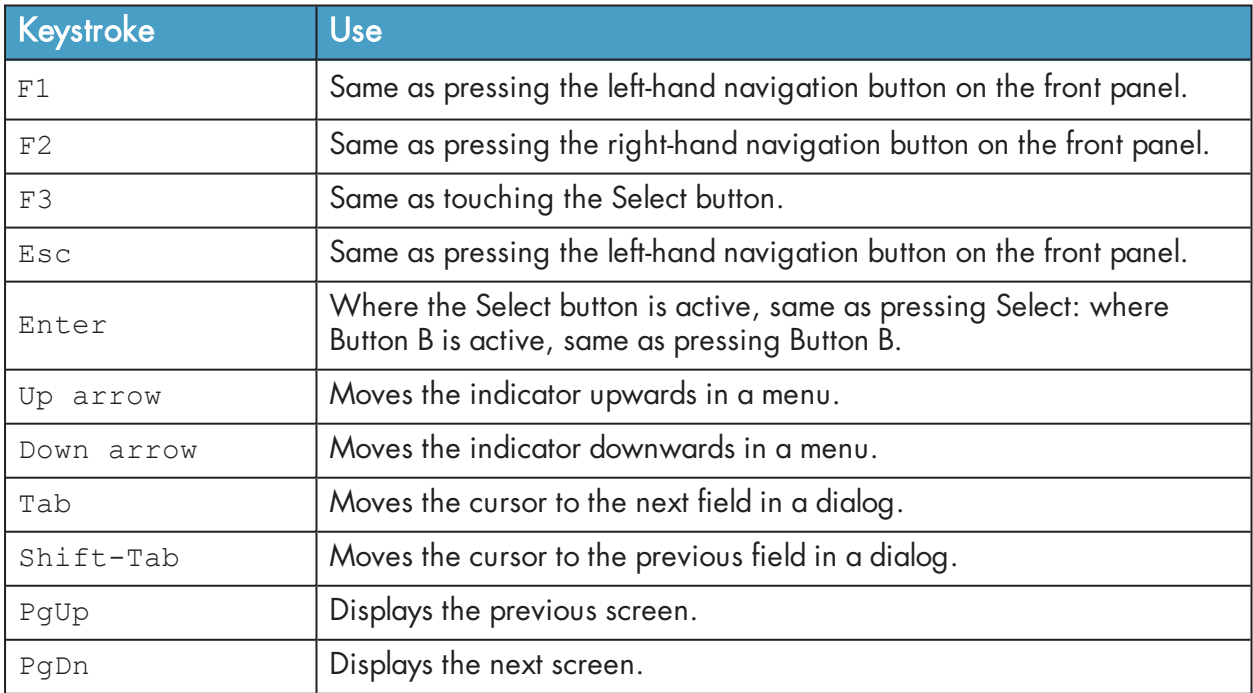

# 4 Physical security of the nShield **Connect**

This chapter provides a brief overview of the physical security measures that have been implemented to protect your nShield Connect. You are also shown how to:

- Check the physical security of your nShield Connect
- Disable and re-enable tamper detection functionality on your nShield Connect.

The tamper detection functionality on the nShield Connect provides additional physical security, over and above that provided by the holographic security seal, and alerts you to tampering in an operational environment. There is a removable lid on top of the nShield Connect, protected by the security seal and tamper switches. To prevent the insertion of objects into the nShield Connect, baffles are placed behind vents.

To optimize their effectiveness, use the physical security measures implemented on the nShield Connect in association with your security policies and procedures. For more information about creating and managing security policies, see the Security Policy Guide on the NIST CMVP website.

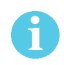

 $\mathbf i$ 

Currently, the FIPS 140-2 Level 3 boundary is at the internal module. Future software releases may move the FIPS boundary so that it includes the entire nShield Connect chassis.

For more information about FIPS 140-2, see [http://csrc.nist.gov/publications/fips/fips140-](http://csrc.nist.gov/publications/fips/fips140-2/fips1402.pdf) [2/fips1402.pdf](http://csrc.nist.gov/publications/fips/fips140-2/fips1402.pdf).

# <span id="page-56-0"></span>4.1 Tamper event

The nShield Connect offers several layers of tamper protection. The outer boundary of the box is tamper-responsive. When tampered, the unit ceases to provide cryptographic functionality, alerts the operator of the event, and ultimately forces the operator to reset the unit to factory defaults. Movements/vibrations, or replacing the fan tray module or a PSU, does not activate the tamper detection functionality. Tamper-responsiveness can be disabled, if desired. If a tamper event does occur, you can use the Security World data stored on the RFS and the Administrator Card Set to recover the keys and cryptographic data.

## 4.1.1 nShield Connect lid is closed

If the nShield Connect is powered, a tamper event has occurred, and the lid is closed, the following message is displayed onscreen:

\*\* TAMPER DETECTED \*\* Consult User Guide. Check physical seals. Reset to factory state or disable tamper detection first?<br>RESET D **DISABLE** 

When you see this message, examine your unit for physical signs of tampering (see [Physical](#page-58-0) security checks [on page 60\)](#page-58-0).

If you discover signs of tampering do not attempt to put the unit back into operation. The date and time of the tamper event are recorded in the log (see Logging, [debugging,](#page-254-0) and diagnostics on page [256](#page-254-0)).

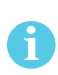

The tamper-responsiveness circuitry has a Real Time Clock that is synchronised to the system time of the nShield Connect, however the times associated with events in the tamper log may still have slight offsets to times recorded in other log files.

If there are signs of tampering, and the tamper event occurred:

- During transit from nCipher, contact Support.
- After installation, refer to your security policies and procedures. For more information about creating and managing security policies, see the Security Policy Guide.

If there are no signs of tampering, you can either:

• Reset the nShield Connect to a factory state

Or:

• Disable the tamper detection functionality and then reset the nShield Connect to a factory state.

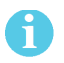

Do not disable tamper detection unless asked to do so by Support

You require a quorum of the Administrator Card Set (ACS) to restore the key data and reconnect the nShield Connect to the network. If you chose to disable the tamper protection circuitry when you reset the nShield Connect to a factory state, a cautionary warning is displayed prior to the request for card authorization. For information about re-enabling disabled tamper detection functionality, see [Disabling](#page-62-0) tamper detection functionality [on page 64](#page-62-0).

#### 4.1.2 nShield Connect lid is open

If the nShield Connect is powered, a tamper event has occurred, and the lid is open, the following message is displayed onscreen:

```
** TAMPER DETECTED **
   Unit lid is open
Replace lid or disable
tamper detection.
               DISABLE
```
An open lid indicates that the physical security of the unit is compromised. You may want to examine your unit for other physical signs of tampering (see Physical security checks [on page 60\)](#page-58-0). Do not attempt to put the unit back into operation.

The date and time of the tamper event are recorded in the log files (see Logging, [debugging,](#page-254-0) and diagnostics [on page 256](#page-254-0)). If the tamper event occurred:

- During transit from nCipher, contact Support.
- After installation, refer to your security policies and procedures. For more information about creating and managing security policies, see the Security Policy Guide on the NIST CMVP website.

If you choose to replace the lid of the nShield Connect, the onscreen message changes to the tamper alert message that is given when the lid is closed. Closing the lid provides you with the option to reset the unit to a factory state without disabling tamper detection functionality. If the lid remains open, all button presses other than those made using the right-hand navigation button are ignored. Pressing the right-hand navigation button disables tamper responsiveness and resets the nShield Connect to a factory state.

# <span id="page-58-0"></span>4.2 Physical security checks

Check the physical security of your nShield Connect before installation and at regular intervals afterwards. For an alternative presentation of the physical security checks described here, see the Physical Security Checklist. For more information about tamper events, and what actions to take if you discover signs of tampering, see Tamper event [on page 58](#page-56-0).

To determine if the security of the nShield Connect is compromised:

1. Check that the physical security seal is authentic and intact. Look for the holographic foil bearing the nCipher logo. Look for cuts, tears and voiding of the seal. The seal is located on the top of the nShield Connect chassis.

**Figure 6. Location of security seal**

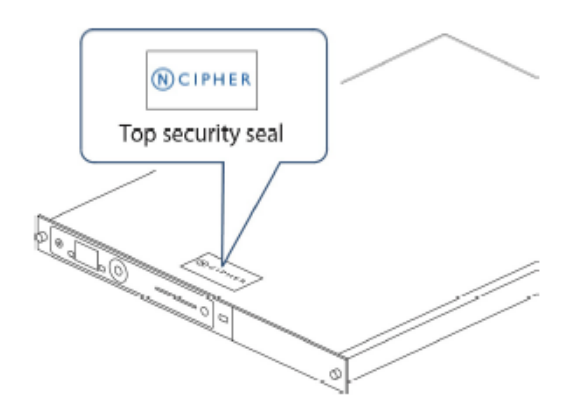

For information about the appearance of intact and damaged security seals, see the Physical Security Checklist.

2. Check that the metal lid remains flush with the nShield Connect chassis.

#### **Figure 7. Metal lid in correct position**

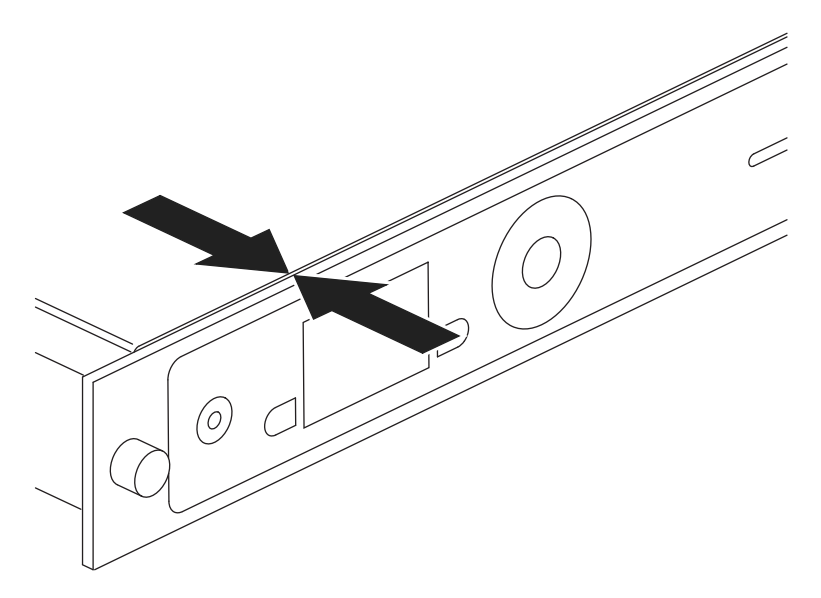

**Figure 8. Metal lid in an incorrect position (pulled back)**

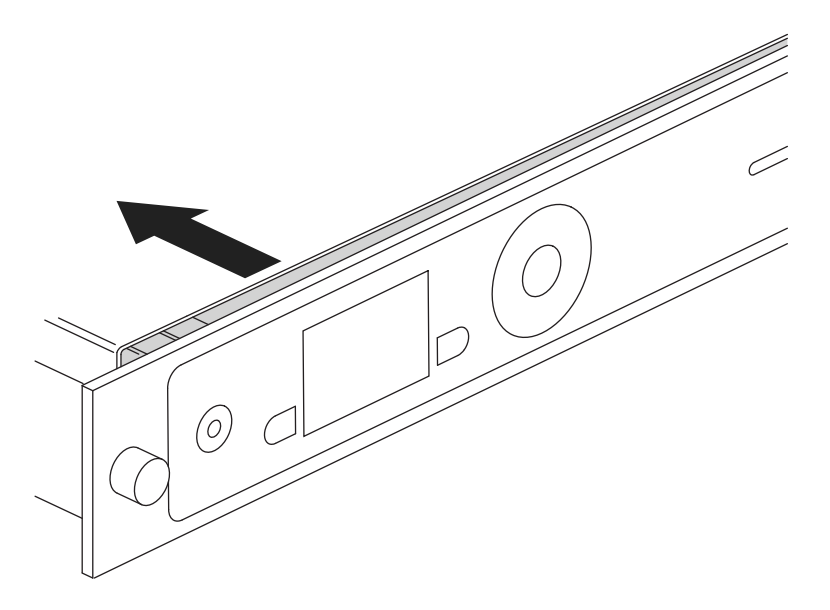

- 3. Check all surfaces the top, bottom and sides of the nShield Connect for signs of physical damage.
- 4. Check that there are no signs of physical damage to the vents, including attempts to insert objects into the vents.

**Figure 9. Front vent (to the right of the front panel controls)**

$$
\boxed{\circ\textcolor{red}{\circ}\textcolor{blue}{\bullet}\textcolor{blue}{\textcolor{green}{\bullet}\textcolor{blue}{\textcolor{green}{\bullet}\textcolor{blue}{\textcolor{green}{\bullet}}\textcolor{blue}{\textcolor{green}{\bullet}}\textcolor{blue}{\circ}\textcolor{blue}{\textcolor{green}{\bullet}}\textcolor{blue}{\textcolor{green}{\bullet}}\textcolor{blue}{\textcolor{blue}{\bullet}}\textcolor{blue}{\textcolor{blue}{\bullet}}\textcolor{blue}{\textcolor{blue}{\bullet
$$

#### **Figure 10. Rear vent (to the right of the power supplies)**

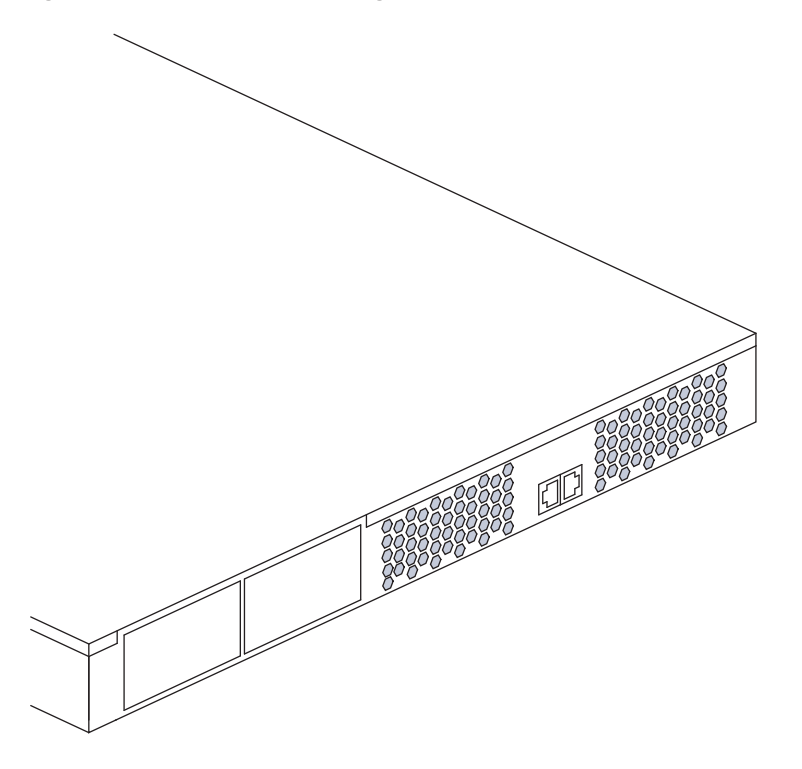

## 4.3 Replacing the fan tray module and PSU

You can replace the fan tray module or a power supply unit (PSU) without activating a tamper event as both are outside the security boundary. You can access:

- The PSU(s) from the rear of the nShield Connect.
- The fan tray module through the removable front vent.

Should a problem occur with the fan tray module or a PSU, contact Support before taking further action. For more information about replacing the fan tray module or a PSU, see the Fan Tray Module Installation Sheet or the Power Supply Unit Installation Sheet.

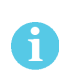

The fan tray module contains back-up batteries providing reserve capacity (a guaranteed minimum of 3 years) for tamper detection functionality even when the nShield Connect is in an unpowered state.

The tamper protection circuitry remains fully operational if the nShield Connect is placed on standby while a replacement operation is performed (whether you are replacing the fan tray module or one of the two PSUs, in the case of dual PSU units).

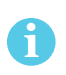

Provided that the nShield Connect is connected to the mains power supply, the nShield Connect displays an onscreen error message when back-up battery power is low. The Status LED also displays a low power warning. For more information, see the Installation Guide.

### 4.3.1 Replacing the fan tray module

It is not necessary to remove mains power to replace a fan tray module (we recommend that you power down the unit into standby state using the front panel power button). However, if mains power is removed then a replacement fan tray module must be installed within an hour to ensure that a tamper event is not activated. If put in standby state the time required to change fan tray module is unlimited. For more information about replacing the fan tray module, see the Fan Tray Module Installation Sheet.

#### 4.3.1.1 Fan tray module error messages

If you receive any of the following error messages on the nShield Connect display, accompanied by the orange warning LED, follow the related action in the table below:

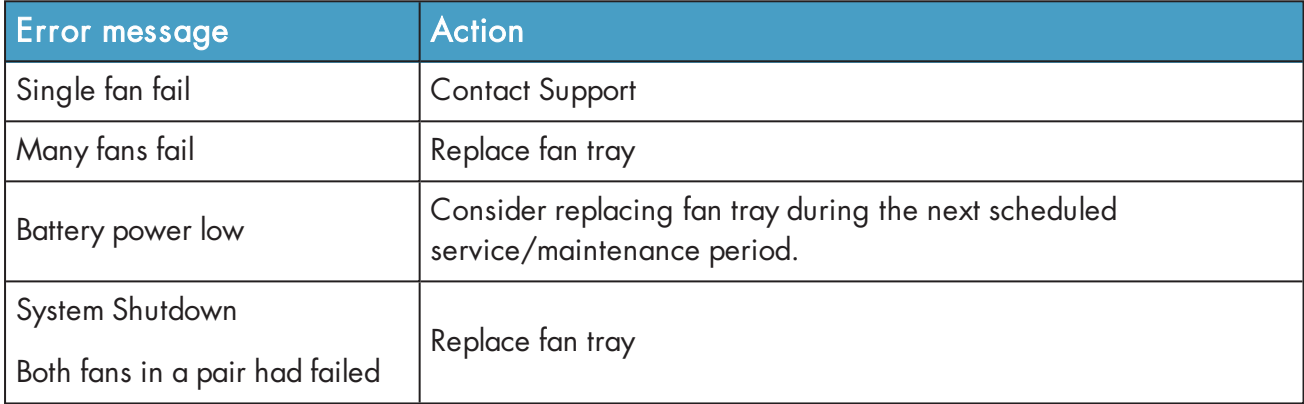

If the error message is Single fan fail, the nShield Connect can continue operating under the specified operating environment. Although you are advised to contact Support, the limited nature of such a failure means you can replace the fan tray module at your convenience.

If the error message is Many fans fail, you must replace the fan tray module immediately.

If the error message is Battery Power low, this indicates that one or both of the backup batteries located on the fan tray module (required only when the nShield Connect is removed from mains power) is running low.

The **Battery Power low** indication has no detrimental affect on the nShield Connect performance whilst the unit remains powered. nCipher recommend customers should consider replacing the fan tray module during the next service/maintenance.

If two fans fail from a redundant pair, the nShield Connect will display the error message Many fans have failed for a few seconds and it will then shutdown. On reboot, the nShield Connect will then display the error messages System Shutdown and Both fans in a pair had failed. In this situation the fan tray module must be replaced immediately.

#### 4.3.2 Replacing the PSU

If you have a dual PSU nShield Connect, you do not have to remove power to the functioning PSU while replacing a faulty PSU. Tamper detection functionality will operate normally throughout the PSU replacement process. If you decide to remove power from both PSUs, tamper detection functionality will continue to operate normally for at least 3 years, as the fan tray module provides back-up capacity for this circuitry. For more information about replacing the PSU, see the Power Supply Unit Installation Sheet.

#### 4.3.2.1 PSU error messages

If a PSU fails, an orange warning LED comes on and an error message is displayed on the nShield Connect display. Although you are advised to contact Support, the unit can continue to operate normally and you can replace the failed PSU at your convenience. There is no need to power down the unit when you replace the failed PSU.

In addition to the orange warning LED, an audible warning is given when a PSU fails on an nShield Connect. The audible warning is turned off when you navigate to the Critical errors screen.

#### 4.3.3 Battery life when storing the nShield Connect

If a nShield Connect has been in storage for an extended period of time the fan tray module may need replacement.

nCipher guarantees a minimum battery life of three years, even if the nShield Connect remains in storage and is not connected to the mains power supply during this time.

## <span id="page-62-0"></span>4.4 Disabling tamper detection functionality

We do not recommend disabling tamper detection functionality. However, there may be circumstances in which disabling this functionality is required. For example, you may want to:

- Bring the management of the nShield Connect into line with your existing operational procedures
- Standardize the management task, if you are managing a mixture of older and newer units.

To disable tamper responsiveness on your nShield Connect:

1. From the main menu select System > System configuration > Tamper config. You are shown the following dialog:

**Figure 11. Tamper responsiveness enabled dialog**

Tamper responsiveness is currently enabled. This matches nCipher's recommendation. Do you want to disable tamper responsiveness?

- 2. Press the right-hand navigation button to disable tamper responsiveness.
- 3. You are asked to confirm the change. Press the right-hand navigation button again.

Tamper responsiveness is disabled and the unit is reset to a factory state. To restore the key data and reconnect the nShield Connect to the network you must present a quorum of the ACS.

#### 4.4.1 Reactivating disabled tamper functionality

If your circumstances change, for example, your operational procedures are updated, you may want to re-enable tamper responsiveness.

To re-enable tamper responsiveness on your nShield Connect:

- 1. From the main menu select System > System configuration > Tamper config.
- 2. You are shown the following dialog:

#### **Figure 12. Tamper responsiveness disabled dialog**

Tamper responsiveness is currently DISABLED.

nCipher recommends that tamper should be enabled. Re-enable tamper responsiveness?

- 3. Press the right-hand navigation button to enable tamper responsiveness.
- 4. You are asked to confirm the change. Press the right-hand navigation button again.

Tamper responsiveness is enabled and the unit is reset to a factory state. To restore the key data and reconnect the nShield Connect to the network you must present a quorum of the ACS. Tamper events are logged and never erased.

# 5 Software installation

See the appropriate Installation Guide for your nShield module for more about installing the Security World software.

After you have installed the software, you must complete further Security World creation, configuration and setup tasks before you can use your nShield environment to protect and manage your keys.

# 5.1 After software installation

G

The Installation Guide provides brief explanations of how to perform all the post-installation tasks listed in this section. If this is the first time you are installing a unit and the Security World Software, or you are unfamiliar with the process, we recommend following the steps outlined in the Installation Guide.

After you have successfully installed the Security World Software, as described in the Installation Guide), complete the following steps to finish preparing your HSM for use:

- 1. Ensure that your public firewall is set up correctly. See the Installation Guide for your HSM for more information about firewall settings.
- 2. Perform the necessary basic [HSM](#page-68-0)-client configuration tasks, as described in Basic HSM and remote file system (RFS) [configuration](#page-68-0) on page 70.
- 3. Create and configure a Security World, as described in Creating <sup>a</sup> Security World [on page 110.](#page-108-0)
- 4. Create an OCS, as described in *Creating Operator Card Sets (OCSs)* [on page 151.](#page-149-0)
- 5. Complete additional necessary HSM-client configuration tasks:
	- a. To configure the unit so that it works with the client machine, see [Configuring](#page-73-0) the nShield Connect to use the client [on page 75.](#page-73-0)
	- b. To configure client computers so that they work with the unit, see [Configuring](#page-77-0) client computers to use the nShield Connect [on page 79](#page-77-0).

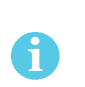

For this release, you must generate a new client configuration file to take advantage of new functionality. To generate a new client configuration file, back up your existing configuration file and run the command **cfg-mkdefault**. This generates a template for the configuration file into which you can copy the settings from your old configuration file.

c. To enable the TCP sockets for Java applications (including KeySafe), run the command:

config-serverstartup -sp

For more information, see Client [configuration](#page-79-0) utilities on page 81.

When all additional HSM configuration tasks are completed, you can:

- 1. Stop and then restart the hardserver, as described in [Stopping](#page-106-0) and restarting the client hardserver [on page 108](#page-106-0).
- 2. Test the installation and configuration. See the Installation Guide for your HSM for more information.

# 6 Client configuration

This chapter describes how to configure the internal security module of the nShield Connect and the client to communicate with each other, after you have installed the HSM and the Security World Software.

For more information about installing the HSM, see the Installation Guide. If you are configuring an HSM and client for the first time, or you want to complete a basic installation quickly, see the Installation Guide.

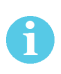

The nShield Connect provides significant performance improvements, and can be deployed successfully with existing nShield products. Customers wishing to take advantage of these performance improvements must update their client machines with the latest Security World Software.

# 6.1 About user privileges

Cryptographic security does not depend on controlling user privileges or access but maintaining the integrity of your system from both deliberate or accidental acts can be enhanced by appropriate use of (OS) user privileges.

There are three levels of user:

- Superuser
- nfast group user
- <sup>l</sup> normal

Typically, normal users can carry out operations involving Security Worlds, cardsets and keys, but not create Security Worlds, keys and cardsets. nfast group users have enhanced access, enabling them to create Security Worlds, cardsets and keys. For example, encrypted copies of keys are held in **kmdata** (**/opt/nfast/kmdata**). Normal users only have read access to the files, whereas nfast group users have read and write access, enabling them to create and use keys. nfast group users can also change the mode of an HSM remotely.

Superuser access (e.g., root) is required for such tasks as software installation, starting and stopping the hardserver and SNMP

# 6.2 About client configuration

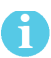

You can add more HSMs to a client and more clients to an HSM at any time.

The HSM and a client communicate by means of the hardserver, which handles secure transactions between the HSM and applications that run on the client. You must configure:

- $\bullet$  Each client hardserver to communicate with the HSM that the client needs to use
- The HSM to communicate with clients that are allowed to use the HSM.

Information about the current configuration of the HSM or a client is stored in configuration files that are stored in specified file systems on the clients and on the HSM. For more information about the contents of configuration files, see nShield Connect and client configuration files [on page 284](#page-282-0).

For information about configuring the HSM by importing an edited configuration file, see [Configuring](#page-80-0) the nShield Connect with [configuration](#page-80-0) files on page 82.

## <span id="page-67-0"></span>6.2.1 Remote file system (RFS)

Each HSM must have a remote file system (RFS) configured. The RFS contains master copies of all the files that the HSM needs:

- The HSM configuration file
- Feature-enabling certificates
- The encrypted Security World and key data for Security Worlds created on the HSM.

The RFS normally resides on a client computer, but it can be located on any computer that is accessible on the network.

For more information about setting up the remote file system, see [Configuring](#page-69-0) the remote file system (RFS) [on page 71](#page-69-0).

### 6.2.2 HSM configuration

The data that defines the configuration of the HSM hardserver is stored in a file on the HSM. This file is automatically:

- Updated when the HSM is configured from the front panel
- Exported to the remote file system (RFS) directory.

Each HSM has separate configuration files on the RFS, stored in the directories with names of the form **/opt/nfast/kmdata/hsm-***ESN***/config**, where **ESN** represents the electronic serial number of the HSM from which the files were exported. These directories can contain the following files:

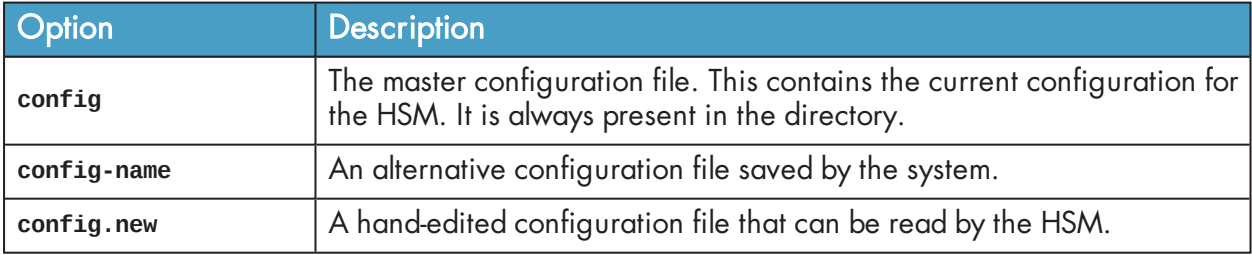

You normally configure the HSM using the front panel controls. However, in some cases (for example, if you need to configure an HSM remotely, or if you are importing a number of clients), you may prefer to edit the exported configuration file and then re-import the file into the HSM. For more information, see:

- Configuring the nShield Connect with configuration files [on page 82](#page-80-0)
- nShield Connect and client configuration files [on page 284.](#page-282-0)

#### 6.2.3 Client configuration

The data that defines the configuration of the client hardserver is stored in a file on the client's file system.

You must load the configuration file for the configuration to take effect. For information about loading a client configuration remotely, see Remote [configuration](#page-76-0) of additional clients on page 78.

You can configure a client to use multiple HSMs. All the HSMs configured for use by a client can fail over if the application that uses them is set up appropriately.

For more information about the contents of the client configuration file, see nShield [Connect](#page-282-0) and client configuration files [on page 284.](#page-282-0)

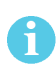

You can also configure the client's hardserver by setting environment variables, as described in Setting environment variables [on page 90](#page-88-0). Environment variable settings override settings in the client configuration files.

# <span id="page-68-0"></span>6.3 Basic HSM and remote file system (RFS) configuration

After installing the HSM hardware and software, there are several HSM and RFS configuration tasks you must perform. You perform these RFS tasks before:

- Creating the Security World and an Operator Card Set (OCS)
- Completing the process of configuring the HSM and client to work together.

#### 6.3.1 Configuring the Ethernet interfaces

The HSM communicates with one or more clients. Each client is an Ethernet connected computer that has the Security World Software installed and configured. You must supply Internet Protocol (IP) addresses for the HSM and the client. Contact your system administrator for this information if necessary.

To configure the Ethernet interfaces (IPv4 and IPv6), see the nShield Connect Installation Guide.

#### 6.3.2 Optionally configure hardserver interfaces

By default, the hardserver listens on all interfaces. However, you can alter the hardserver settings. Altering the hardserver settings would prove necessary, for example, if you wanted to connect one of the Ethernet interfaces to external hosts.

Ensure that you have configured the Ethernet interfaces on the HSM before attempting to configure the hardserver. See the Installation Guide for more information about configuring the Ethernet interfaces.

You can configure the following options to specify network interfaces on which the hardserver listens:

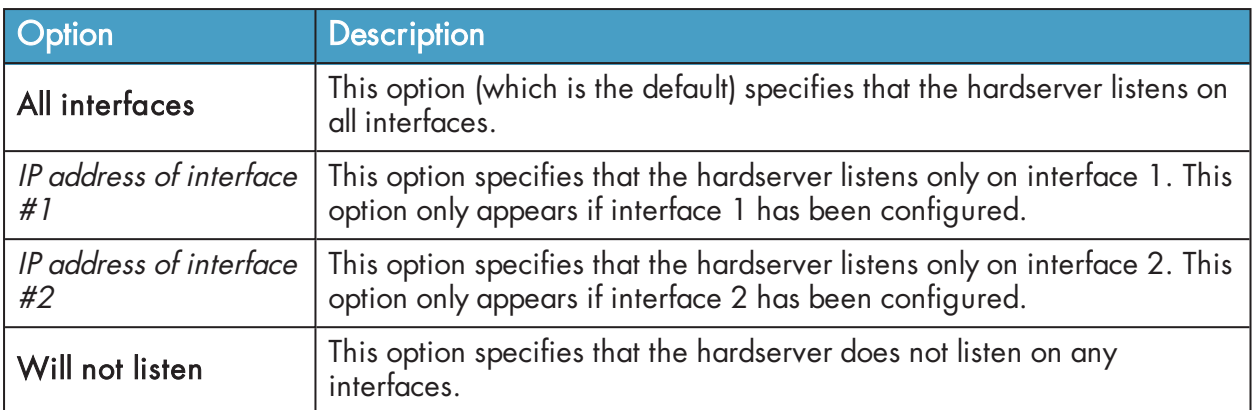

To define the interface and port on which the hardserver listens:

1. From the main menu, select System > System configuration > Hardserver config. The following screen appears:

```
Hardserver config
Select network I/F
hardserver listens on:
 All interfaces
Select TCP port: 9004
      CANCEL FINISH
```
2. Select the network interfaces on which the hardserver is to listen.

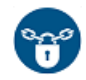

For security reasons, do not allow the hardserver to listen on any interface that is to connect to the public Internet.

3. Press the Select button to move to the TCP port field, and set the port on which the hardserver is to listen. The default is 9004.

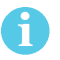

Make sure that your firewall settings are consistent with your port settings. See the Installation Guide for more about firewall settings.

- 4. When the network interface and port are correct, press the right-hand navigation button.
- 5. Press the right-hand navigation button again to continue.
- 6. You are asked if you wish to reboot the system now or later. Press the right-hand navigation button to reboot now.

#### <span id="page-69-0"></span>6.3.3 Configuring the remote file system (RFS)

The remote file system (RFS) contains the master copy of the HSM Security World data for backup purposes. The RFS can be located on either a client or another network-accessible computer where the Security World Software is installed. If the RFS is on a client, the same file structure also contains the configuration files for that client.

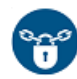

We recommend that you regularly back up the entire contents of the RFS. The **kmdata** directory is required to restore the HSM, or a replacement, to its current state, in case of failure.

You can specify a new remote file system, and modify or delete an existing remote file system configuration. To create or modify a remote file system configuration, specify the IP address of the computer on which the file system resides.

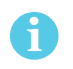

You must have created an RFS on the client computer before you specify the IP address of the client.

For more information about the RFS and its contents, see:

- $\cdot$  Remote file system (RFS) [on page 69](#page-67-0)
- Security World files [on page 111](#page-109-0).

The HSM must be able to connect to TCP port 9004 of the RFS. If necessary, modify the firewall configuration to allow this connection on either the RFS itself or on a router between the RFS and the HSM.

Obtain the following information about the HSM before you set up an RFS for the first time:

- The IP address
- The electronic serial number (ESN)
- The hash of the  $K_{\text{NET}}$  key (HK<sub>NETI</sub>). The  $K_{\text{NET}}$  key authenticates the HSM to clients. It is generated when the HSM is first initialized from factory state.

If your network is secure and you know the IP address of the HSM, you can use the **anonkneti** utility to obtain the ESN and hash of the  $K_{\text{NFT}}$  key by giving the following command on the client computer:

anonkneti *mmm.mmm.mmm.mmm*

In this command, **mmm.mmm.mmm.mmm** is the IP address of the HSM. The command returns output in the following form:

A285-4F5A-7500 2418ec85c86027eb2d5959fef35edc5e1b3b698f

In this example output, **A285-4F5A-7500** is the ESN and **2418ec85c86027eb2d5959fef35edc5e1b3b698f** is the hash of the  $\kappa_{\text{NET}}$  key.

Alternatively, you can find this information on the HSM startup screen. Use the touch wheel to scroll to the appropriate information.

When you have the necessary information, set up an RFS as follows:

1. Prepare the RFS on the client computer (or another appropriate computer) by running the following command on that computer:

rfs-setup --force *mmm.mmm.mmm.mmm EEEE-SSSS-NNNN keyhash*

In this command:

- <sup>l</sup> **mmm.mmm.mmm.mmm** is the IP address of the HSM
- **EEEE-SSSS-NNNN** is the ESN of the HSM
- **keyhash** is the hash of the  $K_{\text{NET}}$  key.
- 2. On the HSM display screen, use the right-hand navigation button to select System > System configuration > Remote file system, and enter the IP address of the client computer on which you set up the RFS.

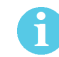

Leave the port number at the default setting of 9004.

To modify or delete an RFS at a later date, select System > System configuration > Remote file system, and then select the required action.

A

You can allow non-HSM hardware security modules to access the remote file system and share Security World and key data that is stored in the **kmdata** directory in the same way as the HSM. Clients that access data in this way are described as *cooperating clients*. To configure client cooperation, you need to know the details of each client including IP address and ESN.

After you have defined the remote file system, the HSM configuration files are exported automatically to the remote file system. For more information about configuration files, see nShield [Connect](#page-282-0) and client configuration files [on page 284](#page-282-0).

#### 6.3.4 Configuring log file storage

You can choose to store log files on both the HSM and RFS or on the HSM only.

To configure log file storage, use the right-hand navigation button to select System > System configuration > Log config. Then select one of:

- 1. Log to store log files on the HSM only.
- 2. Append to store log files on both the HSM and remote file system.

We recommend selecting Append because if you select Log you can only view the log file from the nShield Connect front panel. Moreover, the log file stored on the HSM is cleared every time it is powered down.

You may also additionally configure the logs to be sent to a remote syslog server, see [Configuring](#page-83-0) Remote Syslog [on page 85](#page-83-0).

#### 6.3.5 Setting the time and date

If you do not intend to use NTP time synchronisation, set the time and date as described in this section. It you configure the nShield Connect to use NTP time synchronisation, then the time and date will be maintained by NTP.

To set the time and date on the HSM as UTC:
1. Use the right-hand navigation button to select and display the System menu:

```
1-1
System configuration
System information
Login settings
Upgrade system
Factory state
Shutdown/Reboot
BACK SELECT
```
2. Select System configuration to display the System configuration menu:

 $1 - 1 - 1$ Network config Hardserver config Remote file system Client config Resilience config Config file options<br>BACK SEL **SELECT** 

3. Use the touch wheel to move the arrow to Date/time setting, and press the right-hand navigation button to select it. The Set system date screen is displayed:

Set system date Please enter the current UTC date as DD/MM/YYYY: 27/ 5/2013 CANCEL NEXT

4. For each date field, use the touch wheel to set the value and move the cursor to the next field. When you have completed all the fields, press the right-hand navigation button to confirm the date. The Set system time screen is displayed:

Set system time Please enter the current UTC time as hour/mins/seconds: 18:08:19 CANCEL FINISH

Setting the time and date of the HSM as UTC does not reset the value of the Real Time Clock (RTC) on the HSM. The UTC date and time settings are used only in log messages.

## 6.3.6 Keyboard layout

You can connect a keyboard to the USB connector on the nShield Connect front panel. This enables you to control the nShield Connect using a special set of keystrokes instead of the standard front panel controls.

You can connect either a US or a UK keyboard. To configure the nShield Connect for your keyboard type, select System > System configuration > Keyboard layout and then choose the keyboard type you require.

# <span id="page-73-0"></span>6.4 Configuring the nShield Connect to use the client

You must inform the HSM hardserver of the location of the client computer.

If nToken hardware is installed on the client, you can configure the client to use it. If a client attempts to connect to the nShield Connect when an nToken is in use, the HSM not only examines the client's IP address, but also requires the client to identify itself using a signing key.

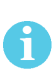

If an nToken is installed on a client, it can be used to both generate and protect a key that is used for the impath communication between the nShield Connect and the client. Thus a strongly protected key is used at both ends of the impath.

The client configuration process varies slightly depending on whether you are enrolling the client with or without an nToken:

1. On the nShield Connect front panel, use the right-hand navigation button to select System > System configuration > Client config > New client.

The following screen is displayed:

```
Client configuration
Please enter your
client IP Address
    0. 0. 0. 0
CANCEL
```
2. Enter the IP address of the first client, and press the right-hand navigation button.

You are asked to choose the permissions for the client:

```
Client configuration
Please choose the
client permissions
Unprivileged
BACK NEXT
```
3. Use the touch wheel to display the type of connection between the internal security module of the nShield Connect and the client. The following options are available:

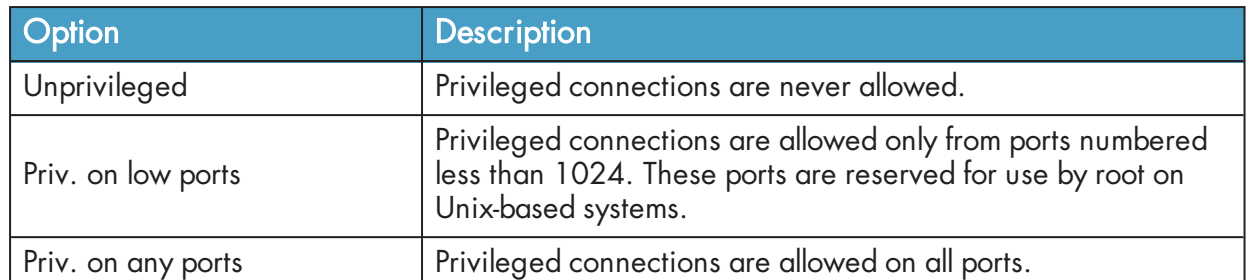

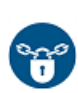

A privileged connection is required to administer the nShield Connect, for example to initialize a Security World. If privileged connections are allowed, the client can issue commands (such as clearing the HSM) which interfere with its normal operation. We recommend that you allow only unprivileged connections unless you are performing administrative tasks.

4. When you have selected a connection option, press the right-hand navigation button. The following screen is displayed:

Client configuration This client is not configured to use an nToken. Do you want to enroll with an nToken? NO BACK FINISH You must choose whether to enroll the client with an nToken, or without one:

- To enroll the client without nToken authentication, select No and press the right-hand navigation button.
- <sup>n</sup> To enroll the client with nToken authentication, you must first confirm the nToken authentication key:
	- a. On the client, open a command line window, and run the command:

```
ntokenenroll -H
```
This command produces output of the form:

```
nToken module #1
 nToken ESN: 3138-147F-2D64
 nToken key hash: 691be427bb125f387686
                  38a18bfd2eab75623320
```
b. Compare the nToken key hash returned by **ntokenenroll** with the hash on the nShield Connect.

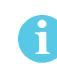

Write the hash down, or ensure that you can see the key hash displayed on the nShield Connect as you work on the client.

c. On the nShield Connect, enter the number of the port on which the client is listening and press the right-hand navigation button. (The default is 9004.)

The nShield Connect display shows information of the following form, identifying the client by its ESN and displaying a key hash:

```
Client nnnnnnnnnn reported the key hash:
691be427bb125f387686
38a18bfd2eab75623320
Is this EXACTLY right?
      Yes No
CANCEL FINISH
```
- d. Compare the hash displayed by the nShield Connect with the hash that was previously reported by **ntokenenroll** on the client. If there is an exact match, select Yes and then press the right-hand navigation button to configure the client.
- e. The nShield Connect displays a message reporting that the client has been configured. Press the right-hand navigation button again.

To modify or delete an existing client, select System > System configuration > Client config and perform the appropriate procedure.

If you want to use multiple clients with the nShield Connect, you must enable additional client licenses (see Enabling optional features on the unit [on page 100](#page-98-0)). When you have additional client licenses

enabled, to configure more clients, repeat the appropriate steps of the procedure described in this section for each client.

## 6.4.1 Remote configuration of additional clients

After you have configured the first client for your nShield Connect and provided you have enabled auto push, you can add additional clients remotely.

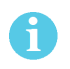

Before you can use multiple clients with the nShield Connect, you must enable the additional clients as described in Enabling optional features on the unit [on page 100](#page-98-0).

To add clients remotely:

- 1. Save the configuration file of the nShield Connect as config.new in the same directory .
- 2. Edit the configuration file config.new and add a new entry to the **hs\_clients** section to contain the details of the client to be added.

The following two entries must exist in the configuration file:

addr=*client\_IP* clientperm=permission\_type

Where client IP is the IP address of the client you are adding and **permission** type is what type of commands the client can issue (**unpriv**, **priv** or **priv\_lowport**).

If the client is using an nToken, two addtional entries will need to be added to the confiuration file:

esn=nToken\_ESN keyhash=nToken\_keyhash

Where **nToken\_ESN** is the ESN of the client's nToken and **nToken\_keyhash** is the hash of the key that the client's nToken should authenticate itself with.

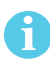

Each client entry after the first must be introduced by a line consisting of one or more hyphens.

3. Load the updated configuration file on to the nShield Connect. To do this, run the following command:

cfg-pushnethsm --address=*module\_IP\_address new\_config\_file*

In this command, **module\_IP\_address** is the IP address of the nShield Connect and **new\_config\_** file is the location of the updated configuration file (config.new).

With auto push enabled, you can load the configuration file using the nShield Connect front panel. The configuration file (config.new) must be in the directory **/opt/nfast/kmdata/hsm-ESN**/config on the remote file system. To do this, select System > System configuration > Config file options > Fetch configuration.

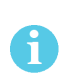

An SEE machine cannot be installed or configured using the fetch configuration option from the front panel. The auto push feature must be used for this. See [Configuring](#page-92-0) auto pus<sup>h</sup> [on page 94](#page-92-0) for more information.

# 6.5 Configuring client computers to use the nShield Connect

Each client computer must be configured to use the internal security module of your nShield Connect. There are two methods for achieving this:

- Enrolling the client with the configuration file.
- Enrolling the client with command-line utilities.

### 6.5.1 Enrolling the client with the client configuration file

The client configuration files are in the directory **/opt/nfast/kmdata/config** on the client computer's file system.

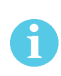

For this release, you must generate a new client configuration file to take advantage of the new functionality. To generate a new client configuration file, back up your existing configuration file and run the command **cfg-mkdefault**. This generates a template for the configuration file into which you can copy the settings from your old configuration file.

The **nethsm\_imports** section defines the network HSMs that the client imports [\("nethsm\\_imports" on](#page-296-0) [page 298](#page-296-0)). It can also be set up by the **nethsmenroll** utility.

- <sup>l</sup> Edit the following mandatory fields: **local\_module**, **remote\_ip**, **remote\_esn**, **remote\_keyhash** and **privileged**. The default value for **remote\_keyhash** (40 zeros) specifies that no authentication should occur.
- The **ESN** and hash of the HSM to import can be retrieved by running the command

anonkneti remote\_ip

• If the client is to be enrolled with an nToken, open a command line window, and run the command: **ntokenenroll --H**. This command produces output of the form:

```
nToken module #1
nToken ESN: 3138-147F-2D64
nToken key hash: 691be427bb125f387686
     38a18bfd2eab75623320
```
**Enter the nToken's ESN** in the field **ntoken\_esn** in the config file.

- Each HSM entry after the first must be introduced by a line consisting of one or more hyphens, i.e.  $"$
- At the command line run the command cfg-reread, to reload the hardserver's configuration.
- <sup>l</sup> Verify that the client can use the nShield Connect by running **enquiry**, which reports the HSM's status.

For information about configuration file contents, see nShield Connect and client [configuration](#page-282-0) files on [page 284](#page-282-0).

## 6.5.2 Enrolling the client from the command line

The **nethsmenroll** command-line utility edits the client hardserver's configuration file to add the specified nShield Connect. For more information about the options available to use with **nethsmenroll**, read the following section Client [configuration](#page-79-0) utilities, or run the command:

nethsmenroll --help

To retrieve the nShield Connect's **ESN** and **HKNETI**, run the command

anonkneti <Unit IP>

This command produces output of the form:

3138-147F-2D64 691be427bb125f38768638a18bfd2eab75623320

If the nShield Connect's **ESN** and **HKNETI** are not specified, **nethsmenroll** attempts to contact the HSM to determine what they are, and requests confirmation.

1. If you are enrolling the client with an nToken, run the command:

```
nethsmenroll --ntoken-esn <nToken ESN> [Options] --privileged <Unit IP> <Unit ESN> <Unit
KNETI HASH>
```
2. If you are enrolling the client without an nToken, run the command:

nethsmenroll [Options] --privileged < Unit IP> < Unit ESN> < Unit KNETI HASH>

These commands produce output of the form:

OK configuring hardserver's nethsm imports.

# <span id="page-79-0"></span>6.5.3 Client configuration utilities

Utility Description **nethsmenroll** This utility is used to configure the client to communicate with the nShield Connect. **config-serverstartup** This utility is used to configure the client's hardserver to enable TCP sockets.

We provide the following utilities for client configuration:

### 6.5.3.1 nethsmenroll

The **nethsmenroll** command-line utility edits the client hardserver's configuration file to add the specified nShield Connect. If the nShield Connect's **ESN** and **HKNETI** are not specified, **nethsmenroll** attempts to contact the HSM to determine what they are, and requests confirmation.

Usage:

nethsmenroll [Options] --privileged *<nShield Connect IP> <nShield Connect ESN> <nShield Connect KNETI HASH>*

Options:

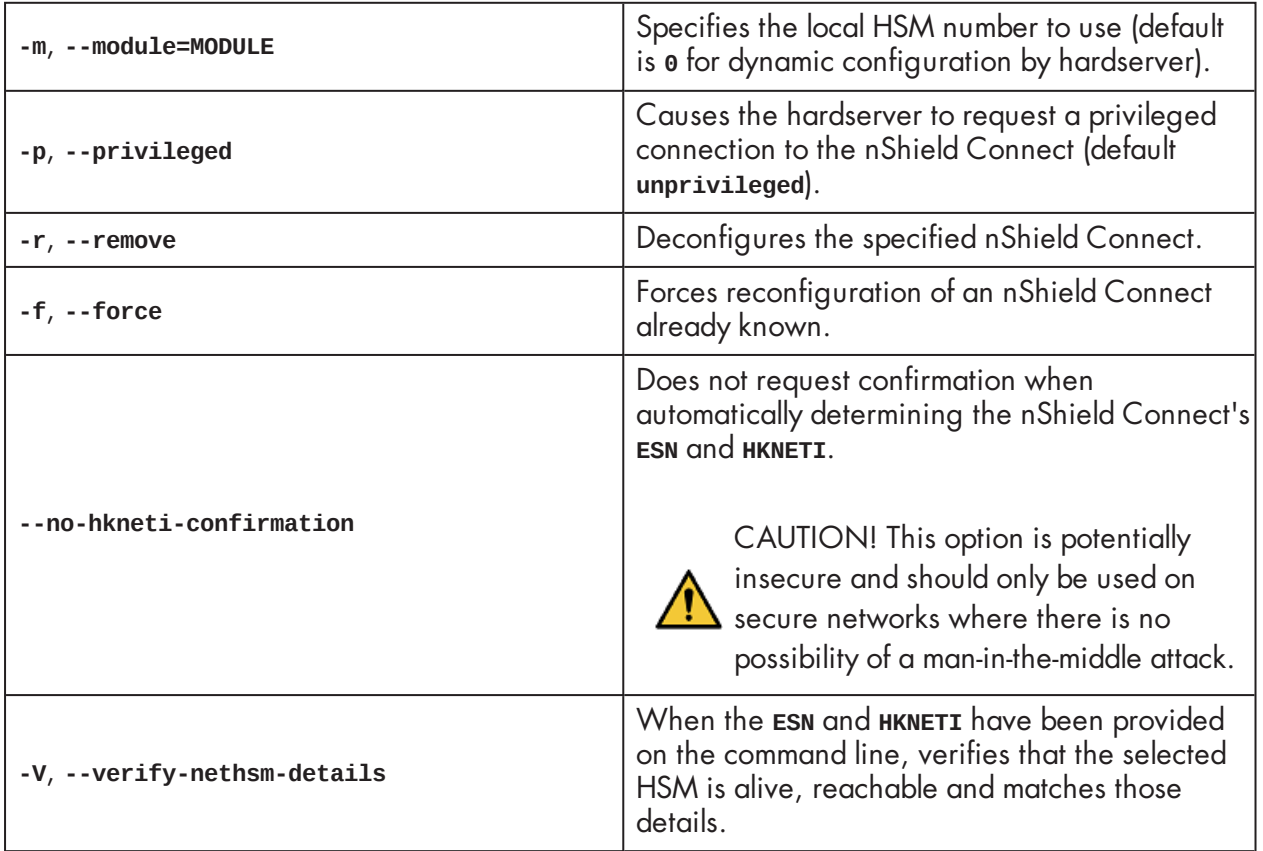

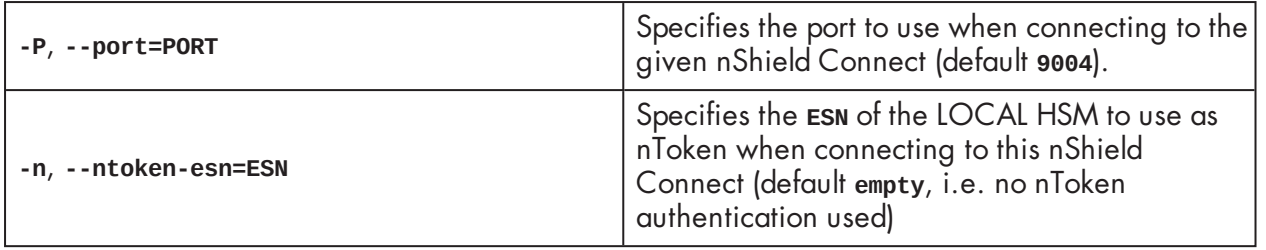

### 6.5.3.2 config-serverstartup

The **config-serverstartup** command-line utility automatically edits the **[server\_startup]** section in the local hardserver configuration file in order to enable TCP ports for Java and KeySafe. Any fields for which values are not specified remain unchanged. After making any changes you are prompted to restart the hardserver.

Run **config-serverstartup** using commands of the form:

config-serverstartup [*OPTIONS*]

For more information about the options available to use with **config-serverstartup**, run the command:

```
config-serverstartup --help
```
# <span id="page-80-0"></span>6.6 Configuring the nShield Connect with configuration files

You normally configure the nShield Connect using the front panel controls. However, you can choose to export a configuration file, edit it, and then re-import it. You may prefer this approach, for example, if you are importing a number of clients.

There are two ways to configure the nShield Connect by importing edited configuration files.

If you need to configure the nShield Connect regularly, but do not require physical access to it every time you configure it, follow these steps:

- 1. Ensure that the nShield Connect is configured to accept a configuration from a remote computer, see Configuring auto pus<sup>h</sup> [on page 94.](#page-92-0)
- 2. Create a copy of the configuration file from the remote file system in the **/opt/nfast/kmdata/hsm-***ESN***/config** directory on the remote computer.
- 3. Edit the file so that it contains the required configuration. For information about the contents of the nShield Connect configuration file, see nShield Connect and client [configuration](#page-282-0) files on [page 284](#page-282-0).
- 4. Run the **cfg-pushnethsm** utility on the updated configuration file, specifying the updated file and the IP address of the nShield Connect to load the new configuration. To do this, use a command similar to the following:

cfg-pushnethsm --address= *module\_IP\_address config\_file*

In this command, module\_IP\_address is the nShield Connect on which to load the configuration and *config* file is the path to, and name of the updated configuration file.

5. Check that the configuration file on the RFS has been updated with the required changes.

The nShield Connect checks that it is able to update the configuration file on the RFS before applying changes to its own configuration. If you want the nShield Connect to apply the m configuration changes even if it cannot update the configuration file on the RFS, for example, because the RFS is going to be moved to a new IP address, use the **--no-rfs-check** command line option:

```
cfg-pushnethsm --address= module_IP_address config_file --no-rfs-check
```
You will have to copy the configuration file to the RFS manually.

To permit nShield Connect configuration remotely from the RFS computer without enabling the auto push option:

- 1. Save the file **/opt/nfast/kmdata/hsm-***ESN***/config** as **config.new** in the same directory and edit it to contain the configuration you require. For more information about the contents of the configuration file, see nShield Connect and client configuration files [on page 284](#page-282-0).
- 2. On the nShield Connect, from the main menu select System > System configuration > Config file options > Fetch configuration.

Whichever method you use, the updated configuration file becomes the new nShield Connect configuration. It is automatically copied back to the file **/opt/nfast/kmdata/hsm-***ESN***/config** on the remote file system.

# <span id="page-81-0"></span>6.7 Configuring NTP in the nShield Connect

The nShield Connect has a standard NTP client that can be configured to support synchronisation of system time on the Connect with one or more NTP servers. Network Time Protocol (NTP) is intended to synchronize all participating computers to within a few milliseconds of Coordinated Universal Time (UTC). System time on the nShield Connect is independent of the Real Time Clock (RTC) in the HSM and is used for log messages and front panel display.

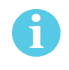

nCipher recommends that the NTP Server(s) are trusted servers within your local network, not internet time servers. Only IPv4 addresses are supported.

After configuring NTP the Connect has to be re-started for the configuration to take effect. When starting up after being configured, the NTP client can make a step change to the system time to bring it into line with that of the NTP server(s). At all other times, the NTP client will only slew (gradually change) the system time. When using NTP there should be no need to set the system time by setting time and date from the front panel of the nShield Connect.

Before configuring NTP you must ensure the following:

- . auto push is enabled for the client computer you wish to use for configuring NTP, see [Configuring](#page-92-0) auto pus<sup>h</sup> [on page 94.](#page-92-0)
- The client computer enabled for auto push is configured for Privileged connections, see Configuring the nShield Connect to use the client [on page 75](#page-73-0), so that the nShield Connect can be rebooted from the client computer.

## 6.7.1 Using the NTP configuration tool

NTP is configured using the **cfg-pushntp** utility on a client computer.

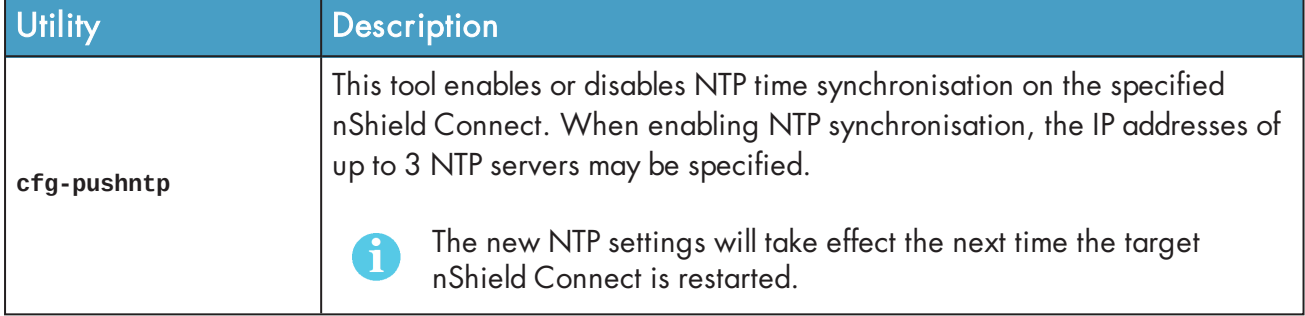

Usage:

cfg-pushntp -a ADDR [-p PORT -k -m MODULE] -1 ADDR [-2 ADDR -3 ADDR] enable

cfg-pushntp -a ADDR [-p PORT -k -m MODULE] disable

#### Options:

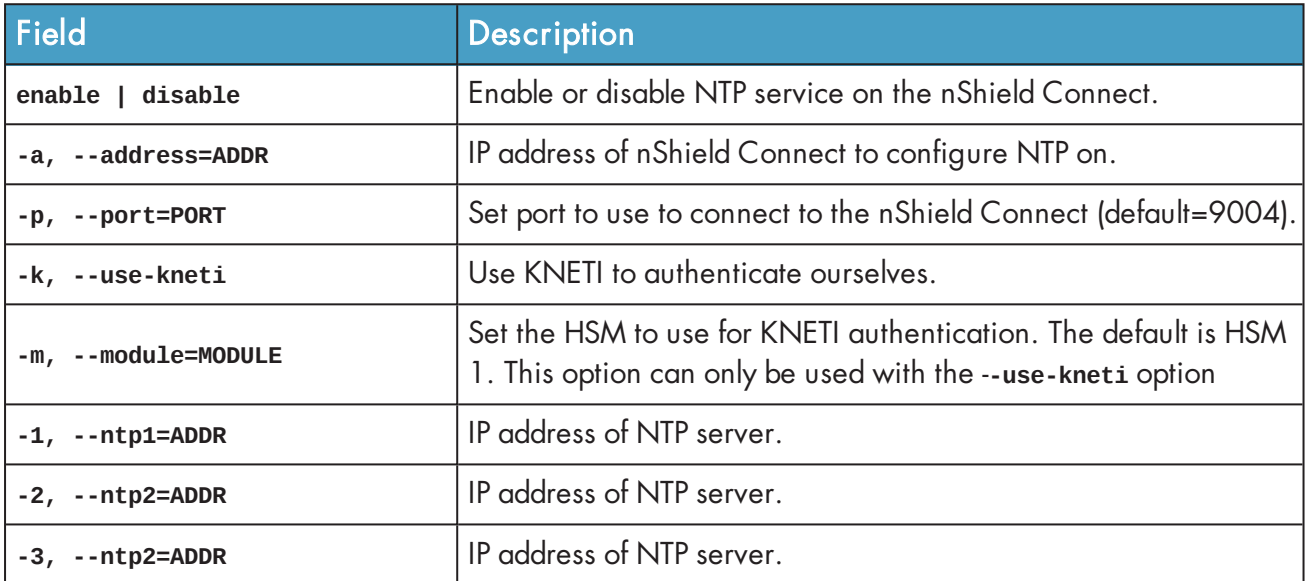

For example, running the command:

```
cfg-pushntp.exe --address=192.30.100.150 --ntp1=192.23.24.256 enable
```
Returns:

```
The requested NTP configuration changes have been uploaded and will take effect when the
target nShield Connect is restarted.
```
### 6.7.2 Restarting the nShield Connect

After configuring NTP, restart the nShield Connect, for example see Using [nethsmadmin](#page-95-0) to reboot an nShield Connect [on page 97](#page-95-0). The initial start up of the NTP client can add a delay to the nShield Connect start-up process. Once the Connect has rebooted and the syslog output is available, check that there are no NTP failures reported in the syslog output.

### 6.7.3 Troubleshooting

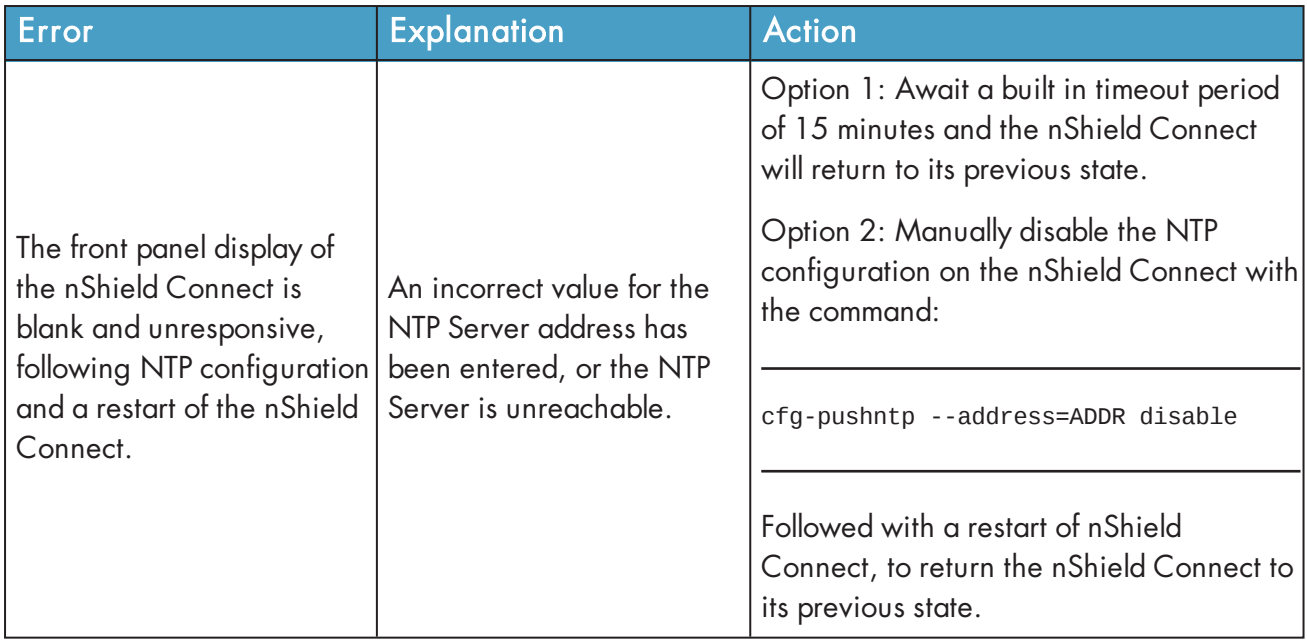

# 6.8 Configuring Remote Syslog

The nShield Connect can be configured to send logs directly to a remote syslog server, listening on a User Datagram Protocol (UDP) port, by editing the **remote\_sys\_log** section of the config file. Only IPv4 addresses are supported.

This behaviour can be configured in addition to storing the log files on the RFS (i.e. you can configure the logs to be sent to a remote syslog server regardless of whether the nShield Connect logs are configured to be stored on the HSM or the RFS). For further information see [Configuring](#page-71-0) log file storage [on page 73](#page-71-0).

There is no additional formatting of log messages (the logs sent are the same log messages that will appear on the unit or the RFS). It is the responsibility of the remote syslog server / SIEM application to format, sort and aggregate the incoming log messages.

To configure an nShield Connect to send logs to a remote syslog server:

1. In the **remote\_sys\_log** section of the config file for the remote module, add the following settings:

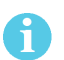

If your config file pre-dates the functionality to send logs to a remote syslog server you will need to manually create a new config file section called **remote\_sys\_log**.

remote\_sys\_log\_ip=REMOTE\_SYSLOG\_SERVER\_IP remote\_sys\_log\_port=REMOTE\_SYSLOG\_SERVER\_PORT

2. Run the following command to push the new config file to the module:

cfg-pushnethsm

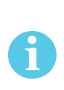

H

If you are using an older version of the Security World software with an nShield Connect image that supports remote syslog, you will see this error message: unrecognized section name: 'remote\_sys\_log'. Use the following command to push the updated configuration file:

cfgpushnethsm --force

If you are using a version of the Security World software that supports remote syslog with an nShield Connect image that does not support remote syslog, the configuration file will be pushed to the nShield Connect but will be rejected by the nShield Connect. You will see that the updated configuration file on the RFS is unchanged.

To turn off sending logs to a remote syslog server, remove the entries from the **remote\_sys\_log** section of the configuration file and push the updated configuration file.

# 6.9 Setting up client cooperation

If you do not need to allow multiple clients access to your remote file system (RFS), you only need to follow the instructions provided in *Configuring the remote file system (RFS)* [on page 71](#page-69-0) to initialize your RFS. If you need to allow other clients to access your RFS (that is, able to access the RFS to share key data), complete the following steps:

- 1. Configure the RFS to accept access by cooperating clients:
	- For every authenticated client (with write access and  $K<sub>NETI</sub>$  authorization) that needs to be a client of this remote file system, run the command:

rfs-setup --gang-client *client\_IP\_address EEEE-SSSS-NNNN keyhash*

In this command:

- client IP address is the IP address of the client
- **EEEE-SSSS-NNNN** is the ESN of the unit
- **keyhash** is the hash of the  $K_{NFT}$  key on the unit.
- For every unauthenticated client (with write access but without **K**<sub>NETI</sub> authorization), run the command:

rfs-setup --gang-client --write-noauth *client\_IP\_address*

ĥ The **--write-noauth** option should be used only if you believe your network is secure. This option allows the client you are configuring to access the RFS without **K**NETI authorization.

- 2. On each client that is to be a cooperating client, you must run the **rfs-sync** command-line utility with appropriate options:
	- for clients that use a local  $K_{\text{NFTI}}$  for authorization (which is generated when the HSM is first initialized from factory state) and which are to be given write access to the RFS, run the command:

rfs-sync --setup *rfs\_IP\_address*

• for clients that do not have a local  $K_{\text{NET}}$  and require write access, run the command:

rfs-sync --setup --no-authenticate *rfs\_IP\_address*

ň. The **rfs-sync** utility uses lock files to ensure that updates are made in a consistent fashion. If an **rfs-sync --commit** operation (the operation that writes data to the remote file system) fails due to a crash or other problem, it is possible for a lock file to be left behind. This would cause all subsequent operations to fail with a lock time-out error.

The **rfs-sync** utility has options for querying the current state of the lock file, and for deleting the lock file; however, we recommend that you do not use these options unless they are necessary to resolve this problem. Clients without write access cannot delete the lock file.

For more information about the **rfs-sync** utility, see rfs-sync [on page 88](#page-86-0).

- 3. To remove a cooperating client so the RFS no longer recognizes it, you must:
	- Know the IP address of the cooperating client that you want to remove
	- Manually update the remote\_file\_system section of the hardserver configuration file by removing the following entries for that particular client:

```
remote_ip=client_IP_address
remote_esn=keyhash=0000000000000000000000000000000000000000
native_path=/opt/nfast/kmdata/local
volume=kmdata-local
allow_read=yes
allow_write=yes
allow_list=yes
is_directory=yes
is_text=no
```
and:

```
remote_ip=client_IP_address
remote_esn=keyhash=0000000000000000000000000000000000000000
native_path=/opt/nfast/kmdata/localsync-store
volume=kmdata-backup
allow_read=yes
allow_write=yes
allow_list=yes
is_directory=yes
is_text=no
```
### 6.9.1 Useful utilities

#### 6.9.1.1 anonkneti

To find out the ESN and the hash of the  $K_{\text{NFTI}}$  key for a given IP address, use the **anonkneti** commandline utility. A manual double-check is recommended for security.

#### <span id="page-86-0"></span>6.9.1.2 rfs-sync

This utility synchronises the **kmdata** between a cooperating client and the remote file system it is configured to access. It should be run when a cooperating client is initialised in order to retrieve data from the remote file system and also whenever a client needs to update its local copy of the data or, if the client has write access, to commit changes to the data.

#### 6.9.1.2.1 Usage

```
rfs-sync [-U|--update] [-c|--commit] [-s|--show] [--remove] [--setup [setup_options] ip_
address]
```
#### 6.9.1.2.2 Options

**-U**, **--update**

These options update local key-management data from the remote file system.

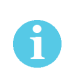

If a cooperating client has keys in its **kmdata/local** directory that are also on the remote file system, if these keys are deleted from the remote file system and then **rfs-sync --update** is run on the client, these keys remain on the client they are until manually removed.

```
-c, --commit
```
These options commit local key-management data changes to the remote file system.

#### **-s**, **--show**

These options display the current synchronisation configuration.

**--setup**

This option sets up a new synchronisation configuration. Specifics of the configuration can be altered using **setup\_options** as follows:

**-a**, **--authenticate**

These set-up options specify use of KNETI authentication. This is the default.

```
--no-authenticate
```
This set-up option specifies that KNETI authentication should not be used.

```
-m, --module=module
```
These options select which HSM to use for KNETI authorisation. The default is HSM 1. This option can only be used with the **--authenticate** option.

**-p**, **--port=port**

These options specify the port on which to connect to the remote file system. The default is 9004.

#### **ip\_address**

This option specifies the IP address of the remote file system.

**--remove**

This option removes the synchronisation configuration.

A client can use **rfs-sync --show** to display the current configuration, or **rfs-sync --remove** to revert to a standalone configuration. Reverting to a standalone configuration leaves the current contents of the Key Management Data directory in place.

The **rfs-sync** command also has additional administrative options for examining and removing lock files that have been left behind by failed **rfs-sync --commit** operations. Using the **--who-has-lock** option displays the task ID of the lock owner. As a last resort, you can use the **rfs-sync** command-line utility to remove lock files. In such a case, the **--kill-lock** option forcibly removes the lock file.

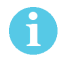

The lock file can also be removed via menu item 3-3-2, Remove RFS Lock: this executes the **rfs-sync --kill-lock** command.

### 6.9.2 Setting environment variables

This section describes how to set Security World Software-specific environment variables. You can find detailed information about the environment variables used by Security World Software in *[Environment](#page-250-0)* variables [on page 252.](#page-250-0)

You can set Security World Software-specific environment variables in the file **/etc/nfast.conf**. This file is not created by the installation process: you must create it yourself. **/etc/nfast.conf** is executed by the start-up scripts of nShield services as the root user. This file should only contain shell commands that can safely be run in this context. **/etc/nfast.conf** should be created with access permissions that allow only the root user to write to the file.

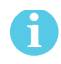

Ensure that all variables are exported as well as set.

# 6.9.3 Logging and debugging

The nShield Connect and applications that use it generate log files. You can view the logs using the unit front panel. Application log messages are handled on the client.

The Security World Software generates logging information that is configured through a set of four environment variables:

- <sup>l</sup> **NFLOG\_FILE**
- <sup>l</sup> **NFLOG\_SEVERITY**
- $•$  NFLOG\_DETAIL
- <sup>l</sup> **NFLOG\_CATEGORIES**

If none of these logging environment variables are set, the default behavior is to log nothing, H unless this is overridden by any individual library. If any of the four logging variables are set, all unset variables are given default values.

Detailed information about controlling logging information by means of these environment variables is supplied in *Logging, debugging, and diagnostics* [on page 256](#page-254-0).

Some components of the Security World Software generate separate debugging information which you can manage differently. Debugging information for applications is handled on the client. If you are setting up the unit to develop software that uses it, you should configure debugging before commencing software development.

# 6.9.4 Configuring Java support for KeySafe

To use KeySafe, follow the instructions in Using KeySafe [on page 233](#page-231-0).

# 6.10 Routing

If you have configured only one network interface, you do not need to configure a static route for the unit, although you can do so if you wish. If you have configured a second network interface, you can choose to configure a static route.

If the unit is to connect to a remote host or network that is unreachable through the default gateway, you must set up extra static routes in the system routing table.

To set up the Ethernet interfaces (IPv4 and IPv6), see the nShield Connect Installation Guide.

After you have defined static routes, you should test them as described in Testing routes [on page 91](#page-89-0).

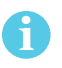

If you define, edit, or delete a route, you must reboot the unit before the route can be used and the routing table is updated.

### <span id="page-89-0"></span>6.10.1 Testing routes

When you have set up or edited a route, you should test the route.

### 6.10.1.1 Testing a route between the unit and the client

When you have installed the unit in its final location, you should test the connection between the unit and the client. You can do this from the client, as described in this section, or by using the Ping remote host option on the unit. To do this from the unit, select System > System configuration > Network config > Ping remote host.

You can also use the method described in this section to test the route between the client and a remote computer.

To test the route from the client to the unit, issue a **ping** command from the client for the IP address that you specified for the unit. (The format of the command and results may vary according to the platform that you are using.)

ping *xxx*.*xxx*.*xxx*.*xxx*

If the **ping** operation is successful, a message similar to the following is displayed:

```
Pinging xxx.xxx.xxx.xxx with 32 bytes of data
Reply from xxx.xxx.xxx.xxx: bytes=32 time=10ms TTL=125
Reply from xxx.xxx.xxx.xxx: bytes=32 time=10ms TTL=125
Reply from xxx.xxx.xxx.xxx10ms TTL=125
Reply from xxx.xxx.xxx.xxx10ms TTL=125
```
#### 6.10.1.2 Testing a route between the unit and a remote host

When you have defined or edited a route from the unit to a remote computer, you should test it. To do this you can issue a **ping** command from the unit to the IP address of the host.

You can also use this method to test the connection between the unit and the client.

To test a route from the unit to a host:

1. Select System > System configuration > Network config > Ping remote host. The following screen appears:

```
Ping remote host
Select IP address:
     0. 0. 0. 0
RESET FINISH
```
- 2. Enter the IP address of the remote host.
- 3. Press FINISH to issue the ping. The following message appears:

Please wait, running ping

4. After a short wait, a display similar to the following should appear, showing that the unit has managed to communicate with the host:

```
Ping xxx.xxx.xxx.xxx:
#0: rtt=0.0503 ms
#1: rtt=0.0503 ms
#2: rtt=0.0503 ms
#3: rtt=0.0503 ms
4 of 4 packets back.
 min avg max SD
  0.29 0.36 0.50 0.09 ms
```
If not all of the information is visible onscreen, use the touch wheel to scroll up and down the page.

5. Press the left-hand navigation button to return to the Network config menu.

### 6.10.2 Tracing network routes

You can trace network routes from the unit and from clients.

#### 6.10.2.1 Tracing the route from the unit

You can trace the route taken from the unit to a remote computer. You can also use this method to trace the route from the unit to the client.

1. Select System > System configuration > Network config > Trace route to host. The following screen appears:

```
Trace route
Select IP address:
      0. 0. 0. 0
CANCEL FINISH
```
2. Press the right-hand navigation button to issue the **traceroute**. The following message appears:

```
Please wait, running traceroute.
```
3. After a short wait, a display similar to the following should appear, showing the IP addresses encountered along the route:

```
1: xxx.xx.xxx.x
        0.40 ms
2: *
3: xx.xxx.xx.xxx
        3.1 ms
4: xxx.xx.xxx.xxx
        2.4 ms
BACK
```
If not all of the information is visible onscreen, use the touch wheel to scroll up and down the page.

4. Press the left-hand navigation button to return to the Network config menu.

#### 6.10.2.2 Tracing the route from the client

You can trace the route from the client to the unit or (if the client is connected to the public Internet) to a remote computer.

To trace the route from the client to the unit, issue a **traceroute** command from the client for the IP address of the unit. (The format of the command, and results, may vary depending upon the platform that you are using.)

tracert *xxx*.*xxx*.*xxx*.*xxx*

After a short wait, a display similar to the following should appear, showing the IP addresses encountered along the route:

```
Tracing route to modulename (xxx.xxx.xxx.xxx)/ over a maximum of 30 hops:
1 xxx.xxx.xxx.xxx (xxx.xxx.xxx.xxx) 1.457 ms 0.513 ms 0.311 ms
2 xxx.xxx.xxx.xxx (xxx.xxx.xxx.xxx) 0.773 ms 0.523 ms 1.615 ms
```
#### 6.10.2.3 Displaying the routing table

You can view details of all the IP addresses for which the internal security module has a route stored. The routing table includes entries for static routes (which are stored permanently) and local hosts to which the module has set up temporary routing entries.

To view the routing table:

1. Select System > System configuration > Network config > Show routing table. A display similar to the following appears:

```
Dest Gateway Flg
1 xxx.xxx.xxx.xxx
       xxx.xxx.xxx.xxx UG
2 xxx.xx.xx.x
           xxx.x.x.xxx UG
BACK
```
If not all of the information is visible on the unit display screen, use the touch wheel to scroll up and down the page.

2. Press the left-hand navigation button to return to the Network config menu.

# 6.11 Configuring an nShield Connect for Remote Administration

The following applies to either the initial nShield Connect that is used to create a Security World, or a new HSM that is being added.

### <span id="page-92-0"></span>6.11.1 Configuring auto push

The auto push feature allows future HSM configuration to be performed remotely (that is, without access to the front panel of the HSM).

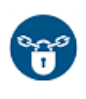

Enabling the auto push feature allows any client computer to change the HSM configuration file and gives the client the power to make configuration changes that are normally only available through the HSM secure user interface.

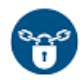

The auto push feature must be enabled if you want to use NTP time synchronisation on the HSM, see Configuring NTP in the nShield Connect [on page 83](#page-81-0).

To enable auto push, on the nShield Connect display, use the right-hand navigation button to select System > System configuration > Config file options > Setup auto push > Auto push mode > IPv4 and then select CONFIRM. A confirmation message will be displayed.

Once auto push has been enabled, you must specify the IP address of the client from which to push the configuration from. On the nShield Connect display, use the right-hand navigation button to select System > System configuration > Config file options > Setup auto push > IPv4 address. Enter the IP address and select CONFIRM. A message will be displayed confirming your chosen IP address. Select CONTINUE.

Once auto push is enabled, you can complete the configuration steps by editing the configuration files, rather than by using the front panel of the nShield [Connect](#page-282-0). See nShield Connect and client configuration files [on page 284](#page-282-0) for more about configuration files.

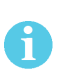

If you do not want to enable auto push, you can fetch the updated configuration file manually from the HSM, select System > System configuration > Config file options > Fetch configuration. An SEE machine cannot be installed or configured using the fetch configuration option from the front panel. The auto push feature must be used for this.

# 6.11.2 Configuring Dynamic Slots

To use Remote Administration, you need to configure the number of Dynamic Slots that are available on an HSM. The maximum number of Dynamic Slots that an HSM can have is 16.

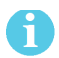

The default number of slots is 0. This disables Remote Administration on the relevant HSM.

- 1. Do one of the following:
	- a. Use the **dynamic\_slots** section in the module configuration file to define the number of Dynamic Slots for an HSM and push the updated configuration file to the nShield Connect. See nShield Connect and client configuration files [on page 284](#page-282-0) for more about module configuration files, dynamic\_slots [on page 297](#page-295-0) for more about the **dynamic\_slots** section and Configuring the nShield Connect with configuration files [on page 82](#page-80-0) for more about editing the module configuration file.

or:

- b. Use the front panel controls to navigate to Security World mgmt > Set up dynamic slots > Dynamic Slots and follow the instructions on the screen.
- 2. Clear the HSM for the changes to take effect. For example, run the **nopclearfail** command:

nopclearfail --clear --all

You can check that the HSM has Dynamic Slots by:

• Running the command:

slotinfo -m 1

For example, if four Dynamic Slots have been configured, the output from this command includes the lines:

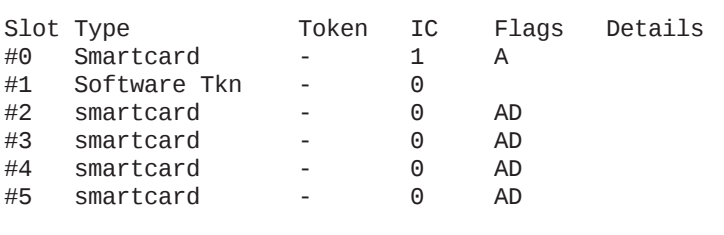

<sup>l</sup> The **<sup>D</sup>** in the **Flags** column indicates that slots **#2** to **#5** are Dynamic Slots.

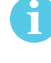

Depending upon your system configuration, it can take up to 30 seconds for the Dynamic Slots to appear.

or:

• Using the front panel controls to navigate to Security World mgmt > Display World.

### 6.11.3 Using Remote Administration with applications requiring cards in slot 0

If you want to use Remote Administration, but have an application that expects cards to be presented in slot 0, you must configure a slot mapping for each affected HSM.

Do one of the the following:

• Use The slot\_mapping section in the module configuration file to define a Dynamic Slot to exchange with slot 0 for an HSM and push the updated configuration file to the nShield Connect. See nShield Connect and client configuration files [on page 284](#page-282-0) for more about module configuration files, slot\_mapping [on page 297](#page-295-1) for more about the **slot\_mapping** section and Configuring the nShield Connect with [configuration](#page-80-0) files on page 82 for more about editing the module configuration file.

or:

• Use the front panel controls to navigate to Security World mgmt > Set up dynamic slots > Slot mapping and follow the instructions on the screen.

You can check the mapping by:

• Running the command:

slotinfo -m 1

For example, if dynamic slot #2 has been mapped to slot #0, the output from this command includes the lines:

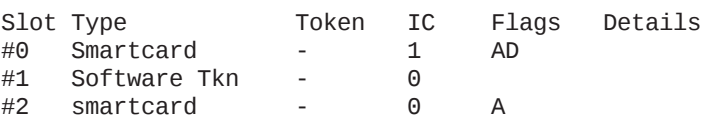

<sup>l</sup> The **<sup>D</sup>** in the **Flags** column indicates that slot **#0** is now a Dynamic Slot

or:

• Using the front panel controls to navigate to Security World mgmt > Display World.

### 6.11.4 Adjusting card removal detection timers to account for network characteristics

Depending upon the characteristics of the network between nShield Remote Administration Clients and HSMs, you may need to adjust the timers that determine how long the system waits for a response, before it regards a card as having been removed. This enables you to balance the assured card removal detection time and network traffic.

Do the following:

• Use The dynamic\_slot\_timeouts section in the module configuration file to define the round trip (HSM to smartcard and back) time limit (the default is 10 seconds), and the card removal detection timeout (the default is 30 seconds). Push the updated configuration file to the nShield Connect. See [dynamic\\_slot\\_timeouts](#page-295-2) on page 297 and Configuring the nShield Connect with [configuration](#page-80-0) files [on page 82](#page-80-0) for more information.

## <span id="page-95-0"></span>6.11.5 Using nethsmadmin to reboot an nShield Connect

An nShield Connect can be rebooted using the **nethsmadmin** command-line utility. Run the command:

nethsmadmin --module=*>MODULE* --reboot

In this command:

```
--module=>MODULE
```
Specifies the HSM to use, by its **ModuleID** (default = 1).

### 6.11.5.1 Enabling and disabling remote reboot

You can enable or disable the ability to remotely reboot an nShield Connect with the **nethsmadmin** utility using:

- The module configuration file
- The front panel of the nShield Connect

### 6.11.5.2 Enabling and disabling remote reboot using the module configuration file

See Configuring the nShield Connect with [configuration](#page-80-0) files on page 82 for more about editing the module configuration file.

Do the following:

- <sup>l</sup> To enable remote reboot, locate the **server\_settings** section of the module configuration file, and set the **enable\_remote\_reboot** field to **yes**.
- To disable remote reboot, set the enable remote reboot field to no. See server settings on page [290](#page-288-0) for more about the **enable\_remote\_reboot** field.

### 6.11.5.3 Enabling and disabling remote reboot using the front panel of the nShield **Connect**

Do the following:

- To enable remote reboot, navigate to System > System configuration > Remote config options > Remote Reboot and set to **on**.
- To disable remote reboot, set Remote Reboot to off.

Once you have enabled remote reboot, you can reboot an nShield Connect from a computer using the **nethsmadmin** command, without accessing the unit itself.

## 6.11.6 Enabling and disabling remote mode changes

You can enable or disable the ability to make remote mode changes with the **nopclearfail** utility using:

- The module configuration file
- The front panel of the nShield Connect

### 6.11.6.1 Enabling and disabling remote mode changes using the module configuration file

See Configuring the nShield Connect with [configuration](#page-80-0) files on page 82 for more about editing the module configuration file.

Do the following:

- <sup>l</sup> To enable mode change using **nopclearfail**, locate the **server\_settings** section of the module configuration file, and set the **enable\_remote\_mode** field to **yes**.
- <sup>l</sup> To disable mode change using **nopclearfail**, set the **enable\_remote\_mode** field to **no**. See [server\\_](#page-288-0) settings [on page 290](#page-288-0) for more about the enable remote mode field.

### 6.11.6.2 Enabling and disabling remote mode changes using the front panel of the nShield Connect

Do the following:

- To enable remote mode change, navigate to System > System configuration > Remote config options > Remote mode changes and set to **on**.
- <sup>l</sup> To disable remote mode change, set Remote mode changes to **off**.

Once you have enabled remote mode change, you can change the mode of an nShield Connect from a computer using the **nopclearfail** command, without accessing the unit itself.

# 6.11.7 Enabling and disabling remote upgrade

You can enable or disable the ability to remotley upgrade an nShiled Connect with the **nethsmadmin** utility using:

- The module configuration file
- The front panel of the nShield Connect

#### 6.11.7.1 Enabling and disabling remote upgrade using the module configuration file

See Configuring the nShield Connect with [configuration](#page-80-0) files on page 82 for more about editing the module configuration file.

Do the following:

- <sup>l</sup> To enable remote upgrade, locate the **server\_settings** section of the module configuration file, and set the **enable\_remote\_upgrade** field to **yes**.
- <sup>l</sup> To disable remote upgrade, set the **enable\_remote\_upgrade** field to **no**. See [server\\_settings](#page-288-0) on page [290](#page-288-0) for more about the **enable\_remote\_upgrade** field.

#### 6.11.7.2 Enabling and disabling remote upgrade using the front panel of the nShield **Connect**

Do the following:

- To enable remote upgrade, navigate to System > System configuration > Remote config options > Remote Upgrade and set to **on**.
- To disable remote upgrade, set Remote Upgrade to off.

Once you have enabled remote upgrade, you can upgrade an nShield Connect from a computer using the **nethsmadmin** command, without accessing the unit itself.

### 6.11.8 Authorized Card List

The use of nShield Remote Administration Cards is controlled by an Authorized Card List. If the serial number of a card does not appear in the Authorized Card List, it is not recognized by the system and cannot be used. The list only applies to Remote Administration cards and is used when a card is inserted:

- In the local slot of an HSM
- $\bullet$  In a card reader that is associated with a dynamic slot of the HSM, through the <code>nShield Remote</code> Administration Client

By default, the Authorized Card List is empty following software installation. The serial numbers of Remote Administration Cards must be added to the list before they can be used.

The Authorized Card List is a text file **opt/nfast/kmdata/config/cardlist** on the RFS and each client computer. The file is read from the RFS by associated nShield Connects as and when required for front panel operations. The list applies to all Connects associated with the RFS, regardless of the Security World to which a Connect may belong, including when creating a Security World from the front panel. For client initiated card operations the Authorized Card List file on that client computer is used. The RFS and client copies of the Authorized Card List have to be kept in step manually.

### 6.11.8.1 Adding cards to the Authorized Card List

Add the serial numbers (16 digits with no separators) of all Remote Administrator Cards you intend to use to the Authorized Card List, with a standard text editor. The serial numbers are printed on the smart cards and are reported by using **slotinfo -m***<sup>1</sup>* **-s***<sup>0</sup>* when the card is in a slot, where <sup>1</sup> is the number of the HSM and  $\theta$  is the number of the slot.

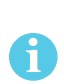

There is an option to allow any Remote Administration Card to be used, by including a wildcard (\*) in the Authorized Card List. nCipher recommends that you do not use this option, except under controlled circumstances, as it effectively disables the Authorized Card List control.

# <span id="page-98-0"></span>6.12 Enabling optional features on the unit

nShield Connect support a range of optional features. Optional features must be enabled with a certificate that you order from nCipher. You can order the features when you purchase a unit, or you can obtain the certificate at a later date and use the front panel of the unitto enable the features.

For more information about:

- Ordering optional features, see Ordering additional features [on page 105](#page-103-0)
- Feature-enabling procedures, see Enabling features [on page 105.](#page-103-1)

The unit firmware checks to confirm whether any features that it attempts to use are enabled. It normally does this when it authorizes the commands or command options that relate to a specific feature.

Most features are static; that is, they are enabled by means of a switch in the **EEPROM** of the unit. A static feature remains enabled when the module is reinitialized.

Some optional features are dynamic; that is, they are enabled by means of a software switch in the volatile memory of the unit. A dynamic feature must be enabled again if the unit is reinitialized.

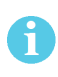

If you are enabling the Remote Operator feature, you must enable it on the unit that is to be used as the unattended unit. For information about Remote [Operator](#page-214-0), see Remote Operator [on page 216](#page-214-0).

### 6.12.1 Available optional features

This section lists the features that can be added to the unit. For details of all available features, contact Sales.

### 6.12.1.1 Elliptic Curve

Cryptography based on elliptic curves relies on the mathematics of random elliptic curve elements. It offers better performance for an equivalent key length than either RSA or Diffie-Hellman public key systems. Using RSA or Diffie-Hellman to protect 128-bit AES keys requires a key of at least 3072 bits. The equivalent key size for elliptic curves is only 256 bits. Using a smaller key reduces storage and transmission requirements.

Elliptic curve cryptography is endorsed by the US National Security Agency and NIST (the National Institute of Standards and Technology), and by standardization bodies including ANSI, IEEE and ISO.

nCipher modules incorporate hardware that supports elliptic curve operations for ECDH (Elliptic curve Diffie-Hellman) and ECDSA (Elliptic Curve Digital Signature Algorithm) keys.

### 6.12.1.2 Elliptic Curve activation

All nShield HSMs require specific activation to utilize the elliptic curve features. nCipher uses an activator smart card to enable this feature. Refer to [Enabling](#page-104-0) features with <sup>a</sup> smart card on page 106 for instructions on how to enable the EC feature. Additionally it is possible to activate the elliptic curve feature without a physical smart card. In this case the certificate details can be provided by email and entered locally. Refer to *[Enabling](#page-104-1) features without a smart card* on page 106. Contact Sales if you require an EC activation.

nCipher modules with elliptic curve activation support MQV (Menezes-Qu-Vanstone) modes.

### 6.12.1.3 Elliptic Curve support on the nShield product line

The following table details the range of nShield HSMs and the level of elliptic curve support that they offer.

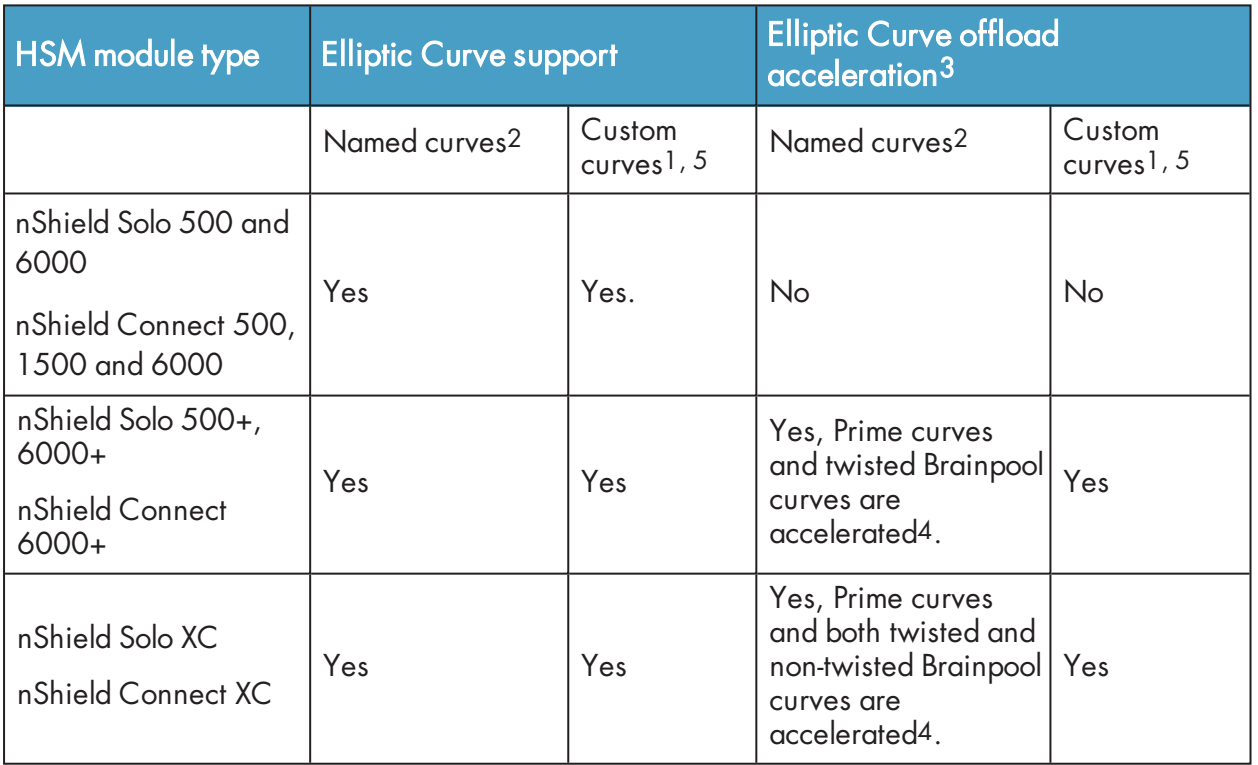

<sup>1</sup>Accessed via nCore and PKCS #11 APIs.

<sup>2</sup>Both Prime and Binary named curves are supported. Refer to Named Curves [on page 102,](#page-100-0) below, which lists the most commonly supported elliptic curves.

<sup>3</sup>Offload acceleration refers to offloading the elliptic curve operation from the main CPU for dedicated EC hardware acceleration.

<sup>4</sup>Binary curves are supported, but are not hardware offload accelerated.

<sup>5</sup>Brainpool curves are supported as named curves via nCore and PKCS#11.

<span id="page-100-1"></span>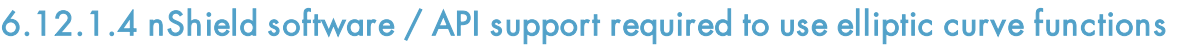

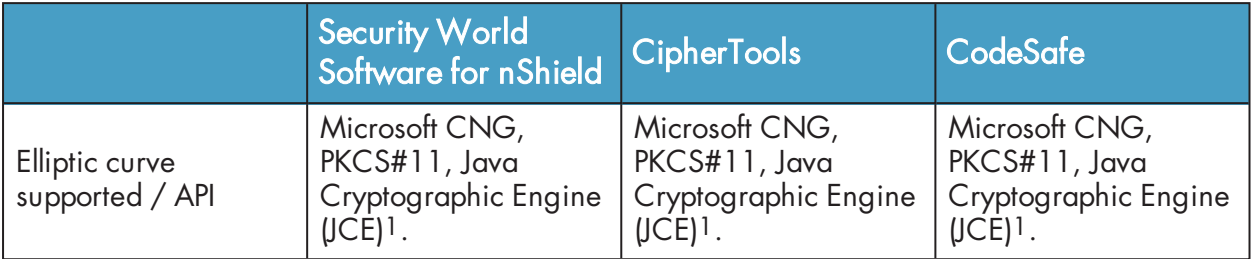

<sup>1</sup>Java elliptic curve functionality is fully supported by the nCipher security provider, nCipherKM. There is also the option to use the Sun/IBM PKCS #11 Provider with nCipherKM configured to use the

<span id="page-100-0"></span>nCipher PKCS#11 library. Brainpool curves are supported as named curves via nCore and PKCS#11 only.

### 6.12.1.5 Named Curves

This table lists the supported named curves that are pre-coded in nCipher module firmware.

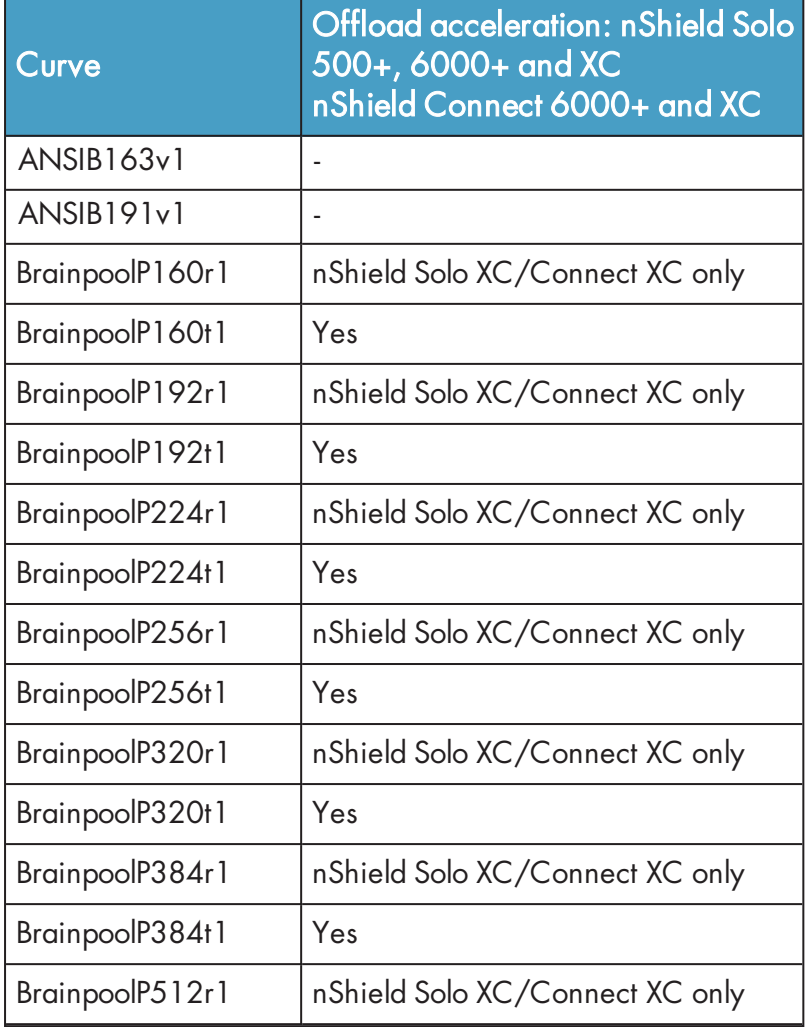

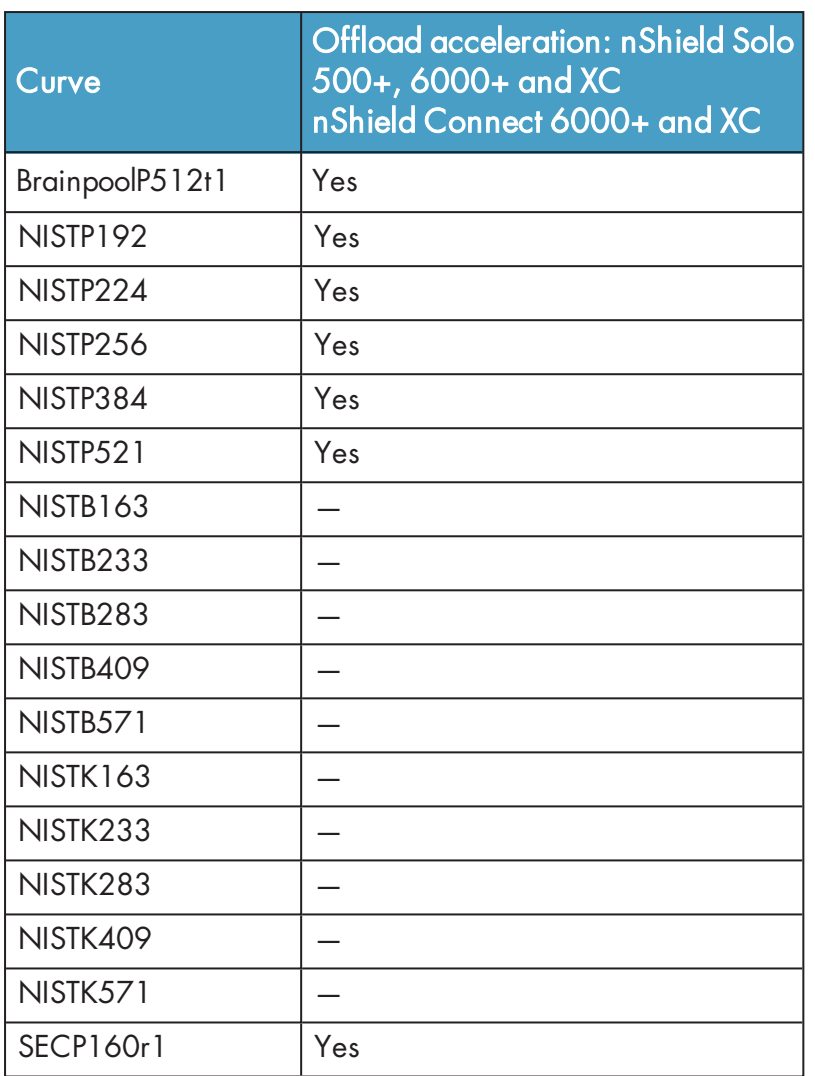

### 6.12.1.6 Custom curves

nCipher modules also allow the entry of custom elliptic curves which are not pre-coded in firmware. If the curve is Prime, it may benefit from hardware acceleration if supported by the nShield HSM (see nShield software / API support required to use elliptic curve [functions](#page-100-1) on page 102, above).

Custom curves are supported by nCore and PKCS #11 APIs.

### 6.12.1.7 Further information on using elliptic curves

For more information on how to use elliptic curves, see the following sections:

- $\cdot$  PKCS #11:
	- Mechanisms supported by PKCS #11: Mechanisms [on page 197](#page-195-0)
- Symmetric and asymmetric algorithms: [Cryptographic](#page-299-0) algorithms on page 301
- **.** Using generatekey options and parameters to generate ECDH and ECDSA keys: Key [generation](#page-337-0) options and parameters [on page 339](#page-337-0)

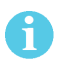

Java elliptic curve functionality is fully supported by the nCipher security provider, nCipherKM. There is also the option to use the Sun/IBM PKCS #11 Provider with nCipherKM configured to

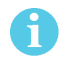

use the nCipher PKCS#11 library. Brainpool curves are supported as named curves via nCore and PKCS#11 only.

### 6.12.1.8 Secure Execution Engine (SEE)

The SEE is a unique secure execution environment. The SEE features available to you are:

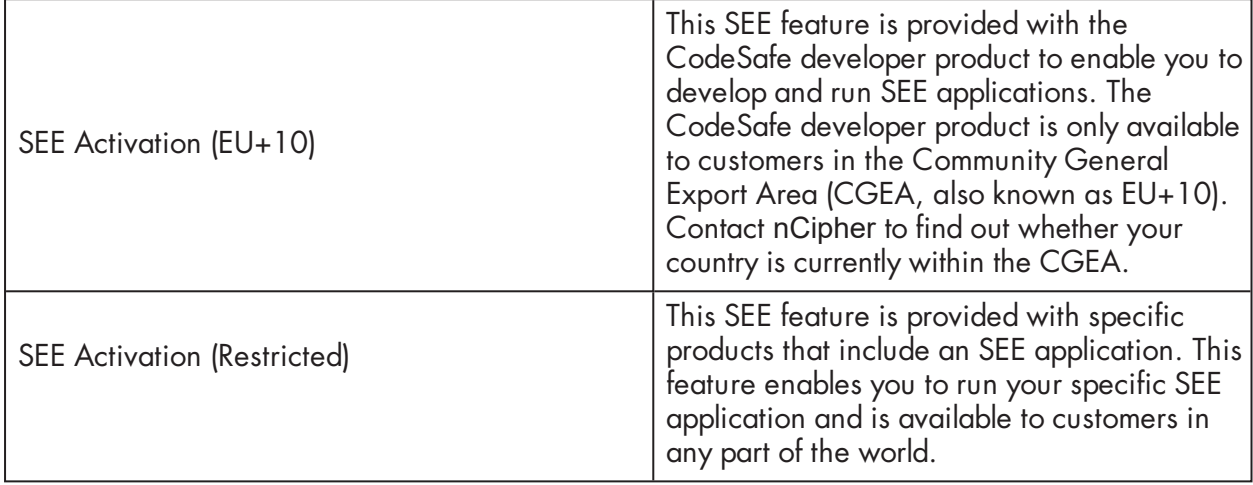

For more information about the SEE, see the CodeSafe Developer Guide.

#### 6.12.1.9 Remote Operator support

Many nCipher customers keep critical servers in a physically secure and remote location. The Security World infrastructure, however, often requires the physical presence of an operator to perform tasks such as inserting cards. Remote Operator enables these customers to remotely manage servers running Security World Software using a secure nCipher communications protocol over IP networks.

The Remote Operator feature must be enabled on the module installed in the remote server. Remote Operator cannot be enabled remotely on an unattended module.

For more information about using Remote [Operator](#page-214-0), see Remote Operator on page 216.

For v12 and later, nCipher recommends that you use Remote Administration, which is more flexible than the Remote Operator functionality.

#### 6.12.1.10 ISO smart card Support (ISS)

ISS, also called Foreign Token Open (FTO) allows data to be read to and written from ISO 7816 compliant smart cards in a manner prescribed by ISO7816-4. ISS allows you to develop and deploy a security system that can make full use of ISO 7816 compliant smart cards from any manufacturer.

#### 6.12.1.11 Korean algorithms

This feature enables the following mechanisms:

- Korean Certificate-based Digital Signature Algorithm (KCDSA), which is a signature mechanism. KCDSA is used extensively in Korea as part of compliance with local regulations specified by the Korean government. For more information about the KCDSA, see the nCore API Documentation.
- SEED, which is a block cipher.
- ARIA, which is a block cipher.
- HAS160, which is a hash function.

### 6.12.1.12 Client licenses

You can purchase additional client licenses that allow you to run multiple clients for the unit. Three clients are always enabled on each unit.

# <span id="page-103-0"></span>6.12.2 Ordering additional features

When you have decided that you require a new feature, you can order it for your unit from Sales. Before you call Sales, you collect information about your unit as follows:

- If possible, make a note of the unit serial number. This can be found on the base of the unit.
- Make a note of the Electronic Serial Number of the unit. You can find this from the front panel menu, by going to HSM > HSM information > Display details.

You must provide the ESN number to order a new feature.

If you prefer, you can include this information in an e-mail to Sales.

When your order has been processed, you receive a Feature Enabling Certificate in one of the following ways:

- nCipher e-mails you the Feature Enabling Certificate.
- nCipher sends you a smart card that contains the Feature Enabling Certificate.

The Feature Enabling Certificate contains the information that you need to enable the features you have ordered.

For more information, including pricing of features, telephone or email your nearest Sales representative using the contact details from this guide, or the nCipher web site (https:// www.ncipher.com).

### <span id="page-103-1"></span>6.12.3 Enabling features

You must enable features from the front panel of the unit. You cannot enable them directly from the client.

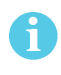

When enabling static feature(s) from the front panel, either using a card or a file, the module is cleared without warning. This will cause the HSM to drop or restart any SEE machine, and lose all the application keys that were loaded. In some cases, applications may need to be restarted.

### 6.12.3.1 Viewing enabled features

To see which (if any) features have already been enabled on the nShield Connect, from the main menu select HSM > HSM feature enable > View current state.

To print this list to a file on the unit, select HSM > HSM feature enable > Write state to file. The resulting file is transferred when the unit configuration is pushed to the remote file system. You can find it in **/opt/nfast/kmdata/hsm-***ESN***/features/fet.txt**.

### <span id="page-104-0"></span>6.12.3.2 Enabling features with a smart card

To enable a new feature with a Feature Enabling smart card from nCipher:

- 1. Insert the Feature Enabling smart card into the unit's slot.
- 2. From the front panel, select HSM > HSM feature enable > Read FEM from card.

A message is displayed if the features are enabled successfully. If you do not see this message confirming a successful upgrade, see *[Enabling](#page-104-1) features without a smart card* on page 106.

#### <span id="page-104-1"></span>6.12.3.3 Enabling features without a smart card

You can also provide the Feature Enabling Certificate information supplied by nCipher from a

file. To enable a feature without a smart card:

1. Put the file that contains the feature enabling certificate in **/opt/nfast/kmdata/hsm-***ESN***/features** on the remote file system. In this path, **ESN** is the ESN of the module.

You can give the file any name that you wish. You must enter the file name on the unit's front panel, so you may prefer to use a short name.

- 2. From the front panel, select HSM > HSM feature enable > Read from a file.
- 3. Specify the name of the file that contains the certificate.

If the feature is enabled successfully, a message confirms this.

### 6.12.4 Using multiple modules

The hardserver can communicate with multiple modules connected to the host. By default, the server accepts requests from applications and submits each request to the first available module. The server can share load across buses, which includes the ability to share load across more than one module.

If your application is multi-threaded, you can add additional modules and expect performance to increase proportionally until you reach the point where cryptography no longer forms a bottleneck in the system.

#### 6.12.4.1 Identifying modules

Modules are identified in two ways:

- By serial number
- **.** By **ModuleID**.

You can obtain the **ModuleID**s and serial numbers of all your modules by running the **enquiry** commandline utility.

#### 6.12.4.1.1 Electronic Serial Number (ESN)

The serial number is a unique 12-digit number that is permanently encoded into each module. Quote this number in any correspondence with Support.

#### 6.12.4.1.2 ModuleID

The **ModuleID** is an integer assigned to the module by the server when it starts. The first module it finds is given a **ModuleID** of 1, the next is given a **ModuleID** of 2, and this pattern of assigning **ModuleID** numbers continues for additional modules.

The order in which buses are searched and the order of modules on a bus depends on the exact configuration of the host. If you add or remove a module, this can change the allocation of **ModuleID**s to all the modules on your system.

You can use the **enquiry** command-line utility to identify the PCI bus and slot number associated with a module.

All commands sent to nShield modules require a **ModuleID**. Many Security World Software commands, including all acceleration-only commands, can be called with a **ModuleID** of 0. Such a call causes the hardserver to send the command to the first available module. If you purchased a developer kit, you can refer to the developer documentation for information about the commands that are available on nShield modules.

In general, the hardserver determines which modules can perform a given command. If no module contains all the objects that are referred to in a given command, the server returns an error status.

However, some key-management operations must be performed together on the same module. In such cases, your application must specify the **ModuleID**.

To be able to share OCSs and keys between modules, the modules must be in the same Security World.

### 6.12.4.2 Adding a module

If you have a module installed, you can add further modules without reinstalling the server software.

However, we recommend that you always upgrade to the latest server software and upgrade the firmware in existing modules to the latest firmware.

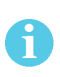

Before you install new hardware, check the release notes on the installation media supplied with your new module for information about specific compatibility issues, new features, and bug fixes.

- 1. Install the module hardware. Refer to the Installation Guide for information on installing nCipher hardware.
- 2. Run the script **/opt/nfast/sbin/install**.

3. Add the module to the Security World. Refer to Adding or [restoring](#page-131-0) an HSM to the Security World [on page 133](#page-131-0).

### 6.12.4.3 Module fail-over

The Security World Software supports fail-over: if a module fails, its processing can be transferred automatically to another module provided the necessary keys have been loaded. Depending on the mode of failure, however, the underlying bus and operating system may not be able to recover and continue operating with the remaining devices.

To maximize uptime, we recommend that you fit any additional nShield modules for failover on a bus that is physically separate from that of the primary modules.

# 6.13 Stopping and restarting the client hardserver

If necessary, you can stop the hardserver on the client, and where applicable the Remote Administration Service, by running the following command:

/opt/nfast/sbin/init.d-ncipher stop

Similarly, you can restart the hardserver on the client, and where applicable the Remote Administration Service, by running the following command:

/opt/nfast/sbin/init.d-ncipher start

# 6.14 Resetting and testing the nShield Connect

### 6.14.1 Default configuration

To reset the unit to its default configuration, select System > System configuration > Default config and confirm that you want to set the default configuration.

This removes the configuration of the module but does not change its  $K_{\text{NFTI}}$ .

### 6.14.2 Factory state

To reset the unit to its original (factory) state, select Factory state from the main menu and confirm that you want to return the unit to its factory state.

This gives a new  $K_{\text{NFTI}}$  to the unit, which means that you must update the keyhash field of the unit's entry in the **nethsm\_imports** section of the configuration file of all the clients that use it.

For more information about:

• The contents of the [configuration](#page-282-0) files, see nShield Connect and client configuration files on page [284](#page-282-0)

• [Configuring](#page-69-0) a new remote file system for the unit, see Configuring the remote file system (RFS) on [page 71](#page-69-0).

### 6.14.3 Testing the installation

To test the installation and configuration, follow these steps:

- 1. Log in on the client computer as a regular user, and open a command window.
- 2. Run the command:

opt/nfast/bin/enquiry

A successful **enquiry** command returns an output of the following form:

```
Server:
 enquiry reply flags none
 enquiry reply level Six
serial number ####-####-####
                      operational<br>#-#-#
 version #-#-#<br>speed index #######
 speed index ######
                      #####..#####
 ---
 version serial #<br>remote server port ####
 remote server port
Module ##:
 enquiry reply flags none
 enquiry reply level Six
 serial number ####-####-####
mode operational
 version #-#-#speed index \# \# \# \# \#rec. queue \# \#..###
 ---
 rec. LongJobs queue ##<br>SEE machine type PowerPCELF
 SEE machine type
 supported KML types DSAp1024s160 DSAp3072s256
 hardware status 0
```
If the mode is **operational**, the unit is installed correctly.

If the **enquiry** command says that the unit is not found:

- a. Restart the client computer.
- b. Re-run the **enquiry** command.
# 7 Creating and managing a Security **World**

This chapter describes how to create and manage a Security World. You must create a Security World before using the HSM to manage keys.

You normally create a Security World after installing and configuring the module and its software. For more information, see:

- The Installation Guide for more about installing the module and software.
- Client [configuration](#page-66-0) on page 68

You create a Security World with a single HSM. If you have more than one module, select one module with which to create the Security World, then add additional modules to the Security World after its creation. For more information, see Adding or restoring an HSM to the Security World [on page 133](#page-131-0). If you create a Security World with the audit logging feature enabled, all additional HSMs added to this Security World will also have audit logging enabled.

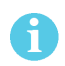

To use the module to protect a different set of keys, you can replace an existing Security World with a new Security World.

For more information about the type of user that is required for different operations, see [About](#page-66-1) user privileges [on page 68.](#page-66-1)

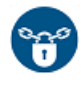

All Security Worlds rely on you using the security features of your operating system to control the users who can access the Security World and, for example, write data to the host.

## 7.1 Creating a Security World

You can use the following to create Security Worlds:

- The unit front panel controls See Creating a Security World using the nShield Connect front panel [on page 116](#page-114-0).
- The new-world command line utility See Creating <sup>a</sup> Security World using new-world [on page 119](#page-117-0) .
- KeySafe See Creating a Security World using KeySafe [on page 126](#page-124-0).

You can use the nShield Connect front panel controls, KeySafe, and the new-world utility to create a Security World for which you can specify different **<sup>K</sup>** values for the ACS.

### 7.1.1 The creation process

When you create a Security World:

- The HSM is erased
- A new HSM key for this Security World is generated
- A new ACS to protect this HSM key is created
- The Security World information is stored within the file system of the nShield Connect operating system and on the RFS
	- The information is encrypted using the secrets stored on the ACS
- The HSM and Security World are configured for Audit Logging if selected

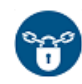

If you want to re-use the physical cards created in a previous Security World,you must erase all Operator Cards, except for nShield Remote Administration Cards, while the previous Security World still exists. See *Erasing cards and softcards* [on page 159.](#page-157-0)

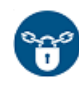

We recommend that you regularly back up the entire contents of the RFS. Either the %NFAST\_KMDATA%directory under Windows, or the **kmdata** directory under Unix, is required to restore an nShield Connect or its replacement, to the current state in case of failure.

### <span id="page-109-0"></span>7.1.2 Security World files

The Security World infrastructure stores encrypted key material and related data in files on the remote file system on the client. For multiple clients to use the same Security World, the system administrator must ensure that these files are copied to all the clients and updated when required.

For more information about the remote file system, see:

- $\cdot$  Remote file system (RFS) [on page 69](#page-67-0)
- Configuring the remote file system (RFS) [on page 71.](#page-69-0)

Other nCipher modules can also use a Security World created on an nShield Connect using client cooperation. For more information, see Setting up client [cooperation](#page-84-0) on page 86.

#### 7.1.2.1 Location of Security World files

If a Security World operation is done on the module, the files are created or updated on the module and automatically copied to the directory specified by the environment variable **NFAST\_KMLOCAL** on the remote file system. By default, this is /opt/nfast/kmdata/local.

If the Security World operation is done on a client machine (for example, Operator Card Set and key operations), files are created or updated in the /opt/nfast/kmdata/local, or the directory specified by the **NFAST\_KMLOCAL** environment variable, on the client machine only.

The /opt/nfast/kmdata/local directory on the remote file system is updated automatically when an operation is done on the module.

If you want to make cards or keys which are normally created from the client available from the module's front panel, we recommend that you use client co-operation to automate the copying of files to the module. For information about configuring client co-operation, see Setting up client [cooperation](#page-84-0) on [page](#page-84-0) 86.

If you do not use client cooperation, you must manually copy the appropriate card and key files from the client or host on which the card set or key was created to the /opt/nfast/kmdata/local's remote file system. These files must then be updated on the module by selecting Security World mgmt > RFS operations > Update World files from the main menu.

To be able to create Operator Cards or keys, the user on the client must have write permission for this directory. All other valid users must have read permission.

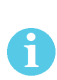

By default, the Key Management Data directory, and sub-directories, inherit permissions from the user that creates them. Installation of the Security World Software must be performed by a user with Administrator rights that allow read and write operations, and the starting and stopping of applications.

#### 7.1.2.2 Files and operations

Security World operations create or modify files in the /opt/nfast/kmdata/local directory as follows:

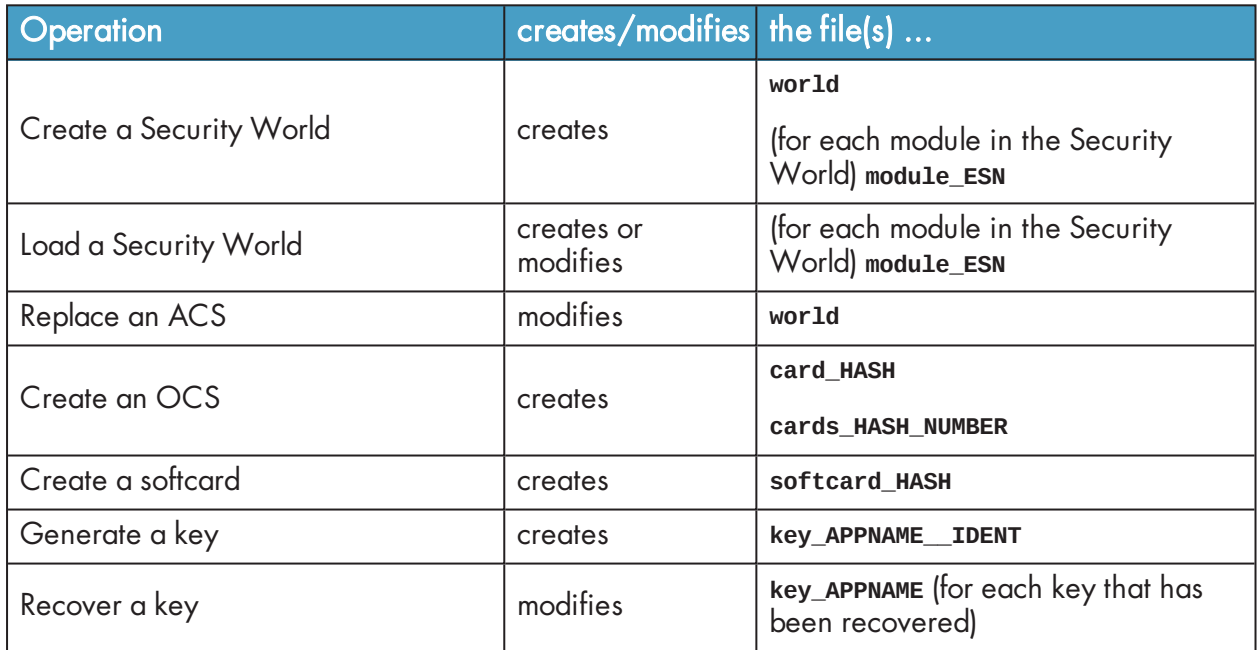

In this table:

- ESN is the electronic serial number of the module on which the Security World is created
- IDENT is the identifier given to the card set or key when it is created
- NUMBER is the number of the card in the card set
- APPNAME is the name of the application by which the key was created.

The IDENT of a card set is a 40-character string that represents the hash of the card set's logical token. The IDENT of a key is either user supplied or a hash of the key's logical token, depending on the application that created the key.

#### 7.1.2.3 Required files

The following files must be present and up to date in the /opt/nfast/kmdata/local directory, or the directory specified by the **NFAST\_KMLOCAL** environment variable, for a client to use a Security World:

- world
- A module ESN file for each module that this host uses
- A cards *IDENT* file for each card set that is to be loaded from this host
- A card *IDENT* NUMBER file for each card in each card set that is to be loaded from this host
- A key\_APPNAME\_IDENT file for each key that is to be loaded from this host.

These files are not updated automatically. You must ensure that they are synchronized whenever the Security World is updated on the module.

### <span id="page-111-0"></span>7.1.3 Security World options

Decide what kind of Security World you need before you create it. Depending on the kind of Security World you need, you can choose different options at the time of creation. For convenience, Security World options can be divided into the following groups:

- Basic options, which must be configured for all Security Worlds
	- Optionally enable Audit Logging for the Security World
- Recovery and replacement options, which must be configured if the Security World, keys, or pass phrases are to be recoverable or replaceable
- SEE options, which only need be configured if you are using CodeSafe
- Options relating to the replacement of an existing Security World with a new Security World.

Security World options are highly configurable at the time of creation but, so that they will remain secure, not afterwards. For this reason, we recommend that you familiarize yourself with Security World options, especially those required by your particular situation, before you begin to create a Security World.

#### 7.1.3.1 Security World basic options

When you create a Security World, you must always configure the basic options described in this section.

#### 7.1.3.1.1 Cipher suite

Only one Cipher suite is supported and this is SP800-131 compliant.

#### 7.1.3.1.2 ACS quorum

You must decide the total number of cards (M in a Security World's ACS and must have that many blank cards available before you start to create the Security World. You must also decide how many cards from the ACS must be present (K) when performing administrative functions on the Security World<sub>.</sub>

We recommend that you do not create ACSs for which K is equal to N, because you cannot  $\mathbf i$ replace such an ACS if even 1 card is lost or damaged.

ň In Common Criteria CMTS Security Worlds the minimum value of K for the ACS is 2.

In many cases, it is desirable to make K greater than half the value of  $N$  (for example, if N is 7, to make <sup>K</sup> 4 or more). Such a policy makes it harder for a potential attacker to obtain enough cards to access the Security World. Choose values of <sup>K</sup> and <sup>N</sup> that are appropriate to your situation.

The total number of cards used in the ACS must be a value in the range 1 – 64.

#### 7.1.3.1.3 FIPS 140-2 level 3 compliance

By default, Security Worlds are created to comply with the roles and services, key management, and self-test sections of the FIPS 140-2 standard at level 2. However, you can choose to enable compliance with the FIPS 140-2 standard at level 3.

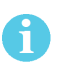

This option provides compliance with the roles and services of the FIPS 140- 2 level 3 standard. It is included for those customers who have a regulatory requirement for compliance.

If you enable compliance with FIPS 140-2 level 3 roles and services, authorization is required for the following actions:

- Generating a new OCS
- Generating or importing a key, including session keys
- Erasing or formatting smart cards (although you can obtain authorization from a card you are about to erase).

In addition, you cannot import or export private or symmetric keys in plain text.

In order to meet the requirements of this Protection Profile the HSM must be operated in accordance with the nShield Solo XC Common Criteria Evaluated Configuration Guide.

#### <span id="page-112-0"></span>7.1.3.1.4 UseStrongPrimes Security World setting

The default setting is to generate RSA keys in a manner compliant with FIPS 186-3. If you have not selected to create a FIPS 140-2 level 3 World then you can choose to turn this setting off to decrease the RSA key generation time. If you have selected a FIPS 140-2 level 3 or common-criteria-cmts World then you cannot alter this setting.

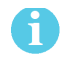

When this option is selected RSA key lengths must be a multiple of 256 bits.

#### 7.1.3.1.5 Remote Operator

To use a module without needing physical access to present Operator Cards, you must enable the Remote Operator feature on the module. For more information, see [Enabling](#page-98-0) optional features on the unit [on page 100](#page-98-0).

By default, modules are initialized into Security Worlds with remote card set reading enabled. If you add a module for which remote card reading is disabled to a Security World for which remote card reading is enabled, the module remains disabled.

#### <span id="page-113-0"></span>7.1.3.2 OCS and softcard replacement

By default, Security Worlds are created with the ability to replace one OCS or softcard with another. This feature enables you to transfer keys from the protection of the old OCS of softcard to a new OCS or softcard.

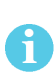

You can replace an OCS with another OCS, or a softcard with another softcard, but you cannot replace an OCS with a softcard or a softcard with an OCS. Likewise, you can transfer keys from an OCS to another OCS, or from a softcard to another softcard, but you cannot transfer keys from an OCS to a softcard or from a softcard to an OCS.

You can choose to disable OCS and softcard replacement for a Security World when you create it. However, in a Security World without this feature, you can never replace lost or damaged OCSs; therefore, you could never recover the keys protected by lost or damaged OCSs, even if the keys themselves were generated as recoverable (which is the default for key generation).

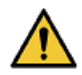

OCS and softcard replacement cannot be enabled after Security World creation without reinitializing the Security World and discarding all the existing keys within it.

For an overview of Security World robustness and OCS or softcard replacement, see [Replacing](#page-45-0) an Operator Card Set or recovering keys to softcards [on page 47](#page-45-0). For details about performing OCS and softcard replacement operations, see Replacing Operator Card Sets [on page 171](#page-169-0) and [Replacing](#page-179-0) the Administrator Card Set [on page 181.](#page-179-0)

#### <span id="page-113-1"></span>7.1.3.3 Pass phrase replacement

By default, Security Worlds are created so that you cannot replace the pass phrase of a card or softcard without knowing the existing pass phrase.

However, you can choose to enable pass phrase replacement at the time you create a Security World. This option makes it possible to replace a the pass phrase of a card or softcard even if you do not know the existing pass phrase. Performing such an operation requires authorization from the Security World's ACS.

For details about performing pass phrase replacement operations, see [Changing](#page-168-0) unknown or lost pass phrase [on page 170](#page-168-0).

#### <span id="page-113-2"></span>7.1.3.4 Nonvolatile memory (NVRAM) options

Enabling nonvolatile memory (NVRAM) options allows keys to be stored in the module's NVRAM instead of in the Key Management Data directory of the host computer. Files stored in the module's non-volatile memory have Access Control Lists (ACLs) that control who can access the file and what changes can be made to the file. NVRAM options are relevant only if your module's firmware supports them, and you can store keys in your module's NVRAM only if there is sufficient space.

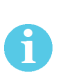

When the amount of information to be stored in the NVRAM exceeds the available capacity, you can instead store this data in a blob encrypted with a much smaller key that is itself then stored in the NVRAM. This functionality allows the amount of secure storage to be limited only by the capacity of the host computer.

#### 7.1.3.5 Security World SEE options

You must configure **SEE options** if you are using the nShield Secure Execution Engine (SEE). If you do not have SEE installed, the SEE options are irrelevant.

#### <span id="page-114-2"></span>7.1.3.5.1 SEE debugging

SEE debugging is disabled by default, but you can choose whether to enable it for all users or whether to make it available only through use of an ACS. In many circumstances, it is useful to enable SEE debugging for all users in a development Security World but to disable SEE debugging in a production Security World. Choose the SEE debugging options that best suit your situation.

#### <span id="page-114-1"></span>7.1.3.5.2 Real-time clock (RTC) options

Real-time clock (RTC) options are relevant only if you have purchased and installed the CodeSafe Developer kit. If so, by default, Security Worlds are created with access to RTC operations enabled. However, you can choose to control access to RTC operations by means of an ACS.

#### 7.1.3.6 Security World replacement options

Options relating to Security World replacement are relevant only if you are replacing a Security World.

If you replace an existing Security World, its /opt/nfast/kmdata/local directory is not overwritten but renamed /opt/nfast/kmdata/local\_<sup>N</sup> (where <sup>N</sup> is an integer assigned depending on how many Security Worlds have been previously saved during overwrites). A new Key Management Data directory is created for the new Security World. If you do not wish to retain the /opt/nfast/kmdata/local\_<sup>N</sup> directory from the old Security World, you must delete it manually.

### <span id="page-114-0"></span>7.1.4 Creating a Security World using the nShield Connect front panel

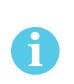

When initiated from the Connect front panel, while a Security World is being created the Connect disconnects itself from the network to ensure that the operation is not interrupted. This means that the Remote Administration feature cannot be used to present cards from a remote location when creating a Security World from the front panel.

#### 7.1.4.1 Before you start

Before you start to create a Security World:

- The directory /opt/nfast/kmdata/local on the remote file system must exist and be empty.
- Before configuring the Security World, you should know:
	- The security policy for the HSM
	- The number and quorum of Administrator Cards and Operator Cards to be used.

To help you decide on the Security World you require, see Security World options [on page 113](#page-111-0).

• You must have enough smart cards to form the Security World's card sets.

To create a Security World from the unit front panel:

- 1. From the main menu, select Security World mgmt > Module initialization > New Security World.
- 2. Enter the default quorum for the ACS. This consists of:
	- a. The maximum number of cards from the ACS required by default for an operation. This number must be less than or equal to the total number of cards in the set.
	- b. The total number of cards to be used in the ACS. This must be a value in the range 1 64.
		- n We recommend that you do not create an ACS for which the required number of cards is equal to the total number of cards because you cannot replace such an ACS if even a single card is lost or damaged.
- 3. If you answer the question Specify all quorums? by selecting:
	- a. no all operations and features (with the exception of passphrase recovery) will be enabled and require the maximum number of cards.
	- b. yes you can specify which operations and features you want to enable (including passphrase recovery) and what the required number of cards for each of these will be.
- 4. Select the Cipher suite for the Security World—that is, whether the Security World key is to be an AES original or AES (SP800-131A).
- 5. Specify whether the Security World will conform to FIPS 140-2 requirements for roles and services at level 3. If you do not specify this, the Security World complies with FIPS 140-2 requirements for level 2.

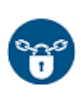

The current release of the nCipher PKCS #11 library works with a FIPS 140-2 level 3 compliant Security World. However, if you intend to use the Security World with the PKCS #11 application Sun Java Enterprise System (JES), do not specify this flag.

6. If you chose to disable individual features or require a lower number of cards required for an operation, specify these parameters now. You can select a different number of Administrator Cards (K) to be required for each operation. You can also disable recovery and replacement operations and choose to use  $K_{NSO}$  to authorize SEE (Secure Execution Engine) operations. The options for which you can specify a separate value of K are as follows:

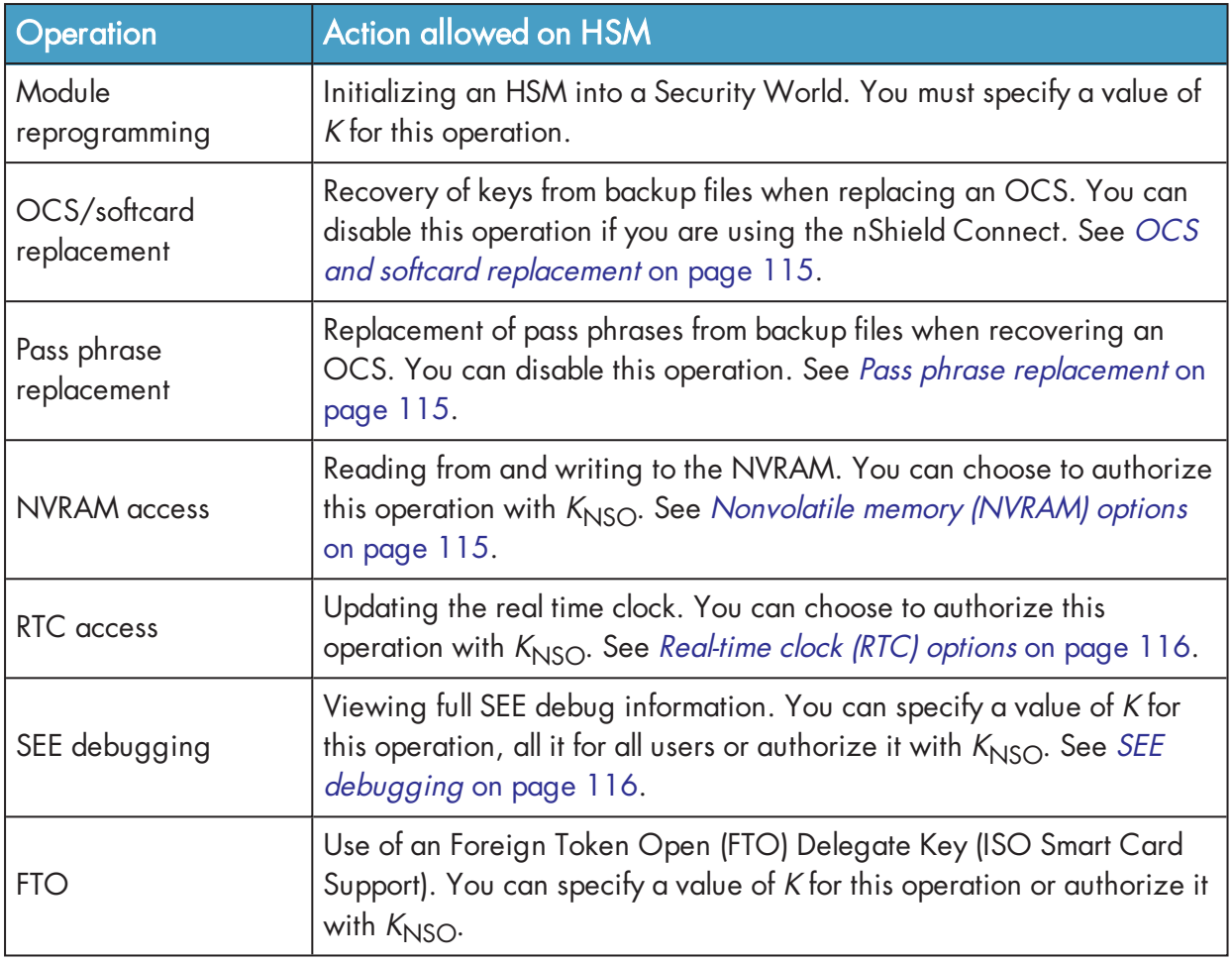

- 7. Specify whether the HSM is a valid target for remote shares (that is, whether it can import slots); see Remote Operator [on page 216](#page-214-0).
- 8. Format a card for the ACS as follows:
	- a. Insert a card for the ACS and confirm that you want to use it.
	- b. If the card is not blank, choose whether to overwrite it or to use a different card.
	- c. Choose whether to specify a pass phrase for the card. If you choose to specify a pass phrase:
		- i. Enter the pass phrase.
		- ii. Enter the pass phrase again to confirm it.

If the two pass phrases do not match, you must enter the correct pass phrase twice.

- d. When prompted, remove the card.
- 9. Repeat the previous step to format additional cards for the ACS, setting their pass phrases as described, until the ACS is complete.

Each prompt screen shows how many cards are required and how many have been used.

10. At completion, a message confirms that the Security World has been created.

### 7.1.5 Creating a Security World using new-world or KeySafe

#### 7.1.5.1 Before you start

Before you start to create a Security World:

- The HSM must be in pre-initialization mode. See [Checking](#page-345-0) and changing the mode on an nShield Connect [on page 347](#page-345-0) for more about changing the mode.
- You must be logged in to the computer that is running the RFS. The RFS should be a privileged client that has the client tools installed. For more information, see server\_settings [on page 290.](#page-288-0)
- . If you have installed the Security World Software in a directory other than **/opt/nfast/**, you must have created a symbolic link from **/opt/nfast/** to the directory in which the software is actually installed.
- Before configuring the Security World, you should know:
	- The security policy for the HSM
	- o The number and quorum of Administrator Cards and Operator Cards to be used

To help you decide on the Security World you require, see Security World options [on page 113](#page-111-0).

• You must have enough smart cards to form the Security World's card set.

<span id="page-117-1"></span>When you have finished creating a Security World, you must restart the HSM in operational mode.

#### 7.1.5.1.1 Using nethsmadmin to copy a Security World to an nShield Connect and check the current version

If a Security World is created using new-world, KeySafe, the CSP wizard, or the CNG wizard, the **nethsmadmin** command-line utility enables you to copy the resultant files to an nShield Connect. Run the command:

```
nethsmadmin --module=MODULE --update-world
```
**nethsmadmin** can also be used to check if the Security World files have been copied to the nShield Connect. Run the command:

```
nethsmadmin --module=MODULE --check-world
```
In these commands:

**--module=**MODULE

Specifies the HSM to use, by its **ModuleID** (default = 1).

### <span id="page-117-0"></span>7.1.6 Creating a Security World using new-world

Follow the directions in this section to create a Security World from the command line with the **newworld** utility.

#### 7.1.6.1 Running the new-world command-line utility

Open a command prompt window and type the command **new-world** using the options in the table.

The example below will create a Security World supporting FIPS140-2 level 3 with a ACS quorum of 3/5 and with audit logging enabled.

new-world --mode=fips-140-2-level-3 --acs-quorum=3/5 --audit-logging

#### In this command:

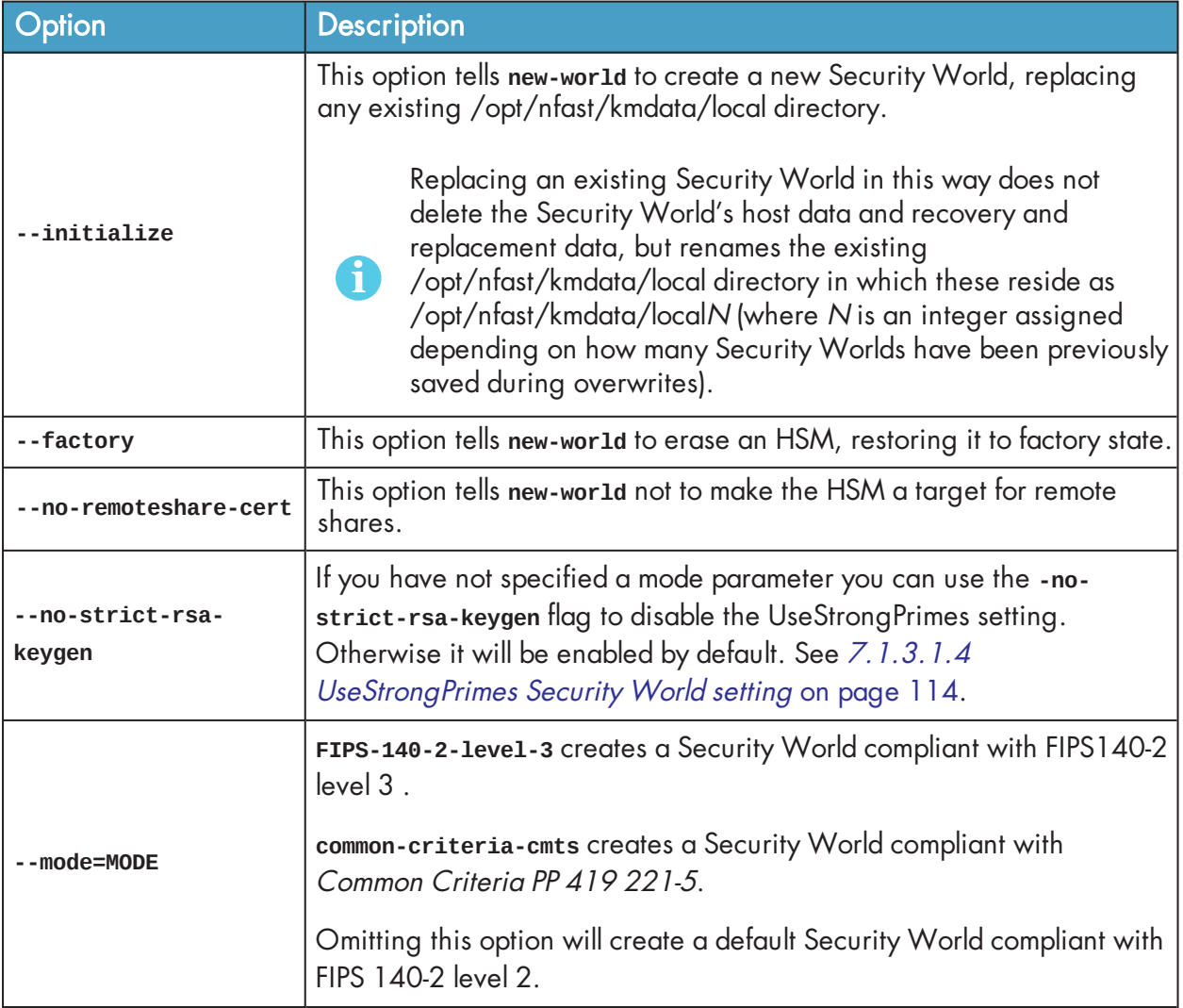

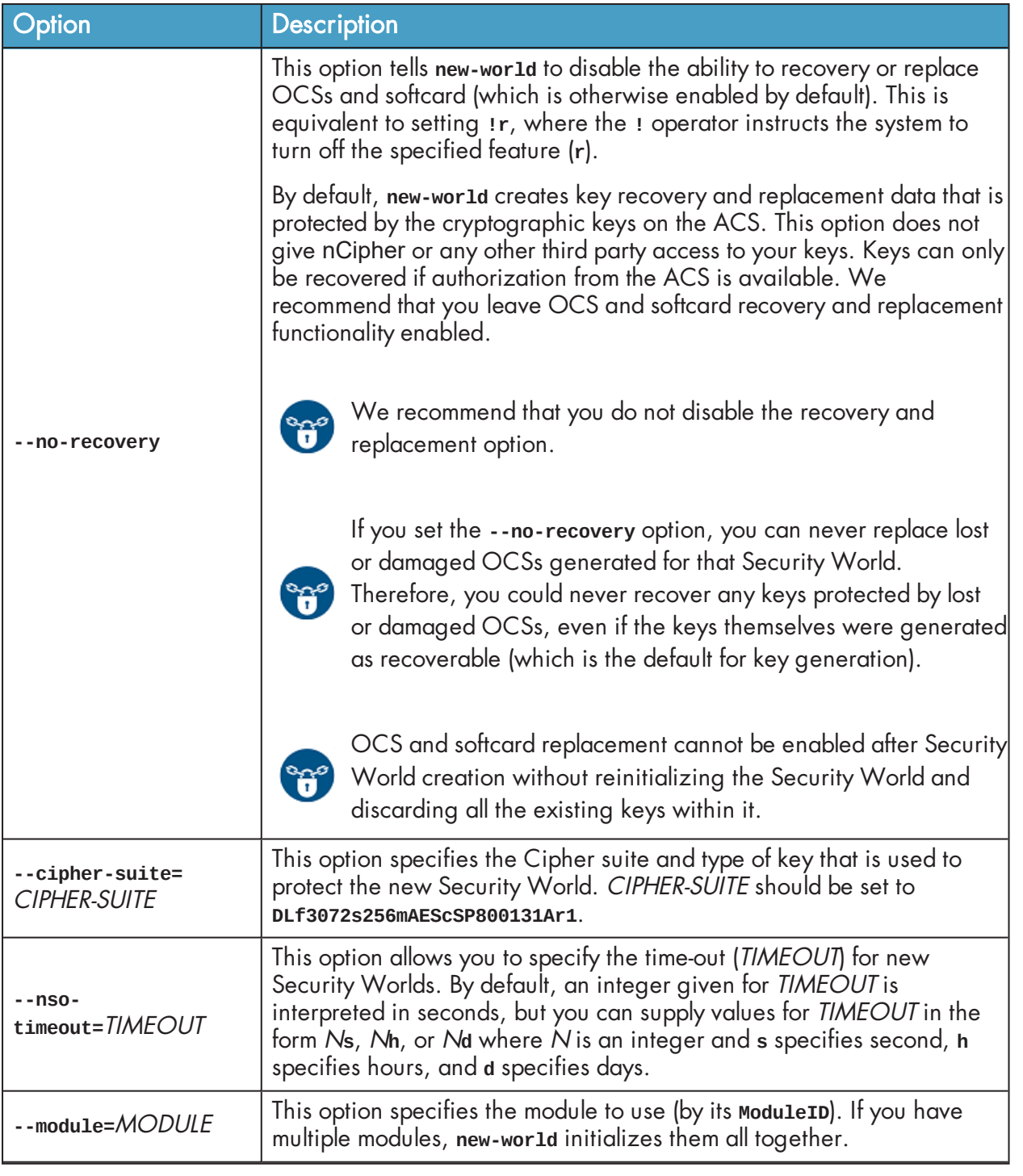

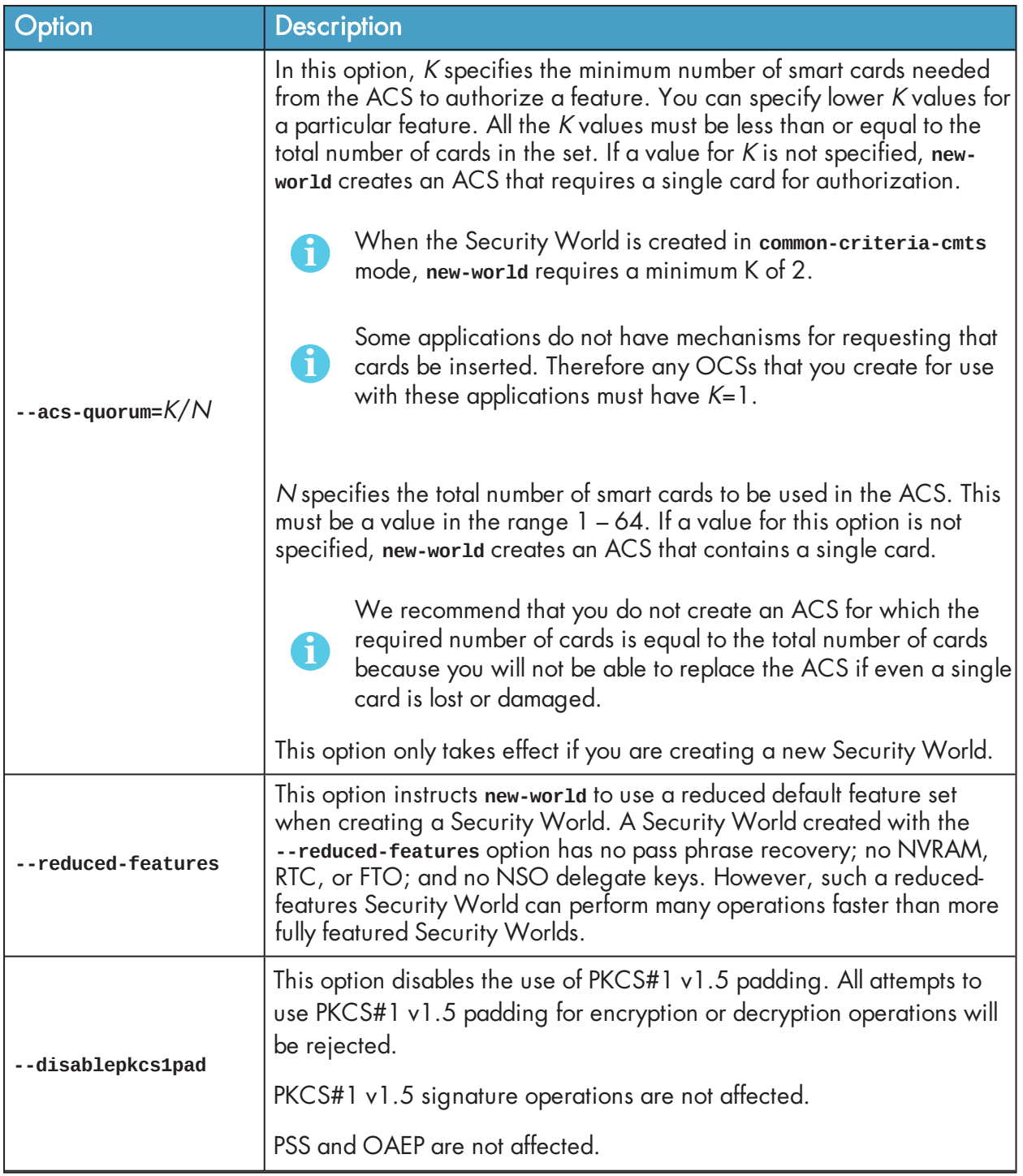

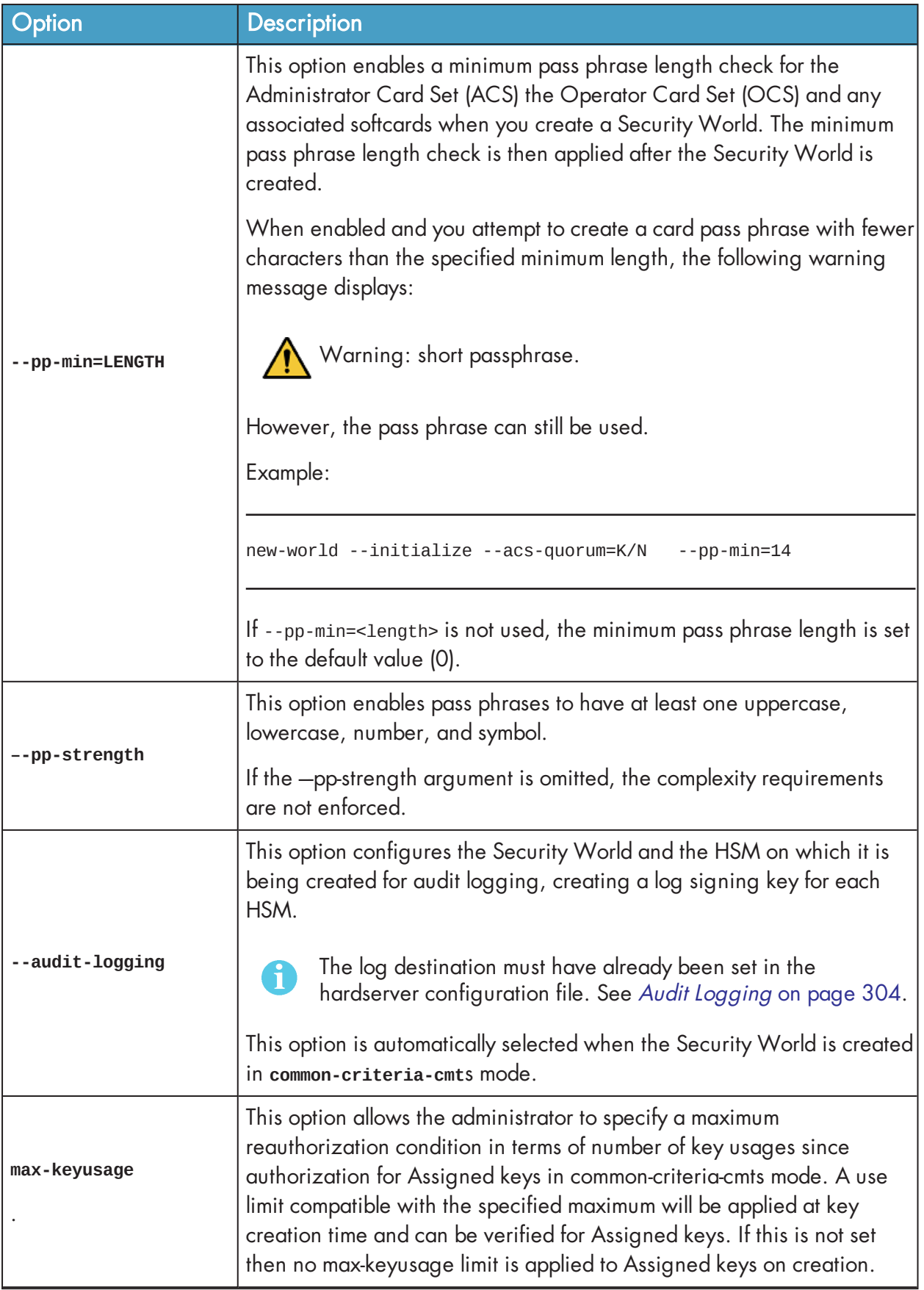

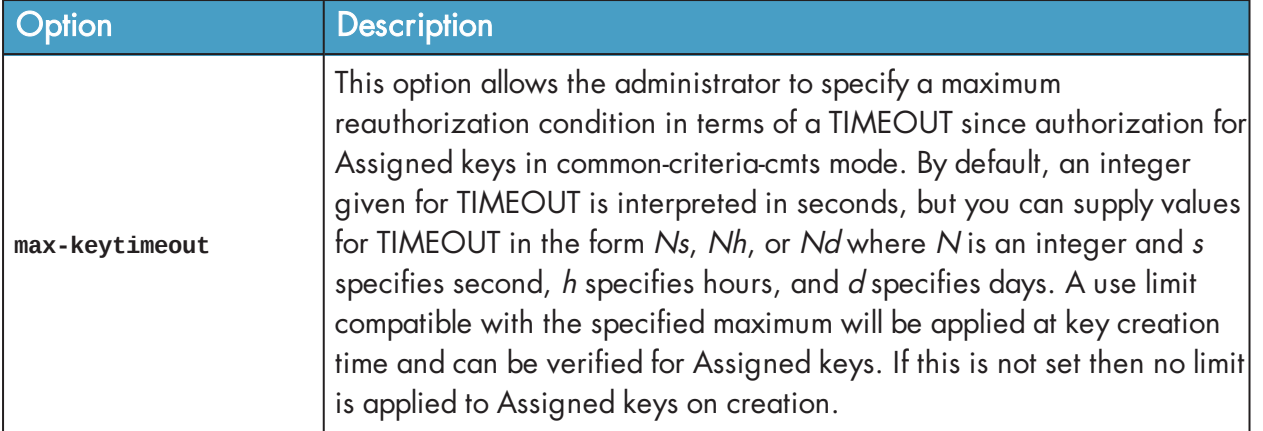

The **max-keyusage** and **max-keytimeout** options are only available in common-criteria-cmts A mode. They provide support for the protection profile requirement that reauthorization conditions are set by an administrator on creating an assigned key.

#### 7.1.6.2 new-world command-line utility features

Features for the Security World can be specified using the command line.

Security world features are selected by 'feature expressions'. A feature expression is a comma-separated list of 'feature terms'. Each term consists of a feature name, optionally preceded by either a double dash **--**, an exclamation point **!**, or **no-** to turn off the feature, and optionally followed by an equals sign **<sup>=</sup>** and the quorum of cards from the ACS required to use the feature. The default quorum is taken from the **<sup>K</sup>** argument of the **--acs-quorum** option.

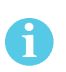

The **!** character is interpreted by some shells as history expansion and must be escaped with a backslash, **\!**. The dash may be interpreted as being the start of an command-line option unless you have used the **-f** option or specified an HSM without including the **-m** flag.

ň

If you set the **!fto** flag, that is, turn off FTO, you will not be able to use smart cards to import keys.

To use extended debugging for the HSM, you must set the **dseeall** flag.

The following feature names are available:

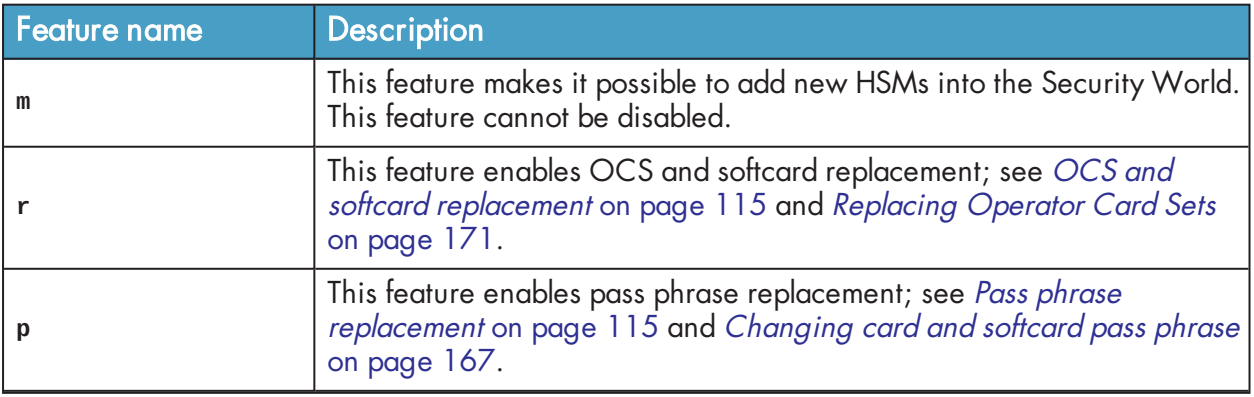

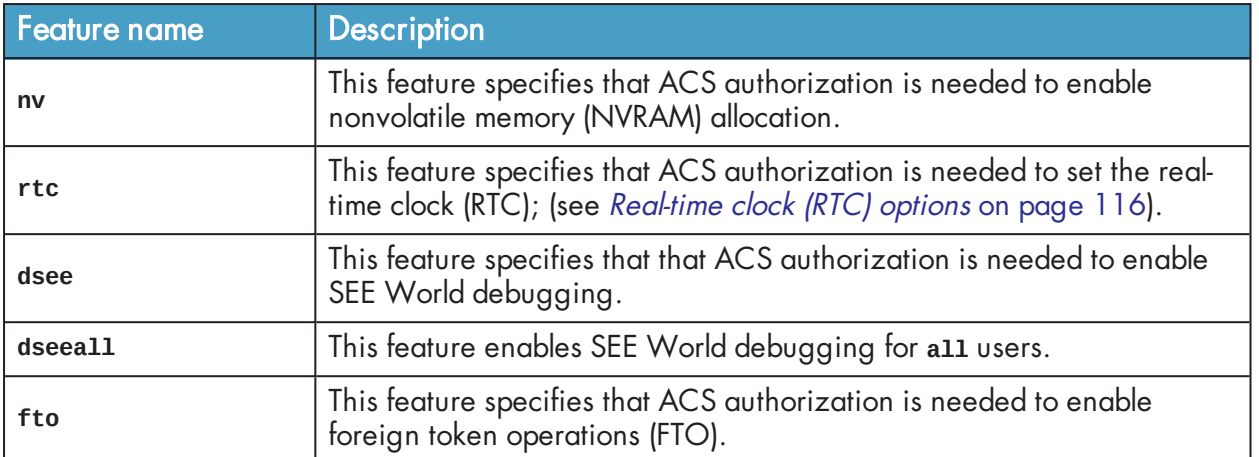

The following features remain available for use on presentation of the standard ACS quorum, even if turned off using the **!** operator:

- $\cdot$  **p**
- nvram
- <sup>l</sup> **rtc**
- <sup>l</sup> **fto**

Setting the quorum of one these features to **<sup>0</sup>** has the same effect as turning it off using the **!** operator.

The pass phrase replacement (**p**) and **dseeall** features are turned off by default; the other options are turned on by default.

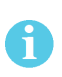

The nonvolatile memory and SEE world debugging options are relevant only if you are using the Secure Execution Engine. If you have bought the CodeSafe Developer Kit, refer to the CodeSafe Developer Guide for more information.

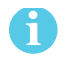

To use extended debugging for the HSM, you must set the **dseeall** flag.

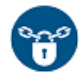

The **dseeall** option is designed for testing purposes only. Do not enable this feature on production Security Worlds as it may enable SEE applications to leak security information.

For example, the following features:

m=1, r, -- -p, nv=2, rtc=1

Create a Security World for which:

- A single card from the ACS is required to add a new HSM
- The default number is required to replace an OCS
- Pass phrase replacement is not enabled
- Two cards are required to allocate nonvolatile memory
- One card is required to set the real-time clock (applies to SEE only).

#### 7.1.6.3 new-world command-line utility output

If **new-world** cannot interpret the command line, it displays its usage message and exits.

If you attempt to set a quorum for a feature that you have disabled or if you attempt to set a quorum too high, **new-world** displays an error and exits.

If the HSM is not in the pre-initialization mode, **new-world** advises you that you must put the HSM in this mode and waits until you have changed the HSM mode before continuing. See [Checking](#page-345-0) and changing the mode on an nShield Connect [on page 347](#page-345-0) for more about changing the mode.

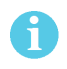

If the HSM is in the pre-initialization mode, **new-world** prompts you for smart cards and pass phrases as required.

### <span id="page-124-0"></span>7.1.7 Creating a Security World using KeySafe

To create a Security World using KeySafe:

- 1. Start KeySafe. (For an introduction to KeySafe and information on starting the software, see Using KeySafe [on page 233.](#page-231-0))
- 2. Click the World menu button, or select World from the Manage menu. KeySafe opens the World Operations panel.
- 3. Click the Initialize Security World button.
- 4. If KeySafe finds existing Security World data, it takes you to the Existing Security World panel to confirm whether or not you want to delete this data by overwriting the existing Security World.

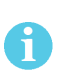

Replacing an existing Security World in this way does not delete the Security World's host data and recovery and replacement data, but renames the existing /opt/nfast/kmdata/local directory in which these reside as /opt/nfast/kmdata/local <sup>N</sup> (where <sup>N</sup> is an integer assigned depending on how many Security Worlds have been previously saved during overwrites)

To overwrite an existing Security World, click Next to go to the Initialize Security World panel.

- 5. On the Initialize Security World panel, you can configure the following options:
	- a. The total number of administrator cards (N) that you wish to have in the ACS. This must be a value in the range 1 – 64.
	- b. The number of administrator cards that are needed to authorize any action. This number (K) must be less than or equal to the total number of cards (N).

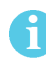

We recommend that you do not create an ACS for which  $K$  is equal to  $N$ , because you cannot replace such an ACS even if only 1 card is lost or damaged

c. The Cipher suite for the Security World—that is, whether the Security World key is to be an AES (original) or AES (SP800-131A compliant).

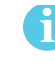

The **--disablepkcs1pad** option will only work on SP800-131A Security Worlds.

d. Whether or not you want the new Security World to comply with the roles and services, key management, and self-test sections of the FIPS 140-2 standard at level 3.

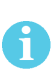

This option provides compliance with the letter of the FIPS 140-2 level 3 standard, but does not improve the security of your keys. It is included for those customers who have a regulatory requirement for compliance.

- e. Whether or not the Security World is to permit receipt of remote operator card shares.
- 6. Click Set Advanced Options to open the Initialize Security World Advanced Options panel.

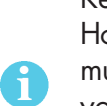

KeySafe always generates recovery and replacement data for the Security World key. However, if you want to be able to recover Operator Cards and application keys, you must proceed to the Initialize Security World Advanced Options panel. This allows you to create key recovery and pass phrase replacement data that is protected by the cryptographic keys on the ACS. This does not give nCipher, or any other third party, access to your keys. Keys can only be recovered by using the Administrator Cards.

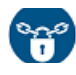

We recommend that you do not disable the recovery and replacement option

If you disable OCS and softcard replacement, you can never replace lost or damaged OCSs generated for that Security World. Therefore, you could never recover any keys protected by lost or damaged OCSs, even if the keys themselves were generated as recoverable (which is the default for key generation).

OCS and softcard replacement cannot be enabled after Security World creation without reinitializing the Security World and discarding all the existing keys within it.

- 7. On the Initialize Security World Advanced Options panel you can configure the following options:
	- a. Whether to enable key recovery

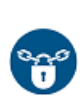

If you select No for the Do you want to enable key recovery? option, you cannot replace lost or damaged Operator Card Sets and, therefore, cannot access keys that are protected by such cards. This feature cannot be enabled later without reinitializing your Security World and discarding all your existing keys

- b. The number of administrator cards required to authorize key recovery
- c. Whether to enable passphrase recovery
- d. The number of administrator cards required to authorize passphrase recovery
- e. The number of administrator cards required to load this Security World onto a new HSM
- f. Whether to generate a foreign token key
- g. The number of administrator cards required to authorize foreign token key operations

Click OK to save your selections and return to the Initialize Security World panel, or Cancel to return without saving.

8. Click SEE options to open the Initialize Security World - SEE Options panel.

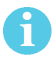

If you wish to use SEE, you must have ordered and enabled it as described in *[Enabling](#page-98-0)* optional features on the unit [on page 100](#page-98-0)

- 9. On the Initialize Security World SEE Options panel, you can configure the following options:
	- a. Whether to generate a real-time clock (RTC) authorization key
	- b. The number of Administrator Cards required to change RTC details

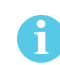

This option is not applicable unless you have purchased and installed the CodeSafe Developer kit

- c. Whether to generate a nonvolatile memory (NVRAM) authorization key
- d. The number of Administrator Cards required to change NVRAM details

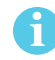

This option is not applicable unless you have purchased and installed the CodeSafe Developer kit

- e. The parameters for SEE debugging. These are:
	- **.** Restricted
	- **.** Generate Authorization Key
	- No Access Control.

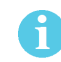

To use extended debugging from the HSM, you must set SEEDebugging to No Access Control.

f. The number of Administrator Cards required to change SEE debugging settings

Click OK to save these settings and return to the Initialize Security World panel, or Cancel to return without saving

10. Check that the HSM card reader (slot 0) is empty, and then click Commit. This opens the Create Administrator Card Set panel.

KeySafe prompts you to insert the cards that are to form the ACS.

- 11. Insert a blank card and click the OK button.
	- a. If you insert a non-blank card that KeySafe can erase, the Overwrite card button is enabled, giving you the option of overwriting that card.
	- b. When creating a card set, KeySafe recognizes a card that belongs to the set before the card set is complete. If you accidentally insert an already written card from the card set you are in the process of creating, KeySafe warns you of this.
	- c. If you insert a blank card, KeySafe prompts you to click OK to set a passphrase.
- 12. Click OK to open the Set Card Protection Passphrase panel.

To set a pass phrase for this Administrator Card:

- a. Select the Yes option
- b. Enter the same pass phrase in both text fields
- c. Click OK.

A given pass phrase is associated with a specific card, so each card can have a different pass phrase. You can change these pass phrases at any time by using the KeySafe Examine/Change Card option (available from the List Operator Card Sets panel) or the **cardpassphrase** command-line utility.

If you do not want to set a pass phrase for this Administrator Card

- a. Select the No option
- b. Click OK.
- 13. KeySafe then prompts you for the next card (if any).

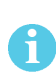

When creating a card set, KeySafe recognizes a card that belongs to the set before the card set is complete. If you accidentally insert a card to be written again after it has already been written, a warning message will be displayed and you will be prompted to insert a blank card.

- 14. After you have created all the Administrator Cards, Keysafe creates a new HSM key. When initialization is complete, KeySafe displays a message: Security world successfully initialized. Click OK to return to the introduction panel.
- 15. After you have added on HSM to the Security World, restart the HSM in the operational mode. See Checking and changing the mode on an nShield Connect [on page 347](#page-345-0) for more about changing the mode.

If you have more than one HSM on this server, you can use the KeySafe Reprogram Module option (on the World Operations panel) to incorporate a new HSM into your Security World (or to restore an existing HSM after a firmware upgrade), as described in Adding or [restoring](#page-131-0) an HSM to the Security World [on page 133.](#page-131-0) Alternatively, you can also incorporate a new HSM into your Security World by using the **new-world** command-line utility; see [Adding](#page-132-0) an HSM to <sup>a</sup> Security World with new-world [on page 134](#page-132-0)

#### 7.1.8 After you have created a Security World

Store the ACS in a safe place.

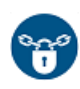

If you lose more than  $N$  minus  $K$  of these Administrator Cards you cannot restore the Security World or lost Operator Cards. For example, if you have a 2/3 ACS and you lose more than one card, you cannot restore the Security World. If you have created an Administrator card set where  $K = N$ , then the loss of one card stops you from being able to restore the Security World.

To prevent this situation from occurring, replace lost or damaged cards from the ACS as soon as you discover the loss or damage. For more information, see Replacing the [Administrator](#page-179-0) Card Set [on page 181](#page-179-0).

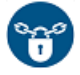

The security of the keys that you create within this Security World is wholly dependent on the security of these smart cards.

The [Security](#page-109-0) World data is stored on the HSM and on the RFS. For more information, see Security World files [on page 111.](#page-109-0)

The HSM can now be used to create Operator Cards and keys for the new Security World.

### 7.2 Displaying information about your Security World

To display information about the status of your Security World:

- Select Security World mgmt> Display World info from the main menu
- Run the nfkminfo command-line utility. See [Displaying](#page-129-0) information about a Security World with nfkminfo [on page 131.](#page-129-0)
- Run the [nethsmadmin](#page-117-1) command-line utility. See Using nethsmadmin to copy a Security World to an nShield Connect and check the current version [on page 119.](#page-117-1)

You can also use Keysafe to view a summarized description of the Security World.

### <span id="page-129-0"></span>7.2.1 Displaying information about a Security World with nfkminfo

To display information about a Security World from the command line, run the command:

```
nfkminfo -w|--world-info [-r|--repeat] [-p|--preload-client-id]
```
In this command, the **-w**|**--world-info** option specifies that you want to display general information about the Security World. This option is set by default, so you do not need to include it explicitly.

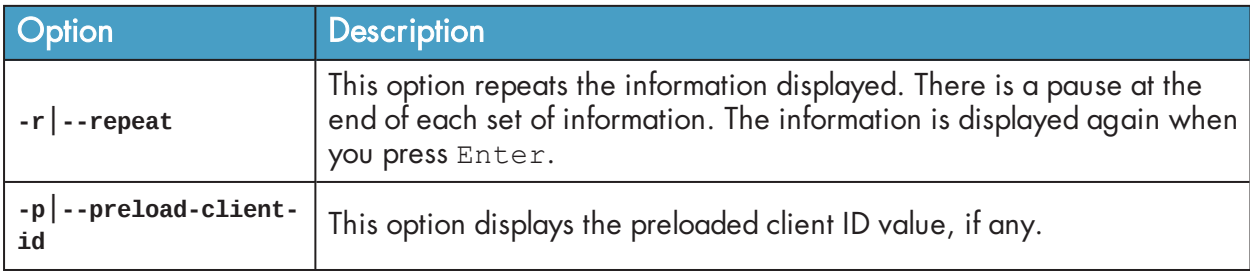

Optionally, the command can also include the following:

To output a detailed list of Security World information, run **nfkminfo** with the **-w**|**--world-info** option (with or without the other options). For a description of the fields in this list, and more information about using **nfkminfo**, see nfkminfo: information utility [on page 264](#page-262-0).

### 7.3 Verifying Key Generation Certificates with nfkmverify

The **nfkmverify** command-line utility verifies key generation certificates. You can use **nfkmverify** to confirm how a particular Security World and key are protected. It also returns some information about the Security World and key. The **nfkmverify** utility only works for:

- <sup>l</sup> Keys that were generated by **generatekey** or **nfkmcmdadp** from **nftcl** component version 1.81.0 or later
- **.** Security Worlds generated by new-world from sworld component version 1.4.0 or later later, and keys generated by application programs and libraries that use the certificate storage features available from **sworld** component version 1.4.0 or later
- Keys and Security Worlds generated on modules using firmware version 1.67.15 or later.

The **nfkmverify** utility compares the details in the ACL of the key and those of the card set that currently protects the key.

A key that has been recovered to a different card set shows a discrepancy for every respect that the new card set differs from the old one. For example, a key recovered from a 2-of-1 card set to a 1-of-1 card set has a different card-set hash and a different number of cards, so two discrepancies are reported. The discrepancy is between the card set mentioned in the ACL of the key and the card set by which the key is currently protected (that is, the card set mentioned in the key blobs).

A key that has been transferred from another Security World shows discrepancies and fails to be verified. nCipher recommends that you verify keys in their original Security World at their time of generation.

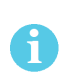

If you must replace your Security World or card set, nCipher recommends that you generate new keys whenever possible. If you must transfer a key, perform key verification immediately before transferring the key; it is not always possible to verify a key after transferring it to a new Security World or changing the card set that protects it.

### 7.3.1 Usage

To verify the key generation certificates from the command line, run the command:

```
nfkmverify [-f|--force] [-v|--verbose] [-U|--unverifiable] [-m|--module=MODULE] [appname
ident [appname ident [...]]]
```
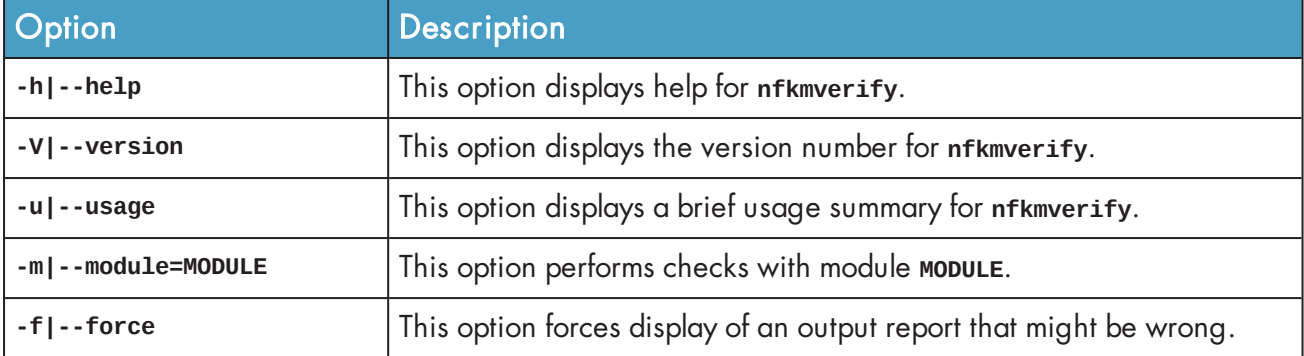

Optionally, the command can also include the following:

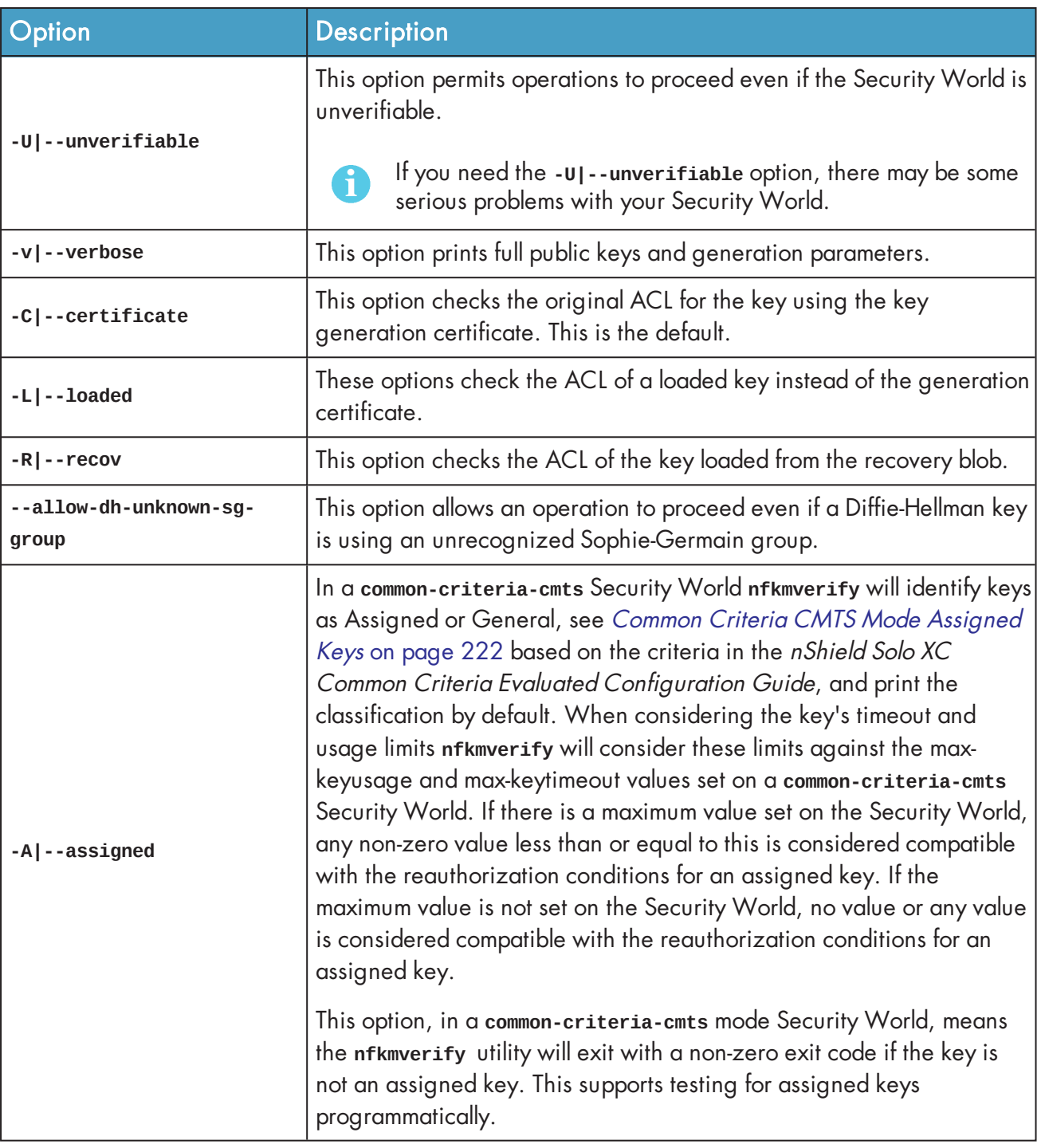

## <span id="page-131-0"></span>7.4 Adding or restoring an HSM to the Security World

When you have created your Security World, you can add additional HSMs to it. You can restore HSMs that have previously been removed from the same Security World in the same way.

You can also restore an HSM to a Security World to continue using existing keys and Operator Cards:

- After you upgrade the firmware
- If you replace the HSM.

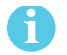

The additional HSMs can be any nShield HSMs.

To add an HSM to a Security World, you must:

- Have installed the additional HSM hardware, as described in the *Installation Guide*.
- Have a copy of the Security World data on the HSM's remote file system in the Key Management Data directory.
- Possess a sufficient number of cards from the ACS and the appropriate pass phrases.

Adding or restoring an HSM to a Security World:

- Erases the Security World data on the HSM's internal file system
- Reads the required number of cards  $(K)$  from the ACS so that it can re-create the secret
- Reads the Security World data from the remote file system
- Uses the secret from the ACS to decrypt the Security World key
- Stores the Security World key in the HSM's nonvolatile memory
- Configures the HSM for audit logging if the Security World was created with audit logging selected.

After adding an HSM to a Security World, you cannot access any keys that were protected by a previous Security World that contained that HSM.

 $\mathbf{H}$ It is not possible to program an HSM into two separate Security Worlds simultaneously.

### 7.4.1 Adding an HSM to a Security World using the nShield Connect front panel

To add an HSM to a Security World:

- 1. If the HSM already belongs to a Security World, erase it from the Security World to which it belongs, as described in Erasing <sup>a</sup> module from <sup>a</sup> Security World [on page 146](#page-144-0).
- 2. From the main menu, select Security World mgmt > Module initialization > Load Security World.
- 3. Specify whether the HSM can use the Remote Operator feature import slots. For more information, see Remote Operator [on page 216.](#page-214-0)
- 4. At the prompt, insert an Administrator Card, and enter its pass phrase if required.
- 5. Continue to insert Administrator Cards when prompted until you have inserted the number required to authorize HSM reprogramming.

### <span id="page-132-0"></span>7.4.2 Adding an HSM to a Security World with new-world

1. Open a command window and type the command:

```
new-world [-l|--program] [-S|--no-remoteshare-cert] [-m|--module=MODULE]
```
In this command:

 $\cdot$   $-1$   $\cdot$ -program

This option tells **new-world** to add an HSM to an existing Security World (in the Key Management Data directory). If you have multiple HSMs available, you can use the **-m**|**- module=**MODULE option to specify an HSM. If you do not specify an HSM **new-world** adds all available HSMs to the Security World.

<sup>l</sup> **-S**|**--no-remoteshare-cert**

These options tell **new-world** not to make the HSM a target for remote shares.

<sup>l</sup> **-m**|**--module=**MODULE

This option specifies the HSM to use (by its **ModuleID**). If you have multiple HSMs and do not specify an HSM, **new-world** adds all available HSMs to the existing Security World.

If **new-world** cannot find the key-management data, it displays the message:

new-world: no existing world to load.

If you intend to initialize the HSM into a new Security World, run **new-world** with the **-i** option.

If the HSM is not in the pre-initialization state, **new-world** displays an error and exits. See Checking and changing the mode on an nShield Connect [on page 347](#page-345-0) for more about changing the mode.

If the HSM is in the pre-initialization state, **new-world** prompts you for cards from the Security World's ACS and to enter their pass phrases as required.

- 2. After **new-world** has reprogrammed the HSM, restart the HSM in the operational state. See Checking and changing the mode on an nShield Connect [on page 347](#page-345-0) for more about changing the mode.
- 3. Store the ACS in a safe place.

If any error occurs (for example, if you do not enter the correct pass phrases), the HSM is reset to the factory state. The HSM does not form part of the Security World unless you run **newworld** again.

### 7.5 Transferring keys between Security Worlds

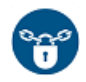

ñ.

You must enter Administrator Cards in the client computer to transfer keys between Security Worlds. If your security policy does not permit this, do not attempt to carry out this procedure.

You use the command-line utilities **mk-reprogram** and **key-xfer-im** are used to transfer keys between Security Worlds.

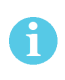

To transfer existing Security World data into an SP800-131A Security World, use the **migrateworld** command-line utility instead; see Migrating keys to an [SP800-131A](#page-138-0) Security World on [page 140.](#page-138-0)

The **--disablepkcs1pad** option will only work on SP800-131A Security Worlds.

To transfer keys between Security Worlds:

H

- 1. Ensure that the source Security World (from which you will transfer keys) has the necessary features enabled:
	- OCS and/or softcard replacement.
	- Key recovery or module-protected keys.

The destination Security World does not need to have these options enabled.

- 2. Move the Security World files (by default, these are the files in the /opt/nfast/kmdata/local Security World directory) for the source and destination Security Worlds into directories named **source** and **destination** respectively. For more information, see Security World files [on page](#page-109-0) [111](#page-109-0).
- 3. Decide which Security World to use as the working Security World when running the **key-xfer-im** command-line utility.

The working Security World can be any FIPS 140-2 level 2 Security World. If both your source and destination security are compliant FIPS 140-2 level 3, you can create a temporary, dummy FIPS 140-2 level 2 Security World to use as the working Security World.

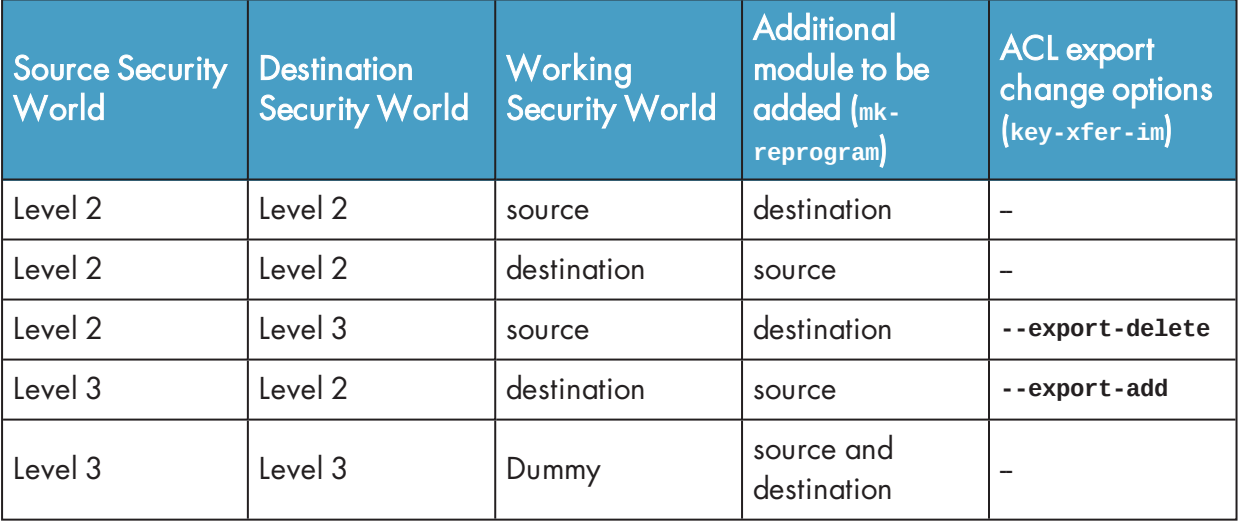

The following table shows various possible configurations:

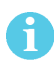

H

In this table, Level 3 means a FIPS 140-2 level 3 compliant Security World. Level 2 means a FIPS 140-2 level 2 Security World.

- 4. Ensure that you have a quorum for each relevant card set:
	- ACS for the source and destination Security Worlds (and for the dummy Security World, if needed when both the source and destination are compliant with FIPS 140-2 level 3).
	- OCSs for the destination Security World.

If necessary, create OCSs for the destination Security World. For more information, see Creating Operator Card Sets (OCSs) [on page 151](#page-149-0).

- 5. Add the HSM to the working Security World. For more information, see Adding or [restoring](#page-131-0) an HSM to the Security World [on page 133.](#page-131-0)
- 6. Program the module key (or keys) from Security Worlds that are not the working Security World into the working Security World by running a command of the form:

mk-reprogram --owner <*working\_security\_world\_dir*> add <*non-working\_security\_world\_dir*>

In this command, <working\_security\_world\_dir> is the Security World directory of the working Security World and <non-working security world dir> is the working directory for the Security World that is not the working Security World. In the following example, the working Security World is the destination Security World:

```
mk-reprogram --owner /opt/nfast/destination/local add /opt/nfast/source/local
```
Supply any appropriate ACS cards (and pass phrases) as prompted.

If you are using a dummy Security World to transfer keys between two Security Worlds that are compliant with FIPS 140-2 level 3, you must run mk-reprogram twice: once to transfer module keys from the source and destination Security Worlds to the dummy Security World, as in the following example commands:

mk-reprogram --owner /opt/nfast/Dummy/local add /opt/nfast/source/local mk-reprogram --owner /opt/nfast/Dummy/local add /opt/nfast/destination/local

7. Transfer a key (or keys) by running the **key-xfer-im** command-line utility:

key-xfer-im *SOURCE-KMDATA-LOCALDESTINATION-KMDATA-LOCALNEW-PROTECTKEY-FILE* [*KEY-FILE* ...] [*NEW-PROTECTKEY-FILE* [*KEY-FILE* ...]]

In this command:

<sup>l</sup> **<**SOURCE-KMDATA-LOCAL**>**

The full path name of the **kmdata** file for the source Security World.

<sup>l</sup> **<**DESTINATION-KMDATA-LOCAL**>**

The full path name of the **kmdata** file for the target Security World.

<sup>l</sup> **<**NEW-PROTECT**>**

The protection for the key in the target Security World.

You must specify either **--module** or **--cardset**. If you specify **--cardset**, it must be followed by the key hash for the destination card set.

In addition, you can also specify options to configure the key protection further:

o **--export-leave**

This option is used to leave the key's list of operations requiring authorization from the Administrator Card Set (ACS) the same. This is the default.

o **--export-add**

> This option is used to add export to the key's list of operations requiring authorization from the ACS. This option is only available when exporting keys from a FIPS 140-2 level 3 Security World into a FIPS 140-2 level 2 Security World.

o **--export-delete**

> This option is used to remove export from the key's list of operations requiring authorization from the ACS. This option is only available when exporting keys from a FIPS 140-2 level 2 Security World into a FIPS 140-2 level 3 Security World.

#### o **--aclbase-recovery**

This option is used to base the Access Control List (ACL) of the exported key on the ACL in the recovery key blob. This is the default.

#### o **--aclbase-working**

This option is used to base the ACL of the exported key on the ACL in the working key blob.

#### <sup>l</sup> **<KEY-FILE>**

This is the full path of source **kmdata** file for the key. The module must have module keys from both worlds: program it into one world with **new-world** and use **mk-reprogram** to add the other module key. If transferring between FIPS-140 level 3 and FIPS-140 level 2 worlds, the module owning world must be FIPS-140 level 2.

The following example command demonstrates transfer of a module key between source and destination Security Worlds that are both compliant with FIPS 140 2 level 3:

key-xfer-im /opt/example/source/local /opt/example/destination/local --module /opt/example/source/local/key\_pkcs11\_ua753157d8a9b86e943c5e4a6c100963f26839749a

The following example command demonstrates transfer of a card set key from a source Security World that is compliant with FIPS 140 2 level 3 to a destination Security World that is not:

key-xfer-im /opt/example/destination/local /opt/example/Destination/local --cardset 1234578..cardsethash...abcdef --export-add /opt/example/source/local/key\_pkcs11\_ ua753157d8a9b86e943c5e4a6c100963f26839749a

The following example command demonstrates transfer of a card set key from a source Security World that is not compliant with FIPS 140 2 level 3 to a destination Security World that is :

key-xfer-im /opt/example/source/local /opt/example/destination/local --cardset 1234578..cardsethash...abcdef --export-delete /opt/example/source/local/key\_pkcs11\_ ua753157d8a9b86e943c5e4a6c100963f26839749a

Supply appropriate cards and pass phrases for the ACS (source Security World) and OCSs (destination Security World) as prompted.

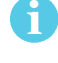

You could use any directory instead of the **example** directory shown in these example commands.

- 8. If necessary, copy the Security World files to the Security World directory (by default, /opt/nfast/kmdata/local), and then add the HSM to the destination Security World. For more information, see Adding or restoring an HSM to the Security World [on page 133.](#page-131-0)
- 9. Check that keys have been transferred. For example:
	- Check the Security World directory (by default, /opt/nfast/kmdata/local) to see if the key was successfully exported.
	- Verify that a module-protected key was imported successfully by running a command of the form:

preload --module-prot exit

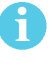

You can also use the **preload** command-line utility to load other types of keys, thereby also verifying that they have been imported successfully.

### 7.6 Security World migration

The current version of the Security World for nShield enables you to create a Security World that fully complies with NIST Recommendations for the Transitioning of Cryptographic Algorithms and Key Sizes (SP800-131A). The software also includes a **migrate-world** command-line utility that you can use for migrating existing keys into the new Security World. We recommend that where compliance with SP800-131A is required, you create a new Security World and new keys within that world. This utility is provided as a convenience for customers who require compliance with SP800-131A and who need to continue using existing keys.

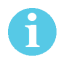

If your current Security World or keys are non-recoverable, you cannot use the migration utility to migrate keys. Contact Support.

The **--disablepkcs1pad** option will only work on SP800-131A Security Worlds.

### <span id="page-138-1"></span>7.6.1 About the migration utility

You can run the migration utility in the following modes:

- **Plan mode:** Returns a list of steps for migration and the required card sets and pass phrases.
- **Perform mode:** Enables you to migrate keys interactively.

#### 7.6.1.1 Usage and options

H

migrate-world [*OPTIONS*] --source=*<source-kmdata-path>* [--plan | --perform]

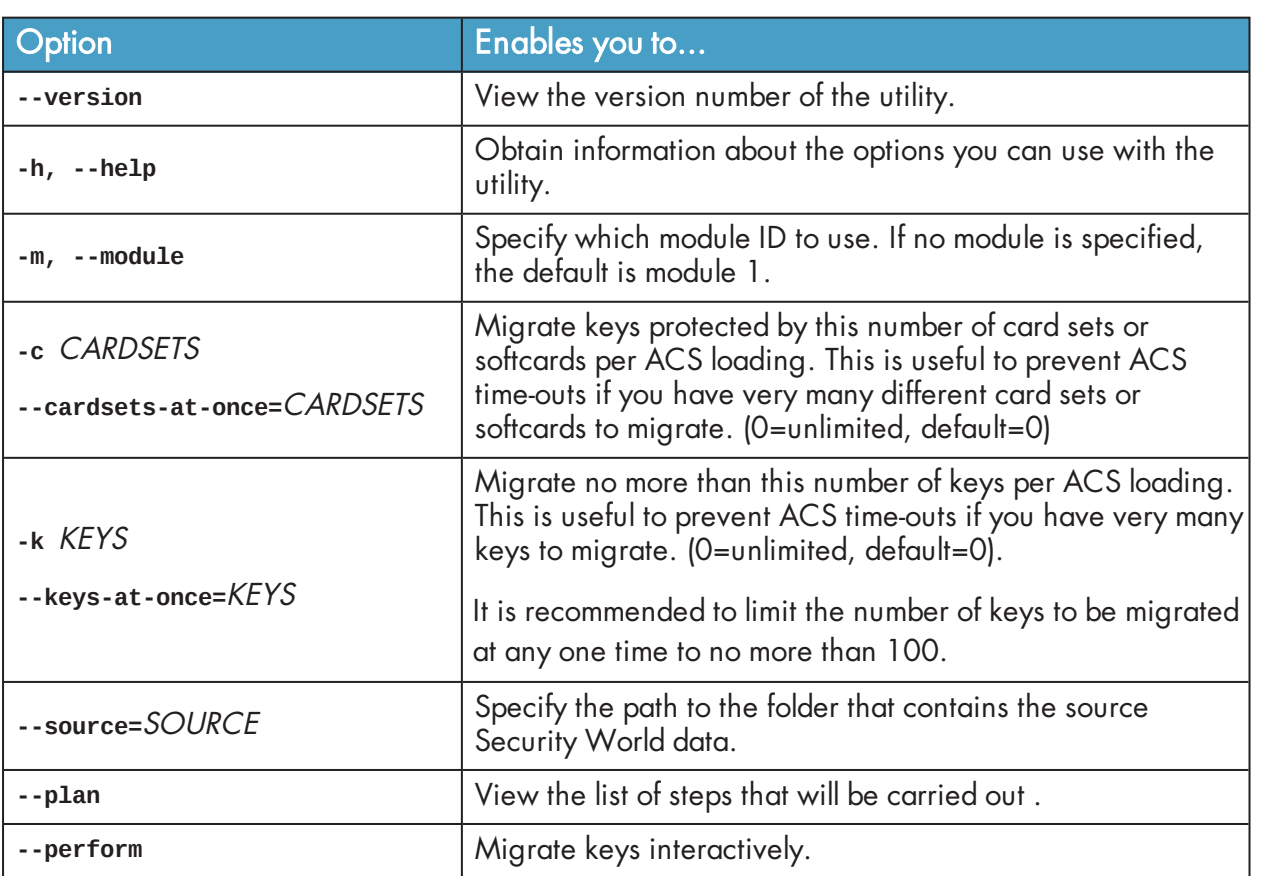

### <span id="page-138-0"></span>7.6.2 Migrating keys to an SP800-131A Security World

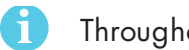

Throughout the following sections, the term:

- Source world refers to the source Security World from which you want to migrate keys.
- Destination world refers to the SP800-131A Security World to which you want to migrate keys.

The **--disablepkcs1pad** option will only work on SP800-131A Security Worlds.

Migrating keys to an SP800-131A Security World involves:

- 1. Preparing for migration, which includes setting up a destination world (if it does not exist already).
- 2. Migrating keys by running the migration utility.

#### 7.6.2.1 Preparing for migration

Before you begin:

- Install the latest version of the Security World Software from the installation disc. See the Installation Guide for more information.
- Copy the source Security World data to a location that can be accessed by the migration tool.
- Run the utility in the plan mode. The utility returns a list of steps for migration along with the details of the required card sets and pass phrases. Ensure that you have:
	- The required card sets and pass phrases of the source and destination worlds.
	- The appropriate number of blank smart cards to create the required card sets.

If you have an RFS machine, ensure it is a client and use the same machine to perform the migration. Otherwise, if you use a different client machine, the migration will fail.

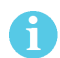

 $\mathbf i$ 

You must enable all your features on the target module before migration. Otherwise, the migration will fail.

#### 7.6.2.2 Migrating keys

If your source world, destination world, or keys are non-recoverable, you cannot migrate keys Ħ. with the migration utility. Contact Support.

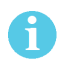

If you do not have a quorum of the ACS of the source and destination worlds, you cannot migrate keys.

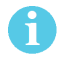

During migration, the keys are temporarily in a vulnerable state. To ensure the security of your keys, we recommend that:

- The migration process is overseen by ACS-holding personnel.
- The end-to-end migration process is completed continuously, without any breaks in the process. This will also reduce the possibility of your ACS experiencing a time-out.

To migrate keys to the destination world:

1. Run the migration utility in the **perform** mode with the required options. For information about the usage and options you can use, see About the migration utility [on page 140.](#page-138-1)

Ensure that the data for the current (destination) world is in the standard location for Security World data, derived from one of the following:

- **Either the environment variable NFAST\_KMLOCAL or NFAST\_KMDATA.**
- <sup>l</sup> The default directory:**/opt/nfast/kmdata/local**, as appropriate.
- 2. If the module is not configured to use the destination world, the utility prompts you to program the module and supply the ACS of the destination world.

The next steps in the migration procedure vary depending on whether you are transferring keys from:

- Either a FIPS 140-2 level 3 or FIPS 140-2 level 2 Security World to a FIPS 140-2 level 2 Security World.
- A FIPS 140-2 level 2 Security World to a FIPS 140-2 level 3 Security World.
- A FIPS 140-2 level 3 Security World to another FIPS 140-2 level 3 Security World.

Depending on the scenario, the utility guides you through specific steps, prompting you to supply the required card sets and pass phrases. The high-level steps and the requirements for each task are described in the following sections. For detailed steps, follow the onscreen instructions.

- H. The utility prompts you to change the module state to either **initialization** or **operational** at various points during the procedure. See Checking and changing the mode on an nShield Connect [on page 347](#page-345-0) for more about changing the mode.
- 3. If you have migrated to a FIPS Security World, you must load your destination Security World using the front panel on the module.

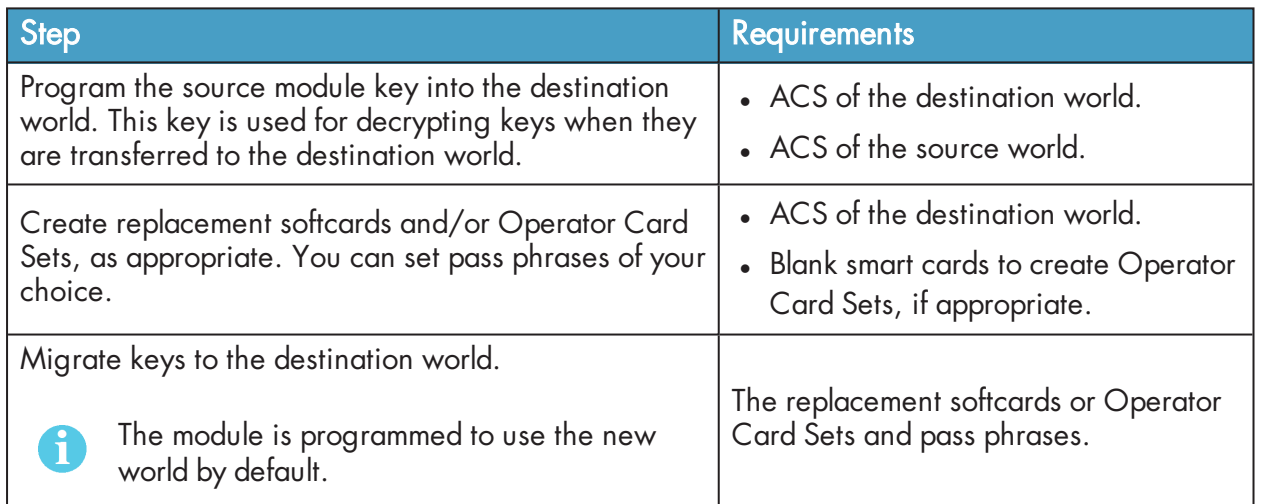

#### 7.6.2.2.1 Any Security World to FIPS 140-2 level 2 Security World

#### 7.6.2.2.2 FIPS 140-2 level 2 Security World to FIPS 140-2 level 3 Security World

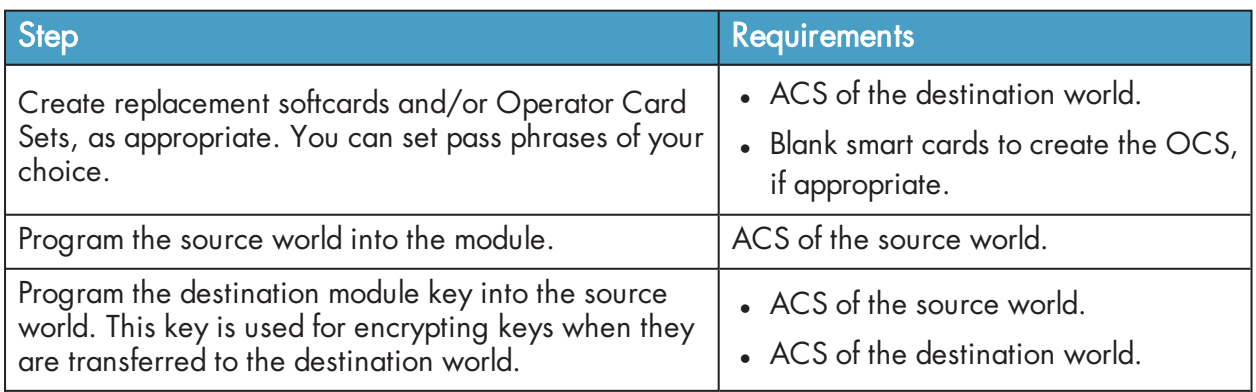

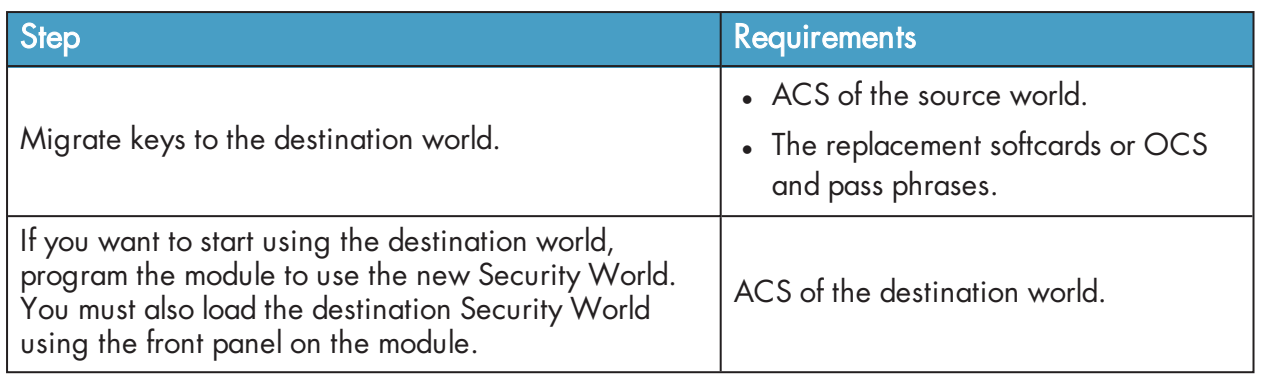

#### 7.6.2.2.3 FIPS 140-2 level 3 Security World to FIPS 140-2 level 3 Security World

ì

If both Security Worlds are FIPS 140-2 level 3, the utility creates an intermediate FIPS 140-2 level 2 Security World (intermediate world), which is removed after migration. The utility also prompts you to create a 1-of-1 ACS for the intermediate world; we recommend that you destroy this ACS after migration.

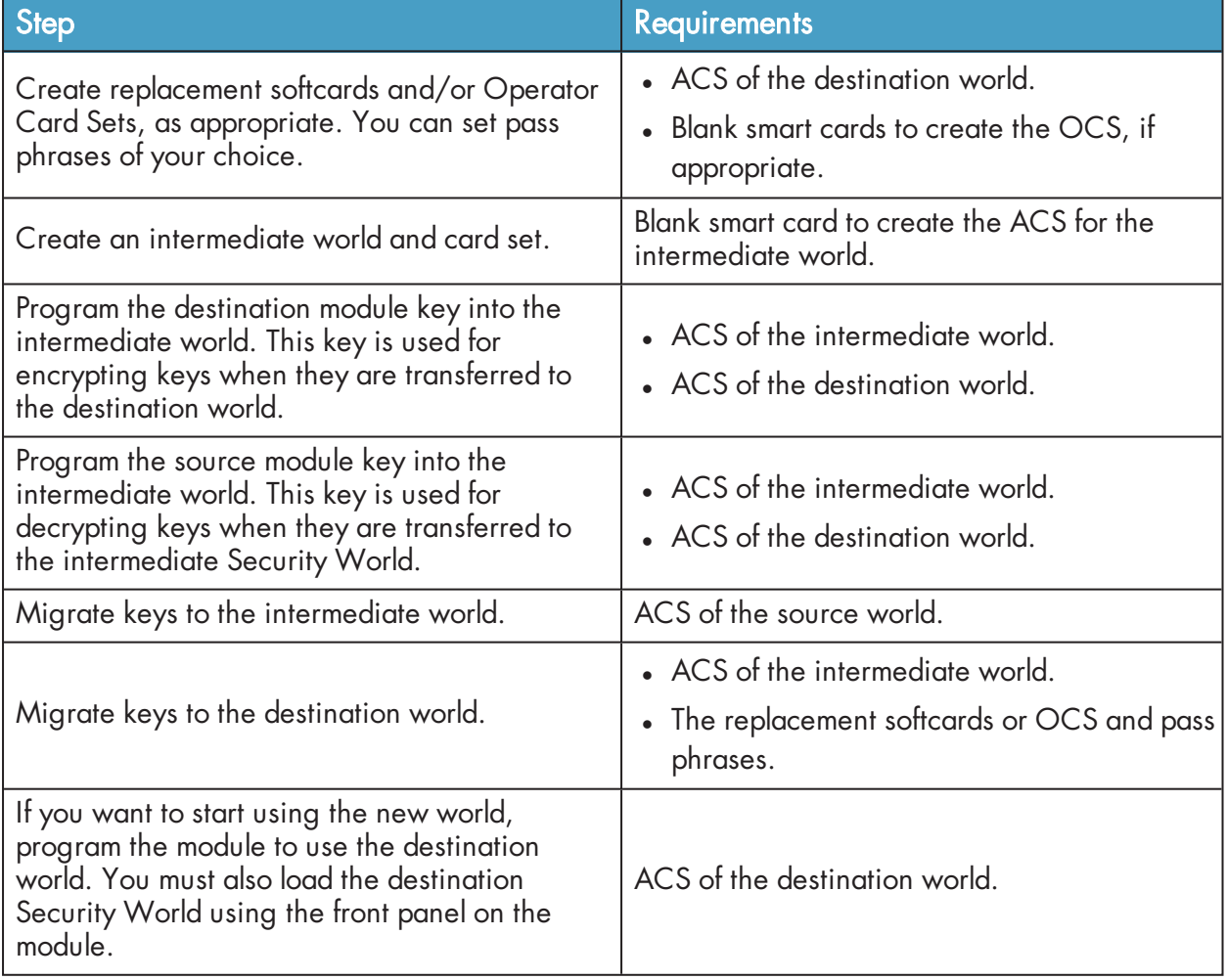

### 7.6.2.3 Verifying the integrity of the migrated keys

To verify the integrity of the migrated keys, run the **nfkmverify** utility with the following options, as appropriate:

- If the keys are module-protected, run the utility with one of the following options:
	- **L** option, which checks the ACL of a loaded key instead of the generation certificate.
	- **- R** option, which checks the ACL of a key loaded from a recovery blob.
- <sup>l</sup> If the keys are protected by cardsets or softcards,run the **nfkmverify** utility with the **-R** option in combination with the **preload** utility.

Example:

f)

Ŏ.

preload --admin=RE nfkmverify -R -m1 *<application> <key-ident>*

Do not use the **nfkmverify** utility with the default **-C** option. If you use this option, the utility returns errors because the certificate in the old Security World and the certificate in the new Security World are different.

### 7.6.3 Troubleshooting

If you encounter any errors that are not listed in the following table, contact Support.

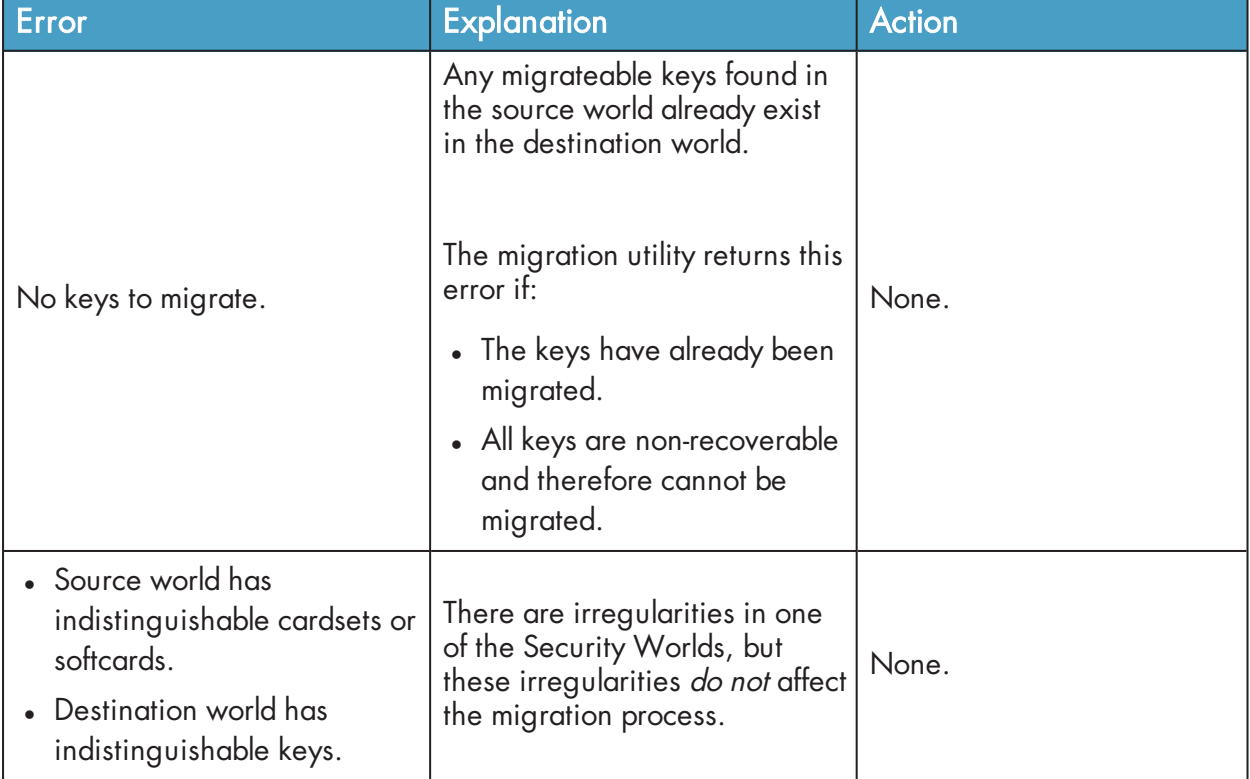

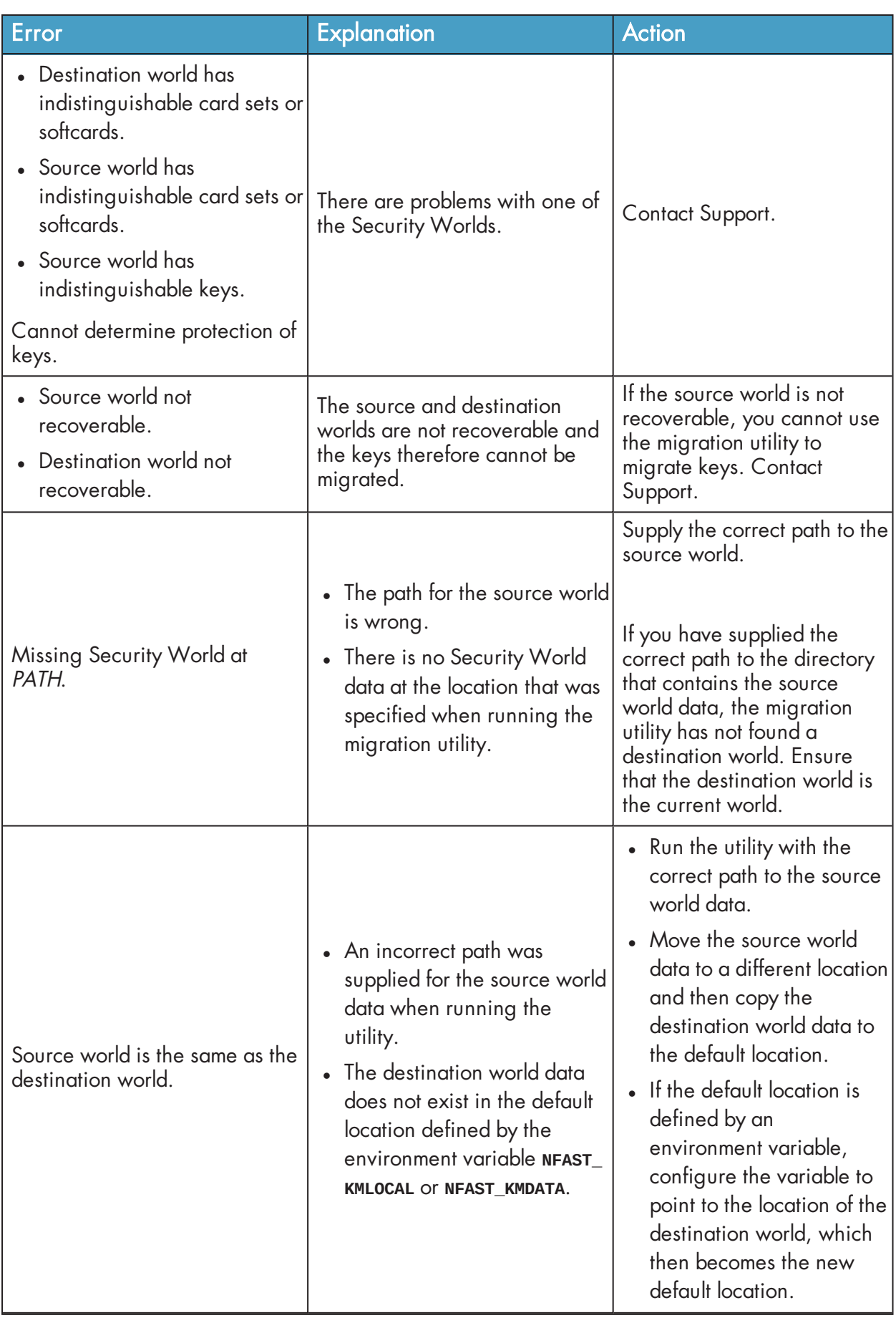
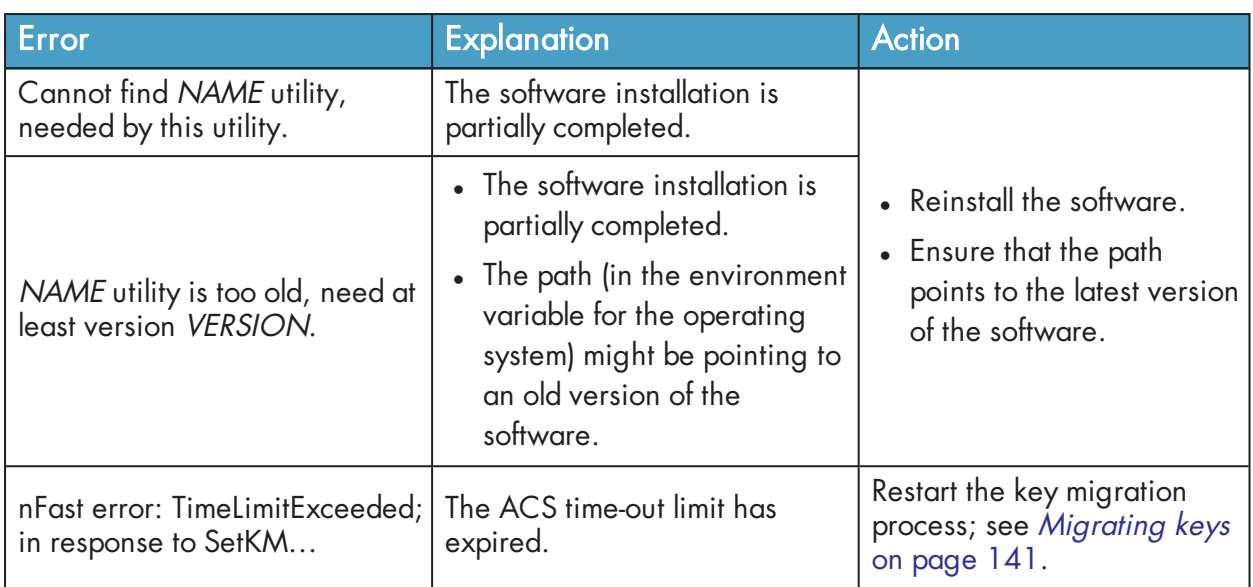

# 7.7 Erasing a module from a Security World

Erasing a module from a Security World deletes from the module all of the secret information that is used to protect your Security World. This returns the module to the factory state. Provided that you still have the ACS and the host data, you can restore the secrets by adding the module to the Security **World** 

Erasing a module removes any data stored in its nonvolatile memory (for example, data for an SEE program or NVRAM-stored keys). To preserve this data, you must back it up before erasing the module. We provide the **nvram-backup** utility to enable data stored in nonvolatile memory to be backed up and restored.

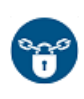

You do not need the ACS to erase a module. However, unless you have a valid ACS and the host data for this Security World, you cannot restore the Security World after you have erased it.

After you have erased a module, it is in the same state as when it left nCipher (that is, it has a random module key and a known **K**<sub>NSO</sub>).

### 7.7.1 Erasing a module from the unit front panel

To erase a module from a Security World, from the main menu, select Security World mgmt > Module initialization > Erase Security World.

When you erase a Security World in this way, the Security World files remain on the remote file system. Delete these files if you wish to remove Security World completely. For more information, see [Security](#page-109-0) World files on page 111.

### 7.7.2 Erasing a module with new-world

The **new-world** command-line utility can erase any modules that are in the pre-initialization mode.

To erase modules with the **new-world** utility, run the command:

```
new-world [-e|--factory] [-m|--module=MODULE]
```
In this command:

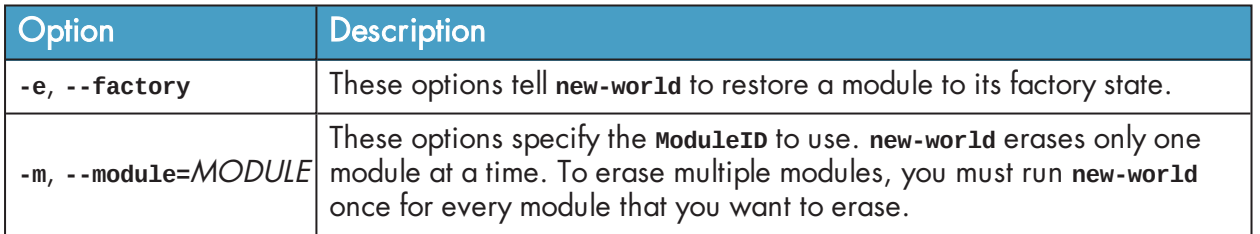

#### 7.7.2.1 Output

If **new-world** successfully erased a module, it does not display any messages. Otherwise, **new-world** returns an error message.

### 7.7.3 Erasing a module with KeySafe

You can erase a module on a server with KeySafe by following these steps:

- 1. Start KeySafe. (For an introduction to KeySafe and information on starting the software, see Using KeySafe [on page 233.](#page-231-0))
- 2. Click the World menu button, or select World from the Manage menu. KeySafe takes you to the World Operations panel.
- 3. Click the Erase Module button. KeySafe takes you to the Erase Module panel.
- 4. Select the module that you want to erase by clicking its listing on the Security world status tree, then click the Commit command button.
- 5. KeySafe erases all secrets from the module, returning it to its factory state.

ñ.

If you have any keys that were protected by an erased module, you cannot access them unless you restore these secrets. You cannot restore these secrets unless you have the appropriate ACS.

### 7.7.4 Erasing a module with initunit

The **initunit** command-line utility erases any modules that are in the pre-initialization state.

To erase modules with the **initunit** utility, run the command:

```
initunit [-m|--module=MODULE] [-s|--strong-kml]
```
In this command, **--module=**MODULE specifies the ID of the module you want to erase. If you do not specify this option, all modules in the pre-initialization state are erased. **--strong-kml** specifies that the module generates an AES (SP800-131A) module signing key, rather than the default key.

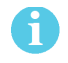

The **--disablepkcs1pad** option will only work on SP800-131A Security Worlds.

#### 7.7.4.1 Output

If **initunit** is successful, for each module that is in the pre-initialization state, it returns a message similar to this:

Initialising Unit *>#* Setting dummy HKNSO Module Key Info: **HKNSO** *>###################* HKM *>###################*

Otherwise, **initunit** returns an error message.

# 7.8 Replacing an existing Security World

When you erase a Security World from the module's front panel, all long-term key material is deleted from the module's memory and all Security World data is removed from the module's internal file system.

This operation does not remove any files from the remote file system or client machines. You should remove the files manually from the /opt/nfast/kmdata/local directory on the remote file system and any client computers to which the Security World was copied.

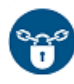

Any Operator Cards created in a previous Security World cannot be used in the new Security World. If you are replacing a Security World, you must erase all the Operator Cards created in the previous Security World before you create the new Security World. See *[Erasing](#page-157-0) cards* and softcards [on page 159](#page-157-0).

# 7.9 Deleting a Security World

You can remove an existing Security World and replace it with a new one if, for example, you believe that your existing Security World has been compromised. However:

- You are not able to access any keys that you previously used in a deleted Security World
- It is recommended that you reformat any standard nShield cards that were used as Operator Cards within this Security World before you delete it. For more information about reformatting (or erasing) Operator Cards, see *Erasing cards and softcards* [on page 159.](#page-157-0)

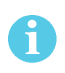

Except for nShield Remote Administration Cards, if you do not reformat the smart cards used as Operator Cards before you delete your Security World, you must throw them away because they cannot be used, erased, or reformatted without the old Security World key.

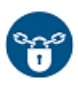

You can, and should, reuse the smart cards from a deleted Security World's ACS. If you do not reuse or destroy these cards, then an attacker with these smart cards, a copy of your data (for example, a weekly backup) and access to any nCipher key management HSM can access your old keys.

To delete an existing Security World:

- 1. Remove all the HSMs from the Security World.
- 2. Delete the files in the Key Management Data directory.

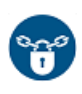

There may be copies of the Security World data archive saved on your backup media. If you have not reused or destroyed the old ACS, an attacker in possession of these cards could access your old keys using this backup media.

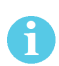

If audit logging was enabled for the Security World then audit logs can still be verified provided that the audit log data is maintained as this contains all the information needed to verify the logs. For further information see Audit Logging [on page 304](#page-302-0).

### 7.9.1 Deleting the Security World using the nShield Connect front panel

When you erase a Security World using the unit front panel, all long-term key material is deleted from the HSM's memory and all Security World data is removed from the HSM's internal file system.

- You will not be able to access any of the keys that you have previously used
- Before you remove an old Security World, you must reformat any smart cards that were used previously as Operator Cards within this Security World.

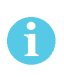

If you do not reformat the smart cards used as Operator Cards before you reinitialize your HSM, you must throw them away because they cannot be used, erased, or reformatted without the old Security World key.

You can, and should, reuse the smart cards from the old ACS. If you do not reuse or destroy these cards, then an attacker with these smart cards, a copy of your data (for example, a weekly backup) and access to any nCipher key management HSM, can access your old keys.

To erase a Security World using the front panel of the unit, from the main menu select Security World mgmt > Module initialization > Erase Security World.

This operation does not remove any files from the RFS or client machines. You should remove the files manually from the /opt/nfast/kmdata/local directory on the RFS and any client computers to which the Security World was copied.

# 8 Managing card sets and softcards

This chapter describes how to create and manage card sets and softcards, using a Security World.

When you create a Security World, an Administrator Card Set (ACS) is created at the same time. You use the ACS to:

- Control access to Security World configuration
- Authorize recovery and replacement operations.

The Security World is used to create and manage keys, and the Operator Card Sets (OCSs) and softcards you create with the Security World are used to protect those keys.

A Security World offers three levels of key protection:

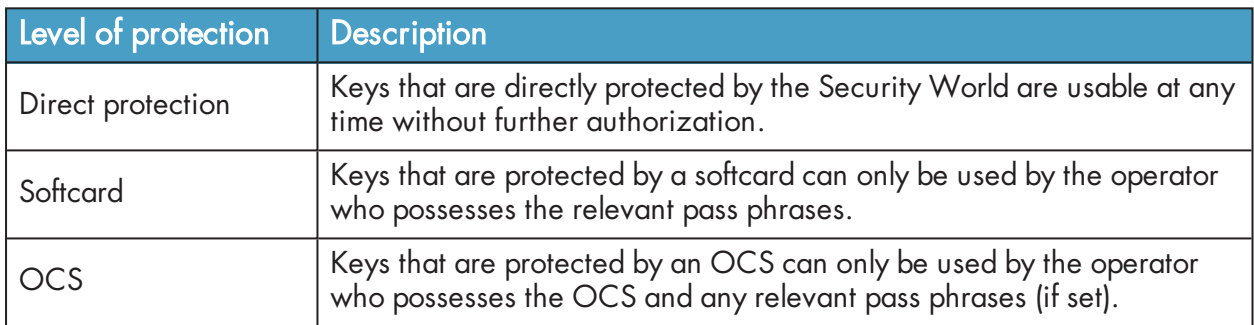

For more information about creating a Security World, see [Creating](#page-108-0) and managing <sup>a</sup> Security World [on page 110](#page-108-0).

For more information about key management, see Working with keys [on page 222](#page-220-0).

After a Security World has been created, you can use it to create and manage OCSs and softcards (as described in this chapter), as well as to create and manage the keys it protects (see [Working](#page-220-0) with keys [on page 222](#page-220-0)).

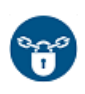

To perform the tasks described in this chapter, we recommend using the unit front panel or a client on the same computer that contains the RFS. To perform these tasks on a different client, you must transfer the card data to the RFS.

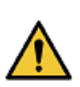

If you are sharing the Security World across several client computers, you must ensure that the changes are propagated to all your computers. One way to achieve this is to use client cooperation. For more information, see Setting up client cooperation [on page 86](#page-84-0).

If you want to use the Remote Operator feature to configure smart cards for use with a remote unit, see Remote Operator [on page 216](#page-214-0).

# <span id="page-149-0"></span>8.1 Creating Operator Card Sets (OCSs)

You can use an Operator Card Set (OCS) to control access to application keys. OCSs are optional, but if you require one, create it before you start to use the hardware security module with applications. You must create an OCS before you create the keys that it is to protect.

You can create OCSs that have:

- Names for individual cards, as well as a name for the whole card set
- Specific  $K/N$  policies
- Optional pass phrases for any card within a given set
- Formal FIPS 140-2 level 3 compliance.

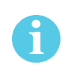

Some third-party applications impose restrictions on the OCS smart card quorums (K/N) or the use of smart card pass phrases. For more information, see the appropriate integration guide for the application. Integration guides for third-party applications are available from the nCipher web site: https://www.ncipher.com.

OCSs belong to the Security World in which they are created. When you create an OCS, the smart cards in that set can only be read by hardware security modules belonging to the same Security World.

Creating (and managing) OCSs can be done with the unit front panel, as described in [Creating](#page-150-0) an Operator Card Set using the nShield Connect front pane<sup>l</sup> [on page 152](#page-150-0). However, you can also use the following tools to create an OCS:

- The createocs command-line utility, as described in *Creating an [Operator](#page-151-0) Card Set using the* command line [on page 153](#page-151-0)
- KeySafe, as described in Creating an Operator Card Set with KeySafe [on page 155](#page-153-0)

### 8.1.1 Persistent Operator Card Sets

If you create a standard (non-persistent) OCS, the keys it protects can only be used while the last required card of the quorum remains loaded in the local slot of the HSM, or one of its Dynamic Slots. The keys protected by this card are removed from the memory of the device as soon as the card is removed from the smart card reader. If you want to be able to use the keys after you have removed the last card, you must make that OCS persistent.

Keys protected by a persistent card set can be used for as long as the application that loaded the OCS remains connected to the hardware security module (unless that application removes the keys).

For more information about persistent OCSs, see Using persistent Operator Card Sets [on page 42](#page-40-0).

An OCS to be used to authorize login on a unit must be persistent and not loadable remotely. It is recommended that such an OCS is not used to protect sensitive keys.

#### 8.1.2 Time-outs

OCSs can be created with a time-out, so that they can only be used for limited time after the OCS is loaded. An OCS is loaded by most applications at start up or when the user supplies the final required pass phrase. After an OCS has timed out, it is not loadable by another application unless it is removed and reinserted. Time-outs operate independently of OCS persistence.

### 8.1.3 FIPS 140-2 level 3-compliant Security Worlds

When you attempt to create an OCS for a Security World that complies with FIPS 140-2 level 3, you are prompted to insert an Administrator Card or Operator Card from an existing set. You may need to specify to the application the slot you are going to use to insert the card. You need to insert the card only once in a session.

### <span id="page-150-0"></span>8.1.4 Creating an Operator Card Set using the nShield Connect front panel

To create an OCS, follow these steps:

- 1. From the main menu, select Security World mgmt > Cardset operations > Create OCS. You are prompted to enter the name of the OCS.
- 2. Enter a name and press right-hand navigation button.
- 3. Enter the quorum for the OCS, using the touch wheel to move from one field to the other. The quorum consists of:
	- The maximum number of cards from the OCS required by default for an operation. This number must be less than or equal to the total number of cards in the set.
	- The total number of cards to be used in the OCS. This must be a value in the range  $1 64$ .
- 4. Press the right-hand navigation button to move to the next screen.
- 5. If you wish to specify a time out for the card set, enter the time out in seconds.
- 6. Choose whether to create a persistent card set. You can select:
	- Not persistent (which is the default)
	- **Persistent**
	- Remoteable/Persistent
- 7. Choose whether to name individual cards and enable pass phrase replacement by answering Yes or No to each question and then pressing the right-hand navigation button.
- 8. Insert a smart card to be formatted for the OCS.

If the card is not blank, choose whether to overwrite it or to use a different card. (If the card is an Operator Card from another Security World, you cannot overwrite it and are prompted to enter a different card.)

- 9. If you have chosen to name individual cards, you are prompted to enter the name for the card.
- 10. You are asked whether you wish to specify a pass phrase for the card. If you choose Yes, you are prompted to enter the pass phrase twice.

While the Operator Card is being created, the screen displays the message Processing.

If there are further cards from this OCS to be processed, the screen changes to Waiting. Remove the card, and repeat steps 8 through 10 for each of the remaining cards.

When all the cards in the set have been processed, you are told that the card set has been created successfully.

### <span id="page-151-0"></span>8.1.5 Creating an Operator Card Set using the command line

To create an OCS from the command line:

1. Run the command:

```
createocs -m MODULE|--module=MODULE -Q|--ocs-quorum=K/N
-N|--name=NAME [-M|--name-cards]
[[-p|--persist]|[-P|--no-persist]] [[-R|--no-pp-recovery]|--pp-recovery]
[-q|--remotely-readable] [-T|--timeout=TIME] [-e|--erase]
```
This command uses the following options:

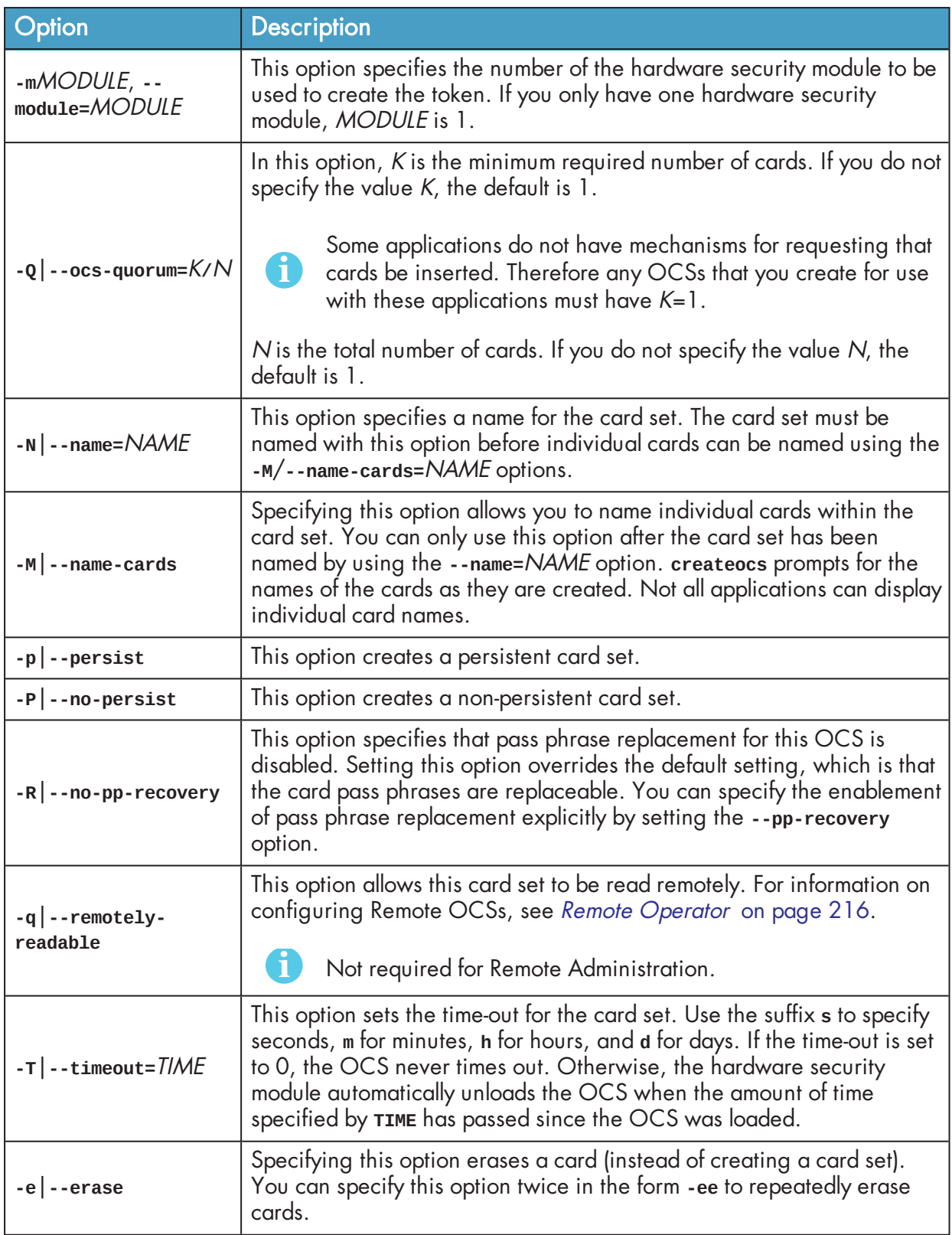

With Security World Software v11.72 and later, pass phrases are limited to a maximum length of 254 characters, when using **createocs**. See Maximum pass phrase length [on page 43](#page-41-0) for more information.

6

If you have created a FIPS 140-2 level 3 compliant Security World, you must provide authorization to create new Operator Cards; **createocs** prompts you to insert a card that contains this authorization. Insert any card from the Administrator Card Set or any Operator Card from the current Security World.

When **createocs** has obtained the authorization from a valid card, or if no authorization is required, it prompts you to insert a card.

2. Insert the smart card to use.

If you insert an Administrator Card from another Security World or an Operator Card that you have just created, **createocs** displays the following message:

```
Module x slot n: unknown card
Module x slot n: Overwrite card ? (press Return)
```
where **<sup>x</sup>** is the hardware security module number and <sup>N</sup> is the slot number. If you insert an Operator Card from another Security World, **createocs** displays the following message:

Module *x* slot *n*: inappropriate Operator Card (TokenAuthFailed).

When you insert a valid card, **createocs** prompts you to type a pass phrase.

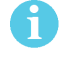

The nCipher PKCS #11 library requires Operator Cards with pass phrases.

 $\mathbf{f}$ 

Some applications do not have mechanisms for entering pass phrases. Do not give pass phrases to Operator Cards that are to be used with these applications.

3. Type a pass phrase and press Enter. Alternatively, press Enter if you do not want this card to have a pass phrase.

A pass phrase can be of any length and can contain any character that you can type.

If you entered a pass phrase, **createocs** prompts you to confirm it.

4. Type the pass phrase again and press Enter.

If the pass phrases do not match, **createocs** prompts you to input and confirm the pass phrase again.

- 5. When the new card has been created, if you are creating a card set with more than one card in it, **createocs** prompts you to insert another card.
- 6. For each additional card in the OCS, follow the instructions from step 2 through 4.

### <span id="page-153-0"></span>8.1.6 Creating an Operator Card Set with KeySafe

KeySafe enables you to create OCSs with:

- Their own names
- $\cdot$  K/N policies
- Optional pass phrases for any card within the OCS
- Formal FIPS 140-2 level 3 compliance.

To create an OCS with KeySafe:

- 1. Start KeySafe. (For an introduction to KeySafe and information on starting the software, see Using KeySafe [on page 233.](#page-231-0))
- 2. Click the Card sets menu button, or select Card sets from the menu. The List Operator Card Sets panel is displayed.
- 3. Select an HSM within the Security World from the Security World status pane.
- 4. Click the Create new card set button to open the Create Operator Card Set panel. You can specify the following options:
	- a. A name for the card set.
	- b. Whether pass phrase recovery will be enabled for the OCS. (Only available if the Security World has pass phrase recovery enabled.)
	- c. Whether the card set can be used remotely. (Only available if the Security World has remote sharing available.) For more information, see Remote Operator [on page 216](#page-214-0).
	- d. Whether this OCS will be persistent.
	- e. Whether this OCS will have a time-out (a period after which the card set must be inserted again).
	- f. The value for the time-out, in seconds.
	- g. The total number of Operator Cards (N) that you want this OCS to have. This must be a value in the range  $1 - 64$ .
	- h. The number of Operator Cards needed to re-create a key (K). <sup>K</sup> must be less than or equal to N.
- 5. When you have entered all the details, click Commit. KeySafe takes you to a new Create Operator Card Set panel.

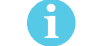

If K is equal to N, a message is displayed:

The total number of cards is equal to the required number of cards. – If the total and required number of cards are equal, losing one card will render any nonrecoverable keys unusable. Is this what you want?

Click Yes to confirm the values for  $K$  and  $N$ , or No to change them.

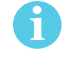

If you are creating the card set in a FIPS 140-2 level 3 Security World, insert an Administrator Card or an existing Operator Card when prompted.

6. Insert a blank, unformatted card into the reader.

A message is displayed, confirming that the card is blank. Click OK to open the Set Card Protection Passphrase panel.

If you insert a card from another OCS, KeySafe asks whether you want to erase it. If you insert an Administrator Card from the current Security World, KeySafe prevents you from accidentally erasing it.

If you insert an OCS card from another Security World you will get the message: Error. Unreadable card - may be incorrectly inserted or be from another Security World's operator card set. Please check.

To overcome this you must replace the card you have inserted with another card that is readable (or blank).

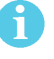

When creating a card set, KeySafe recognizes cards that already belong to the set before the card set is complete. If you accidentally insert a card to be written again after it has already been written, you receive a warning.

- 7. Select whether or not you want to set a pass phrase for the currently inserted card. Each card in a set can have an individual pass phrase, and you can also create a set in which some cards have pass phrases and others do not.
- 8. If setting a pass phrase for the currently inserted card, enter the same pass phrase in both text fields. A pass phrase can contain any characters you can type except for tabs or carriage returns (because these keys are used to move between data fields).

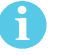

You can change a pass phrase at any time. If you do not set a pass phrase now, you can use the KeySafe **Change Pass Phrase** option (on the Examine/Change Card panel) to add one later. Likewise, if you later decide that you do not need a pass phrase on a card, you can use this option to remove it.

- 9. After entering your desired pass phrase (if any) in both text fields, click the OK button. Unless you have entered details for the last card in the set, KeySafe returns you to the Create Operator Card Set panel and prompts you to enter the next card in the set to be written.
- 10. After KeySafe has written the details of the last smart card in the set, it displays a dialog indicating that the OCS has been successfully created. Click the OK button, and KeySafe returns you to the Create Operator Card Set panel, where you can create another OCS or choose a different operation by clicking one of the menu buttons.

# 8.2 Creating softcards

You must create a softcard before you create the keys that it is to protect.

A softcard is a file containing a logical token that cannot be loaded without a pass phrase; its logical token must be loaded in order to authorize the loading of any key that is protected by the softcard. Softcard files are stored in the Key Management Data directory and have names of the form **softcard\_** hash (where hash is the hash of the logical token share). Softcards belong to the Security World in which they are created.

A softcard's pass phrase is set when you generate it, and you can use a single softcard to protect multiple keys. Softcards are persistent; after a softcard is loaded, it remains valid for loading the keys it protects until its **KeyID** is destroyed.

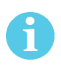

It is possible to generate multiple softcards with the same name or pass phrase. For this reason, the hash of each softcard is made unique (unrelated to the hash of its pass phrase).

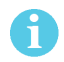

Softcards are not supported for use with the nCipherKM JCA/JCE CSP in Security Worlds that are compliant with FIPS 140-2 level 3.

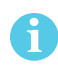

To use softcards with PKCS #11, you must have **CKNFAST\_LOADSHARING** set to a nonzero value. When using pre-loaded softcards or other objects, the PKCS #11 library automatically sets **CKNFAST\_LOADSHARING**=**<sup>1</sup>** (load-sharing mode on) unless it has been explicitly set to **<sup>0</sup>** (loadsharing mode off).

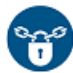

As with OCSs, if debugging is enabled, a softcard's pass phrase hash is available in the debug output (as a parameter to a **ReadShare** command).

You can create softcards from either:

- The command-line (see Creating a softcard with ppmk [on page 158](#page-156-0))
- KeySafe (see Creating softcards with KeySafe [on page 158](#page-156-1))

### <span id="page-156-0"></span>8.2.1 Creating a softcard with ppmk

To create a new softcard using the **ppmk** command-line utility:

1. Decide whether you want the new softcard's pass phrase to be replaceable or non-replaceable. To create a softcard with a replaceable pass phrase, run the command:

ppmk --new --recoverable *NAME*

To create a softcard with a non-replaceable pass phrase, run the command:

ppmk --new --non-recoverable *NAME*

In these commands, NAME specifies the name of the new softcard to be created.

2. When prompted, type a pass phrase for the new softcard, and press Enter.

A pass phrase can be of any length and contain any characters that you can type except for tabs or carriage returns (because these keys are used to move between data fields).

3. When prompted, type the pass phrase again to confirm it, and press Enter.

If the pass phrases do not match, **ppmk** prompts you to input and confirm the pass phrase again.

After you have confirmed the pass phrase, **ppmk** completes creation of the new softcard.

### <span id="page-156-1"></span>8.2.2 Creating softcards with KeySafe

To create a softcard with KeySafe:

- 1. Start KeySafe. (For an introduction to KeySafe and information on starting the software, see Using KeySafe [on page 233.](#page-231-0))
- 2. Click the Softcards menu button, or select Softcards from the Manage menu. KeySafe takes you to the List Softcards panel.
- 3. Click Create New Softcard to open the Create Softcard panel.
- 4. Choose parameters for the softcard:
	- a. Enter a name for the softcard. You must provide a valid name for each softcard.
	- b. Choose whether you want pass phrase replacement to be enabled for the softcard.
		- In a Security World with passphrase recovery enabled the Yes radio button is selected as default and the selection can be changed between Yes and No. In a Security World with passphrase recovery disabled the No button is selected, and cannot be changed to Yes.
- 5. Click Commit.

If you are creating the softcard in a FIPS 140-2 level 3 Security World, insert an Administrator Card or an existing Operator Card when prompted.

The Set Softcard Protection Pass Phrase pane is displayed.

6. Set a pass phrase for the softcard by entering the same pass phrase in both text fields.

A pass phrase can contain any characters you can type except for tabs or carriage returns (because these keys are used to move between data fields) and can be up to 1024 characters long. You can change a pass phrase at any time. You must provide a passphrase for each card.

7. After entering your desired pass phrase in both text fields, click the OK button.

KeySafe displays a dialog indicating that the softcard has been successfully created.

8. Click the OK button.

KeySafe returns you to the Create Softcard panel, where you can create another softcard or choose a different operation by clicking one of the menu buttons.

# <span id="page-157-0"></span>8.3 Erasing cards and softcards

Erasing a card or softcard removes all the secret information from the card or softcard and deletes information about the card or softcard from the host.

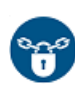

In the case of an OCS that uses nShield Remote Administration Cards, it is possible to reformat the cards at any time using **slotinfo --ignoreauth**. In the case of an OCS that uses standard nShield cards, it is only possible to erase or format the cards within the Security World in which they were created.

You can erase Operator Cards using the unit front panel, KeySafe or the **createocs** utility. You can also use these methods to erase Administrator Cards other than those in the current Security World's ACS (for example, you could use these methods to erase the remaining Administrator Cards from an incomplete set that has been replaced or Administrator Cards from another Security World).

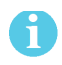

None of these tools erases cards from the current Security World's ACS.

ñ.

If you erase an Operator Card that is the only card in an OCS, information about the card set is deleted. However, if you erase one card from an OCS of multiple cards, you must remove the card information from the **opt\nfast\kmdata\local** directory after you have erased the last card.

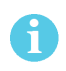

You can erase an entire card set at one time with the KeySafe Remove OCS! feature. For more information, see List an Operator Card Set [on page 163](#page-161-0).

### 8.3.1 FIPS 140-2 level 3-compliant Security Worlds

When you attempt to erase cards for a Security World that complies with FIPS 140-2 level 3, you are prompted to insert an Administrator Card or Operator Card from an existing set. You may need to specify to the application the slot you are going to use to insert the card. You need to insert the card only once in a session. You can therefore use one of the cards that you are about to erase.

### 8.3.2 Erasing card sets using the nShield Connect front panel

To erase a card set using the front panel, follow this procedure:

- 1. From the main menu select: Security World mgmt > Card operations > Erase card
- 2. Insert the card set that you want to erase. The card is read.
- 3. You are asked to confirm that you want to erase this card from the card set.
- 4. To confirm, press the right-hand navigation button.
- 5. You are asked once again if you want to erase this card.
- 6. To confirm, press the right-hand navigation button.

### <span id="page-158-0"></span>8.3.3 Erasing cards with KeySafe

To erase a card using KeySafe use the following procedure:

- 1. Start KeySafe. (For an introduction to KeySafe and information on starting the software, see Using KeySafe [on page 233.](#page-231-0))
- 2. Click the Card Sets menu button. KeySafe takes you to the Card Operations panel.
- 3. Click the Examine/Change Card navigation button. KeySafe takes you to the Examine/Change Card panel.
- 4. Insert the card that you want to erase into the reader.
- 5. Click the Erase Card button. You do not need to supply the pass phrase (if there is one) to erase an Operator Card.
- 6. KeySafe asks you to confirm that you want to erase this card. If you are sure that you want to erase it, click the **Yes** button.

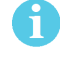

Erasing a card does not erase the keys protected by that card. The keys are still listed on the keys panel but are unusable.

If you erase an Operator Card that is the only card in an OCS, KeySafe deletes information about that card set. However, if you erase one card from an OCS of multiple cards, you must remove the card information from the **opt\nfast\kmdata\local** after you have erased the last card.

7. After erasing a card, KeySafe displays a dialog to confirm that the card has been erased. Click OK to continue using KeySafe.

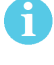

You can erase an entire card set at one time with the KeySafe Discard Card Set(s) feature.

### 8.3.4 Erasing cards using the command line

To erase a card from the command line, run the command:

createocs -m|--module=*MODULE* -e|--erase

This command uses the following options:

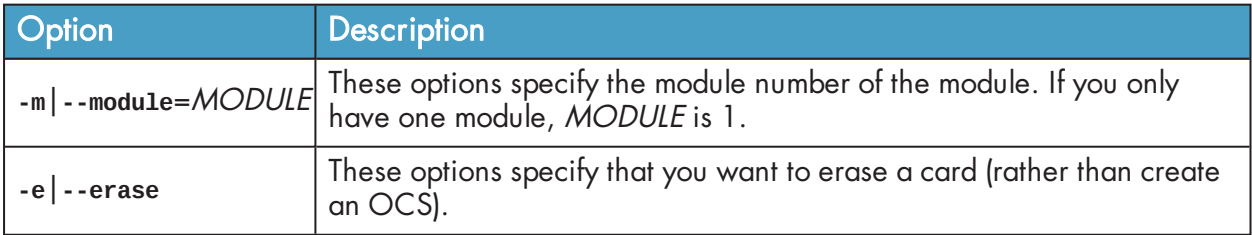

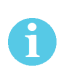

If you have more than one card reader and there is more than one card available, **createocs** prompts you to confirm which card you wish to erase. Use [Ctrl][X] to switch between cards.

If you have created a FIPS 140-2 level 3 compliant Security World, you must provide authorization in order to erase or create Operator Cards. You can obtain this authorization from any card in the ACS or from any Operator Card in the current Security World, including cards that are to be erased. After you insert a card containing this authorization, **createocs** prompts you to insert the card to be erased.

As an alternative, you can reformat using **slotinfo --format**.

### 8.3.5 Erasing softcards

Erasing a softcard deletes all information about the softcard from the host. You can erase softcards using KeySafe or with the **ppmk** command-line utility.

#### 8.3.5.1 Erasing softcards with KeySafe

To erase softcards with KeySafe:

- 1. Start KeySafe.
- 2. Click the Softcards menu button. KeySafe takes you to the Softcard Operations panel.
- 3. Select the softcard you want to erase from the list.
- 4. Click the Discard Softcard button.
- 5. KeySafe asks you to confirm that you want to erase this card. Click Yes to confirm.

6. After erasing a softcard, KeySafe displays a dialog box to confirm that the card has been erased. Click OK to continue using KeySafe.

#### 8.3.5.2 Erasing softcards with ppmk

To erase a softcard with **ppmk**, open a command window, and give the command:

ppmk --delete *NAME*|*IDENT*

In this command, you can identify the softcard to be erased either by its name (**NAME**) or by its logical token hash as listed by **nfkminfo** (IDENT).

If you are working within a FIPS 140-2 level 3 compliant Security World, you must provide authorization to erase softcards; **ppmk** prompts you to insert a card that contains this authorization. Insert any card from the ACS or any Operator Card from the current Security World.

If you insert an Administrator Card from another Security World or an Operator Card that you have just created, **ppmk** displays an error message and prompts you to insert a card with valid authorization. When **ppmk** has obtained the authorization from a valid card or if no authorization is required, it completes the process of erasing the softcard.

## 8.4 Viewing cards and softcards

It is often necessary to obtain information from card sets, usually because for security reasons they are left without any identifying markings.

To view details of all the Operator Cards in a Security World or details of an individual Operator Card, you can use the front panel, KeySafe or the **nfkminfo** command-line utility. To check which pass phrase is associated with a card, you can use the front panel or the **cardpp** command-line utility.

To list all softcards in a Security World or to show details of an individual softcard, you can use the **ppmk** or **nfkminfo** command-line utilities. To check which pass phrase is associated with a softcard, you can use the **ppmk** command-line utility.

### 8.4.1 Viewing card sets using the nShield Connect front panel

You can use the unit front panel to view details of all the Operator Cards in a Security World or to view details of an individual Operator Card.

To view a list of all the card sets in the Security World, from the front panel select Security World mgmt > Cardset operations > List cardsets.

To view details of a single card using the unit front panel:

- 1. Insert the card into the unit.
- 2. From the main menu, select Security World mgmt > Card operations > Card details.
- 3. The type of the card (Administrator or Operator) is displayed with the number of the card in the card set.

### 8.4.2 Viewing card sets with KeySafe

You can use KeySafe to view details of all the Operator Cards in a Security World, details of individual OCSs or details of an individual Operator Card.

#### <span id="page-161-1"></span>8.4.2.1 Examining a Card

In order to view information about individual cards with KeySafe, follow these steps:

- 1. Start KeySafe. (For an introduction to KeySafe and information on starting the software, see Using KeySafe [on page 233.](#page-231-0))
- 2. Click the Card Sets menu button, or select the Card sets menu item from the Manage menu. KeySafe takes you to the List Operator Card Sets panel.
- 3. Click Examine/Change Cardto open the Examine/Change Card panel.
- 4. Insert a card into the appropriate smart card slot. KeySafe displays information about the smart card currently in the slot. If there is no smart card in the slot, KeySafe displays a message Card slot empty - please insert the card that you want to examine.

From the Examine/Change Card panel, you can also:

- Change a card's pass phrase (if it has one)
- Give a pass phrase to a card that does not already have one
- Remove a pass phrase from a card that currently has one
- Erase the card.

#### <span id="page-161-0"></span>8.4.2.2 List an Operator Card Set

In order to view information about whole OCSs with KeySafe, follow these steps:

- 1. Start KeySafe. (For an introduction to KeySafe and information on starting the software, see Using KeySafe [on page 233.](#page-231-0))
- 2. Click the **Card Sets** menu button, or select the Card sets menu item from the Manage menu. KeySafe takes you to the **List Operator Card Sets** panel, which displays information about all OCSs in the current Security World.

From the **List Operator Card Sets** panel, you can also:

- Examine / change a card (see Examining a Card [on page 163](#page-161-1))
- Create a new card set (see Creating an Operator Card Set with KeySafe [on page 155\)](#page-153-0)
- Replace an Operator Card Set (see Replacing OCSs with KeySafe [on page 172](#page-170-0))
- Discard a card set (see *Erasing cards with KeySafe* [on page 160\)](#page-158-0).

#### 8.4.3 Viewing card sets using the command line

You can use the **nfkminfo** command-line utility to view details of either all the Operator Cards in a Security World or of an individual Operator Card.

To list the OCSs in the current Security World from the command line, open a command window, and give the command:

nfkminfo --cardset-list

In this command, **--cardset-list** specifies that you want to list the operator card sets in the current Security World.

**nfkminfo** displays output information similar to the following:

```
Operator logical token hash<br>hash
```
Cardset summary - 1 cardsets: (in timeout, P=persistent, N=not)<br>Operator logical token hash k/n timeout name *hash* 1/1 none-N *name*

To list information for a specific card, use the command:

nfkminfo *TOKENHASH*

In this command, TOKENHASH is the **Operator logical token hash** of the card (as listed when the command **nfkminfo --cardset-list** is run).

This command displays output information similar to the following:

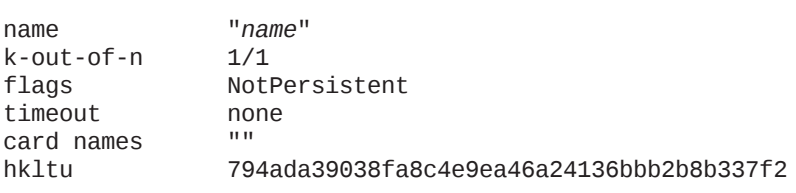

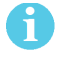

Not all software can give names to individual cards.

### 8.4.4 Viewing softcards

To view softcards, use KeySafe or the command line. The command line provides several options for viewing softcard information.

#### 8.4.4.1 Viewing softcards with KeySafe

To view a softcard with KeySafe, follow these steps:

- 1. Start KeySafe.
- 2. Click the Softcards menu button. KeySafe takes you to the Softcard Operations panel.
- 3. Click the List Softcards navigation button. KeySafe takes you to the List Softcards panel, which displays information about all softcards in the current Security World.

From the List Softcards panel, you can also choose to remove a softcard from the Security World. For more information about this procedure, see *Erasing cards and softcards* [on page 159](#page-157-0).

#### 8.4.4.2 Viewing softcards with nfkminfo

To list the softcards in the current Security World using the **nfkminfo** command-line utility, give the command:

nfkminfo --softcard-list

In this command **--softcard-list** specifies that you want to list the softcards in the current Security World.

To show information for a specific softcard using the **nfkminfo** command-line utility, give the command:

nfkminfo --softcard-list *IDENT*

In this command *IDENT* is the softcard's logical token hash (as given by running the command **nfkminfo --softcard-list**). This command displays output information similar to the following:

SoftCard name "mysoftcard" hkltu 7fb95888ea2850d4e3ffcc8f0c22100937344308 Keys protected by softcard 7fb95888ea2850d4e3ffcc8f0c22100937344308: AppName simple<br>AppName simple Ident myotherkey

#### 8.4.4.3 Viewing softcards with ppmk

To list the softcards in the current Security World using the **ppmk** command-line utility, use the command:

ppmk --list

In this command **--list** specifies that you want to list the softcards in the current Security World.

In order to view the details of a particular softcard using the **ppmk** command-line utility, give the command:

ppmk --info *NAME*|*IDENT*

In this command, you can identify the softcard whose details you want to view either by its name (NAME) or by its logical token hash (as given by running the command **nfkminfo --softcard-list**).

### 8.4.5 Verifying the pass phrase of a card or softcard

#### 8.4.5.1 Verifying the pass phrase of a card using the nShield Connect front panel

To verify the pass phrase associated with a card using the unit front panel:

- 1. Insert the card into the unit.
- 2. From the main menu, select Security World mgmt > Card operations > Check PIN.

The type of the card (Administrator or Operator) is displayed with the number of the card in the card set.

- 3. If this is the card that you want to check, press the right-hand navigation to confirm.
- 4. Enter the pass phrase.

If the pass phrase that you entered is correct, a confirmation message is shown. Otherwise, an error is reported.

#### 8.4.5.2 Verifying the pass phrase of a card with cardpp

To verify the pass phrase associated with a card using the **cardpp** command-line utility, use the command:

cardpp --check [-m|--module=*MODULE*]

This command uses the following options:

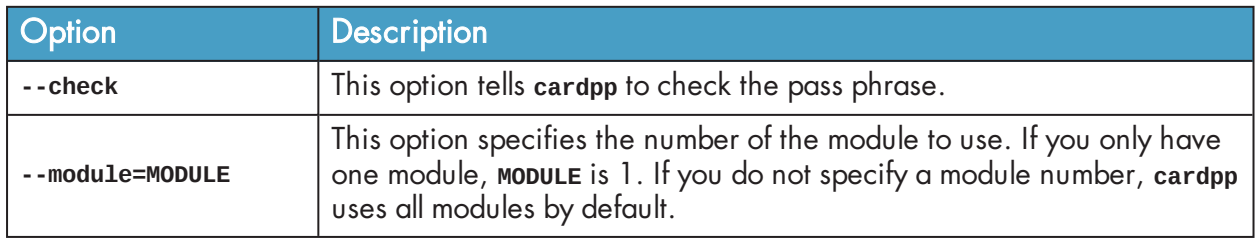

The **cardpp** utility polls all available slots; if there is no card inserted, it prompts you to insert one. If the card belongs to this Security World, **cardpp** either tells you if no pass phrase is set or prompts you to enter the pass phrase and checks to see if it is correct.

#### 8.4.5.3 Verifying the pass phrase of a softcard with ppmk

In order to verify the pass phrase of a particular softcard, open a command window, and give the command:

ppmk --check *NAME*|*IDENT*

In this command, you can identify the softcard whose pass phrase you want to verify either by its name (NAME) or by its logical token hash (as given by running the command **nfkminfo --softcard-list**).

**ppmk** prompts you to enter the pass phrase and then tells you whether the pass phrase you entered is correct for the specified softcard.

# 8.5 Changing card and softcard pass phrase

Each softcard or card of a card set can have its own individual pass phrase: you can even have a card set in which some cards have a pass phrase and others do not, and you can have distinct softcards that nevertheless use the same pass phrase. A pass phrase can be of any length and can contain any characters that you can type.

Normally, in order to change the pass phrase of a card or softcard, you need the card or softcard and the existing pass phrase. Known card pass phrase can be changed using the front panel, KeySafe or the **cardpp** command-line utility; softcard pass phrase can be changed using KeySafe or the **ppmk** command-line utility. You can also add a pass phrase to a card or softcard that currently does not have one or remove a pass phrase from a card that does currently have one.

If you generated your Security World with the pass phrase replacement option, you can also replace the pass phrase of a card or softcard even if you do not know the existing pass phrase. Such a pass phrase replacement operation requires authorization from the ACS.

### 8.5.1 Changing known pass phrase

To change a card pass phrase, you need the card and the old pass phrase.

Each card in a set can have its own individual pass phrase. You can even have a set in which some cards have a pass phrase and others do not.

Prior to Security World Software v11.72, we set no absolute limit on the length of a pass phrase. However, some applications may not accept a pass phrase longer than 255 characters. Likewise, the Security World does not impose restrictions on which characters you can use, although some applications may not accept certain characters. nCipher recommends **that your password only contains 7-bit ASCII characters:** 

A-Z, a-z, 0-9, ! @ # \$% ^ & \* - \_ + = [] {} | \ : ', . ? / ` ~ " < > () ;

See [Maximum](#page-41-0) pass phrase length on page 43 for more about pass phrase length when using Security World Software v11.72.

#### 8.5.1.1 Changing known pass phrase from the unit front panel

To change the pass phrase of a card using the unit front panel:

- 1. Insert the card.
- 2. From the main menu, select Security World mgmt > Card operations > Change PIN.
- 3. Select the card whose pass phrase you want to change.
- 4. Enter the old pass phrase, and then enter it again to confirm it.
- 5. Enter the new pass phrase. If you do not want this card to have a pass phrase, select NO at the prompt.

#### 8.5.1.2 Changing known pass phrase with KeySafe

To change a known pass phrase for an Operator Card using KeySafe:

- 1. Start KeySafe. (For an introduction to KeySafe and information on starting the software, see Using KeySafe [on page 233.](#page-231-0))
- 2. Click Card sets, or select Card sets from the Manage menu. The List Operator Card Sets panel is displayed.
- 3. Click Examine / change card to open the Examine / Change Card panel.
- 4. Click Change pass phrase. The Set Card Protection pass phrase panel is displayed.
- 5. Enter the old pass phrase, and click the OK button.
- 6. A screen is displayed asking Do you want to set a pass phrase?. Select Yes.
- 7. Enter your new pass phrase, and enter it again in the second box as confirmation of the change.
- 8. Click OK.

#### 8.5.1.2.1 Changing a known softcard pass phrase with KeySafe

To change a known pass phrase for a softcard using KeySafe:

- 1. Start KeySafe. (For an introduction to KeySafe and information on starting the software, see Using KeySafe [on page 233.](#page-231-0))
- 2. Click the Softcards menu button, or select Softcards from the Manage menu. KeySafe takes you to the List Softcards panel.
- 3. Select the softcard for which you want to change the pass phrase, and click the Change Pass phrase button. KeySafe takes you to the Change/Recover Softcard Pass phrase panel.

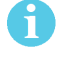

If a softcard is listed as PIN Recovery Enabled = No, then you will be unable to change the pass phrase.

- 4. Select the softcard whose pass phrase you want to change, and click the **Change Pass phrase** button. KeySafe takes you to the Get Softcard Protection pass phrase panel.
- 5. Enter the old pass phrase, and click the OK button.

KeySafe either displays an error dialog (if the pass phrase is not correct) or takes you to the **Set Softcard Protection** pass phrase panel.

- 6. Enter your new pass phrase, and enter it again in the second field to confirm the pass phrase is correct.
- 7. Click the OK button.

After changing a pass phrase, KeySafe displays a dialog to confirm that the pass phrase has been successfully changes.

8. Click the OK button to continue using KeySafe.

#### 8.5.1.3 Changing known pass phrase with cardpp

Each card in a card set can have its own individual pass phrase. You can even have a set in which some cards have a pass phrase and others do not. A pass phrase can be of any length and can contain any characters that you can type.

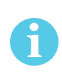

With Security World Software v11.72 and later, pass phrases are limited to a maximum length of 254 characters, when using **cardpp**. See Maximum pass phrase length [on page 43](#page-41-0) for more information.

To change a known card's pass phrase with the **cardpp** command-line utility, take the following steps:

1. Run the **cardpp** utility using the command:

cardpp --change [-m|--module=*MODULE*]

If you only have one HSM, MODULE is 1. If you do not specify an HSM number, **cardpp** uses all HSMs by default.

- 2. If prompted, insert the card whose pass phrase you want to change. (If there is a card already in the slot, you are not prompted.)
- 3. If prompted, enter the existing pass phrase for the card (If the card has no current pass phrase you are not prompted.) If you enter the pass phrase correctly, **cardpp** prompts you to enter the new pass phrase.
- 4. Enter a new pass phrase, and then enter it again to confirm it.

After you have confirmed the new pass phrase, **cardpp** changes the card's pass phrase.

#### 8.5.1.4 Changing known softcard pass phrase with ppmk

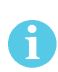

With Security World Software v11.72 and later, pass phrases are limited to a maximum length of 254 characters, when using **ppmk**. See Maximum pass phrase length [on page 43](#page-41-0) for more information.

To change a known softcard's pass phrase when you know the pass phrase, follow these steps:

1. Give the following command:

ppmk --change *NAME*|*IDENT*

In this command, you can identify the softcard whose pass phrase you want to change either by its name (NAME) or by its logical token hash as listed by **nfkminfo** (IDENT).

**ppmk** prompts you to enter the old pass phrase.

- 2. Type the old pass phrase, and press Enter. If you enter the old pass phrase correctly, **ppmk** prompts you to enter the new pass phrase.
- 3. Type the old pass phrase, and press Enter. Type the new pass phrase again, and press **Enter** to confirm it.

After you have confirmed the new pass phrase, **ppmk** then changes the softcard's pass phrase.

### 8.5.2 Changing unknown or lost pass phrase

#### 8.5.2.1 Changing unknown card pass phrase with cardpp

If you generated your Security World with the pass phrase replacement option, you can change the pass phrase of a card even if you do not know its existing pass phrase. Such a pass phrase replacement operation requires authorization from the ACS.

To change an unknown card pass phrase with the **cardpp** command-line utility:

• Run a command of the form:

```
cardpp --recover [--module=MODULE]
```
In this command, MODULE specifies the number of the hardware security module to use. If you only have one hardware security module, MODULE is 1. If you do not specify a number, **cardpp** uses all hardware security modules by default.

- As prompted, insert the appropriate number of cards from the ACS required to authorize pass phrase replacement.
- When prompted, insert the Operator Card whose pass phrase you want to replace. To replace its pass phrase:
	- a. When prompted, type the new pass phrase, and then press Enter.
	- b. When prompted, type the new pass phrase again to confirm it, and then press Enter. **cardpp** sets the new pass phrase, and then prompts you for another Operator Card.
- Repeat the process in the previous step to change the pass phrase on further cards, or press  $Q$  to quit.

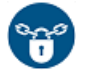

Only insert Administrator Cards into a hardware security module that is connected to a trusted server.

#### 8.5.2.2 Replacing unknown pass phrase with ppmk

If you generated your Security World with the pass phrase replacement option, you can change the pass phrase of a softcard even if you do not know its existing pass phrase. Such a pass phrase replacement operation requires authorization from the ACS.

To change an unknown softcard pass phrase with the **ppmk** command-line utility:

1. Run a command of the form:

```
preload --admin=p ppmk --recover NAME|IDENT
```
In this command, you can identify the softcard by its NAME or by its IDENT (its logical token hash as shown in output from the **nfkminfo** command-line utility).

- 2. As prompted, insert the appropriate number of cards from the ACS required to authorize pass phrase replacement.
- 3. When prompted, type the new pass phrase, and then press Enter.
- 4. When prompted, type the new pass phrase again to confirm it, and then press Enter. If the pass phrase does not match, **ppmk** prompts you to input and confirm the pass phrase again.

After you successfully confirm the new pass phrase, **ppmk** finishes configuring the softcard to use the new pass phrase.

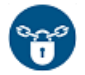

Only insert Administrator Cards into a hardware security module that is connected to a trusted server.

# 8.6 Replacing Operator Card Sets

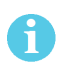

Replacing an OCS requires authorization from the ACS of the Security World to which it belongs. You cannot replace an OCS unless you have the required number of cards from the appropriate ACS.

If you have lost a card from a card set, or you want to migrate from standard nShield cards to nShield Remote Administration Cards, you should use one of the following:

- **.** The rocs utility
- The KeySafe Replace Operator Card Set option. Accessed from the **Card Operations** panel.

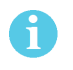

You cannot mix standard nShield cards with nShield Remote Administration Cards. in the same set.

We recommend that after you have replaced an OCS, you then erase the remaining cards in the old card set and remove the old card set from the Security World. For more information, see [Erasing](#page-157-0) cards and [softcards](#page-157-0) on page 159.

Deleting the information about an OCS from the client does not remove the data for keys protected by that card set. On the KeySafe List Keys panel (reachable from the Key Operations panel), such keys are listed as being protected by Deleted Card Set.

To prevent you from losing access to your keys if the smart card you are using as the Operator Card is lost or damaged, nCipher supplies several utilities that can recover the keys protected by the lost Operator Card to another OCS.

Replacing one OCS with another OCS also transfers the keys protected by the first OCS to the protection of the new OCS.

When you replace an OCS or softcard and recover its keys to a different OCS or softcard, the key material is not changed by the process. The process deletes the original Security World data (that is, the encrypted version of the key or keys and the smart card or softcard data file) and replaces this data with host data protected by the new OCS or softcard.

To replace an OCS or softcard, you must:

• Have enabled OCS and softcard replacement when you created the Security World

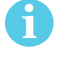

If you did not enable OCS and softcard replacement, you cannot recover keys from lost or damaged smart cards or softcards.

<sup>l</sup> Have created the original OCS using the front panel of the unit, **createocs**, **createocs-simple**, KeySafe, or the nCipher PKCS #11 library version 1.6 or later

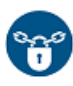

If you initialized the token using **ckinittoken** from the nCipher PKCS #11 library version 1.5 or earlier, you must contact Support to arrange for them to convert the token to the new format while you still possess a valid card.

• Have a sufficient number of cards from the ACS to authorize recovery and replacement

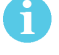

All recovery and replacement operations require authorization from the ACS. If any of the smart cards in the ACS are lost or damaged, immediately replace the entire ACS.

<sup>l</sup> Have initialized a second OCS using the front panel of the unit, **createocs**, **createocs-simple**, KeySafe, or the nCipher PKCS #11 library version 1.6 or later.

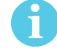

The new OCS need not have the same K/N policy as the old set.

If you are sharing the Security World across several client computers, you must ensure that the changes to the host data are propagated to all your computers. One way to achieve this is to use client cooperation. For more information, see Setting up client cooperation [on page 86](#page-84-0).

### 8.6.1 Replacing OCSs from the unit front panel

To replace an OCS from the unit front panel, follow these steps:

- 1. From the main menu, select Security World mgmt > Admin operations > Recover keys.
- 2. Select all to recover all keys in the Security World, or select the application for which you want to recover the keys.
- 3. If you selected an application, select the keys that you want to recover.
- 4. Insert the required number of Administrator Cards to recover keys, and enter their pass phrases if required.
- 5. Insert the required number of Operator Cards, and enter their pass phrases if required. When you have inserted the required number of cards, details of the recovered key are displayed.
- 6. Check the key details are correct and then scroll down and select Recover key. You can also select **More info** to see more information about the keys.

A message is displayed when the keys are recovered.

### <span id="page-170-0"></span>8.6.2 Replacing OCSs with KeySafe

In order to replace an OCS, you must have another OCS onto which to copy the first set's data. If you do not already have an existing second OCS, you must create a new one. For more information, see Creating Operator Card Sets (OCSs) [on page 151](#page-149-0).

When you have a second OCS ready, follow these steps in order to replace the first OCS:

- 1. Start KeySafe. (For an introduction to KeySafe and information on starting the software, see Using KeySafe [on page 233.](#page-231-0))
- 2. Click the Card Sets menu button, or select Card Sets from the Manage menu. KeySafe takes you to the List Operator Card Sets panel.
- 3. Click Replace card set. KeySafe takes you to the Replace card set panel.

This panel lists existing OCSs in tabular form. For each card set it displays:

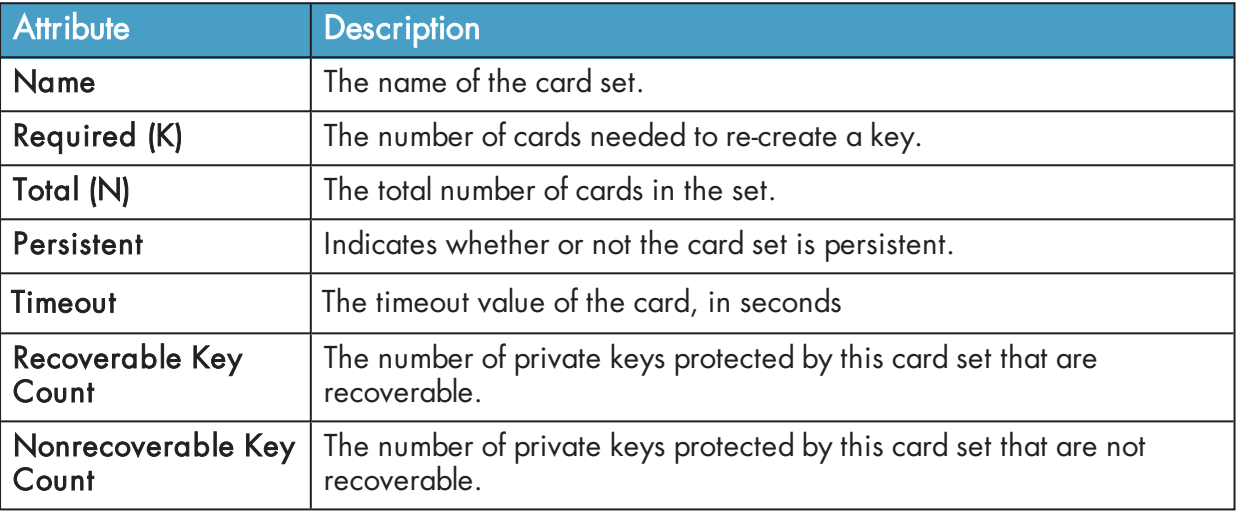

You can click and drag with your mouse in order to resize the column widths and to rearrange the column order of this table. Clicking a column heading sorts the rows in ascending order based on that column heading.

4. Select an OCS that you want to replace, and click Replace card set.

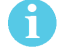

If an OCS does not have any recoverable keys, it cannot be replaced.

5. KeySafe takes you to the Load Administrator Card Set panel, where it prompts you to insert cards from the ACS in order to authorize the action. Each time you insert an Administrator Card into the smart card of the hardware security module slot, you must click the OK button to load the card.

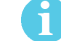

Only insert your ACS into a module that is connected to a trusted server.

6. When you have loaded enough cards from the ACS to authorize the procedure, KeySafe takes you to the Load Operator Card Set panel, where it prompts you to insert the OCS that is to protect the recoverable keys (this is the OCS onto which you are copying data from the OCS you are replacing). Each time you insert a card from the new OCS into the smart card slot of the hardware security module, you must click the OK button.

When you have loaded enough cards from the new OCS, KeySafe creates new working versions of the recoverable keys that are protected by this card set.

KeySafe deletes the original host data for all recovered keys and replaces this data with host data that is protected by the new OCS. If there are no nonrecoverable keys protected by the card set, KeySafe also removes the old card set from the Security World. However, if the OCS has nonrecoverable keys, the host data for the original card set and for the nonrecoverable keys is not deleted. These keys can only be accessed with the original OCS. If you want to delete these files, use the Remove OCS option.

7. When the process is complete, KeySafe displays a dialog indicating that the OCS has been successfully replaced. Click the OK button. KeySafe returns you the Replace Operator Card Set panel, where you may replace another OCS or choose a different operation.

### 8.6.3 Replacing OCSs or softcards with rocs

You can use the **rocs** command-line utility interactively, or you can supply all the parameters using the command line.

#### <span id="page-172-0"></span>8.6.3.1 Using rocs interactively

To use the **rocs** command-line utility interactively, run it without any parameters:

rocs

**rocs** displays the following prompt:

```
'rocs' key recovery tool
Useful commands: 'help', 'help intro', 'quit'.
rocs >
```
In order to use **rocs** to replace an OCS or recover keys to a softcard, take the following steps:

- 1. You must select a hardware security module to use by using the **module** command, which is described in the section module number [on page 178.](#page-176-0)
- 2. List the OCSs and softcards in the current Security World by using the **list cardsets** command, which is described in the section *list cardsets* [on page 176](#page-174-0).
- 3. Select the OCS or softcard to which you want to transfer the keys by using the **target** command, which is described in the section *target cardset-spec* [on page 178](#page-176-1).

H

Keys protected by an OCS can only be recovered to another OCS, and not to a softcard. Likewise, softcard-protected keys can only be recovered to another softcard, and not to an OCS.

- 4. List the keys in the current Security World using the **list keys** command, which is described in the section list keys [on page 176.](#page-174-1)
- 5. Select the keys that are to be recovered (from a different OCS or softcard than the one you selected for key transfer) by using the **mark** command, which is described in the section [mark](#page-175-0) keyspec [on page 177.](#page-175-0)
- 6. If you have selected any keys by mistake, deselect them by using the **unmark** command, which is described in the section unmark key-spec [on page 178](#page-176-2).
- 7. After you have selected the keys that are to be recovered, transfer these keys by using the **recover** command, which is described in the section recover [on page 178](#page-176-3).

**rocs** prompts you to insert a card from the ACS.

8. Insert a card from the ACS.

**rocs** prompts you for the pass phrase for this card. This action is repeated until you have loaded the required number of cards from the ACS.

If you do not have the required number of cards from the ACS, press  $Q$  and then Enter. The **rocs** utility returns you to the **rocs >** prompt without processing any keys.

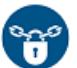

Only insert Administrator Cards into a hardware security module that is connected to a trusted server.

- 9. If you are recovering keys to an OCS:
	- a. **rocs** prompts you to insert a card from the first OCS that you have selected as the target. OCSs are processed in ascending numerical order as listed by the **list cardsets** command.
	- b. Insert a card from this OCS.
	- c. **rocs** prompts you for the pass phrase for this card. This action is repeated until you have loaded the required number of cards from the OCS.

If you are recovering keys to a softcard, **rocs** prompts you for the pass phrase for the softcard that you have selected as the target.

If you decide that you do not want to transfer the keys to the selected card set or softcard, press Q and then Enter (to quit. **rocs** returns you to the **rocs >** prompt and does not process any further OCSs or softcards.

When you have loaded the target softcard or the required number of cards from the target OCS, **rocs** transfers the selected keys to the target OCS or softcard.

If you have selected other target OCSs or softcards, **rocs** prompts for a card from the next OCS.

- 10. Repeat step 9 for each selected taraet.
- 11. If you have transferred the correct keys, write the key blobs to disk by using the **save** function (described in the section save key-spec [on page 178](#page-176-4)). If you have transferred a key by mistake, you can restore it to its original protection by using the **revert** command (described in the section revert key-spec [on page 178](#page-176-5)).

At the **rocs** prompt, you can use the following commands:

- help topic
- help intro
- list cardsets
- list keys
- <sup>l</sup> **mark** key-spec
- module *number*
- quit
- <sup>l</sup> **recover**
- rescan
- revert key-spec
- save key-spec
- **•** status
- target cardset-spec
- <sup>l</sup> **unmark** key-spec

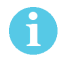

You can specify a command by typing enough characters to identify the command uniquely. For example, for the **status** command, you can type **st** and then press Enter.

#### 8.6.3.1.1 help

With no arguments specified, help shows a list of available commands with brief usage messages and a list of other help topics. With an argument, **help** shows detailed help information about a given topic.

<span id="page-174-0"></span>**help intro** displays a brief step-by-step guide to using **rocs**.

#### 8.6.3.1.2 list cardsets

This command lists the OCSs and softcards in the current Security World. For example:

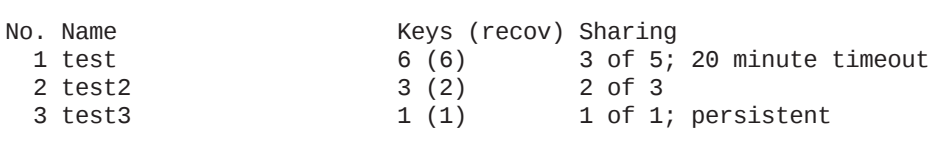

In this output:

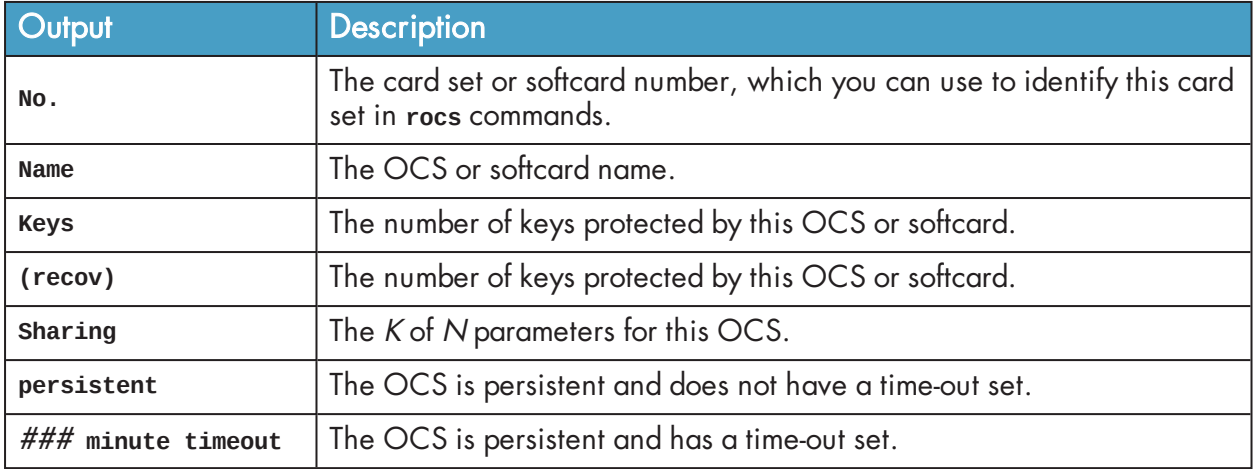

#### <span id="page-174-1"></span>8.6.3.1.3 list keys

This command lists the keys in the current Security World, as in the following example:

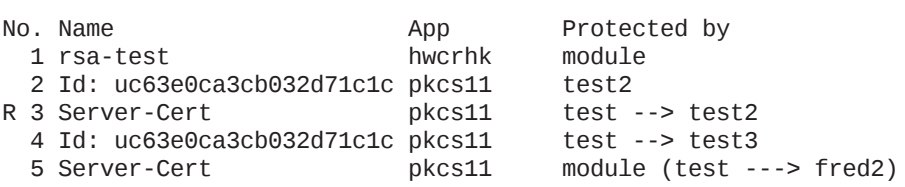

In this output:

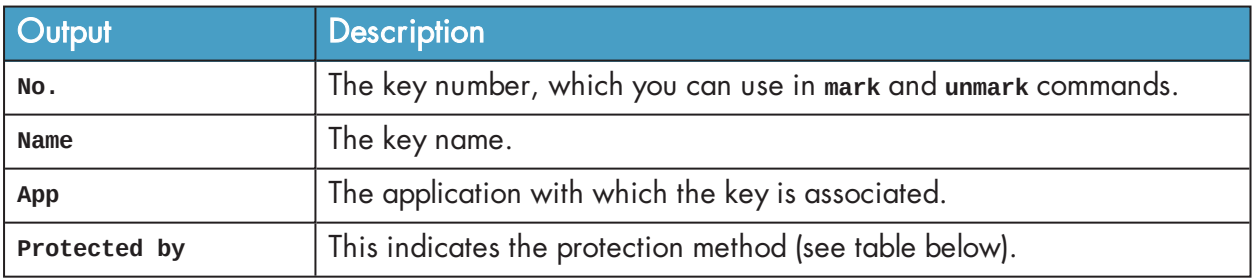

In this output, the protection methods include:

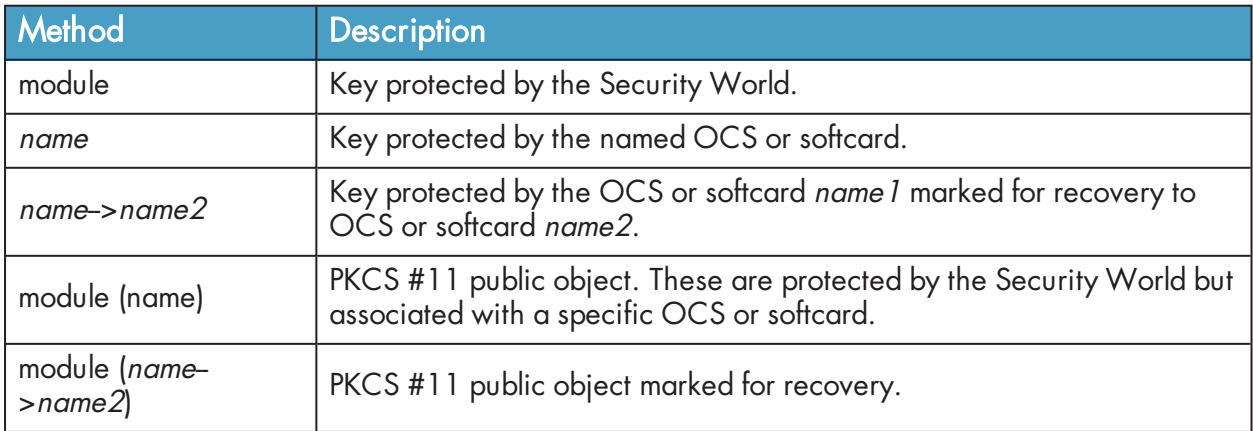

#### <span id="page-175-0"></span>8.6.3.1.4 mark key-spec

This command marks the listed keys that are to be recovered to the target OCS or softcard. You can mark one or more keys by number, ident, OCS or softcard, or hash. For more information, see Specifying keys [on page 180](#page-178-0).

To mark more than one key at a time, ensure that each key-spec is separated from the other by spaces, as in the following example:

mark *key-spec1 key-spec2 key-spec3*

If you have not selected a target OCS or softcard, or if **rocs** cannot parse the key-spec, then **rocs** displays an error message.

You can mark and remark the keys to be recovered to various target OCSs or softcards. Remarking a key displaces the first target in favor of the second target.

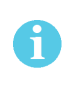

Keys protected by an OCS can only be recovered to another OCS, and not to a softcard. Likewise, softcard-protected keys can only be recovered to another softcard, and not to an OCS.

#### <span id="page-176-0"></span>8.6.3.1.5 module number

This command selects the hardware security module to be used. The module number must correspond to a hardware security module in the current Security World. If the hardware security module does not exist, is not in the Security World, or is otherwise unusable, then **rocs** displays an error message and does not change to the selected module.

#### 8.6.3.1.6 quit

This command allows you to leave **rocs**. If you attempt to **quit** when you have recovered keys but have not saved them, **rocs** displays a warning.

#### <span id="page-176-3"></span>8.6.3.1.7 recover

This command transfers the marked keys to their target OCSs or softcards. This operation is not permanent until you save these keys by using the **save** command.

#### 8.6.3.1.8 rescan

This command updates the card set and key information.

#### <span id="page-176-5"></span>8.6.3.1.9 revert key-spec

This command returns keys that have been recovered, but not saved, to being protected by the original protection method. If the selected keys have not been recovered, **rocs** displays an error message.

#### <span id="page-176-4"></span>8.6.3.1.10 save key-spec

This command writes the new key blobs to disk. If you specify a key-spec, only those keys are saved. Otherwise, all recovered keys are saved.

#### 8.6.3.1.11 status

<span id="page-176-1"></span>This command lists the currently selected hardware security module and target OCS or softcard.

#### 8.6.3.1.12 target cardset-spec

This command selects a given OCS or softcard as the target. You can specify the card set or softcard name, the number returned by **list cardsets**, or the hash.

#### <span id="page-176-2"></span>8.6.3.1.13 unmark key-spec

This command unmarks the listed keys. Unmarked keys are not recovered.

#### 8.6.3.2 Using rocs from the command line

You can select all the options for **rocs** using the command line by running a command of the form:

```
rocs -m|--module=MODULE [-t|--target=CARDSET-SPEC] [-k|--keys=KEYS-SPEC] [-c|--
cardset=CARDSET-SPEC] [-i|--interactive]
```
In this command:

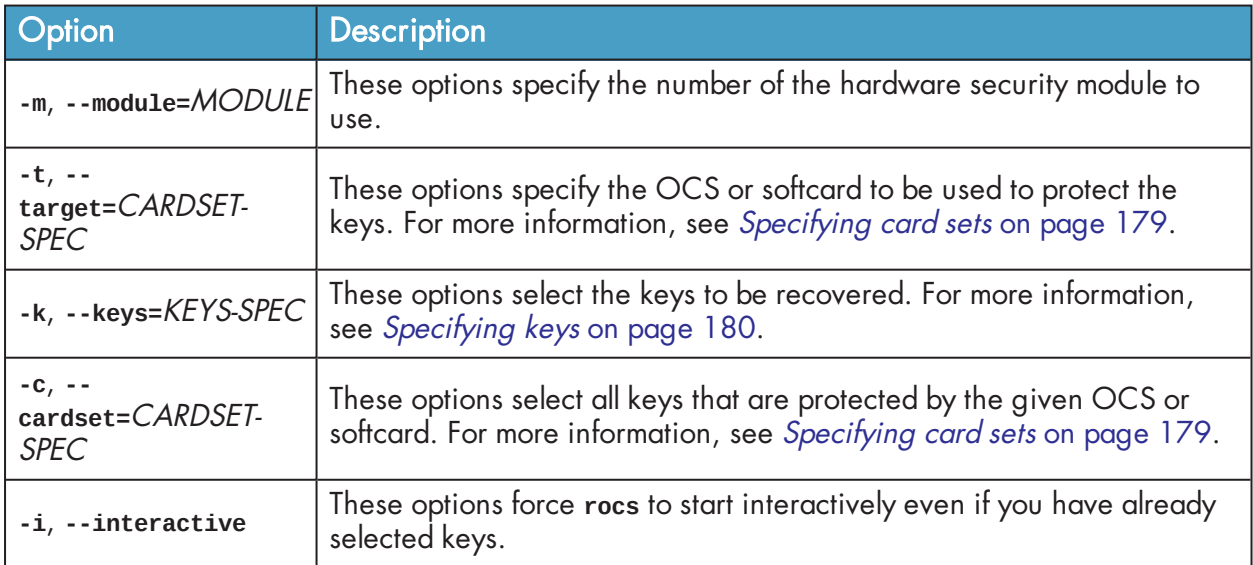

You must specify the target before you specify keys.

You can use multiple **--keys=**KEYS-SPEC and **--cardset=**CARDSET-SPEC options, if necessary.

You can specify multiple targets on one command line by including separate **--keys=**KEYS-SPEC or **--cardset=**CARDSET-SPEC options for each target. If a key is defined by **--keys=**KEYS-SPEC or **--cardset=**CARDSET-SPEC options for more than one target, it is transferred to the last target for which it is defined.

If you have selected a hardware security module, a target OCS or softcard, and keys to recover but have not specified the **--interactive** option, **rocs** automatically recovers the keys. **rocs** prompts you for the ACS and OCS or softcard. For more information, see Using rocs interactively [on page 174.](#page-172-0)

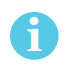

If you use **rocs** from the command line, all keys are recovered and saved automatically. You cannot revert the keys unless you still have cards from the original OCS.

If you do not specify the target and keys to recover, or if you specify the **--interactive** option, **rocs** starts in interactive mode with the selections you have made. You can then use further **rocs** commands to modify your selection before using the **recover** and **save** commands to transfer the keys.

#### <span id="page-177-0"></span>8.6.3.3 Specifying card sets

The value of CARDSET-SPEC identifies one or more OCSs or softcards. It may have any of the following forms:

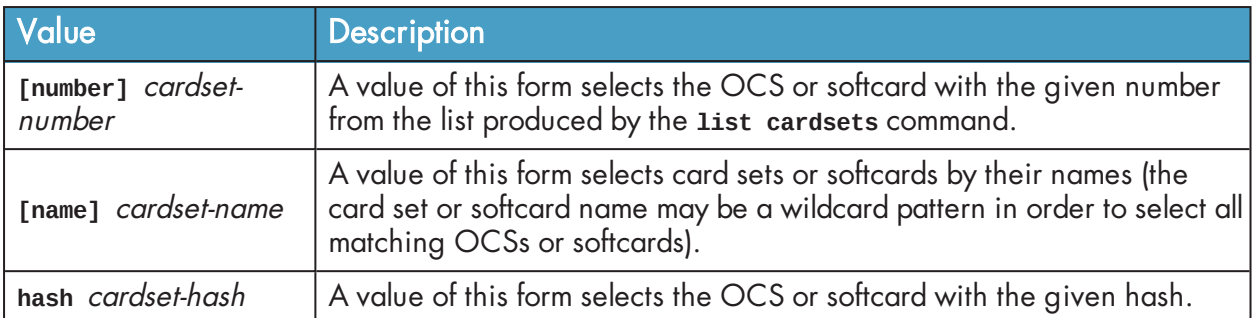

In order to specify multiple OCSs or softcards, include several CARDSET-SPECs using the command line.

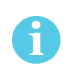

Keys protected by an OCS can only be recovered to another OCS, and not to a softcard. Likewise, softcard-protected keys can only be recovered to another softcard, and not to an OCS.

### <span id="page-178-0"></span>8.6.3.4 Specifying keys

The **--keys=**KEYS-SPEC option identifies one or more keys. It may have any of the following forms:

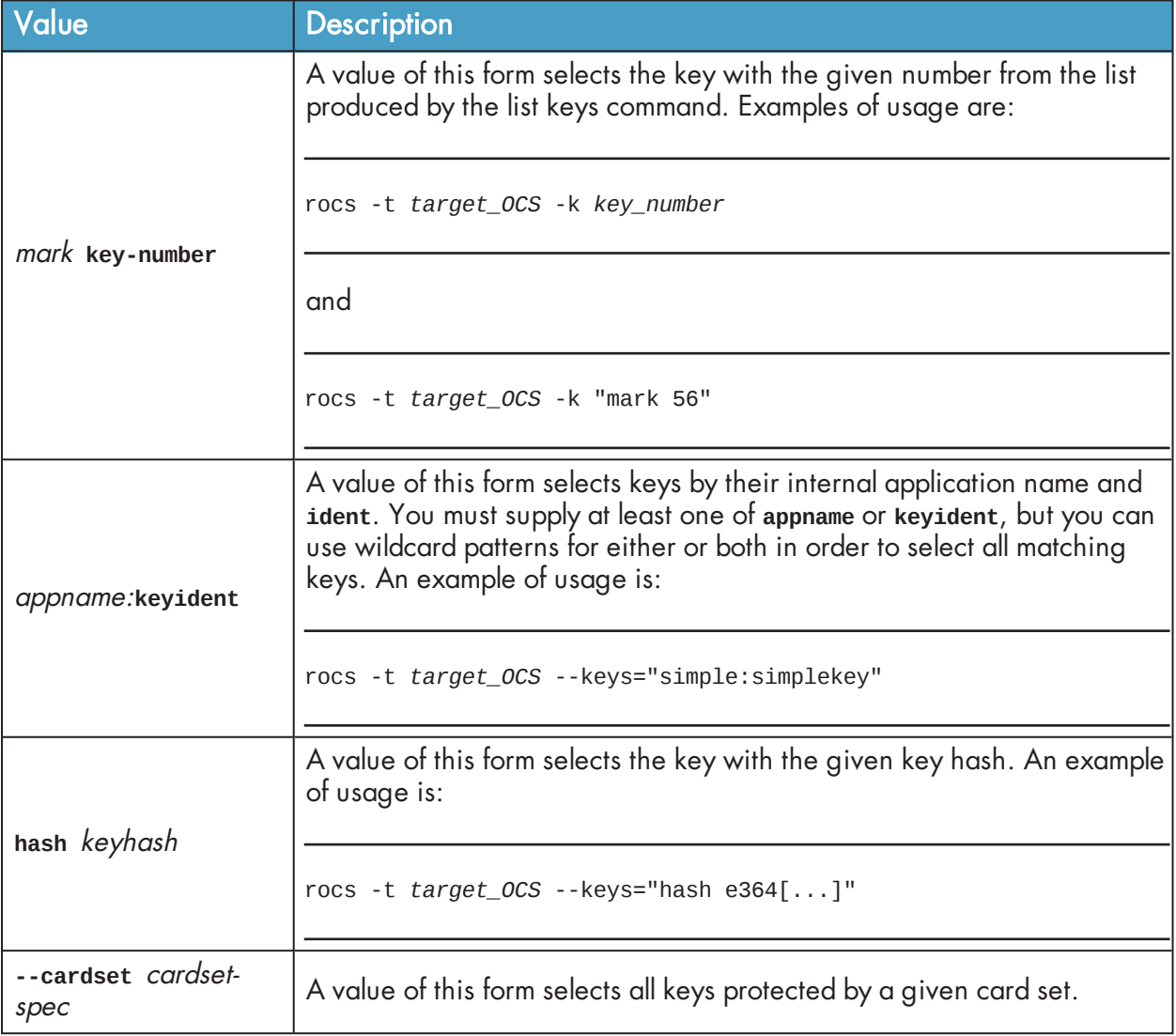

# 8.7 Replacing the Administrator Card Set

Replacing the ACS requires a quorum of cards from the current ACS (K/N) to perform the following sequence of tasks:

- 1. loading the secret information that is to be used to protect the archived copy of the Security World key.
- 2. creating a new secret that is to be shared between a new set of cards
- 3. creating a new archive that is to be protected by this secret.

If you discover that one of the cards in the current ACS has been damaged or lost, or you want to migrate from standard nShield cards to nShield Remote Administration Cards, you should use one of the following to create a new set:

- The racs utility
- The front panel of the nShield Connect
- The KeySafe Replace Adminstrator Card Set option Accessed from the **Card Operations** panel

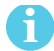

If further cards are damaged, you may not be able to re-create your Security World.

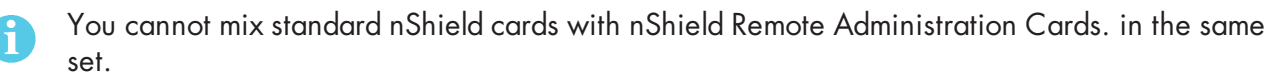

Replacing the ACS modifies the **world** file. In order to use the new ACS on other machines in the Security World, you must copy the updated **world** file to all the machines in the Security World after replacing the ACS. Failure to do so could result in loss of administrative access to the Security World.

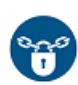

We recommend that you erase your old Administrator Cards as soon as you have created the new ACS. An attacker with the old ACS and a copy of the old host data could still re-create all your keys. With a copy of a current backup, they could even access keys that were created after you replaced the ACS.

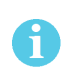

Before you start to replace an ACS, you must ensure that you have enough blank cards to create a complete new ACS. If you start the procedure without enough cards, you will have to cancel the procedure part way through.

### 8.7.1 Replacing an Administrator Card Set using the nShield Connect front panel

To replace an ACS:

- 1. From the main menu, select Security World mgmt > Admin operations > Replace ACS.
- 2. Insert one of the remaining cards from the card set that you want to replace and press the righthand naviaation button.
Continue to insert cards until you have inserted the number of cards required to authorize the process.

- 3. When prompted, insert a card for the replacement card set and press the right-hand navigation button.
- 4. If required, specify a pass phrase for the card.
- 5. Insert cards until the card set is complete. A message confirms that the card set has been created.
- 6. At this point the modified world file has been pushed to the RFS, so make a backup of the modified world file on the RFS, preferably in a way that distinguishes it from previous backups.
- 7. Copy the world file to any other Connects in the same Security World, either using the Security World mgmt > RFS operations > Update World files option on the Connect concerned or using the **nethsmadmin** utility, see Using [nethsmadmin](#page-117-0) to copy <sup>a</sup> Security World to an nShield Connect and check the current version [on page 119](#page-117-0).
- 8. If client cooperation is not enabled, copy the modified world file onto any client machines where it is needed.
- 9. Check that the new Administrator Cards are usable and that their passphrases have been set as intended, see Verifying the pass phrase of <sup>a</sup> card or softcard [on page 166](#page-164-0)
- 10. Erase the Administrator Cards from the old card set. For more information, see *[Erasing](#page-157-0) cards and* softcards [on page 159](#page-157-0).

# 8.7.2 Replacing an ACS with KeySafe

When you have enough cards to create a complete new ACS ready and a quorum of the ACS you want to replace, follow these steps:

- 1. Start KeySafe. (For an introduction to KeySafe and information on starting the software, see Using KeySafe [on page 233\)](#page-231-0).
- 2. Click the Card sets menu button, or select Card sets from the Manage menu. KeySafe takes you to the List Operator Card Sets panel.
- 3. Click the Replace ACS navigation button, and KeySafe takes you to the Replace Administrator Card Set panel.
- 4. If you are sure that you want to replace the ACS, click the Replace ACS command button
- 5. KeySafe takes you to the Load Administrator Card Set panel, where it prompts you to insert cards from the ACS in order to authorize the action. Each time you insert an Administrator Card into the module's smart card slot, you must click the OK button to load the card.

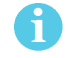

Only insert cards from your ACS into a module that is connected to a trusted server.

6. When you have loaded enough Administrator Cards to authorize the action, KeySafe takes you to the Create Administrator Card Set panel, where it prompts you to insert the cards that are to form the ACS. These must be blank cards or cards that KeySafe can erase. KeySafe will not let you use cards from the existing ACS. If you do not have enough cards to form a complete new ACS, cancel the operation now.

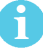

When creating a card set, KeySafe recognizes cards that belongs to the set even before the card set is complete. If you accidentally insert a card to be written again after it has already been written, KeySafe displays a warning.

- 7. When you insert a blank card, KeySafe takes you to the Set Card Protection Pass Phrase panel.
- 8. If you want to set a pass phrase for this Administrator Card:
	- a. Select the Yes option.
	- b. Enter the same pass phrase in both text fields.
	- c. Click the OK button.

KeySafe then prompts you for the next card (if any). A given pass phrase is associated with a specific card, so each card can have a different pass phrase. You can change these pass phrases at any time by using the KeySafe Examine/Change Card option (available from the List Operator Card Sets panel) or the **cardpp** command-line utility.

- 9. If you do not want to set a pass phrase for this Administrator Card:
	- a. Select the No option.
	- b. Click the OK button.
- 10. After you have created all the Administrator Cards, KeySafe displays a message confirming that the ACS has been successfully replaced.
- 11. Click the OK button, and KeySafe returns you to its introduction panel.

When you have finished replacing the ACS:

- 1. If you ran KeySafe on a client machine, ensure that there is a copy of the modified world file on the RFS.
- 2. Make a backup of the world file, preferably in a way that distinguishes it from previous backups.
- 3. Copy the world file to any other Connects in the same Security World, for example using the **nethsmadmin** utility, see Using [nethsmadmin](#page-117-0) to copy <sup>a</sup> Security World to an nShield Connect and check the current version [on page 119](#page-117-0).
- 4. If client cooperation is not enabled, copy the modified world file onto any other client machines where it is needed.
- 5. Check that the new Administrator Cards are usable and that their passphrases have been set as intended, see Verifying the pass phrase of a card or softcard [on page 166](#page-164-0).
- 6. Erase the old Administrator Cards; for more information, see Erasing cards and softcards [on page](#page-157-0) [159](#page-157-0).

## 8.7.3 Replacing an Administrator Card Set with racs

The **racs** utility creates a new ACS to replace a set that was created on the module.

- 1. Ensure the hardware security module is in operational mode.
- 2. Run a command of the form:

racs [-m|--module=*MODULE*]

```
In this command, the -m| --module=MODULE option specifies the ModuleID (MODULE) of the
module to use.
```
- 3. When prompted, insert the appropriate quorum of Administrator Cards to authorize the replacement.
- 4. When prompted that **racs** is writing the new ACS, insert blank cards as necessary on which to write the replacement Administrator Cards.
- 5. If you ran **racs** on a client machine, ensure that there is a copy of the modified world file on the RFS.
- 6. Make a backup of the world file, preferably in a way that distinguishes it from previous backups.
- 7. Copy the world file to any other Connects in the same Security World, for example using the **nethsmadmin** utility, see Using [nethsmadmin](#page-117-0) to copy <sup>a</sup> Security World to an nShield Connect and check the current version [on page 119](#page-117-0).
- 8. If client cooperation is not enabled, copy the modified world file onto any other client machines where it is needed.
- 9. Check that the new Administrator Cards are usable and that their passphrases have been set as intended, see Verifying the pass phrase of <sup>a</sup> card or softcard [on page 166](#page-164-0).
- 10. Erase the old Administrator Cards; for more information, see *Erasing cards and softcards* [on page](#page-157-0) [159](#page-157-0).

# 9 Application interfaces

This chapter explains how to use an HSM with various types of application:

- Cryptographic Hardware Interface Library (CHIL) applications
- nCipherKM JCA/JCE CSP
- PKCS  $#11$  applications
- nShield native and Custom applications
- CodeSafe applications

You can use KeySafe or the **generatekey** utility to generate or import keys for use with your applications (see Working with keys [on page 222](#page-220-0)). By default, KeySafe uses the same mechanisms and supports the same applications as the **generatekey** utility.

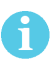

You must add the user of any application that uses an nShield HSM to the group nfast before the application runs.

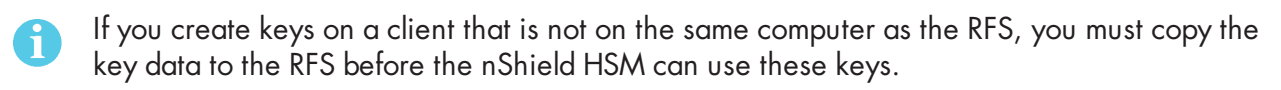

# 9.1 Cryptographic Hardware Interface Library (CHIL)

The Cryptographic Hardware Interface Library (CHIL) is a simple programming interface for accelerating modulo exponentiation and accessing the RSA/DSA keys that are used by some application software. The Cryptographic Hardware Interface Library supports only RSA/DSA and Diffie-Hellman keys.

An interface for 64-bit CHIL is available on Solaris. The toolkits directory contains two CHIL plug-ins, **libhwcrhk.so** and **libhwcrhk64.so**. The **libhwcrhk64.so** plug-in must be used only with applications that have been compiled using the 64 bit **swspro** compiler.

If your application offers RSA/DSA keys in hardware support through the Cryptographic Hardware Interface Library, use the **hwcrhk** key type.

Some Cryptographic Hardware Interface Library applications that do not support the **hwcrhk** key can still be configured for key storage by using the **embed** key type (provided that they can read **PEM** (Privacy Enhanced Mail) format key files and use the Cryptographic Hardware Interface Library for all cryptographic operations).

By default the library makes use of all hardware security modules that it finds when starting up. With module firmware version 2.65.2 or later, if your CHIL application only uses module protected keys, you can use HSM Pool mode with multiple hardware security modules to make your application tolerant of hardware or network errors as long as one module remains functional. For CHIL, HSM Pool mode is enabled by setting the **NFAST\_HWCRHK\_HSM\_POOL** environment variable in the environment of the process running the application that wants to use HSM Pool mode, see Setting environment variables [on page](#page-88-0) [90.](#page-88-0)

# 9.1.1 Using keys

Configure the application to load the Cryptographic Hardware Interface Library plugin:**/opt/nfast/toolkits/hwcrhk/libnfhwcrhk.so**.

Refer to the documentation for your application.

# 9.1.2 Generating keys

Generate the key with KeySafe or **generatekey**, choosing a new identifier for the key; see [Generating](#page-221-0) keys [on page 223](#page-221-0). Use the **hwcrhk** or **embed** key type, as appropriate.

The key identifier can only contain digits and lowercase letters; it cannot contain spaces, underscores (**\_**), or hyphens (**-**).

# 9.2 nCipherKM JCA/JCE CSP

# 9.2.1 Overview of the nCipherKM JCA/JCE CSP

The nCipherKM JCA/JCE CSP (Cryptographic Service Provider) allows Java applications and services to access the secure cryptographic operations and key management provided by nShield HSMs. This provider is used with the standard JCE (Java Cryptographic Extension) programming interface.

To use the nCipherKM JCA/JCE CSP, you must install:

- <sup>l</sup> The **javasp Java Support (including KeySafe)** bundle
- The **icecsp nCipherKM JCA/JCE** provider classes component.

See the Installation Guide for more about:

- The bundles and components supplied on your Security World Software installation media
- The versions of Java that are supported by the Security World Software

Detailed documentation for the JCE interface can be found on the Oracle Technology web page <https://docs.oracle.com/javase/8/docs/technotes/guides/security/crypto/CryptoSpec.html>.

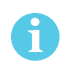

Softcards are not supported for use with the nCipherKM JCA/JCE CSP in Security Worlds that are compliant with FIPS 140-2 level 3.

# <span id="page-184-0"></span>9.2.2 Installing the nCipherKM JCA/JCE CSP

To install the nCipherKM JCA/JCE CSP:

- 1. In the hardserver configuration file, ensure that:
	- **priv\_port** (the port on which the hardserver listens for local privileged TCP connections) is set to 9001
	- <sup>l</sup> **nonpriv\_port** (the port on which the hardserver listens for local nonprivileged TCP connections) is set to 9000.

If you need to change either or both of these port settings, you restart the hardserver before continuing the nCipherKM JCA/JCE CSP installation process. For more information, see Stopping and restarting the client hardserver [on page 108](#page-106-0).

2. Copy the **nCipherKM.jar** file from the **/opt/nfast/java/classes** directory to the extensions folder of your local Java Virtual Machine installation.

The location of the extensions folder depends on the type of your local Java Virtual Machine (JVM) installation:

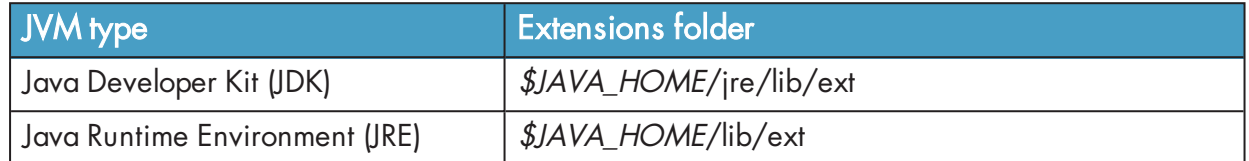

In these paths, \$JAVA\_HOME is the home directory of the Java installation (commonly specified in the **JAVA\_HOME** environment variable).

- 3. Add \$JAVA\_HOME\**bin** to your **PATH** system variable.
- 4. Install the unlimited strength JCE jurisdiction policy files.

The Java Virtual Machine imposes limits on the cryptographic strength that may be used by default with JCE providers. Replace the default policy configuration files with the unlimited strength policy files.

To install the unlimited strength JCE jurisdiction policy files:

- a. If necessary, download the archive containing the Java Cryptography Extension (JCE) Unlimited Strength Jurisdiction Policy Files from the Web site of your Java Virtual Machine vendor.
	- H The Java Cryptography Extension (JCE) Unlimited Strength Jurisdiction Policy Files are covered and controlled by U.S. Export Control laws and may be subject to the export or import laws in other countries. We recommend that you take legal advice before downloading these files from your Java Virtual Machine vendor.
- b. Extract the files **local\_policy.jar** and **US\_export\_policy.jar** from Java Virtual Machine vendor's Java Cryptography Extension (JCE) Unlimited Strength Jurisdiction Policy File archive.
- c. Copy the extracted files **local\_policy.jar** and **US\_export\_policy.jar** into the security directory for your local Java Virtual Machine (JVM) installation:

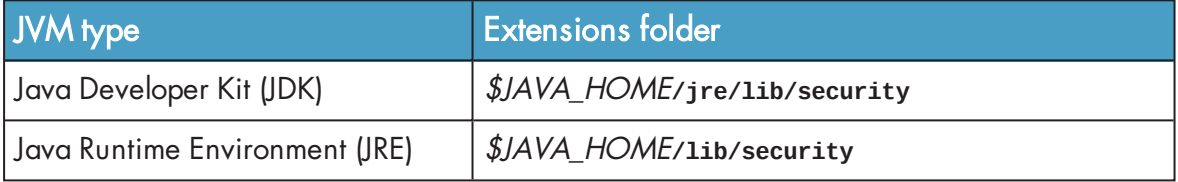

In these paths, \$JAVA\_HOME is the home directory of the Java installation (commonly specified in the **JAVA\_HOME** environment variable).

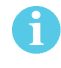

Copying the files **local\_policy.jar** and **US\_export\_policy.jar** into the appropriate folder must overwrite any existing files with the same names.

5. Add the nCipherKM provider to the Java security configuration file **java.security** (located in the security directory for your local Java Virtual Machine (JVM) installation).

The **java.security** file contains list of providers in preference order that is used by the Java Virtual Machine to decide from which provider to request a mechanism instance. Ensure that the nCipherKM provider is registered in the first position in this list, as shown in the following example:

```
#
# List of providers and their preference orders (see above):
#
security.provider.1=com.ncipher.provider.km.nCipherKM
security.provider.2=sun.security.provider.Sun
security.provider.3=sun.security.rsa.SunRsaSign
security.provider.4=com.sun.net.ssl.internal.ssl.Provider
security.provider.5=com.sun.crypto.provider.SunJCE
security.provider.6=sun.security.jgss.SunProvider
security.provider.7=com.sun.security.sasl.Provider
```
Placing the nCipherKM provider first in the list permits the nCipherKM provider's algorithms to override the algorithms that would be implemented by any other providers (except in cases where you explicitly request another provider name).

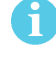

The nCipherKM provider cannot serve requests required for the SSL classes unless it is in the first position in the list of providers.

Do not change the relative order of the other providers in the list.

- Ť. If you add the nCipherKM provider as **security.provider.1**, ensure that the subsequent providers are re-numbered correctly. Ensure you do not list multiple providers with the same number (for example, ensure your list of providers does not include two instances of **security.provider.1**, both **com.ncipher.provider.km.nCipherKM** and another provider).
- 6. Save your updates to the file **java.security**.

When you have installed the nCipherKM JCA/JCE CSP, you must have created a Security World before you can test or use it. For more information about creating a Security World, see [Creating](#page-108-0) <sup>a</sup> Security World [on page 110](#page-108-0).

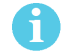

H

If you have a Java Enterprise Edition Application Server running, you must restart it before the installed nCipherKM provider is loaded into the Application Server virtual machine and ready for use.

## 9.2.2.1 Testing the nCipherKM JCA/JCE CSP installation

After installation, you can test that the nCipherKM JCA/JCE CSP is functioning correctly by running the command:

java com.ncipher.provider.InstallationTest

For this command to work, you must have added \$JAVA\_HOME to your PATH system variable.

If the nCipherKM JCA/JCE CSP is functioning correctly, output from this command has the following form:

Installed providers: 1: nCipherKM 2: SUN 3: SunRsaSign 4: SunJSSE 5: SunJCE 6: SunJGSS 7: SunSASL Unlimited strength jurisdiction files are installed. The nCipher provider is correctly installed. nCipher JCE services: Alg.Alias.Cipher.1.2.840.113549.1.1.1 Alg.Alias.Cipher.1.2.840.113549.3.4 Alg.Alias.Cipher.AES Alg.Alias.Cipher.DES3 ....

If the **nCipherKM** provider is installed but is not registered at the top of the providers list in the **java.security** file, the **InstallationTest** command produces output that includes the message:

The nCipher provider is installed, but is not registered at the top of the providers list in the java.security file. See the user guide for more information about the recommended system configuration.

In such a case, edit the **java.security** file (located in the security directory for your local JVM installation) so that the nCipherKM provider is registered in the first position in that file's list of providers. For more information about the **java.security** file, see Installing the [nCipherKM](#page-184-0) JCA/JCE CSP [on page 186.](#page-184-0)

If the nCipherKM provider is not installed at all, or you have not created a Security World, or if you have not configured ports correctly in the hardserver configuration file, the **InstallationTest** command produces output that includes the message:

The nCipher provider is not correctly installed.

In such case:

- Check that you have configured ports correctly, as described in Installing the [nCipherKM](#page-184-0) JCA/JCE CSP [on page 186](#page-184-0). For more information about hardserver configuration file settings, see server startup [on page 294](#page-292-0).
- Check that you have created a Security World. If you have not created a Security World, create a Security World. For more information, see Creating a Security World [on page 110](#page-108-0).
- If you have already created a Security World, repeat the nCipherKM JCA/JCE CSP installation process as described in Installing the nCipherKM JCA/JCE CSP [on page 186](#page-184-0).

After making any changes to the nCipherKM JCA/JCE CSP installation, run the **InstallationTest** command again and check the output.

Whether or not the nCipherKM provider is correctly installed, if the unlimited strength jurisdiction files are not installed or (not correctly installed), the **InstallationTest** command produces output that includes the message:

Unlimited strength jurisdiction files are NOT installed.

This message means that, because the Java Virtual Machine imposes limits on the cryptographic strength that you can use by default with JCE providers, you must replace the default policy configuration files with the unlimited strength policy files. For information about how to install the unlimited strength jurisdiction files, see Installing the nCipherKM JCA/JCE CSP [on page 186](#page-184-0).

## 9.2.3 keytool

You can use either the Oracle **keytool** utility or the IBM **keytool** utility to read and edit an nShield KeyStore. These utilities are shipped with the Oracle and IBM JVMs. You must specify the correct **nCipher.sworld** KeyStore type when you run the **keytool** utility, and you must specify the correct package name for the Oracle or IBM **keytool** utility.

To generate a new key in an OCS-protected KeyStore with the Oracle or IBM **keytool** utility, run the appropriate command:

**.** Sun Microsystems keytool utility:

For Java 8, use the following command:

java sun.security.tools.keytool.Main -genkey -storetype nCipher.sworld -keyalg RSA -sigalg SHA1withRSA -storepass *KeyStore\_passphrase* -keystore *KeyStore\_path*

For Java 7 or earlier, use the following command:

java sun.security.tools.KeyTool -genkey -storetype nCipher.sworld -keyalg RSA -sigalg SHA1withRSA -storepass *KeyStore\_passphrase* -keystore *KeyStore\_path*

<sup>l</sup> IBM **keytool** utility:

java com.ibm.crypto.tools.KeyTool -genkey -storetype nCipher.sworld -keyalg RSA -sigalg SHA1withRSA -storepass *KeyStore\_passphrase* -keystore *KeyStore\_path*

In these example commands, KeyStore, passphrase is the pass phrase for the  $OCS$  that protects the KeyStore and KeyStore\_path is the path to that KeyStore.

To generate a new key in a module-protected KeyStore with the Oracle or IBM **keytool** utility, run the appropriate command:

**.** Sun Microsystems keytool utility:

For Java 8, use the following command:

```
java -Dprotect=module -DignorePassphrase=true sun.security.tools.keytool.Main -genkey -
storetype nCipher.sworld -keyalg RSA -sigalg SHA1withRSA -keystore KeyStore_path
```
For Java 7 or earlier, use the following command:

```
java -Dprotect=module -DignorePassphrase=true sun.security.tools.KeyTool -genkey -
storetype nCipher.sworld -keyalg RSA -sigalg SHA1withRSA -keystore KeyStore_path
```
<sup>l</sup> IBM **keytool** utility:

```
java -Dprotect=module -DignorePassphrase=true com.ibm.crypto.tools.KeyTool -genkey -
storetype nCipher.sworld -keyalg RSA -sigalg SHA1withRSA -keystore KeyStore_path
```
In these example commands, KeyStore\_path is the path to the KeyStore.

By default, the **keytool** utilities use the **MD5withRSA** signature algorithm to sign certificates used with a KeyStore. This signature mechanism is unavailable on modules with firmware version 2.33.60 or later.

## 9.2.4 Using keys

Only the nCipherKM provider can use keys stored in an nShield KeyStore because the underlying key material is held separately in the Security World.

You can always store nShield keys in an nShield KeyStore. You can also store keys generated by a third-party provider into an nShield KeyStore if both of the following conditions apply:

- the key type is known to the nCipherKM provider
- . the Security World is not compliant with FIPS 140-2 level 3.

When you generate an nShield key (or create it from imported key material), that key is associated with an ACL (Access Control List). This ACL prevents the key from being used for operations for which it is unsuited and enforces requirements that certain tokens be presented; for example, the ACL can specify that signing key cannot be used for encryption.

## 9.2.5 System properties

You can use system properties to control the provider. You set system properties when starting the Java Virtual Machine using a command such as:

```
java -Dproperty=value MyJavaApplication
```
In this example command, **property** represents any system property, **value** represents the value set for that property, and **MyJavaApplication** is the name of the Java application you are starting. You can set multiple system properties in a single command, for example:

java -Dprotect=module -DignorePassphrase=true *MyJavaApplication*

The available system properties and their functions as controlled by setting different values for a property are described in the following table:

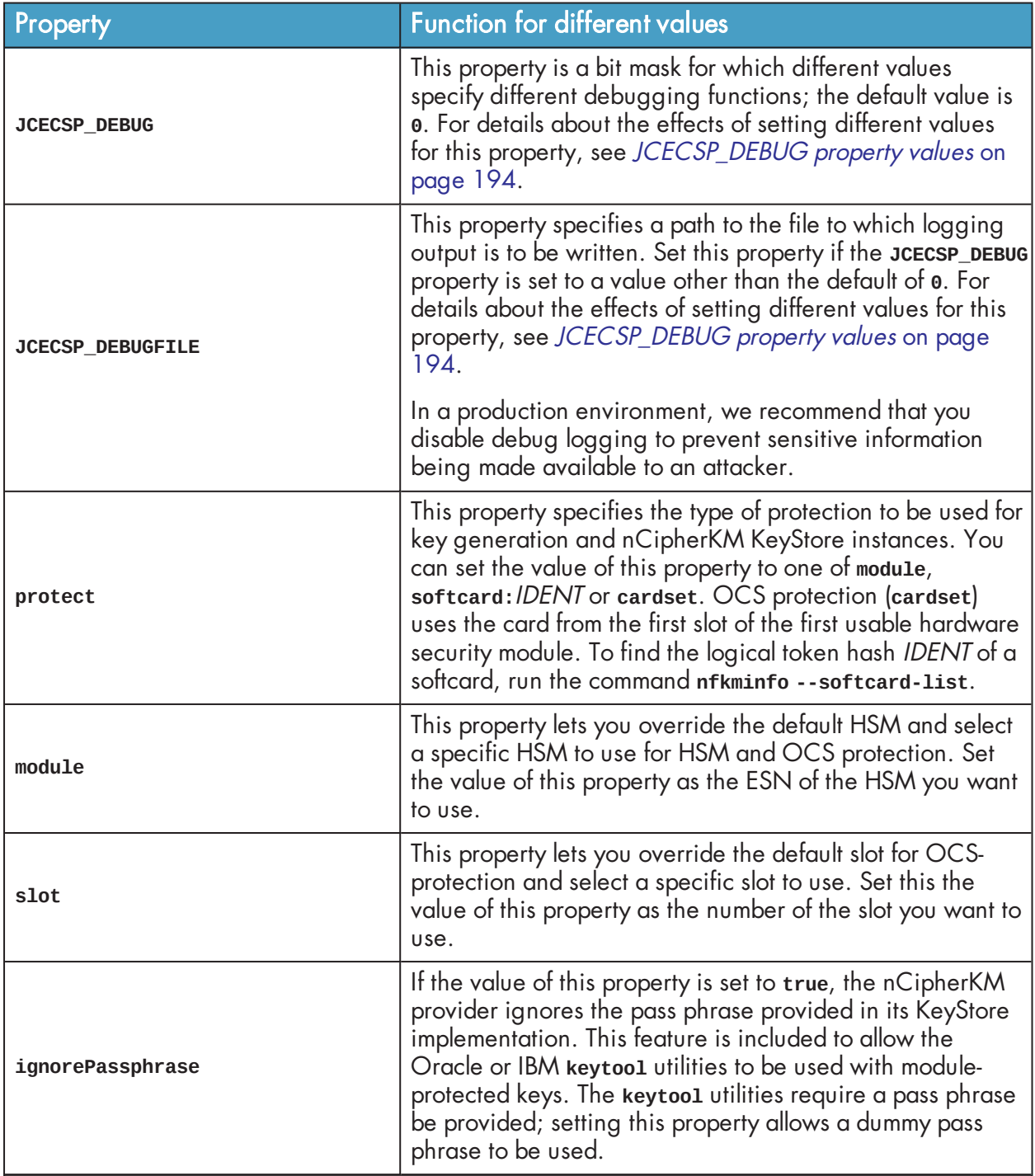

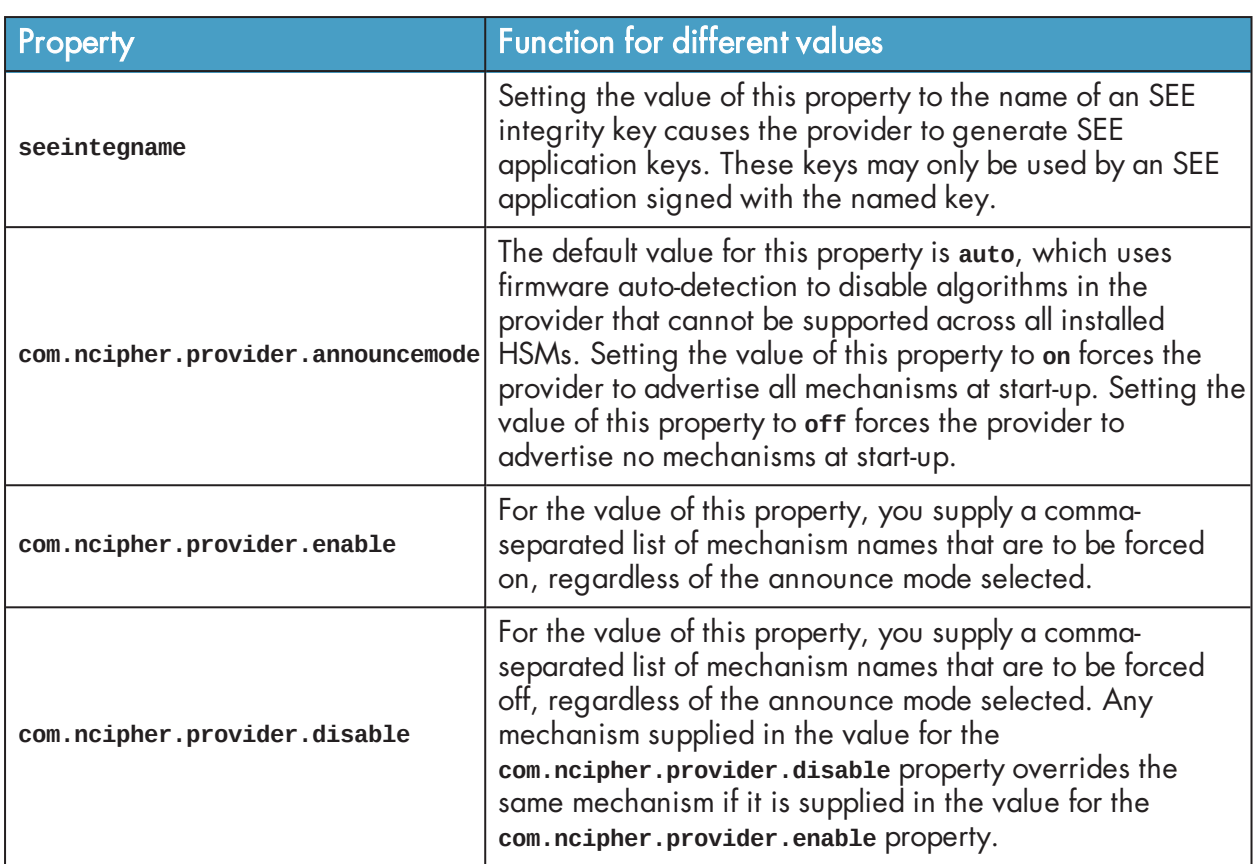

## <span id="page-192-0"></span>9.2.5.1 JCECSP\_DEBUG property values

The **JCECSP\_DEBUG** system property is a bit mask for which you can set different values to control the debugging functions. The following table describes the effects of different values that you can set for this property:

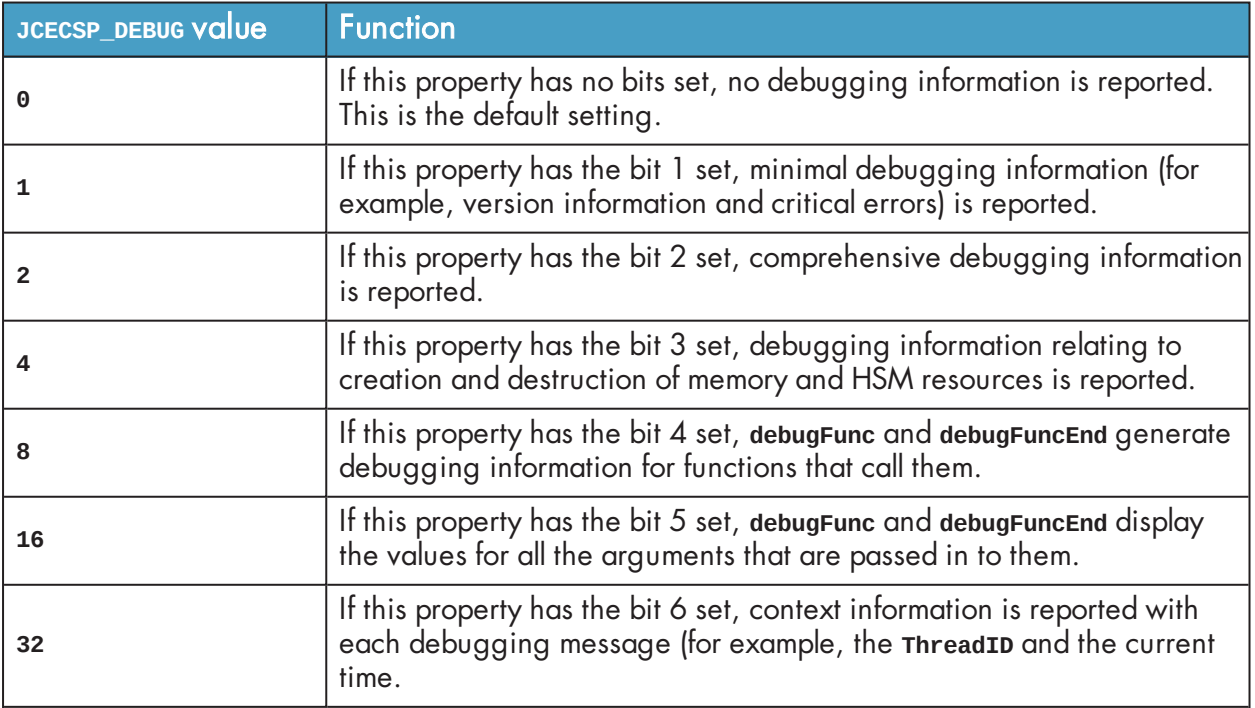

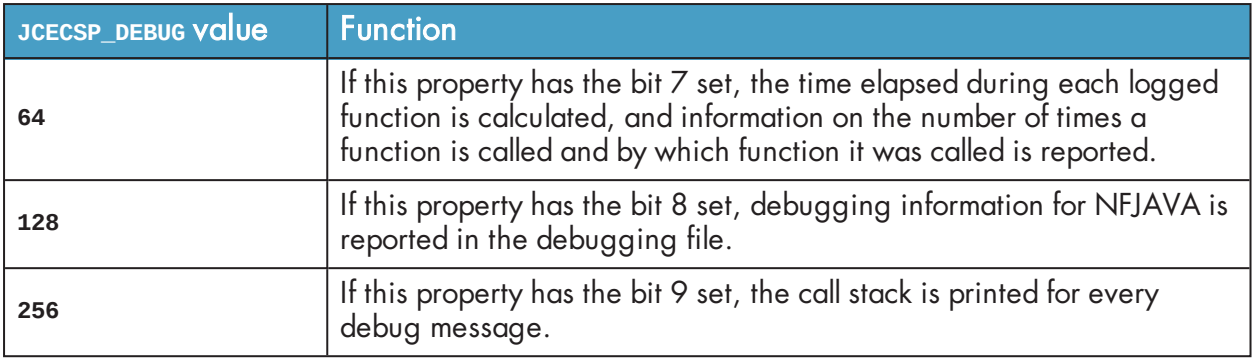

To set multiple logging functions, add up the **JCECSP\_DEBUG** values for the debugging functions you want to set, and specify the total as the value for **JCECSP\_DEBUG**. For example, if you want to set the debugging to use both function tracing (bit 4) and function tracing with parameters (bit 5), add the **JCECSP** DEBUG values shown in the table for these debugging functions ( $8 + 16 = 24$ ) and specify this total (**24**) as the value to use for **JCECSP\_DEBUG**.

# 9.2.6 Compatibility

The nCipherKM JCA/JCE CSP supports both module-protected keys and OCS-protected keys. The CSP currently supports 1/<sup>N</sup> OCSs and a single protection type for each nCipherKM JCE KeyStore.

You can use the nCipherKM JCA/JCE CSP with Security Worlds that comply with FIPS 140-2 at either level 2 or level 3.

H

In a Security World that complies with FIPS 140-2 level 3, it is not possible to import keys generated by other JCE providers.

The nCipherKM JCA/JCE CSP supports load-sharing for keys that are stored in the nCipherKM KeyStore. This feature allows a server to spread the load of cryptographic operations across multiple connected HSMs, providing greater scalability.

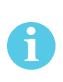

We recommend that you use load-sharing unless you have existing code that is designed to run with multiple HSMs. To share keys with load-sharing, you must create a 1/<sup>N</sup> OCS with at least as many cards as you have HSMs. All the cards in the OCS must have the same pass phrase.

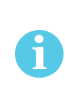

The nCipherKM JCA/JCE CSP does not support HSM Pool mode. If you want to use HSM Pool mode with a Java application that only uses module protected keys, one option may be to use the Sun PKCS #11 provider to access the nCipher PKCS #11 library instead of using nCipherKM JCA/JCE CSP.

Keys generated or imported by the nCipherKM JCA/JCE CSP are not recorded into the Security World until:

- 1. The key is added to an nCipherKM KeyStore (by using a call to **setKeyEntry()** or **setCertificateEntry()**).
- 2. That nCipherKM KeyStore is then stored (by using a call to **store()**).

The pass phrase used with the KeyStore must be the pass phrase of the card from the OCS that protects the keys in the KeyStore.

# 9.3 nCipher PKCS #11 library

To use the nCipher PKCS #11 library, you must tell the application the name and location of the library. The exact method for doing this depends on the application.

Instructions for using the nCipher PKCS #11 library with specific applications are available from the ncipher Web site: https://www.ncipher.com. Alternatively, contact Support.

Depending on the application, you may need to set the path and library name **/opt/nfast/toolkits/pkcs11/libcknfast.so** in a dialog or configuration file.

The nCipher PKCS #11 library has security options which you must configure before you use the PKCS #11 library. For more [information,](#page-196-0) see PKCS #11 library with Security Assurance [Mechanism](#page-196-0) on page 198.

From version 1.7, the nCipher PKCS #11 library can be used with FIPS 140-2 level 3 compliant Security Worlds. This version of the library also introduces load-sharing mode. This feature provides support for multiple hardware security modules that are connected to a single server, spreading the load of cryptographic operations between the HSMs in order to provide scalability in terms of performance.

To share OCS protected keys with load-sharing mode, you must create a 1/N OCS that contains at least as many cards as you have HSMs. All the cards on the OCS must have the same pass phrase.

With module firmware version 2.65.2 or later, if your application only uses module protected keys, you can use HSM Pool mode as an alternative to using load-sharing mode. HSM Pool mode supports returning or adding a hardware security module to the pool without restarting the system.

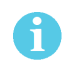

If you are using the **preload** command-line utility in conjunction with the nCipher PKCS #11 library, you can create K/NOCSs.

# 9.3.1 Choosing functions

Some PKCS #11 applications enable you to choose which functions you want to perform on the PKCS #11 token and which functions you want to perform in your application.

The following paragraphs in this section describe the functions that an nShield HSM can provide.

## 9.3.1.1 Generating random numbers and keys

The nShield HSM includes a hardware random number generator. A hardware random number generator provides greater security than the pseudo-random number generators provided by host computers. Therefore, always use the nShield HSM to generate random numbers and keys.

### 9.3.1.2 Digital signatures

The nCipher PKCS #11 library can use the nShield HSM to sign and verify messages using the following algorithms:

- $\bullet$  DSA
- $\cdot$  RSA
- DES3 MAC
- $\overline{\phantom{a}}$  AES
- ECDSA (if the appropriate feature is enabled)

A nCipher hardware security module is specifically optimized for public key algorithms, and therefore it will provide significant acceleration for DSA, RSA and ECDSA signature generation and verification. You should always choose to perform asymmetric signature generation and verification with an nShield HSM.

#### 9.3.1.3 Asymmetric encryption

The nCipher PKCS #11 library can use an nShield HSM to perform asymmetric encryption and decryption with the RSA algorithm.

The nShield HSM is specifically optimized for asymmetric algorithms, so you should always choose to perform asymmetric operations with the nShield HSM.

#### 9.3.1.4 Symmetric encryption

The nCipher PKCS #11 library can use the nShield HSM to perform symmetric encryption with the following algorithms:

- $\overline{\phantom{a}}$  DES
- Triple DES
- $AES$

Because of limitations on throughput, these operations can be slower on the nShield HSM than on the host computer. However, although the nShield HSM may be slower than the host under a light load, you may find that under a heavy load the advantage gained from off-loading the symmetric cryptography (which frees the host CPU for other tasks) means that you achieve better overall performance.

#### 9.3.1.5 Message digest

The nCipher PKCS #11 library can perform message digest operations with MD5, SHA-1, SHA-224, SHA-256, SHA-384, and SHA-512 algorithms. However, for reasons of throughput, the library performs these operations on the host computer.

#### 9.3.1.6 Mechanisms

The mechanisms currently supported by the nCipher PKCS #11 library, including some vendorsupplied mechanisms, are listed in the Cryptographic API Integration Guide.

## <span id="page-196-0"></span>9.3.2 PKCS #11 library with Security Assurance Mechanism

It is possible for an application to use the PKCS #11 API in ways that do not necessarily provide the expected security benefits, or which might introduce additional weaknesses. For example, the PKCS #11 standard requires the nCipher library to be able to generate keys that are extractable from the HSM in plaintext. An application could use this ability in error, when a secure key would be more appropriate.

The PKCS #11 library with the Security Assurance Mechanism (SAM), **libcknfast**, can help users to identify potential weaknesses, and help developers create secure PKCS #11 applications more easily.

The SAM in the PKCS #11 library is intended to detect operations that reveal questionable behavior by the application. If these occur, the application fails with an explanation of the cause of failure.

After a review of your security policy and the way the application uses the PKCS #11 library with the SAM, if there are questionable operations that are considered to be acceptable and pose no security risk, the PKCS #11 library can be configured to permit some, or all, of them by means of the **CKNFAST\_ OVERRIDE\_SECURITY\_ASSURANCES** environment variable (described in [CKNFAST\\_OVERRIDE\\_SECURITY\\_](#page-203-0) ASSURANCES [on page 205\)](#page-203-0).

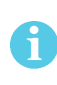

To ensure the security of your keys, you must review any messages returned by the PKCS #11 library before changing the settings of the **CKNFAST\_OVERRIDE\_SECURITY\_ASSURANCES** environment variable.

The **CKNFAST\_OVERRIDE\_SECURITY\_ASSURANCES** environment variable uses a semicolon separated list of parameters, with associated values, to explicitly allow operations that could compromise the security of cryptographic keys if the operations are not well understood.

If no parameters, or the **none** parameter, are supplied to the **CKNFAST\_OVERRIDE\_SECURITY\_ ASSURANCES** #11 library fails to perform the operation in question, and issues a warning, when the following operations are detected:

- Creating short-term session keys as long-term objects
- Creating keys that can be exported as plain text
- Importing keys from external sources
- Creating or importing wrapping keys
- Creating or importing unwrapping keys
- Creating keys with weak algorithms (such as DES)
- Creating keys with short key lengths.

For more information about parameters and diagnostic warnings, see CKNFAST OVERRIDE SECURITY ASSURANCES on page 205.

#### 9.3.2.1 Key security

Questionable operations largely relate to the concept of a key being secure. A private or secret key is considered insecure if there is some reason for believing that its value may be available outside the HSM. Public keys are never considered insecure; by definition they are intended to be public.

An explicitly insecure PKCS #11 key is one where **CKA\_SENSITIVE** is set to false. If an application uses a key that is insecure but **CKA\_SENSITIVE** is not set to false, it is possible that the application is using an inadequate concept of key security, and that the library disallows use of that key by default. Use of insecure keys should, by default, be restricted to short-term session keys, and applications should explicitly recognize the insecurity.

# 9.3.3 Using the nCipher PKCS #11 library

After you have loaded the nCipher PKCS #11 library, it is added to your application's list of cryptographic HSMs or PKCS #11 slots.

Whether or not the library uses load-sharing mode depends on the value of the **CKNFAST\_LOADSHARING** environment variable, described in [CKNFAST\\_LOADSHARING](#page-202-0) on page 204. Whether or not the library uses HSM Pool mode depends on the value of the **CKNFAST\_HSM\_POOL** environment variable, described in *CKNFAST* HSM POOL on page 203.

## 9.3.3.1 nCipher PKCS #11 library with load-sharing mode

If load-sharing mode is enabled, the nCipher PKCS #11 library creates a virtual slot for each OCS in the Security World (returning the name of the card set) unless you have set **CKNFAST\_CARDSET\_HASH** (as described in CKNFAST CARDSET HASH on page 202).

An additional virtual slot may be returned (with the label of **accelerator**), depending on the value given to the variable **CKNFAST\_NO\_ACCELERATOR\_SLOTS** (described in [CKNFAST\\_NO\\_ACCELERATOR\\_](#page-202-1) SLOTS [on page 204\)](#page-202-1). Accelerator slots can:

- Be used to support session objects
- Be used to create module-protected keys
- Not be used to create private objects.

When you insert a smart card from an OCS in the current Security World, the nCipher PKCS #11 library treats this card as a PKCS #11 token that is present in the virtual slot for that OCS.

After the PKCS #11 token is present, you can open a session to that token. Until you log in, a session can only access public objects that belong to that PKCS #11 token.

The PKCS #11 token is present until you remove the last card belonging to the OCS. When you remove the token, the nCipher PKCS #11 library closes any open sessions.

Logging in gives access to the private objects that are protected by the PKCS #11 token. Logging in requires the pass phrase for the OCS. The exact mechanism for supplying the pass phrase depends on the application that you are running.

The PKCS #11 token is shared across all the HSMs that have a smart card from the OCS in the reader at the point that you log in. After you have logged in, inserting additional cards from this OCS has no effect.

If you remove a smart card that belongs to a logged-in token, the nCipher PKCS #11 library closes any open sessions and marks the token as being not present (unless the OCS is persistent). Removing a card from a persistent OCS has no effect, and the PKCS #11 token remains present until you log out.

## 9.3.3.2 nCipher PKCS #11 library with HSM Pool mode

If HSM Pool mode is enabled, the nCipher PKCS #11 library exposes a single pool of HSMs and a single virtual slot for a fixed token with the label **accelerator**. This accelerator slot can be used to create module protected keys and to support session objects. HSM Pool mode does not support token protected keys, any pre-existing OCS or softcard protected keys are hidden from PKCS #11. In FIPS 140-2 level 3 Security Worlds, keys cannot be created in HSM Pool mode, however keys created outside HSM Pool mode, for example using **generatekey** or a non-Pool mode PKCS #11 application, can be used in HSM Pool mode.

## 9.3.3.3 nCipher PKCS #11 library without load-sharing

There will be two entries for each HSM, unless you have set **CKNFAST\_NO\_ACCELERATOR\_SLOTS**.

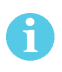

The entry called **accelerator** cannot be used to create private objects. It can be used to create module-protected keys.

Use the second of the two entries (which has the same name as the Operator Card that is currently in a smart card reader) to protect your keys or token objects.

PKCS #11 does not allow two tokens to be present in the same slot. Therefore, when you insert a smart card into a reader, the nCipher PKCS #11 library logs out any previously logged-in token from the slot and closes any open sessions.

## 9.3.3.4 nCipher PKCS #11 library with the preload utility

You can use the **preload** command-line utility to preload <sup>K</sup>/<sup>N</sup> OCSs before actually using PKCS #11 applications. The **preload** utility loads the logical token and then passes it to the PKCS #11 utilities.

You must provide any required pass phrase for the tokens when using **preload** to load the card set. However, because the application is not aware that the card set has been preloaded, the application operates normally when handling the login activity (including prompting for a pass phrase), but the PKCS #11 library will not actually check the supplied pass phrase.

Normally, **preload** uses environment variables to pass information to the program using the preloaded objects, including the PKCS #11 library. Therefore, if the application you are using is one that clears its environment before the PKCS #11 library is loaded, you must set the appropriate values in the **cknfastrc** file (see nCipher PKCS #11 library environment variables [on page 201](#page-199-0)). The current environment variables remain usable. The default setting for the **CKNFAST\_LOADSHARING** environment variable changes from specifying load-sharing as disabled to specifying load-sharing as enabled. Moreover, in load-sharing mode, the loaded card set is used to set the environment variable **CKNFAST\_ CARDSET\_HASH** so that only the loaded card set is visible as a slot.

The **NFAST\_NFKM\_TOKENSFILE** environment variable must also be set in the **cknfastrc** file to the location of the preload file (see Environment variables [on page 252\)](#page-250-0).

A logical token preloaded by **preload** for use with the nCipher PKCS #11 library is the only such token available to the application for the complete invocation of the library. You can use more than one HSM with the same card set.

If the loaded card set is non-persistent, then a card must be left in each HSM on which the set has been loaded during the start-up sequence. After a non-persistent card has been removed, the token is not present even if the card is reinserted.

If load-sharing has been specifically switched off, you see multiple slots with the same label.

# <span id="page-199-0"></span>9.3.4 nCipher PKCS #11 library environment variables

The nCipher PKCS #11 library uses the following environment variables:

- <sup>l</sup> **CKNFAST\_ASSUME\_SINGLE\_PROCESS**
- <sup>l</sup> **CKNFAST\_ASSURANCE\_LOG**
- **CKNFAST\_CARDSET\_HASH**
- <sup>l</sup> **CKNFAST\_CONCATENATIONKDF\_X963\_COMPLIANCE**
- **CKNFAST\_DEBUG**
- <sup>l</sup> **CKNFAST\_DEBUGDIR**
- <sup>l</sup> **CKNFAST\_DEBUGFILE**
- <sup>l</sup> **CKNFAST\_FAKE\_ACCELERATOR\_LOGIN**
- <sup>l</sup> **CKNFAST\_HSM\_POOL**
- <sup>l</sup> **CKNFAST\_LOADSHARING**
- <sup>l</sup> **CKNFAST\_NO\_ACCELERATOR\_SLOTS**
- <sup>l</sup> **CKNFAST\_NO\_SYMMETRIC**
- <sup>l</sup> **CKNFAST\_NO\_UNWRAP**
- **CKNFAST\_NONREMOVABLE**
- **CKNFAST NVRAM KEY STORAGE**
- **CKNFAST OVERRIDE SECURITY ASSURANCES**
- **CKNFAST SEED MAC ZERO**
- <sup>l</sup> **CKNFAST\_SESSION\_THREADSAFE**
- <sup>l</sup> **CKNFAST\_TOKENS\_PERSISTENT**
- <sup>l</sup> **CKNFAST\_USE\_THREAD\_UPCALLS**
- <sup>l</sup> **CKNFAST\_LOAD\_KEYS**
- **CKNFAST WRITE PROTECTED**

If you used the default values in the installation script, you should not need to change any of these environment variables.

You can set environment variables in the file **cknfastrc**. This file must be in the **/opt/nfast/** directory of the client.

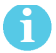

The **cknfastrc** file should be saved without any suffix (such as **.txt**).

Each line of the file **cknfastrc** must be of the following form:

*variable*=*value*

Variables set in the environment are used in preference to those set in the resource file.

Changing the values of these variables after you start your application has no effect until you restart the application.

If the description of a variable does not explicitly state what values you can set, the values you set are normally **1** or **0**, **Y** or N.

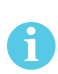

For more information concerning Security World Software environment variables that are not specific to PKCS #11 and which are used to configure the behavior of your nShield installation, see the Security World Software installation instructions.

## 9.3.4.1 CKNFAST\_ASSUME\_SINGLE\_PROCESS

By default, this variable is set to **<sup>1</sup>**. This specifies that only token objects that are loaded at the time **C\_ Initialize** is called are visible.

Setting this variable to **<sup>0</sup>** means that token objects created in one process become visible in another process when it calls **C\_FindObjects**. Existing objects are also checked for modification on disc; if the key file has been modified, then the key is reloaded. Calling **C\_SetAttributeValues** or **C\_ GetAttributeValues** also checks whether the object to be changed has been modified in another process and reloads it to ensure the most recent copy is changed.

Setting the variable to **<sup>0</sup>** can slow the library down because of the additional checking needed if a large number of keys are being changed and a large number of existing objects must be reloaded.

#### 9.3.4.2 CKNFAST\_ASSURANCE\_LOG

This variable is used to direct all warnings from the Security Assurance Mechanism to a specific log file.

#### <span id="page-200-0"></span>9.3.4.3 CKNFAST\_CARDSET\_HASH

This variable enables you to specify a specific card set to be used in load-sharing mode. If this variable is set, only the virtual smart card slot that matches the specified hash is present (plus the accelerator slot). The hash that you use to identify the card set in **CKNFAST\_CARDSET\_HASH** is the SHA-1 hash of the secret on the card. Use the **nfkminfo** command-line utility to identify this hash for the card set that you want to use: it is listed as **hkltu**. For more information about using **nfkminfo**, see nfkminfo: [information](#page-262-0) utility [on page 264.](#page-262-0)

#### 9.3.4.4 CKNFAST\_CONCATENATIONKDF\_X963\_COMPLIANCE

Sets the correct use of ECDH derive with concatenate KDF using the ANSI X9.63 specification as per the PKCS#11 standard.

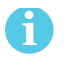

The default will be the old SP800-56a to maintain backward compatibility.

### 9.3.4.5 CKNFAST\_DEBUG

This variable is set to enable PKCS #11 debugging. The values you can set are in the range **<sup>0</sup>** - **<sup>11</sup>**. If you are using **NFLOG\_\*** for debugging, you must set **CKNFAST\_DEBUG** to **<sup>1</sup>**.

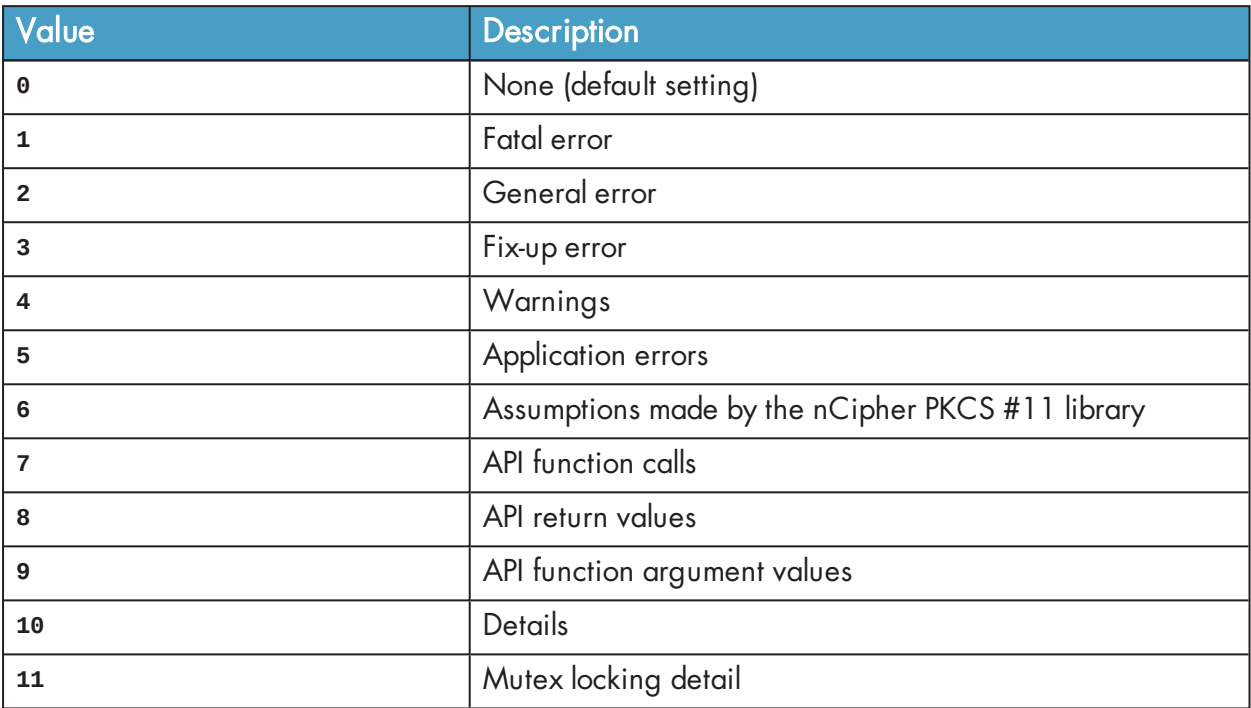

#### 9.3.4.6 CKNFAST\_DEBUGDIR

If this variable is set to the name of a writeable directory, log files are written to the specified directory. The name of each log file contains a process ID. This can make debugging easier for applications that fork a lot of child processes.

#### 9.3.4.7 CKNFAST\_DEBUGFILE

You can use this variable to write the output for **CKNFAST\_DEBUG** (**Path name > file name**).

## 9.3.4.8 CKNFAST\_FAKE\_ACCELERATOR\_LOGIN

If this variable is set, the nCipher PKCS #11 library accepts a PIN for a module-protected key, as required by Sun Java Enterprise System (JES), but then discards it. This means that a Sun JES user requesting a certificate protected by a load-shared HSM can enter an arbitrary PIN and obtain the certificate.

#### <span id="page-201-0"></span>9.3.4.9 CKNFAST\_HSM\_POOL

HSM Pool mode is determined by the state of the **CKNFAST\_HSM\_POOL** environment variable.

Set the environment variable to 1, y or Y to enable HSM Pool mode for the PKCS #11 application, or set to 0, n or N to explicitly disable HSM Pool mode for the PKCS #11 application.

HSM Pool mode takes precedence over load-sharing mode. HSM Pool mode only supports module protected keys so do not use **CKNFAST\_NO\_ACCELERATOR\_SLOTS** to disable the accelerator slot.

## <span id="page-202-0"></span>9.3.4.10 CKNFAST\_LOADSHARING

Load-sharing mode is determined by the state of the **CKNFAST\_LOADSHARING** environment variable.

To enable load-sharing mode, set the environment variable **CKNFAST\_LOADSHARING** to a value that starts with something other than  $\theta$ , n, or N and ensure that the **CKNFAST\_HSM\_POOL** environment variable is not set. The virtual slot behavior then operates.

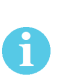

To use softcards with PKCS #11, you must have **CKNFAST\_LOADSHARING** set to a nonzero value. When using pre-loaded softcards or other objects, the PKCS #11 library automatically sets **CKNFAST\_LOADSHARING**=**<sup>1</sup>** (load-sharing mode on) unless it has been explicitly set to **<sup>0</sup>** (loadsharing mode off).

## <span id="page-202-1"></span>9.3.4.11 CKNFAST\_NO\_ACCELERATOR\_SLOTS

If this variable is set, the nCipher PKCS #11 library does not create the accelerator slot, and thus the library only presents the smart card slots (real or virtual, depending on whether load-sharing is in use).

Do not set this environment variable if you want to use the accelerator slot to create or load moduleprotected keys.

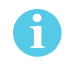

Setting this environment variable has no effect on **ckcheckinst** because **ckcheckinst** needs to list accelerator slots.

## 9.3.4.12 CKNFAST\_NO\_SYMMETRIC

If this variable is set, the nCipher PKCS #11 library does not advertise any symmetric key operations.

#### 9.3.4.13 CKNFAST\_NO\_UNWRAP

If this variable is set, the nCipher PKCS #11 library does not advertise the **c\_wrap** and **c\_unwrap** commands. You should set this variable if you are using Sun Java Enterprise System (JES) or Netscape Certificate Management Server as it ensures that a standard SSL handshake is carried out. If this variable is not set, Sun JES or Netscape Certificate Management Server make extra calls, which reduces the speed of the library.

#### 9.3.4.14 CKNFAST\_NONREMOVABLE

When this environment variable is set, the state changes of the inserted card set are ignored by the nCipher PKCS #11 library.

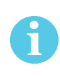

Since protection by non-persistent cards is enforced by the HSM, not the library, this variable does not make it possible to use keys after a non-persistent card is removed, or after a timeout expires.

#### 9.3.4.15 CKNFAST\_NVRAM\_KEY\_STORAGE

When this environment variable is set, the PKCS #11 library generates only keys in nonvolatile memory (NVRAM). You must also ensure this environment variable is set in order to delete NVRAMstored keys.

#### <span id="page-203-0"></span>9.3.4.16 CKNFAST\_OVERRIDE\_SECURITY\_ASSURANCES

This variable can be assigned one or more of the following parameters, with an associated value where appropriate, to override the specified security assurances in key operations where this is deemed acceptable:

- $\cdot$  all
- <sup>l</sup> **none**
- <sup>l</sup> **tokenkeys**
- <sup>l</sup> **longterm [=**days**]**
- <sup>l</sup> **explicitness**
- <sup>l</sup> **import**
- <sup>l</sup> **unwrap\_mech**
- <sup>l</sup> **unwrap\_kek**
- <sup>l</sup> **derive\_kek**
- derive xor
- <sup>l</sup> **derive\_concatenate**
- <sup>l</sup> **weak\_**algorithm
- <sup>l</sup> **shortkey\_**algorithm**=**bitlength
- <sup>l</sup> **silent**.

Each parameter specified is separated by a semicolon. Using the command line, enter the following to set the variable:

CKNFAST\_OVERRIDE\_SECURITY\_ASSURANCES="*token1*;*token2*=*value3*"

In the configuration file, enter the following to set the variable:

CKNFAST\_OVERRIDE\_SECURITY\_ASSURANCES=*token1*;*token2*=*value3*

Unknown parameters generate a warning; see Diagnostic warnings about [questionable](#page-207-0) operations on [page 209](#page-207-0).

The meaning of these parameters is described in the rest of this section.

#### 9.3.4.16.1 all

The **all** parameter overrides all security checks and has the same effect as supplying all the other **CKNFAST\_OVERRIDE\_SECURITY\_ASSURANCES** parameters except the **none** parameter. Using the **all** parameter prevents the library from performing any of the security checks and allows the library to perform potentially insecure operations. This parameter cannot be used with any other parameters.

#### 9.3.4.16.2 none

The **none** parameter does not override any of the security checks and has the same effect as supplying no parameters. Using the **none** parameter allows the library to perform all security checks and warn about potentially insecure operations without performing them. This parameter cannot be used with any other parameters.

#### 9.3.4.16.3 tokenkeys

The **tokenkeys** parameter permits applications to request that insecure keys are stored long-term by the cryptographic hardware and library.

Some PKCS #11 applications create short-term session keys as long-term objects in the cryptographic provider, for which strong protection by the HSM is not important. Therefore, provided that you intend to create long-term keys, the need to set this token does not always indicate a potential problem because the **longterm** keys restriction is triggered automatically. If you set the **tokenkeys** parameter, ensure that your Quality Assurance process tests all of your installation's functionality at least 48 hours after the system was set up to check that the key lifetimes are as expected.

When the **tokenkeys** parameter is set, the effect on the PKCS #11 library is to permit insecure Token keys. By default, any attempts to create, generate, or unwrap insecure keys with **CKA\_TOKEN**=**true** fails with **CKR\_TEMPLATE\_INCONSISTENT** and a log message that explains the insecurity. When tokenkeys is included as a parameter for **CKNFAST\_OVERRIDE\_SECURITY\_ASSURANCES**, attempts to create, generate, or unwrap insecure keys with **CKA\_TOKEN**=**true** are allowed.

#### 9.3.4.16.4 longterm[=days]

The **longterm** parameter permits an insecure key to be used for **days** after it was created. Usually insecure keys may not be used more than 48 hours after their creation. If **days** is not specified, there is no time limit.

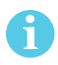

A need to set this variable usually means that some important keys that should be protected by the HSM's security are not secure.

When the **longterm** parameter is set, the PKCS #11 API permits the use of the following functions with an insecure key up to the specified number of **days** after its creation:

- <sup>l</sup> **C\_Sign** and **C\_SignUpdate**
- <sup>l</sup> **C\_Verify** and **C\_VerifyUpdate**
- <sup>l</sup> **C\_Encrypt** and **C\_EncryptUpdate**
- <sup>l</sup> **C\_Decrypt** and **C\_DecryptUpdate**.

By default these functions fail with **CKR\_FUNCTION\_FAILED**, or **CKR\_KEY\_FUNCTION\_NOT\_PERMITTED**, and a log message that explains the insecurity of these functions when used with an insecure private or secret key more than 48 hours after the creation of the key as indicated by **time()** on the host.

When the **longterm** parameter is set, the functions **C\_SignInit**, **C\_VerifyInit**, **C\_EncryptInit**, and **C\_ DecryptInit** check the **CKA\_CREATION\_DATE** against the current time.

#### 9.3.4.16.5 explicitness

The **explicitness** parameter permits applications to create insecure keys without explicitly recognizing that they are insecure by setting the flag which allows export as plain text. An insecure key is one whose plain text is available to an attacker on the host; thus it makes no sense to restrict legitimate users' access to the plain text of the key value.

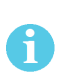

A need to set the **explicitness** parameter does not necessarily indicate a problem, but does usually indicate that a review of the application's security policies and use of the PKCS #11 API should be carried out.

Unless the **explicitness** parameter is set, attempts to create, generate, or unwrap insecure keys with **CKA\_SENSITIVE=true**, or to set **CKA\_SENSITIVE=true** on an existing key, fail by default with **CKR\_ TEMPLATE\_INCONSISTENT** and a log message explaining the insecurity. However, when the **explicitness** parameter is set, these operations are allowed.

#### 9.3.4.16.6 import

The **import** parameter allows keys that are to be imported into the HSM's protection from insecure external sources to be treated as secure, provided that the application requests security for them. Usually, the library treats imported keys as insecure for the purposes of checking the security policy of the application. Even though the imported copy may be secure, insecure copies of the key may still exist on the host and elsewhere.

If you are migrating from software storage to hardware protection of keys, you must enable the **import** parameter at the time of migration. You can disable **import** again after migrating the keys.

Setting this variable at any other time indicates that the library regards the key as secure, even though it is not always kept within a secure environment.

When the **import** parameter is set, the PKCS #11 API treats keys that are imported through **C\_ CreateObject** or **C\_UnwrapKey** as secure (provided there is no other reason to treat them as insecure). By default, keys which are imported through **C\_CreateObject** or **C\_UnwrapKey** without this option in effect are marked as being insecure. Only the setting of the parameter at the time of import is relevant.

#### 9.3.4.16.7 unwrap\_mech

The **unwrap\_mech** parameter allows keys transferred into the HSM in an insecurely encrypted form to be treated as if the encryption had been secure. This parameter allows you to use key-decryption keys for insecure decryption mechanisms as well as for raw decryption.

There are no key decryption or wrapping mechanisms that are both secure and suitable for long keys. Set the **unwrap\_mech** parameter to use PKCS #11 **unwrap** to create keys that are treated as secure. Set the **unwrap\_mech** parameter at the time that the wrapping key is created or imported.

When the *unwrap\_mech* parameter is set, the PKCS #11 API adds the **CKA\_DECRYPT** permission on decryption, even if the template has **CKA\_DECRYPT=false**. By default, trying to create a key with **CKA\_ UNWRAP=true** and **CKA\_DECRYPT=false** fails with **CKR\_TEMPLATE\_INCONSISTENT**. If **unwrap\_mech** is supplied as a parameter for **CKNFAST\_OVERRIDE\_SECURITY\_ASSURANCES**, then when the **CKA\_UNWRAP** permission is

requested on a key, the library automatically adds the **CKA\_DECRYPT** permission, even if the template has **CKA\_DECRYPT** false, because abuse of the decryption mechanisms would allow a program to use the library to decrypt with the key.

#### 9.3.4.16.8 unwrap\_kek

When a key is transferred into the HSM in encrypted form, the key is usually treated as insecure unless the key that was used for the decryption only allows the import and export of keys and not the decryption of arbitrary messages. This behavior is necessary to prevent an unauthorized application from simply decrypting the encrypted key instead of importing it. However, because PKCS #11 wrapping mechanisms are insecure, all unwrapping keys have **CKA\_DECRYPT=true**.

By default, keys that are unwrapped with a key that has **CKA\_DECRYPT** permission are considered insecure. When the **unwrap\_kek** parameter is set, the PKCS #11 API considers keys that are unwrapped with a key that also has **CKA\_DECRYPT** permission as secure (provided there is no other reason to treat them as insecure).

#### 9.3.4.16.9 derive\_kek

By default, keys that have been derived by using **CKM\_DES3\_ECB\_ENCRYPT\_DATA** with a key that has **CKA\_ ENCRYPT** permission are considered insecure. However, when the **derive\_kek** parameter is set, the PKCS #11 API considers keys that are derived with a key that has CKA\_ENCRYPT permission as secure (provided that there is no other reason to treat them as insecure).

#### 9.3.4.16.10 derive\_xor

Normally, you can only use only extractable keys with **CKM\_XOR\_BASE\_AND\_DATA** and, on unextractable keys, only **CKM\_DES3\_ECB\_ENCRYPT\_DATA** is allowed by **CKA\_DERIVE**. However, when the **derive\_xor** parameter is set, the PKCS #11 API also allows such functions with keys that are not extractable and treats them as secure (provided that there is no other reason to treat them as insecure).

#### 9.3.4.16.11 derive\_concatenate

Normally, you can only use session keys with **CKM\_CONCATENATE\_BASE\_AND\_KEY** for use with the operation **C\_DeriveKey**. However, when the **derive\_concatenate** parameter is set, the PKCS#11 API also allows such functions with keys that are long term (token) keys. The PKCS#11 API treats these keys as secure, provided there is no other reason to treat them as insecure. Even if the **all** parameter is set, if you do not include the **CKA\_ALLOWED\_MECHANISMS** with **CKM\_CONCATENATE\_BASE\_AND\_KEY**, this **C\_ DeriveKey** operation will not be allowed.

#### 9.3.4.16.12 weak\_algorithm

The **weak\_**algorithm parameter allows you to treat keys used with a weak algorithm as secure. For example, DES is not secure, but setting the parameter **weak\_des** means that such keys are considered secure. You can apply the **weak\_**algorithm parameter to all keys that have a short fixed key length or whose algorithms have other security problems. As a guide, weak algorithms are those whose work factor to break is less than approximately 80 bits.

#### 9.3.4.16.13 shortkey\_algorithm=bitlength

The shortkey *algorithm=bitlength* parameter permits excessively short keys for the specified *algorithm* to be treated as secure. The parameter bitlength specifies the minimum length, in bits, that is to be considered secure. For example, RSA keys must usually be at least 1024 bits long in order to be treated as secure, but **shortkey\_rsa=768** would allow 768-bit RSA keys to be treated as secure.

#### 9.3.4.16.14 silent

The **silent** parameter turns off the warning output. Checks are still performed and still return failures correctly according to the other variables that are set.

#### <span id="page-207-0"></span>9.3.4.16.15 Diagnostic warnings about questionable operations

When the **CKNFAST** OVERRIDE SECURITY ASSURANCES environment variable is set to a value other than **all**, diagnostic messages are always generated for questionable operations. Each message contains the following elements:

- $\bullet$  The PKCS #11 label of the key, if available
- The PKCS #11 identifier of the key, if available
- The hash of the key
- A summary of the problem.

If the problem is not that a questionable operation has been permitted because of a setting in **CKNFAST\_ OVERRIDE\_SECURITY\_ASSURANCES** it could be that an operation has failed. In such a case, the setting required to authorize the operation is noted.

By default, these messages are sent to **stderr**. If a file name has been specified in the **CKNFAST\_ ASSURANCE\_LOG** environment variable, diagnostic messages are also written to this file.

If **CKNFAST\_DEBUG** is **<sup>1</sup>** or greater and a file is specified in **CKNFAST\_DEBUGFILE**, the PCKS #11 library Security Assurance Mechanism log information is sent to the specified file. These variables must be set whenever **generatekey** or KeySafe are used.

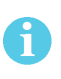

If a file is specified in **CKNFAST\_ASSURANCES\_LOG** and no file is specified in **CKNFAST\_DEBUGFILE** (or if **CKNFAST\_DEBUG** is **<sup>0</sup>**), diagnostic messages are sent to **stderr** as well as to the file specified in **CKNFAST\_ASSURANCES\_LOG**.

#### 9.3.4.17 CKNFAST\_SEED\_MAC\_ZERO

Set this variable to use zero padding for the Korean SEED MAC mechanisms (CK SEED MAC and **CKM\_SEED\_MAC\_GENERAL**). If this variable is not set, or is set to **<sup>n</sup>**, then the SEED MAC mechanisms will use the default PKCS#5 padding scheme.

#### 9.3.4.18 CKNFAST\_SESSION\_THREADSAFE

You must set this environment variable to **yes** if you are using the Sun PKCS #11 provider when running nCipherKM JCA/JCE code.

## 9.3.4.19 CKNFAST\_TOKENS\_PERSISTENT

This variable controls whether or not the Operator Cards that are created by your PKCS #11 application are persistent. If this variable is set when your application calls the PKCS #11 function that creates tokens, the Operator Card created is persistent.

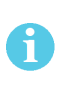

Use of the nCipher PKCS #11 library to create tokens is deprecated, because it can only create 1/1 tokens in FIPS 140-2 level 2 Security Worlds. Use KeySafe or one of the commandline utilities to create OCSs.

#### 9.3.4.20 CKNFAST\_USE\_THREAD\_UPCALLS

If this variable is set and **CKF\_OS\_LOCKING\_OK** is passed to **C\_Initialize**, **NFastApp\_SetThreadUpcalls** is called by means of **nfast\_usencthreads** and only a single **NFastApp\_Connection** is used, shared between all threads.

If this variable is set and mutex callbacks are passed to **C\_Initialize** but **CKF\_OS\_LOCKING\_OK** is not passed, **C\_Initialize** fails with **CKR\_FUNCTION\_FAILED**. (**NFastApp\_SetThreadUpcalls** requires more callbacks than just the mutex ones that PKCS #11 supports.)

If neither mutex callbacks nor **CKF\_OS\_LOCKING\_OK** is passed, this variable is ignored. Only a single connection is used because the application must be single threaded in this case.

## 9.3.4.21 CKNFAST\_LOAD\_KEYS

This variable will load private objects at **C\_Login** time, rather than at the first cryptographic operation.

#### 9.3.4.22 CKNFAST\_WRITE\_PROTECTED

Set this variable to make your OCS or softcard (token) write-protected. If a token is write-protected, you cannot:

- Generate certificate, data, and key objects for that token.
- Modify attributes of an existing object.

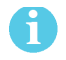

This environment variable does not prevent you from deleting an object from your token.

## 9.3.5 Checking the installation of the nCipher PKCS #11 library

After you have created a Security World, ensure that the nCipher PKCS #11 library has been successfully installed by using the **ckcheckinst** command-line utility.

To verify the installation of the nCipher PKCS #11 library, follow these steps:

1. Give the command **ckcheckinst**.

If you have an invalid Security World (for example, if all your HSMs are in the initialization state), **ckcheckinst** quits with the following error message:

ckcheckinst: C\_Initialize failed rv = 00000006 Is the security world initialized? (Use nfkminfo to check)

If your Security World is valid, **ckcheckinst** displays information similar to the following:

```
PKCS#11 library interface version 2.01
                              flags 0
                    manufacturerID "nCipher Corp. Ltd "<br>composed this "Enat PKOCHA 4 " "
                libraryDescription "nFast PKCS#11 1.#.# "
            implementation version 1.##
                    Strictfips 140 enabled
        Load sharing and Failover enabled
slot Status Label
===== ====== =====
0 Fixed token "accelerator" | "<br>1 Onerator card "card2
1 Operator card "card2<br>2 Operator card "card3
     Operator card
Select slot Number to run library test or 'R'etry or to 'E'xit:
```
In this example output:

- PKCS#11 library interface version 2.01 refers to the version of the PKCS #11 specification supported
- implementation version 1.## refers to the version of the nCipher PKCS #11 library
- Loadsharing and Failover enabled is shown if load-sharing has been enabled. Alternatively **Pool mode enabled** is shown if Pool mode has been enabled.

Slots that contain a valid Operator Card are indicated by the status **Operator card** and the card's label. A fixed token is always available and is listed as slot 0.

If you insert a blank card or an unrecognized card (for example, an Operator Card from a different Security World or an Administrator Card), this is indicated in the **Status** column. The corresponding slot number is not available.

If you are using the **preload** command-line utility in conjunction with the nCipher PKCS #11 library, you can only see the token that you loaded with the **preload** utility. In load-sharing mode, the loaded card set is used to set the environment variable **CKNFAST\_CARDSET\_HASH**, so only this card set is visible as a slot.

If there is no card in a slot, **ckcheckinst** displays **No token present** beside the relevant slot numbers.

**ckcheckinst** gives you the following choices:

No removable tokens present. Please insert an operator card into at least one available slot and enter 'R' retry. If you have not created an operator card or there are no physical slots, enter a fixed token slot number, or 'E' to exit this program and create a card set before continuing.

- 2. If there are no available slots with cards in them, you can choose one of the following actions:
	- Insert a valid Operator Card, and press  $R$
	- choose a fixed token slot
	- **.** Press E to quit, then create an OCS, and run *ckcheckinst* again.

When there is at least one slot with a valid token, input a slot number, and press Enter. In a FIPS 140-2 level 3 compliant Security World, **ckcheckinst** prompts you to enter the pass phrase for the selected Operator Card.

3. Type the pass phrase, and press Enter.

**ckcheckinst** displays the results of the tests:

```
Test Pass/Failed
---- -----------
1 Generate RSA key pair Pass
2 Generate DSA key pair Pass
3 Encryption/Decryption Pass
4 Signing/Verify
Deleted test keys ok
PKCS11 Library test successful.
```
If any tests fail, **ckcheckinst** displays a message indicating the failure and quits. It does not run any subsequent tests.

If **ckcheckinst** fails:

- Check that the hardserver is running
- <sup>l</sup> Use the **enquiry** and **nfkminfo** world.

If all seems in order, reinstall the nCipher library.

## 9.3.6 How the nCipher PKCS #11 library protects keys

Session objects are created on an HSM and never leave that HSM. The following table lists the protection for different types of PKCS #11 token objects:

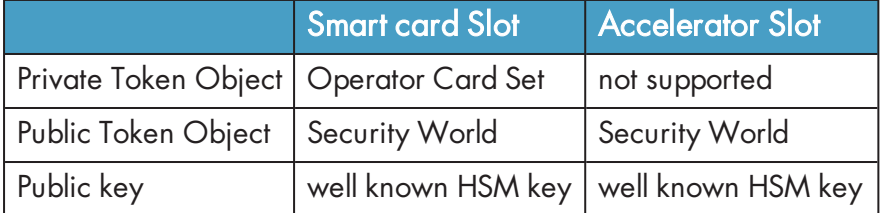

#### **Operator Card Set**

The object is stored as an nShield key blob encrypted by the OCS key. You must log in to this OCS before you can load this object.

#### **security world**

The object is stored as an nShield key blob encrypted by the Security World key. This object can be loaded on to any HSM in the Security World. The nCipher PKCS #11 library only allows access if a card from this OCS is present.

#### **well-known module key**

Public keys are encrypted under a well-known HSM key. This encryption is for programming convenience only and does not provide security. These keys can be loaded on any nShield HSM.

# 9.4 nShield native and custom applications

Use the nShield native option for applications that were written using nShield key management software and that expect keys to be both protected by the Security World and stored in the Security World data structure.

Use the **custom** external application option for applications that were written using nShield key management software and that expect their keys to be in standalone files.

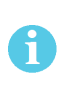

KeySafe does not place any restrictions on the OCS that is used to protect nShield native or **custom** application keys. You must make sure that your application is capable of loading the card set.

# 9.5 CodeSafe applications

If you have enabled the Secure Execution Engine (SEE), your system can run CodeSafe applications that implement special functionality.

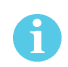

If you wish to use the SEE to run applications, it must have been ordered and enabled as described in *Enabling optional features on the unit* [on page 100.](#page-98-0)

An SEE application is typically a standalone SEE machine that is loaded automatically by the hardserver (for example, a CodeSafe C application).

Check the documentation that your application vendor supplies for information about any signatures that you may require to set up and use the application, as well as for any other installation and configuration information.

CodeSafe applications are standalone applications, but each CodeSafe C application can consist of multiple parts, and its installation can include several configuration steps. For instructions on installing and configuring each application, see your application vendor's documentation.

To use a standalone application:

- 1. Ensure that the SEE machine for the application is in the directory **/opt/nfast/customseemachines** on the remote file system.
	- ñ. If an SEE machine has previously been loaded on the HSM, press the Clear button on the front of the unit before proceeding to the next step. This clears the current SEE machine from memory.
- 2. From the main menu on the front panel of the HSM, select **CodeSafe**.
- 3. To enable the HSM to publish the SEE World for multiple clients, enter the following information when prompted:
	- The name of the SEE machine file.
	- The name of the user data file, if required.
	- <sup>l</sup> The type of custom SEE machine you are using (select **SEElib** or **BSDlib sockserv**).

This option is only available if you have provided a valid user data file in step 2. If **BSDlib sockserv** is selected, worldid pubname, postload prog, and postload args will be passed to **load\_seemachine** . For detailed descriptions of the options in this section, see *[load\\_seemachine](#page-293-0)* on page 295.

• The ID of the SEE World to create.

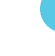

This option is only available if you have selected the **SEElib** option in the previous step.

GT.

To use **see-sock-serv** directly, you must select **BSDlib sockserv** .

# 9.6 Remotely loading and updating SEE machines

The SEE remote push facility allows the remote deployment of CodeSafe SEE machines to an nShield Connect, negating the need to physically visit the HSM to load or update the SEE machine. This is achieved by editing the configuration file on the RFS for a specific nShield Connect to specify the new SEE machine, then setting a configuration flag in the config file to **true**.

Before configuring a module to autonomously run an SEE machine and accept updates using the RFS, that module must first be set up to accept remotely-pushed configurations, see [Configuring](#page-92-0) auto pus<sup>h</sup> [on page 94](#page-92-0).

For more information about configuring log file storage options, see [Configuring](#page-71-0) log file storage on [page 73](#page-71-0).

To configure an nShield Connect module to autonomously run an SEE machine and accept updates using the RFS:

- 1. Copy the existing config file to a new file called **config.new**.
- 2. In the **load\_seemachine** section of the **config.new** file for the remote module, add or amend the following settings:

```
pull_rfs=true
machine_file=mymachinename.sar
userdata=myuserdata.sar
worldid_pubname=publ_name
```
These settings specify the type, name and user data of the SEE machine you wish to load. For more information about each setting, see *load\_seemachine* [on page 295.](#page-293-0)

For CodeSafe Direct, the **userdata** file must be packed as a SAR file.

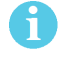

The remote module will load the new SEE machine in place of any existing SEE machine. If no **machine\_file** value is set, then pushing the config file will remove any existing machines on the unit.

3. In the **sys\_log** section of the **config.new** file for the remote module, add or amend the following settings:

behaviour=push push\_interval=1

- $\mathbf{f}$ These settings control how and where log messages are written. Using the example above, messages will be written to the **system.log** and **hardserver.log** files of the module, which are accessible using the remote file system. You may wish to revise the **push\_interval** to a higher value once the nShield Connect has successfully loaded the new SEE machine.
- 4. Run **nopclearfail** to clear the module, followed by **enquiry** to check that the module is ready.
- 5. Run **cfg-pushnethsm** to push the new config file to the module.

To load a new SEE machine to multiple nShield Connect modules, we recommend scheduling down time for each HSM, upgrading them on a per HSM basis. Each nShield Connect configuration file is specific to an individual HSM and each configuration file should be updated separately to load the new SEE machine.

# 10 Remote Operator

This chapter explains:

- The concept of Remote Operator
- How to configure Remote Operator.

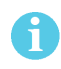

If you wish to use the Remote Operator feature, you must have enabled it as described in Enabling optional features on the unit [on page 100](#page-98-0). The Remote Operator feature must have been ordered for, and enabled on, the nShield module that you intend to use as the remote, unattended module.

# 10.1 About Remote Operator

The Remote Operator feature enables the contents of a smart card inserted into the slot of one module (the attended module) to be securely transmitted and loaded onto another module (an unattended module). This is useful when you need to load an OCS-protected key onto a machine to which you do not have physical access (because, for example, it is in a secure area).

For Remote Operator to work, the modules must be in the same Security World. You insert the required cards from the OCS into a slot in the attended module. From this module, the contents of the OCS are transmitted over secure channels to the unattended module, which then loads them. You do not need physical access to the unattended module in order to load the OCS onto it.

The following limitations apply to Remote Operator:

- You cannot access non-persistent card sets remotely
- <sup>l</sup> You cannot use the **createocs** command-line utility to write new cards or card sets remotely.

You can export a slot from an attended module and import a slot to any (unattended) module in the Security World. Before you can import a slot to one module, you must first export it from another module.

# 10.2 Configuring Remote Operator

This section explains how to configure Remote Operator.

## 10.2.1 Overview of configuring Remote Operator

Before you can use Remote Operator, you must perform the following initial configuration tasks:

1. Configure the HSMs for Remote Operator.

The HSMs must be in the same Security World, and must have been initialized with remote card set reading enabled.

Both the attended and the unattended HSM must be in operational mode before they can import or export slots. See Checking and changing the mode on an nShield Connect [on page 347](#page-345-0) for more about changing the mode.

2. Configure the HSMs for slot import and export, as appropriate.

Dynamic Slots cannot be exported or imported as Remote Operator slots.

After the initial configuration is complete, to use Remote Operator you must:

- 1. Create a Remote OCS (that is, an OCS with the correct permissions for Remote Operator).
- 2. Generate keys that are protected by the Remote OCS.
- 3. Ensure your application is configured to use keys protected by the Remote OCS.

## <span id="page-215-0"></span>10.2.2 Configuring HSMs for Remote Operator

1. Ensure both HSMs are initialized into the same Security World; see Adding or [restoring](#page-131-0) an HSM to the Security World [on page 133](#page-131-0).

> By default, HSMs are initialized with remote card-set reading enabled. If you do not want an HSM to be able to read remote card sets, you can initialize it by running the **new-world** with the **-S** MODULE (where MODULE is the HSM's ID number).

2. For the unattended HSM:

Ť.

- a. Check whether the Remote Operator feature is enabled by running the **enquiry** commandline utility. The output for the HSM must include **Remote Share** in its list of Features.
- b. Check whether the HSM has permission to allow loading of Remote OCSs by selecting Security World mgmt > Display World info. The output from this selection must show that **flags** are set to include ShareTarget, as in the following example:

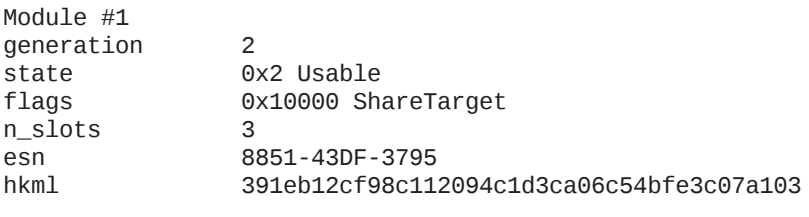

This information can also be output by running the **nfkminfo** command-line utility.

# 10.2.3 Configuring slot import and export

Before you can configure slot import and export, ensure that you have configured the attended and unattended HSMs for Remote Operator as described in [Configuring](#page-215-0) HSMs for Remote Operator on [page 217](#page-215-0).

Ensure that your network firewall settings are correct. See the Installation Guide for more about firewall settings.
### 10.2.3.1 Configuring slot import and export using the nShield Connect front panel

When the HSMs have been configured, follow these steps to configure slot import and export:

- 1. Configure the attended HSM to export a slot by following these steps:
	- a. From the main menu, select Security World mgmt > Set up remote slots > Export slot.
	- b. Specify the HSM to which the slot is being export by supplying values for:
		- The IP address of the unattended HSM
		- **.** The FSN of the unattended HSM.
- 2. Configure the unattended HSM to import the slot that you are exporting from the attended HSM by following these steps:
	- a. From the main menu, select Security World mgmt > Set up remote slots > Import slot.
	- b. Specify the details of the Remote Operator slot by supplying values for:
		- The IP address of the HSM from which the slot is being exported
		- The ESN of the HSM from which the slot is being exported
		- The ID of the slot on the importing HSM
		- The port to use to connect to the hardserver hosting the attended HSM.

You can check that the slot was imported successfully by, on the unattended machine, running the command:

slotinfo -m 1

If slot importation was successful, the output from this command includes the line:

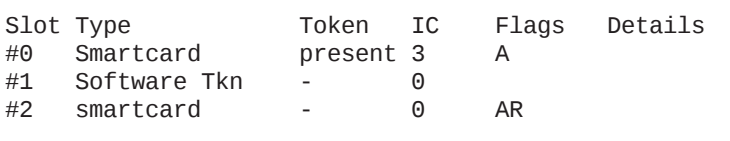

The **<sup>R</sup>** in the **Flags** column indicates that slot **#2** is a Remote Operator slot.

Applications running on the unattended machine can now use slot **#2** to load OCSs that are presented to slot **#0** on the attended machine. If any of the cards require a pass phrase, the application must pass this to the unattended HSM in the usual way.

For the application to be able to load the OCS onto the unattended HSM, it must be able to read the card set files associated with the OCS from the local Key Management Data directory. If the OCS was created on a different machine, you must copy the card set files in the Key Management Data directory onto the unattended machine (either manually or by using client cooperation; for more information, see Setting up client cooperation [on page 86\)](#page-84-0).

The same applies for any keys that an application on an unattended HSM needs to load but that were not generated on that machine.

# 10.3 Creating OCSs and keys for Remote Operator

When you have configured the HSMs and slot import and export, you can create Remote OCSs and generate keys protected by them. These Remote OCSs and keys can be used by applications running on the unattended HSM.

For the most part, card sets and keys intended to be used with Remote Operator are similar to their ordinary, non-Remote counterparts.

### 10.3.1 Creating OCSs for use with Remote Operator

You can generate Remote OCSs by using KeySafe or by running the **createocs** command-line utility with the **-q|--remotely\_readable** option specified. The cards in a Remote OCS must be created as persistent; see Persistent Operator Card Sets [on page 151.](#page-149-0)

To check whether the card in a slot is from a Remote OCS, select Security World mgmt > Display World info from the main menu or run the **nfkminfo** command-line utility. The output displays slot section information similar to the following:

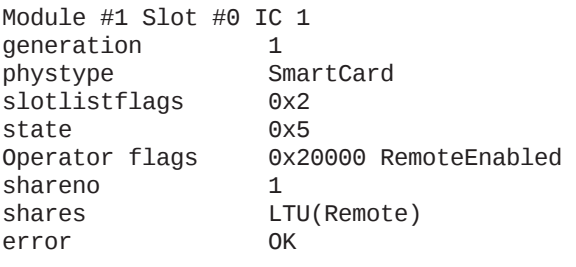

In this example output, the **RemoteEnabled** flag indicates the card in the slot is from a Remote OCS.

If you create a Remote OCS on the attended machine, then you must copy the Key Management Data files on the attended machine to the unattended machine.

Both the attended and unattended HSMs must be in the same Security World before you generate a Remote OCS. If you are not using client cooperation, the Key Management Data directories must be manually synchronized after you generate the Remote OCS.

If you already have recoverable keys protected by a non-Remote OCS, you can transfer them to a new Remote OCS by using KeySafe or the **replaceocs** command-line utility.

## 10.3.2 Loading Remote Operator Card Sets

Once configured, the Remote Operator slots can be used by all the standard nShield libraries. A Remote Operator slot can be used to load any OCSs that have been created to allow remote loading. For more information about the applications to use with remote cards, see [Application](#page-183-0) interfaces on [page 185](#page-183-0). For more information about Remote Operator slots, see Remote Operator [on page 216](#page-214-0).

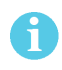

H.

After an OCS has been inserted into a Remote Operator slot, for each time a given card is inserted, the module only allows each share on that card to be read one time. If there is a

second attempt to read shares from that card before the card is reinserted, the operation fails with a **UseLimitsUnavailable**error.

## 10.3.3 Generating keys for use with Remote Operator

After you have created a Remote OCS, to generate keys protected by it you can run KeySafe or the **generatekey** and **preload** command-line utilities on the unattended module, inserting cards to the slot attached to the attended module. For more information about generating and working with keys, see Working with keys [on page 222](#page-220-0).

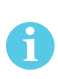

If you generate keys protected by a Remote OCS on the attended module, then you must copy the files in the Key Management Data directory on the attended machine to the unattended module.

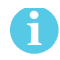

KeySafe can list imported slots, but cannot use them.

If you already have an OCS-protected key that you want to use, but the protecting OCS is not a Remote OCS, you can use KeySafe to protect the key under a new Remote OCS if the key was originally generated with the key recovery option enabled.

However, if the key was not generated with key recovery enabled, you cannot protect it under a different OCS. In such a case, you must generate a new key to be protected by a Remote OCS.

## 10.3.4 Configuring the application

After you have configured the HSMs and slot import and export, created a Remote OCS, and generated keys protected by the Remote OCS, configure the application with which you want to use these keys as appropriate for the particular application.

After you have configured the application, start it remotely from the attended machine. Insert cards from the OCS into the attended machine's exported slot as prompted.

### 10.3.5 Managing Remote Operator slots using the unit front panel

### 10.3.5.1 Editing Remote Operator slots

You can change the details of a Remote Operator slot. You must always update the details of both the exported slot on the local module and the imported slot on the remote module.

To update an exported a slot on the module:

- 1. From the main menu, select Security World mgmt > Set up remote slots > Edit exported slot.
- 2. Select the exported slot that you want to update. Slots are identified by the IP address of the remote module.
- 3. Update the details of the slot.

To update an imported slot on the unit:

- 1. From the main menu, select Security World mgmt > Set up remote slots > Edit imported slot.
- 2. Select the imported slot that you want to update. Slots are identified by the IP address of the

remote module.

3. Update the details of the slot.

### 10.3.5.2 Deleting Remote Operator slots

You can delete Remote Operator slots.

To delete an exported slot, from the main menu, select Security World mgmt > Set up remote slots > Delete exported slot and select the slot you want to delete.

To delete an imported slot, from the main menu, select Security World mgmt > Set up remote slots > Delete imported slot and select the slot you want to delete.

# <span id="page-220-0"></span>11 Working with keys

This chapter explains how to use the facilities we provide to work with keys. There is often more than one way of performing a particular task. The methods available for working with keys are:

- KeySafe
- **generatekey** and related utilities
- The unit front panel.

You cannot generate keys from the front panel on the unit. You can generate keys on the client using the methods described in this chapter and view them on the module.

# 11.1 Common Criteria CMTS Mode Assigned Keys

Common Criteria CMTS mode includes the concepts of Assigned Keys and General Keys, as defined in EN 419 221-5.

Assigned Keys provide for more restrictive controls which are enforced with ACLs. An Assigned Key is a secret key with a Key Generation Certificate and with the ACL configuration defined in nShield Solo XC Common Criteria Evaluated Configuration Guide, specifically:

- The Reauthorization conditions and Key Usage attributes cannot be changed.
- The Authorisation Data attribute can only be changed by presentation of the current Authorisation Data, it cannot be changed or reset by an Administrator.
- The key cannot be exported by wrapping with another key.
- The key must be generated. It cannot be imported.

These properties of an Assigned Key enable the sole control that's required for a secret key used to create a digital signature.

A General Key is one that does not meet the criteria for an Assigned Key.

For both Assigned and General Keys in a Common Criteria CMTS Security World it is not possible to export or import as plain text. This is enforced by the HSM.

The ACL configuration defining an Assigned Key is described in the nShield Solo XC Common Criteria Evaluated Configuration Guide. Determination of the Assigned status of a key uses the **nfkmverify** utility and the Key Generation certificate recorded in the key when it was created.

The **generatekey** and **mkaclx** utilities have been enhanced to offer support for generating Assigned Keys, see Key generation options and parameters [on page 339](#page-337-0) for **generatekey** and the online help for **mkaclx**.

# 11.2 Generating keys

Whenever possible, generate a new key instead of importing an existing key. Because existing keys have been stored in a known format on your hard disk, there is a risk that the existing key has been compromised. Key material can also persist on backup media.

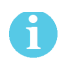

Some applications can generate keys directly.

When you attempt to generate keys for a Security World that complies with FIPS 140-2 level 3, you are prompted to insert an Administrator Card or Operator Card. You may need to specify to the application, the slot you are going to use to insert the card. You need to insert the card only once in a session.

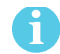

For softcard protected key generation, you must use an Operator Card Set.

Generating a key creates both a key and a certificate request for the following application types:

- embed (OpenSSL)
- <sup>l</sup> **kpm**
- <sup>l</sup> **seessl**

These requests are generated in PKCS #10 format with base-64 encoding.

### <span id="page-221-0"></span>11.2.1 Generating keys using the command line

Keys are generated using the command line with the **generatekey** utility. The **--generate** option creates a new key on the host computer that is protected either by the module or by an Operator Card set from the Security World. No key material is stored in an unencrypted form on the host computer.

When you generate a key with **generatekey**, choose a new identifier for the key and use whichever application type is appropriate. The key identifier can only contain digits and lowercase letters; it cannot contain spaces, underscores (**\_**), or hyphens (**-**).

You can use **generatekey** in two ways:

- In interactive mode, by issuing commands without parameters and supplying the required information when prompted by the utility
- In batch mode, by supplying some or all of the required parameters using the command line (**generatekey** prompts interactively for any missing but required parameters).

In interactive mode, you can input **abort** at any prompt to terminate the process.

Batch mode is useful for scripting. In batch mode, if any required parameters are omitted, **generatekey** does not prompt for the missing information but instead will either use available defaults or fail. If you specify one or more parameters incorrectly, an error is displayed and the command fails.

If the Security World was created with audit logging selected then you can request that the usage of a key for cryptographic operations is logged in the audit log. By default only key generation and destruction is logged. For further information see Audit Logging [on page 304.](#page-302-0)

To generate a key, use the command:

```
generatekey --generate [OPTIONS] APPNAME [NAME=VALUE ...]
```
In this command:

- <sup>l</sup> **--generate** option specifies that this instance of **generatekey** is generating a key. Other options can be specified to perform tasks such as importing or retargeting keys. To see a list of options run the command **generatekey --help**.
- the APPNAME parameter specifies the name of the application for which the key is to be generated. For details of the available [application](#page-337-1) types (APPNAME), see Key application type (APPNAME) [on page 339](#page-337-1) in Key generation options and parameters [on page 339](#page-337-0).
- The NAME=VALUE syntax is used to specify the properties of the key being generated. For details of the available application types (APPNAME), see Key properties [\(NAME=VALUE\)](#page-339-0) on page 341 in Key generation options and parameters [on page 339](#page-337-0).

For details of the available application types (**APPNAME**) and parameters that control other key properties (**NAME**=**VALUE**), see Key generation options and parameters [on page 339](#page-337-0).

In interactive mode, **generatekey** prompts you for any required parameters or actions that have not been included in the command. When you give the command:

- 1. Enter parameters for the command, as requested. If you enter a parameter incorrectly, the request for that information is repeated and you can re-enter the parameter.
- 2. When all the parameters have been collected, **generatekey** displays the final settings. In a FIPS 140-2 level 3 compliant Security World, you are prompted to insert a card for FIPS authorization if no such card is present.
- 3. If prompted, insert an Administrator Card or an Operator Card from the current Security World.
- 4. If you want to protect the key with an OCS, you are prompted to insert the relevant cards and input pass phrases, as required.

#### <span id="page-222-1"></span>11.2.1.1 Example of key generation with generatekey

To generate in batch mode an RSA key protected by an OCS named **operatorone** and for an application that uses the Cryptographic Hardware Interface Library (CHIL), use the command:

```
generatekey --generate --batch --cardset=operatorone hwcrhk protect=token type=rsa size=1024
plainname=keya ident=abc
```
The **generatekey** utility prompts you to insert a quorum of Operator Cards from the **operatorone** OCS. After you have inserted the appropriate number of cards, **generatekey** generates the key.

Although it is not explicitly specified, the created key is recoverable by default if OCS and softcard replacement is enabled for the Security World.

### <span id="page-222-0"></span>11.2.2 Generating keys with KeySafe

In order to generate a key with KeySafe, follow these steps:

- 1. Start KeySafe. (For an introduction to KeySafe and for information on starting the software, see Using KeySafe [on page 233.](#page-231-0))
- 2. Click the Keys menu button, or select Keys from the Manage menu. KeySafe takes you to the Keys panel, which shows the keys in the Security World.
- 3. Click the Create button to open the Generate Key panel.
- 4. Select an application with which you want to use your key from the list, and then click the Next button. KeySafe takes you to the Key Generation Parameters panel.
- 5. Select and enter your desired parameters for key generation.

The types of information that you need to provide on the Key Generation Parameters panel differs slightly depending on the application you selected on the Generate Key panel.

6. When you have supplied your desired key generation parameters, click the Commit button.

In order to generate a key protected by a FIPS 140-2 level 3 compliantSecurity World, you need authorization from an Operator Card or Administrator Card from the current Security World. Follow the onscreen instructions.

- 7. If you choose to generate a key that is protected by a smart card or softcard, KeySafe takes you to a panel from which you can load the protecting card or softcard. Follow the onscreen instructions, inserting any necessary Operator Cards and supplying any pass phrases as needed.
- 8. KeySafe displays a message indicating that the key has been successfully generated. Click the OK button.
- 9. KeySafe returns you to the Generate Key panel, from which you can generate another key or choose another operation.

## 11.2.3 Generating NVRAM-stored keys

NVRAM key storage provides a mechanism for generating keys stored in a module's nonvolatile memory and hence within the physical boundary of an nShield module. You can store only a few keys in this way: the number depends on the memory capacity of the module, the size of the key and whether the key has recovery data associated with it.

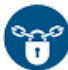

We recommend that you do not store keys in NVRAM unless you must do so to satisfy regulatory requirements. NVRAM key storage was introduced only for users who must store keys within the physical boundary of a module to comply with regulatory requirements. NVRAM-stored keys provide no additional security benefits and their use exposes your ACS to increased risk. Storing keys in nonvolatile memory also reduces load-balancing and recovery capabilities. Because of these factors, we recommend you always use standard Security World keys unless explicitly required to use NVRAM-stored keys.

When you generate an NVRAM-stored key, you must have sufficient nonvolatile memory available in the module or the command fails.

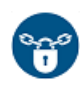

You need backup and recovery procedures, which must be consistent with regulatory requirements, to protect your NVRAM-stored keys. Do NOT use Remote Administration to back-up keys to a smart card, as, in transit, the keys would not be physically protected from access by the host system.

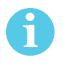

An NVRAM-stored key can only be loaded successfully by using the **preload** command-line utility on the generating module. Attempts to load such a key on other modules that have NVRAM fail with **UnknownID** errors.

We provide the **nvram-backup** utility to enable the copying of files, including NVRAM-stored keys, between a module's nonvolatile memory and a smart card.

# 11.3 Importing keys

Importing a key takes an unprotected key stored on the host and stores it in the Security World in encrypted form.

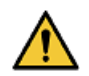

We recommend generating a new key (or retargeting a key from within the Security World) instead of importing an existing key whenever possible. The import operation does not delete any copies of the key material from the host, and because existing keys have been stored in a known format on your hard disk (and key material can persist on backup media), there is a risk that an existing key has been compromised. It is your responsibility to ensure any unprotected key material is deleted. If a key was compromised before importation, then importing it does not make it secure again.

The following key types can be imported by the tools we provide:

- RSA keys in PEM-encoded PKCS #1 format (from a file). The PEM key that contains the key to import must not require a pass phrase.
- DES, DES2 and Triple DES keys (entered in hex).

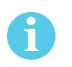

You cannot import keys into a Security World that complies with FIPS 140-2 level 3. Attempting to import keys into a FIPS 140-2 Level 3 Security World returns an error.

This request is a PKCS #10 format request in base-64 encoding.

### <span id="page-224-0"></span>11.3.1 Importing keys from the command line

You can import keys using the **generatekey** utility. To import a key, give the command:

```
generatekey --import [OPTIONS] APPNAME [NAME=VALUE ...]
```
This command uses the following options:

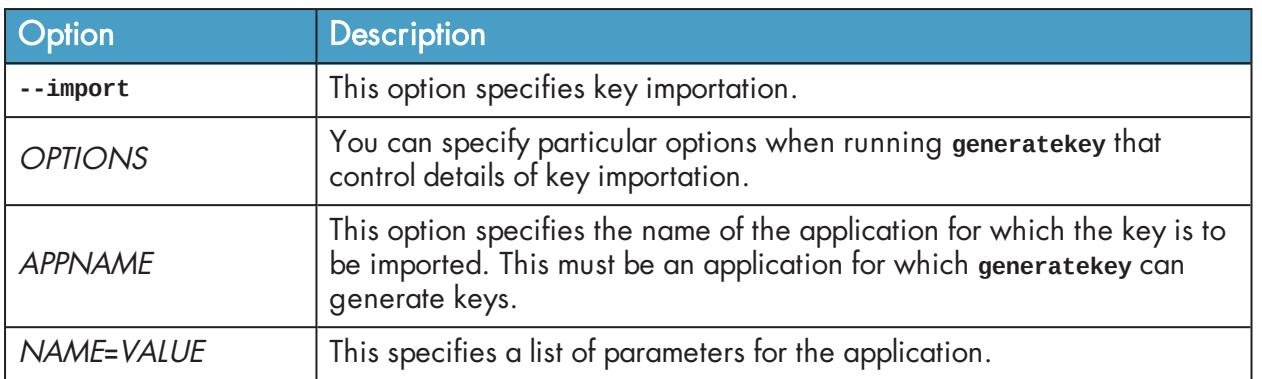

For RSA keys, you can include **pemreadfile=filename** in the command to specify the file name of the PEM file that contains the key. Otherwise, you are prompted for this information during import.

In interactive mode, you are prompted for any required parameters or actions that have not been included in the command:

- Enter parameters, as requested. If you enter a parameter incorrectly, the request for that information is repeated and you can re-enter the parameter.
- If you want to protect the key with an OCS, you are prompted to insert the relevant cards and input pass phrases, as required.
- If prompted, insert an Administrator Card or an Operator Card from the current Security World.

### <span id="page-225-1"></span>11.3.1.1 Example of key importation with generatekey

To import an RSA key stored in **/opt/projects/key.pem** for use with an nShield native application and protect it with the Security World, use the command:

```
generatekey --import simple pemreadfile=/opt/projects/key.pem plainname=importedkey
ident=abc protect=module
```
In this example, **generatekey** requires you to input **RSA** for the key type.

Although not explicitly specified, this key is, by default, recoverable if OCS and softcard replacement is enabled for the Security World.

### <span id="page-225-0"></span>11.3.2 Importing keys with KeySafe

Any user who has write access to the directory that contains the Security World can import a key.

In order to import a key with KeySafe, follow these steps:

- 1. Start KeySafe. (For an introduction to KeySafe and for information on starting the software, see Using KeySafe [on page 233.](#page-231-0))
- 2. Click the Keys menu button, or select Keys from the Manage menu. KeySafe takes you to the Keys panel.
- 3. Click Import to open the Import Key panel.
- 4. Select the application associated with the key that you want to import, and then click the Next button. KeySafe takes you to the Key Import Parameters panel.
- 5. Select and enter the desired parameters for the key that you want to import.

The types of information that you need to provide on the Key Import Parameters panel will differ slightly depending on the application you selected on the Import Key panel.

- 6. When you have supplied parameters for the key that you want to import, click the Commit button.
- 7. If you choose to import a key that is protected by a smart card, KeySafe takes you to the Load Operator Card Set panel. Follow the onscreen instructions, inserting the required number of Operator Cards and supplying any pass phrases as needed.
- 8. KeySafe displays a message indicating that the key has been successfully imported. Click the OK button.
- 9. KeySafe returns you to the Import Key panel, from which you can import another key or choose another operation.

## <span id="page-226-0"></span>11.4 Listing supported applications with generatekey

To list supported applications, use the command:

generatekey --list-apps

# <span id="page-226-1"></span>11.5 Retargeting keys with generatekey

The **--retarget** option to takes an existing key in the Security World and makes it available for use by another application as if it had been expressly generated for use by that application. Because no key material is exposed during retargeting, this operation is as secure as generating a new key.

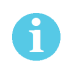

When you retarget a key, **generatekey** does not remove the original key from the Security World. If required, you can use KeySafe to discard the original key.

When you retarget a key, you cannot change its protection method. You cannot change the key from module-protected to card-protected, or from card-protected to module-protected.

To retarget a key, use the command:

```
generatekey --retarget [OPTIONS] APPNAME [from-application=appname]
[from-ident=keyident]
```
#### In this command:

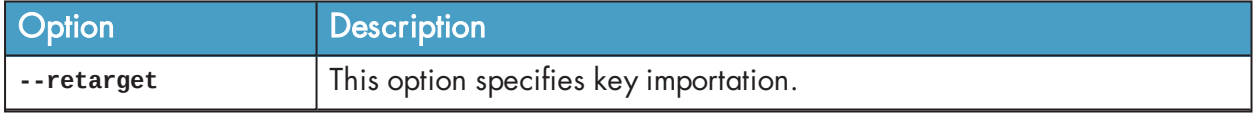

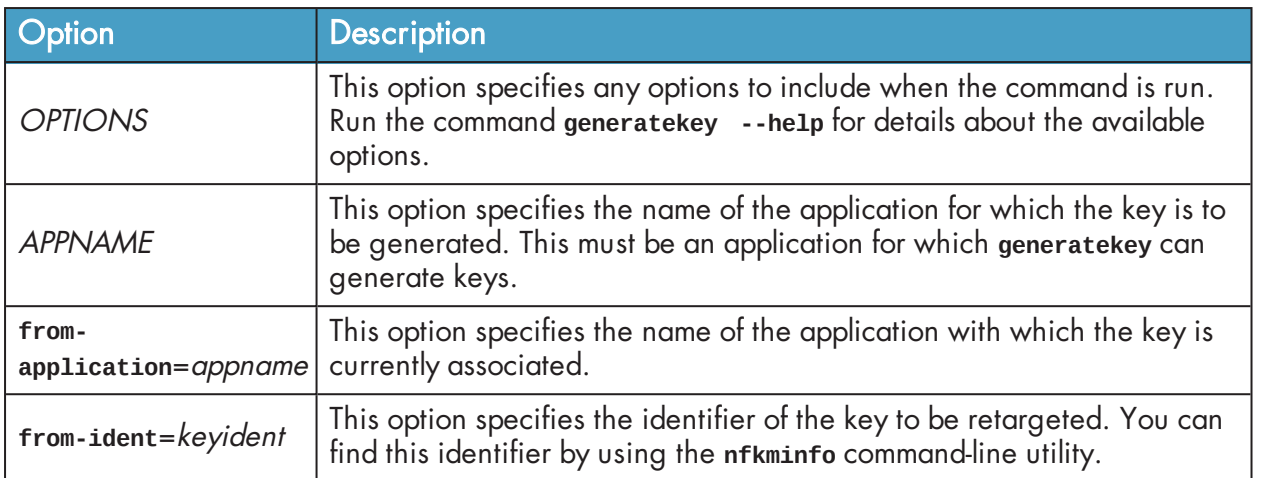

If **generatekey** cannot identify the key type for retargeting, you are prompted to specify the key type. Input the key type and press Enter.

# 11.6 Viewing keys

You can view existing keys in the Security World using KeySafe, the unit front panel, or the **nfkminfo** command-line utility.

### 11.6.1 Viewing information about keys on the unit front panel

You can view keys that have been created on the client on the same computer as the RFS with SEE machines. You cannot view other keys until they are transferred to the RFS.

To view keys:

- 1. From the main menu, select Security World mgmt > Keys > List keys.
- 2. Select the application to which the key belongs.
- 3. Select a key to view its full details.
- 4. If you wish, select Verify key ACLs to verify the key's ACL.

## 11.6.2 Viewing keys with KeySafe

In order to view a list of keys on the client computer on which you are running KeySafe, follow these steps:

- 1. Start KeySafe. (For an introduction to KeySafe and for information on starting the software, see Using KeySafe [on page 233.](#page-231-0))
- 2. Click the Keys menu button, or select Keys from the Manage menu. KeySafe takes you to the Keys panel, which lists all the keys in the Security World on this client computer. It displays the name of the key, the application for which it was created, the protection method that was used and whether the key is stored in NVRAM.

If you click a key's listing, KeySafe displays additional information about that key, for example, the application with which the key is used, whether or not the key is recoverable, and the key's name, creation date, hash, instance, and copy ID.

From the Keys panel, you can choose to:

- Create a new key (see Generating keys with KeySafe [on page 224](#page-222-0))
- import a key (see Importing keys with KeySafe [on page 227](#page-225-0))
- discard a key from the Security World (see Discarding keys [on page 231\)](#page-229-0)

### <span id="page-228-0"></span>11.6.3 Viewing keys using the command line

The **nfkminfo** command-line utility is used to list keys. To list the keys that have been created in the current Security World, use one of the following commands:

nfkminfo -k [*APPNAME*[*IDENT*]]

nfkminfo -l [*APPNAME*[*APPNAME*...]]

The **-k**|**--key-list** option lists keys only. The **-l**|**--name-list** option lists keys and their names.

With either option, APPNAME is an optional application name. If you specify an application name, **nfkminfo** lists only the keys for that application. Commonly, APPNAME is often one of:

- <sup>l</sup> **custom**
- embed
- hwcrhk
- <sup>l</sup> **pkcs11**
- kpm
- kps
- <sup>l</sup> **seeconf**
- **•** seeinteg
- **•** simple

You can also specify your own application names for *APPNAME* as appropriate to your system.

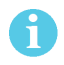

For example, user-defined application names can be created by using the **nfkm** library to generate arbitrary keys.

With the **--name-list** option, IDENT is the key identifier.

The command **nfkminfo --key-list** returns output of the form:

Key summary - 4 keys:<br>AppName *appname* AppName *appname* Ident *ident* AppName *appname* Ident *ident* AppName *appname* Ident *ident* AppName *appname* Ident *ident* To list information about a specific key, specify the **--key-list** option with an application and key identifier:

nfkminfo --key-list *appname ident*

This command returns output of the form:

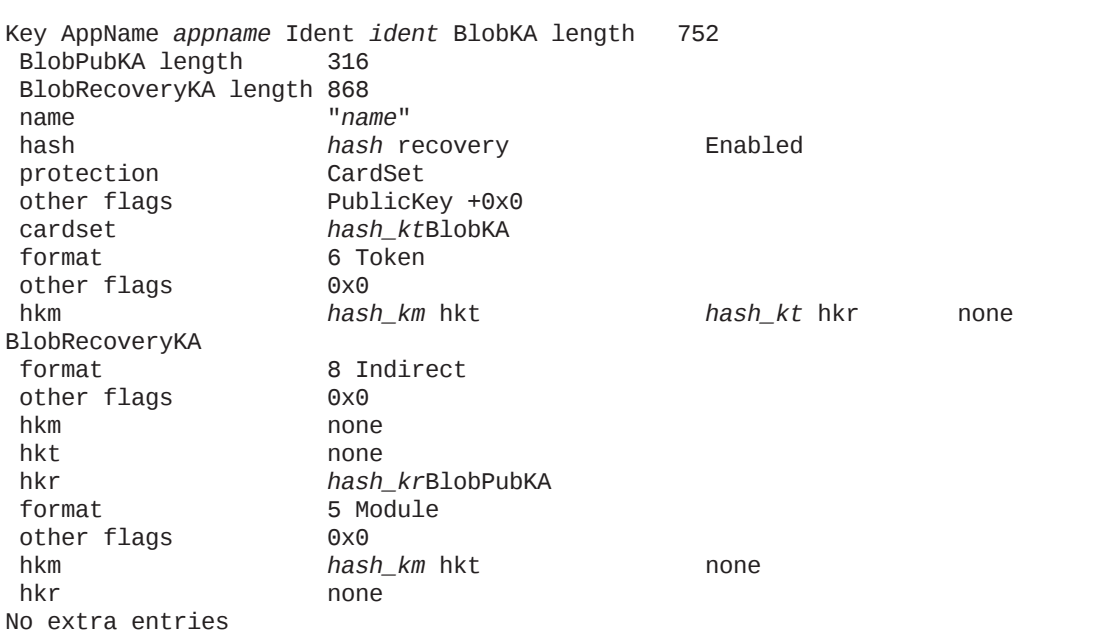

To list keys and names, specify the **--name-list** option. The command **nfkminfo --name-list** returns output of the form:

```
Key summary - 30 keys
in format key_<appname>_<ident> '<name>')
  key_appname_ident 'name '
  key_appname_ident 'name '
  key_appname_ident 'name '
  key_appname_ident 'name '
  key_appname_ident 'name '
  key_appname_ident 'name '
  key_appname_ident 'name '
```
# <span id="page-229-0"></span>11.7 Discarding keys

Discarding a key deletes the information about the key from the host disk. This option is only available in KeySafe.

If you have backup media, you can restore the information and the key becomes usable again. Likewise, if you have copies of the Security World data on several computers, erasing the data on one computer does not remove it from any other computer.

To destroy a key permanently you must either erase the OCS that is used to protect it or erase the Security World completely. There are no other ways to destroy a key permanently.

# 11.8 Restoring keys

We do not supply tools for restoring a key that has been discarded. However if you have kept a backup of the host data for the Security World, you can restore a key from the backup data.

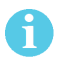

If you have NVRAM-stored keys, you must additionally ensure you have a backup of the key data stored on the relevant modules.

# <span id="page-231-0"></span>Appendix A Using KeySafe

KeySafe provides a GUI based interface to perform many of the main tasks required to use a nCipher Security World. This appendix describes KeySafe, the Security World management tool. It includes information about:

- Starting KeySafe
- Using the graphical user interface (GUI) for KeySafe
- Using buttons to select and run operations
- Using the keyboard to navigate KeySafe
- KeySafe error reporting.

To perform Security World management, card-set management, and key management tasks using KeySafe, see the relevant chapters of this guide.

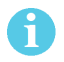

By default, KeySafe uses the same mechanisms and supports the same features and applications as the **generatekey** utility.

# A.1 Setting up KeySafe

1. You must have Java JRE/JDK 1.6, 1.7 or 1.8. We recommend that you install Java before you install the Security World Software. The Java executable must be on your path.

Java software is available from <http://www.oracle.com/technetwork/java/>. If your security policy does not allow the use of downloaded software, these components can be obtained on removable media from Oracle or from your operating system vendor.

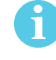

The IBM Java SDK, for AIX only, can be downloaded from [http://www.ibm.com/java/.](http://www.ibm.com/java/) The HP Java SDK & RTE, for HP-UX can be downloaded from [http://www.hp.com/java/.](http://www.hp.com/java/)

The **keysafe.jar** file must be specified in the Java class path.

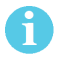

After you have set up the path, check that you are using the correct Java version by running java with the -version option.

Example:

```
>>java -version
java version "1.8.0_05"
Java(TM) SE Runtime Environment (build 1.8.0_05-b13)
Java HotSpot(TM) 64-Bit Server VM (build 25.5-b02, mixed mode)
```
2. The Security World Software must be installed.

3. In the configuration file at **\$NFAST\_KMDATA/config/config**, set the following port values in the **server startup** section:

nonpriv\_port=9000 priv\_port=9001

You must restart the hardserver after this change.

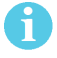

See the Installation Guide for more about ports and firewall settings.

# A.2 Starting KeySafe

Ensure that Xwindows is properly configured and running before starting KeySafe.

Start KeySafe by running the **/opt/nfast/bin/ksafe** script (assuming you installed the Security World Software in the default **/opt/nfast/** directory).

# A.3 About the KeySafe window

The KeySafe window is divided into two areas:

- The sidebar (on the left), subdivided into:
	- The menu buttons (at the top of the sidebar)
	- The Security World status pane (at the bottom of the sidebar)
- The main panel area (on the right).

This layout is consistent throughout the KeySafe application.

### A.3.1 Sidebar

The sidebar provides access to different parts of the KeySafe application (with the menu buttons) and also displays information about both the current Security World and your module or modules (with the Module Status tree).

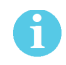

The options listed below are also available from the Manage menu.

### A.3.2 Menu buttons

There are five menu buttons at the top of the sidebar:

<span id="page-232-0"></span>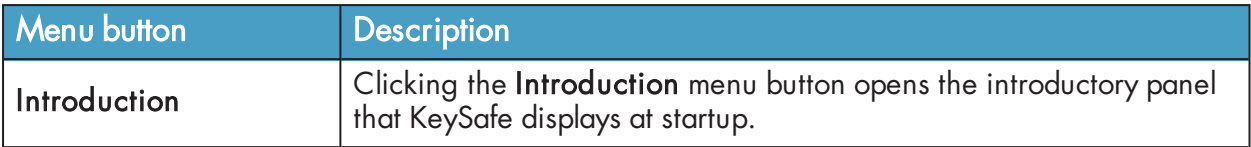

<span id="page-233-1"></span><span id="page-233-0"></span>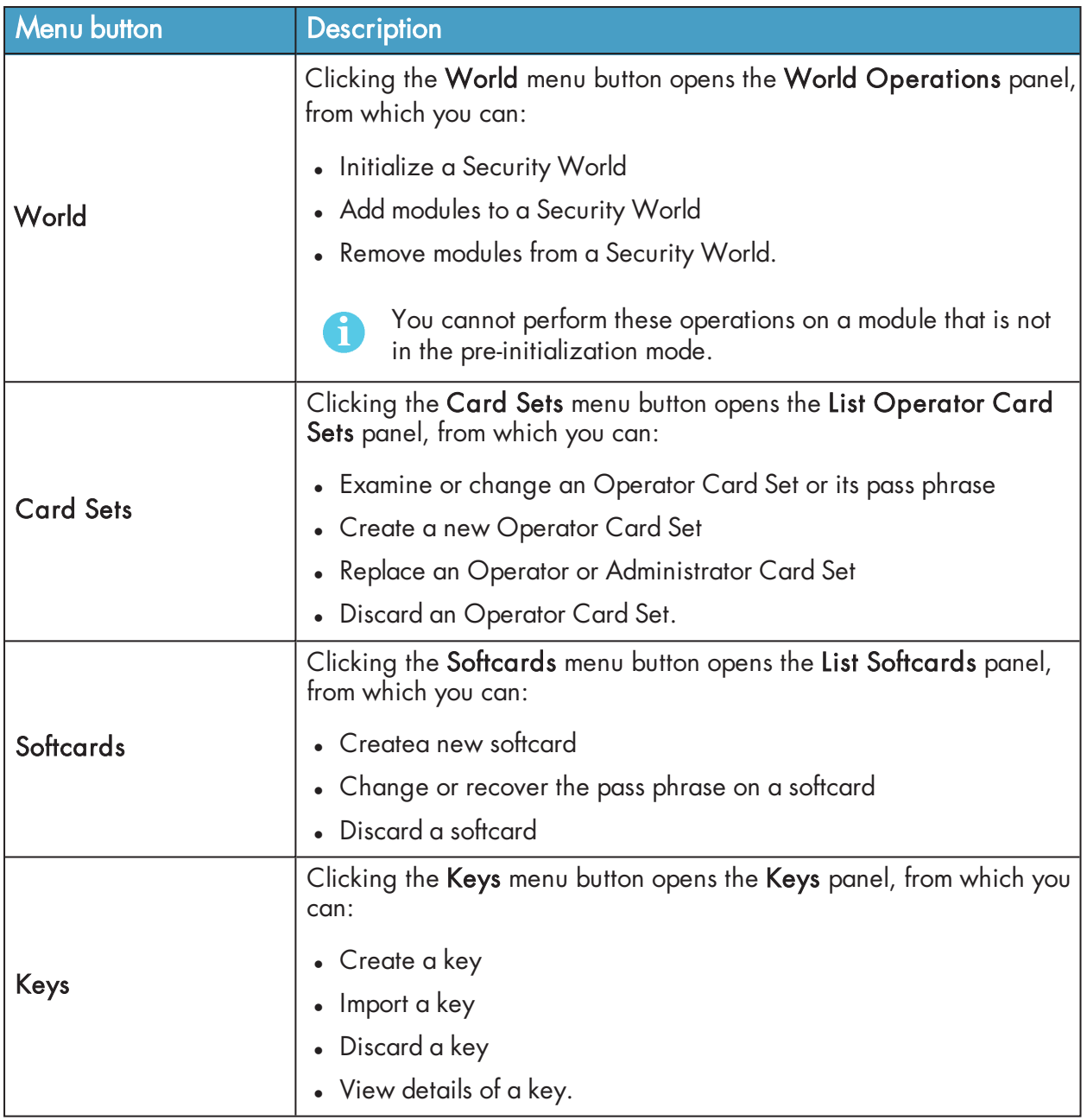

<span id="page-233-3"></span><span id="page-233-2"></span>While KeySafe is executing a command, the menu buttons are disabled. Their normal functionality returns when the command is completed.

## A.3.3 Menus

Three menu options are available from the menu bar at the top of the screen:

• File

• Exit - displays a dialog asking whether you are sure you wish to quit KeySafe. Click Yes (or press the Enter key) to close KeySafe. Click No to close the dialog and return to your KeySafe session.

#### • Manage

- Introduction opens the Introduction panel. See Introduction [on page 234.](#page-232-0)
- World opens the World Operations panel. See World [on page 235.](#page-233-0)
- Card sets opens the List Operator Card Sets panel. See Card Sets [on page 235](#page-233-1).
- Softcards opens the List Softcards panel. See Softcards [on page 235.](#page-233-2)
- Keys opens the Keys panel. See Keys on page  $235$ .
- Help
	- About KeySafe opens the About KeySafe panel, which displays current version numbers for KeySafe, kmjava and nfjava. You will need to quote these version numbers if you contact Support about KeySafe.

## A.3.4 Module Status tree

The Module Status tree, in the lower part of the KeySafe sidebar, displays information about the current Security World and your modules in the form of a tree diagram.

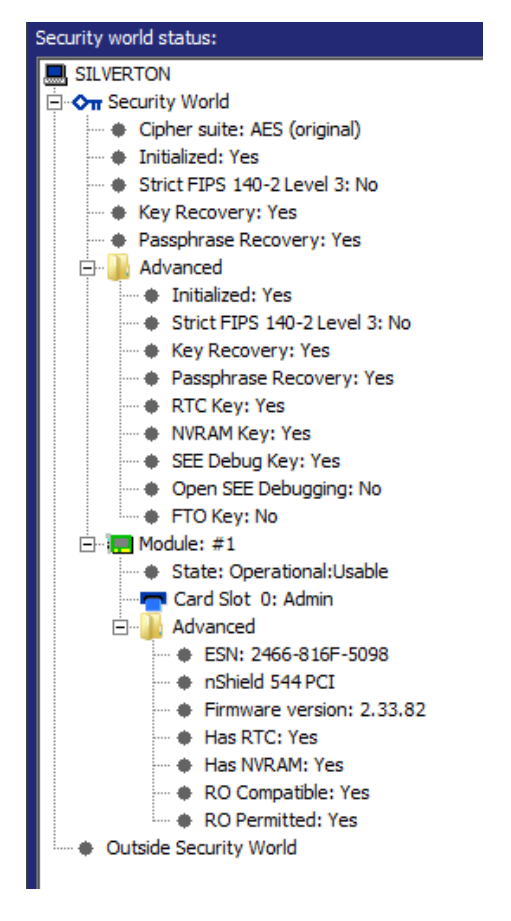

At the top of the Module Status tree is an icon representing the computer on which the running copy of KeySafe is installed. The name of this computer is shown to the right of the icon.

Below the computer icon in the Module Status tree are icons and text identifiers representing the current Security World and your module(s). To the left of each icon is an expand/collapse toggle, or node. By default, when KeySafe starts, these nodes are collapsed and show a minus sign. Click the node to display expanded information about the Security World or module. Click the node again to collapse this information.

### A.3.4.1 Security World information

At the top level of the Security World tree, the following information is displayed:

- Cipher suite  $-$  the type of key protecting the Security World
- Initialized whether the Security World is initialized (Yes or No)
- Strict FIPS 140-2 Level 3 whether the Security World is operating at FIPS 140-2 level 3 (Yes or No)
- Key Recovery  $-$  whether key recovery is enabled (Yes or No)
- Passphrase Recovery whether passphrase recovery is enabled (Yes or No). For more information, see Pass phrase replacement [on page 115](#page-113-0)

When the Advanced node is expanded, the following additional information is displayed:

- RTC Key whether a real-time clock authorization key has been generated (Yes or No)
- NVRAM Key  $-$  whether a non-volatile memory authorization key has been generated (Yes or No)
- SEE Debug Key  $-$  whether SEE debugging has been enabled (Yes or No)
- Open SEE Debugging whether Open SEE debugging has been enabled (Yes or No)
- **FTO Key**  $-$  whether a foreign token key has been generated (Yes or No)

### A.3.4.2 Module information

Module information may be displayed either inside or outside the Security World. Modules that have not been incorporated into a Security World will be shown beneath the Outside Security World node.

At the top level of the Module tree, the following information is displayed:

• The module's state, which is one of the following:

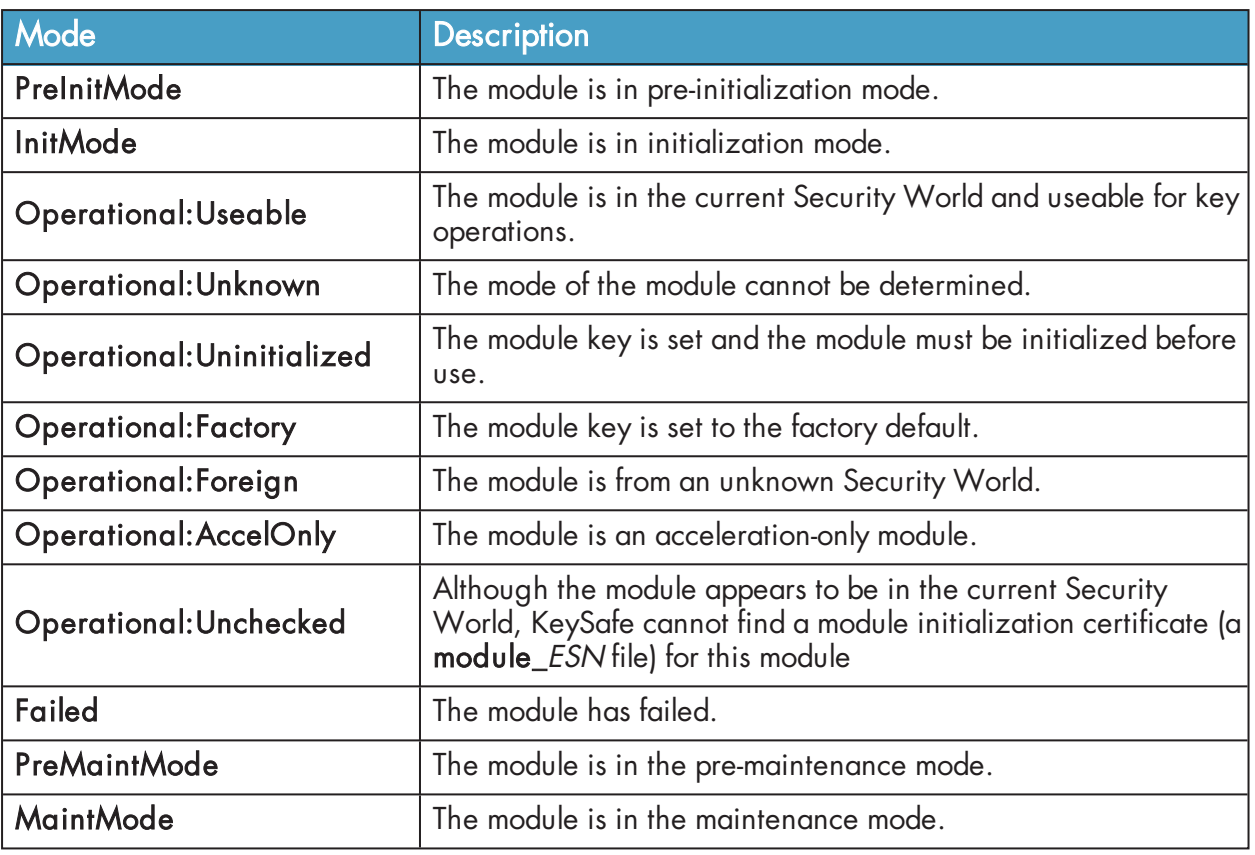

 $\bullet$  the status of the smart card reader slot(s).

For FIPS 140-2 level 3 Security Worlds, a FIPS Auth Loaded entry shows if an Administrator Card or Operator Card has been inserted to authorize an operation that requires a FIPS key.

The Module status tree has an Advanced folder that shows the following details when expanded:

- ESN the module's electronic serial number (ESN), which is a unique identifier. You must quote a module's ESN if you need to contact Support. Keep a record of the ESN(s) associated with your module(s).
- the HSM type and model number
- **Firmware version**  $-$  the version of the module's firmware
- Has RTC  $-$  whether the module has a Real Time Clock (RTC)
- Has NVRAM  $-$  whether the module has nonvolatile memory (NVRAM).
- $\bullet$  RO Compatible  $-$
- $\cdot$  RO Permitted  $-$

### A.3.5 Main panel area

The KeySafe main panel area is used to display information and options pertaining to a chosen operation. For example, clicking the World menu button takes you to the World Operations panel in the main panel area.

### A.3.5.1 Navigation and command buttons

On each Operations panel there are a number of navigation buttons. Clicking a navigation button does not commit you to an action, but instead selects an operation and loads another panel of additional information and options related to the selected operation. From the World Operations panel, for example, clicking the Erase Module navigation button does not itself erase a module, but rather loads the Erase Module panel.

On the next panel, the Commit button executes an operation, while the Back button returns to the previous panel. For example, on the Erase Module panel, clicking the Commit button will erase the module, while clicking the Back button will return to the World Operations panel.

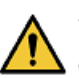

Clicking the Commit button tells KeySafe to write or delete data: it is not necessarily possible to reverse such changes even if you subsequently cancel the operation. In some cases, clicking the Commit button causes KeySafe to display a dialog asking you to confirm your command. Such features help prevent you from accidentally destroying your data or keys.

Some panels require that you select options by means of radio buttons or that you enter data into text fields before clicking the Commit button. For example, if you click the Reprogram Module button on the World Operations panel, the next panel prompts you to choose whether the module can receive remote operator card shares.

Input may be in the form of radio buttons (allowing several options, one of which  $-$  the *default*  $-$  will be already selected) or text boxes (allowing you to enter text: no default value is set). If you click the Commit button without having entered data into a mandatory text field, or if KeySafe detects that the information you provided is inconsistent or invalid, KeySafe displays an error message. Click the message's OK button, and then provide or correct the necessary information.

After you successfully issue a command by clicking the Commit button, the menu buttons are disabled until the requested command is completed.

### A.3.5.2 Navigating with the keyboard

The Tab key always takes you to the next field or button. If the cursor is not currently active in a text field, pressing the space bar or the Enter key activates the currently selected button (as if you had clicked it). Pressing the Shift-Tab button combination takes you to the previous field (if any) or deselects an automatically selected button (if any).

## A.4 Errors

If KeySafe detects an error from which it cannot recover, it may display a Fatal Error message.

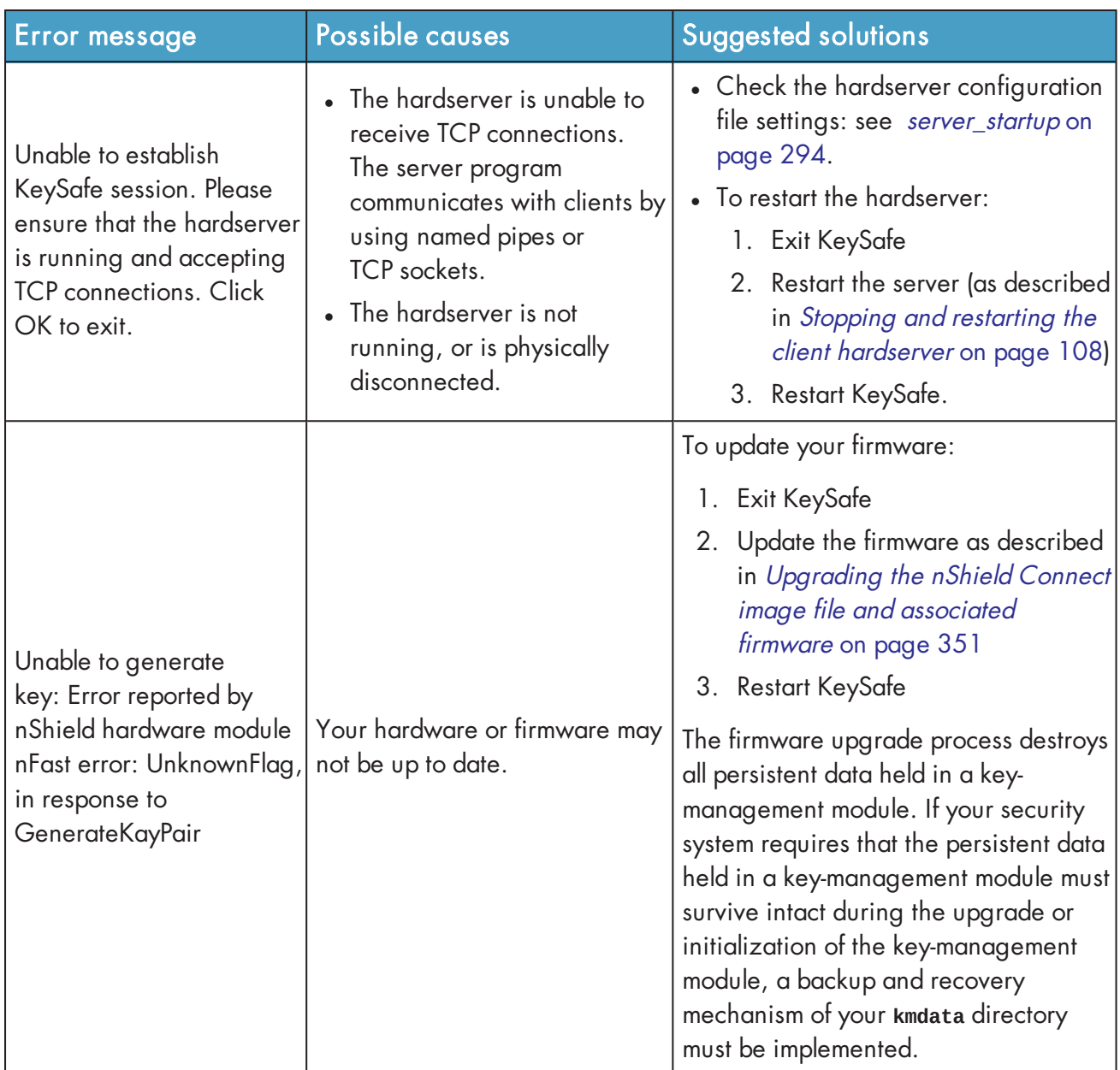

if you receive any error message titled Unexpected Error, contact Support with details of what you were doing, and the exact error message.

# Appendix B Supplied utilities

This appendix describes the executable command-line utilities (utilities) that you can use for performing various configuration and administrative tasks related to your module.

These utilities exist in the **bin** subdirectory of your Security World Software installation. Unless noted, all utilities have the following standard help options:

- <sup>l</sup> **-h**|**--help** displays help for the utility.
- <sup>l</sup> **-v**|**--version** displays the version number of the utility.
- <sup>l</sup> **-u**|**--usage** displays a brief usage summary for the utility.

# B.1 Utilities for general operations

Use the utilities described in this section to:

- Check the module configuration and verify that it functions as expected.
- Obtain statistics for checking the performance of the module.

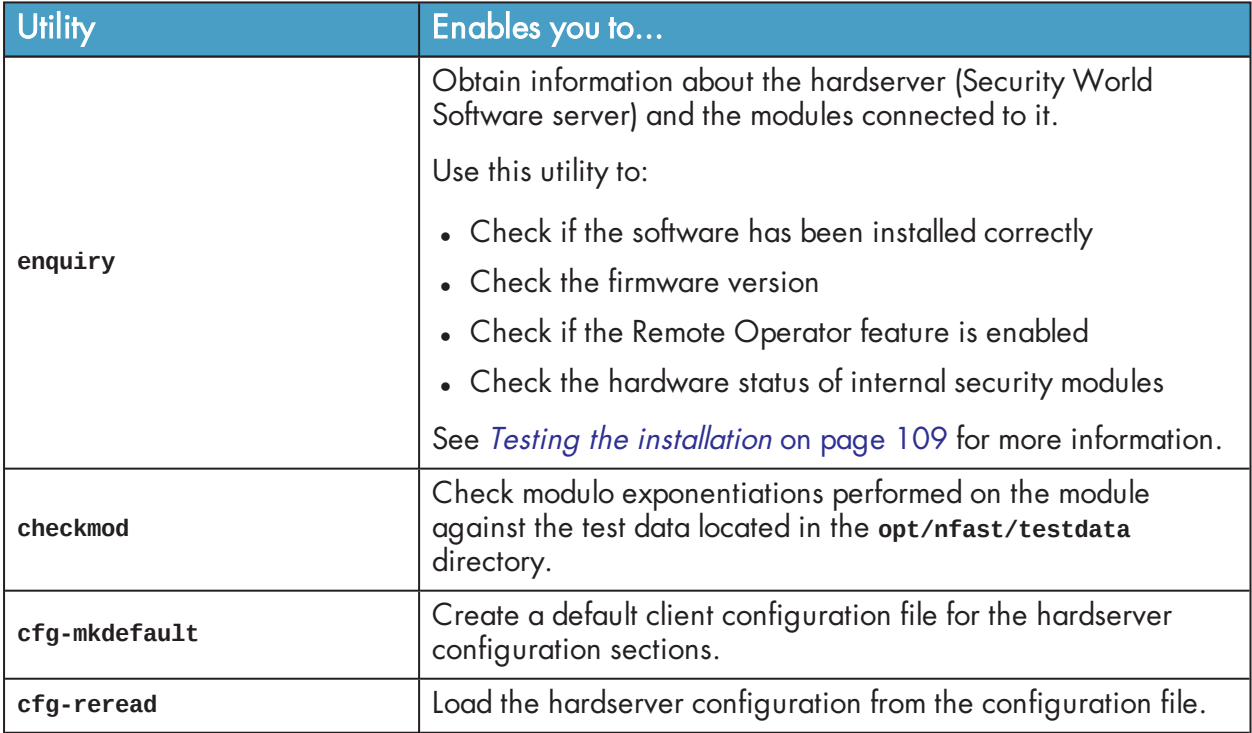

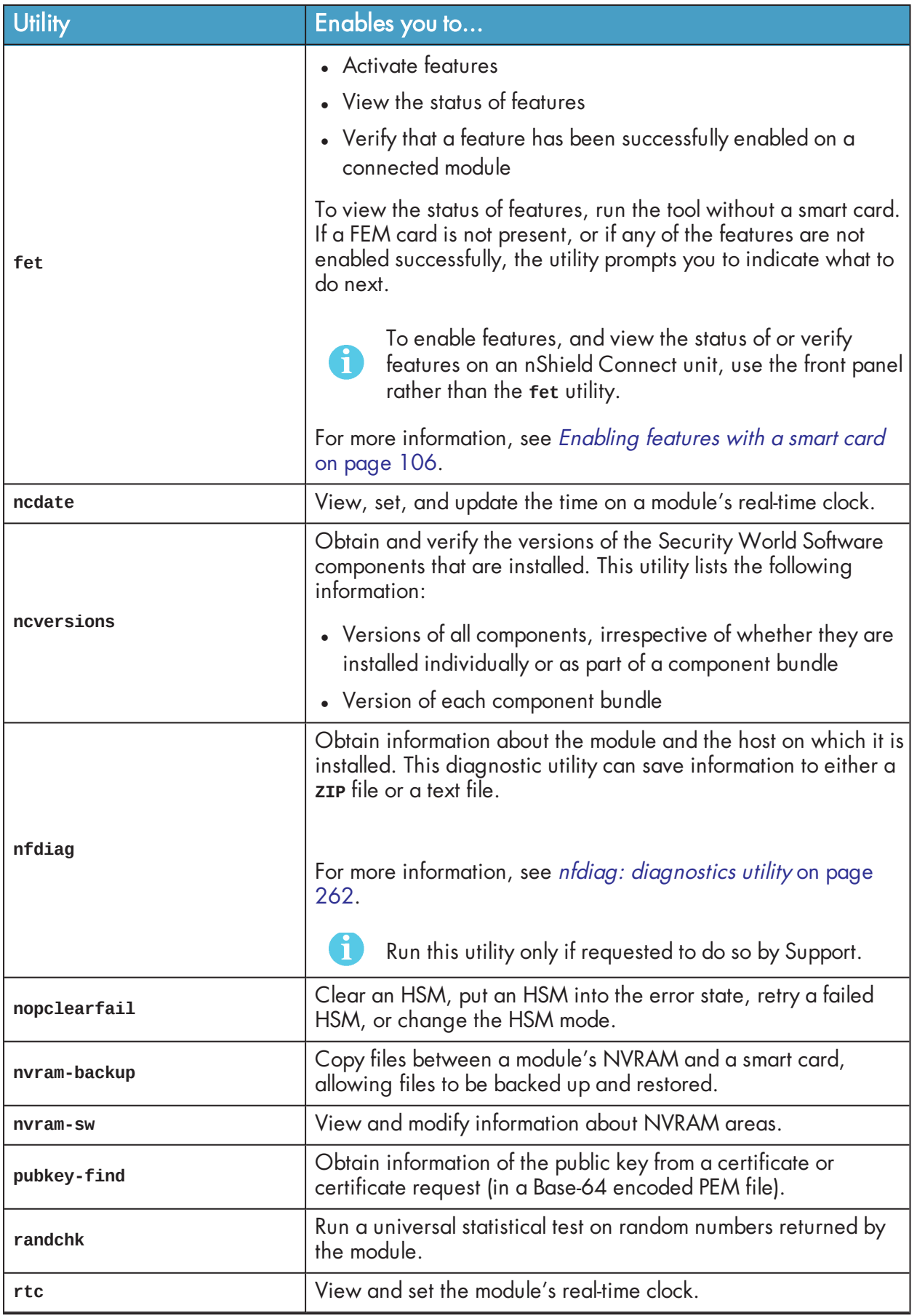

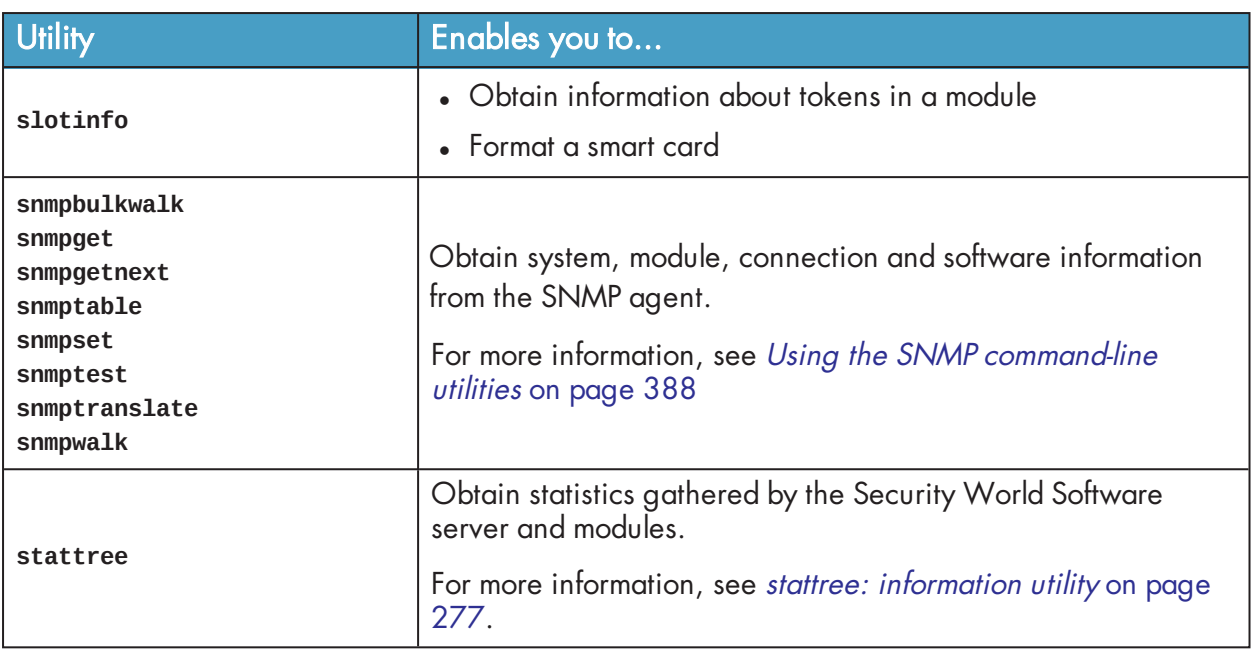

## B.2 Hardware utilities

Use the following utilities to manage the firmware installed on an nShield HSM.

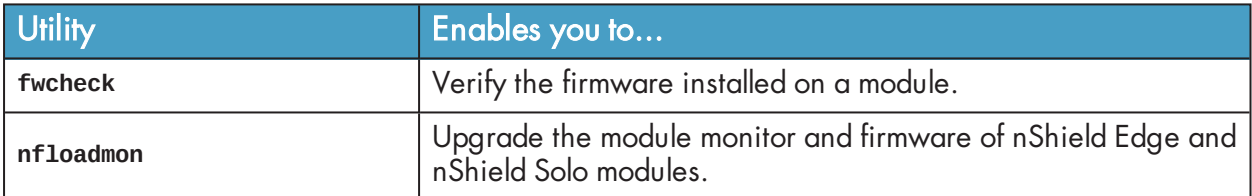

# B.3 Test analysis tools

Use the following utilities to test the cryptographic operational behavior of a module.

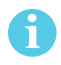

All the listed utilities, except the **floodtest** utility, are supported only on FIPS 140-2 level 2 Security Worlds.

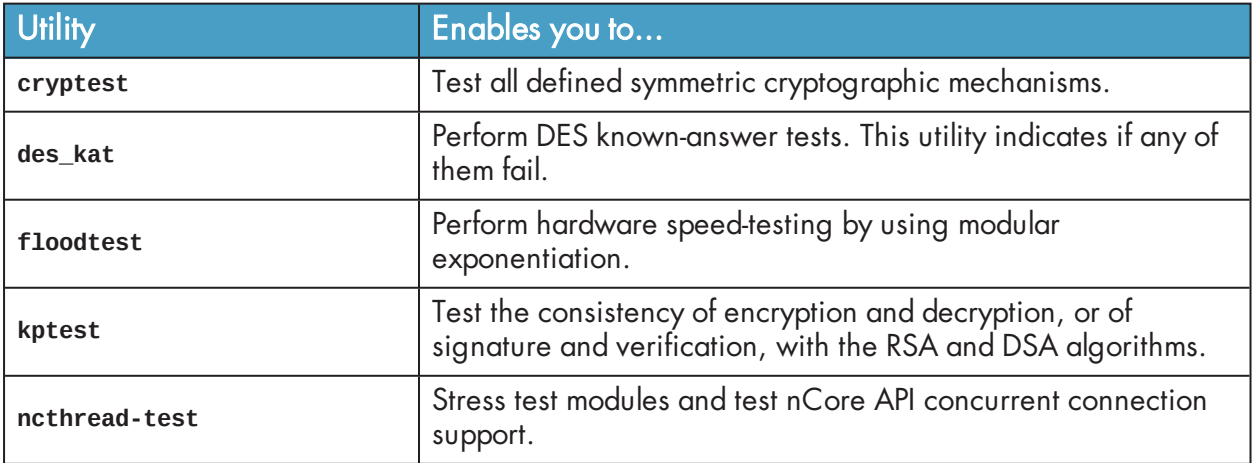

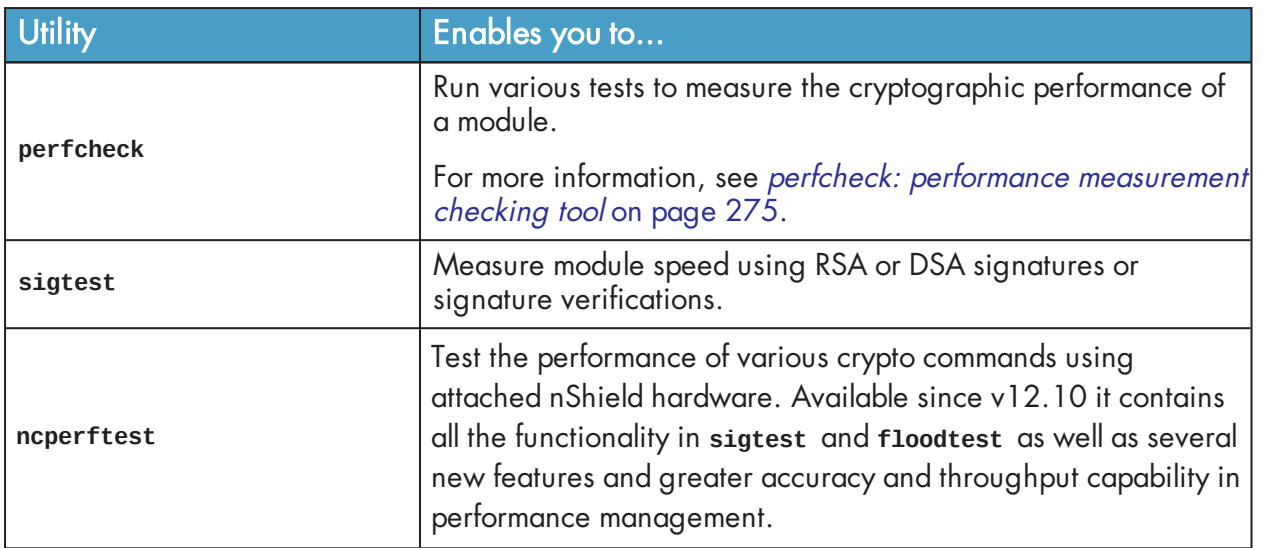

# **B.4 Security World utilities**

Use the utilities described in this section to:

- Set up and manage Security Worlds.
- Create and manage card sets and pass phrases.
- Generate keys and transfer keys between Security Worlds.

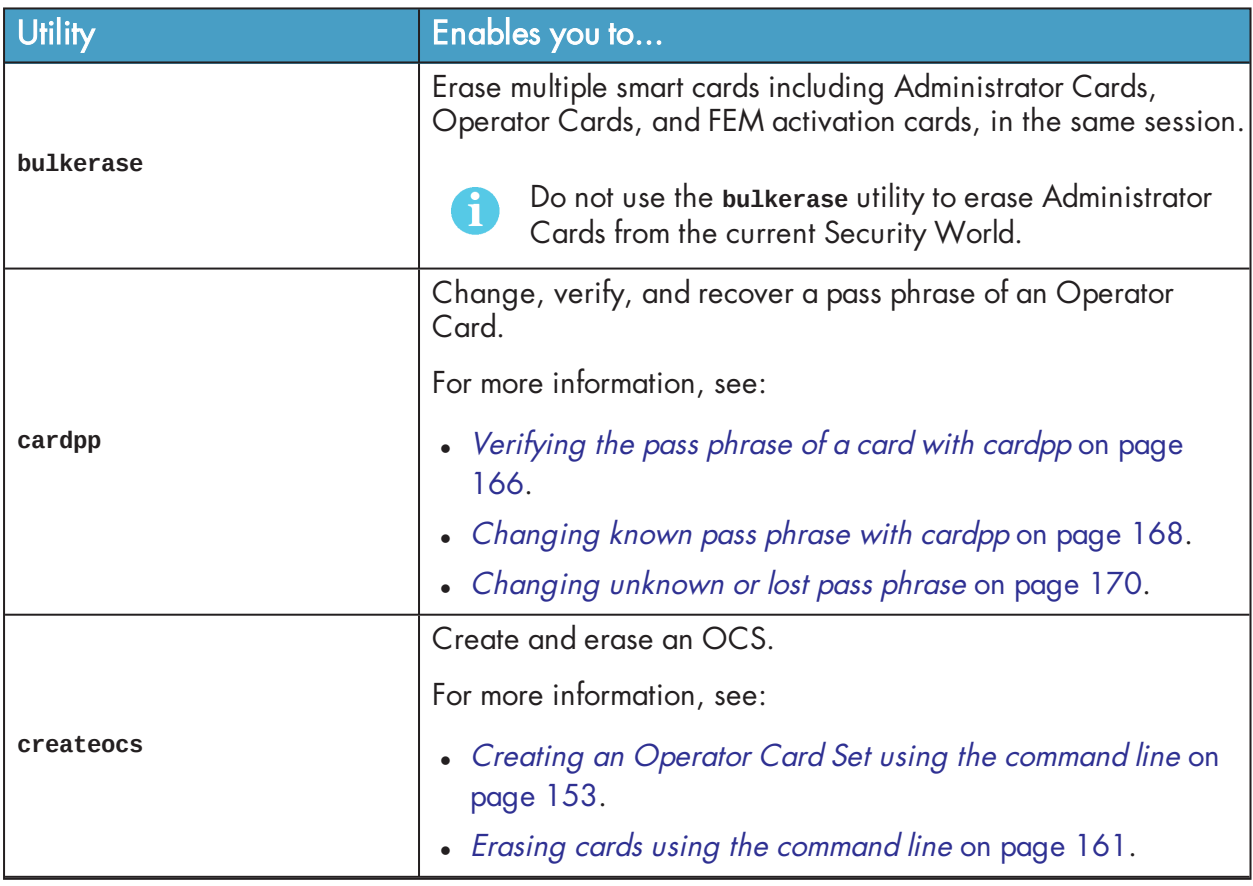

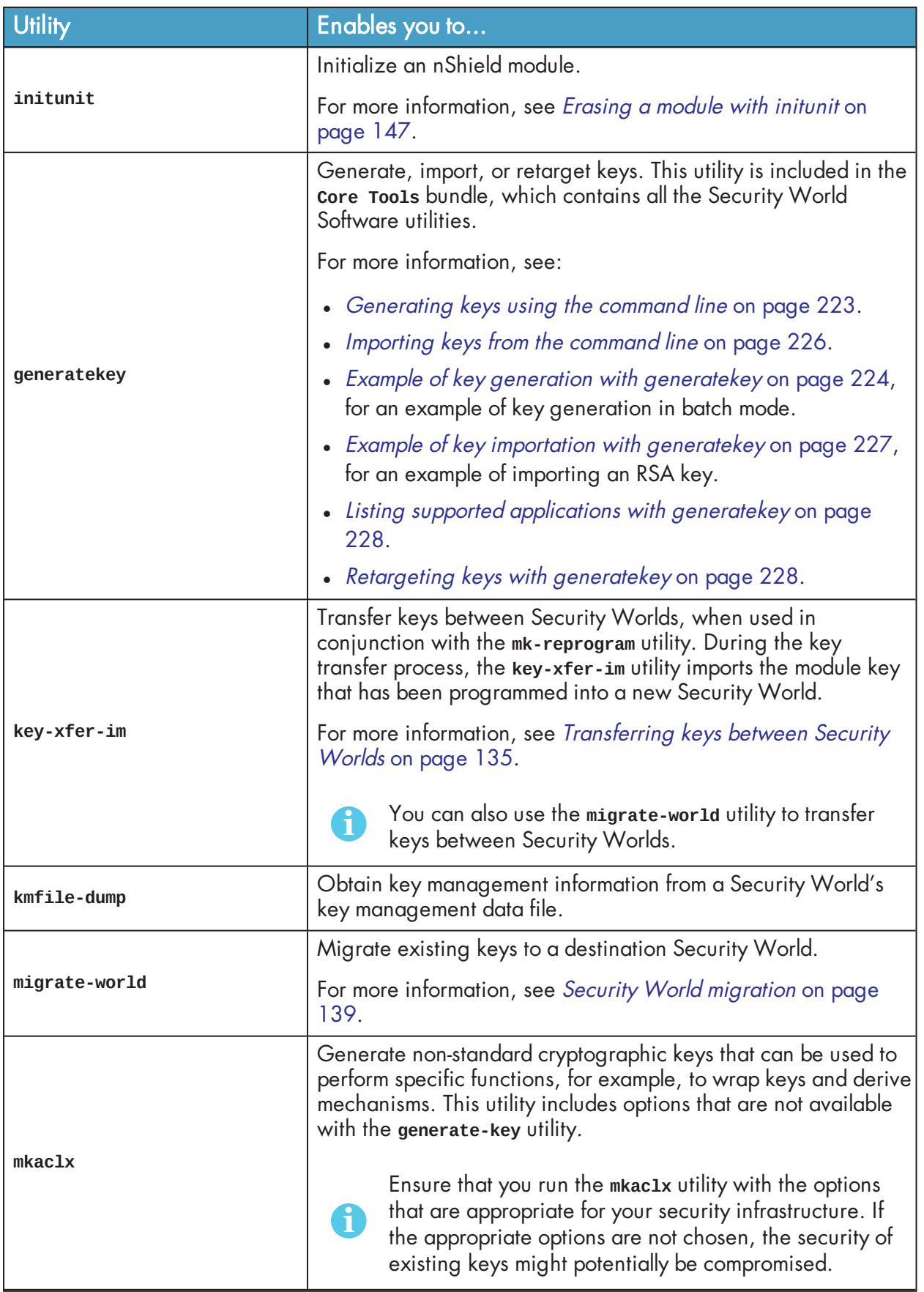

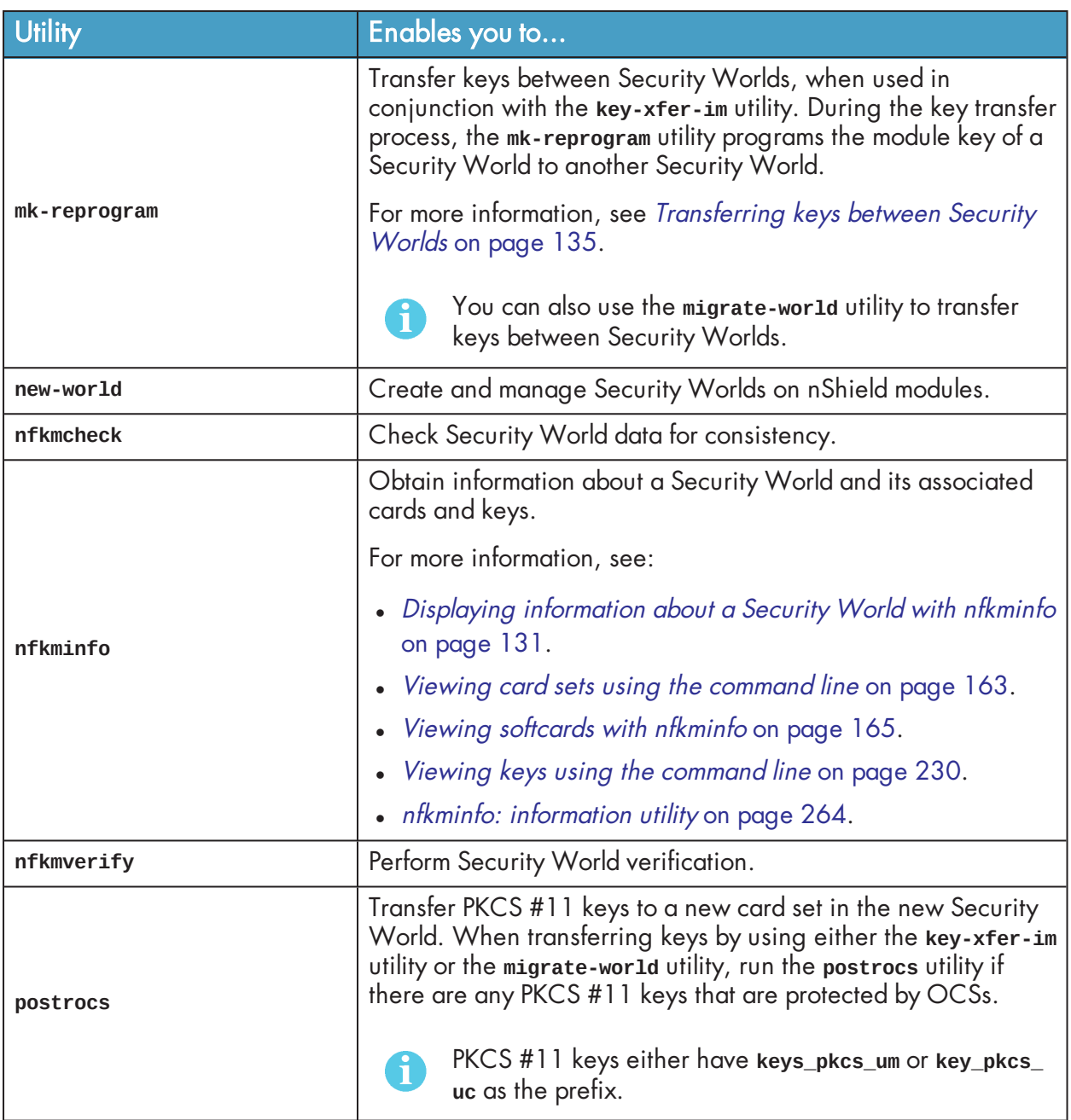

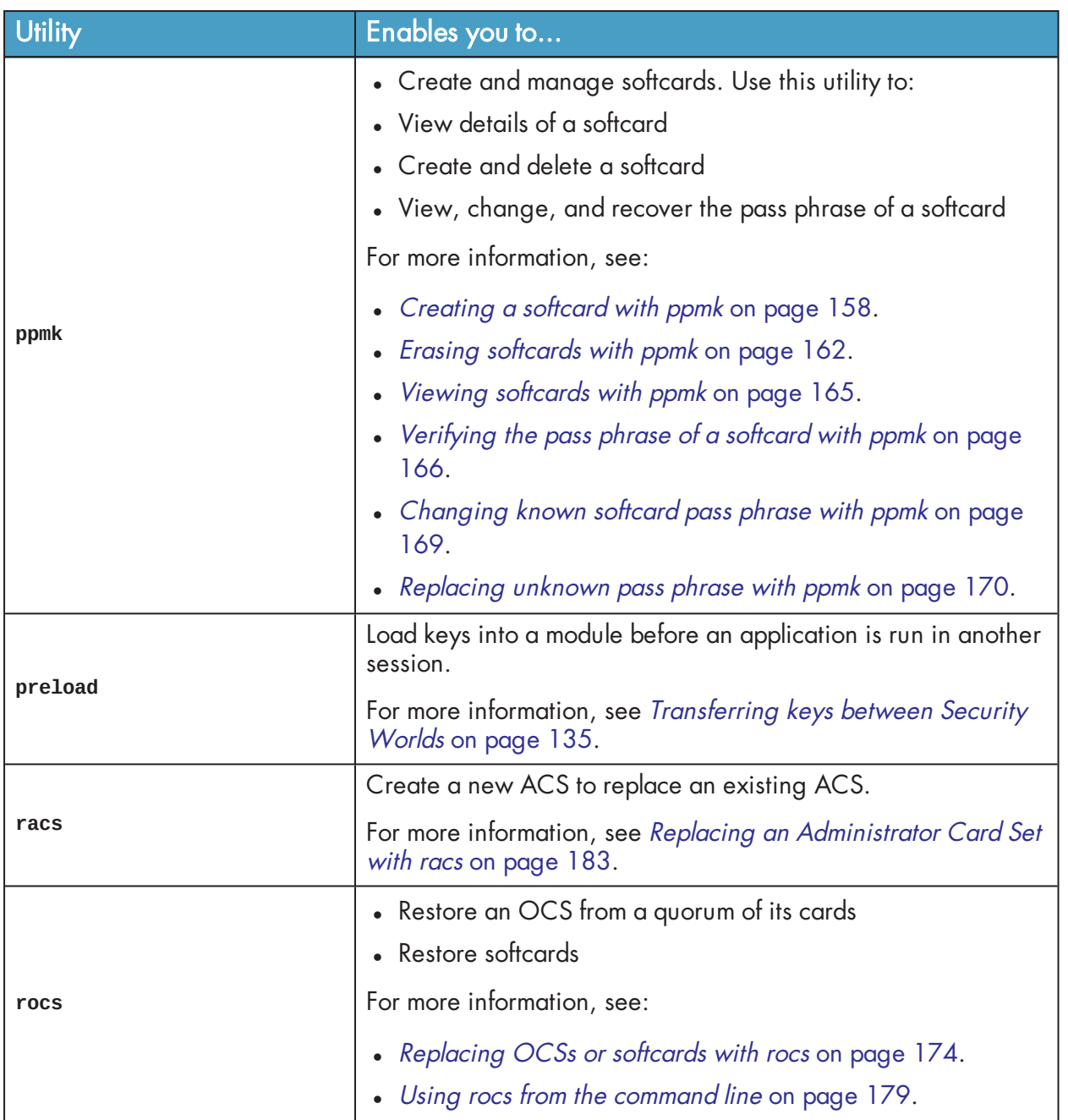

# B.5 CodeSafe utilities

Use the following helper utilities to develop and sign SEE machines. For more information about these utilities, see the CodeSafe Developer Guide.

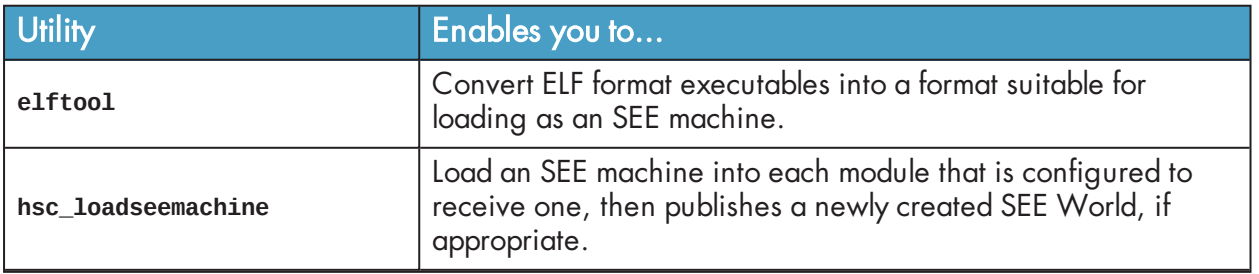

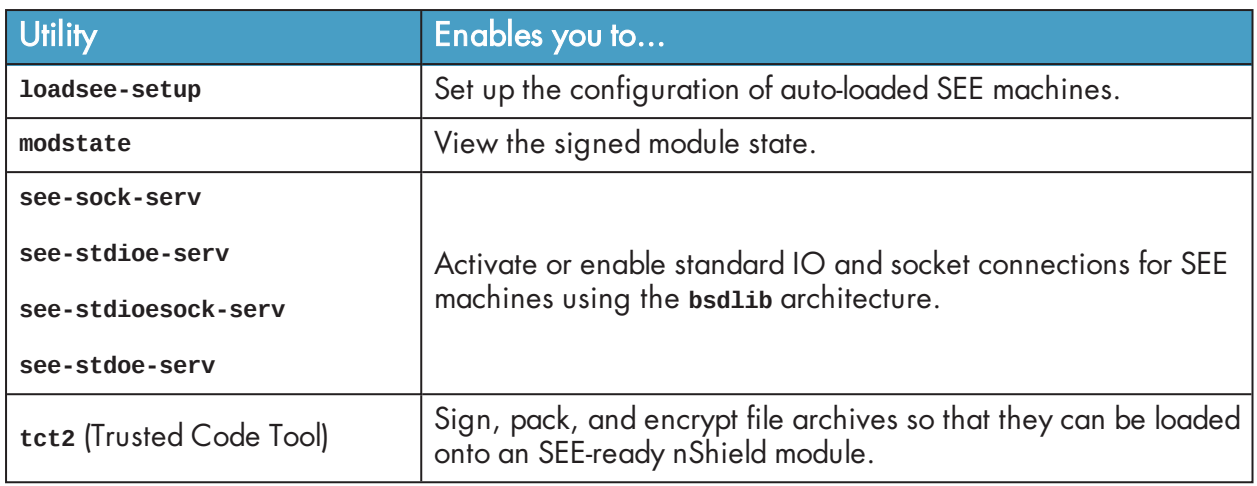

# B.6 PKCS #11

Use the following utilities to manage the interfaces between the PKCS #11 library and the module.

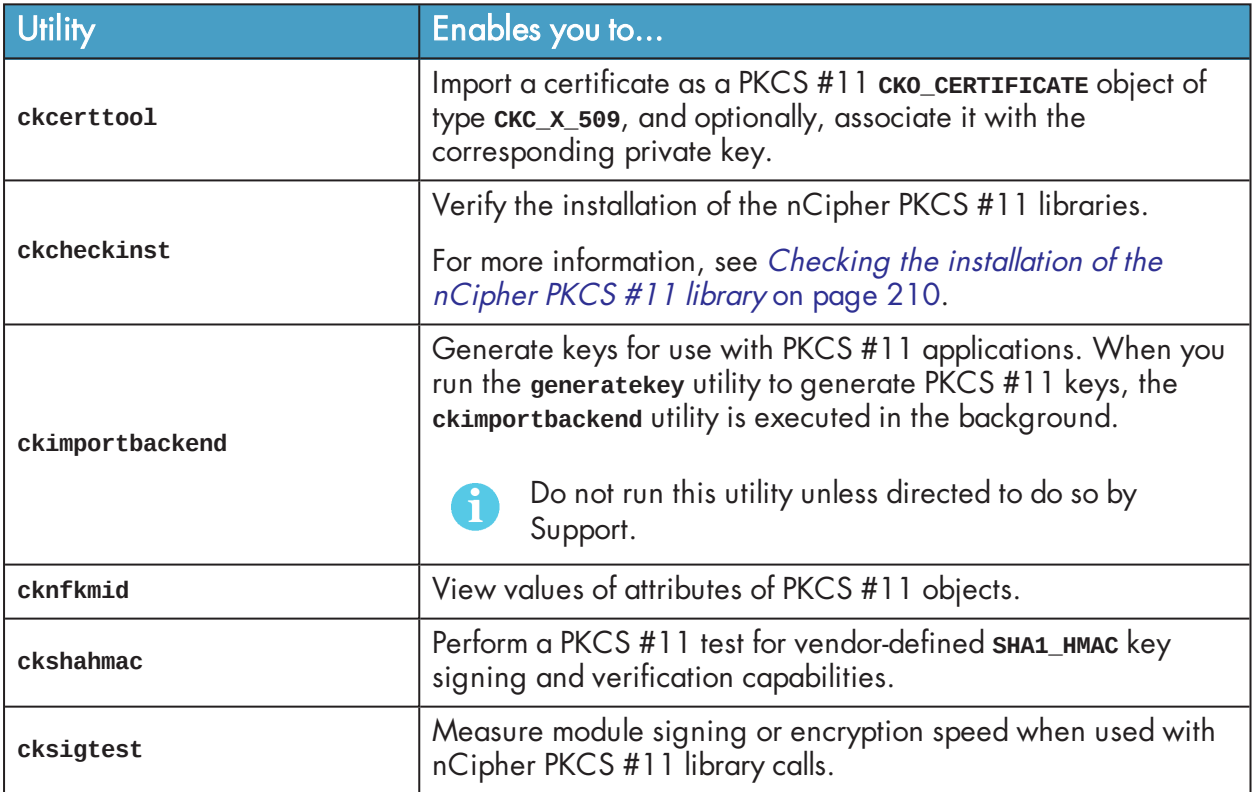

If you have installed **Cipher Tools**, you can use the following additional PKCS #11 utilities. For more information about these utilities, see the Cryptographic API Integration Guide.

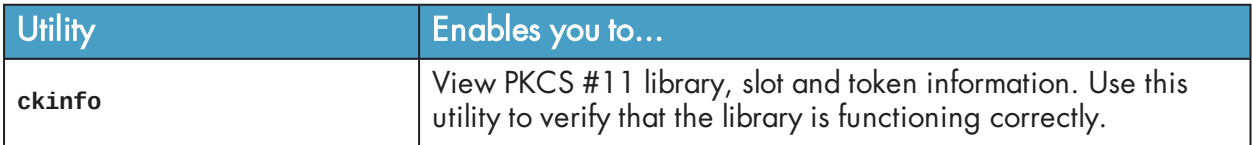

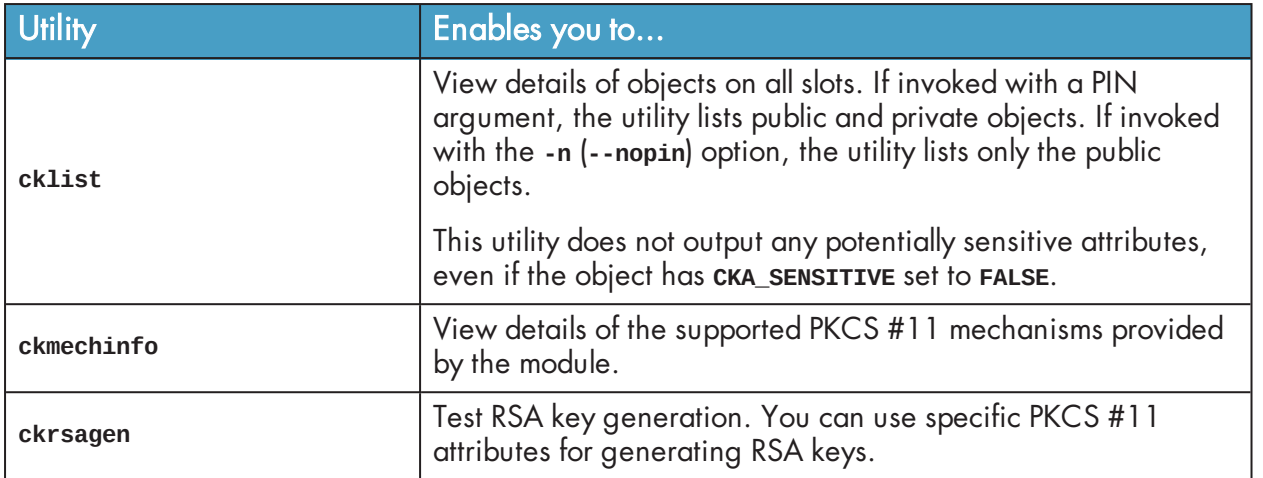

# B.7 nShield Connect utilities

The utilities described in this section are used with nShield Connect only. Use these utilities to:

- Create and manage client configuration files.
- Enroll nTokens with an nShield Connect.
- Set up a Remote File System (RFS) and synchronize Security World data between an nShield Connect and the RFS.
- Administer an nShield Connect without using the front panel
- Configure NTP.

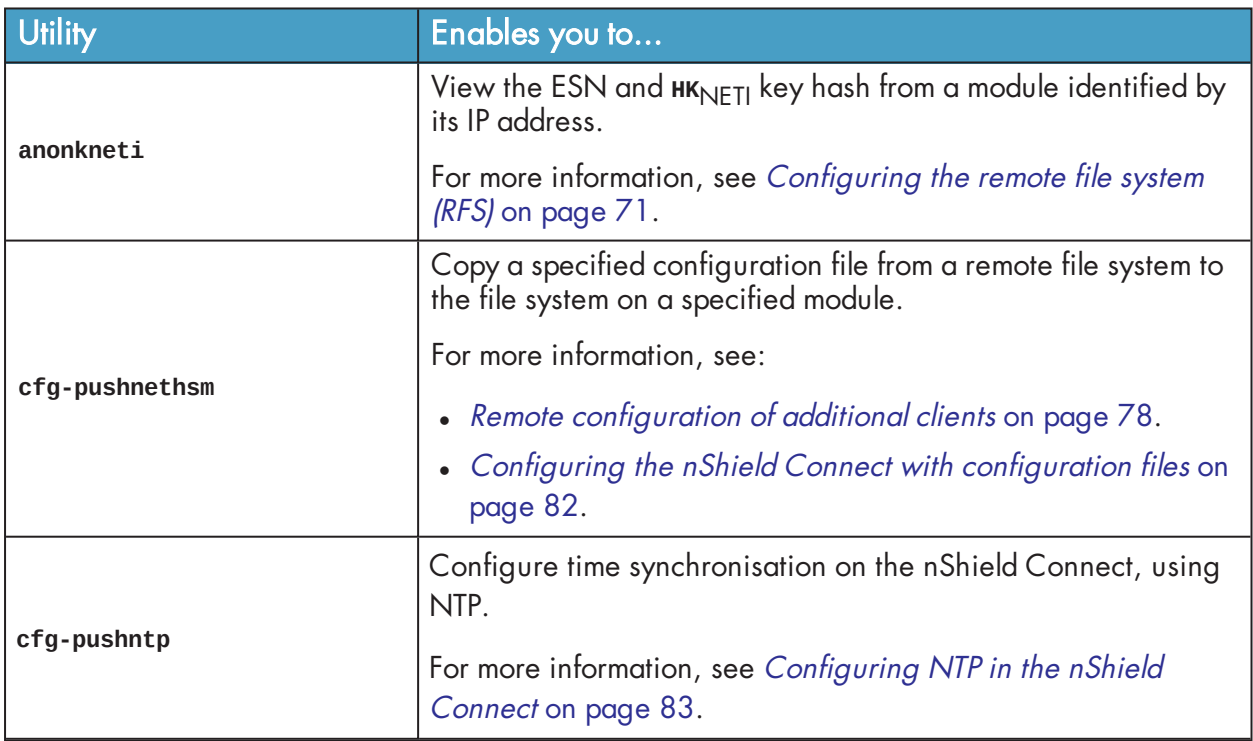

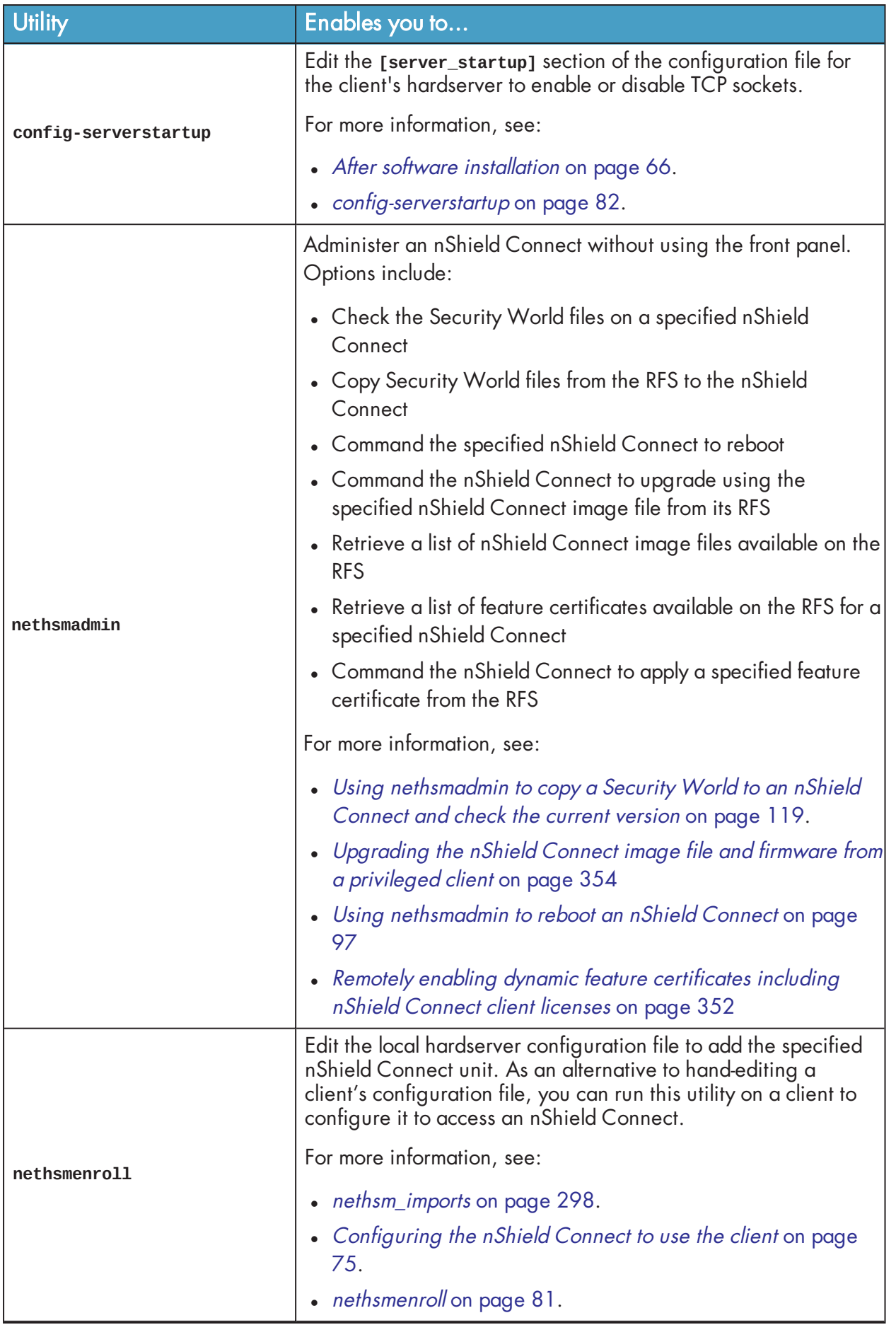

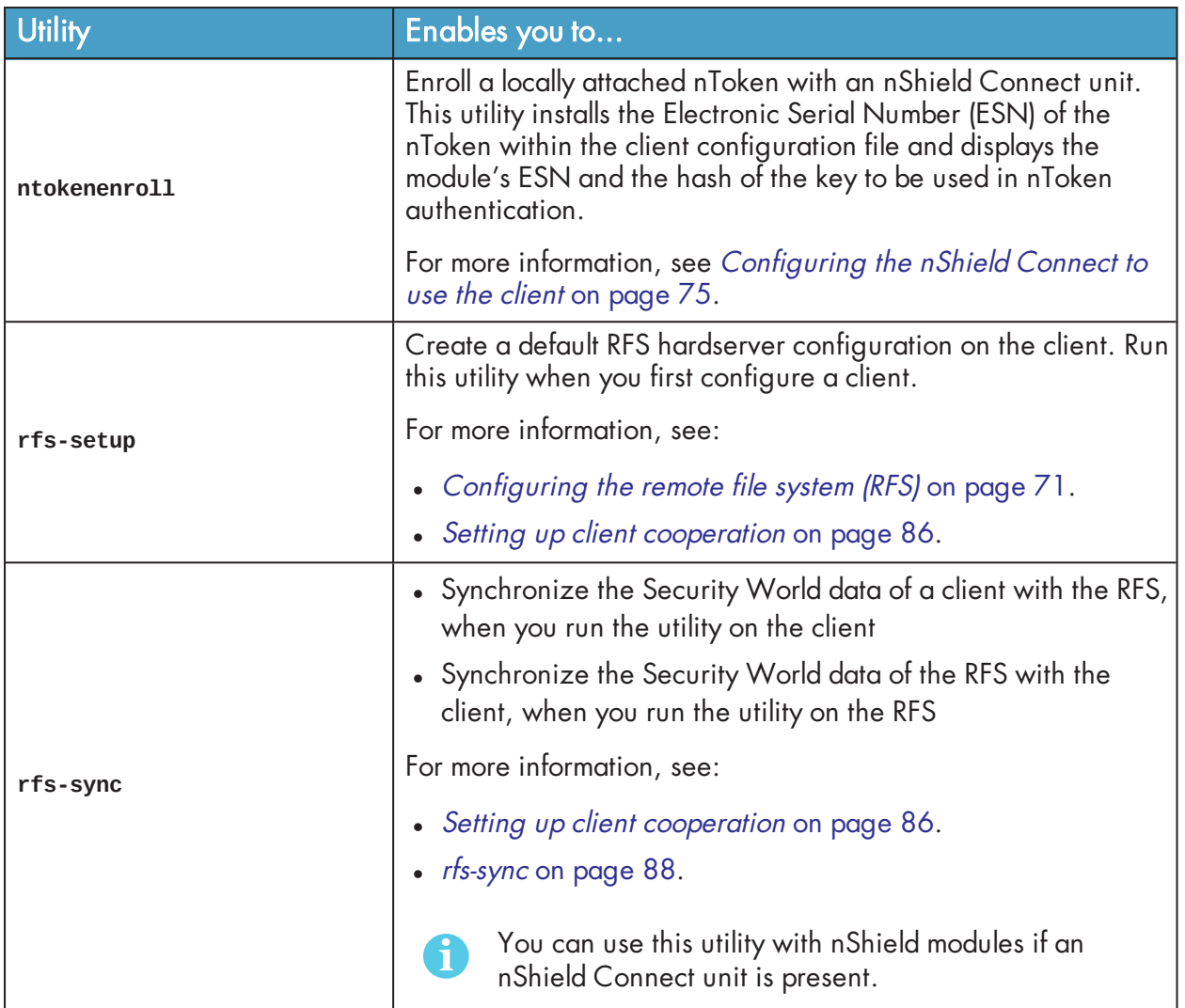

# B.8 Developer-specific utilities

Use the following utilities to ensure that the HSMs are functioning as expected and to test the cryptographic functionality at the nCore level.

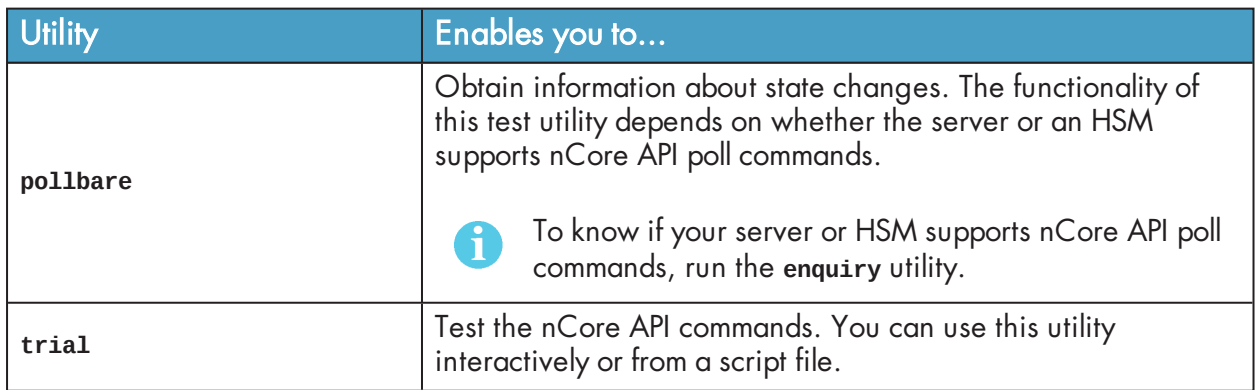

# Appendix C Environment variables

This appendix describes the environmental variables used by Security World Software:

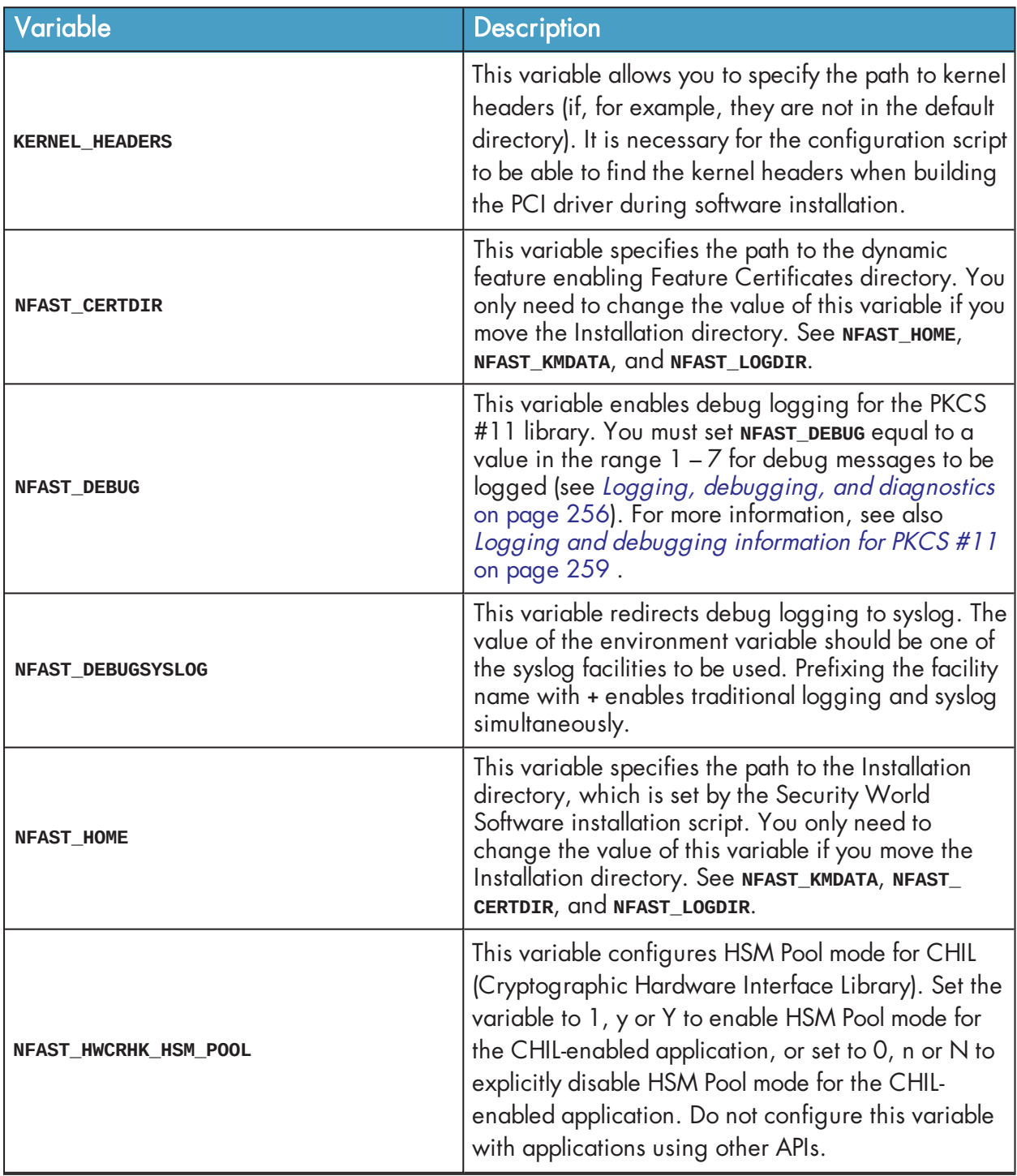

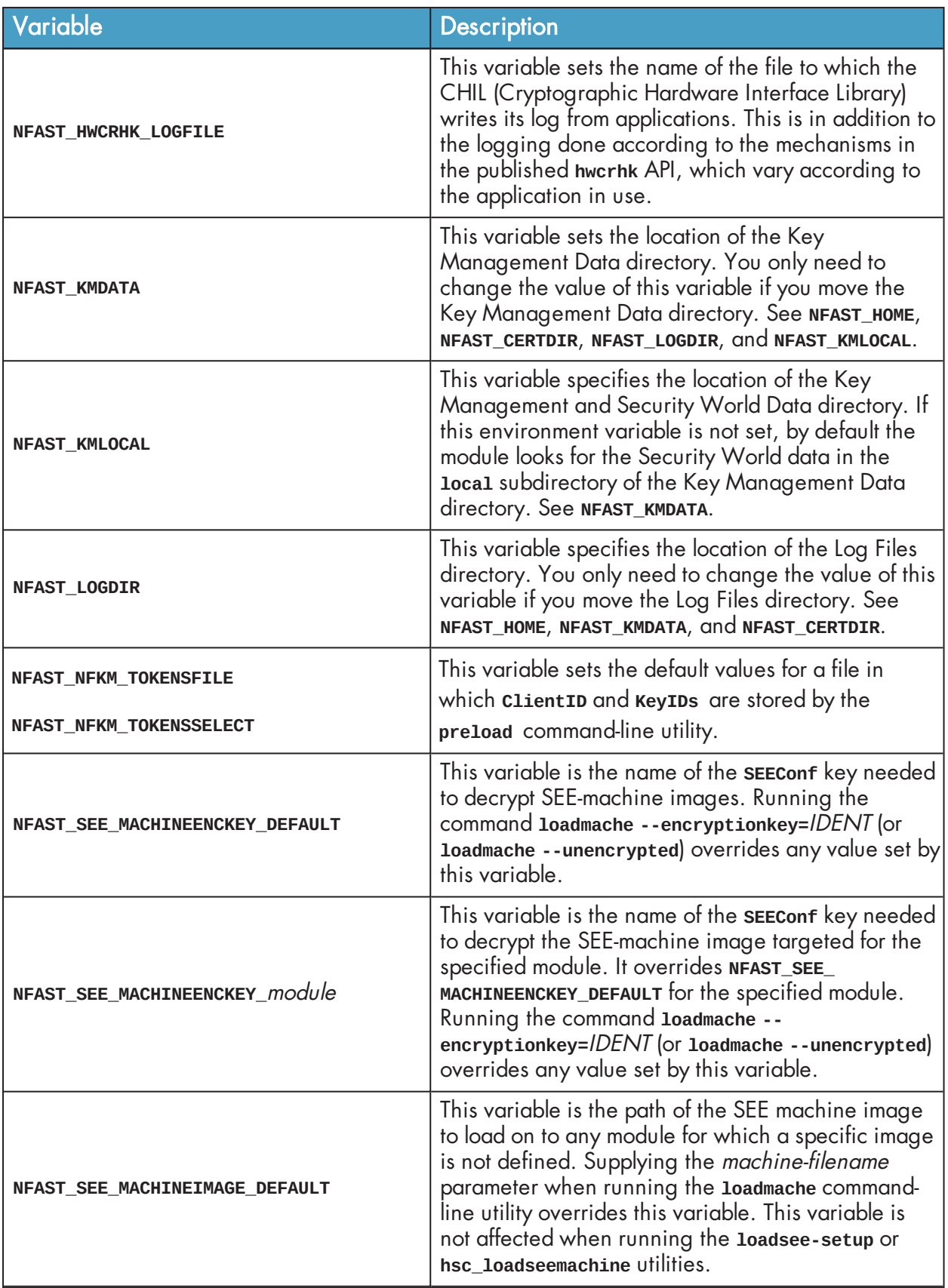
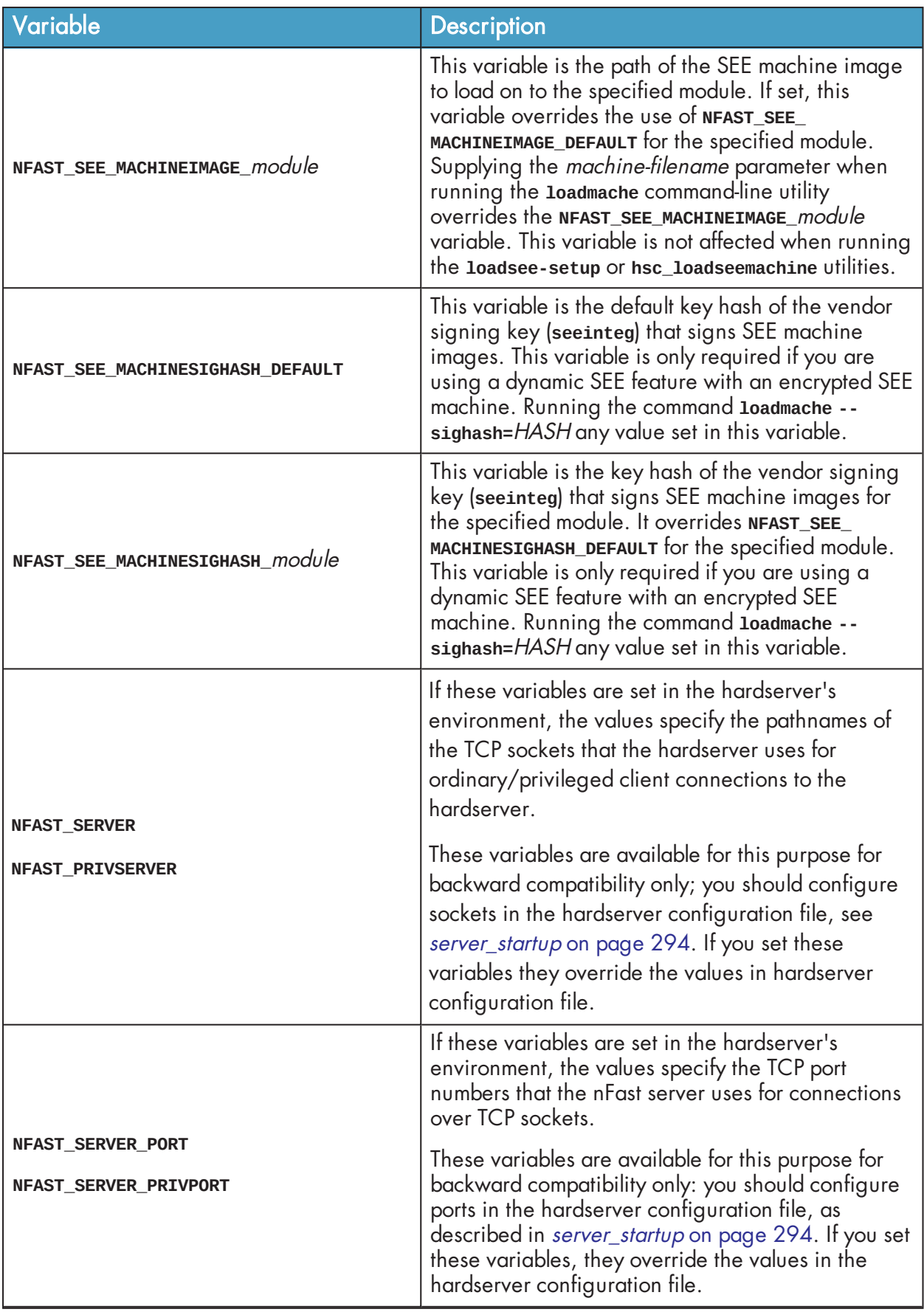

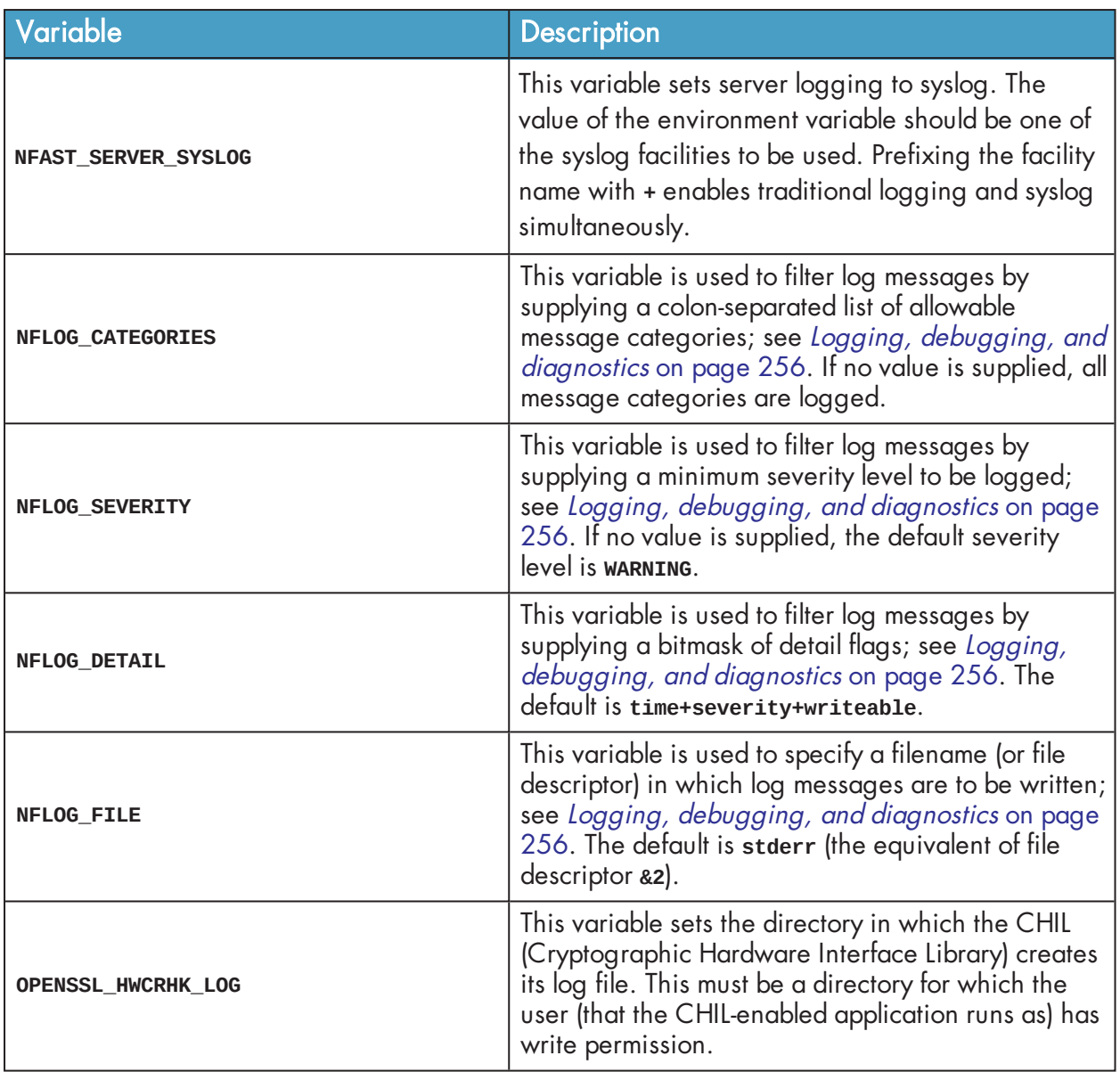

# <span id="page-254-0"></span>Appendix D Logging, debugging, and diagnostics

This appendix describes the settings and tools you can use to access the logging and debugging information generated by the Security World Software. You are also shown how to obtain system information using the **nfdiag** command-line utility.

# D.1 Logging and debugging

The nShield Connect and the applications that use it generate log files. You can view log files using the front panel. Application log messages are handled on the client.

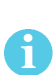

The current release of Security World Software uses controls for logging and debugging that differ from those used in previous releases. However, settings you made in previous releases to control logging and debugging are still generally supported in the current release, although in some situations the output is now formatted differently.

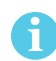

Some text editors, such as Notepad, can cause NFLOG to stop working if the NFLOG file is open at the same time as the hardserver is writing the logs.

# D.1.1 Environment variables to control logging

The Security World for nShield generates logging information that is configured through a set of four environment variables:

#### **NFLOG\_FILE**

This environment variable specifies the name of a file (or a file descriptor, if prefixed with the **&** character) to which logging information is written. The default is **stderr** (the equivalent of **&2**).

Ensure that you have permissions to write to the file specified by **NFLOG\_FILE.** 

#### **NFLOG\_SEVERITY**

This environment variable specifies a minimum severity level for logging messages to be written (all log messages less severe than the specified level are ignored). The level can be one of (in order of greatest to least severity):

- 1. **FATAL**
- 2. **SEVERE**
- 3. **ERROR**
- 4. **WARNING**
- 5. **NOTIFICATION**

6. **DEBUG**<sup>N</sup> (where <sup>N</sup> can be an integer from 1 to 10 inclusive that specifies increasing levels of debugging detail, with 10 representing the greatest level of detail, although the type of output is depends on the application being debugged.

The increasingly detailed information provided by different levels of **DEBUG**<sup>N</sup> is only likely to be H useful during debugging, and we recommend not setting the severity level to **DEBUG**<sup>N</sup> unless you are directed to do so by Support.

The default severity level is **WARNING**.

#### **NFLOG\_DETAIL**

This environment variable takes a hexadecimal value from a bitmask of detail flags as described in the following table (the **logdetail** flags are also used in the hardserver configuration file to control hardserver logging; see server\_settings [on page 290](#page-288-0)):

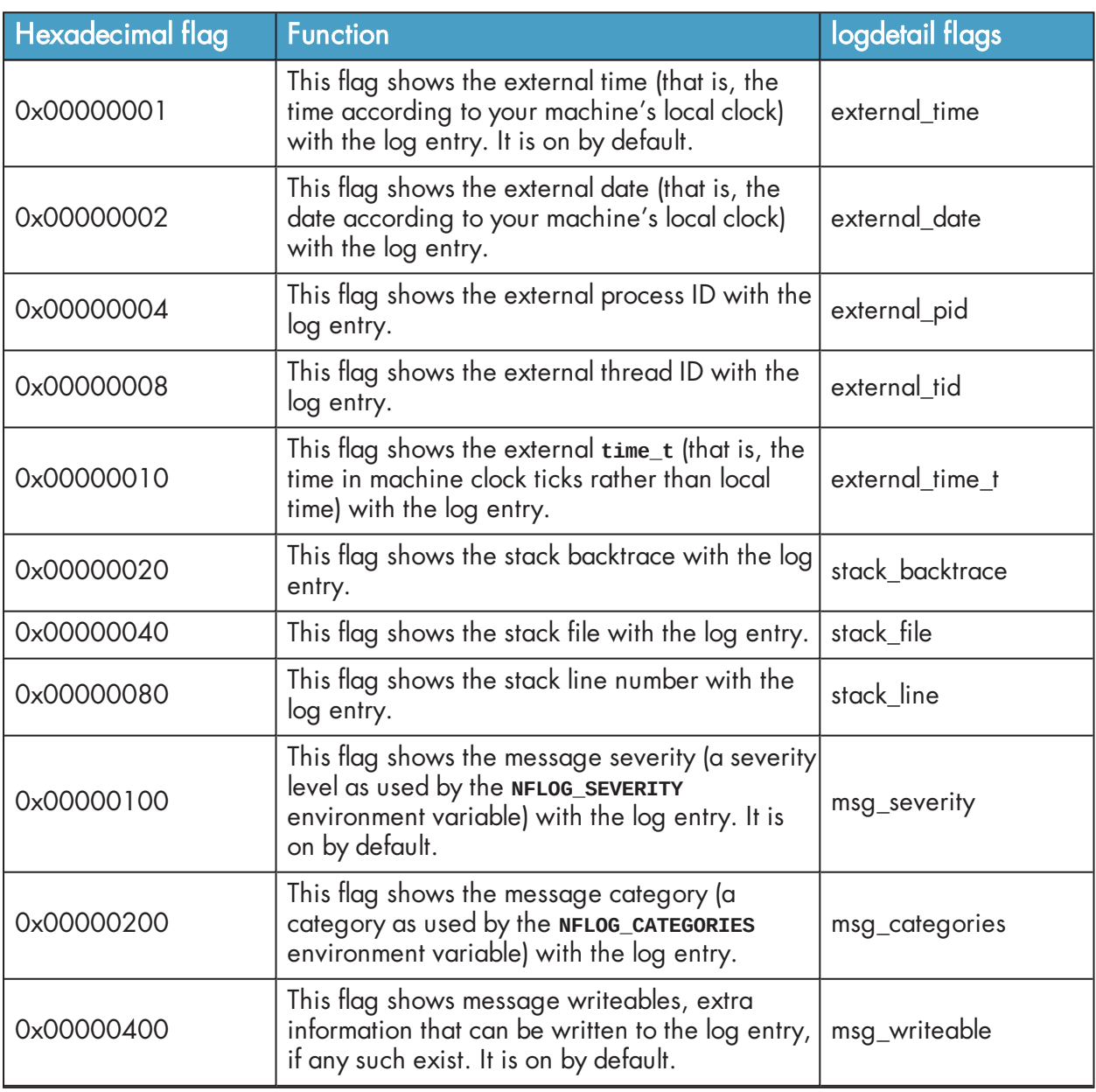

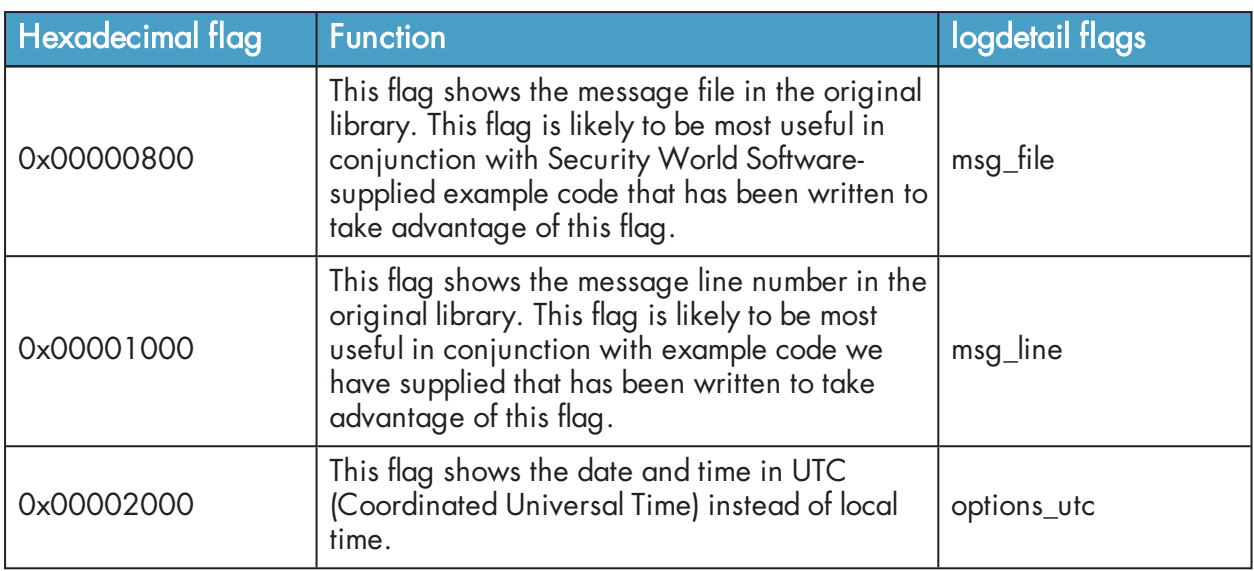

#### **NFLOG\_CATEGORIES**

This environment variable takes a colon-separated list of categories on which to filter log messages (categories may contain the wild-card characters **\*** and **?**). If you do not supply any values, then all categories of messages are logged. This table lists the available categories:

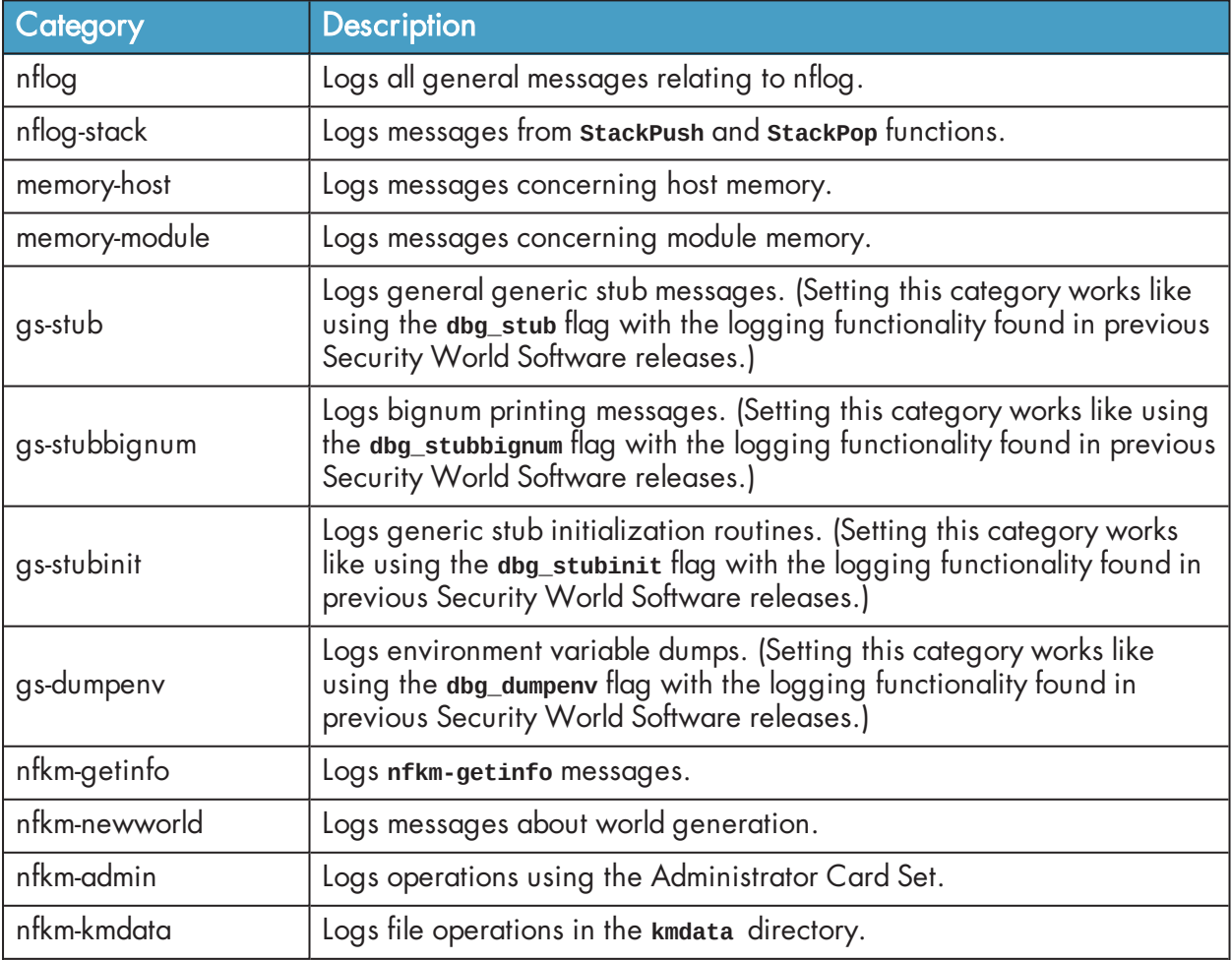

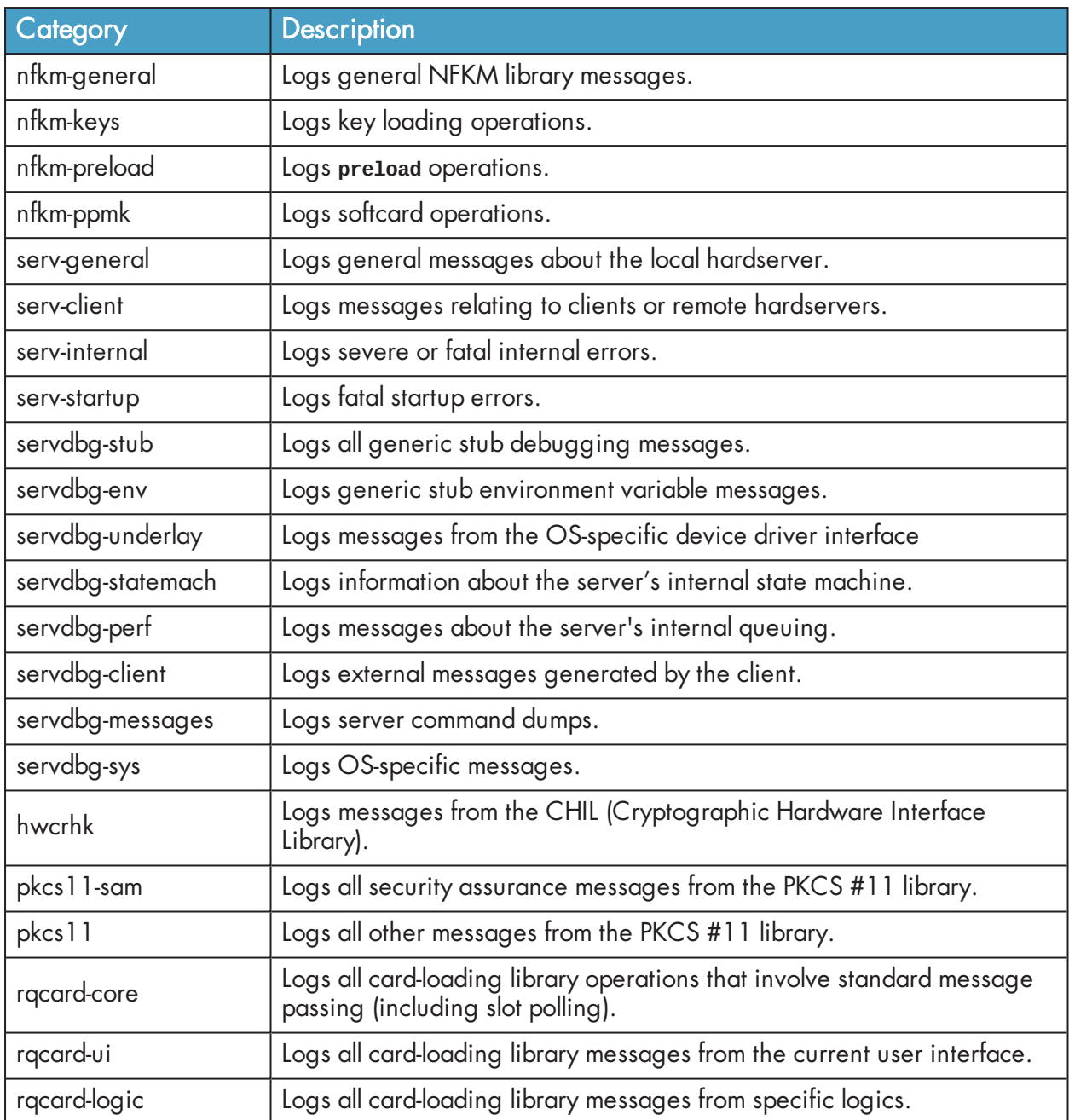

You can set a minimum level of hardserver logging by supplying one of the values for the **NFLOG\_ SEVERITY** environment variable in the hardserver configuration file, and you can likewise specify one or more values for the **NFLOG\_CATEGORIES** environment variable. For detailed information about the hardserver configuration file settings that control logging, see server\_settings [on page 290](#page-288-0).

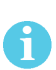

If none of the four environment variables are set, the default behavior is to log nothing, unless this is overridden by any individual library. If any of the four variables are set, all unset variables are given default values.

# D.1.2 Logging and debugging information for PKCS #11

In order to get PKCS #11 logging and debugging output, you must set the **CKNFAST\_DEBUG** variable. A debug output file (with path) can also be set using the **CKNFAST\_DEBUGFILE** variable. These variables can be set in the environment or /opt/nfast/cknfastrc file. Normally settings in the environment should override the same settings (if any) in the cknfastrc file. You can specify any appropriate PKCS #11 categories using the **NFLOG\_CATEGORIES** environment variable.

To produce PKCS #11 debug output, the **CKNFAST\_DEBUG** variable can be a given value from 1 through to 11, where the greater the value the more detailed debug information is provided. A value of 7 is a reasonable compromise between too little and too much debug information. A value of 0 switches the debug output off.

This environment variable takes a colon-separated list of categories on which to filter log messages (categories may contain the wildcards characters **\*** and **?**).

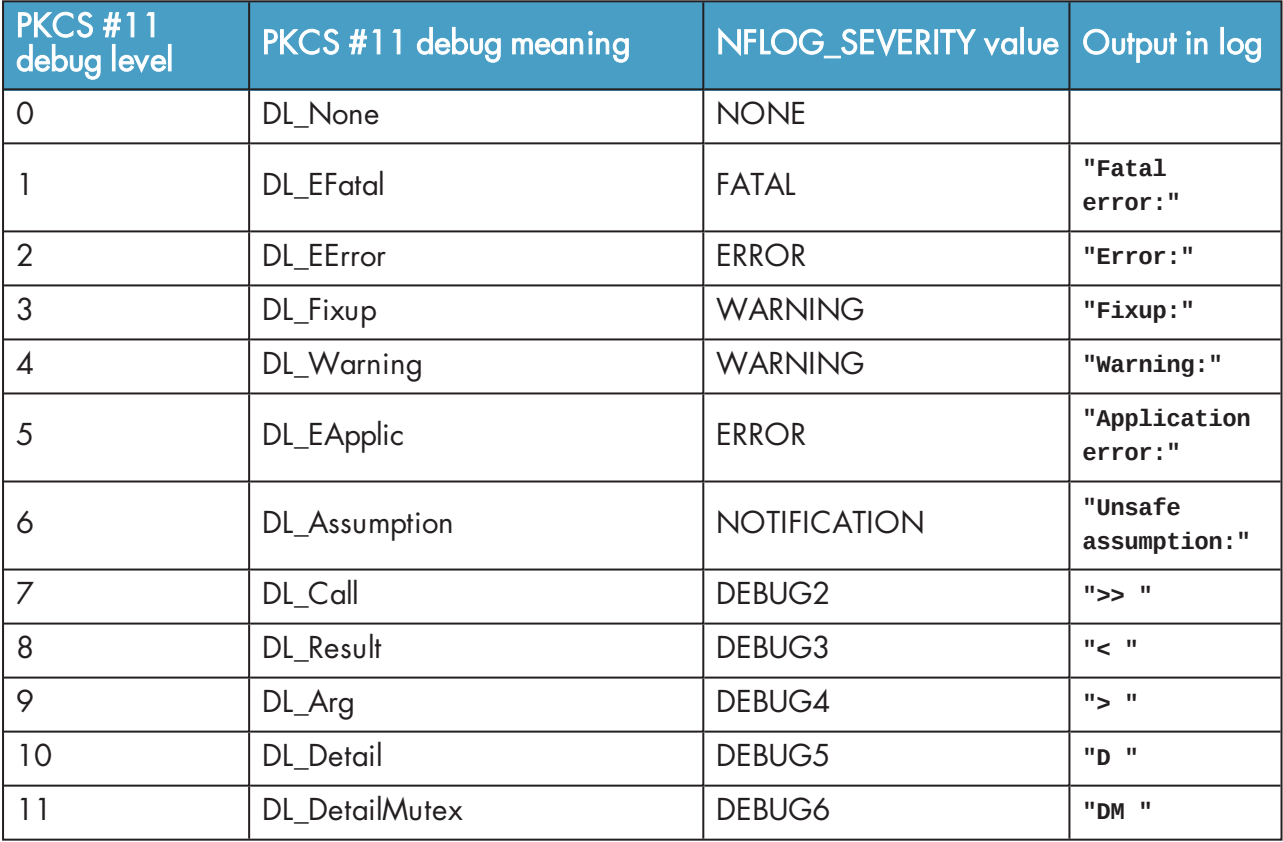

The following table maps PKCS #11 debug level numbers to the corresponding **NFLOG\_SEVERITY** value:

# D.1.3 Debugging information for Java

This section describes how you can specify the debugging information generated by Java.

### D.1.3.1 Setting the Java debugging information level

In order to make the Java generic stub output debugging information, set the Java property **NFJAVA\_ DEBUG**. The debugging information for **NFJAVA**, **NFAST**, and other libraries (for example, **KMJAVA**) can all use the same log file and have their entries interleaved.

You set the debugging level as a decimal number. To determine this number:

1. Select the debugging information that you want from the following list:

```
NONE = 0x00000000 (debugging off)
MESS_NOTIFICATIONS = 0x00000001 (occasional messages including important errors)<br>MESS_VERBOSE = 0x000000002 (all messages)
                        0x00000002 (all messages)
MESS_RESOURCES = 0x00000004 (resource allocations)
FUNC_TRACE = 0x00000008 (function calls)
FUNC_VERBOSE = 0x00000010 (function calls + arguments)
REPORT_CONTEXT = 0 \times 000000020 (calling context e.g ThreadID and time)<br>FUNC_TIMINGS = 0 \times 000000040 (function timings)
                        0x00000040 (function timings)
NFJAVA_DEBUGGING = 0x00000080 (Output NFJAVA debugging info)
```
- 2. Add together the hexadecimal value associated with each type of debugging information. For example, to set **NFJAVA\_DEBUGGING** and **MESS\_NOTIFICATIONS**, add 0x00000080 and 0x00000001 to make 0x00000081.
- 3. Convert the total to a decimal and specify this as the value for the variable.

For example, to set **NFJAVA\_DEBUGGING** and **MESS\_NOTIFICATIONS**, include the line:

NFJAVA\_DEBUG=129

For **NFJAVA** to produce output, **NFJAVA\_DEBUG** must be set to at least **NFJAVA\_DEBUGGING + MESS\_ NOTIFICATIONS**. Other typical values are:

- 255: All output
- <sup>l</sup> **<sup>130</sup>**: nfjava debugging and all messages (**NFJAVA\_DEBUGGING** and **MESS\_VERBOSE**)
- <sup>l</sup> **<sup>20</sup>**: function calls and arguments and resource allocations (**FUNC\_VERBOSE** and **MESS\_RESOURCES**)

#### D.1.3.2 Setting Java debugging with the command line

You can set the Java debug options by immediately preceding them with a **-D**. Use the **NJAVA\_ DEBUGFILE** property to direct output to a given file name, for example:

java -DNFJAVA\_DEBUGFILE=myfile -DNFJAVA\_DEBUG=129 -classpath .... classname

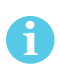

Do not set **NFJAVA\_DEBUG** or **NFJAVA\_DEBUGFILE** in the environment because Java does not pick up variables from the environment.

If **NFJAVA\_DEBUGFILE** is not set, the standard error stream System.err is used.

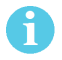

Set these variables only when developing code or at the request of Support.

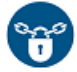

Debug output contains all commands and replies sent to the hardserver in their entirety, including all plain texts and the corresponding cipher texts as applicable.

# D.2 Diagnostics and system information

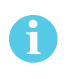

Besides the diagnostic tools described in this section, we also supply a performance tool that you can use to test Web server performance both with and without a nCipher HSM. This tool is supplied separately. If you require a copy, contact your Sales representative.

# D.2.1 nfdiag: diagnostics utility

The **nfdiag** command-line utility is a diagnostics tool that gathers information about the system on which it is executed. It can save this information to either a **.zip** file or a text file.

Under normal operating conditions, you do not need to run **nfdiag**. You can run **nfdiag** before contacting Support and include its output file with any problem report.

### D.2.1.1 Usage

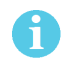

Run **nfdiag** with the standard **-h**|**--help** option to display information about the options and parameters that control the program's behavior.

The **nfdiag** command-line utility is an interactive tool. When you run it, it prompts you to supply the following information:

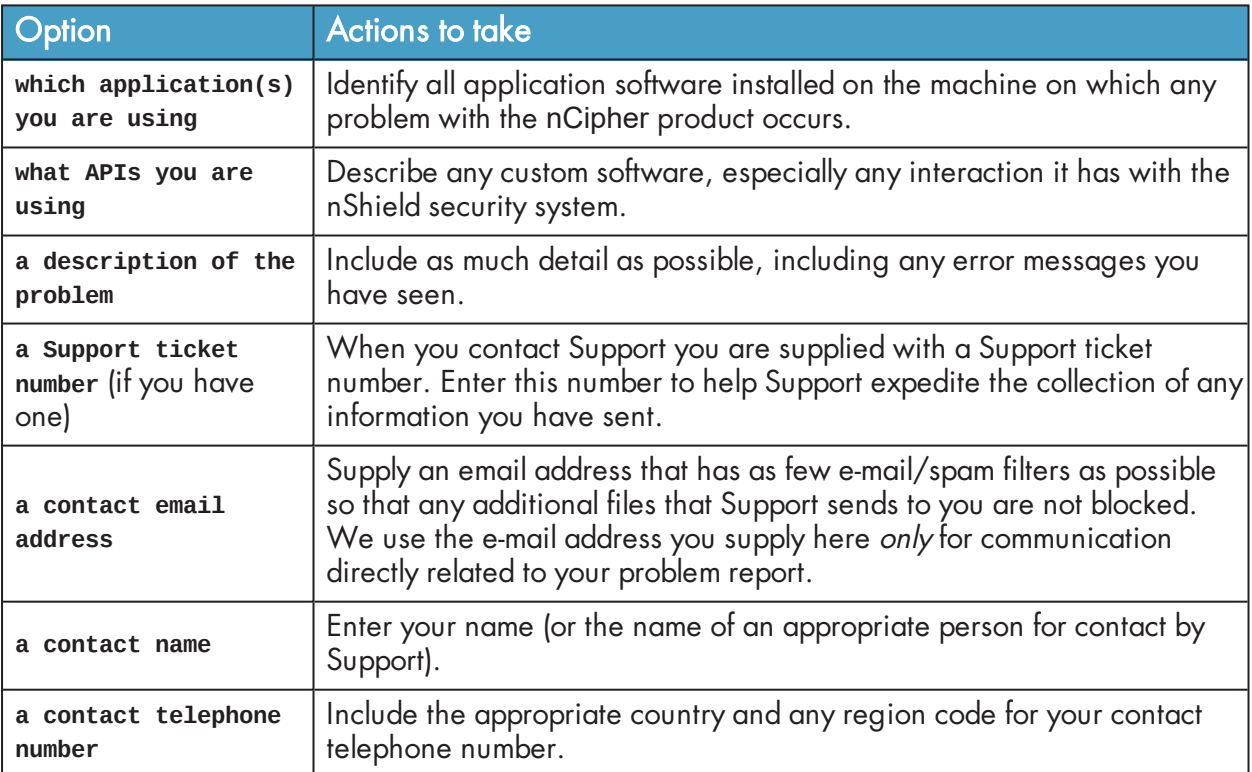

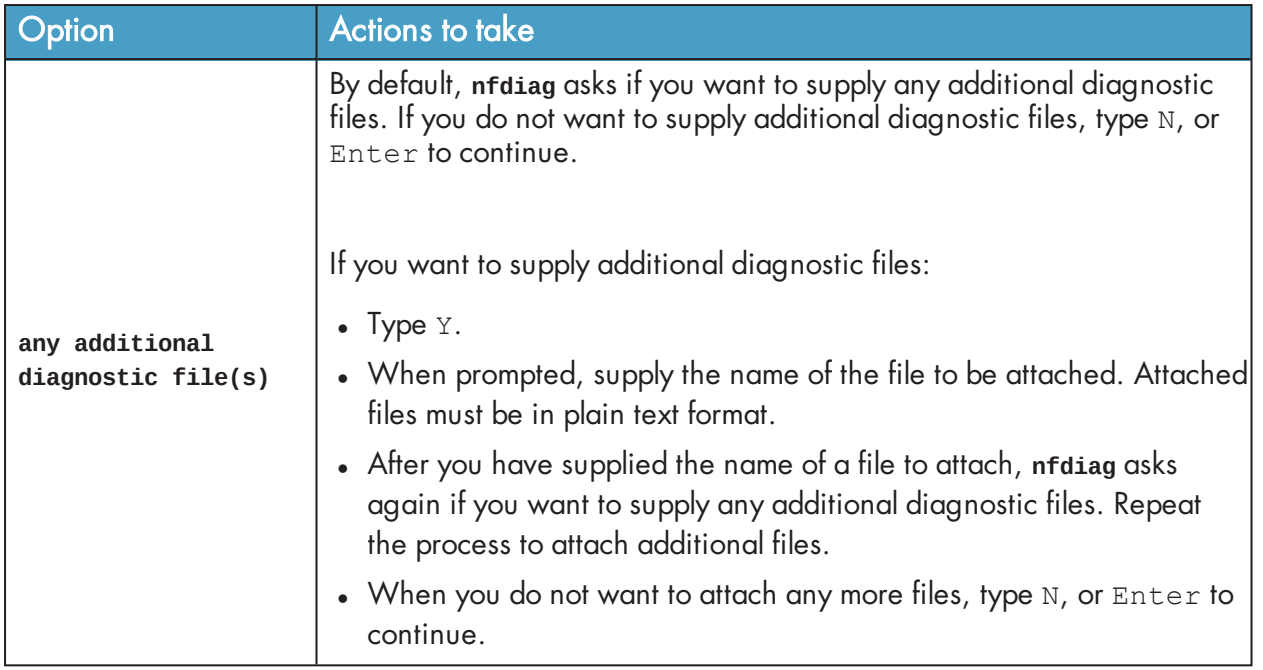

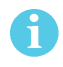

Except for a Support ticket number, nfdiag requires non-NULL answers to all its prompts for information.

Supplying this information helps **nfdiag** capture as much relevant information as possible for any problem report to Support. As you supply information at each prompt in turn, press Enter to confirm the information and continue to the next prompt. Information you supply cannot extend over multiple lines, but if you need to supply this level of information, you can include it in additional attached files, as described.

By default, **nfdiag** runs in verbose mode, providing feedback on each command that it executes and which log files are available. If the system is unable to execute a command, the verbose output from **nfdiag** shows where commands are stalling or waiting to time out.

At any time while **nfdiag** is running, you can type Ctrl-C to cancel its current commands and re-run it.

### D.2.1.2 Output

After you have finished supplying information for each required prompt, **nfdiag** generates a plain text output file and displays its file name.

If the file **opt/nfast/log/logfile** exists, **nfdiag** automatically includes this file in its output. If the file **opt/nfast/log/logfile** does not exist, **nfdiag** warns you that it could not process this file. This warning does not affect the validity of the generated output file.

When complete, this output file contains the following:

- The information supplied interactively to nfdiag when run
- Details about the client machine
- Details about any environment variables
- Output from the following command-line utilities:
	- o **enquiry**
	- o **stattree**
	- o **ncversions**
	- o **nfkminfo**
- The contents of the following log files (if they are available):
	- o **hardserver.log**
	- o **keysafe.log**
	- o **cmdadp.log**

ň

- o **ncsnmpd.log**
- Any attached diagnostic files
- AIX only: AIX partitioning information

Because the contents of the output file are plain text, they are human readable. You can choose to view the output file to ensure no sensitive information has been included.

The **nfdiag** utility does not capture any pass phrases in the output file.

### D.2.1.3 nShield Connect tamper log

The nShield Connect tamper log contains:

- The date and time of any tamper events
- Whether the tamper detection functionality has been disabled or re-enabled.

You view the tamper log using the nShield Connect front panel, by selecting System > System information > View tamper log. You cannot erase the tamper log.

# D.2.2 nfkminfo: information utility

The **nfkminfo** utility displays information about the Security World and the keys and card sets associated with it.

### D.2.2.1 Usage

```
nfkminfo -w|--world-info [-r|--repeat] [-p|--preload-client-id]
```
nfkminfo -k|--key-list [*APPNAME* [*IDENT*]]

nfkminfo -l|--name-list [*APPNAME* [*APPNAME*...]]

```
nfkminfo [-c|--cardset-list]|[-s|--softcard-list] [TOKENHASH]
```
nfkminfo --cardset-list [*TOKENHASH*] --key-list [*APPNAME*[*APPNAME*]]|--name-list *APPNAME* [*IDENT*...]]

#### D.2.2.1.1 Security World options

#### **-w**|**--world-info**

This option specifies that you want to display general information about the Security World. These options are the default and need not be included explicitly.

#### **-r**|**--repeat**

This option displays the information repeatedly. There is a pause at the end of each set of information. The information is displayed again when you press Enter.

#### **-p**|**--preload-client-id**

This option displays the preloaded client ID value, if any.

#### D.2.2.1.2 Key, card set, and softcard options

#### **-k**|**--key-list [**APPNAME**[**APPNAME**]]**

This option lists keys without key names. If APPNAME is specified, only keys for these applications are listed.

#### **-l**|**--name-list [**APPNAME**[**IDENT**]]**

This option lists keys with their names. If APPNAME is specified, only keys for these applications are listed. If IDENT is listed, only the keys with the specified identifier are listed.

#### **-c**|**--cardset-list [**TOKENHASH**]**

If TOKENHASH is not specified, this option lists the card sets associated with the Security World.

The output is similar to this:

```
Cardset list - 1 cardsets: (P)ersistent/(N)ot, (R)emoteable/(L)ocal-only<br>Operator logical token hash k/n timeout name hash
Operator logical token hash k/n timeout name hash 1/1 none-
PL name
```
If TOKENHASH is specified, these options list the details of the card identified by hash.

The output is similar to this:

Cardset name "*name*" k-out-of-n 1/1 Fersistent PINRecoveryForbidden(disabled) !RemoteEnabled<br>none timeout non card names ""<br>hkltu *hash* hkltu *hash* gentime 2005-10-14 10:56:54 Keys protected by cardset *hash*: AppName *app* Ident *keyident* AppName *app* Ident *keyident* ... ... ... ...

#### **-s**|**--softcard-list [**TOKENHASH**]**

This option works like the **-c**|**--cardset-list** option, except it lists softcards instead of card sets. If TOKENHASH is not specified, this option lists the softcards associated with the Security World.

#### D.2.2.2 Security World output info

If you run **nfkminfo** with the **-w**|**--world-info** option, it displays information similar to that shown in these examples:

```
generation 1<br>state 0
             0x70000 Initialised Usable Recovery !PINRecovery
!ExistingClient !RTC !NVRAM !FTO !SEEDebug
n_modules 1
hknso hash_knso<br>hkm hash_km
hkm hash_km<br>hkmwk hash_kn
hkmwk hash_knwk
hkre hash_kre<br>hkra hash_kra
             hash_kra
ex.client none
...
```
... Module #1 generation 1<br>state 0 state 0x1 Useable<br>flags 0x10000 Sha 0x10000 ShareTarget n\_slots 2 esn 34F3-9CB4-753B<br>hkml hash\_kml hash\_kml Module #1 Slot #0 IC 11 generation<sub>1</sub> phystype SmartCard slotlistflags 0x2 state 0x4 Operator flags 0x20000 RemoteEnabled<br>shareno 2 shareno 2 shares error OK Cardset name "fred" k-out-of-n 1/2 flags NotPersistent timeout none card names<br>hkltu hash kt Module #1 Slot #1 IC 0 generation 1<br>phystype S SmartCard slotlistflags 0x2 SupportsAuthentication state 0x4 Admin<br>flags 0x10000 P 0x10000 Pass phrase<br>1 shareno<br>shares LTNSO(PIN) LTM(PIN) LTR(PIN) LTNV(PIN) LTRTC(PIN) LTDSEE(PIN) LTFTO(PIN) error OK No Cardset No Pre-Loaded Objects

#### D.2.2.2.1 World

**nfkminfo** reports the following information about the Security World:

#### **generation**

This indicates the internal number.

#### **state**

This indicates the status of the current world:

#### **Initialised**

This indicates that the Security World has been initialized.

#### **Usable**

This indicates that there is at least one usable HSM in this Security World on this host.

#### **!Usable**

This indicates that there are no usable HSMs in this Security World on this host.

#### **Recovery**

This indicates that the Security World has the OCS and softcard replacement and the key recovery features enabled.

#### **!Recovery**

This indicates that the Security World has the OCS and softcard replacement and the key recovery features disabled.

#### **AdminAuthRequired**

This indicates that additional authorization is required for the following operations:

- Key generation
- Public key import
- Operator cardset creation
- Softcard creation.

This authorization is supplied by presenting any operator or admininstration card from the same Security World. A passphrase is not required:

#### **ExistingClient**

This indicates that there is a Client ID set, for example, by **preload**. This Client ID is given in the **ex.client** output if the **--preload-client-id** flag was supplied.

#### **!ExistingClient**

This indicates that no Client ID is set. The **ex.client** output will be empty.

#### **AlwaysUseStrongPrimes**

This indicates that the Security World always generates RSA keys in a manner compliant with FIPS 186-3.

#### **!AlwaysUseStrongPrimes**

This indicates that the Security World leaves the choice of RSA key generation algorithm to individual clients.

#### **SEEDebug**

This indicates that the Security World has an SEE Debugging delegation key.

#### **!SEEDebug**

This indicates the Security World has no SEE Debugging delegation key.

#### **SEEDebugForAll**

This indicates no authorization is required for SEE Debugging.

#### **PINRecovery**

This indicates that the Security World has the pass phrase replacement feature enabled.

#### **!PINRecovery**

This indicates that the Security World has the pass phrase replacement feature disabled.

#### **FTO**

This indicates that the Security World has an FTO delegation key.

#### **!FTO**

This indicates that the Security World has no FTO delegation key.

#### **NVRAM**

This indicates that the Security World has an NVRAM delegation key.

#### **!NVRAM**

This indicates that the Security World has no NVRAM delegation key.

#### **RTC**

This indicates that the Security World has an RTC delegation key.

#### **!RTC**

This indicates that the Security World has no RTC delegation key.

#### **AuditLogging**

This indicates that Audit Logging is enabled for this Security World.

#### **!AuditLogging**

This indicates that Audit Logging is not enabled for this Security World.

#### **n\_modules**

This indicates the number of nShield HSMs connected to this computer.

#### **hknso**

This indicates the SHA-1 hash of the Security Officer's key.

#### **hkm**

This indicates the SHA-1 hash of the Security World key.

#### **hkmwk**

This indicates the SHA-1 hash of a dummy key used to load the Administrator Card Set (the dummy key is the same on all HSMs that use Security Worlds and is not secret).

#### **hkre**

This indicates the SHA-1 hash of the recovery key pair.

#### **hkra**

This indicates the SHA-1 hash of the recovery authorization key.

#### **ex.client**

This indicates the **ClientID** required to use any pre-loaded keys and tokens.

#### **k-out-of-n**

This indicates the values of K and N for this Security World.

#### **other quora**

This indicates the number (quora) of Administrator Cards (K) required to perform certain other functions as configured for this Security World.

#### **ciphersuite**

This indicates the name of the Cipher suite that the Security World uses.

#### **Mode**

#### **none**

This indicates that the Security World is in an unregulated mode. The Security World can be configured to meet the needs of your security policy. This includes, but is not limited to, creating a Security World that is compliant with FIPS140-2 level 2.

#### **fips1402level3**

This indicates that the Security World is in a mode compliant with FIPS140-2 level 3.

#### **commoncriteriacmts**

This indicates that the Security World is in a mode compliant with Common Criteria Protection Profile EN 419 221-5, for Cryptographic Modules for Trust Services.

#### **Assigned Keys**

#### **max usage**

This indicates the maximum key usage reauthorization condition for Assigned Keys. (common-criteria-cmts mode only).

#### **max timeout**

This indicates the maximum key timeout reauthorization condition for Assigned Keys (common-criteria-cmts mode only).

#### D.2.2.2.2 Module

For each HSM in the Security World, **nfkminfo** reports:

#### **generation**

This indicates the version of the HSM data.

#### **state**

This indicates one of the following:

#### **PreInitMode**

This indicates that the HSM is in the pre-initialization state.

#### **InitMode**

This indicates that the HSM is in the initialization state.

#### **Unknown**

This indicates that the HSM's state could not be determined.

#### **Usable**

This indicates that the HSM is programmed in the current Security World and can be used.

#### **Uninitialized**

This indicates that the HSM does not have the Security Officer's key set and that the HSM must be initialized before use.

#### **Factory**

This indicates that the HSM has module key zero only and that the Security Officer's key is set to the factory default.

#### **Foreign**

This indicates that the HSM is from an unknown Security World.

#### **AccelOnly**

This indicates that the HSM is acceleration only.

#### **Unchecked**

This indicates that, although the HSM appears to be in the current Security World, **nfkminfo** could not find a module initialization certificate (a **module\_ESN** file) for this HSM.

#### **Failed**

This indicates that the HSM has failed.

For internal security modules running firmware 2.61.2 and above, use the **enquiry** utility for further information about the failure reason, or look for hardware errors in the hardserver log.

#### **MaintMode**

This indicates that the HSM is in the maintenance state.

#### **flags**

This displays ShareTarget if the HSM has been initialized to allow reading of remote card sets.

#### **n\_slots**

This indicates the number of slots on the HSM (there is one slot for each physical smart card reader, one slot for each soft token, one slot for each available Remote Operator slot and one slot for each associated Dynamic Slots).

#### **esn**

This indicates the electronic serial number of the HSM (if the HSM is not in the **Usable** state, the electronic serial number may not be available).

#### **hkml**

This indicates the hash of the HSM signing key (if the HSM is not in the **Usable** state, this value may not be available).

#### D.2.2.2.3 Slot

For each slot on the HSM, **nfkminfo** reports:

#### **IC**

This indicates the insertion count for this slot (which is 0 if there is no card in the slot).

#### **generation**

This indicates the version of the **slotinfo** structure.

#### **phystype**

This indicates the type of slot, which can be one of:

- <sup>l</sup> **SmartCard**
- **SoftToken**

#### **slotlistflags**

These are flags describing the capabilities of the slot. Single letters in parentheses are the flag codes reported by the **slotinfo** utility:

**0x2**

(A) SupportsAuthentication This indicates that the slot supports token-level challenge-response authentication.

#### **0x40000**

(R) RemoteSlot

This indicates that the slot is a Remote Operator slot that has been imported from a remote HSM.

#### **0x80000**

(D) DynamicSlot This indicates that it is a Dynamic Slot.

#### **0x100000**

#### (a) Associated

This indicates that a nShield Remote Administration Client has associated a card reader with this Dynamic Slot.

#### **0x200000**

(t) TimedOut

This indicates that no response has been received from the smartcard in this Dynamic Slot within the configured timeout.

#### **0x400000**

(f) SecureChannelFailed

This indicates that the secure channel between the HSM and the smartcard in this Dynamic Slot has failed in some way.

#### **state**

This can be one or more of the following flags:

#### **Blank**

This indicates that the smart card in the reader is unformatted.

#### **Admin**

This indicates that the smart card in the reader is part of the Administrator Card Set.

#### **Empty**

This indicates that there is no smart card in the reader.

#### **Error**

This indicates that the smart card in the reader could not be read (the card may be from a different Security World).

#### **Operator**

This indicates that the smart card in the reader is an Operator Card.

#### **flags**

This displays **Passphrase** if the smart card requires a pass phrase.

#### **shareno**

This indicates the number of the card within the card set.

#### **shares**

If the card in the slot is an Operator Card, no values are displayed for **shares**.

If the card in the slot is an Administrator Card, values are displayed indicating what key shares are stored on the card. Each share is prefixed with the letters **LT** (Logical Token), and the remaining letters identify the key (for example, the value **LTNSO** indicates that a share of  $K_{NSO}$ , the Security Officer's key, is stored on the card).

#### **error**

This indicates the error status encountered if the smart card could not be read:

**OK**

This indicates that there were no errors.

#### **TokenAuthFailed**

This indicates that the smart card in the reader failed challenge response authentication (the card may come from a different Security World).

#### **PhysTokenNotPresent**

This indicates that there is no card in the reader.

If you purchased a developer kit, you can refer to the relevant developer documentation for a full list of error codes.

#### D.2.2.2.4 Card set

If there is an Operator Card in the reader, **nfkminfo** reports:

#### **name**

This indicates the name given to this card set.

#### **k-out-of-n**

This indicates the values of K and N for this card.

#### **flags**

This displays one or more of each of the following pairs of flags:

#### **NotPersistent**

This indicates that the Operator Card is not persistent.

#### **Persistent**

This indicates that the Operator Card is persistent.

#### **NotRemoteEnabled**

This indicates that the card in the slot is not from a Remote Operator Card Set.

#### **RemoteEnabled**

This indicates that the card in the slot is from a Remote Operator Card Set.

#### **PINRecoveryForbidden(disabled)**

This indicates that the card in the slot does not have pass phrase replacement enabled. This is always true if pass phrase replacement is disabled for the Security World.

#### **PINRecoveryRequired(enabled)**

This indicates that the card in the slot does have pass phrase replacement enabled.

#### **timeout**

the period of time in seconds after which the HSM automatically removes the Operator Card Set. If timeout is set to **none**, the Operator Card Set does not time out.

**card**

lists the names of the cards in the set, not all software can give names to individual cards in a set.

**hkltu**

the SHA-1 hash of the secret on the card.

### D.2.3 perfcheck: performance measurement checking tool

Use the **perfcheck** command-line utility to run various tests measuring the cryptographic performance of a nCipher HSM.

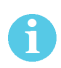

Run **perfcheck** with the standard **-h**|**--help** option to display information about the options and parameters that control the program's behavior.

The available tests are grouped into suites:

- kx (key exchange)
- **•** keygen (key generation)
- <sup>l</sup> **signing** (signing)
- **•** verify (verification)
- **•** enc (encryption)
- dec (decryption)
- $\bullet$  misc (miscellaneous).

To see the list of tests available in a particular suite, run a command of the form:

perfcheck --list *suite*

For example, to list all the **signing** tests, run the command:

```
perfcheck --list signing
>>> Suite `signing' -- Signing (222 tests)
>>> 1 - DSA using RIPEMD160 with 512-bit p and 160-bit q.
>>> 2 - DSA using RIPEMD160 with 1024-bit p and 160-bit q.
>>> 3 - DSA using RIPEMD160 with 2048-bit p and 160-bit q.
>>> 4 - DSA using RIPEMD160 with 3072-bit p and 160-bit q.
>>> ...
```
In the output, each listed test in the suite is identified with a number. You must supply the number of the desired test, along with its suite, in a command of the form:

perfcheck *suite*:*test\_number*

For example, to use test 16 of the **signing** suite, run the command:

#### perfcheck signing:16

This command first produces some output containing information about operating environment. Then it produces additional output of the following form:

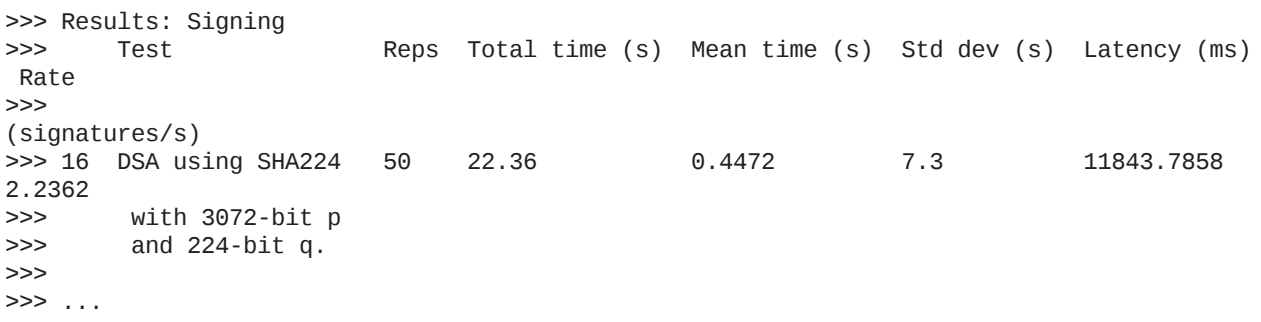

Output from test suites, such as that in the example, includes the following information:

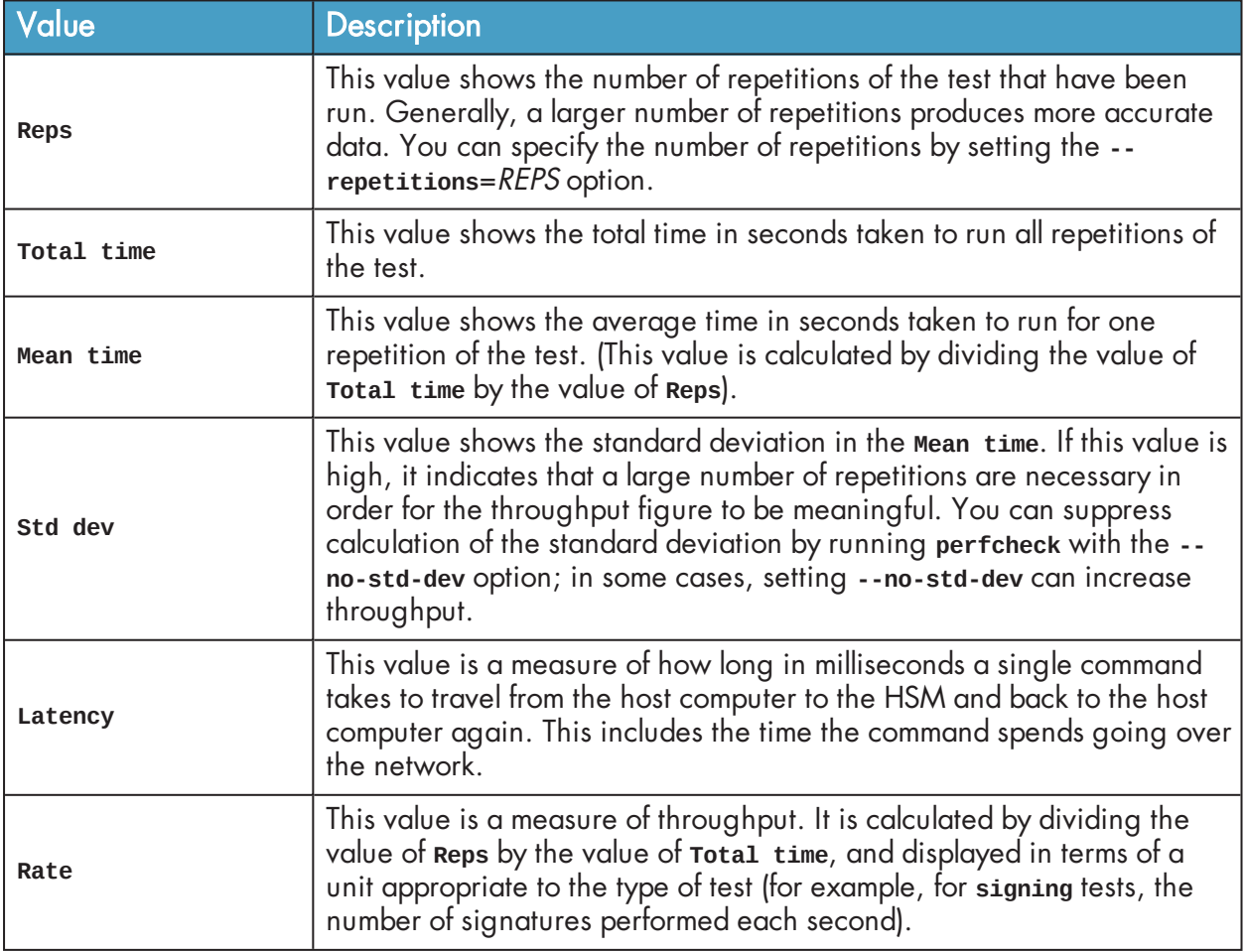

### D.2.3.1 How perfcheck calculates statistics

When an nCore command is submitted to an HSM by a client application, it is processed as follows:

- 1. The command is passed to the client hardserver.
- 2. The client hardserver encrypts the command.
- 3. The encrypted command is sent to the unit hardserver over the network.
- 4. The unit hardserver decrypts the command and queues it.
- 5. When the internal security module is free, the command is submitted from the hardserver queue.
- 6. The command is executed by the HSM, and the reply is given to the unit hardserver.
- 7. The unit hardserver encrypts the command.
- 8. The unit hardserver sends the command back to the client hardserver over the network.
- 9. The client hardserver decrypts the reply and queues it.
- 10. When the client application is ready, the queued reply is returned to it.

Because an HSM can execute several commands at once, throughput is maximized by ensuring there is always at least one command in the unit hardserver queue (so that there are always commands available to give to the HSM).

The **perfcheck** utility sends multiple simultaneous nCore commands to keep the HSM busy. It can send more commands if a required number of repetitions has not yet been reached.

After sending some initial commands, **perfcheck** begins marking commands with the time at which are submitted; when a command comes back with a timestamp, **perfcheck** checks the amount of time needed to complete the command and updates the values for **Std dev** and **Latency**. The value of **Total time** is the amount of time from sending the first job to receiving the final one.

# D.2.4 stattree: information utility

The **stattree** utility returns the statistics gathered by the hardserver and HSMs.

#### D.2.4.1 Usage

stattree *[<node> [<node> [...]]]*

#### D.2.4.2 Output

Running the **stattree** utility displays a snapshot of statistics currently available on the host machine. Statistics are gathered both by the hardserver (relating to the server itself, and its current clients) and by each attached HSM.

Times are listed in seconds. Other numbers are integers, which are either real numbers, IP addresses, or counters. For example, a result **-CmdCount 74897** means that there have been 74,897 commands submitted.

A typical fragment of output from **stattree** looks like this:

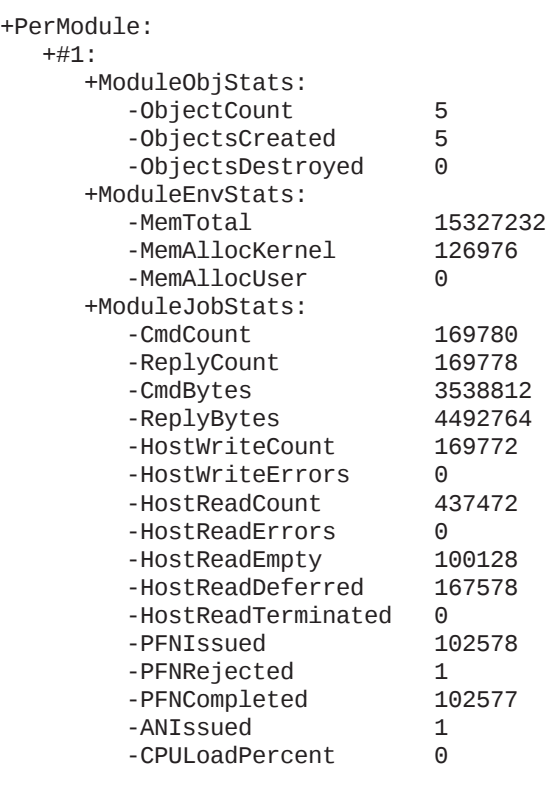

**PerModule**, **ModuleObjStats**, and **ModuleEnvStats** are node tags that identify classes of statistics. **#1** identifies an instance node.

**ObjectCount**, **MemTotal**, and the remaining items at the same level are statistics **ID**s. Each has a corresponding value.

If node is provided, **stattree** uses the value given as the starting point of the tree and displays only information at or below that node in the tree. Values for node can be numeric or textual. For example, to view the object counts for local module number 3:

```
$ stattree PerModule 3 ModuleObjStats
+#PerModule:
   +#3:
       +#ModuleObjStats:
           -ObjectCount 6<br>-ObjectsCreated 334
           -ObjectsCreated 334<br>-ObjectsDestroyed 328
           -ObjectsDestroyed
```
The value of node must be a node tag; it must identify a node in the tree and not an individual statistic. Thus, the following command does not work:

```
$ stattree PerModule 3 ModuleObjStats ObjectCount
+#PerModule:
   +#3:
     +#ModuleObjStats:
Unable to convert 'ObjectCount' to number or tag name.
```
### D.2.4.2.1 Node tags

These hold statistics for each HSM:

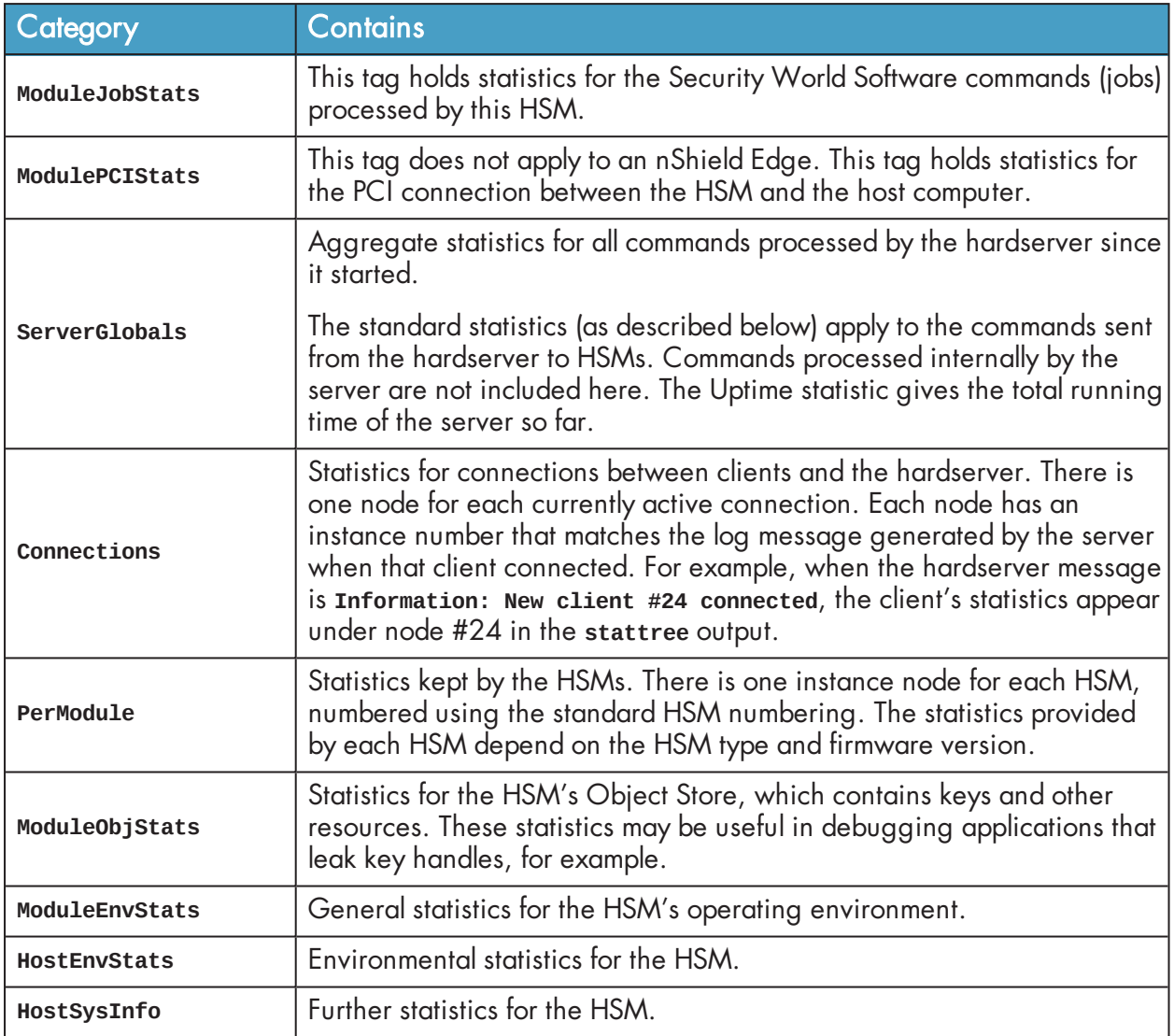

### D.2.4.2.2 Statistics IDs

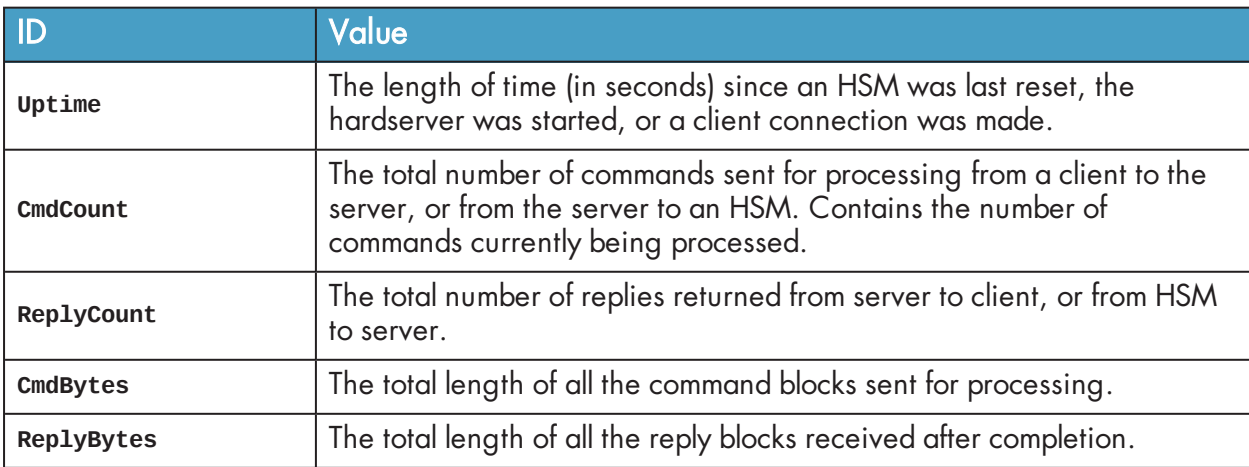

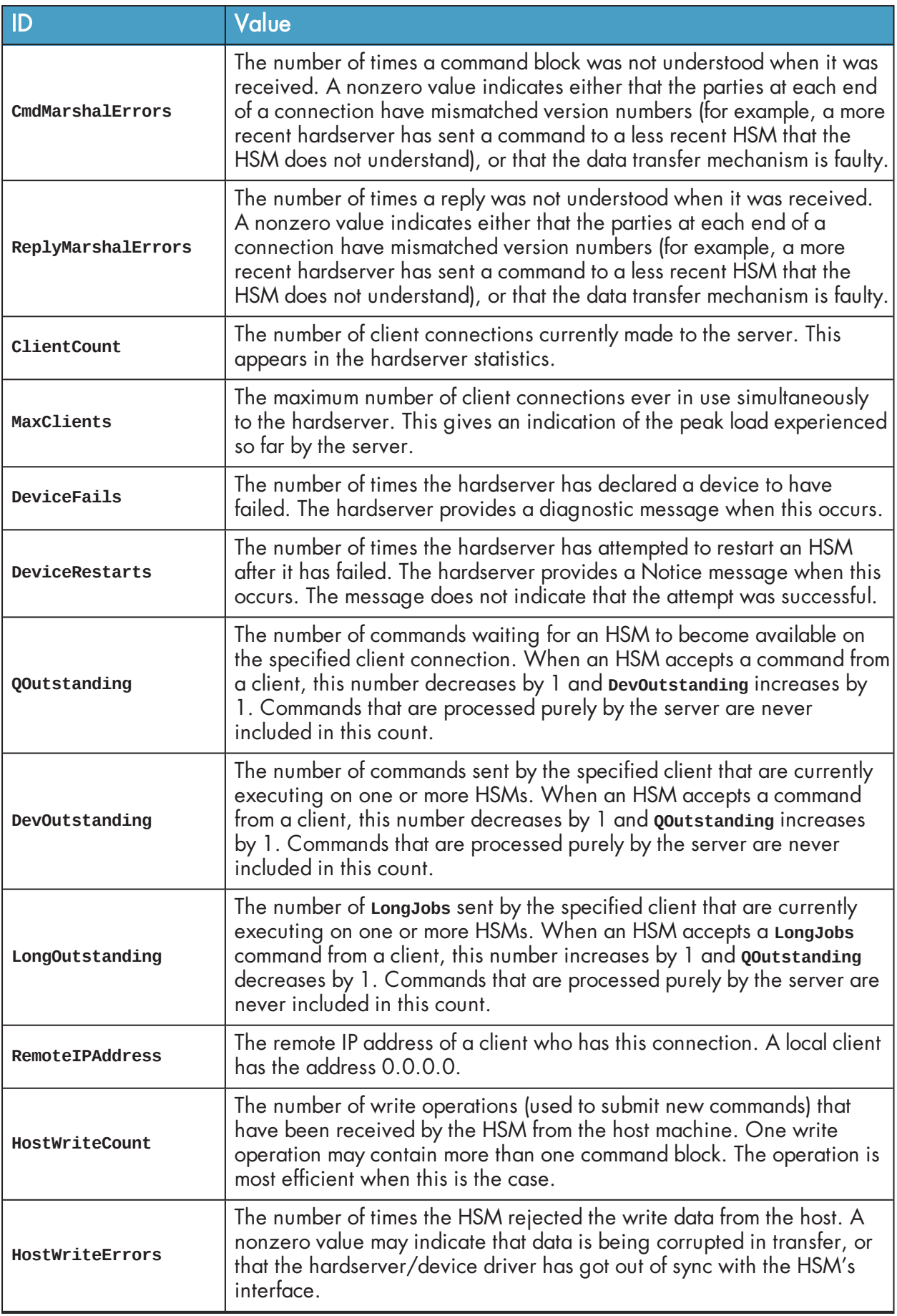

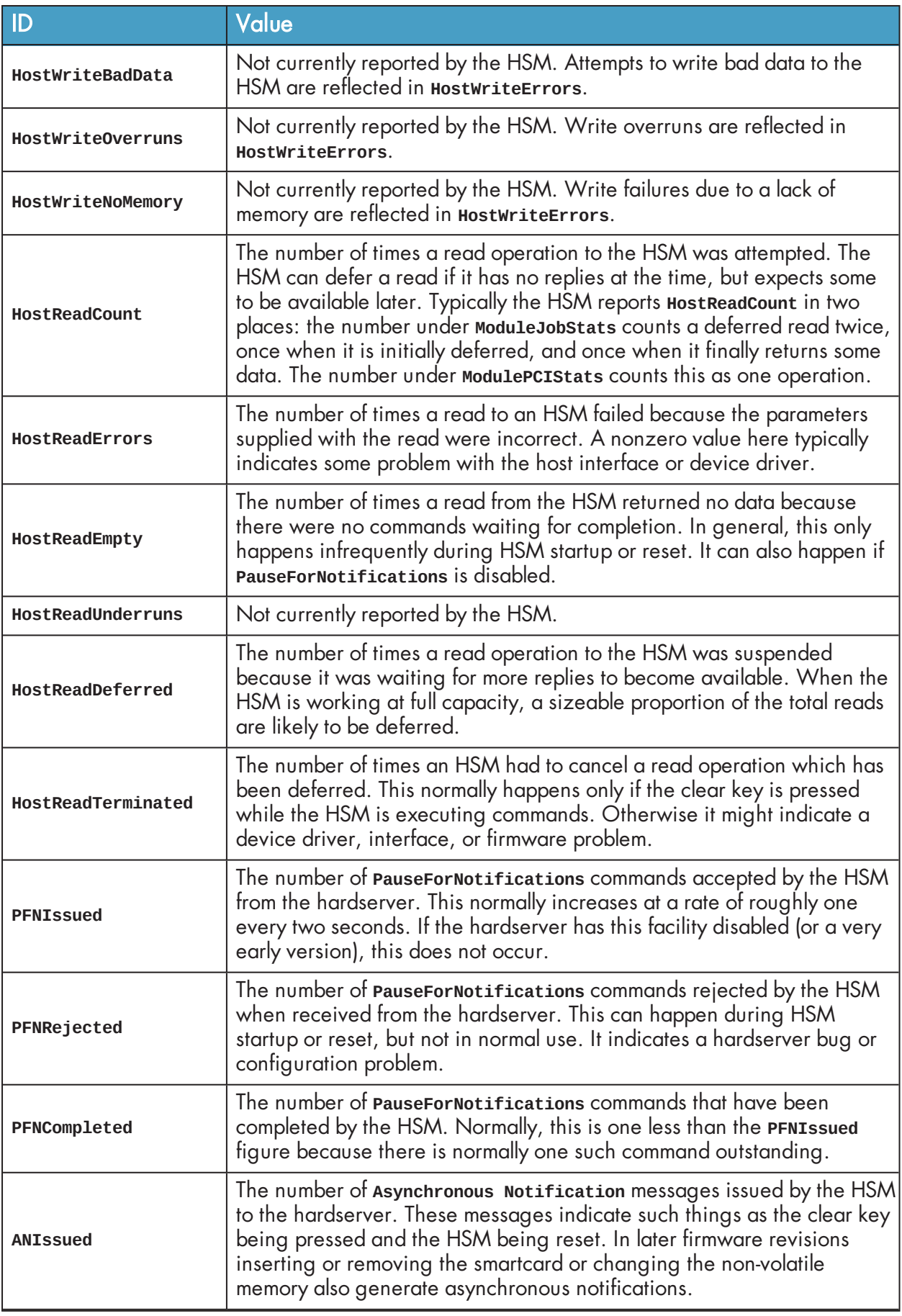

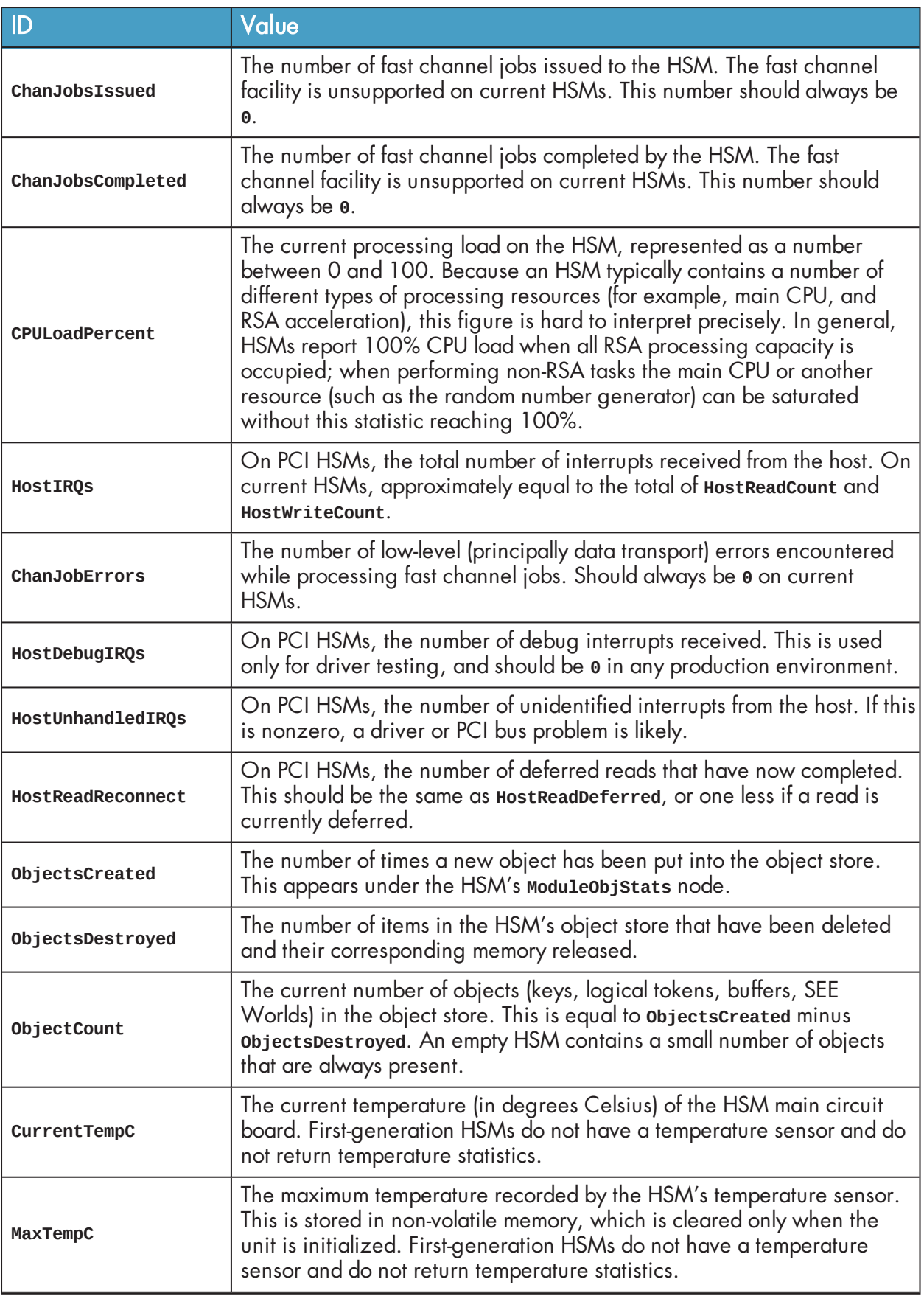

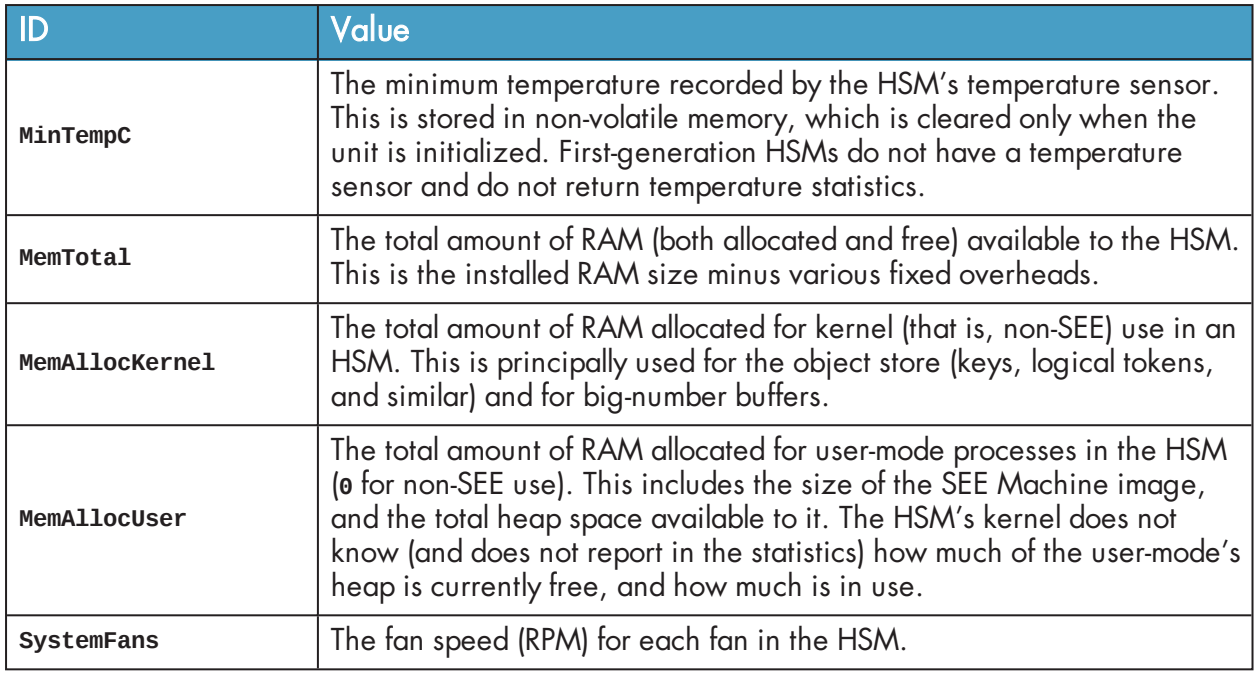

# D.3 How data is affected when a module loses power and restarts

nCipher modules use standard RAM to store many kinds of data, and data stored in such RAM is lost in the event that a module loses power (either intentionally, because you turned off power to it, or accidentally because of a power failure).

Therefore, after restoring power to a module, you must reload any keys that had been loaded onto it before it lost power. After reloading, the **KeyID**s are different.

Likewise, after restoring power to a module, you must reload any cards that were loaded onto it before it lost power.

However, data stored in NVRAM is unaffected when a module loses power.

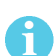

If you are using multiple nCipher modules in the same Security World, and have the same key (or keys) loaded onto each module as part of a load-sharing configuration, loss of power to one module does not affect key availability (as long as at least one other module onto which the keys are loaded remains operational). However, in such a multiple-module system, after restoring power to a module, you must still reload any keys to that module before they can be available from that module.

# Appendix E nShield Connect and client configuration files

This appendix describes the configuration files that store the current configuration of an nShield Connect or client.

The module configuration files are stored on the internal file system of the nShield Connect. They are updated automatically when the nShield Connect is configured from the front panel. The configuration files are also exported automatically to the remote file system, where they can be edited manually and reloaded on the nShield Connect, if required. For more information, see [Configuring](#page-80-0) the nShield Connect with configuration files [on page 82.](#page-80-0)

The client configuration files are stored in the client's file system. The client's hardserver can also be set up using environment variables. Environment variable settings override settings in the client configuration files. For more information, see Setting environment variables [on page 90](#page-88-0).

# E.1 Location of client configuration files

The client configuration files are in the directory \$NFAST\_KMDATA**/config/** on the client computer's file system. This directory can contain the following files:

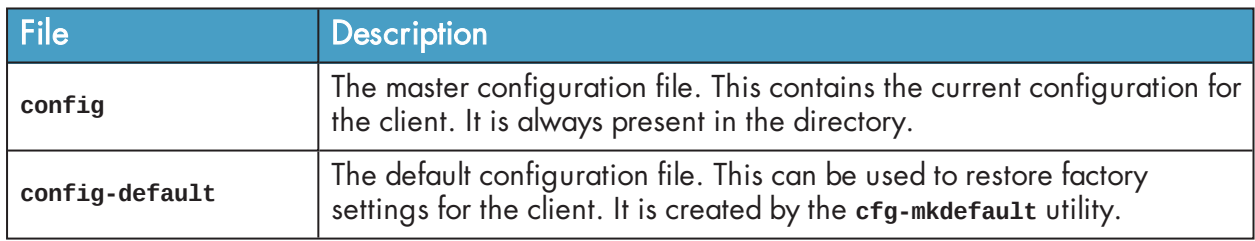

You can also save backup copies of configuration files in this directory.

# E.2 Location of module configuration files

When you configure the nShield Connect from the front panel, the configuration files are exported automatically to the remote file system defined in the **remote\_file\_system** section of the module configuration. The exported files are in the directory **/opt/nfast/kmdata/hsm-***ESN***/config**.

In this path, ESN is the electronic serial number of the network nShield Connect from which the files were exported. This directory contains the master configuration file **config**, which specifies the current configuration for the nShield Connect. It is always present in the directory.

# E.3 Structure of configuration files

The configuration files are text files. They must contain only characters with ASCII values between 32 and 127, and the tab, line break, and return characters.

Lines starting with a **#** character are comments and are ignored. Some comments that document the configuration options are generated by the configuration process. You can add your own comments, but in some cases they may later be overwritten.

A configuration file begins with a single line that specifies the version of the file syntax. This syntaxversion line has the format:

syntax-version=*n*

In this syntax-version line example, n represents the version of the syntax in which the file is written. The system can process a file with a lower syntax version than the one it uses, but not one with a higher version.

After the syntax-version line, the rest of the configuration file consists of sections that can be edited to control different aspects of nShield Connect or client behavior. Each section begins with its name in square brackets, as in this example:

[slot\_imports]

Module configuration files and client configuration files have some sections in common, and some specific to the type of file:

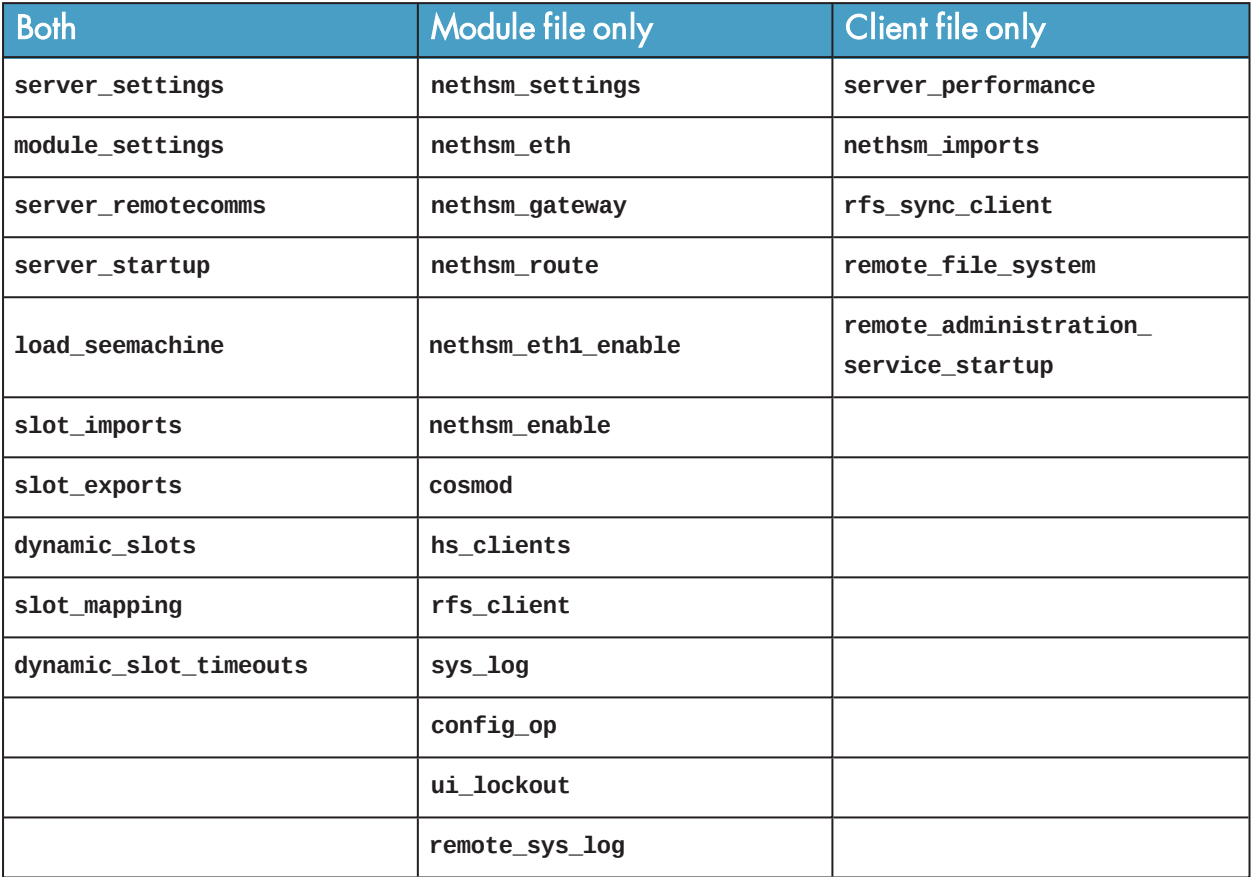

You can update the parameters defined in most of these sections to configure the way that the hardserver handles secure transactions between the nShield Connect and applications that run on the client.

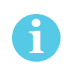

Some sections are updated automatically and should not be edited manually. For more information, see the descriptions of individual sections.

In each section, the bracketed name is followed by a specified set of fields. Each field is on a separate line. Each field begins with its name, followed by an equals sign (**=**) and a value of the appropriate type. White space can be included at either end of the line (for example, in order to indent lines as an aid to clarity).

Some types of field are grouped into entries. An entry is a set of fields of different types that define an instance of an object (for example, a particular client as distinct from other clients). Entries in the same section are separated by a line that contains one or more hyphens (**-**). Blank lines and comments are allowed between the fields in an entry.

Strings are case sensitive in the section names and field names.

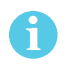

Multiple clients can be added to one configuration file by separating each client entry from the next with a line consisting of one or more hyphens.

If a particular section is not present in the configuration file, it is assumed to have no entries.

# E.4 Sections only in module configuration files

# E.4.1 nethsm\_settings

The **nethsm\_settings** section defines settings specific to the nShield Connect. The section contains the following fields:

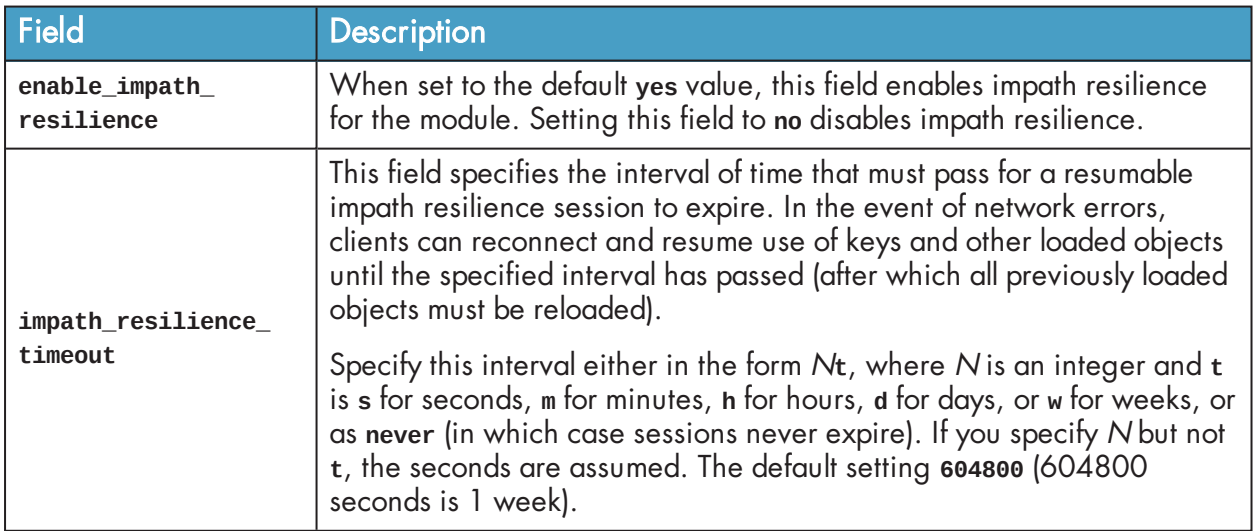

# E.4.2 nethsm\_eth

The **nethsm\_eth** section defines the Ethernet interfaces for the nShield Connect. Each interface is defined by an entry as follows:

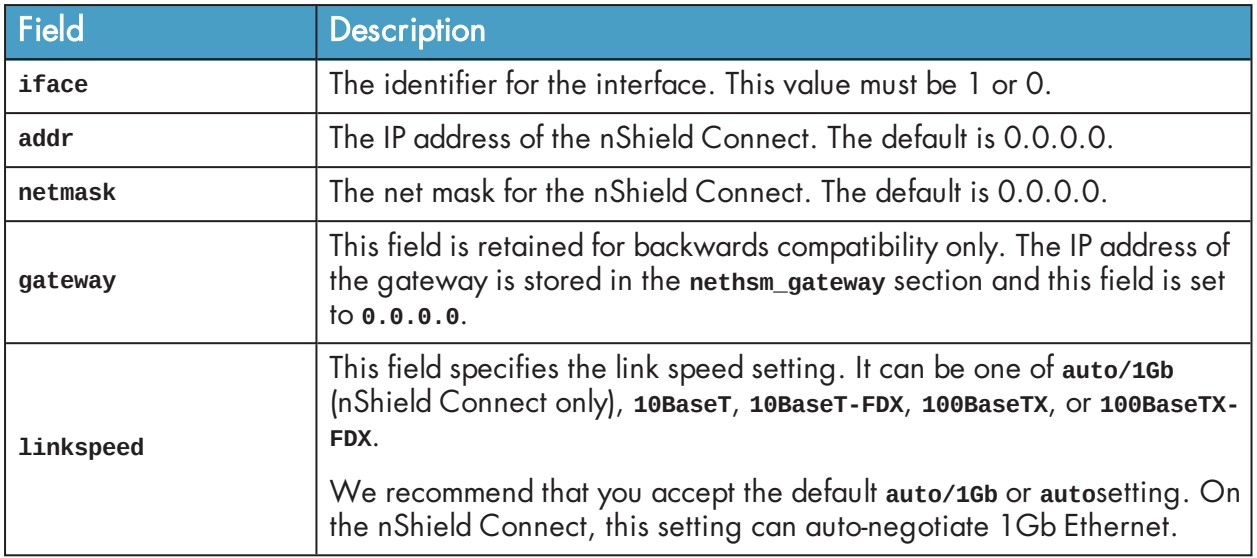

# E.4.3 nethsm\_gateway

The **nethsm\_gateway** section defines the default Ethernet gateway for the nShield Connect. There is one field, as follows:

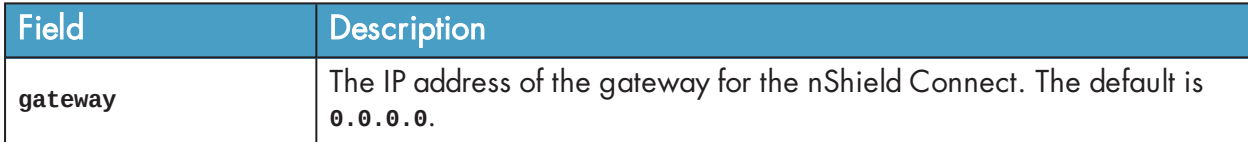

# E.4.4 nethsm\_route

The **nethsm\_route** section defines the static routes for the nShield Connect. Each route is defined by an entry as follows:

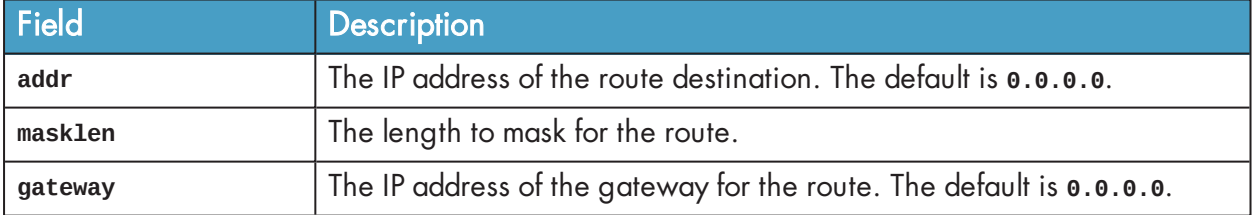

# E.4.5 nethsm\_eth1\_enable

The **nethsm** eth1 enable section defines if the eth1 interface is enabled.

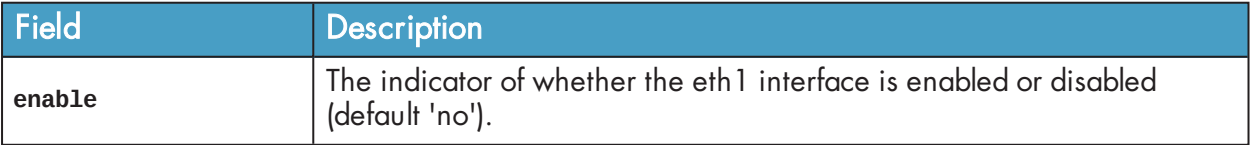

# E.4.6 nethsm\_enable

The **nethsm\_enable** section defines whether ipv4 and or ipv6 are enabled or disabled for the interfaces of the unit. The enable fields are:

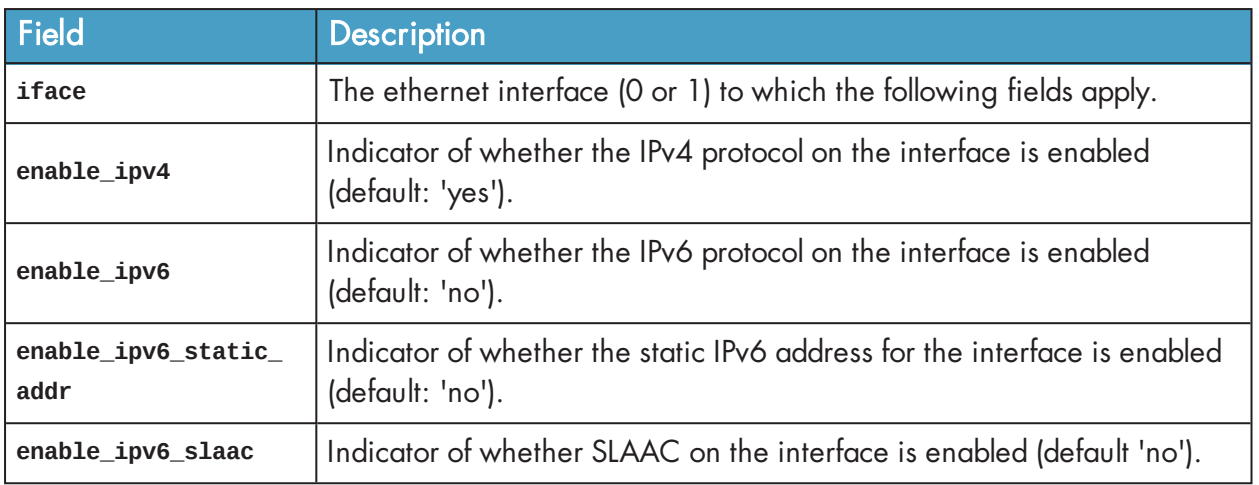

# E.4.7 cosmod

The **cosmod** section defines the input configuration for the nShield Connect. The configuration is defined by an entry as follows:

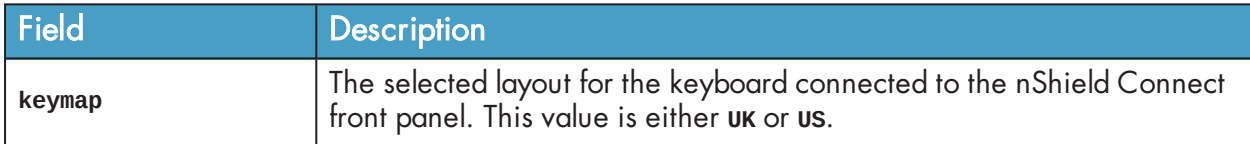

# E.4.8 hs\_clients

The **hs\_clients** section defines the clients that are allowed to connect to the nShield Connect. Each client is defined by an entry as follows:

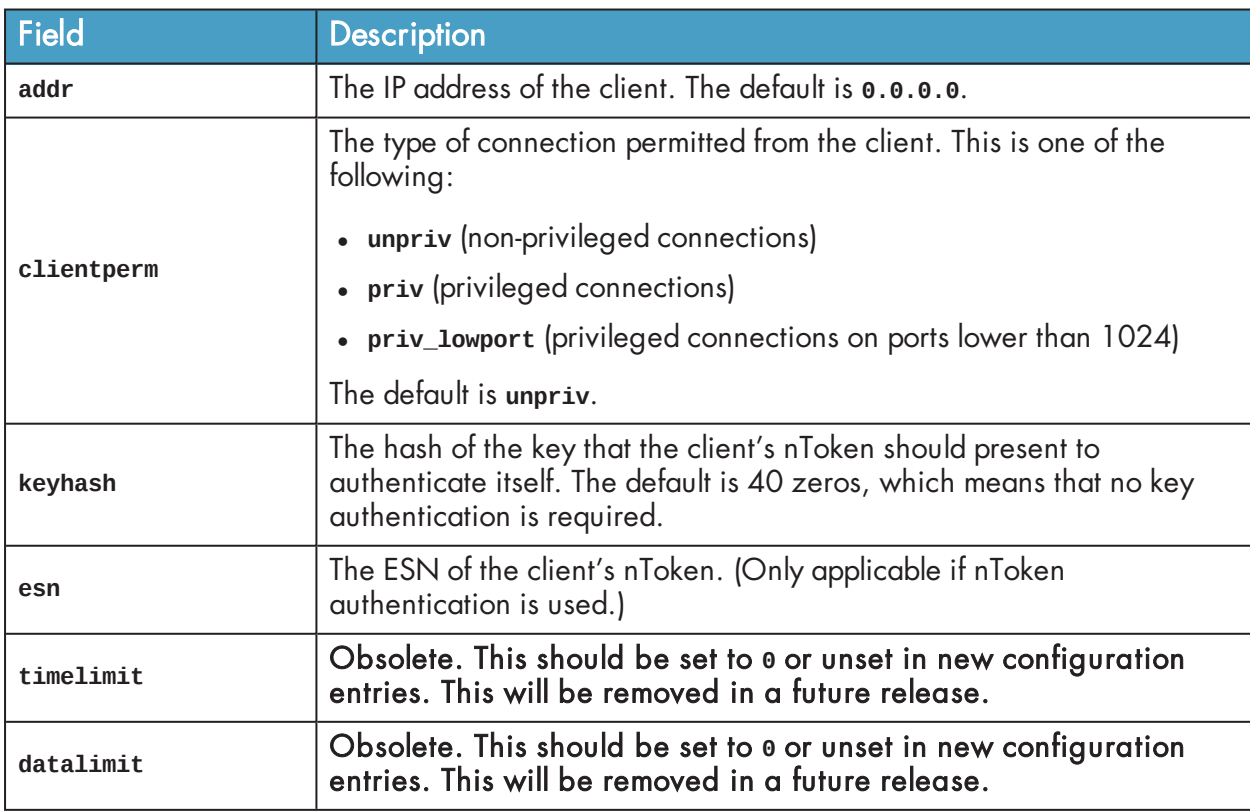

# E.4.9 rfs\_client

The **rfs\_client** section defines the remote file system where the module configuration is backed up and the master copy of the Security World data is located, as follows:

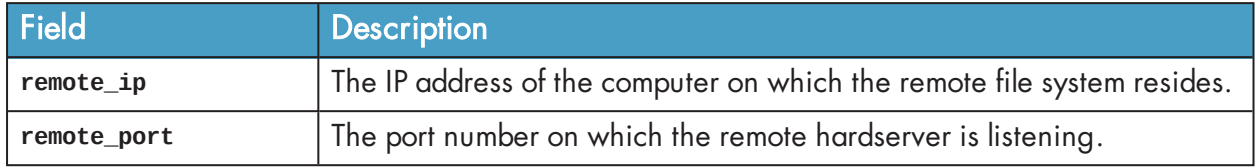

# E.4.10 sys\_log

The **sys\_log** section defines how the nShield Connect logging works:

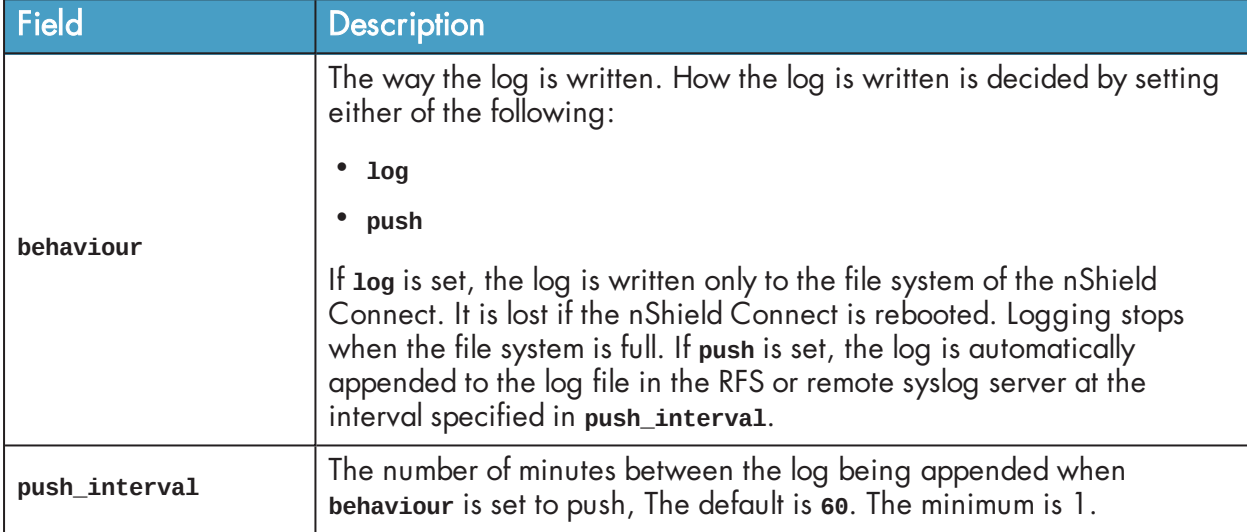

# E.4.11 remote\_sys\_log

The **remote\_sys\_log** section defines a remote syslog server to send the nShield Connect logging (system.log and hardserver.log) to.

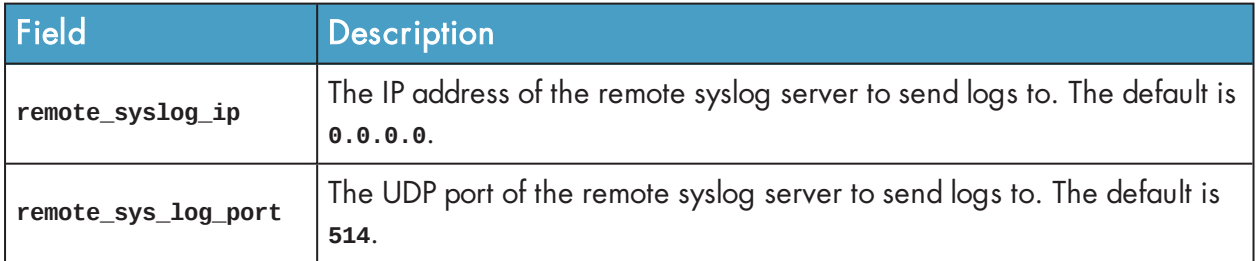

# E.4.12 config\_op

The **config\_op** section defines whether a client computer is allowed to update the module configuration automatically (to push a configuration) from files on the client:
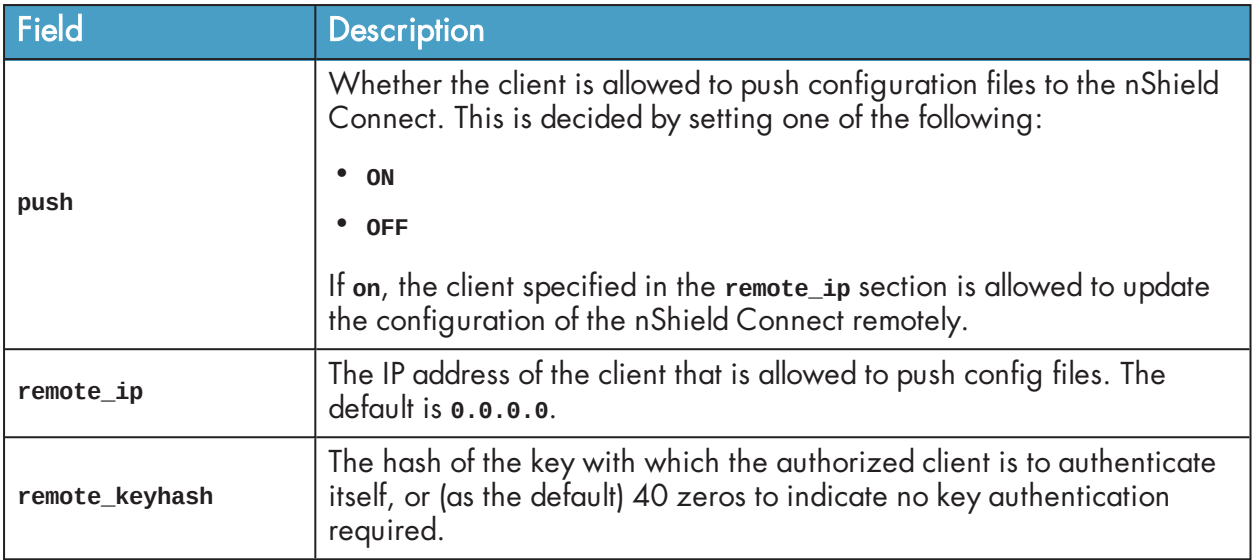

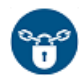

The default value for **remote\_keyhash** (40 zeros) specifies that no authentication should occur. We recommend specifying a key hash in place of this default.

#### E.4.13 ui\_lockout

The **ui\_lockout** section defines whether you can lock the nShield Connect using login settings:

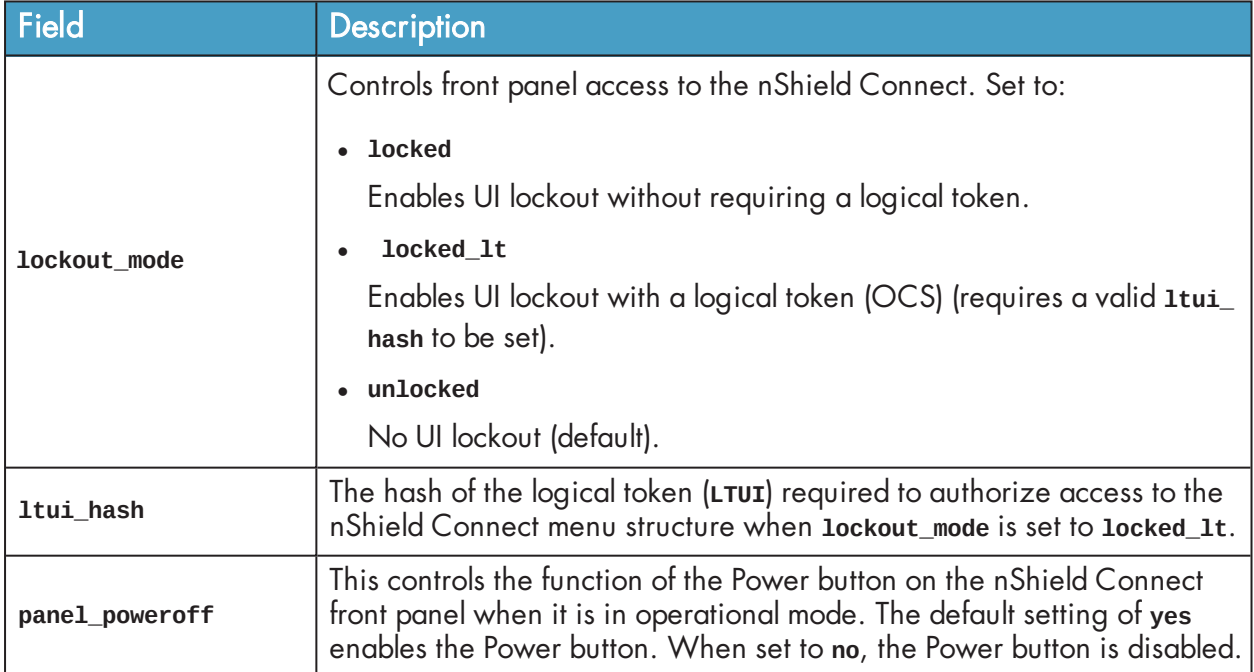

## E.5 Sections in both module and client configuration files

#### E.5.1 server\_settings

The **server\_settings** section defines the settings for the client hardserver you can modify while the hardserver is running.

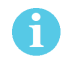

These flags are used by the **NFLOG\_DETAIL** environment variable (see [Environment](#page-254-0) variables to control logging [on page 256](#page-254-0)).

The section contains the following fields:

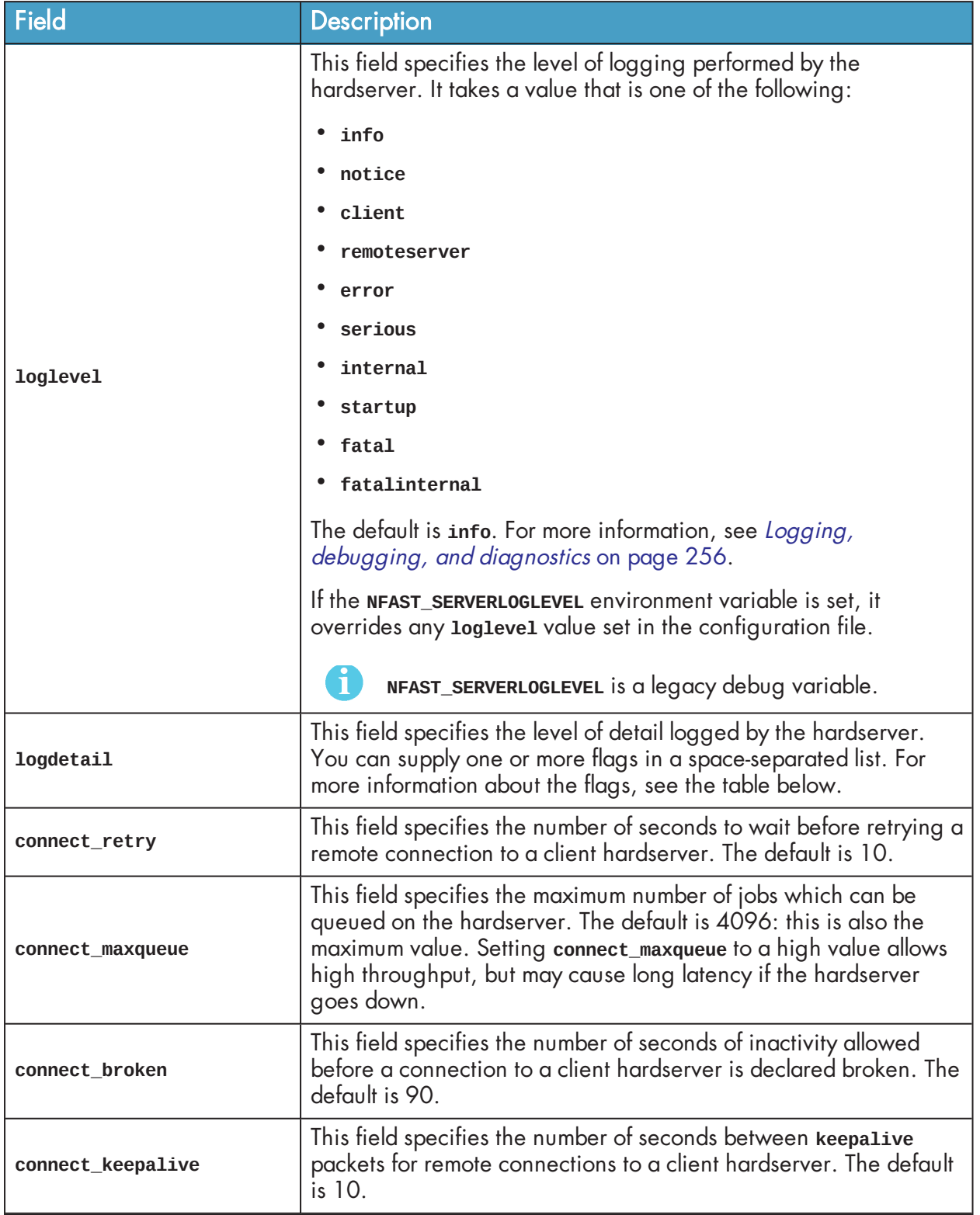

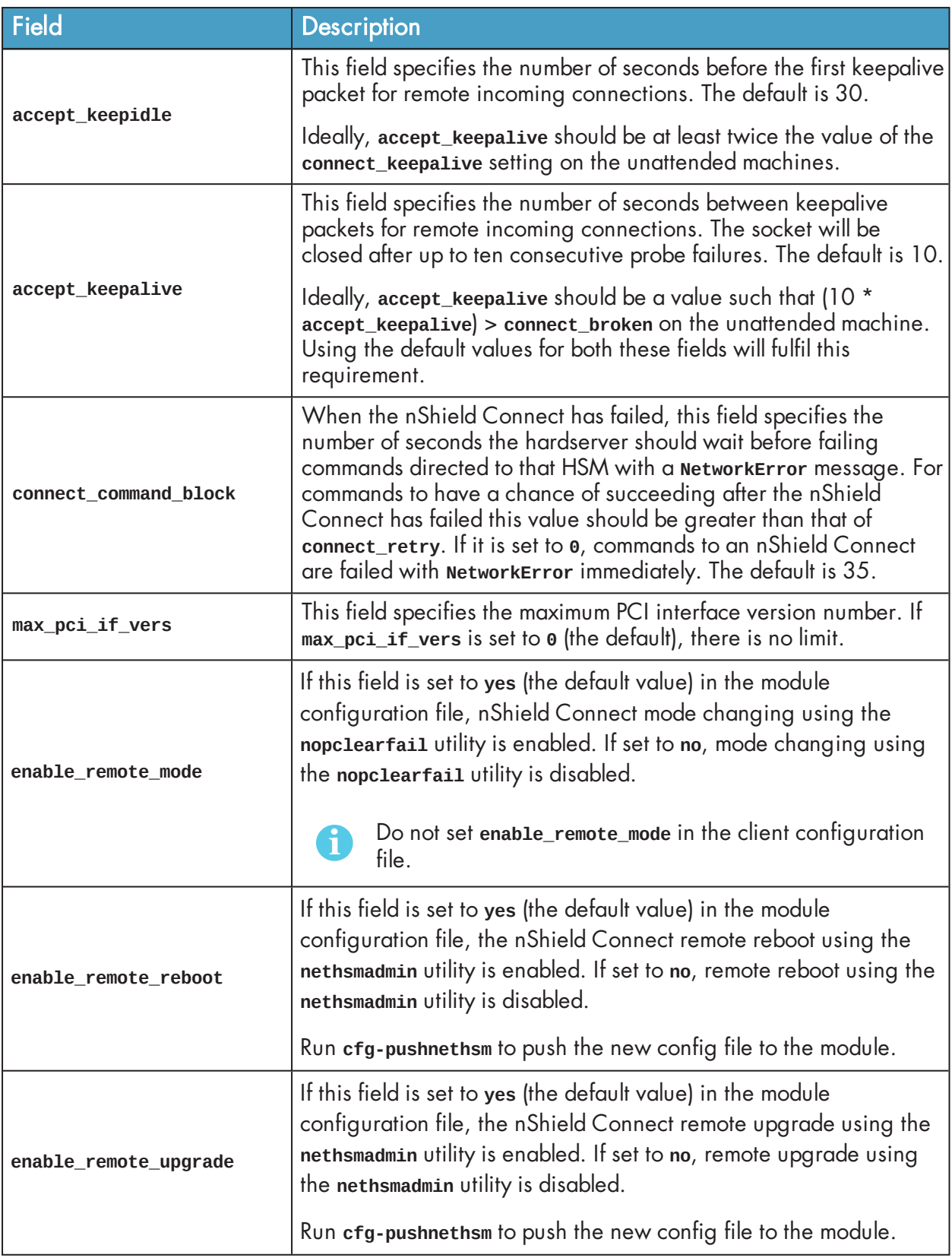

These flags are those used by the **NFLOG\_DETAIL** environment variable (see [Environment](#page-254-0) variables to control logging [on page 256\)](#page-254-0).

You can supply a number of flags with the **logdetail** field, which specifies the level of detail logged by the hardserver (see the table above). Supply the flags in a space separated list:

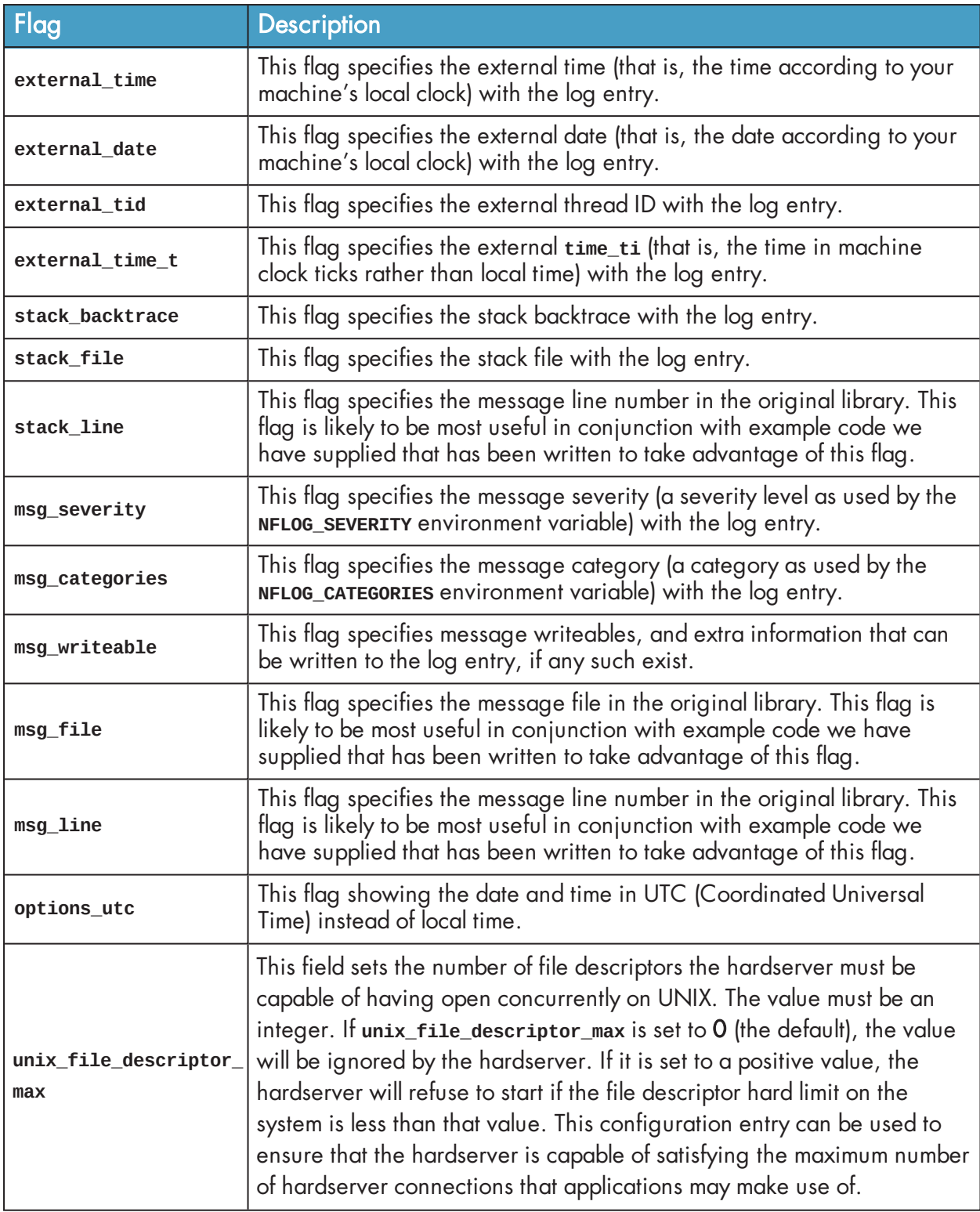

#### E.5.2 module\_settings

The **module\_settings** section defines the settings for the nShield Connect that can be changed while the hardserver is running. The section contains the following fields:

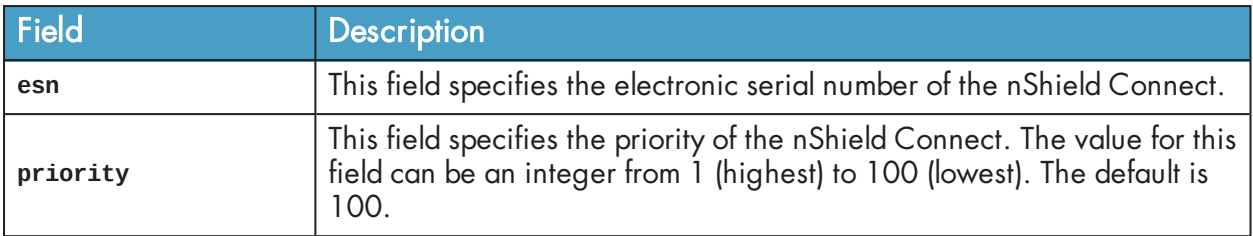

#### E.5.3 server\_remotecomms

The **server\_remotecomms** section defines the remote communication settings for the client hardserver. These are read only at hardserver start-up. This section contains the following fields:

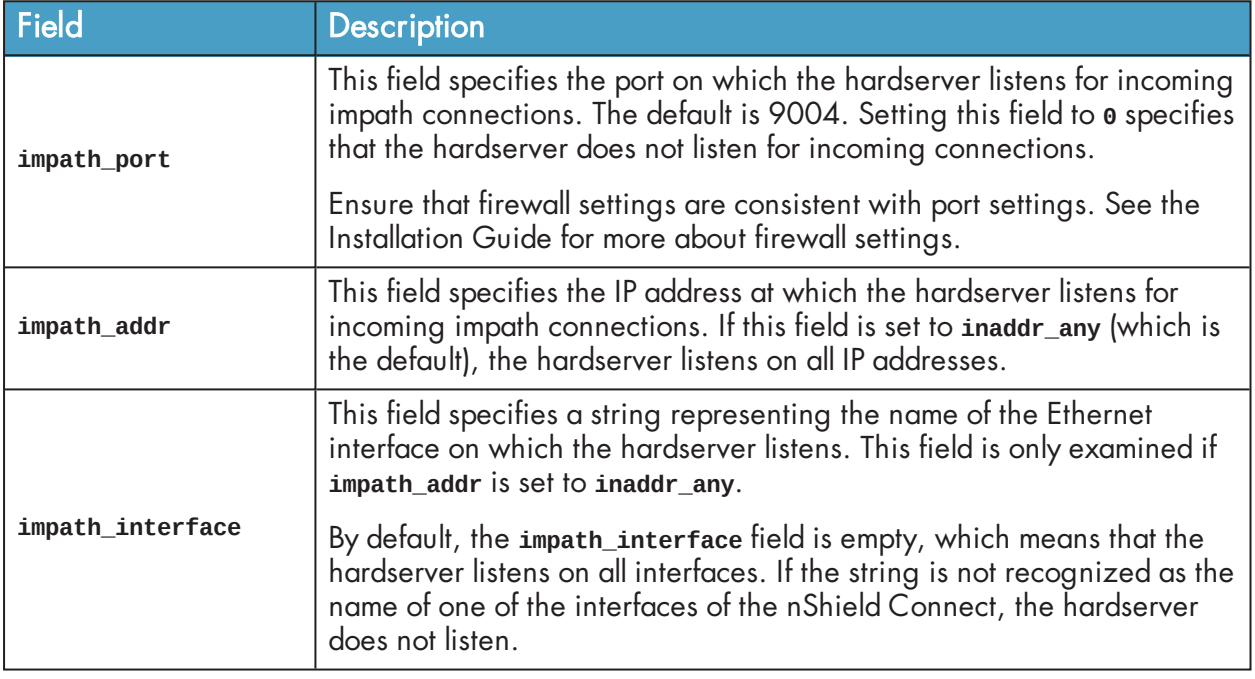

#### E.5.4 server\_startup

The **server\_startup** section defines the settings for the hardserver that are loaded at start-up. Any changes you make to the settings in this section do not take effect until after you restart the hardserver. For more information, see Stopping and restarting the client hardserver [on page 108](#page-106-0).

The section contains the following fields:

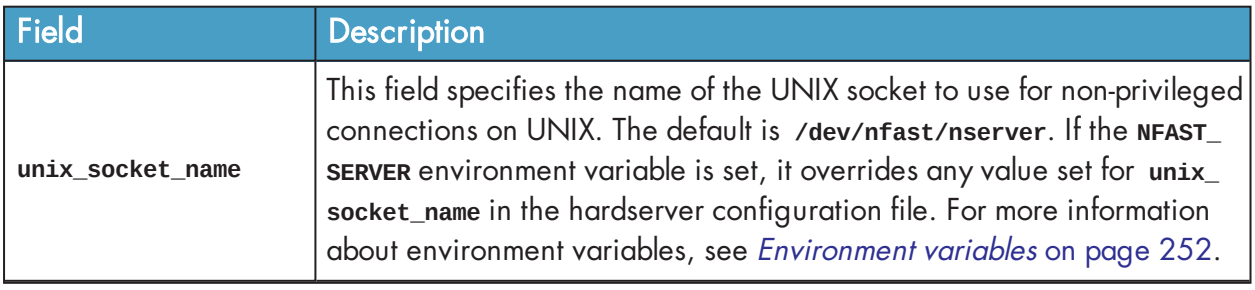

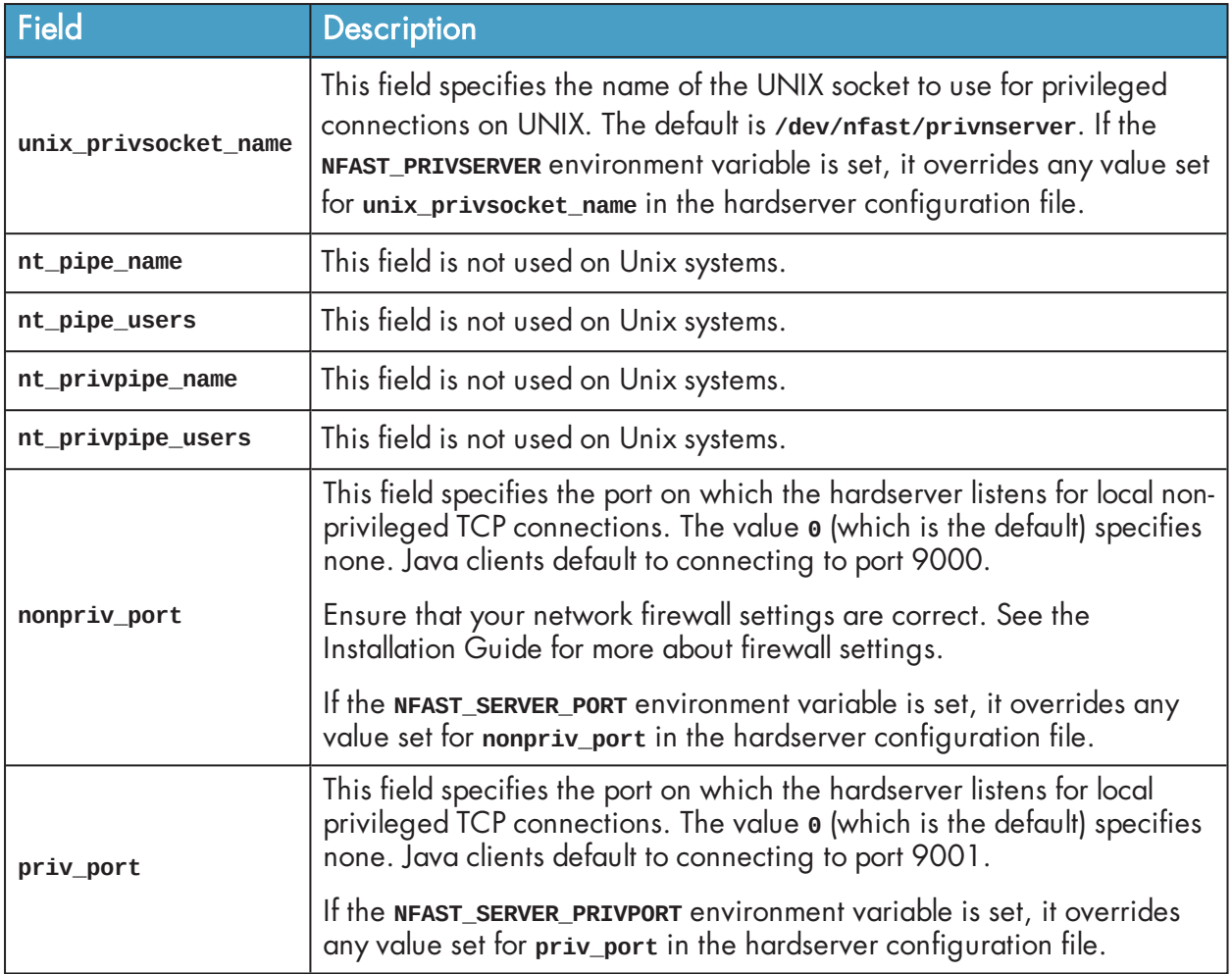

#### E.5.5 load\_seemachine

The **load\_seemachine** section of the hardserver configuration file defines SEE machines that the nShield Connects connected to the client should load and, if required, start for use by other clients. Each SEE machine is defined by the following fields:

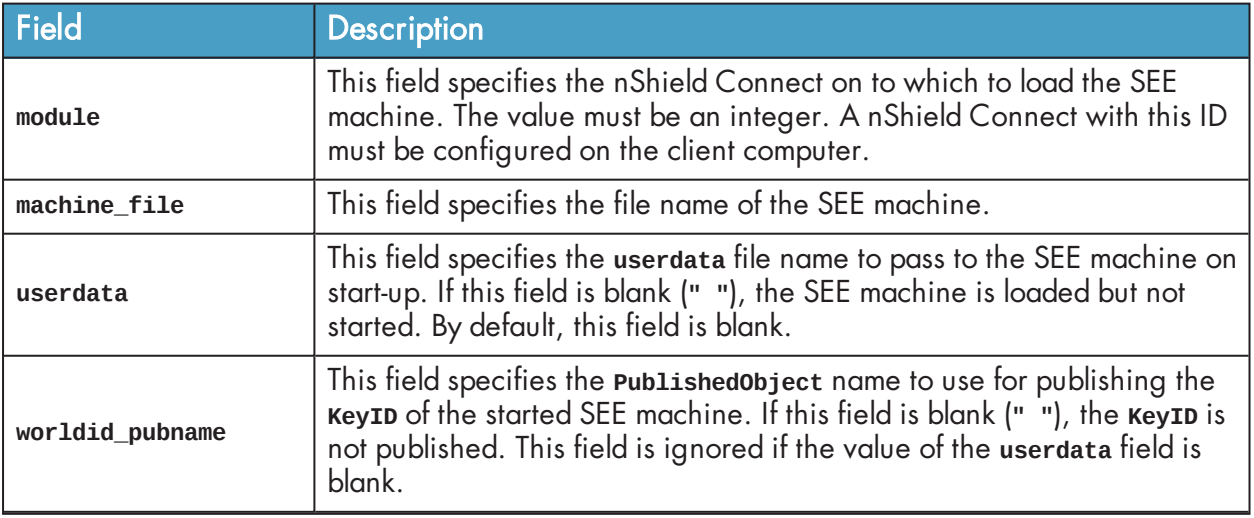

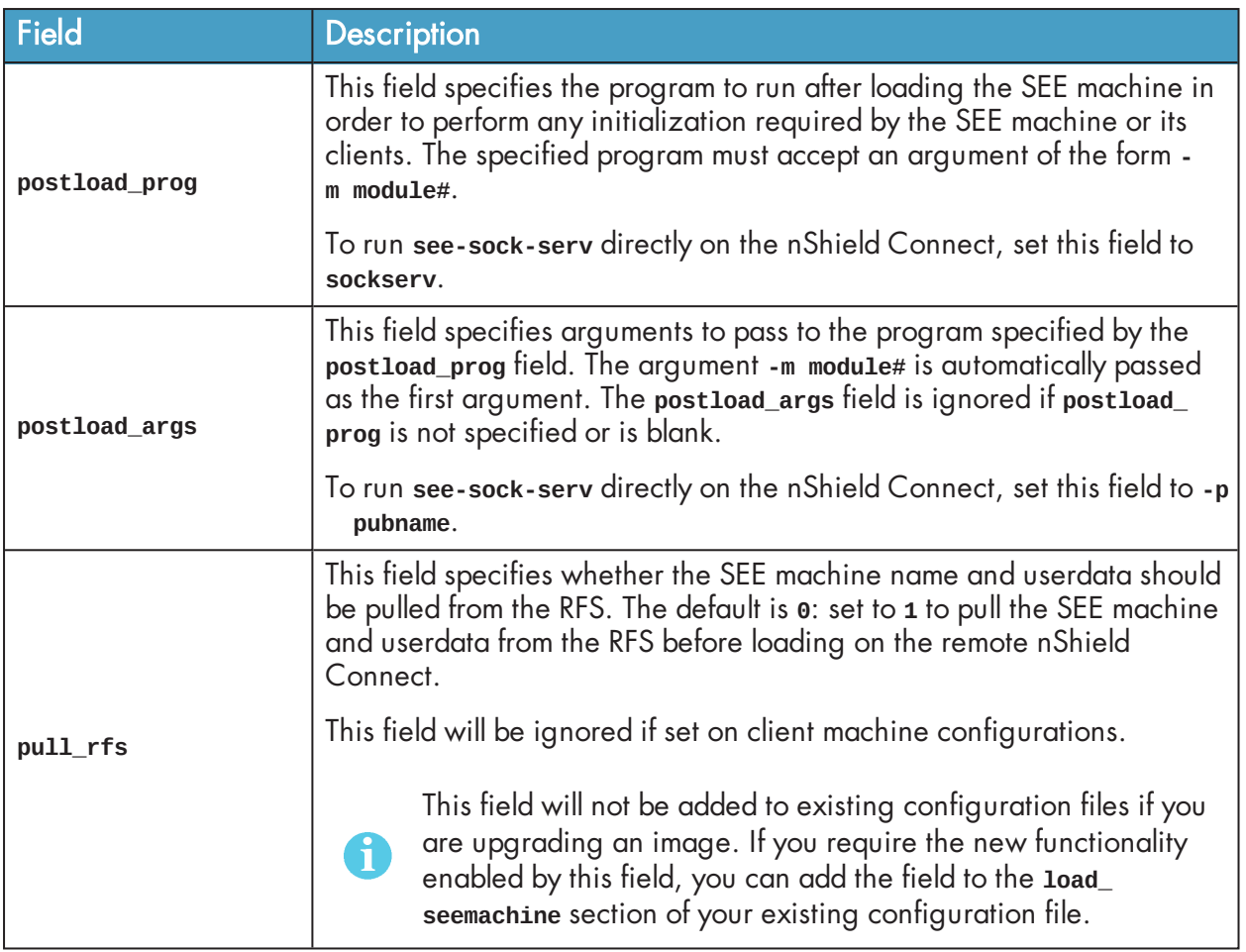

## E.5.6 slot\_imports

The **slot\_imports** section defines slots from remote nShield Connects that will be available to the client. Each slot is defined by the following fields:

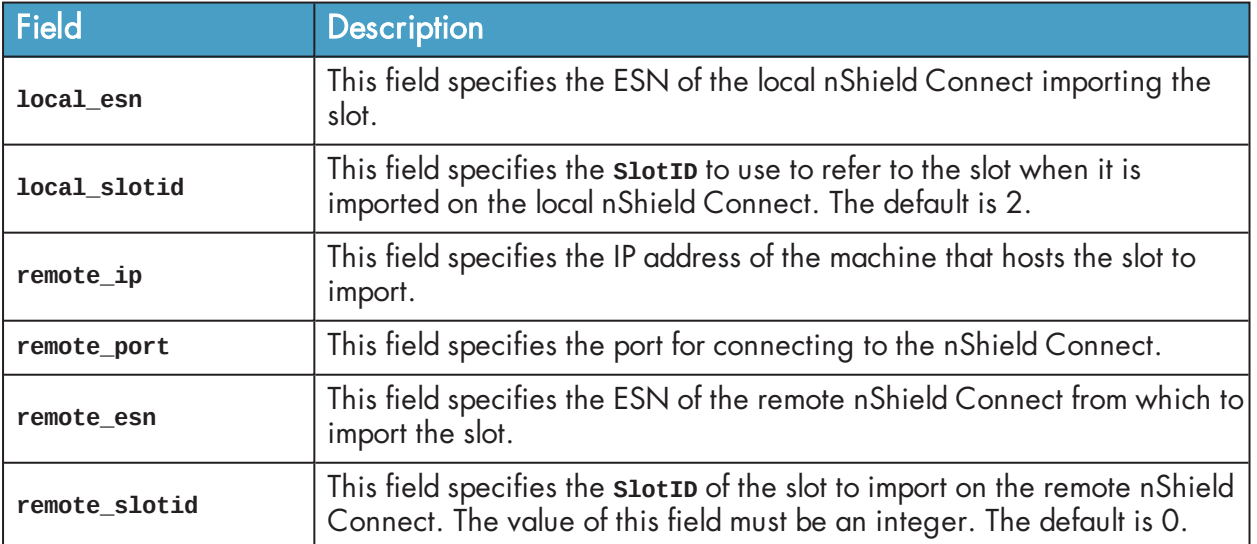

#### E.5.7 slot\_exports

The **slot\_exports** section defines the slots on the HSMs connected directly to the client that the client hardserver should export for other network HSMs to import. Each local slot has an entry for each network nShield Connect that can import it, consisting of the following fields:

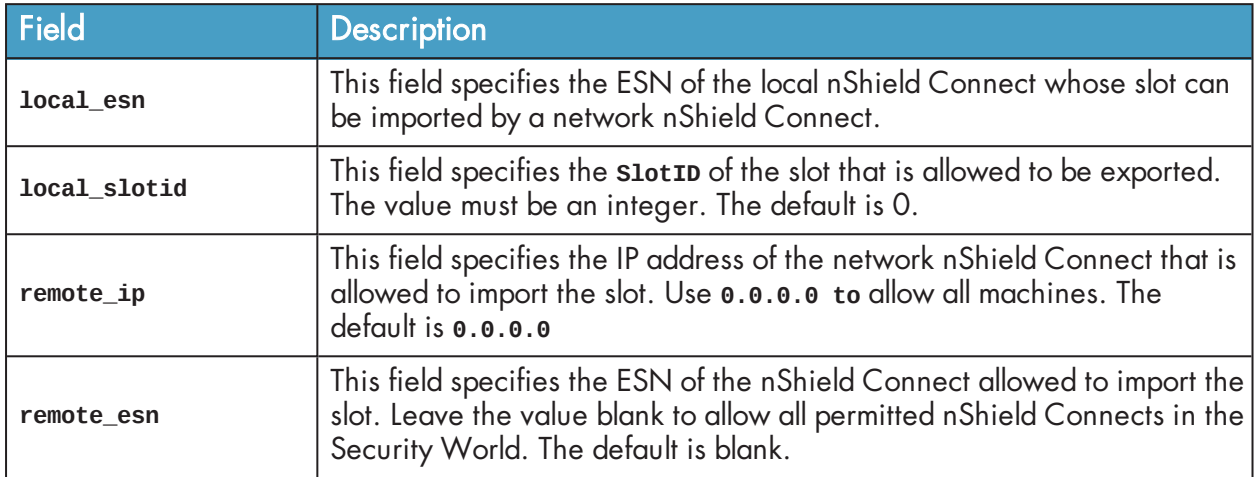

### E.5.8 dynamic\_slots

The **dynamic\_slots** section defines the number of Dynamic Slots that each HSM supports.

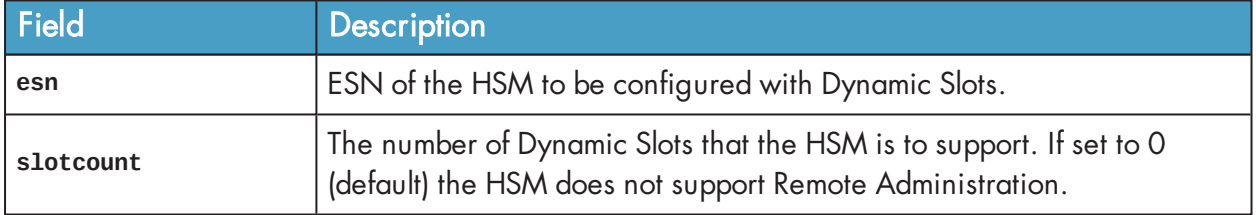

#### E.5.9 slot\_mapping

The **slot\_mapping** section defines, for each specified HSM, a slot that is exchanged with slot 0 of the HSM. Slot 0 becomes a Dynamic Slot and the local slot becomes the specified slot number. This enables applications and utilities that only support slot 0 to use Remote Administration.

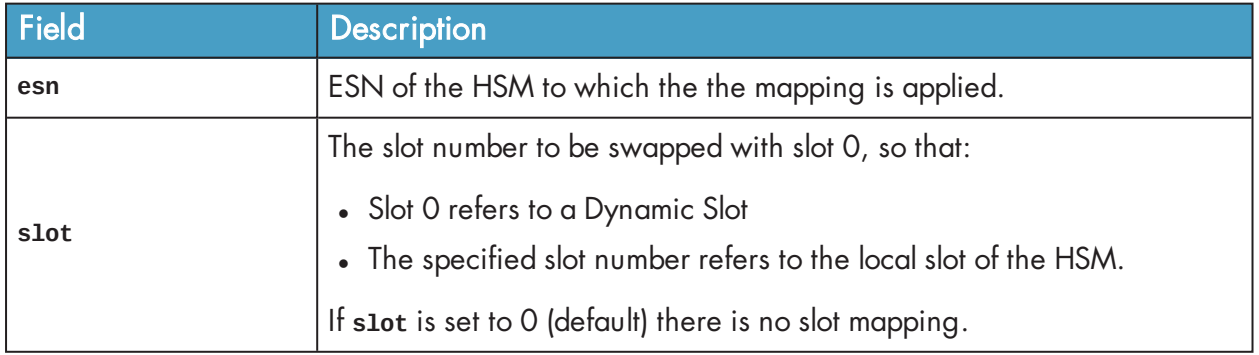

#### E.5.10 dynamic\_slot\_timeouts

The **dynamic\_slot\_timeouts** section defines timeout values that are used to specify expected smartcard responsiveness for all HSMs associated with the relevant host or client, when using the Remote

#### Administration.

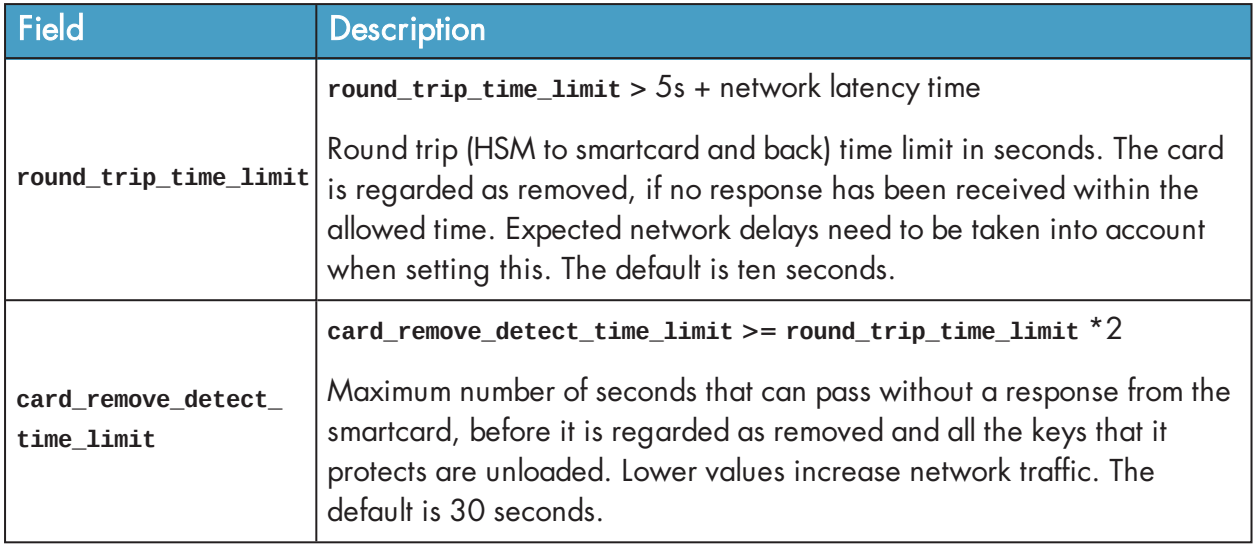

## E.6 Sections only in client configuration files

#### E.6.1 server\_performance

The **server\_performance** section defines the performance settings for the client hardserver. These are read only at hardserver start-up. This section contains the following fields:

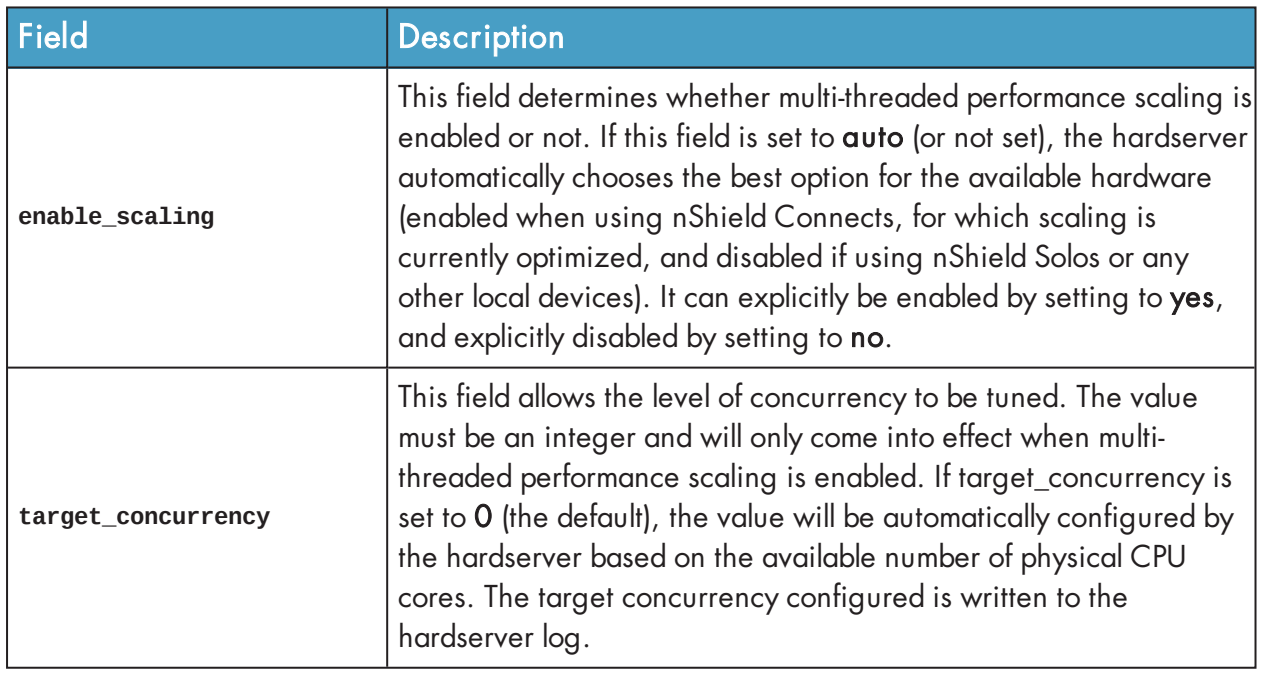

#### E.6.2 nethsm\_imports

The **nethsm\_imports** section defines the network nShield Connects that the client imports. It can also be set up by the **nethsmenroll** utility. Each nShield Connect is defined by the following fields:

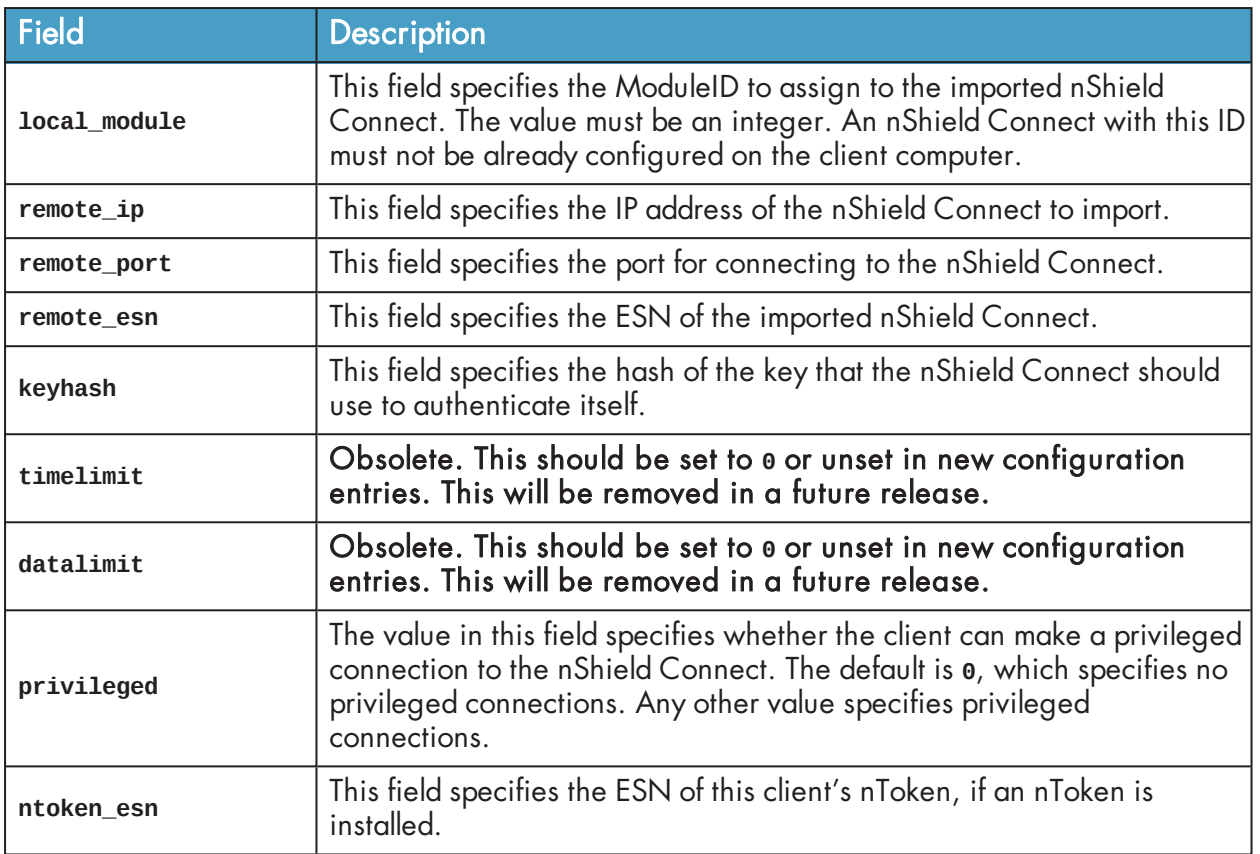

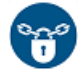

The default value for **remote\_keyhash** (40 zeros) specifies that no authentication should occur. We recommend that you set a specific key hash in place of this default.

#### E.6.3 rfs\_sync\_client

This section defines which remote file system the client should use to synchronize its key management data:

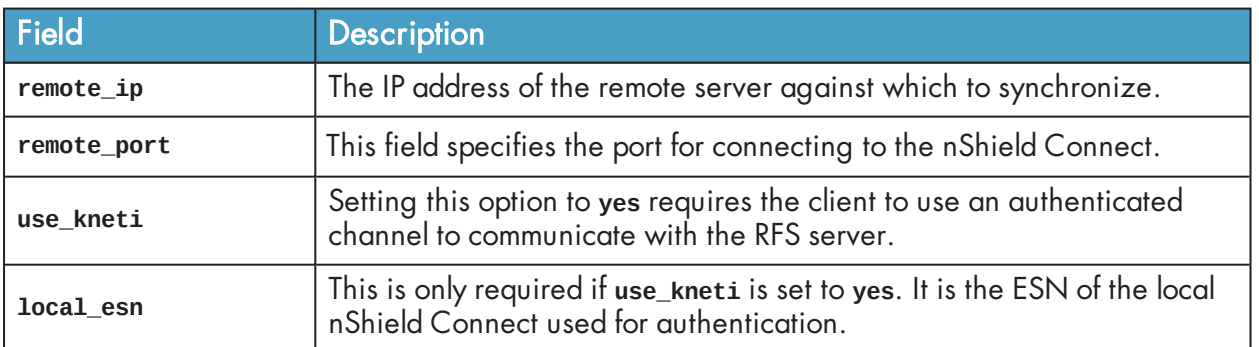

### E.6.4 remote\_file\_system

This section is updated automatically when the **rfs-setup** utility is run. Do not edit it manually.

 $\mathbb{R}^n$ 

The **remote\_file\_system** section defines a remote file system on the client by listing the nShield Connects allowed to access the file system on this client. Each nShield Connect is defined by an entry consisting of the following fields:

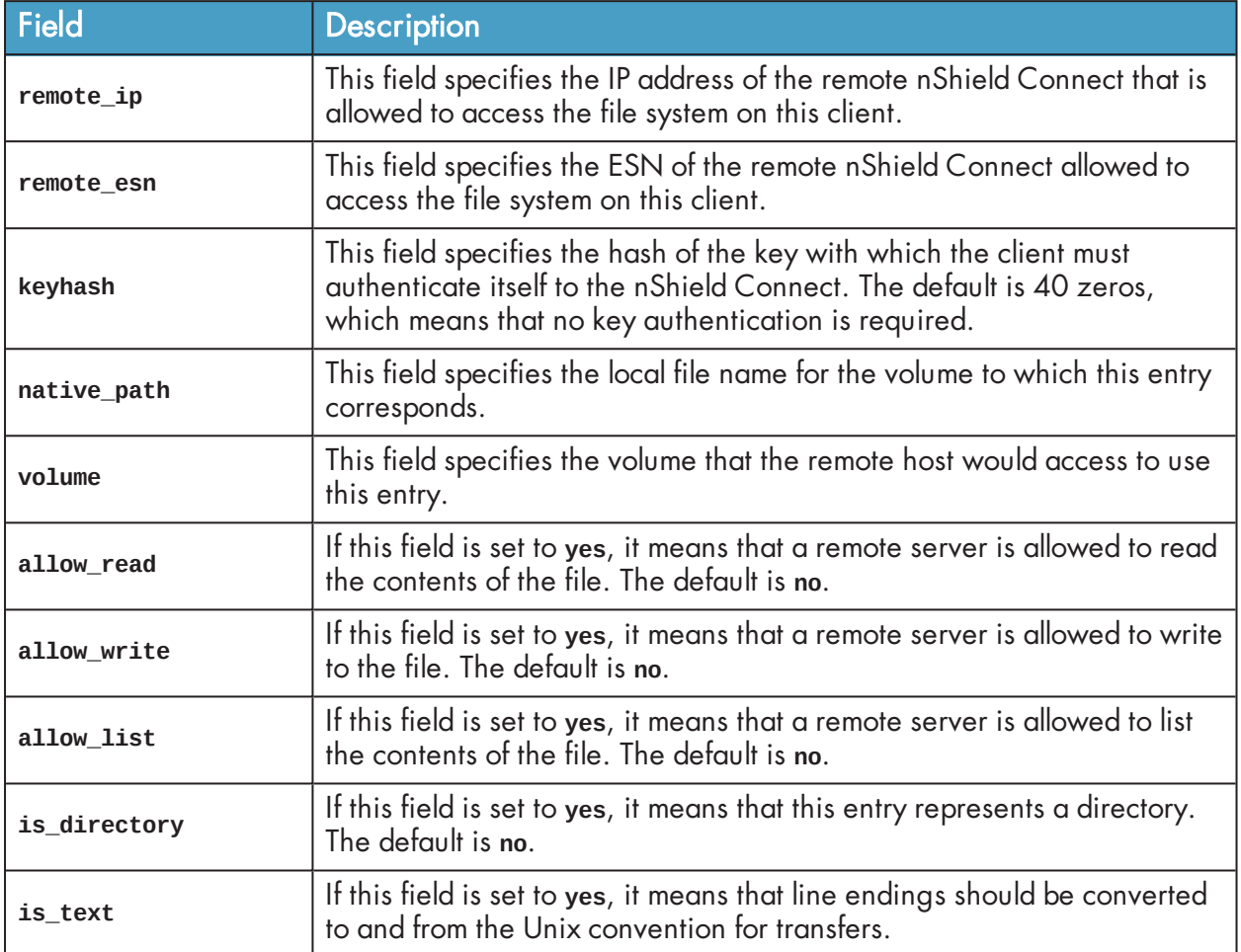

If you upgrade from an earlier software version to v12 and are using Remote Administration, you need to manually add the following sections to your configuration file.

#### E.6.5 remote\_administration\_slot\_server\_startup

'i

The **remote\_administration\_slot\_server\_startup** section defines the communication settings that are applied at start-up to the Remote Administration Service.

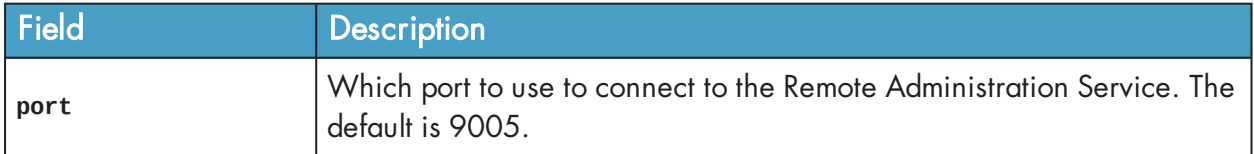

# Appendix F Cryptographic algorithms

# F.1 Symmetric algorithms

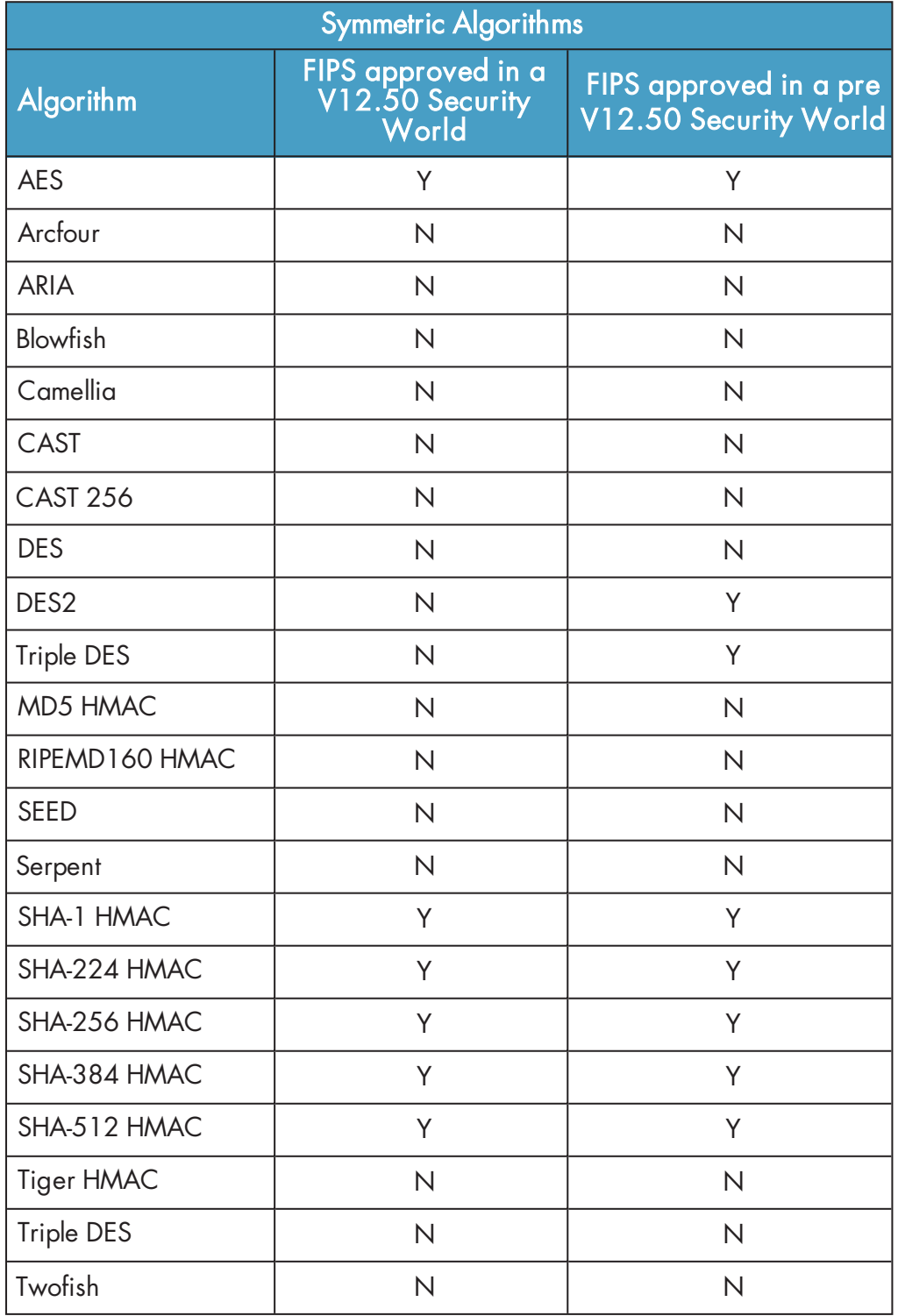

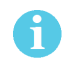

Some algorithms marked as not FIPS-approved (for encryption) may still be available for decryption operations.

# F.2 Asymmetric algorithms

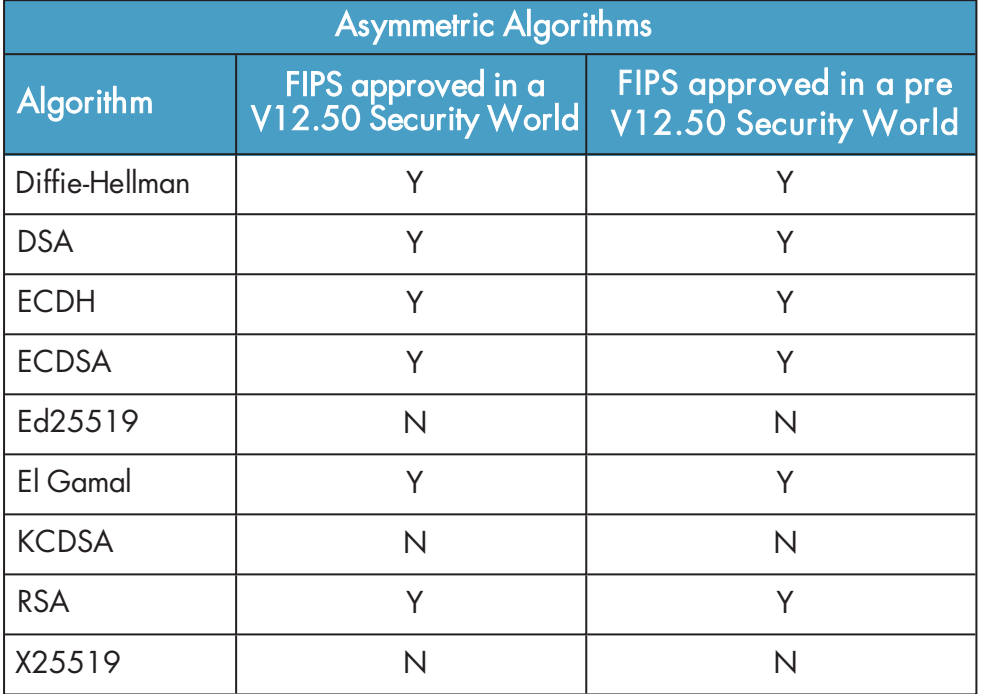

Some algorithms marked as not FIPS-approved (for signing) may still be available for verification operations.

## F.3 FIPS information

The latest guidance from the National Institute of Standards and Technology (NIST) is that

• A module is only operating in FIPS mode when it uses NIST-approved algorithms and the algorithms are used with keys of an NIST approved length or curve.

When a module is initialized into FIPS 140-2 level 3 mode, you are only offered NIST-approved algorithms. If you have a Security World created to comply with FIPS 140-2 level 3 and have any protocols that use algorithms not approved by NIST, you must either migrate to a FIPS 140-2 level 2 Security World or change your protocols. If you have a Security World created to comply with FIPS 140-2 level 3 and have existing long-term keys for unapproved algorithms, then these keys cannot be used with the current firmware. In such a case, we recommend that you either migrate your Security World to a FIPS 140-2 level 2 Security World or replace these keys with approved keys before upgrading to the current firmware.

These changes do not affect Security Worlds that were created to comply with FIPS 140-2 level 2, nor do they affect systems that use the nShield module to protect long-term keys but perform encryption with session keys on the host (as is the case with the nShield MSCAPI, CHIL, and PKCS #11 libraries).

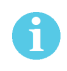

Some algorithms that are shown are not NIST-approved for encryption or signing operations but may still be available for decryption or verification operations.

# F.4 Compatibility with pre v12.50 Security Worlds

If the firmware on an HSM is upgraded to v12.50, a pre-v12.50 Security World that was FIPS 140-2 level 3 compliant will no longer be FIPS compliant.

It is possible to create a FIPS-conforming Security World on an HSM running v12.50 firmware, from a host server that is running Security World v12.50. However your solution won't be FIPS certifiable until the v12.50 firmware achieves FIPS 140-2 certification.

These changes do not affect Security Worlds that were created to comply with FIPS 140-2 level 2, nor do they affect systems that use the nShield module to protect long-term keys but perform encryption with session keys on the host (as is the case with the nShield MSCAPI, CHIL, and PKCS #11 libraries).

# <span id="page-302-1"></span>Appendix G Audit Logging

This Appendix describes the Audit Logging capability available for the nShield product line. This capability provides the following features:

- Logs generated and signed on the nShield HSM
- Tamper detection
- Deletion Detection
- Administrative operations are logged
- Key lifetime events are logged
- Per key usage events are optionally logged
- Optional key usage logging
- Public key verification of audit logs
- Compatibility with syslog and Security Information and Event Management (SIEM).

## G.1 Architecture

Audit logging is implemented on the nShield Connect. The audit logging functionality is on the embedded nShield Solo or nShield Solo XC card, Architecture of nShield [Connect/Connect](#page-302-0) XC [Implementation](#page-302-0) shows nShield Connect or Connect XC implementation. The audit log entries are generated on the module, the hardserver acts as a relay to a syslog infrastructure.

<span id="page-302-0"></span>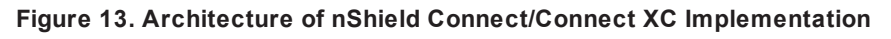

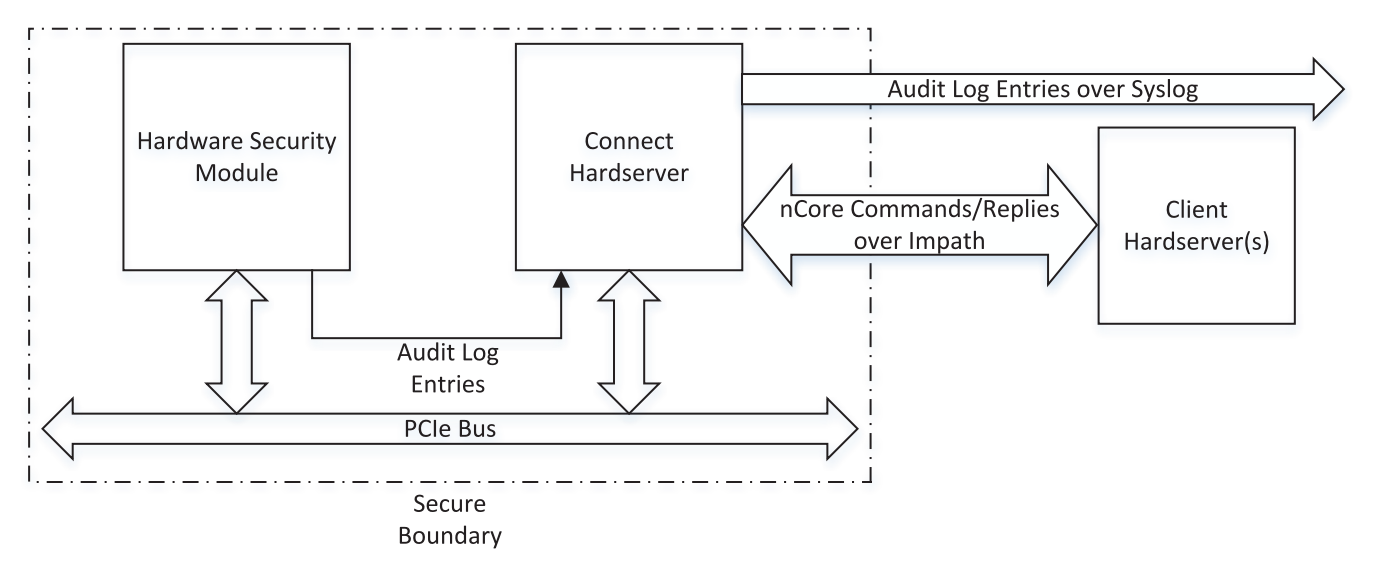

Given the architecture described above, the Audit Logging capability is implemented in the HSM (embedded Solo/Solo XC in the case of a nShield Connect). This means that the logging is at the level of nCore commands as processed by the HSM. The hardserver layer implements a higher-level

abstraction which is presented to application clients. The information used to manage this such as Client Identifiers etc. is not available to the HSM and therefore cannot be logged.

# G.2 Audit Logging Implementation

The Audit logging functionality is based on that described in RFC-5848 (

<https://tools.ietf.org/html/rfc5848> ). This describes a mechanism also known as syslog-sign that adds the following capabilities to syslog:

- Origin authentication
- Public verification
- Message integrity
- Replay resistance
- Message sequencing
- Detection of missing messages.

It is implemented on top of a standard syslog data stream and does not use any additional protocol. The syslog-sign logging scheme adds a number of control messages to the log entries that are to be audited. These are also implemented as syslog messages. The following sections outline the audit log entries that are present in the syslog data stream for nShield Audit Logging. The signing mechanism used is DSA with a 3072 bit key and SHA-256 as the hashing mechanism.

#### G.2.1 Audit log Entry

This is the log message from the entity being audited. It is in a standard format and includes operation specific data required to provide an auditing capability. As each log message is generated on the HSM, a digest operation is performed on it and the digest buffered in the HSM.

#### G.2.2 Signature Block

When sufficient digests have been accumulated (M, a Signature Block is generated as a standard log entry containing the following:

- $\bullet$  Digests of the previous N messages
- Information to allow the digests to be matched with their respective log entries
- A signature across the digests and other information.

The number of messages is dictated by the transport medium, the size of the digests, the size of the signature and the size of other data contained in the message. There is a limit to the size of messages that can be transported over syslog. The signature is performed using a log signing key. This key is generated and the private half is held securely in the HSM.

#### G.2.3 Certifier Block

Verification of the Signature Blocks requires that you, or the application performing the verification, has access to the public half of the log signing key. The Certifier Block provides a mechanism for the log verifier to get access to this key. The key is packaged in a form allowing the source of the audit logs to be verified. As the size of this information may be too large for the syslog transport medium it can be broken down into Certifier Block Fragments which are compatible with the syslog transport mechanism. When all of these fragments are received by the log verifier, it can reconstruct the public half of the log signing key and perform any consistency checks and origin verification that is needed.

#### G.2.4 Audit Log Verification

Given the public half of the log signing key, a Signature block and its corresponding log entries, the verifier can check the signature on the Signature Block. When this is verified, the log entry digests in the Signature Block are implicitly verified. The integrity of the corresponding log entries can be verified by performing a digest on received log entries and comparing them to the corresponding verified digests in the Signature block. Log [Verification](#page-305-0) shows the basics of this approach. For more information, see Audit Logging [on page 304](#page-302-1).

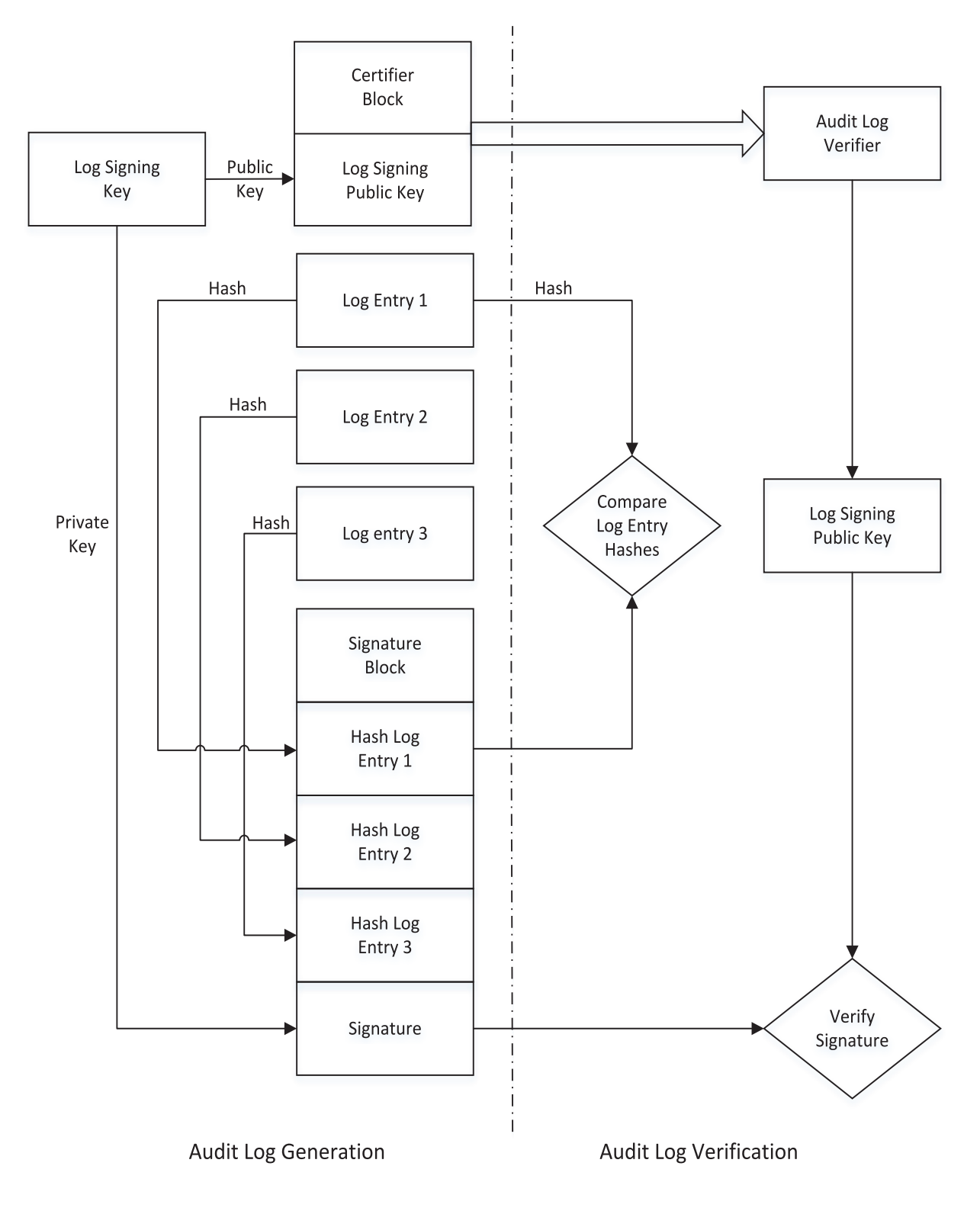

<span id="page-305-0"></span>**Figure 14. Log Verification**

## G.3 Configuring Audit Logging

Audit Logging is enabled per Security World and is configured on creation of the Security World. See Creating <sup>a</sup> Security World using new-world or KeySafe [on page 119.](#page-117-0) A Security World is created with Audit Logging enabled if either the **--audit-logging** or **-G** options are passed to the **new-world** command or the Security World is created in the **common-criteria-cmts** mode. This requires that the

HSM is capable of audit logging and Security World creation will fail if the HSM does not support Audit Logging. Additional HSMs are indoctrinated into an Audit Logging enabled Security World using the **new-world** command with the **--program** or **-l** options.The HSM must be capable of Audit Logging. If it is not capable the indoctrination will fail. Therefore all HSMs in an Audit Logging Security World are set to Audit Logging.

Configuring an Audit Logging Security World performs the following actions:

- 1. Audit Logging is set as enabled for this Security World and is recorded in the world file.
- 2. The HSM is initialized and:
	- A flag indicating the Audit Logging status is recorded in the HSM's EEPROM
	- A 3072bit DSA HSM specific Audit Logging Signing Key (KAL) is created and persisted in the HSM's EEPROM
	- A Certifier Block containing the public half of KAL is generated and sent to the log receiver via the hardserver.

When a new HSM is indoctrinated into an Audit Logging Security World the world file specifies that this is an Audit Logging Security World. The same actions as for initializing an HSM when the Audit Logging Security World was created are performed. This means that:

- All HSMs in an Audit Logging Security World have Audit Logging enabled
- Each HSM has a distinct Audit Logging Signing Key.

The Audit Logging entries are delivered over syslog using UDP transport. This transport must be configured before Audit Logging is enabled in order to collect the initial messages. The following section on configuring syslog describe the steps necessary to enable syslog for Audit Logging.

### G.3.1 Confirming Audit Logging configuration

Audit Logging can be confirmed for the Security World using the **nfkminfo** command:

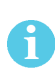

The Real Time Clock (RTC) on the HSM must be set and the setting confirmed after creating the Security World or indoctrinating an HSM into the Security World. The RTC on the HSM is used to timestamp audit log entries.

```
[audit1@myhost ~]$ /opt/nfast/bin/nfkminfo
World
generation 2<br>state 0
            state 0x37270009 Initialised Usable Recovery !PINRecovery !ExistingClient RTC NVRAM
            FTO AlwaysUseStrongPrimes !DisablePKCS1Padding !PpStrengthCheck AuditLogging SEEDebug
n_modules 1<br>hknso 41
hknso 4703d2cde058e88ce4c4bf8afe8e25d436b2f864
            90284ba3e2b2019769d2fa6fc38532fae637bfe0 (type Rijndael)
hkmwk c2be99fe1c77f1b75d48e2fd2df8dffc0c969bcb
hkre 09928bfc675103b4f2fd937cce1cef8764ada20c
            hkra 66679c64c5255b78b6bf06b30ea4f6634a222dd5
hkmc aaa221d75803108a88534ad6dd1816a104720d0f
hkrtc 7dc8ab24343bd0bd2e24e071a2b8172aed0ecf43
hknv f19fe4c416aa773e5518543543f7cfa3924a12a7
hkdsee 6729cbafd7e4c2f8e579d3e9d25c04c72b4f602d
            hkfto 184d8c282814bba505b1147ed7bce4dc6b678967
hkmnull 0100000000000000000000000000000000000000
ex.client none
k-out-of-n 1/1
other quora m=1 r=1 nv=1 rtc=1 dsee=1 fto=1
createtime 2018-05-03 19:22:17
nso timeout 10 min
ciphersuite DLf3072s256mAEScSP800131Ar1<br>min pp 0 chars
            0 chars
mode none
Module #1
....
```
Audit Logging is indicated by the presence of **AuditLogging** in the state line of the command's output. If Audit Logging was not enabled this line would show **!AuditLogging**. This indication applies to the Security World.

The enquiry command shows the Audit Logging status of the HSMs.

```
[audit1@myhost ~]$ /opt/nfast/bin/enquiry
Server:
enquiry reply flags none
enquiry reply level Six
.........
Module #1:
enquiry reply flags none<br>enquiry reply level Six
enquiry reply level
serial number 1111-2222-3333
mode operational
version 12.50.0
speed index 4512
rec. queue 19..152
level one flags Hardware HasTokens SupportsCommandState
version string 12.50.0-0-12d710d3920737e4d29426b9cf88eb0f21b12dd0 2018/05/03 12:00:21
UTC
checked in 000000005aeaf9d5 Thu May 3 08:00:21 2018
level two flags none<br>max. write size 8192
max. write size
level three flags KeyStorage
level four flags OrderlyClearUnit HasRTC HasNVRAM HasNSOPermsCmd ServerHasPollCmds
FastPollSlotList HasSEE HasKLF HasShareACL HasFeatureEnable HasFileOp HasPCIPush HasLongJobs
ServerHasLongJobs AESModuleKeys NTokenCmds JobFragmentation LongJobsPreferred Type2Smartcard
ServerHasCreateClient HasInitialiseUnitEx AlwaysUseStrongPrimes Type3Smartcard HasKLF2
DevelopmentFirmware
module type code 7<br>product name 1
                    product name nC2023E/nC3423E/nC4033E
device name #1 nFast PCI device, bus 3, slot 0.
EnquirySix version 7
impath kx groups DHPrime1024 DHPrime3072
feature ctrl flags LongTerm<br>features enabled ForeignT
                     ForeignTokenOpen RemoteShare GeneralSEE KISAAlgorithms StandardKM
CodeSafeSSL EllipticCurve ECCMQV
version serial 28
rec. LongJobs queue 18
SEE machine type PowerPCSXF
supported KML types DSAp1024s160 DSAp3072s256
                     AuditLogging UseFIPSApprovedInternalMechanisms AlwaysUseStrongPrimes
hardware status 0K
```
The HSM's Audit Logging status is indicated by the presence of **AuditLogging** in the **active modes** line.

#### G.3.2 Disabling Audit Logging

Audit Logging is set for the lifetime of the Security World. It can be disabled on an HSM if that HSM is removed from the Security World and reinitialized using **initunit**.

#### G.3.3 Configuring syslog

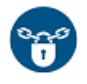

Prior to enabling Audit Logging on a Security World it is necessary to configure the syslog transport used by the Audit Logging facility.

The following example shows the relevant entries in the hardserver configuration file. Having set these entries it is necessary to restart the hardserver for them to be recognized. If this configuration is being

applied to a nShield Connect HSM, the configuration needs to be pushed to the Connect and the Connect hardserver restarted, see nShield Connect utilities [on page 249](#page-247-0).

```
[auditlog_settings]
# Start of the auditlog_settings section
# Hardserver settings for audit logging.
# Each entry has the following fields:
#
# The port number Auditlogging server listens to .
auditlog_port=514
#
# IP Address of the Auditlogging server
auditlog_addr=WWW.XXX.YYY.ZZZ
#
# Copy auditlog to hardserver log. (default=no)
# auditlog_copy_hslog=ENUM
```
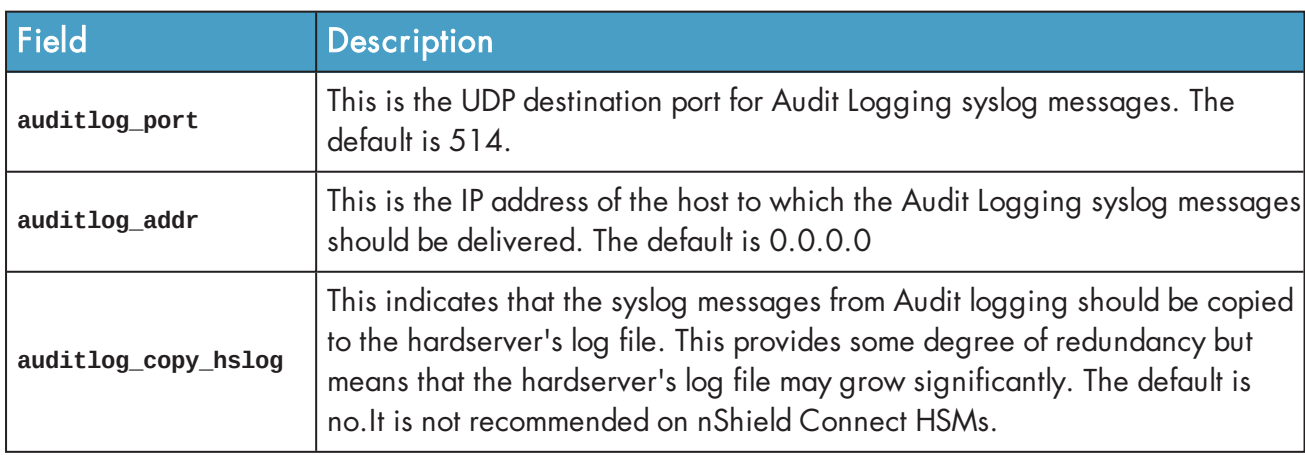

It is recommended that the syslog transport is checked before creating an Audit Logging Security World. This can be accomplished by sending a log message to the configured host and port using a command such as logger if it's available on your operating system, and the implementation of this command is capable of sending messages to a syslog server over UDP on the operating system in use and the implementation is capable of sending messages to a syslog server over UDP.

## G.4 Log distribution

The nShield Audit Logging capability uses the RFC-3164 [\(https://tools.ietf.org/html/rfc3164\)](https://tools.ietf.org/html/rfc3164) standard for distributing audit log messages. All audit log messages will have the following header prepended. This header is applied by the hardserver before sending the message and does not form part of the signed audit log messages. The signed portion of the audit log message starts at the **CEF:0** CEF identifier and continues to the end of the message.

<134>MMM DD HH:MM:SS hostname CEF:0......

The PRI value of this header **<134>** indicates the facility **local0** and a severity of **info**.

The syslog infrastructure used for Log distribution is out of the scope of this guide and your responsibility to implement. Log distribution for Audit Logging uses syslog as the transport medium which allows a standard protocol and message format to be used for the Audit Logging messages. This transport is compatible with SIEM systems and the wider syslog infrastructure in an organization can be used to further distribute or process the log stream. There are many possible configurations of syslog deployment. These are shown on syslog [Configurations](#page-310-0).

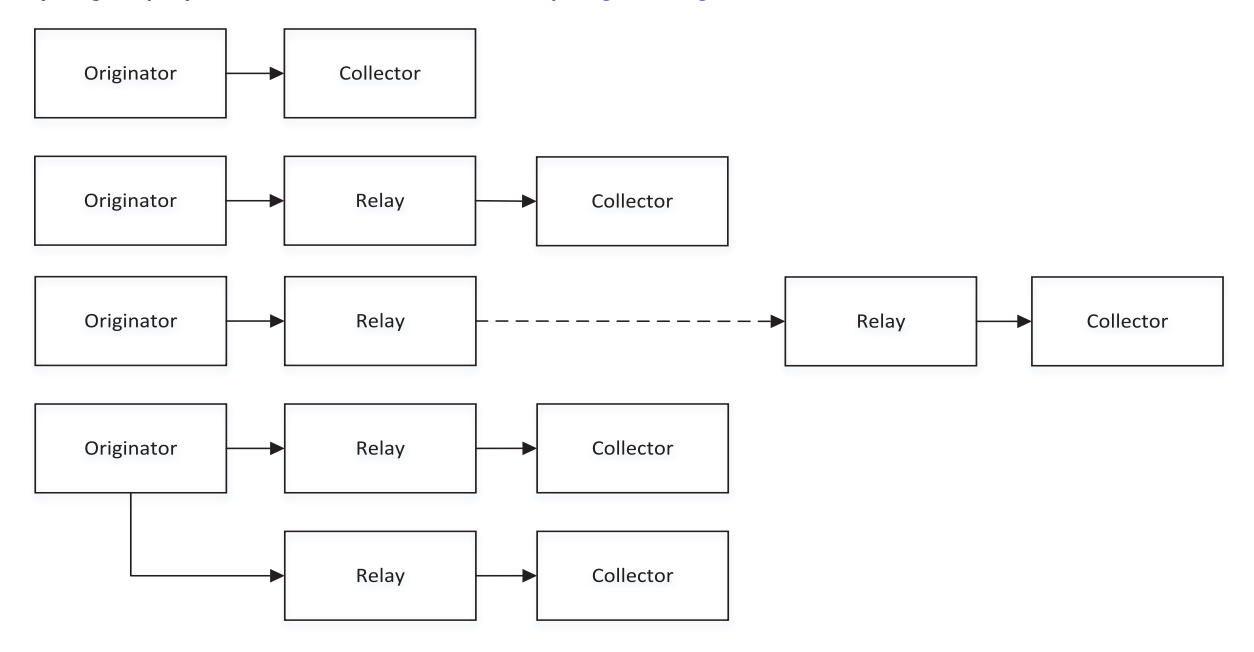

<span id="page-310-0"></span>**Figure 15. syslog Configurations**

## G.5 Configuring log distribution

The actual implementation of the syslog infrastructure is at your discretion. Verification of the log messages requires that the verifying application has access to the audit logs from the HSMs in the Security World. The example verifier for the nShield Audit logging facility described in [Audit](#page-329-0) Log Verification [on page 331p](#page-329-0)rocesses a file containing the audit log messages. It can process audit log messages from a specific HSM identified by its ESN or will use the first ESN found in the file.

It is recommended that logs from the nShield Audit Logging facility are separated from those from other applications. This can be accomplished by using the information in the audit log messages described in the section on Log Format. There are a number of entries that can be used to separate out the messages from the nShield Audit Logging facility. These include:

- Identifying elements in the CEF header:
	- **.** Device Vendor
	- **.** Device Product
- Identifying elements in the syslog header
	- Hostname or IP address of the machine hosting the hardserver which is distributing the audit log messages
- Using a distinct port for nShield Audit Logging see configuring syslog.

The log messages can be further split into those from specific HSMs using the ESN in the audit log messages.

As an example, the following **rsyslog** configuration will direct all messages with the string Thales eSecurity to a specific log file:

```
:msg, contains, "Thales eSecurity" /var/log/hsmauditlog
```
A similar strategy can be used with **syslog-ng**:

```
destination d_auditlog { file("/var/log/hsmauditlog"); };
filter f_auditlog { match("Thales eSecurity" value("MESSAGE")); };
log { source(s_log); filter(f_auditlog); destination(d_auditlog); }
```
Where **s\_log** is the source receiving the audit logging messages.

Refer to the documentation for your syslog implementation for information on processing and distributing log messages.

#### G.5.1 Configuring syslog message infrastructure

It is important that the syslog infrastructure does not attempt to rewrite the log messages as this will affect the ability of the Audit Logging process to verify log messages. For example, the rsyslog default RFC-3164 parser will rewrite log messages interpreting the CEF:0 as a tag and will write CEF: 0 to the log file. This means that an Audit Logging message persisted by the default RFC-3164 parser can not be verified as Audit Logging signs the log message starting at CEF:. You must configure your syslog infrastructure to preclude the signed part of the audit log message.

#### G.5.1.1 rsyslog

rsyslog can be configured to not reformat messages using the following approach:

1. Define a formatting template as shown below in the /etc/rsyslog.conf file. This should be added in the **#### MODULES ####** section of the rsyslog configuration file.

\$template myFormat,"%rawmsg%\n"

2. Apply this formatting template to the processing of Audit Logging messages. For this example it is assumed that messages containing Thales eSecurity will be persisted in the file /var/log/hsmauditlog. You can use any other selection mechanism such as storing messages for a particular HSM as identified by its ESN in separate files.

:msg, contains, "Thales eSecurity" /var/log/hsmauditlog;myFormat

3. If the rsyslog server is going to be used as a relay, then the format needs to be applied to any relay statements in the rsyslog configuration file and to any receivers of the syslog message.

#### G.5.1.2 syslog-ng

**syslog-ng** does not appear to rewrite messages in the same way as **rsyslog**. Refer to the syslog-ng documentation for information on formatting.

# G.6 Log format

#### G.6.1 CEF format

The audit log entries are emitted from the HSM in CEF format [https://community.saas.hpe.com/t5/ArcSight-Connectors/ArcSight-Common-Event-Format-CEF-](https://community.saas.hpe.com/t5/ArcSight-Connectors/ArcSight-Common-Event-Format-CEF-Guide/ta-p/1589306)[Guide/ta-p/1589306](https://community.saas.hpe.com/t5/ArcSight-Connectors/ArcSight-Common-Event-Format-CEF-Guide/ta-p/1589306). This provides both human readable log messages and compatibility with SIEM applications. As indicated in the previous section the audit log entries are distributed using the syslog transport mechanism.

A CEF format log message is shown below:

CEF:Version|Device Vendor|Device Product|DeviceVersion|Device Event Class ID|Name|Severity| [Extension]

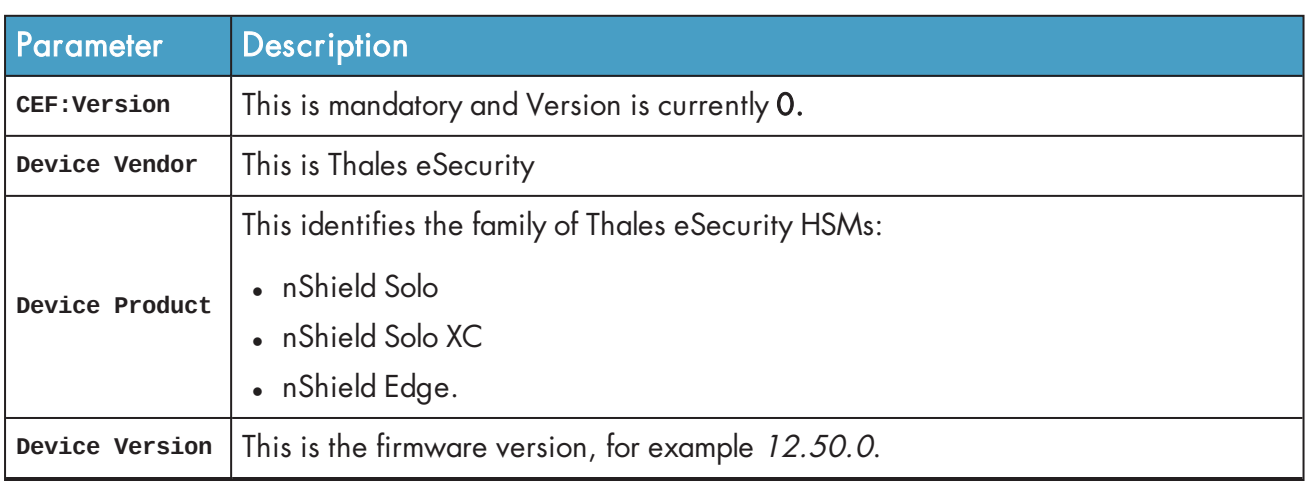

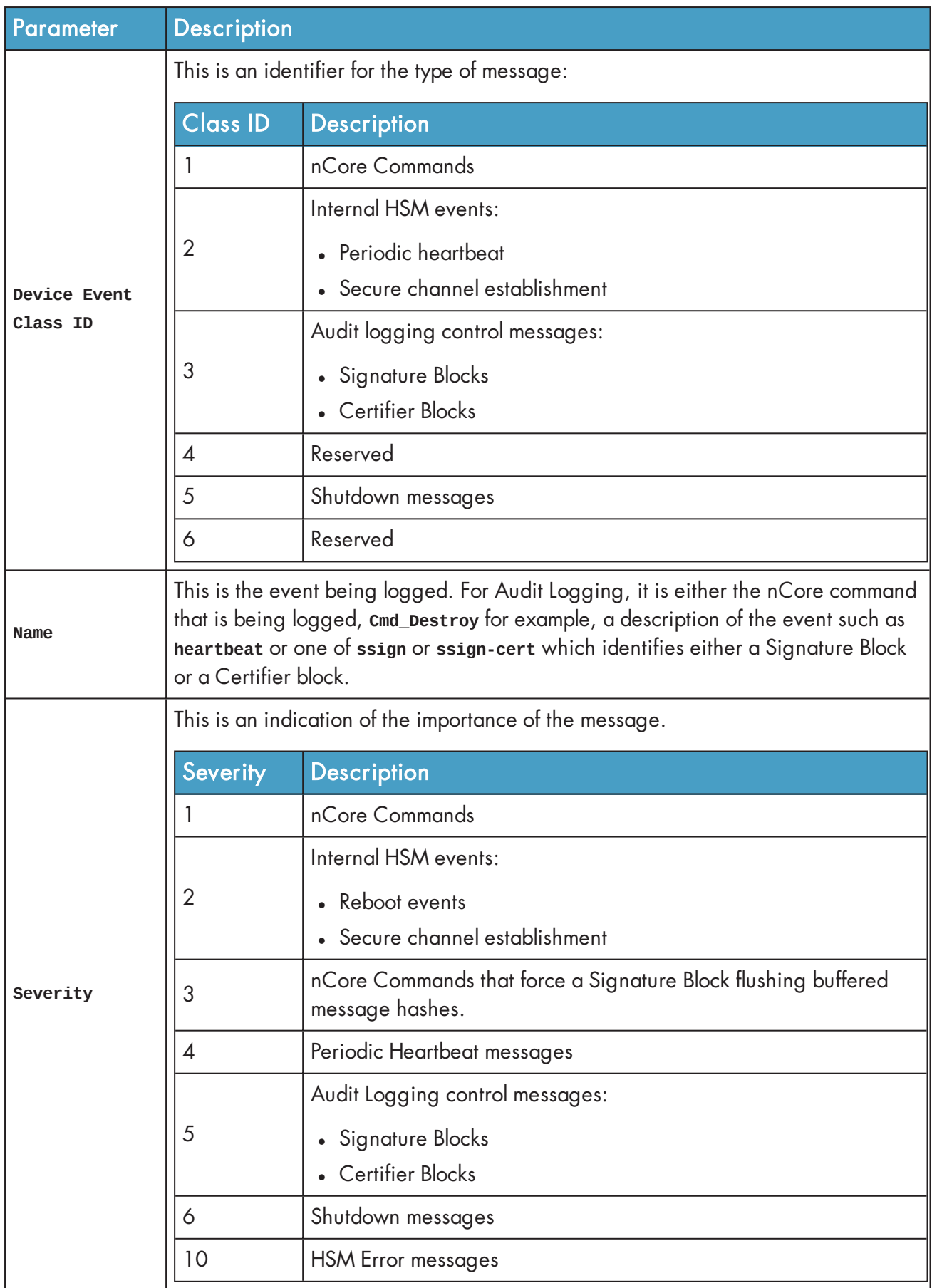

#### G.6.2 CEF extensions

The rest of the log message is made up of CEF extensions. These are name/value pairs that are used to convey specific information for the log message. The name-value pairs can be processed by SIEM applications such as Arcsight and can be displayed in tabular reports of the messages received. They can be used for filtering and further processing within the SIEM application. The following table specifies the meaning and format of the extensions used by the Audit Logging facility.

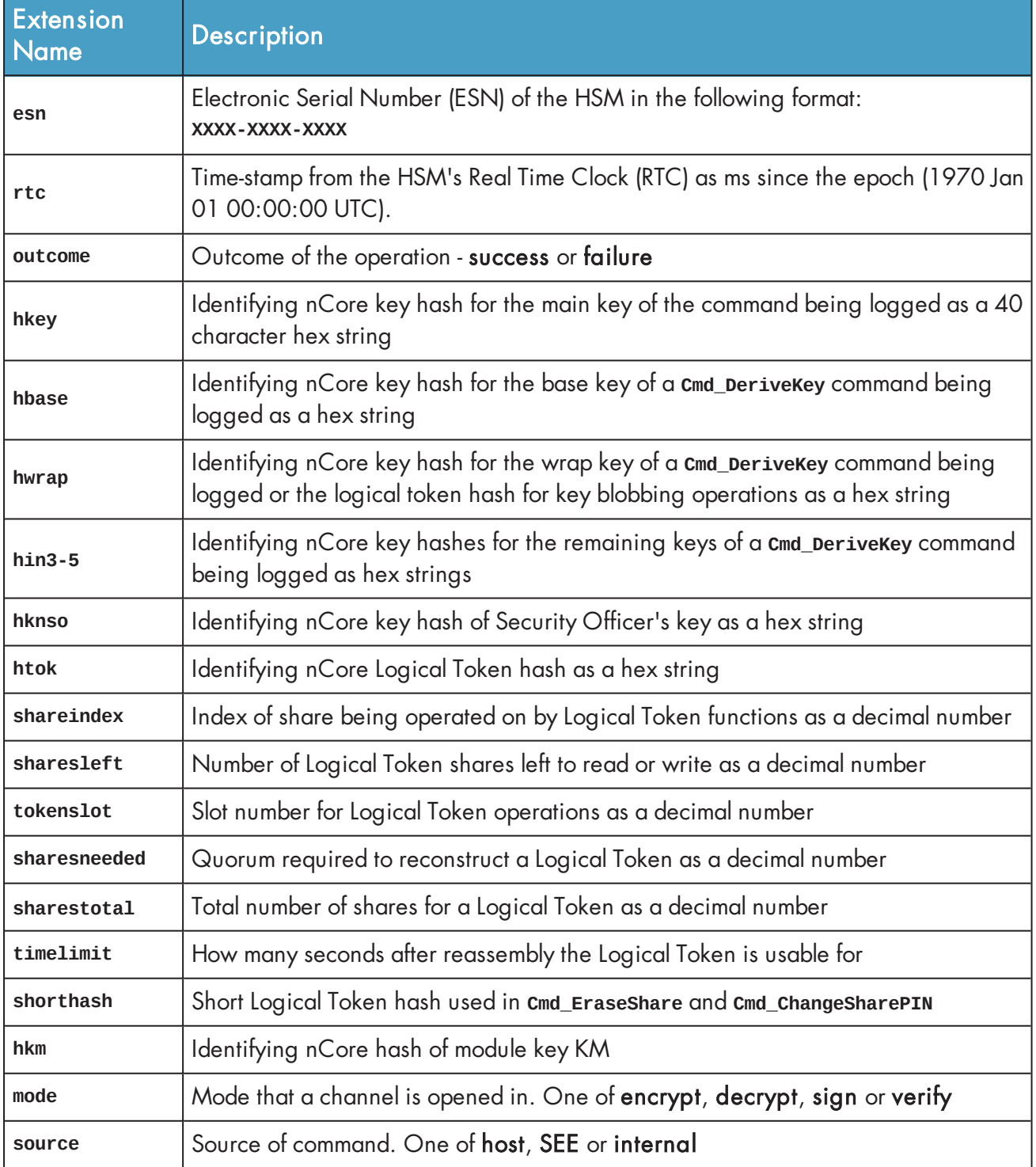

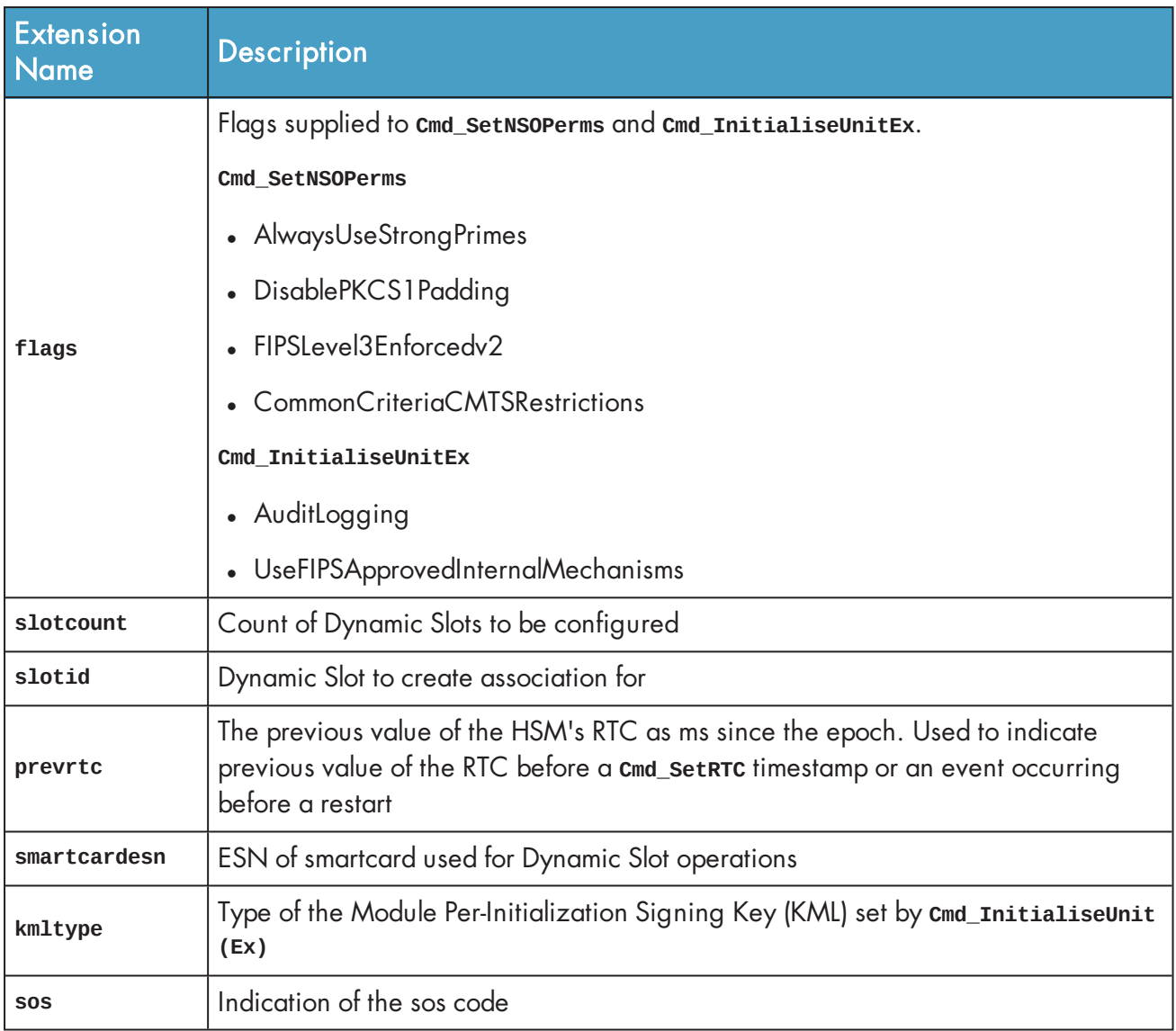

#### G.6.3 Infrastructure extensions

The Audit Logging Implementation requires a number of infrastructure CEF extensions to provide data necessary for the RFC-5848 based signed syslog approach used. Please refer to RFC-5848 for further details on these infrastructure extensions. These CEF extensions replace the RFC-5424 Structured Data used in the original scheme but have the same meaning.

### G.6.4 Message and reboot counters

There are two counters that are sent with all Audit Logging command log messages. The Reboot Session ID is also sent with Certifier Block and Signature Block messages.

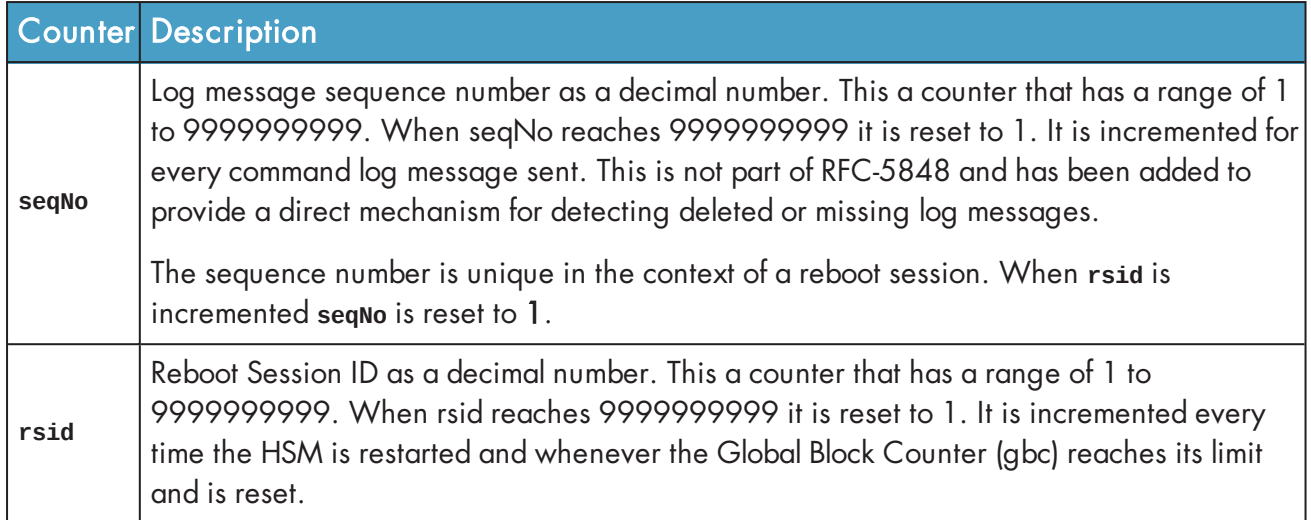

#### G.6.5 Certifier Block extensions

The following extensions are used in the Certifier Block where the CEF header name element is **ssigncert**. The Certifier Block is used to distribute the log signing public key. It is sent by the HSM when logging is enabled and every time the HSM is restarted. This provides for redundancy as any Certifier Block from an HSM that has been configured for Audit Logging will contain the same log signing public key. The Certifier Block can extend over multiple syslog messages. The extensions identified here allow the data of a Certifier Block to be rebuilt from multiple fragments. Sufficient fragments are sent in separate **ssign-cert** messages to rebuild the payload block. See Certifier Block [on page 319](#page-317-0) for the details of the data included in the certifier block.

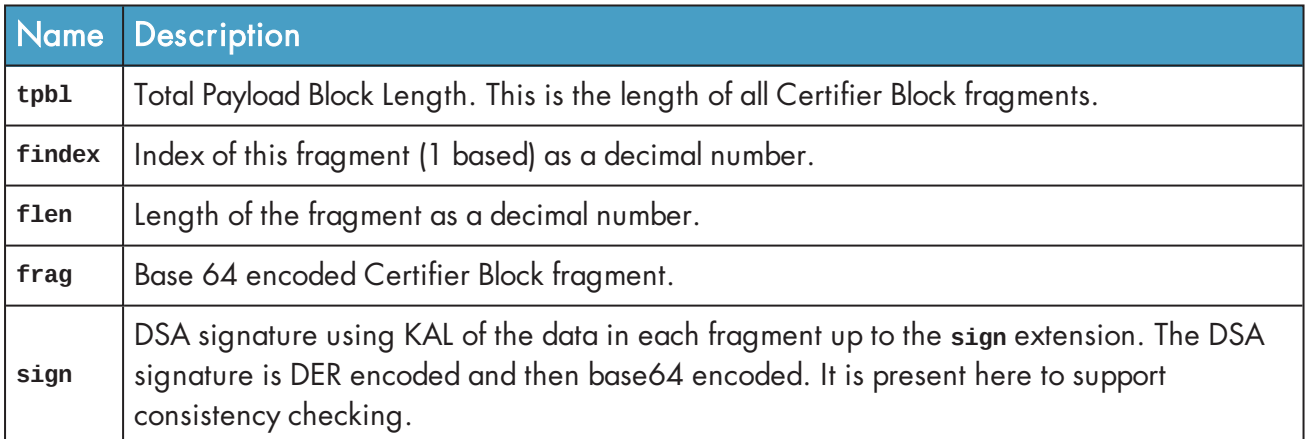

#### G.6.6 Signature Block extensions

The following extensions are used in the Signature Block where the CEF header name element is ssign. The Signature Block supports the verification of Audit Logging messages. The Signature Block is sized to fit within a syslog message which dictates the number of audit log messages it covers. This release supports a maximum of 10 audit log messages per Signature Block. The main data for the Signature Block is the SHA-256 hashes of the log messages covered by the block.

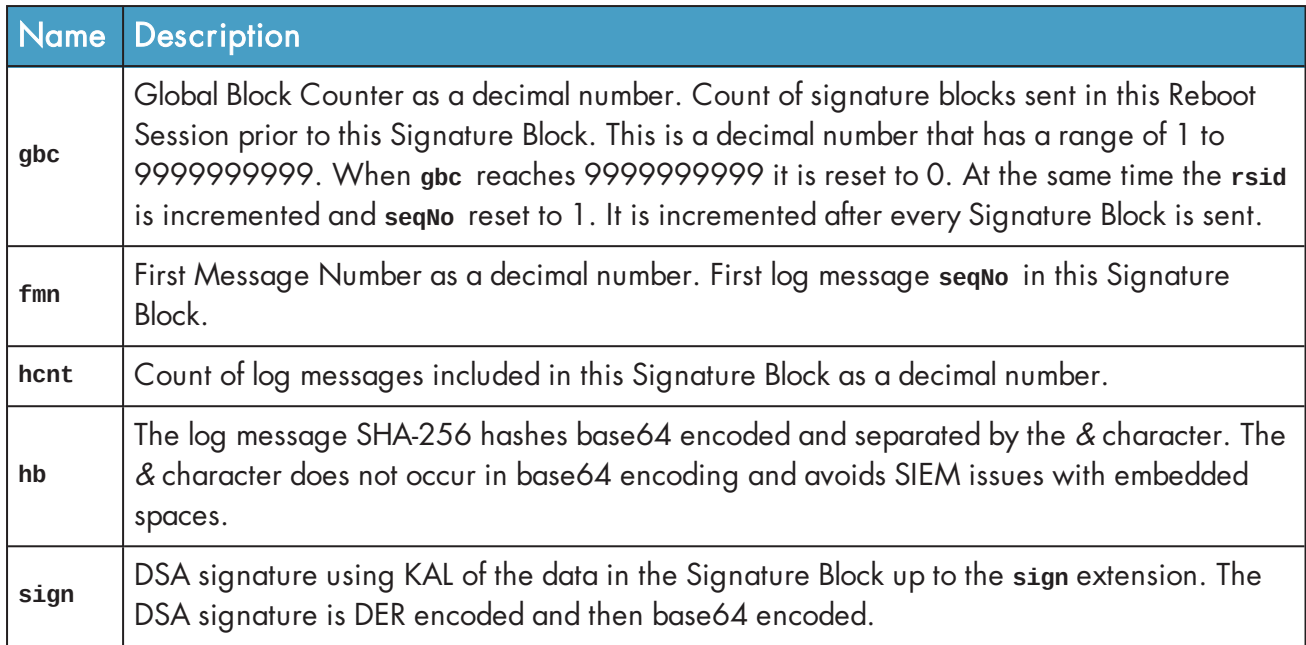

#### G.6.7 Example Audit Logging messages

This section shows example Certifier Block, Signature Block and Audit Logging messages and shows how the CEF extensions are used together.

#### <span id="page-317-0"></span>G.6.7.1 Certifier Block

This is an example Certifier Block produced after a reboot of the HSM. The log messages have been reformatted for display as each one can be up to 1024 characters long. The Reboot Session ID (rsid) is 8. There are five fragments in this example. The first four are 450 characters and the final 340 long for a total length of the payload of 2140 characters. The Event Class Id is 3 and the severity is 5 identifying these as infrastructure messages.

<134>May 15 12:11:09 myhost CEF:0|Thales eSecurity|nShield Solo|12.50.0|3|ssigncert|5|esn=1111-2222-3333 rsid=8 rtc=1526386170316 tpbl=2140 findex=1 flen=450 frag=uwAAAEQAAACRMnE+9YU8dt6+k8sjXPBeC1ijaGhdFcYfmN5vwDHxJNoAGwsnol37p4W34JVgjDiyxGJbIeraTL1 ujaF7IvtxJgEAAEQAAABmfa4yxqPkyuXWdugMsgc6OT/ZGSFGgM4tsYIxaPVkksxhrqmwI/lZHJSMD+boCVCuQJGnDo+ XTYKngxHDIVR/YQAAAKwFAAAEAAAAAAAAAAMAAAACAAAADwAAAEQ3RjItMzBFMy1ERDA2AAANAAAAu6s1/p68BQ6pop4 TKmQSXTC1WSUuAAAABgAAAAAAAABEAAAA3Et1ZD8pyWGPxVfNbancJf2Y7saGl7fqCHph/2on7WycLlcjhE1V/TsYNZV Nnlew3omb4Catxfr32lqY6xu/cfwAAABEAAAA8z0LWjC4YriAu3C+HHz2mNebD37rAfMrnRfnE2Q/8olHRrhLm9 sign=MEYCIQDTRU17CRXFj5X6Z67TrOA/Pdr/cqQbe7gYwdb12TMajwIhALYvDAz/Eiujb/l1Ro9vfnAfwQztuMoi9No Fh5qVhK5i

<134>May 15 12:11:09 myhost CEF:0|Thales eSecurity|nShield Solo|12.50.0|3|ssigncert|5|esn=1111-2222-3333 rsid=8 rtc=1526386170319 tpbl=2140 findex=2 flen=450 frag=y8p0Ly6mfnlzv1VNzUsGQti3jRFpeyDesEdjwBAAC7AAAADgAAAKUx15JwX5MrmF4BqvoQ0iPOgkTBAwAAAIABA ADjwRLJlKVAir+HlVAUCWojKksMqGyWGhwhMoqYP8ldIy7bb3UVQBp6M+fxVpSFFrz3bfDgJQNh/13YCAY1+r1JYvEne r7cnGatDIjnMgNqQPN6alqM787pMz3/eIq0L0xI8rVy99F/foV6aFcJVCvxsjL9wIQOd4AhjIgTfPTiAEC4UTl5Eg9Yk KnjZXizpTxhReSZVMjIM8Fu2sjcvzh1Q8POqYcEuU5sZhQbLVjUvRpou2HpgOTwhcXW+X4gWpMlXsVkwV7F24j4Ax6ei yaSp1HCx4savMxcyA3cxwp7dTUJnFPVr8npfqp2H3ai3khSIefMc7d8gyajJnOLlJQMzf6O5HrlVeuixd6hBdwd sign=MEUCIBNPO7QZRkTnkhTdF28VmhXxIvk96FS8nFs4wUNSUGI2AiEA8c+om7txuEVpJIO8yhTJ5nnEmFH+nasesli dJMGQA2Q=

<134>May 15 12:11:09 myhost CEF:0|Thales eSecurity|nShield Solo|12.50.0|3|ssigncert|5|esn=1111-2222-3333 rsid=8 rtc=1526386170322 tpbl=2140 findex=3 flen=450 frag=B1Ku9rirlixkgEd+73tMVJ1FQz85aCWuRqJl04YB1YwFvZgvRXhHvzqLFeJZAUerKlLgIaZwDq1twoXzvHq88Qc Jdbr0i4+87VorPKkEjKtSSGHOVkkHhoBC8uNgYXnTBxqcqCqpZl4whuiEBmJQLcwgAAAAg8rgckmo3ArobecQooPxQ9A jYbCmAoKOUTRi7grTzPyAAQAA3Bvuz+tQ1uh5LvuKMLTtGDTTplG7ks6ZkL8b+F2UW37jfN3lap27oAZq1otU4FOP4EV voMmNSdI4uzCPi7VgcI3AcIkdjZIwbpYf9XQwvFwMxYvdBPGhPtc/t8Lslgs97rMkES4ZciNI/NwjKp0fW4kCiSBSUQU AUcp6vgqg2vVL9naqRHhXNRJuweaRtOO60z0mBkTgCnAvscdr2ymErrWDZArHosYXJZrXghjNmXvu+rS8GvTvTc sign=MEUCICQsvfOIQpXE+uU14jv9LiBem5XrDOfWyuCkqN1DrJ6CAiEAs+zRm1Q5eSWBa5TQK9dEeqGMEwHQNGLgebz Y6FIsUuE=

<134>May 15 12:11:09 myhost CEF:0|Thales eSecurity|nShield Solo|12.50.0|3|ssigncert|5|esn=1111-2222-3333 rsid=8 rtc=1526386170325 tpbl=2140 findex=4 flen=450 frag=189gfRjMpL5aBYYAkl1XqWDGHhFcltxTSzCMgWalxMOeOQxaZLbzYDtl2/udXIo0bn/PTgaOkPYTypvzFwsQM4a xpDzVYCE064YVoyjUpgWBU4kMlC4JuH5ytJAM+uA67xu36Iqx3j/mjMozTR1rGJuH+b314zgHRjvfr8AA0juiXn8tdxk FFRQlzYC9Ulw4g6fOSa06ecBIOA5Q0ylvdVjqmcX2++J+snC0wTxHV+vLKWh8m7/DDjExTXKpHo5EqyQB24tHCogAEAA Dk0atnDZlB8C/yGZ2ITO/sQ1d2Zldft4KAIhXftKE9ewjTi2QURQPDX3uWkurRquAVsElFYQjVjXeVSjgiR8nYjzeeaC WmWxj8qxpgk38QAN8pngScEqEGQD59tYv9KFY30od6NCSv62ypeeEaytmUlXKfRhBVqLK631jOEZXYil5d9Ttxr sign=MEUCIBNOaU/7dFXi6Y05vV7IXC3I5Dm6OLAqb0Nm3NKfwW6VAiEAxs0NvHFNdWR2MAo+JJURxGWJrFmUwZ0Bu5z +nIB9ZfA=

<134>May 15 12:11:09 myhost CEF:0|Thales eSecurity|nShield Solo|12.50.0|3|ssigncert|5|esn=1111-2222-3333 rsid=8 rtc=1526386170328 tpbl=2140 findex=5 flen=340 frag=ZpCUdffvTsJ4wXqVrmUhwteB5Q+XgROD5XCt3vWBTmXse4Xq87Jijyvawxexy9uls3QldKUMfsywnj7MphMIenV o94z1he09r5KddViK4Llzg0xq00zRRdEgeDsy4oXtkoEZdY0Q64FPBR2R6IJJt0dUrq1VMePhUPVEi84kxCBCepIJ9+E OQkavBcgot82APzHdK8JW7weWNrhWbjXFYoU7u/pxTMjqzu/n1Y5jaJCxvjeDNJcTNvCk6yiPOAFe3t2O1bs4rn/Co9Z JUM7VUi8tnomjdYdk3YPFczlFBWm/wrG5o08xG/Z+3X2QV3udH5Ls1LP7XZe3UqoAAAA= sign=MEUCIQCfCGRBvyoa5lhL3cAZExsP8uoXmYYPSwn6DEvQzpILhwIgf4TXVyoHsxoj/xjuHay6hUhCo8xiEzpiMmV paP6qfyI=

#### G.6.7.2 Log Messages and Signature Block

This example shows a sequence of audit log messages with a Signature Block after 10 messages. These are in the same **rsid** as the previous example. The log sequence number for this excerpt starts at 31 and the last log message before the Signature Block is sequence number 40. The name element identifies the command being executed by the HSM. Each of the example commands operates on an nCore Key and this is identified by the nCore key hash of the relevant key.

The Signature Block has name element **ssign** identifying it as a Signature Block. The **gbc** is 6 meaning this is the 7th Signature Block in this Reboot Session ID. The **fmn** is 31 and **hcnt** is 10 meaning that this Signature Block covers messages 31 to 40. As Audit Logs are generated this

sequence will be repeated. Once this Signature Block has been received and with the log signing public key available the signature on this Signature Block can be verified and then the hashes of the individual log messages can be calculated and compared with the hashes recorded in the Signature Block for the corresponding log message to allow the detection of tampering.

<134>May 15 12:42:09 myhost CEF:0|Thales eSecurity|nShield Solo|12.50.0|1|Cmd\_ Destroy|1|esn=1111-2222-3333 rsid=8 rtc=1526388047690 seqNo=31 source=host outcome=success hkey=c4ab637985a542e7eb3eb4838f57872d5422bbb4

<134>May 15 12:47:09 myhost CEF:0|Thales eSecurity|nShield Solo|12.50.0|1|Cmd\_ Destroy|1|esn=1111-2222-3333 rsid=8 rtc=1526388347977 seqNo=32 source=host outcome=success hkey=c4ab637985a542e7eb3eb4838f57872d5422bbb4

<134>May 15 12:52:10 myhost CEF:0|Thales eSecurity|nShield Solo|12.50.0|1|Cmd\_ Destroy|1|esn=1111-2222-3333 rsid=8 rtc=1526388648265 seqNo=33 source=host outcome=success hkey=c4ab637985a542e7eb3eb4838f57872d5422bbb4

<134>May 15 12:53:21 myhost CEF:0|Thales eSecurity|nShield Solo|12.50.0|1|Cmd\_ GenerateKeyPair|1|esn=1111-2222-3333 rsid=8 rtc=1526388719548 seqNo=34 source=host outcome=success hkey=cec7b0b1ef47d4141d65fdde9f9d23e854391dea

<134>May 15 12:53:21 myhost CEF:0|Thales eSecurity|nShield Solo|12.50.0|1|Cmd\_ Export|1|esn=1111-2222-3333 rsid=8 rtc=1526388719549 seqNo=35 source=host outcome=success hkey=cec7b0b1ef47d4141d65fdde9f9d23e854391dea

<134>May 15 12:53:21 myhost CEF:0|Thales eSecurity|nShield Solo|12.50.0|1|Cmd\_ Export|1|esn=1111-2222-3333 rsid=8 rtc=1526388719549 seqNo=36 source=host outcome=success hkey=cec7b0b1ef47d4141d65fdde9f9d23e854391dea

<134>May 15 12:53:21 myhost CEF:0|Thales eSecurity|nShield Solo|12.50.0|1|Cmd\_ Destroy|1|esn=1111-2222-3333 rsid=8 rtc=1526388719550 seqNo=37 source=host outcome=success hkey=cec7b0b1ef47d4141d65fdde9f9d23e854391dea

<134>May 15 12:53:21 myhost CEF:0|Thales eSecurity|nShield Solo|12.50.0|1|Cmd\_ Import|1|esn=1111-2222-3333 rsid=8 rtc=1526388719550 seqNo=38 source=host outcome=success hkey=cec7b0b1ef47d4141d65fdde9f9d23e854391dea

<134>May 15 12:53:21 myhost CEF:0|Thales eSecurity|nShield Solo|12.50.0|1|Cmd\_ Destroy|1|esn=1111-2222-3333 rsid=8 rtc=1526388719551 seqNo=39 source=host outcome=success hkey=cec7b0b1ef47d4141d65fdde9f9d23e854391dea

<134>May 15 12:53:21 myhost CEF:0|Thales eSecurity|nShield Solo|12.50.0|1|Cmd\_ Import|1|esn=1111-2222-3333 rsid=8 rtc=1526388719552 seqNo=40 source=host outcome=success hkey=cec7b0b1ef47d4141d65fdde9f9d23e854391dea

```
<134>May 15 12:53:21 myhost CEF:0|Thales eSecurity|nShield Solo|12.50.0|3|ssign|5|esn=1111-
2222-3333 rsid=8 rtc=1526388719552 gbc=6 fmn=31 hcnt=10
hb=8ogF/vsd9SwQ+qWEnealDuczRE9XbE9Rf3k3dc51SXo=&Xq5dbTEtg0l6pHQ7n6G16X+muB6C6VzN4FKbuqZqNUQ=
&tOdfZk5Uvs6W9E8mJyEU4kkNHAImwYft0v+7mHSL7VY=&ct+wqWsptfc+asw9ppvYVNbmkpqU3/WbXm5nHJPri9E=&r
iegp83m5c3jYt2vymNf61ov+Jf8JqCeLSyhiSDRXfA=&WGKibqrL7AEKXU3Wu2IG1VcctIIESxyXluLcAFR+qvE=&TDr
CHjkuA2fS5ZBgVu4Wspta+MbdhkyrGXeHHWn9Xck=&EwflNUbAIIVVdj06PlEvjlljRoIXiprw56cqGGLbp9w=&Y1j1x
6GEOofqG9XdAqk91zFhA8bczBocsttvvNND3tI=&p5YnBsabKWL4F5+2WNmIJ9DmKuSeUz5v3qogOilztRY=
sign=MEUCIDa7RJlKmMRJ4KrDWxDYYok1t9ptQXqH1nPE5xLihcgoAiEAr4JWBTxsF/XrN2kJVfiVpCRicbvgTNjjjno
uohS6QTM=
```
## G.7 Commands Audited

The Audit Logging facility generates log entries on the module for a set of nCore commands and module operations. The commands and information logged for each command are described in the following sections.

## G.7.1 Key usage logging

By default the nShield Audit Logging Facility does not log usage of keys for cryptographic operations such as sign, verify, encrypt and decrypt or their usage in channels for these purposed. Creation, Deletion and a number of other key operations are unconditionally logged by default. The Audit Logging feature provides the capability to optionally log these operations. This is determined on a perkey basis by the LogKeyUsage permission group flag on the ACL group authorizing the operation for which logging is desired. See the *nCore Developer Tutorial* for further information on ACLs.

The **generatekey** utility (see Key generation options and parameters [on page 339](#page-337-0)) provides the ability to set this permission group flag when a key is generated by either:

- Specifying **logkeyusage=yes** as an option on the command line
- **Answering yes to the logkeyusage** question if the command is being used interactively.

When **generatekey** is used this flag is applied to all permission groups but is only checked by the HSM on the group authorizing the desired action.

The following example shows this set on permission group 0 of a key's ACL.

```
groups[  0].flags= LogKeyUsage
                      .n_limits= 0
                      .n_actions= 2
                      .actions[  0].type= OpPermissions
                                         .details.oppermissions.perms= DuplicateHandle
ExportAsPlain GetAppData SetAppData
ReduceACL ExpandACL Encrypt Verify UseAsBlobKey GetACL
```
In the following sections, the tables will indicate if this mechanism is required to generate a log message for a specific command or key.

#### G.7.2 Commands generating Audit Log messages

The following tables list the nCore commands that generate Audit Logging messages. For each command they identify command specific data that is contained in the log message and the CEF extension used to identify it.

nCore Key and Logical Token hashes are the standard nCore identifying hashes. They are used to identify a key or logical token as it is an invariant for the key or logical token. These hashes are logged as lower-case hex encoding. In some cases a short hash may be presented. This is the first 10 bytes of the hash in a lower-case hex encoding.

For each command logged the command is specified by the **name** element of the CEF header. The other elements of the CEF header are filled as detailed in the previous section. All commands being logged will also include the following CEF extensions:

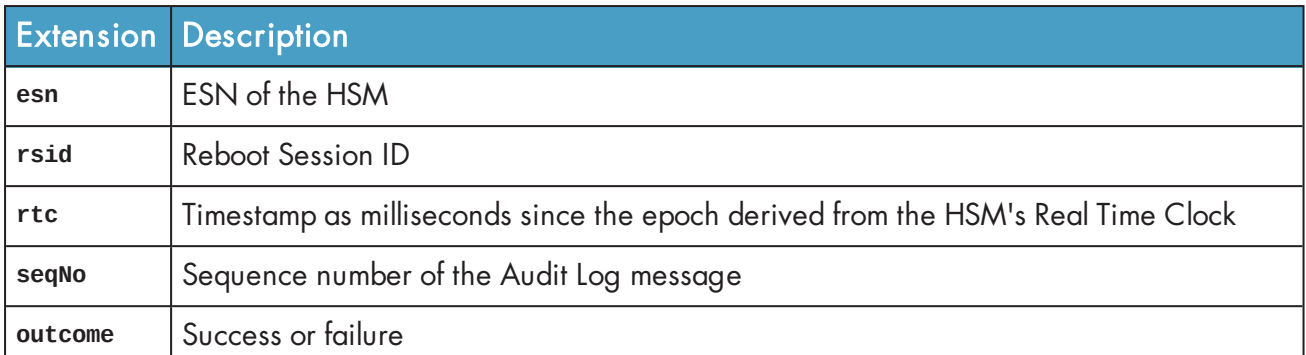

Identifying Log Messages: As Audit Logging will potentially be running for a long time, the identification of a log message from an HSM based on the **rsid** and **seqNo** will not hold if the HSM is not restarted before the **seqNo** is reset when it reaches 9999999999. In this case account can be taken of the **gbc** as this will increment at a slower rate than the **seqNo**. Therefore messages in the same **rsid** with the same **seqNo** will have significantly different values of **gbc** (the mapping between **seqNo** and **gbc** is determined by the Signature Block containing the message in question) . When the **gbc** is reset the **rsid** is incremented so counting begins in a new Reboot Session. Account can also be taken of the value of the **rtc**.

### G.7.3 Key commands

n

Commands with Yes in the Requires logkeyusage ACL column will only be logged if the Key's ACL contains the **LogKeyUsage** Flag in the permission group authorizing the operation.

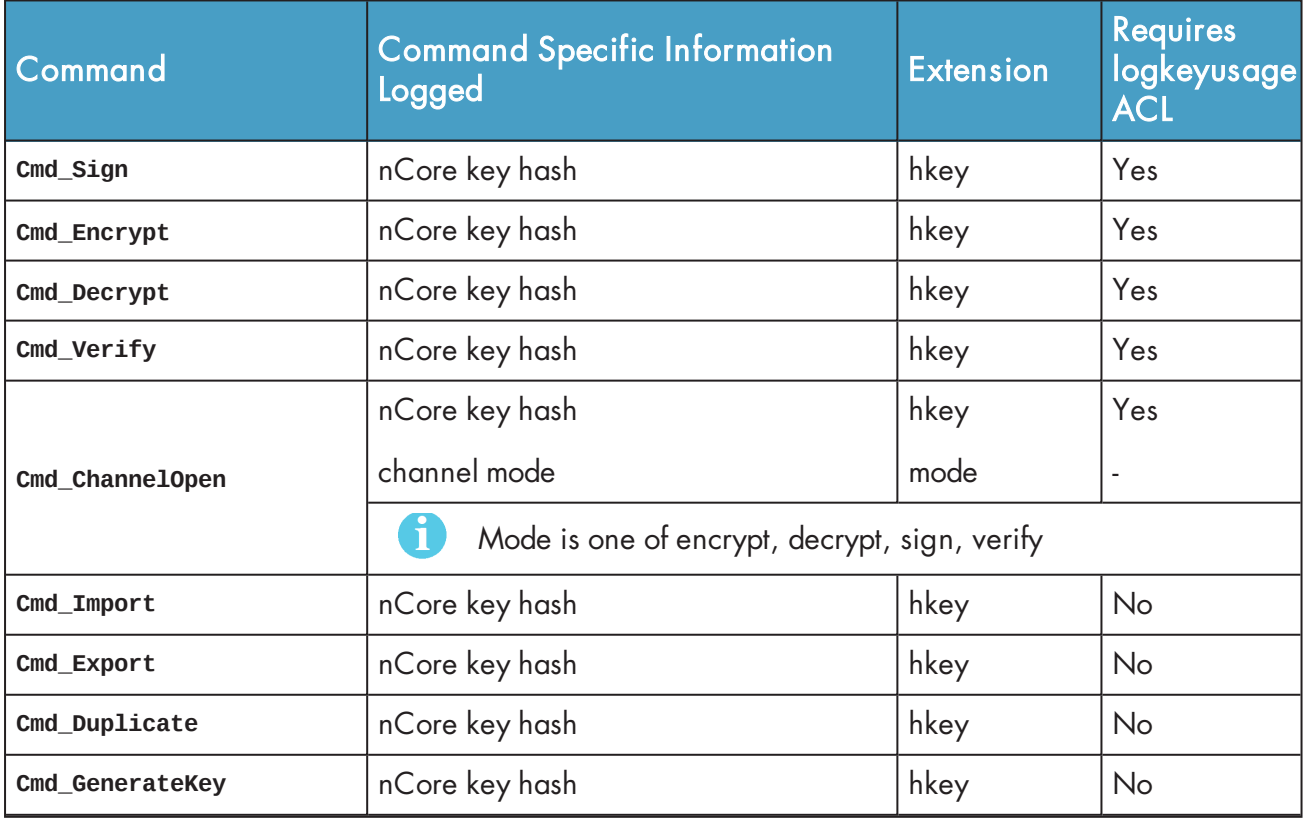

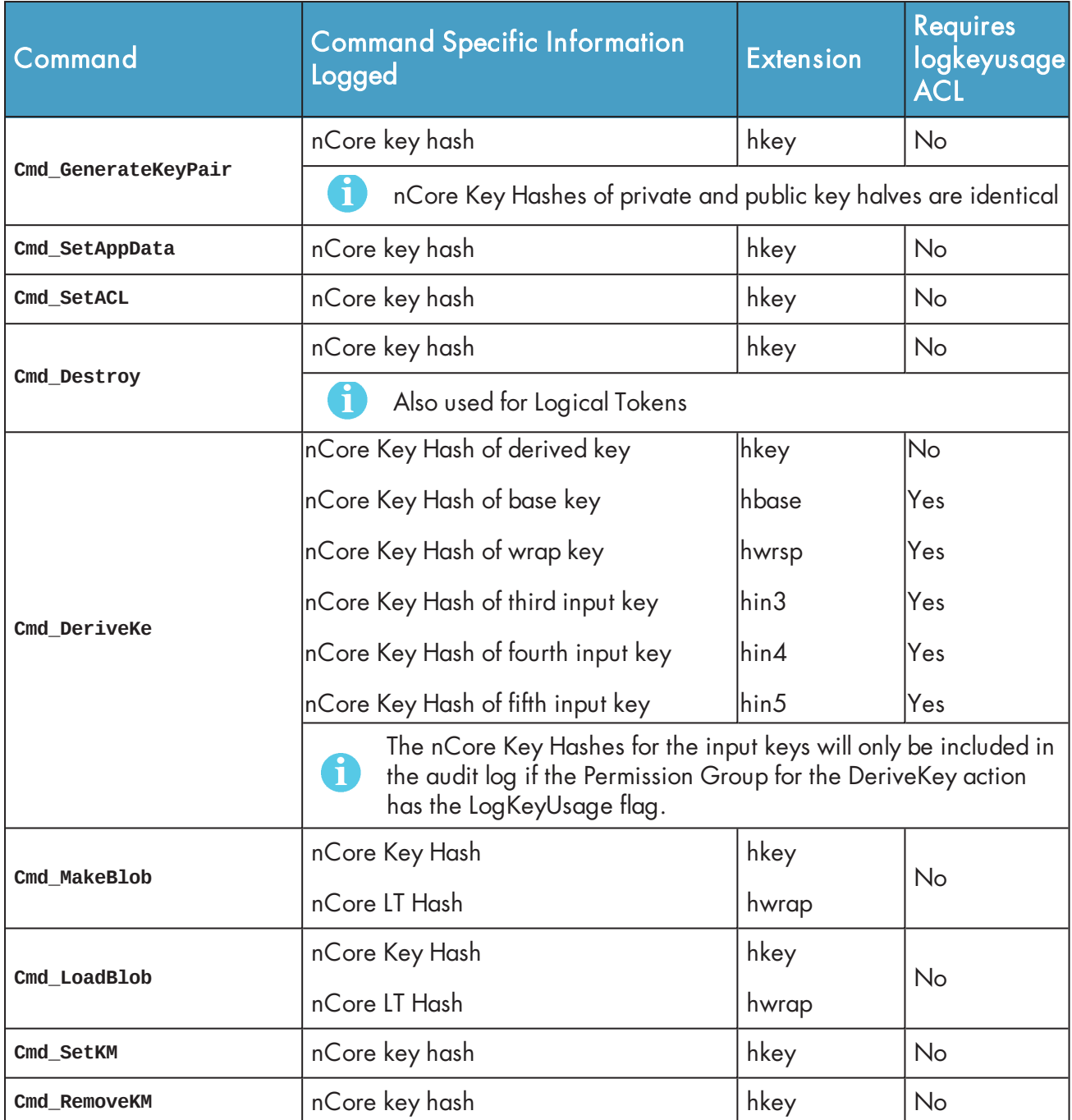

## G.7.4 Logical Token and Share Commands

These commands do not use the logkeyusage ACL mechanism and log unconditionally.

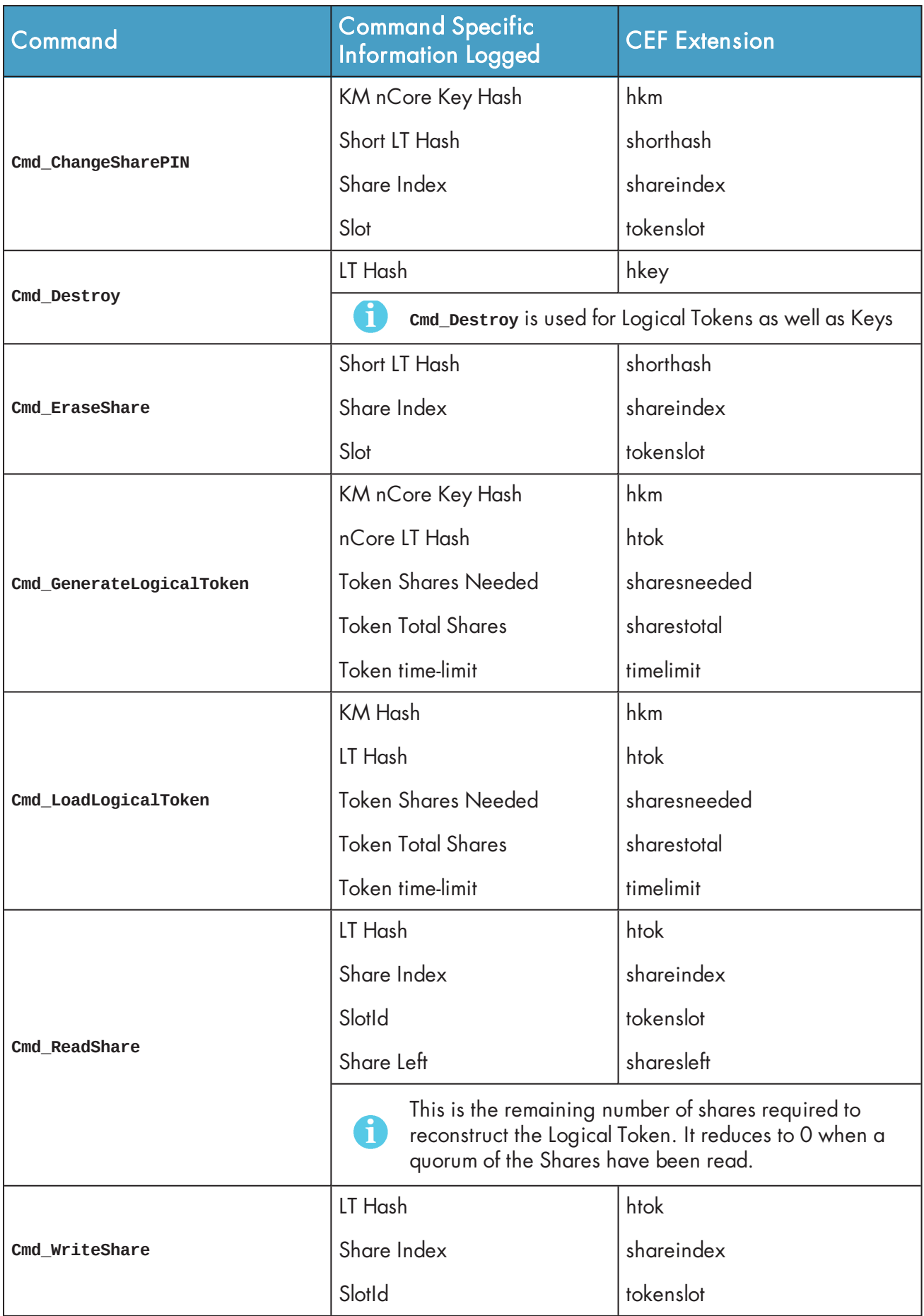
# G.7.5 Administrative Commands

These commands are logged unconditionally.

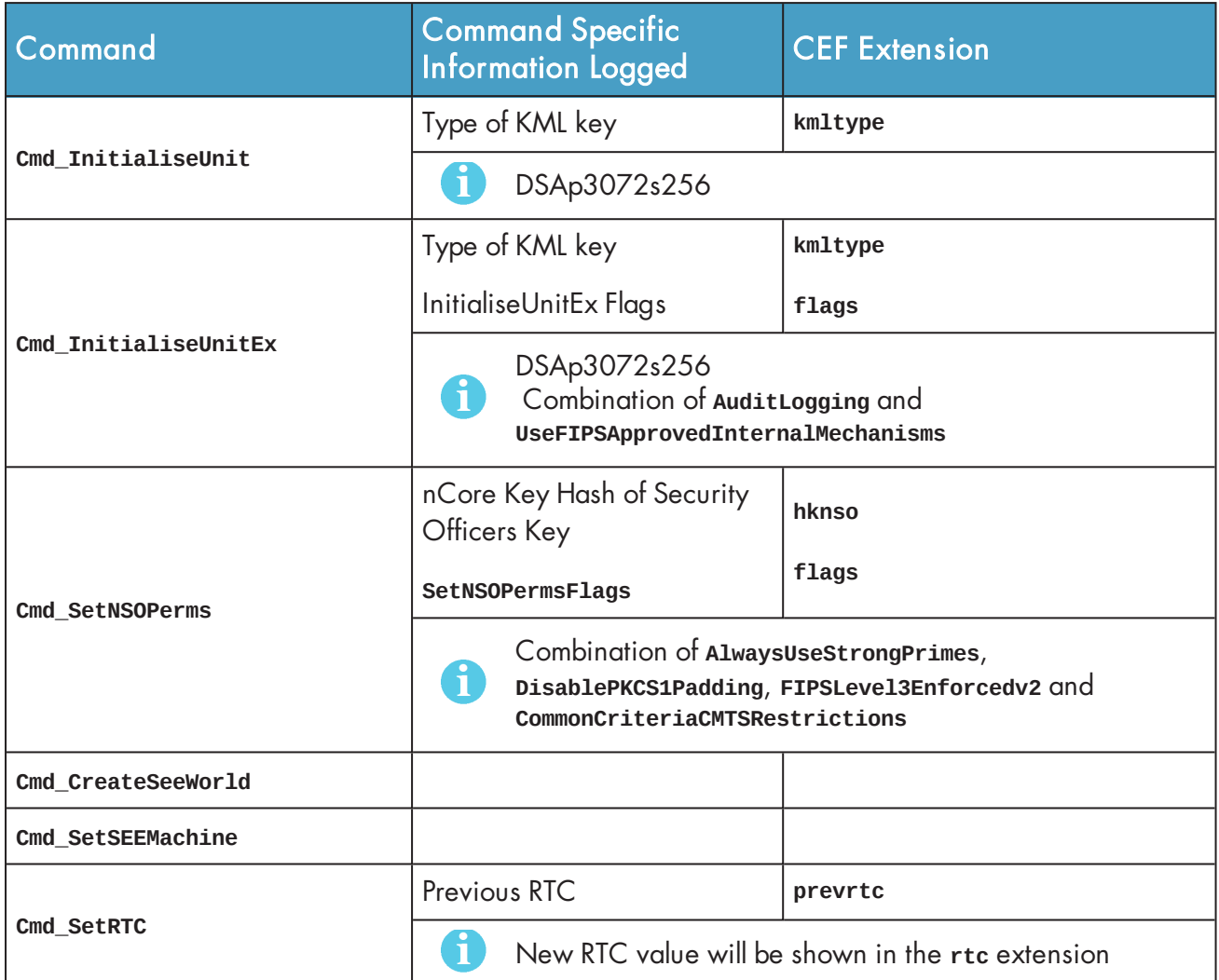

# G.7.6 Dynamic Slot Commands

These commands are logged unconditionally.

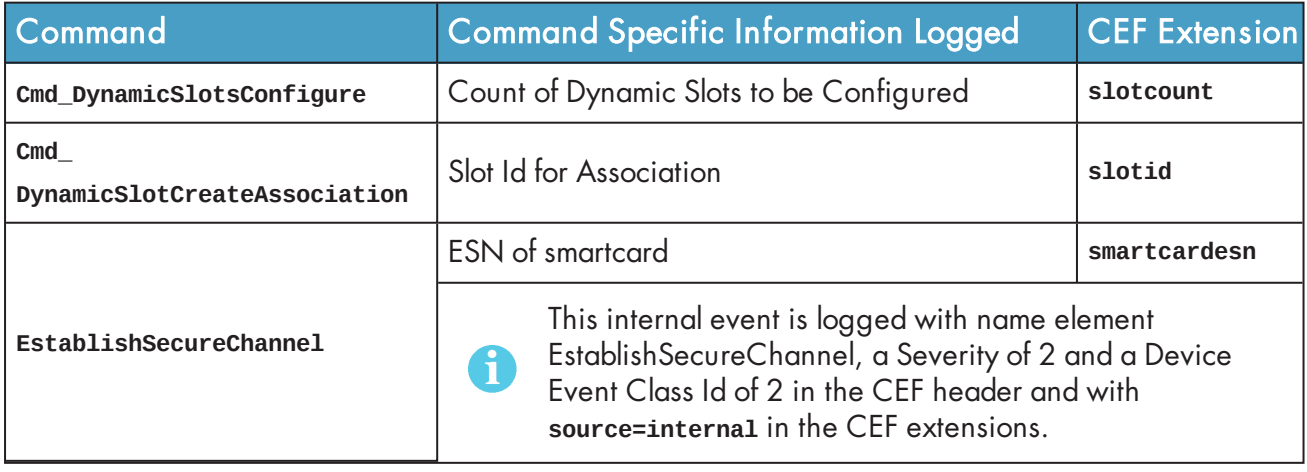

## G.7.7 Heartbeat

The heartbeat is a periodic audit log message sent every 15 minutes. This audit log message indicates that the HSM is still active. After a heartbeat event is logged a Signature Block is generated including the heartbeat log message and any outstanding audit log messages. Waiting until the heartbeat is logged before restarting the HSM will ensure outstanding log messages can be verified.

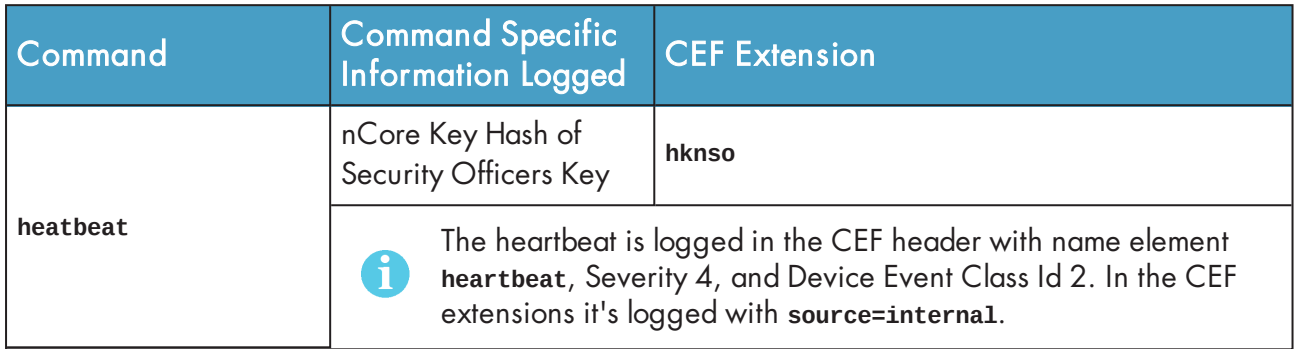

# G.7.8 Post Reboot Logging

The nShield HSM has a number of commands and errors that cannot be logged directly when they occur. This applies primarily to errors detected during processing or self test and the reboot command **Cmd\_ClearUnit**. The strategy adopted for these is to persist sufficient information and replay them as log entries after a successful reboot of the HSM. These reboot event messages occur after the Certifier Block has been emitted.

Each of these messages are emitted with **rsid** and **seqNo** relating to the current session and will have a prevrtc CEF element recording the RTC at the time of the event. The name element will identify the event. If the event is associated with a nCore SOS code this will be indicated by a sos CEF extension and an appropriate code. The Device Event Class Id is set to 5 and Severity will be set to 10 for errors or 6 for shutdown events. The source CEF extension will be internal. The following table lists the events replayed in a post reboot log. The available events depend on the type of HSM.

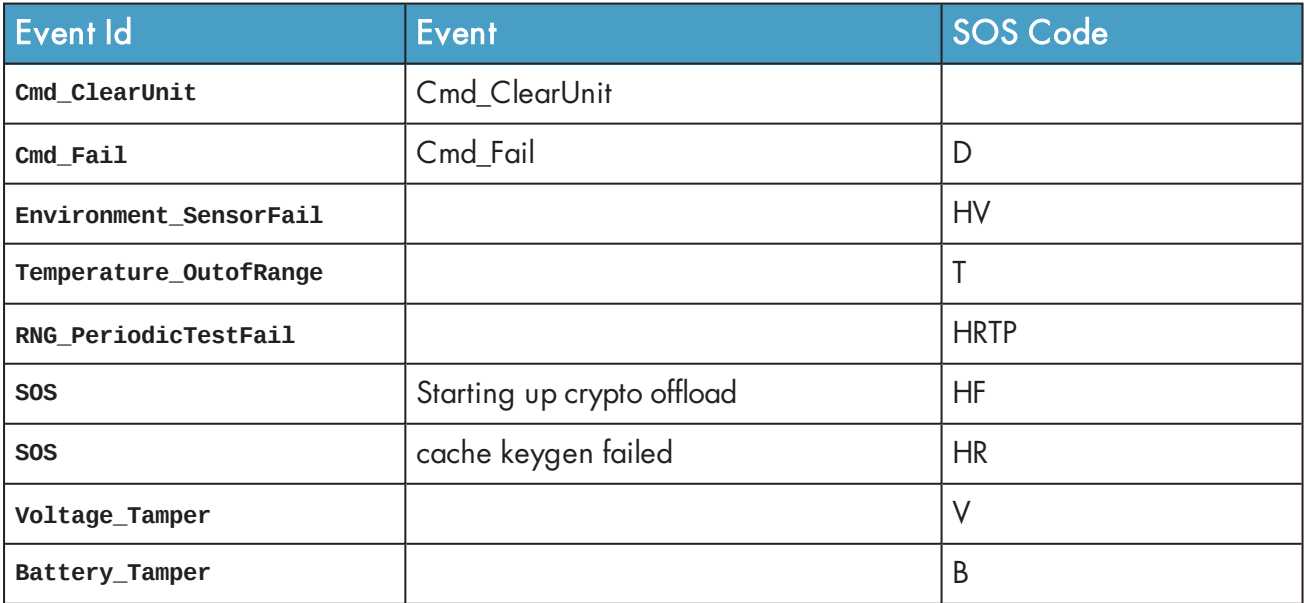

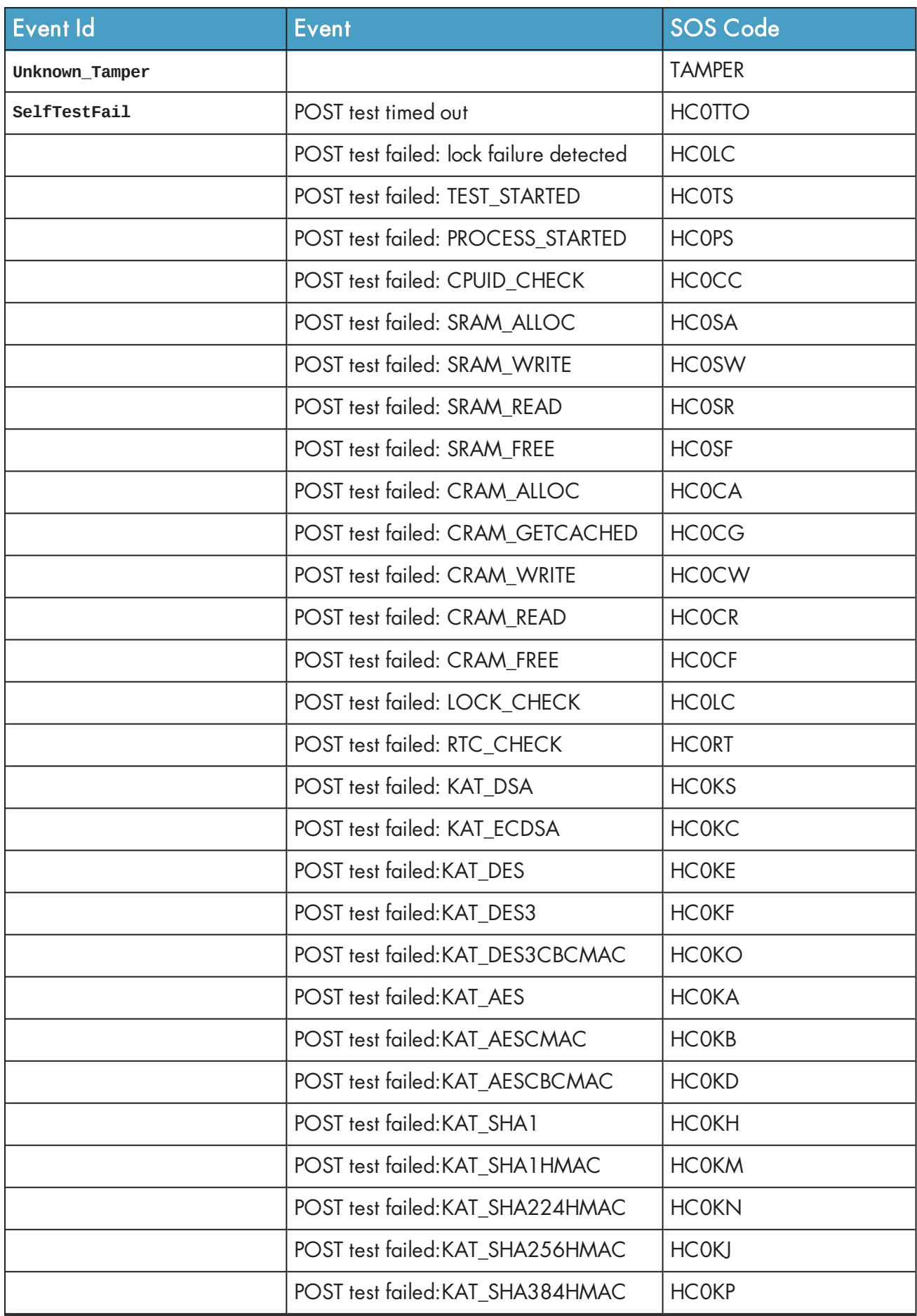

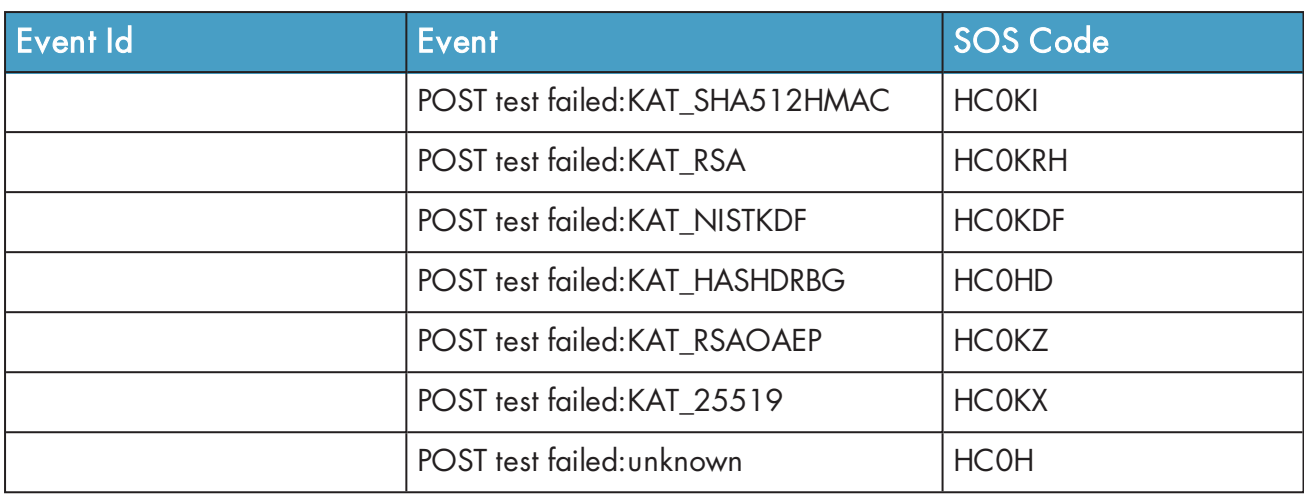

As an example, the following shows a post reboot log of **Cmd\_ClearUnit**. In this excerpt, it can be seen after the last fragment of the Certifier Block. A Signature Block is generated after the reboot log entries.

....

<134>May 16 15:08:45 myhost2 CEF:0|Thales eSecurity|nShield Solo XC|12.50.0|3|ssigncert|5|esn=1111-2222-4444 rsid=2 rtc=1524140117693 tpbl=2140 findex=5 flen=340frag=3/ITRJT4T/qgd2ZEJufIzCR+nR9lngOrmogj+5JM7VMFLsWGDxUqxmFlpqs52T2zWuYIeFHGQfx9WS9 PUhf2eLMyF/7onn+hFUs57/GSZlGbCnxWybfPN27oyXjHE7pfyOrWRVKlIw8UULHVezVsxeIsZuuNEsZa5gUQ++DkoTu 5M2BoPr4A+6dVL2eDhOF1m2zKATfk2moW93GkA3AO7lNPV5xU76ujo2tT7Mttvg+vyddiF2UWe6n75U0FMFjlM9WnhpF AhNk9mJPrNZ5smf4i9JuNKZat+5tq5w2b/a8Sy01EVEKtJI5SSjahtp5z77RseQ8H8ytsw6oAAAA=sign=MEUCIHgrF1 m7t9X5xsl/gXwlju0bPfFPjJeIeIiH8TKSN7prAiEAs3lPS62zX3TE940/Dw9/1gVradNi62wrQI+WlSI4IYU=

<134>May 16 15:08:45 myhost2 CEF:0|Thales eSecurity|nShield Solo XC|12.50.0|5|Cmd\_ ClearUnit|6|esn=1111-2222-4444 rsid=2 rtc=1524140117693 seqNo=1 source=internal prevrtc=1524140108693

<134>May 16 15:08:45 myhost2 CEF:0|Thales eSecurity|nShield Solo XC|12.50.0|3|ssign|5|esn=1111-2222-4444 rsid=2 rtc=1524140117693 gbc=0 fmn=1 hcnt=1 hb=nwtggjmPYA1TR07KhdOHoyytxLb7RDvg7Wpw6FfAiC4=sign=MEYCIQDxIIJZRfKsXpMMoQ3GDEkTZ/+DTuEdNLKw HQzllflMUQIhAPipdSPrBSUnarrtjMslYS4k3RPCXcNoO16xEhg/907z

....

### G.7.9 Tracing Key Usage

With the information logged as detailed in the preceding sections it is possible to trace back from a Key Command to the loading of the Key , then to loading the Logical Token and reading the Shares that constitute the Logical Token.

The following example shows the notional traceback from a **Cmd\_Encrypt** operation. This command logs the nCore Key Hash KKKKKKK. Prior to this the Key was loaded onto the HSM using **Cmd\_LoadBlob** which correlates the nCore Key Hash with the ncore Hash of the Logical Token that authorized loading the Key. Tracing further back we can identify the shares used to reconstruct that Logical Token. In this example two shares are required identified by share indices S1 and S2. The share index identifies a specific card in an OCS cardset.

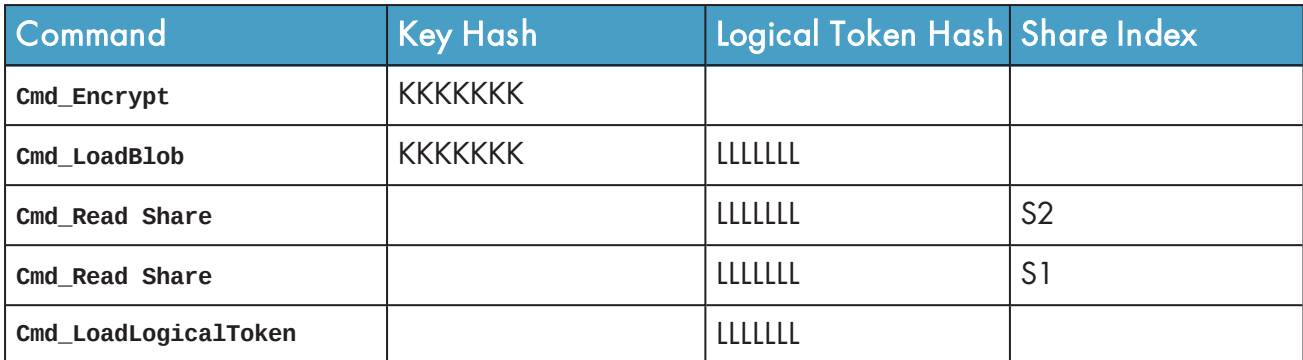

# G.8 Audit Log Verification

The audit logs produced when AuditLogging feature is active can be verified using the information contained in the audit logging metadata. Every HSM enrolled into a Security World with AuditLogging enabled generates an HSM-specific log signing private key (KAL) that is maintained in the HSM's non-volatile memory until the module is re-initialized. The public key corresponding to this private key is sent as a Certifier Block by the HSM when Audit Logging is configured either by Security World creation or by indoctrination into an existing Audit Logging Security World. Every Signature Block sent by the HSM is generated using the log signing private key.

The Audit Log can be verified as follows:

- Extract the KAL public key from the Certifier block
- Verify the Signature Blocks
- Verify the log message hashes in the Signature Block against hashes of the received logs to determine if any messages have been tampered
- Identify any missing log messages.

The basics of the verification approach is shown on Figure 14. Log [Verification](#page-305-0) on page 307.

To support Audit Log verification, nCipher provide an example verification program written in Python to serve as an example for developing a more comprehensive verification solution.

### G.8.1 Running the example verification program

The example verification program can be found in the following location:

```
/opt/nfast/python/examples/audit-log-verifier.py
```
This program requires the use of the nShield Python interpreter. This is necessary to provide support for the nShield specific marshalling functions used to export the log signing public key. The example verification program also requires the presence of an nShield HSM accessible to the machine on which the verification is to be performed. This is required to perform the cryptographic operations necessary to verify the log signing public key and the Signature Blocks. This HSM does not need to be the same HSM on which the logs were generated, nor does it need to be in a Security World.

The Audit Log verifier program is run with a command of the form:

python audit-log-verifier.py [-h] [-e ESN] SYSLOG

Where:

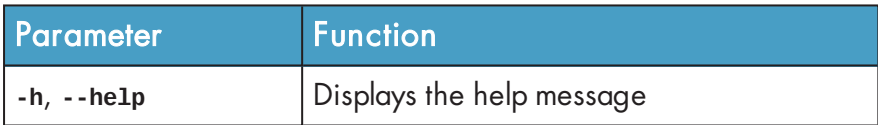

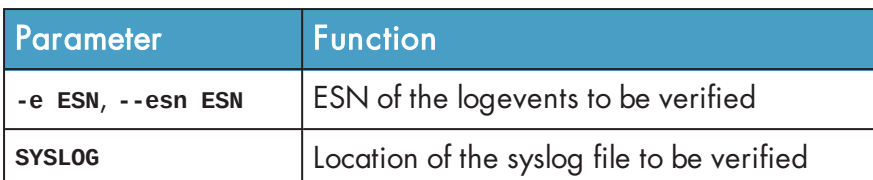

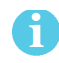

Make sure that you use the nShield Python.

#### G.8.1.1 Results

Results from the Audit Log Verifier are written to several different files and saved in a sub-directory called LogResult. See example below for more detail.

### G.8.1.2 Example

Running a command of the form:

```
> python audit-log-verifier.py AuditLogInputFile.txt
```
Should produce a screen output similar to the following:

```
FIRST LOG INSTANCE-1 for ESN:9204-02E0-D947 @ Line:1 rsid:8 ######
Verifying certifier block...
Verification of CERTIFICATE Success
Verifying a cert fragment...Line:1
Verifying a cert fragment...Line:2
Verifying a cert fragment...Line:3
Verifying a cert fragment...Line:4
Verifying a cert fragment...Line:5
Verifying SB....Lineno:7:InstanceNo:1
Verifying SB....Lineno:18:InstanceNo:1
Valid Hash list from SBs written to ValidHashes_fromSB_forInst1.txt
No entry in SB for event @ Line:19 : Seq No:12 --
No entry in SB for event @ Line:20 : Seq No:13 --
Verified cert blocks written to./LogResult/CBs.txt
Sig blocks written to./LogResult/SBs.txt
Log messages written to./LogResult/AllEvents.txt
Anything that did not match (incl. invalid cert blockfragments) written to
:./LogResult/Inconsistent.txt
```
The screen output indicates the contents of the main results files which are stored in the LogResult subdirectory. The contents of the folder will vary slightly depending on the log contents and whether there were any failures, but should be similar to the following:

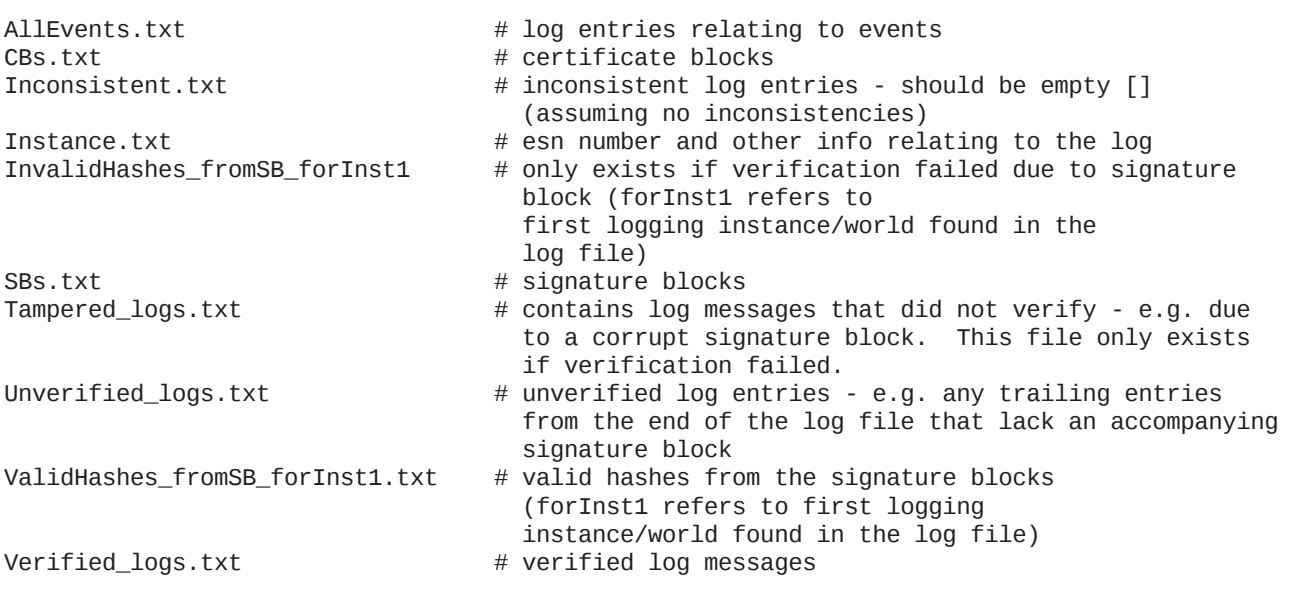

Use a text editor to examine the files as required to check the verification. Note that Inst1 in the filenames refers to the first logging world instance in the log, see Program Architecture [on page 336.](#page-334-0) If the log contains messages relating to more than one logging world, files relating to subsequent instances will be tagged with Inst2, Inst3 etc.

If the verification fails, screen output should indicate the source of the failure. For example, output for a log where a log message was missing would look something like this:

FIRST LOG INSTANCE-1 for ESN:9204-02E0-D947 @ Line:1 rsid:8 ######

```
Verifying certifier block...
Verification of CERTIFICATE Success
Verifying a cert fragment...Line:1
Verifying a cert fragment...Line:2
Verifying a cert fragment...Line:3
Verifying a cert fragment...Line:4
Verifying a cert fragment...Line:5
Verifying SB....Lineno:7:InstanceNo:1
Verifying SB....Lineno:17:InstanceNo:1
Verifying SB....Lineno:28:InstanceNo:1
Valid Hash list from SBs written to ValidHashes_fromSB_forInst1.txt
No entry in SB for event @ Line:29 : Seq No:22 --
No entry in SB for event @ Line:30 : Seq No:23 --
@@@@@@@@ Some Log events present in the SB but missing in Log file
  # indicates missing log message
Verified cert blocks written to./LogResult/CBs.txt
Sig blocks written to./LogResult/SBs.txt
Log messages written to./LogResult/AllEvents.txt
Anything that did not match (incl. invalid cert blockfragments) written to
:./LogResult/Inconsistent.txt
```
Output for a log where a log message had been tampered with or is otherwise corrupt might look like this:

```
FIRST LOG INSTANCE-1 for ESN:9204-02E0-D947 @ Line:1 rsid:8 ######
Verifying certifier block...
Verification of CERTIFICATE Success
Verifying a cert fragment...Line:1
Verifying a cert fragment...Line:2
Verifying a cert fragment...Line:3
Verifying a cert fragment...Line:4
Verifying a cert fragment...Line:5
Verifying SB....Lineno:7:InstanceNo:1
Verifying SB....Lineno:18:InstanceNo:1
Verifying SB....Lineno:29:InstanceNo:1
Valid Hash list from SBs written to ValidHashes_fromSB_forInst1.txt
Validating Log @ Line No:10 SeqNo:4 is Failed ----
 # indicates tampered log entry
***** Hash Mismatch No entry in SB for event @ Line:30 : Seq No:22 --
No entry in SB for event @ Line:31 : Seq No:23 --
Verified cert blocks written to./LogResult/CBs.txt
Sig blocks written to./LogResult/SBs.txt
Log messages written to./LogResult/AllEvents.txt
Anything that did not match (incl. invalid cert blockfragments) written to
:./LogResult/Inconsistent.txt
```
The tampered log line(s) will be listed in output file Tampered\_logs.txt.

Output for a log where the signature block is corrupt will look something like this:

```
FIRST LOG INSTANCE-1 for ESN:9204-02E0-D947 @ Line:1 rsid:8 ######
Verifying certifier block...
Verification of CERTIFICATE Success
Verifying a cert fragment...Line:1
Verifying a cert fragment...Line:2
Verifying a cert fragment...Line:3
Verifying a cert fragment...Line:4
Verifying a cert fragment...Line:5
Verifying SB....Lineno:7:InstanceNo:1
Verifying SB....Lineno:18:InstanceNo:1
Signature Tampered B64 decode
***Verify failed on message:CEF:0|Thales eSecurity|nShield Solo
XC|2.51.11|3|ssign|5|esn=9204-02E0-D947 rsid=8 rtc=4294967386797000 gbc=2 fmn=2
hcnt=10hb=HjG/Po2d2lvOlthBAjpOZ9k3PDweVK7RwyWXP3L4vbA=&fsH+x5kzn4LGUr69Gxvg1/YevPeCzA+ALWNUO
+5/zkY=&ImrrE8o+00jWuvRljz2sECffrz6C3igq1h08nwypsi8=&byze+U00nfT64IisLWKJth+9YHMZsRH0cgRAWBM
X//k=&s0QG1C08QBi34gaTU2+rUzp/dwtAXi9Hv0IjDvDL/yg=&Im5nW+OX0gbdlLnrFLxsZtR4meDSEXG5JXtkMmltT
ZU=&LGAXS1nvgHElvXhk8RVT2lCK2NMtXyD9OYTecVOaaBk=&MbJAk706yU2+QykWmtfnCV0lxn/enber8aJK3cZyxLg
=&y2qxF5VGm/X/h6ZcZ5iOes7ZAFpqM/6ND8nAXzCM/bY=&kWjEaGIclJv494A1ZcUgGHJko7AeKvUUqVimhfExioU=
Length: 577
Verifying SB....Lineno:29:InstanceNo:1
Valid Hash list from SBs written to ValidHashes_fromSB_forInst1.txt
In-Valid Hash list from SBs written to InvalidHashes_fromSB_forInst1.txt
        Log entry found in Tampered SB. Line no:8 SeqNo:2
        Log entry found in Tampered SB. Line no:9 SeqNo:3
        Log entry found in Tampered SB. Line no:10 SeqNo:4
        Log entry found in Tampered SB. Line no:11 SeqNo:5
        Log entry found in Tampered SB. Line no:12 SeqNo:6
        Log entry found in Tampered SB. Line no:13 SeqNo:7
        Log entry found in Tampered SB. Line no:14 SeqNo:8
        Log entry found in Tampered SB. Line no:15 SeqNo:9
        Log entry found in Tampered SB. Line no:16 SeqNo:10
        Log entry found in Tampered SB. Line no:17 SeqNo:11
No entry in SB for event @ Line:30 : Seq No:22 --
No entry in SB for event @ Line:31 : Seq No:23 --
Verified cert blocks written to./LogResult/CBs.txt
Sig blocks written to./LogResult/SBs.txt
Log messages written to./LogResult/AllEvents.txt
Anything that did not match (incl. invalid cert blockfragments) written to
:./LogResult/Inconsistent.txt
```
The failed log messages should be reported in Tampered logs.txt in the LogResult folder.

If the certificate block is corrupt, output will be similar to that shown below. In this case, the CBs.txt file may be empty and the cert block fragments will be written to Inconsistent.txt.

```
FIRST LOG INSTANCE-1 for ESN:9204-02E0-D947 @ Line:1 rsid:8 ######
Verifying certifier block...
Verification of CERTIFICATE Success
Verifying a cert fragment...Line:1
Verifying a cert fragment...Line:2
Verifying a cert fragment...Line:3
Signature Tampered B64 decode
('Failed fragment:', 3, '<134>May 2 16:10:38 exampleCB1.myexample.com CEF:0|Thales
eSecurity|nShield Solo XC|2.51.11|3|ssign-cert|5|esn=9204-02E0-D947
rsid=8rtc=4294967386734000 tpbl=2140 findex=3 flen=450
frag=B1Ku9rirlixkgEd+73tMVJ1FQz85aCWuRqJl04YB1YwFvZgvRXhHvzqLFeJZAUerKlLgIaZwDq1twoXzvHq88Qc
Jdbr0i4+87VorPKkEjKtSSGHOVkkHhoBC8uNgYXnTBxqcqCqpZl4whuiEBmJQLcwgAAAAg8rgckmo3ArobecQooPxQ9A
jYbCmAoKOUTRi7grTzPyAAQAA3Bvuz+tQ1uh5LvuKMLTtGDTTplG7ks6ZkL8b+F2UW37jfN3lap27oAZq1otU4FOP4EV
voMmNSdI4uzCPi7VgcI3AcIkdjZIwbpYf9XQwvFwMxYvdBPGhPtc/t8Lslgs97rMkES4ZciNI/NwjKp0fW4kCiSBSUQU
AUcp6vgqg2vVL9naqRHhXNRJuweaRtOO60z0mBkTgCnAvscdr2ymErrWDZArHosYXJZrXghjNmXvu+rS8GvTvTc
sign=MEYCIQCXhbJeFTv8oR8a51aU3Os9w2Vs9w67mzYk584Gy+MdbgIhAOD0bAwU0Vw1xOmR2oerqWKLFeawZe5rONm
DMZFbJoB')
Fragment verification unsuccessful!
Adding all fragments in this CB to Inconsistent.txt
('No Valid CB for this instance:', 1)
In-Valid Hash list from SBs written to InvalidHashes_fromSB_forInst1.txt
        Log entry found in Tampered SB. Line no:6 SeqNo:1
        Log entry found in Tampered SB. Line no:8 SeqNo:2
        Log entry found in Tampered SB. Line no:9 SeqNo:3
        Log entry found in Tampered SB. Line no:10 SeqNo:4
        Log entry found in Tampered SB. Line no:11 SeqNo:5
        Log entry found in Tampered SB. Line no:12 SeqNo:6
        Log entry found in Tampered SB. Line no:13 SeqNo:7
        Log entry found in Tampered SB. Line no:14 SeqNo:8
        Log entry found in Tampered SB. Line no:15 SeqNo:9
        Log entry found in Tampered SB. Line no:16 SeqNo:10
        Log entry found in Tampered SB. Line no:17 SeqNo:11
        Log entry found in Tampered SB. Line no:19 SeqNo:12
        Log entry found in Tampered SB. Line no:20 SeqNo:13
        Log entry found in Tampered SB. Line no:21 SeqNo:14
        Log entry found in Tampered SB. Line no:22 SeqNo:15
        Log entry found in Tampered SB. Line no:23 SeqNo:16
        Log entry found in Tampered SB. Line no:24 SeqNo:17
        Log entry found in Tampered SB. Line no:25 SeqNo:18
        Log entry found in Tampered SB. Line no:26 SeqNo:19
        Log entry found in Tampered SB. Line no:27 SeqNo:20
        Log entry found in Tampered SB. Line no:28 SeqNo:21
No entry in SB for event @ Line:30 : Seq No:22 --
No entry in SB for event @ Line:31 : Seq No:23 --
Verified cert blocks written to./LogResult/CBs.txt
Sig blocks written to./LogResult/SBs.txt
Log messages written to./LogResult/AllEvents.txt
Anything that did not match (incl. invalid cert blockfragments) written to
:./LogResult/Inconsistent.txt
```
### <span id="page-334-0"></span>G.8.2 Program Architecture

The program takes and reads the input syslog file containing the log messages. It optionally sets the ESN of module for which log events are to be validated, if this was passed in. If an ESN is not provided as input then the first ESN found in the syslog will be processed.

The verifier calls its parse function which segregates the messages based on ESN, and creates lists of Certifier fragments, Signature Blocks and Log events, based on matching with regular expressions.

Syslog may have gathered logs from multiple sources. As such, the verifier has a concept of a logging world, which represents a set of logs, sigblocks and certblocks that belong together, from a Security World. Based on Reboot Sequence ID, Sequence Number of the Log event, Global block counter of the Signature block and Fragment index of the Certifier block, a logging world is identified and a logging instance is created.

All records are thus given a log-instance number, such that records with the same instance number belong together.

Each event can thus be uniquely identified via a tuple. For the log messages, signature blocks and certifier blocks these are respectively (**rsid** and **sequence number**), (**rsid** and **gbc**) and (**rsid** and **findex**).

The **reconstruct\_CBs** function is then called to validate the certifier fragments (using calls to a nCipher HSM for crypto functionality). It then reconstructs the certifier blocks from the certifier fragments.

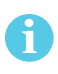

This does not require the HSM to be in the same Security World as the HSM that first generated the logs.

A list of valid and verified Certifier Blocks is created.

For any log instance one valid Certifier Block is enough to validate the events, so further certifier blocks are ignored after the first.

Next the **process\_sbs** function is called. Signature Blocks for a supplied ESN are validated per log instance (once again via calls to the module for crypto functionality), using the KAL value taken from the Certifier block previously.

The validated Signature block hashes are maintained as a dictionary of hashes with keys as unique ids. These unique ids per instance are generated based on rsid and sequence numbers.

The **process\_logs** function is finally called. This generates the hash of each of the log events and matches against hashes from corresponding signature blocks. Verified and Tampered log events are then written to different files in the LogResult folder.

## G.8.3 Extended Verification

While the example verifier uses an HSM for cryptographic operation, it would be possible to use 3rd party cryptographic libraries to provide this functionality. This is outside the scope of this document.

Currently the log messages are verified against the hash in the signature blocks, and the signature of the signature blocks is verified against the key extracted from the certifier block. The certifier block its self is not verified. A potential extension to the verifier tool would be to verify the certifier block. The certifier block is signed by KLF2. This can be checked against the KLF2 value found within the module's warrant. This would complete the chain of trust.

Additionally, the example verifier does not cope with fields that rotate back around to zero when their max size is exceeded. (for example, **gbk**, **rsid** or **seqno**). Currently logs, SBs and CBs are uniquely identified by (**rsid** and **sequence number**), (**rsid** and **gbc**) and (**rsid** and **findex**). This means that, if any of those values rotate back around to zero, we are no longer able to uniquely identify them. As a potential extension, RTC or line number values could be used to solve this.

The example verifier does not detect missing/deleted log messages in the case where a complete group of log messages are deleted, along with their corresponding **SignatureBlock**. Given that the **SeqNo** field increases for each log message,spotting missing **SeqNos** would reveal missing or deleted log messages. This is a potential extension.

The example verifier expects a static, unchanging log file to be supplied to it. This would be compatible with verifying a batch of log files at the end of each day, for example. A possible extension would be to extend the verifier to cope with a live stream of logs, continuously verifying them as they are generated.

# Appendix H Key generation options and parameters

This appendix describes the various options and parameters that you can set when running the **generatekey** utility to control the application type and other properties of a key being generated.

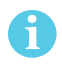

For information about generating keys with the **generatekey** utility, see [Generating](#page-221-0) keys using the command line [on page 223](#page-221-0) in Working with keys [on page 222](#page-220-0).

# H.1 Key application type (APPNAME)

The **APPNAME** parameter specifies the name of the application for which **generatekey** can generate keys. Specifying an application can restrict your choice of key type. A value for **APPNAME** must follow any **OPTIONS** and must precede any parameters specified for the key:

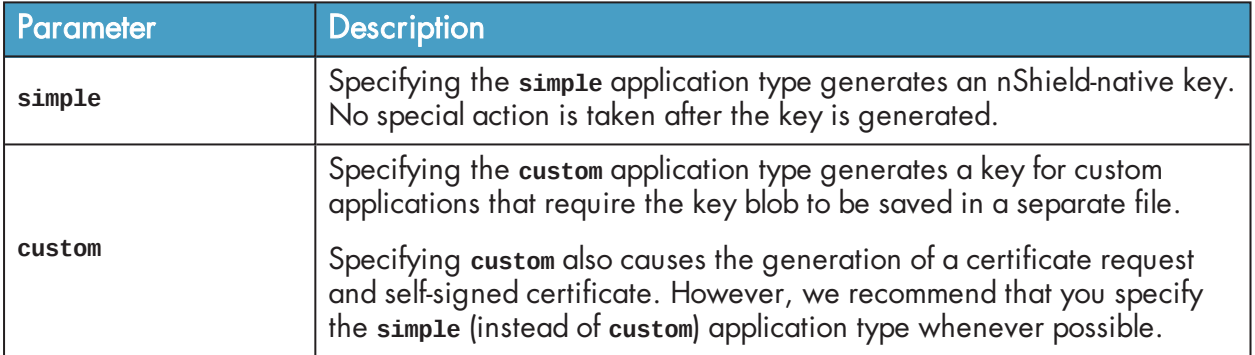

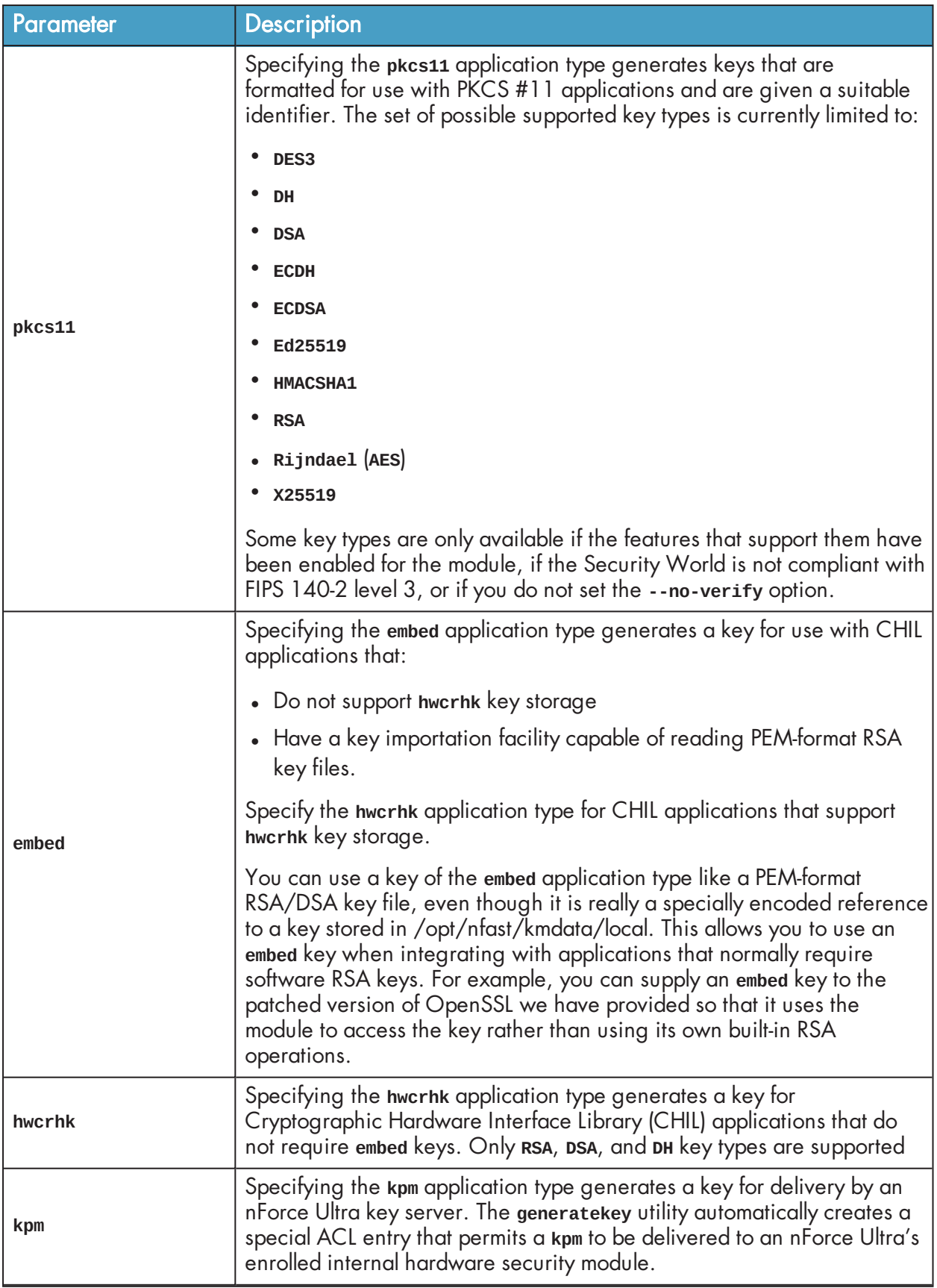

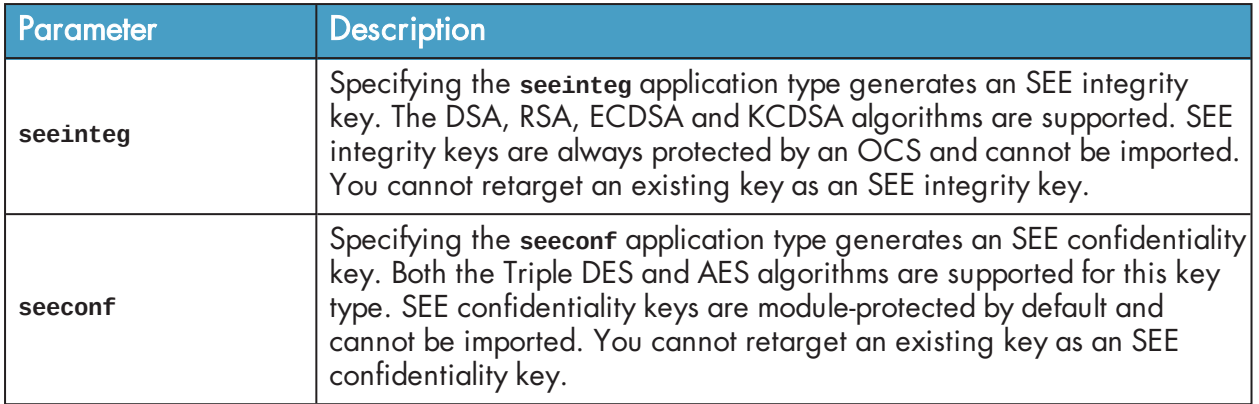

# H.2 Key properties (NAME=VALUE)

The NAME=VALUE syntax is used to specify the properties of the key being generated.

![](_page_339_Picture_4.jpeg)

If a parameter's argument contains spaces, you must enclose the argument within quotation marks (**" "**).

You can supply an appropriate VALUE for the following NAME options:

![](_page_339_Picture_278.jpeg)

![](_page_340_Picture_270.jpeg)

![](_page_341_Picture_309.jpeg)

![](_page_342_Picture_337.jpeg)

![](_page_343_Picture_309.jpeg)

# H.3 Available key properties by action/application

The following table shows which actions (generate, import, and retarget) and applications are applicable to the different NAME options:

![](_page_343_Picture_310.jpeg)

![](_page_344_Picture_288.jpeg)

# Appendix I Checking and changing the mode on an nShield Connect

This appendix tells you how to check and change the mode on an nShield Connect. You must change the mode to perform certain configuration tasks.

# I.1 nShield Connect front panel controls

See The nShield Connect user interface [on page 52](#page-50-0) for a description of the nShield Connect user interface, including the front panel controls.

![](_page_345_Picture_5.jpeg)

We recommend that you use a keyboard to manage the front panel menu options and enter text. See Using <sup>a</sup> keyboard to control the unit [on page 57](#page-55-0) for more information.

# I.2 Available modes

The following modes are available:

- Operational
	- **The default setting for day-to-day use**
- Initialization
	- Sets the nShield Connect to start in pre-initialization mode
	- Allows you to use the nShield Connect to create a Security World or add the module to an existing one

![](_page_345_Picture_14.jpeg)

You cannot select Maintenance mode. It is managed by the nShield Connect and cannot be set by a user.

# I.3 Identifying the current mode

You can check the current mode of an nShield Connect:

- At the nShield Connect itself
- By using the enquiry command-line utility from a client computer
- By using KeySafe from a client computer

## I.3.1 Checking the mode at the nShield Connect

### I.3.1.1 The status LED

The nShield Connect Status LED indicates the operational status of the module.

![](_page_346_Picture_190.jpeg)

### I.3.1.2 The front panel display screen

The nShield Connect screen shows a color-coded footer at the bottom of the display when it is not in Operational mode.

![](_page_346_Picture_191.jpeg)

## I.3.2 Checking the mode using enquiry

You can use the **enquiry** command-line utility to display information about the hardserver and the status of the nShield Connect. The **enquiry** utility is in the **bin** subdirectory of the **nCipher** directory. This is usually **/opt/nfast**.

To check the mode using enquiry:

- 1. Log in on the client computer as a user, and open a command window.
- 2. Run the command:

opt/nfast/bin/enquiry

The following is an example of the **enquiry** command output:

```
server:
 enquiry reply flags none
 enquiry reply level Six
 serial number ####+-####+-####-####
 mode operational
 version \#.*.#.#
 speed index ###<br>rec.queue ##..##
 rec. queue
 ...
 version serial #<br>remote server port #remote server port
Module #1:
 enquiry reply flags none
 enquiry reply level Six
 serial number ####-####-####-####
                       operational
 version \#.*.#
 speed index \frac{#}{#} rec. queue \frac{#}{#}.##.
 rec. queue
 ...
 rec. LongJobs queue ##<br>SEE machine type PowerPCSXF
 SEE machine type
```
In this example, the mode line (highlighted) shows that the nShield Connect is in operational mode.

### I.3.3 Checking the mode by using KeySafe

You can use the Module Status tree of the KeySafe GUI to identify the current mode of the nShield Connect.

To check the mode using KeySafe:

- 1. Start KeySafe on a client computer.
- 2. Locate the Module Status tree (part of the Security World status panel) positioned to the bottom left of the KeySafe window.
- 3. Expand the Security World and/or Outside Security World nodes as required.
- 4. Locate the appropriate nShield Connect (Module). The current mode of the module is displayed in the State field.

See Using KeySafe [on page 233](#page-231-0) for more about using KeySafe. See Module information [on page 237](#page-235-0) for more about checking the mode.

# I.4 Changing the mode

You can change the mode of an nShield Connect using:

- The front panel controls of the nShield Connect
- The nopclearfail command-line utility from a client computer

### I.4.1 Changing the mode using the front panel controls of an nShield **Connect**

To change the mode of an nShield Connect, use the front panel menu screens and dialogs to do the following:

- 1. Navigate to HSM > Set HSM mode.
- 2. Select Initialisation or Operational as required.

### I.4.2 Changing the mode using remote mode and nopclearfail

You can enable or disable the ability to make remote mode changes, see Enabling and [disabling](#page-96-0) remote mode changes [on page 98](#page-96-0).

Once you have enabled remote mode changes, you can change the mode of an nShield Connect from a computer using the **nopclearfail** command, without accessing the unit itself.

### I.4.2.1 Available commands

You can use the following commands to change the mode of a module:

![](_page_348_Picture_181.jpeg)

To change the mode, do the following:

- 1. Run either:
	- a. The **nopclearfail --operational | -O** command. or:
	- b. The **nopclearfail --initialization | -I** command. When finished, the system responds with **OK**.
		- $\mathbf{d}$

The system responds with **OK**, regardless of whether the mode of the nShield Connect has changed or not. To confirm that state of the module, do the following:

#### 2. Run the the **enquiry** command.

The mode line of the Module section displays the current mode.

# Appendix J Upgrading the nShield Connect image file and associated firmware

The nShield image file package for the nShield Connect is a single software bundle that consists of the following components:

- The internal module firmware
- The unit operating system image and host side software.

The image file package is installed on the remote file system when you install the client software. The following sections describe how to load this firmware package onto your nShield module.

# J.1 Version Security Number (VSN)

Each nShield image file has a Version Security Number (VSN). In addition, the module firmware has its own individual VSN. This number is increased whenever we improve the security of the image file and/or firmware.

We supply several versions of the module firmware. You can always upgrade to firmware with an equal or higher VSN than that currently installed on your module.

You can never load an image file with a lower VSN than the currently installed version.

![](_page_349_Picture_10.jpeg)

You can never load module firmware with a lower VSN than the currently installed firmware.

Ensuring you use an image file package with the highest available VSN allows you to benefit from security improvements and enhanced functionality. It also prevents future downgrades of the image file and/or that could potentially weaken security. However, you may choose to install an image file or associated firmware that does not have the highest available VSN. For example, if you have a regulatory requirement to use FIPS-approved firmware, you should install the latest available FIPSvalidated firmware package, which may not have the highest VSN. Similarly, if you want to install a version with enhanced features without committing yourself to the upgrade, you can do so providing you upgrade only to firmware with a VSN equal to that currently installed on your module.

# J.2 Key data

Security Worlds and key data are preserved on the RFS host computer only when you upgrade the unit image and/or firmware. You must restore the unit to the Security World if you wish to continue using the key data.

![](_page_349_Picture_15.jpeg)

Adding or restoring a module will require authorisation from a quorum of Administrator cards.

![](_page_350_Picture_1.jpeg)

When upgrading the Connect image file, client licenses and features activations on the nShield Connect will persist unless you deliberately factory state the unit (from the front panel menu).

For more information, see Adding or restoring an HSM to the Security World [on page 133](#page-131-0).

# J.3 Upgrading the nShield Connect image file and firmware using the front panel

Before you upgrade the image file and/or firmware, ensure that you have installed the latest Security World Software on the client computer and that the remote file system has an up-to-date set of Security World files.

To upgrade the image file and/or firmware:

1. Copy the directory that contains the image file and/or firmware which you require to the directory **/opt/nfast/nethsm-firmware**.

The latest image file and/or firmware is placed here by default when you install the Security World Software.

- 2. From the main menu on the unit, select System > Upgrade system.
- 3. Confirm that you want to upgrade the image file and/or firmware.
- 4. Select the directory that contains the image file and/or firmware which you require. You are informed that the files are being transferred.
- 5. Verify the image version, HSM (firmware) version, and image VSN that are displayed, and confirm the upgrade when prompted.

## J.4 Remotely enabling dynamic feature certificates including nShield Connect client licenses

Feature certificates contained on the remote file system (RFS) can be applied to the nShield Connect. The main use case for applying feature certificates is for enabling the client licenses dynamic feature which have been purchased after the initial nShield Connect purchase, although both static and other dynamic feature certificates can be applied.

To apply a dynamic feature certificate, e.g. nShield Connect client license, do the following:

![](_page_350_Picture_16.jpeg)

Feature certificates must be present on the RFS in the folder \$NFAST KMDATA/hsm-ESN/features.

1. Use the **nethsmadmin** utility to list the nShield Connect feature files on the RFS. Run the command:

nethsmadmin --module=>**MODULE** --rfs=*RFS\_IP* --list-features

In this command:

**--module=>MODULE**

Specifies the HSM to use, by it's ModuleID (default =  $1$ )

**--rfs=RFS\_IP**.

Specifies the IP address of the RFS.

2. Use the **nethsmadmin** utility to make the nShield Connect use a specific feature file from the RFS. Run the command:

nethsmadmin --module=>**MODULE** --rfs=*RFS\_IP* --apply-feature=feature\_file

In this command:

**--module=>MODULE**

Specifies the HSM to use, by it's ModuleID (default =  $1$ )

**--rfs=RFS\_IP**.

Specifies the IP address of the RFS.

**--apply-feature=FEATURE\_FILENAME**

Applies the feature certificate called FEATURE\_FILENAME.

Ħ. feature\_file must be the path to the feature file that is displayed when you run the nethsmadmin --module=>MODULE-rfs\_RFS\_IP-list-features command. Errors are reported if you use either just the feature name, or the full path. The file must be alphanumeric, and no longer than 150 characters.

The following is an example of the output expected when applying a dynamic feature:

```
Applying feature DYNAMIC_FEATURE to module MODULE_NO ...
Feature DYNAMIC_FEATURE application process started on module MODULE_NO
*DYNAMIC_FEATURE DETECTED*
Please restart you clientside hardserver and check the enquiry output to ensure the dynamic
feature has been applied correctly!
For the client licences feature check the 'max exported modules' section in enquiry to see
if the new client number has been applied correctly.
```
The following is an example of the output expected when applying a static feature:

Applying feature **STATIC\_FEATURE** to module **MODULE\_NO** ... Feature **STATIC\_FEATURE** application process started on module **MODULE\_NO** \*STATIC\_FEATURE DETECTED\* To be able to use the static feature please clear module **MODULE\_NO**. Use the fet utility to verify the feature was applied correctly.

In the above output: **DYNAMIC\_FEATURE** Specifies the name of the dynamic feature file applied. **STATIC\_FEATURE**

Specifies the name of the staic feature file applied. **MODULE\_NO**.

Specifies the HSM that the feature was applied to.

# J.5 Upgrading the nShield Connect image file and firmware from a privileged client

Before you upgrade the image file and/or internal module firmware, ensure you have installed the latest Security World Software on the client computer and that the remote file system has an up-to-date set of Security World files.

You can check the version of the current image file on the nShield Connect using the **enquiry** command and checking the reported **image version**.

To upgrade the image file and/or internal module firmware, do the following:

1. Use the **nethsmadmin** utility to list the **nethsm** image files on the RFS. Run the command:

```
nethsmadmin --list-images=rfs_IP_address
```
In this command:

```
--list-images=rfs_IP_address
```
Specifies the IP address of the RFS.

- 2. If the image file you require is not on the RFS, copy the directory that contains the required image file to the **/opt/nfast/nethsm-firmware** directory on the RFS.
- 3. Use the **nethsmadmin** utility to make the nShield Connect use a specific feature file from the RFS. Run the command:

nethsmadmin --module=*>MODULE* --upgrade-image=*image\_name*

In this command:

**--module=**>MODULE

Specifies the HSM to use, by its **ModuleID** (default = 1).

**--upgrade-image=**image\_name

Specifies the image file to use from the RFS.

Ť. image\_name must be the path to the image file that is displayed when you run the **nethsmadmin --list-images=**rfs\_IP\_address command. Errors are reported if you use either just the image name, or the full path.

The following is an example of the output:

nethsmadmin --upgrade-image=nethsm-firmware/0.4.11cam2/nCx3N.nff Initiating appliance image upgrade using file nethsm-firmware/0.4.11cam2/nCx3N.nff Upgrade operation state changed to: Image Transfer Initiated Upgrade operation state changed to: Image Transferred Upgrade operation state changed to: Image Verified Not able to contact appliance because of reason(23): CrossModule,#1-NetworkError Upgrade operation final state: Image Verified Image upgrade completed. Please wait for appliance to reboot. Please wait for approximately half an hour for the appliance to internally upgrade.

The following line is expected and requires no action:

Not able to contact appliance because of reason(23): CrossModule,#1-NetworkError

If the nShield Connect suffers a loss of power while you are upgrading the image file and/or internal module firmware, you should exit the **nethsmadmin** utility and try to restart the process at Step 1, once power has been restored to the HSM.

### J.5.1 Enabling and disabling remote upgrade

You can enable or disable the ability to remotely upgrade an nShield Connect, see *[Enabling](#page-96-1) and* disabling remote upgrade [on page 98](#page-96-1).

Once you have enabled remote upgrade, you can upgrade an nShield Connect from a computer using the **nethsmadmin** command, without accessing the unit itself.

# J.6 After firmware installation

A

After you have installed new firmware , you can create a new Security World with the HSM or reinitialize the HSM into an existing Security World.

If you are initializing the HSM into a new Security World, see Creating a Security World [on page](#page-108-0) [110](#page-108-0).

If you are re-initializing the HSM into an existing Security World, see Adding or [restoring](#page-131-0) an HSM to the Security World [on page 133](#page-131-0).

# Appendix K SNMP monitoring agent

This appendix describes the Simple Network Management Protocol (SNMP) monitoring agent. The SNMP monitoring agent provides you with components that you can add to your (third-party) SNMP manager application.

SNMP was developed in 1988 and revised in 1996. It is currently regarded as the standard method of network management. It is widely supported and offers greater interoperability than traditional network management tools (for example, **rsh** or **netstat**). This makes it ideal for use for the large array of platforms that we support and also avoids the overhead of remote login and execution, helping to reduce network congestion and improve performance.

SNMP defines a collection of network management functions allowing management stations to gather information from, and transmit commands to, remote machines on the network. Agents running on the remote machines can take information gathered from the system and relay this information to the manager application. Such information is either requested from the underlying operating system or gained by interrogating the hardware.

![](_page_354_Picture_5.jpeg)

Every SNMP manager adds monitor components differently. Consult the documentation supplied with your SNMP Manager application for details on how to add the MIB files.

SNMP defines the following SNMP messages:

![](_page_354_Picture_137.jpeg)

The SNMP monitoring agent is based on the open-source Net-SNMP project, version 5.7.3. More information on SNMP in general, and the data structures used to support SNMP installations, is available from the NET-SNMP project Web site: [http://net-snmp.sourceforge.net/.](http://net-snmp.sourceforge.net/)

This site includes some support information and offers access to discussion e-mail lists. You can use the discussion lists to monitor subjects that might affect the operation or security of the SNMP agent or command-line utilities.

![](_page_354_Picture_11.jpeg)

Discuss any enquiries arising from information on the NET-SNMP Web site with Support before posting potentially sensitive information to the NET-SNMP Web site.

# K.1 Installing the SNMP agent

The SNMP agent is installed with the installation of the Security World Software and starts automatically.

### K.1.1 Default installation settings

When installing Security World Software, you may be prompted to select Security World Software components from a list. If you select **all** components, then the SNMP agent is installed as part of a full Security World Software installation. The default installation directory for the nShield Management Information Base (MIB) and the SNMP configuration files (**snmp.conf** and **snmpd.conf**) is /opt/nfast/etc/snmp/.

## <span id="page-355-0"></span>K.1.2 Do you already have an SNMP agent running?

If you already have another SNMP agent running, you must configure the ports used by the agents in order to avoid conflicts before enabling the SNMP agent. A port is assigned by editing the **agentaddress** entry in the **snmpd.conf** file or by editing the **defaultPort** entry in **snmpd.conf**file. If both files have been edited, the **agentaddress** entry is **snmpd.conf** file takes priority for snmpd, and the **defaultPort** entry in **snmpd.conf** is ignored.

If no existing SNMP agent is found, the SNMP agent runs on the default port 161. If an existing SNMP agent is detected, and no SNMP agent configuration files are found (implying a fresh installation), the installer automatically configures the SNMP agent to use the first unused port above 161 by creating a new **snmpd.conf** configuration file with the appropriate directive. It then displays a message indicating the number of the port that is has selected.

If an existing SNMP agent is found and an existing SNMP agent installation exists, the installer checks the existing configuration files for an appropriate directive and warns you if one does not exist. If you need to edit these configuration files yourself, a port is assigned by editing the **agentaddress** entry in **snmpd.conf** file or edtiting the **defaultPort** entry in **snmpd.conf** file. If both files have been edited, the **agentaddress** entry in **snmpd.conf** file takes priority for snmpd, and the **defaultPort** entry in **snmpd.conf** is ignored.

### K.1.3 Starting the SNMP agent

The SNMP agent is started automatically however it can be stopped and started manually. To stop, start, or restart (stop and immediately start again) the SNMP daemon:

```
/etc/init.d/nc_ncsnmpd stop|start|restart
```
See SNMP agen<sup>t</sup> command-line [on page 387](#page-385-0) for more information on additional parameters accepted by snmpd.

# <span id="page-356-0"></span>K.2 Basic configuration

## K.2.1 Protecting the SNMP installation

The SNMP agent allows other computers on the network to connect to it and make requests for information. The SNMP agent is based on the NET-SNMP code base, which has been tested but not fully reviewed by nCipher. We strongly recommend that you deploy the SNMP agent only on a private network or a network protected from the global Internet by appropriate network protection systems (e.g. a firewall, a network Intrusion Detection/Prevention System, etc.).

The default nShield SNMP installation allows read-only access to the Management Information Base (MIB). There is no default write access to any part of the MIB.

Every effort has been taken to ensure the confidentiality of cryptographic keys even when the SNMP agent is enabled. In particular, the nShield module is designed to prevent the theft of keys even if the security of the host system is compromised, provided that the Administrator Cards are used only with trusted hosts. Care must be used when changing the configuration of the SNMP agent.

![](_page_356_Picture_6.jpeg)

We strongly advise that you use the SNMP User-based Security Model (USM) with Authentication and Privacy protocols selected, to ensure only authorised users can obtain information from the SNMP agent and the confidentiality and data integrity of the transferred information is protected.

Care has also been taken to ensure that malicious attackers are unable to inundate your module with requests by flooding your SNMP agent. Command results from administration or statistics commands are cached, and thus the maximum rate at which the SNMP agent sends commands to the module is throttled. For more information on setting the cache time-outs, see Basic configuration [on page 358](#page-356-0).

# K.2.2 Configuring the SNMP agent

The Security World Software package uses various configuration files to configure its applications. This section describes the overall nature of the configuration files for the SNMP agent.

If you are installing the SNMP agent to a host that has an existing SNMP agent installation, you may need to edit the SNMP configuration files (snmpd.conf and snmp.conf) associated with the SNMP agent to change the port on which the agent listens for SNMP requests. For more information, see Doyou already have an SNMP agen<sup>t</sup> running? [on page 357](#page-355-0).

![](_page_356_Picture_12.jpeg)

Make sure you protect access to the configuration files, since these contain information that defines the security parameters of the SNMP system.

By default, the SNMP configuration files are located in the /opt/nfast/etc/snmp/ directory.

### K.2.2.1 Re-reading SNMP configuration files

The SNMP agent reads its configuration files on startup, and any changes made after this point will have no effect. If new directives are added and need to be applied, the SNMP agent can be forced to re-read its configuration files with:

- <sup>l</sup> An snmp **set** of integer(1) to **enterprises.nCipher.reloadConfig.0(.1.3.6.1.4.1.7682.999.0)**
- kill -**HUP** signal sent to the snmpd agent process
- stop then restart the SNMP agent.

### K.2.2.2 The SNMP configuration file: snmp.conf

The **snmp.conf** configuration file contains directives that apply to all SNMP applications. These directives can be configured to apply to specific applications. The **snmp.conf** configuration file is not required for the agent to operate and report MIB entries.

### K.2.2.3 The SNMP agent configuration file: snmpd.conf

The **snmpd.conf** configuration file defines how the SNMP agent operates. It is required only if an agent is running.

The **snmpd.conf** file can contain any of the directives available for use in the **snmp.conf** file and may also contain the following Security World Software-specific directives:

![](_page_357_Picture_246.jpeg)

There may be a tolerance gap between the **memoryUsageOkThreshold** and the **memoryUsageHighThreshold** values.

The timeouts should be set to values that achieve a balance between recieving up to date information whilst preventing excessive load.

 $\mathbf i$ 

A

### K.2.3 The SNMP agent persistent configuration file

On running the SNMP agent for the first time, the **persist** directory will be created. This contains configuration files that are maintained by the SNMP agent. This directory will be created in the following location:

/opt/nfast/etc/snmp/persist

Modifications should only be made to the persist folder's **snmp.conf** file in order to create users. The files within this directory should otherwise only be managed by the SNMP agent itself.

User creation con be performed with the **createUser** directive. See USM users [on page 361](#page-359-0). On initialisation of the agent the information is read from the file and the lines are removed (eliminating the storage of the master password for that user) and replaced with the key that is derived from it. This key is a localised key, so that unlike the password, if it is stolen it can not be used to access other agents.

![](_page_358_Picture_6.jpeg)

Do not modify the persistant **snmpd.conf** file while the agent is running. The file is only read on initialisation of the agent and it is overwritten when the SNMP agent terminates. Any changes made to this file while the SNMP agent directives is running will be lost. The SNMP agent should be stopped prior to adding **createUser** directories to the configuration file.

## K.2.4 Agent Behaviour

There are a small number of directives that control the behaviour of the SNMP Agent when considering it as a daemon providing a network service.

### K.2.5 agentaddress directive

The listening address(es) that the SNMP Agent will use are defined by the **agentaddress** directive. It takes a comma separated list of address specifiers where an address specifier consists of one or more of :

- a transport specifier udp: or tcp
- a hostname or IPv4 address
- a port number (e.g.  $:161$  or  $:1161$ ).

The default behaviour is to listen on UDP port 161 on all IPv4 interfaces (i.e. equivalent to udp:161).

agentaddress localhost : 161, tcp:1161

**agentaddress** will listen on UDP port 161, but only on the loopback interface (the port specification ":161" is not strictly necessary as this is the default port) . It will also listen on TCP port 1161 on all IPv4 interfaces.

### K.2.6 agentgroup and agentuser directives

The user and group that the SNMP Agent changes to after opening the listening port(s) are defined using the **agentgroup** and **agentuser** directives. The following must be used:

agentgroup ncsnmpd agentuser ncsnmpd

### K.2.7 System information

Most of the scalar objects in the .iso.org.dod.internet.mgmt.mib-2.system sub-tree can be configured.

sysLocation STRING sysContact STRING sysName STRING

The three directives above set the system location, contact or name for the SNMP Agent respectively. Ordinarily these objects are writable via a suitably authorised SNMP SET request, however, specifying one of these directives in the configuration file makes the corresponding object read-only.

sysServices INTEGER

Sets the value of the sysService.0 object. RFC1213 defines how the integer value is calculated.

sysDescr STRING sysObjectID OID

The two directives above set the system description and object ID for the agent. These objects are not SNMP-writable, but these directives can be used by a network administrator to configure suitable values for them.

# <span id="page-359-0"></span>K.3 USM users

The SNMPv3 protocol supports a User based Security Model as defined in RFC-3414.

USM provides authentication and privacy (encryption) functions and operates at the message level allowing for the following security level to be used with SNMPv3:

- **.** Communication without authentication and privacy (noauth)
- <sup>l</sup> Communication with authentication and without privacy (**auth**)
- Communication with authentication and privacy (priv).

Within this document the three possible security levels are referred to as **noauth**, **auth** and **priv**. However, other forms are sometimes used within the NET-SNMP and the equivalents are:
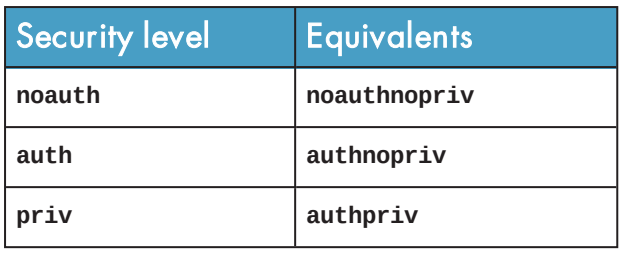

Users can be added to the SNMP configuration with the **createUser** directive, defining the security mechanisms to be used.

```
createUser [-e ENGINEID] username [SHA authpassphrase] [AES privpassphrase]
```
It would not normally be necessary to specify the engine ID, but if it is specified, **ENGINEID** is defined as a hexadecimal string of octets starting with the 0x prefix. The encoding of the engine ID is defined in the description of **SnmpEngineID** from RFC3411.

The following recommendations should be followed when defining the security parameters for SNMPv3:

- <sup>l</sup> Select a 'Security Level' of Priv, (**authpriv**) or auth (**authNoPriv**).
	- **Priv** is the preferred 'Security Level', since this will provide both data source authentication and confidentially protection for the SNMP messages.
	- auth is the minimum 'Security Level' that should be selected, since this will ensure that SNMP data sent/received has not been tampered with and has been sent from an authorised entity.
- <sup>l</sup> Define separate **authpassphrase** and **privpassphrase**.
	- It is good security practice to have key separation.
- Use randomly generated passphrases which contain upper and lower case characters, numbers and symbols (e.g. ASCII characters 0x20 - 0x7E).
	- This should give an entropy per character of 6.57bits,
- Use either 15 char for 96 bits of security strength keys and 20 char for 128 bits security strength keys.
	- <sup>o</sup> The minimum length of both **auth** and **priv** passphrases is eight characters.
	- If a random passphrase is not used, consult NIST SP800-63-2 Appendix A to determine the security strength of the password and the resultant keys. See: [http://nvlpubs.nist.gov/nistpubs/SpecialPublications/NIST.SP.800-63-2.pdf](http://nvlpubs.nist.gov/nistpubs/SpecialPublications/NIST.SP.800-63-2.pdf/).

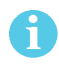

MD5 and DES are not supported or enabled in the nShield distribution of SNMP. Only SHA may be used for authentication, and only AES may be used for privacy (encryption).

It is strongly recommended that **createUser** directives be added to the **persist**/**snmpd.conf** file, so that the passphrases are not available after the SNMP agent is installed. See USM users [on page 361](#page-359-0). The user can then be referenced in access control directives(s) after which it can be used.

## K.4 Traditional access control

Most simple access control requirements can be specified using the directives **rouser**/**rwuser** (for SNMPv3) or **rocommunity**/**rwcommunity** (for SNMPv1 or SNMPv2c).

rouser [-s usm] USERNAME [noauth | auth | priv [OID | -V VIEW [CONTEXT]] rwuser [-s usm] USERNAME [noath | auth | priv [OID | -V VIEW [CONTEXT]]

These directives specify that an SNMPv3 user (USERNAME) will be allowed read-only or read-write access respectively. The default (unspecified) security level is **auth**, which is the recommended minimum security level (see above). It is not recommended to use the usm security level **noauth**, where all SNMP messages are unauthenticated and any tampering of the message cannot be detected. Using **noauth** will reduce the security of the SNMP messages to the level of SNMPv1 or SNMPv2c.

OID restricts access for that user to the subtree rooted at the given OID.

**VIEW** restricts access for that user to the specified View-based Access Control Model (VACM) view name. An optional context can also be specified, or **context** to denote a context prefix. If no context field is specified (or the token \* is used), the directive will match all possible contexts. (Contexts are a mechanism within SNMPv3 whereby an agent can support parallel versions of the same MIB objects, referring to different underlying data sets.)

A security model can be specified with "**-s SECMODEL**" however the default security model "**usm**" is the only security model which is supported in the nShield distribution of SNMP.

Example:

• Read-only user with access to the full OID tree requiring authentication as a minimum:

rouser userl

Or

rouser -s usm user1 auth .1

• Read-only user with access to the nCipher MIB allowing unauthenticated requests:

rouser user2 noauth .1.3.6.1.4.1.7682

Read-write user with access to the full OID tree requiring authentication as a minimum:

rwuser user3

Or

rwuser user3 auth .iso

• Read-write user with access to the snmpVacmMIB subtree requiring authentication and encryption:

rwuser user4 priv snmpVacmMIB

Or

rwuser user4 priv .1.3.6.1.6.3.16

rocommunity **COMMUNITY [SOURCE [ OID | -V VIEW [CONTEXT]]** rwcommunity **COMMUNITY [SOURCE [ OID | -V VIEW [CONTEXT]]**

Specifies an SNMPv1 or SNMPv2c community that will be allowed read-only (**GET** and **GETNEXT**) or readwrite (**GET**, **GETNEXT** and **SET**) access respectively. By default, this will provide access to the full OID tree for such requests, regardless of where they were sent from. **SOURCE** allows access either from a particular range of source addresses, or globally ("**default**"). A restricted source can either be a specific hostname or address (e.g. **localhost** or 127.0.01), or a subnet - represented as IP/MASK (e.g. 10.10.10.0/255.255.255.0), or IP/BITS (e.g. 10.10.10.0/24).

OID **VIEW** and **CONTEXT** are as defined for **rouser** and **rwuser**.

Example:

<sup>l</sup> Setting up a read-only community named **public** that can be accessed by any user with the community name:

rocommmunity public

<sup>l</sup> Setting up a read/write community named **private** that can only be accessed from the machine on which the agent is running:

rocommmunity private localhost

In each case, only one directive should be specified for a given SNMPv3 user, or community string. It is not appropriate to specify both **rouser** and **rwuser** directives referring to the same SNMPv3 user (or equivalent community settings). The **rwuser** directive provides all the access of **rouser** (as well as allowing **SET** support). The same applies to **rwcommunity** and **rocommunity**.

More complex access requirements (such as access to two or more distinct OID subtrees, or different views for **GET** and **SET** requests) should use VACM configuration directives.

# K.5 VACM configuration

The full flexibility of the VACM, for example allowing access to two or more distinct OID subtrees, or different access requirements for reading and writing, is available using four configuration directives **com2sec**, **group**, **view** and **access**. The directives essentially define who has access and what they have access to using four directives. The first two directives (**comsec2sec** and **group**) define the who, while the last two (**view** and **access**) define the what.

```
Com2sec [-Cn CONTEXT] SECNAME SOURCE COMMUNITY
```
Maps an SNMPv1 or SNMPv2c community string to a security name. As it defines the community and maps it to a security name, **rocommunity**/**rwcommunity** directives are not required when using the directive.

**SECNAME** is the security name to be defined.

**SOURCE** is as defined for the **rocommunity**/**rwcommunity** directives above.

**COMMUNITY** defines the community name to be mapped to the security name. The same community string can be specified in several separate directives with different source tokens, and the first source/community combination that matches the incoming request will be selected. Various source/community combinations can also map to the same security name.

**CONTEXT** if defined (using **-Cn**), means that the community string will be mapped to a security name in the named SNMPv3 context. Otherwise the default context ("") will be used.

Example:

Creating three SNMPv1/v2c community names (**private**, **public** and **ltd**), where **private** and **ltd** only allow requests from the machine on which the SNMP Agent is running (note lines beginning with a # in **snmpd.conf** are treated as comments):

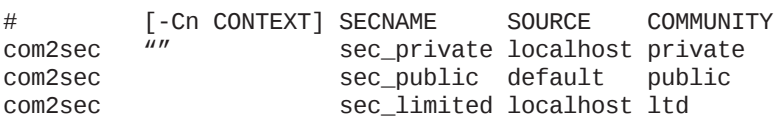

group **GROUP** v1 | v2c | usm **SECNAME**

Maps a security name (in the specified security model) into a named group. Several group directives can specify the same group name, allowing a single access setting to apply to several users and /or community strings. Note that groups must be set up for the two community-based models separately - a single **com2sec** directive will typically be accompanied by two **group** directives.

**GROUP** is the group name being defined/added to **v1**, **v2c** or **usm** defines the security model to which the definition relates **SECNAME** is the security (USM user name or security name defined by **com2sec** to be added to the group.

Example:

Creating three groups (**grp\_private**, **grp\_public**, **grp\_limited**) for three USM users (**user1**, **user2** and **user3**) and the three communities shown in the **com2sec** example above:

# GROUP v1|v2c|usm SECNAME group grp\_private v1 sec\_private group grp\_private v2c sec\_private group grp\_private usm user1 group grp\_public v1 sec\_public group grp\_public v2c sec\_public group grp\_public usm user2 group grp\_limited v1 sec\_limited group grp\_limited v2c sec\_limited group grp\_limited usm user3

view VNAME included | excluded OID [MASK]

Defines a named **view** - a subset of the overall OID tree. This is most commonly a single subtree, but several **view** directives can be given with the same view name (**VNAME**), to build up a more complex collection of OIDs. An optional mask can also be specified, providing a means of indicating which parts of the OID must be matched.

**VNAME** is the view being modified.

**included** | **excluded** allows you to define whether the view includes or excludes the subtree, allowing the definition of a more complex view (e.g. by excluding certain sensitive objects from an otherwise accessible subtree).

**MASK** is an optional list of hex octets (separated by '.' or ':') whose bits indicate which OID subidentifiers to match against. So for example if we assume we have on OID with 11 sub-identifiers (**.1.3.6.1.x.y.z.table.entry.column.1**) where the last four relate to a table, an entry, a column and index 1, specifying a **MASK** value of "**FF.A0**" (i.e. 1111111110100000) maps to this OID as follows:

```
1.3.6.1.x.y.z.table.entry.column.1
1 1 1 1 1 1 1 1 1 0
```
i.e. this mask means all parts of the OID except the column must match, therefore defining a view to any column of the first row of the table.

By including and excluding various aspects of the full OID tree, it is possible to define fine grained visibility within a view's definition.

Example:

Creating five views where **vw\_sysContact** only has access to the **system.sysContact.0** OID, **vw\_ nCipher** only has access to the MIB, **vw\_global** has access to the full OID tree, **vw\_nCipher\_stats** only has access to **nCipher.nC-series.statistics** and **vw\_nCipher\_admin** only has access to **nCipher.nCseries.administration**:

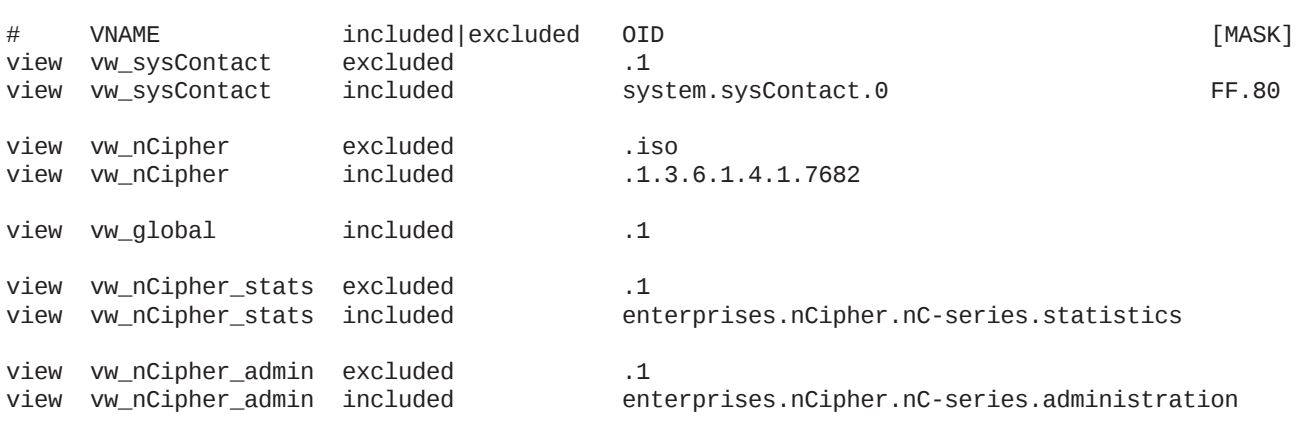

access GROUP CONTEXT any | v1 | v2c | usm noauth | auth | priv exact | prefix READ WRITE NOTIFY

Maps from a group of users/communities (with a particular security model and minimum security level, and specific context) to one of three views, depending on the request being processed.

**GROUP** is a group name defined by the group directive and specifies the group that access is being defined for.

**CONTEXT** specifies the context for the access (the default context is the empty string ""). The context of incoming requests must match against the context either exactly or by prefix, as specified by the choice of **exact** | **prefix** made in this directive.

**any**, **v1**, **v2c**, or **usm** define the security model to which this definition relates.

**noauth** | **auth** | **priv** define the security level to which this definition relates. For **v1** or **v2c** access, this will need to be **noauth** as these protocols do not support authentication.

**exact** | **prefix** specify how **CONTEXT** should be matched against the context of the incoming request, either an exact match to **CONTEXT**, or prefixed by **CONTEXT**.

**READ**, **WRITE** and **NOTIFY** specifies the view to be used for **GET\***, **SET** and **TRAP**/**INFORM** requests (although the **NOTIFY** view is not currently used). The keyword **none** is used if there is to be no access for that type of request.

Example:

Specifying that:

• SNMPv1 requests using the public community only have read access to the enterprises.nCipher.nC-series.statistics subtree,

- SNMPv2c requests using the public community only have read access to the enterprises.nCipher.nC-series.administration.subtree,
- SNMPv3 requests using the user2 USM user, must as a minimum be authenticated, and have read, notify access to the nCipher MIB (i.e. enterprises nCipher)
- SNMPv3 requests using the user1 USM user, must as a minimum be authenticated and encrypted, and have read, write and notify access to the full OID tree. Note that since requests must be authenticated and encrypted as a minimum, SNMPv1 and v2c requests using the private community cannot be made even though the community is included in grp\_private.
- SNMPv1 and SNMPv2 requests using the ltd community and SNMPv3 requests using the user3 USM user, do not require to be authenticated or encrypted, and have read, write access to the system.sysContact.0 OID.

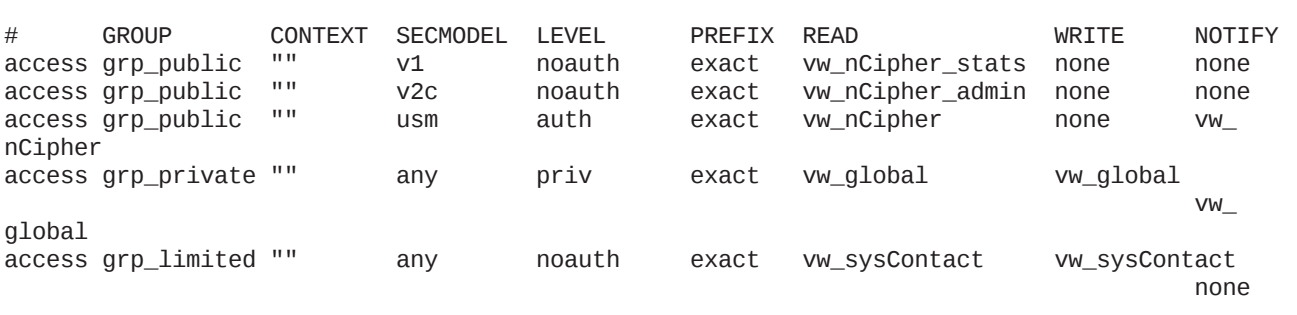

# K.6 Trap Configuration

The distribution of SNMP supports SNMPv1, SNMPv2 and SNMPv3 traps. Control over these traps is defined with a number of directives:

### K.6.1 SNMPv1 and SNMPv2 traps

trapcommunity COMMUNITY

Defines the default community to be used when sending SNMPv1 or SNMPv2 traps. Note that this directive must be used prior to a **trapsink** or **trap2sink** directive that wishes to use this community.

**COMMUNITY** the community name to be used.

Example:

trapcommunity traps

```
trapsink HOST [COMMUNITY [PORT]]
trap2sink HOST [COMMUNITY [PORT]]
```
Defines a destination for SNMPv1 or SNMPv2 traps generated by the agent.

**HOST** is an address specifier defining the network target that traps will be sent to. It consists of an optional transport specifier (**udp** (default if not specified) or **tcp**) followed by a hostname or IPv4 address followed by an optional port number, deliminated by colons ":". (e.g. **localhost** or tcp:192.168.137.2:163).

**COMMUNITY** if specified will be the community name used for the traps. If it is is not specified, the most recently specified **trapcommunity** will be used.

**PORT** allows for port-number to be defined if it is not present as part of the **HOST** specification. If no port is defined, the default port number of 162 will be used.

When a TCP transport specifier is used the SNMP agent establishes the TCP connection with the trap manager at start-up. Therefore the trap manger must be started before the SNMP agent otherwise an error is reported for the line in the **snmpd.conf** file which defines the trap manager.

Likewise when the TCP connection between the SNMP agent and the trap manager is dropped, traps are lost. Therefore it is inadvisable to use TCP instead of UDP for the transport specifier of trap managers.

If TCP is used for the connection between the SNMP agent and the trap manager and the connection is lost, to re-establish the connection the SNMP agent must be restarted, with the trap manager running and able to accept a TCP connection from the SNMP agent.

For issues with the trap manager accepting TCP connections from a SNMP agent refer to trap manager documentation.

Example:

trap2sink udp:192.168.137.220:162 traps

### K.6.2 SNMPv3 traps

trapsess **[SNMPCMD\_ARGS]** HOST

Defines the configuration for a trap. This is the only way to define SNMPv3 traps and it is an alternative method for defining SNMPv1 and SNMPv2 traps.

**SNMPCMD\_ARGS** are arguments that would be used for an equivalent **snmptrap** command. So for example to send an SNMPv3 trap as USM user **user1** with authentication and encryption, the value "**-v3 -u user1 -1 priv**" would be used.

**HOST** see host definition for **trap2sink** above.

Example:

```
trapsess -v3 -u user1 -1 priv udp:192.168.137.220:162
trapsess -v2c -c public 192.168.137.221:162
```
# K.7 Using the SNMP agent with a manager application

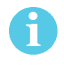

The nShield SNMP monitoring agent provides MIB files that can be added to your (third-party) SNMP manager application.

### K.7.1 Manager configuration

The manager application is the interface through which the user is able to perform network management functions. A manager communicates with agents using SNMP primitives (**get**, **set**, **trap**) and is unaware of how data is retrieved from, and sent to, managed devices. This form of encapsulation creates the following:

- The manager is hidden from all platform specific details
- The manager can communicate with agents running on any IP-addressable machine.

As a consequence, manager applications are generic and can be bought off the shelf. You may already be running SNMP managers, and if so, you can use them to query the SNMP agent.

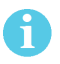

The manager is initially unaware of the MIB tree structure at a particular node. Managed objects can be retrieved or modified, but only if their location in the tree is known.

It is more useful if the manager can see the MIB tree present at each managed node. The MIB module descriptions for a particular node must be parsed by a manager-specific MIB compiler and converted to configuration files. These files are read by the manager application at run time.

The SNMP agent is designed to monitor all current nShield modules, working with all supported versions of nShield firmware (contact Support for details of supported firmware).

#### K.7.2 MIB module overview

A large proportion of the SNMP system is fully specified by the structure of the MIB; the behavior of the agent depends on relaying information according to the layout of the MIB.

The MIB module resides at a registered location in the MIB tree determined by the Internet Assigned Numbers Authority (IANA). The private enterprise number of 7682 designated by the IANA corresponds to the root of the branch, and by convention this (internal) node is the company name.

The MIB module groups logically related data together, organizing itself into a classification tree, with managed objects present at leaf nodes. The nC-series node (**enterprises.nCipher.nC-series**) is placed as a sub-tree of the root (**enterprises.nCipher**); this allows future product lines to be added as additional sub-trees. The structure of the tree underneath the registered location is vendor-defined, and this specification defines the structure chosen to represent Security World Software-specific data.

The MIB file can be found in the following location:

%NFAST\_HOME%\etc\snmp\mibs\ncipher-mib.txt

### K.7.3 MIB functionality

The MIB module separates module information into the following categories:

- Retrieval of status and information about installed nC-series modules
- Retrieval of live statistics of performance of installed nC-series modules

These categories form the top-level nodes of the sub-tree; the functionality of the first category is in the administration sub-tree, and the second category is in the statistics sub-tree. The top-level tree also contains three items that it would be useful to check at-a-glance:

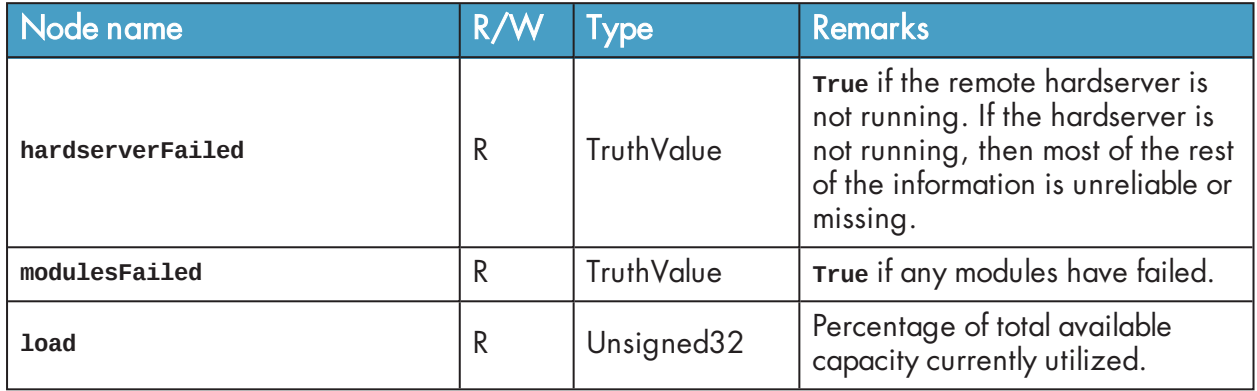

#### K.7.3.1 Traps

The traps sub-tree (**enterprises.nCipher.nC-series.nC-traps**) contains traps that the SNMP agent sends when certain events occur. For details on configuring traps, see USM users [on page 361.](#page-359-0)

The following table gives details of the individual traps:

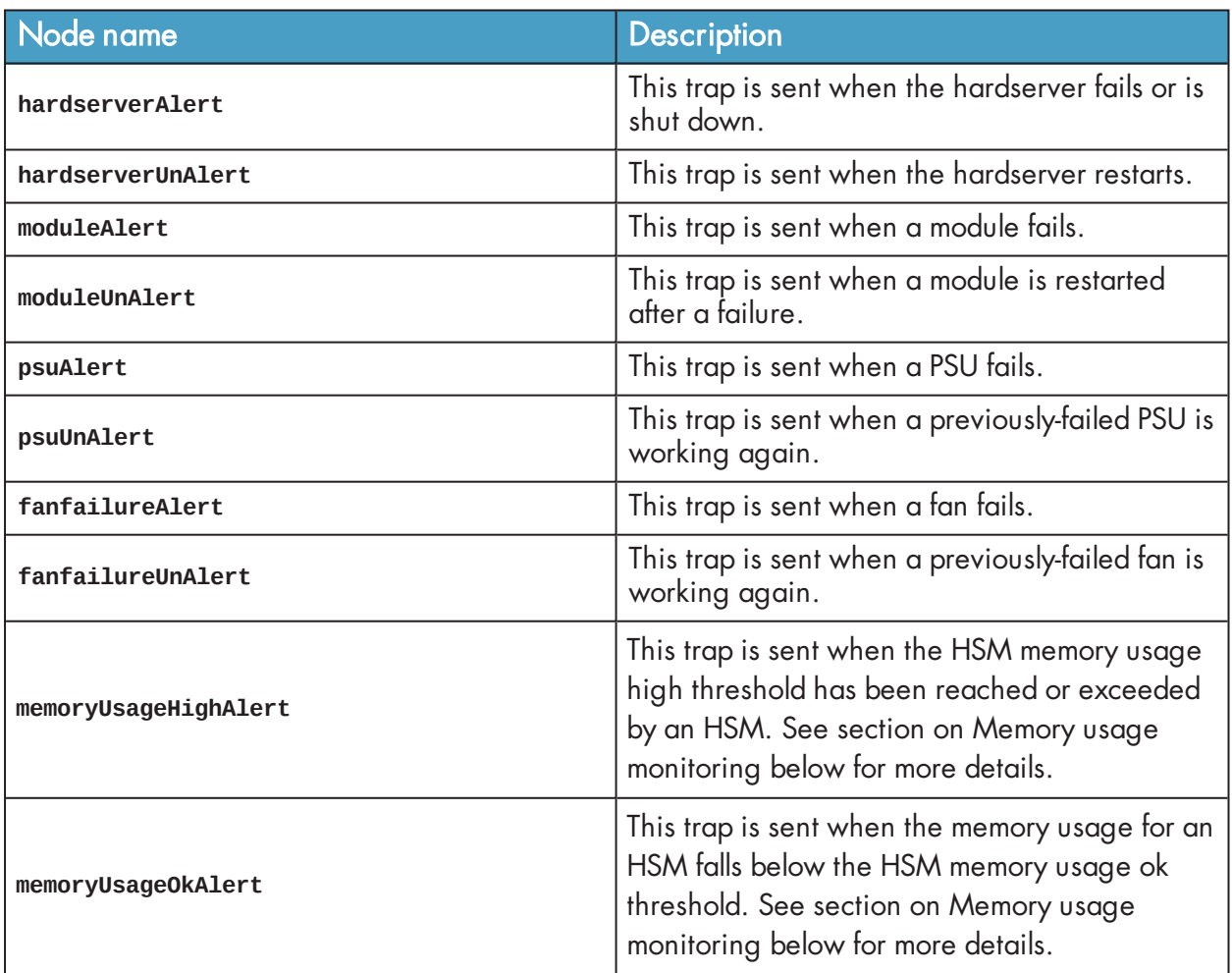

Some traps can take up to five minutes to be received.

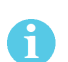

H

Other generic Net-SNMP traps may also be received.These include the two below, see Net-SNMP project website for more details.

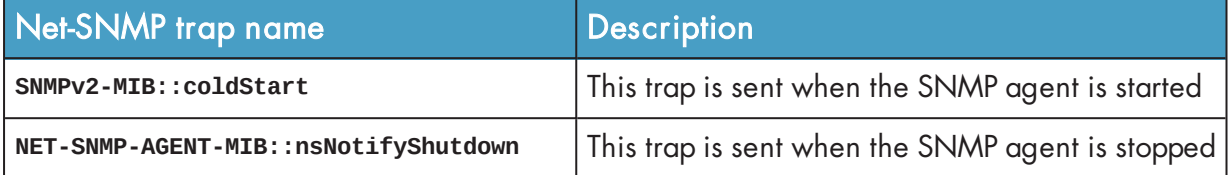

## K.7.4 Memory usage monitoring

The HSM memory usage thresholds and memory usage traps provide a mechanism to monitor HSM memory usage for HSMs in which the SNMP agent's client computer are enrolled.

With memory usage monitoring enabled, there will be a **memoryUsageHighAlert** trap sent each time the currently in-use **memoryUsageHighThreshold** is reached or exceeded by an HSM.

With memory usage monitoring enabled, a **memoryUsageHighAlert** trap is also sent:

- . If the SNMP agent starts up and recognises that there are HSMs in a high memory usage state or,
- If HSMs in a high memory usage state are enrolled or,
- . If the SNMP agent loses and then re-gains contact with the local hardserver which is connected to HSMs in a high memory usage state or,
- If failed HSMs in a high memory usage state then recover.

For each of the four scenarios above, one **memoryUsageHighAlert** trap will be sent for each HSM in a high memory usage state.

With memory usage monitoring enabled, there will be a **memoryUsageOkAlert** trap sent each time the memory usage for an HSM falls below the currently in-use **memoryUsageOkThreshold**.

The value for **memoryUsageOkThreshold** is read from the snmpd.conf file on starting the SNMP agent and is used provided it contains an integer value in the range 0 to 100 (inclusive); otherwise, the default value of 0 is used. The value for **memoryUsageHighThreshold** is processed in the same way.

Memory usage monitoring is enabled unless the in-use values for **memoryUsageOkThreshold** and **memoryUsageHighThreshold** are both 0 or the in-use values are such that **memoryUsageOkThreshold** > **memoryUsageHighThreshold**.

For example, in **snmpd.conf**, if **memoryUsageOkThreshold** is assigned an invalid value and **memoryUsageHighThreshold** is assigned a valid value of say 75%, then memory usage monitoring will be enabled and the values 0% and 75% will be used respectively.

An example of memory usage monitoring by an SNMP agent on a client computer enrolled with 2 HSMs is given below:

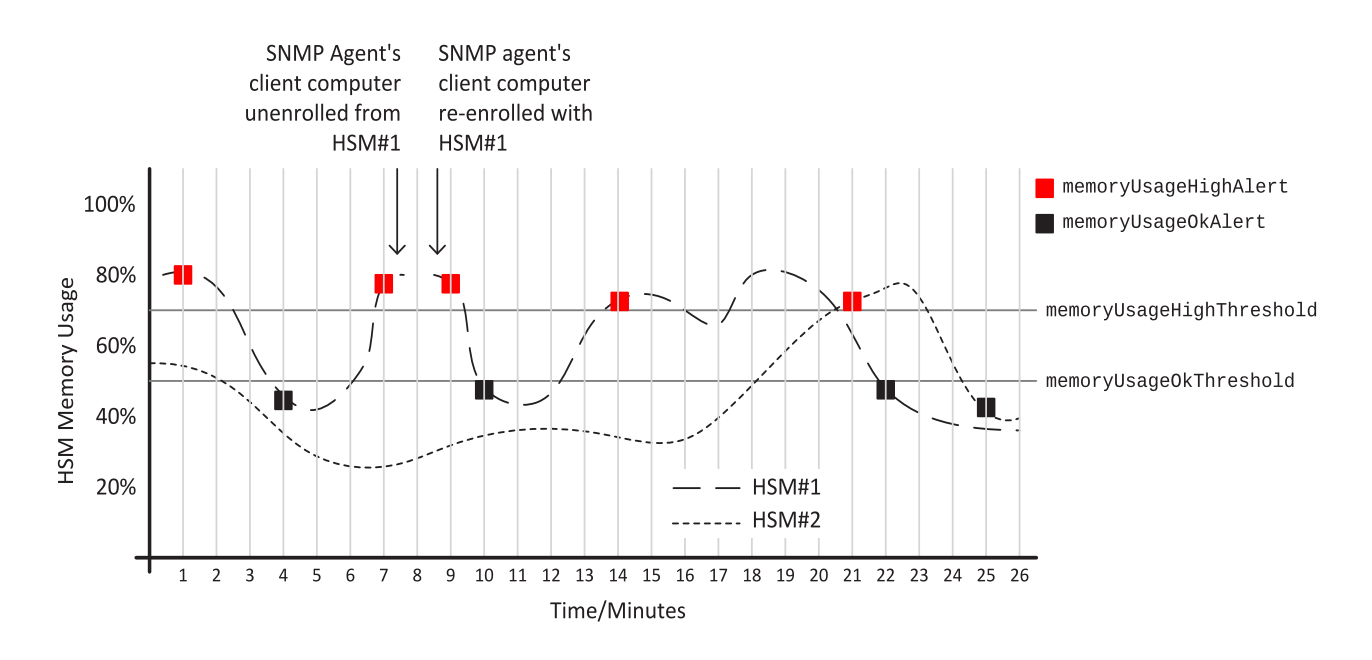

### K.7.5 Administration sub-tree overview

The administration sub-tree (**enterprises.nCipher.nC-series.administration**) contains information about the permanent state of the hardserver and the connected modules. It is likely that most of the information in this branch rarely changes over time, unlike the **statistics** branch. The information given in the administration sub-tree is mostly acquired by the **NewEnquiry** command and is supplied both per-module and (where appropriate) aggregated over all modules.

The following table gives details of the individual nodes in the administration sub-tree:

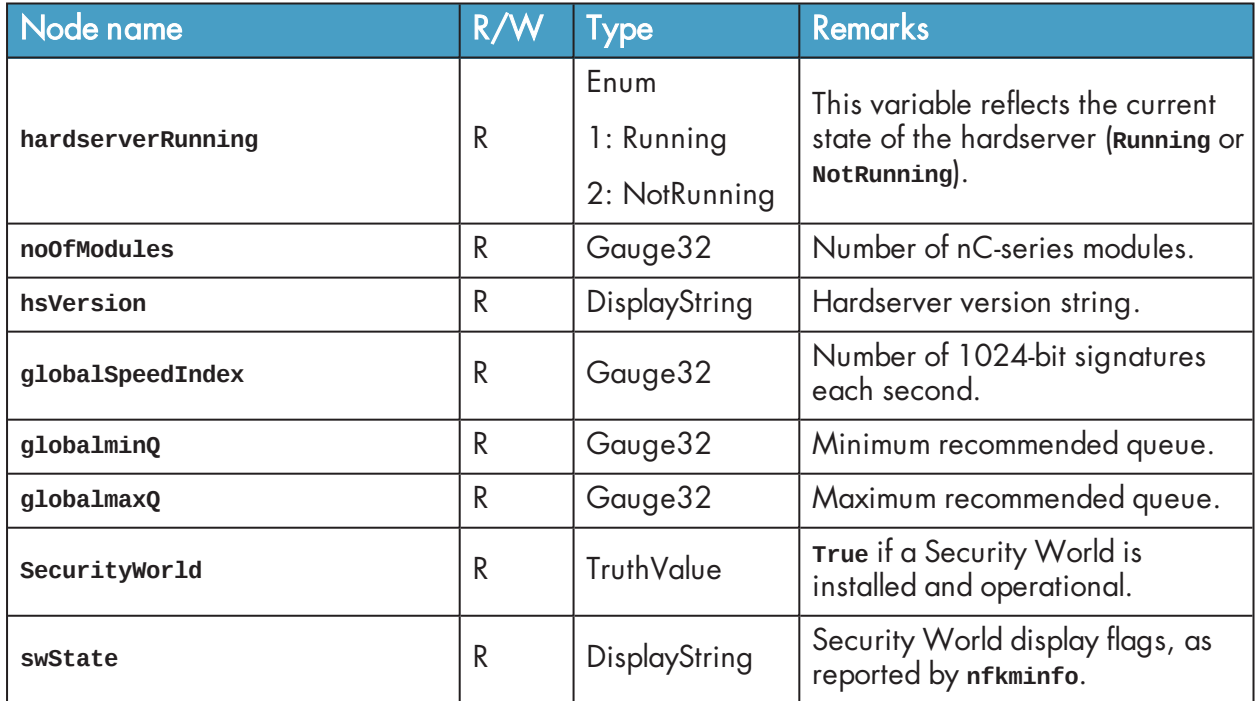

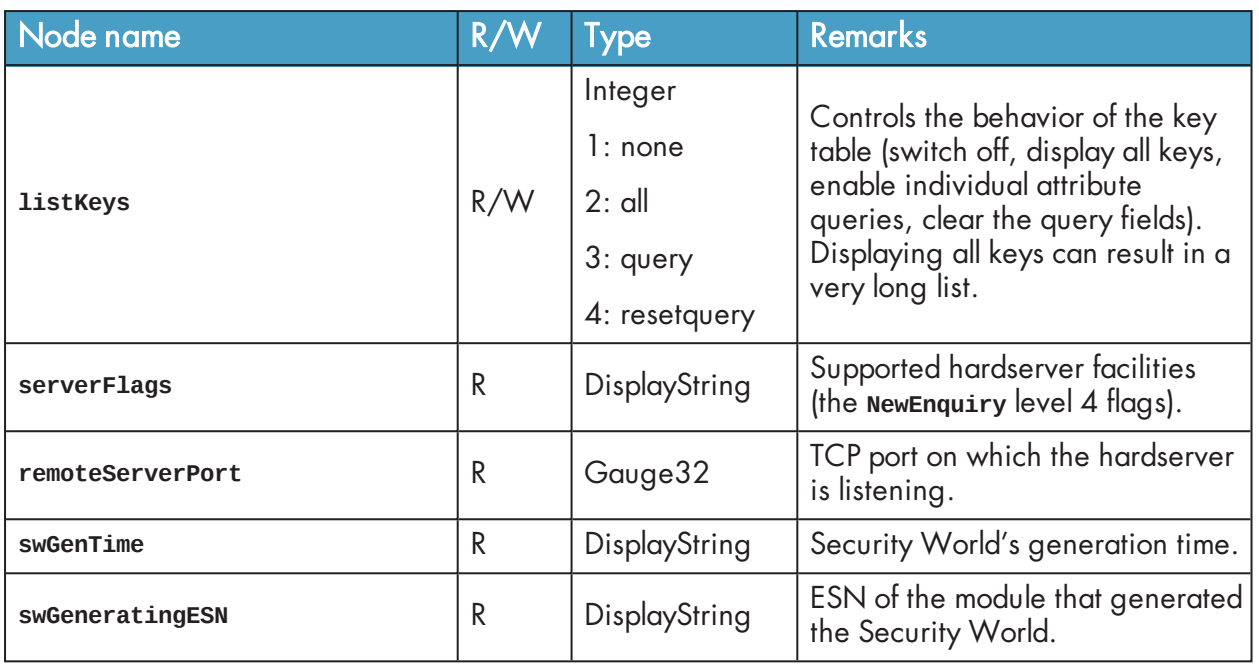

**listKeys** can be preset using the **keytable** config directive in **snmpd.conf** file (see Basic [configuration](#page-356-0) [on page 358](#page-356-0)).

### K.7.5.1 Security World hash sub-tree

The following table gives details of the nodes in the Security World hash sub-tree (**enterprises.nCipher.nC-series.administration.swHashes**):

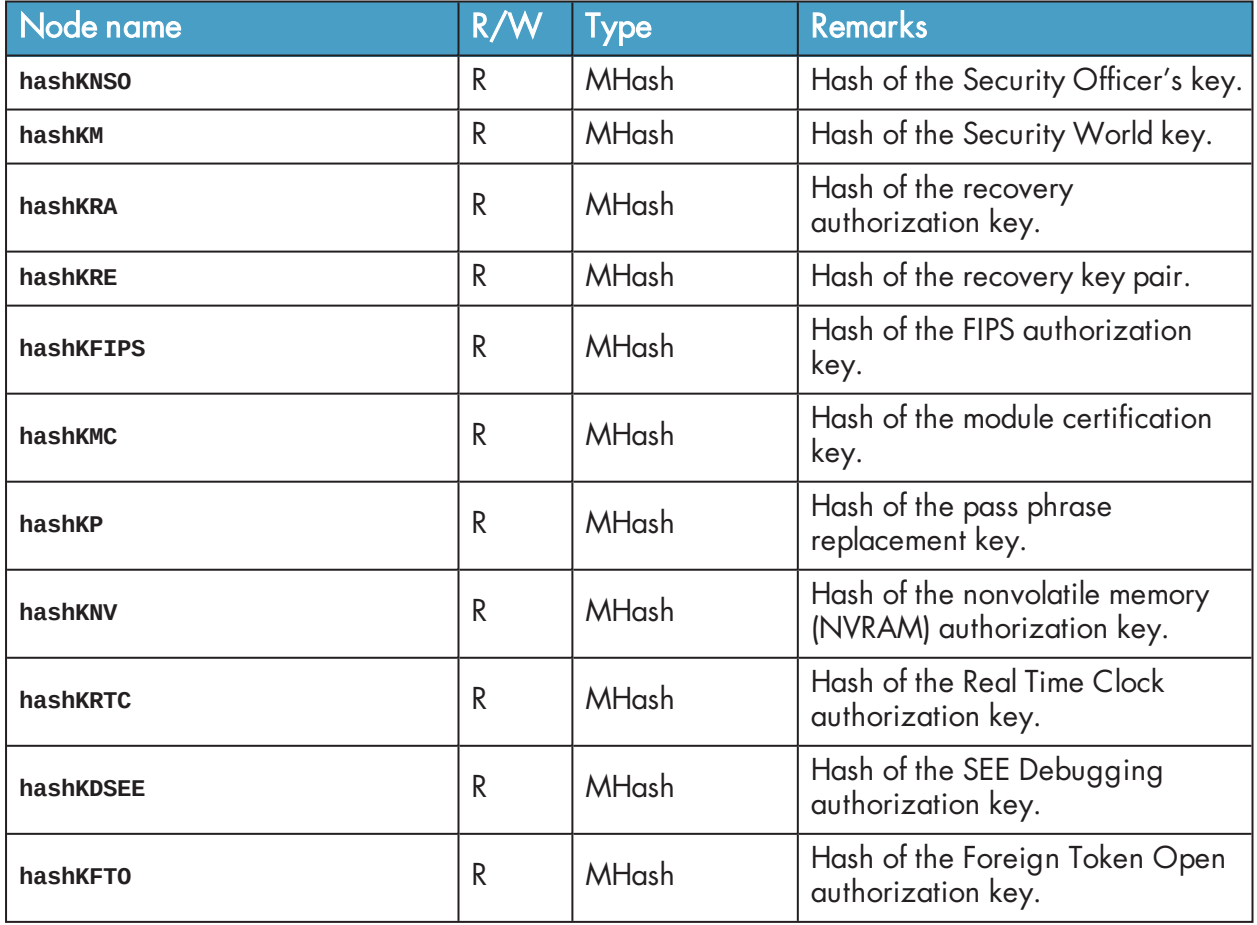

#### K.7.5.2 Security World quorums sub-tree

The following table gives details of the nodes in the Security World quorums sub-tree (**enterprises.nCipher.nC-series.administration.swQuorums**):

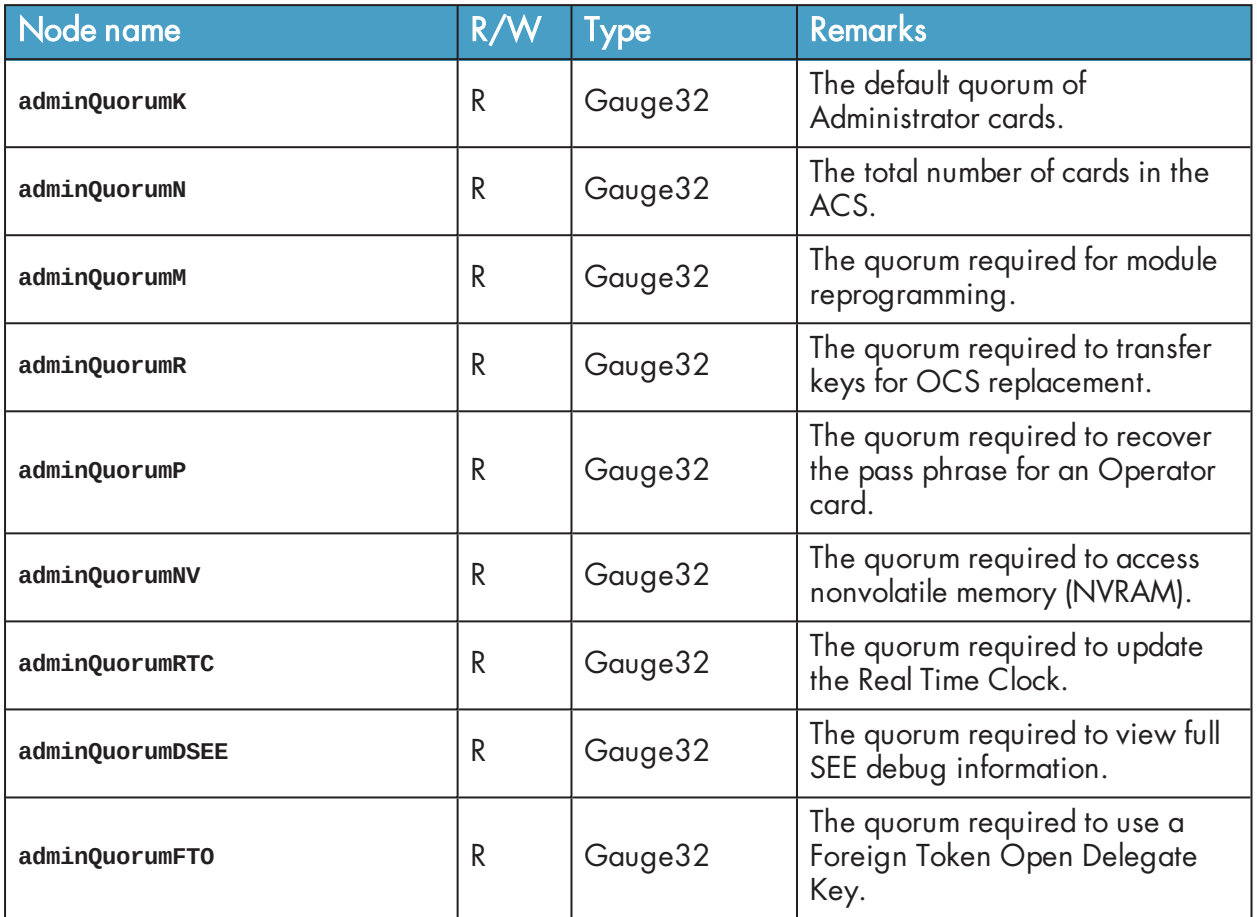

#### K.7.5.3 Module administration table

The following table gives details of the nodes in the module administration table (**enterprises.nCipher.nC-series.administration.moduleAdminTable**):

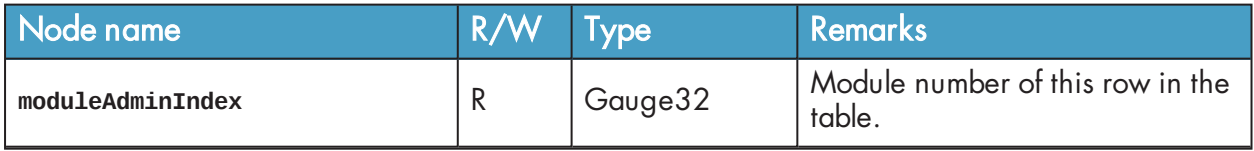

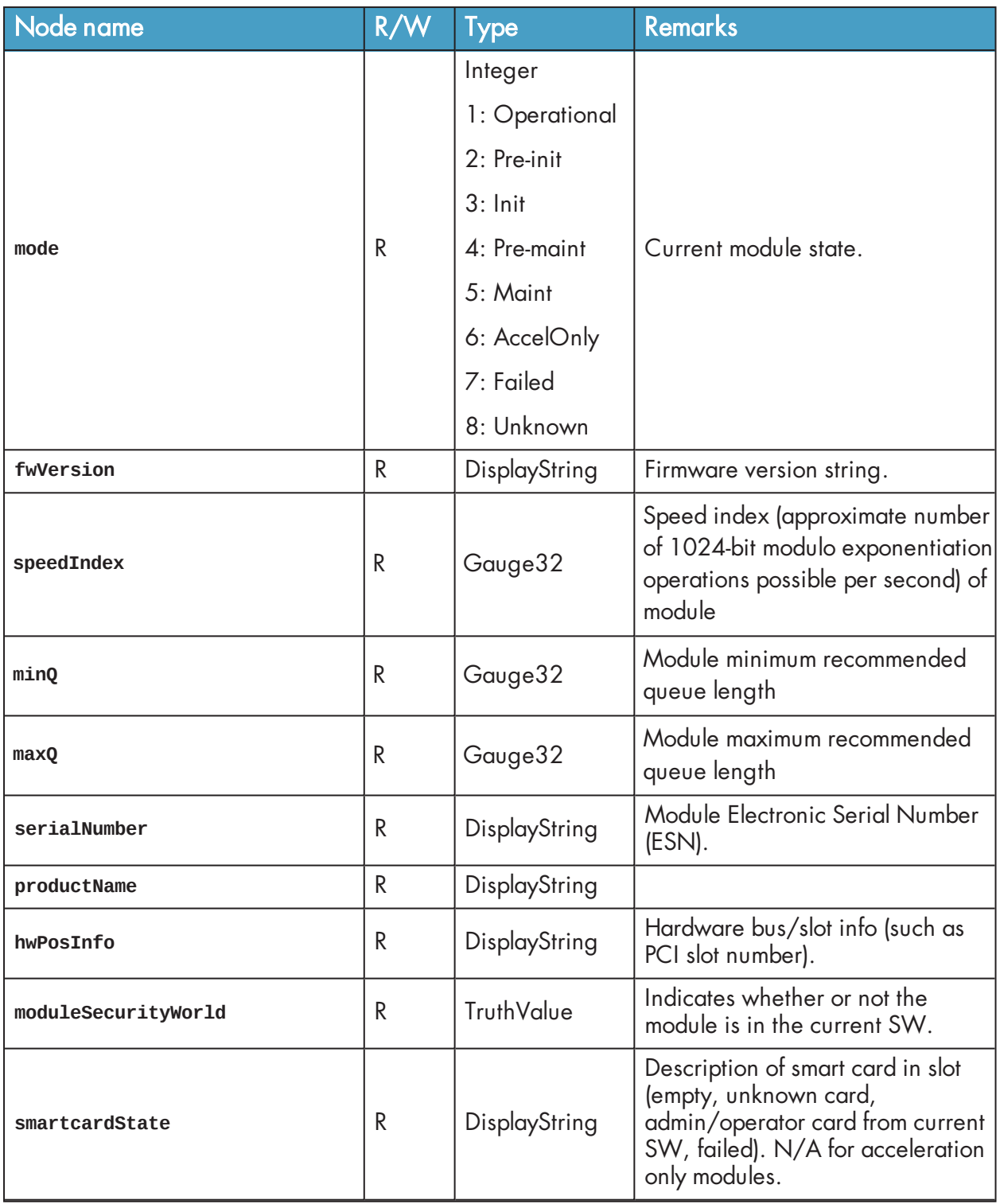

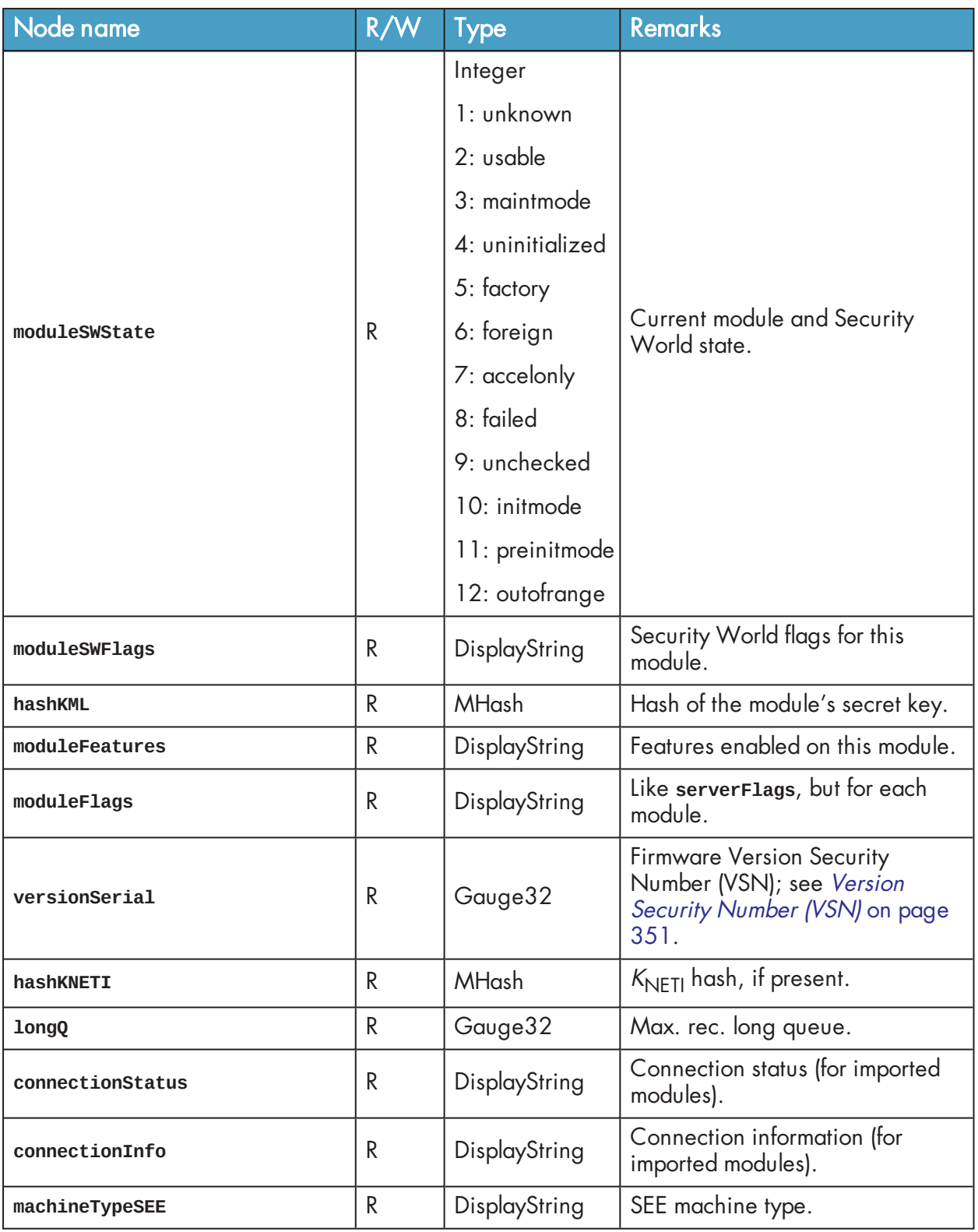

### K.7.5.4 Slot administration table

The following table gives details of the nodes in the slot administration table (**enterprises.nCipher.nC-series.administration.slotAdminTable**):

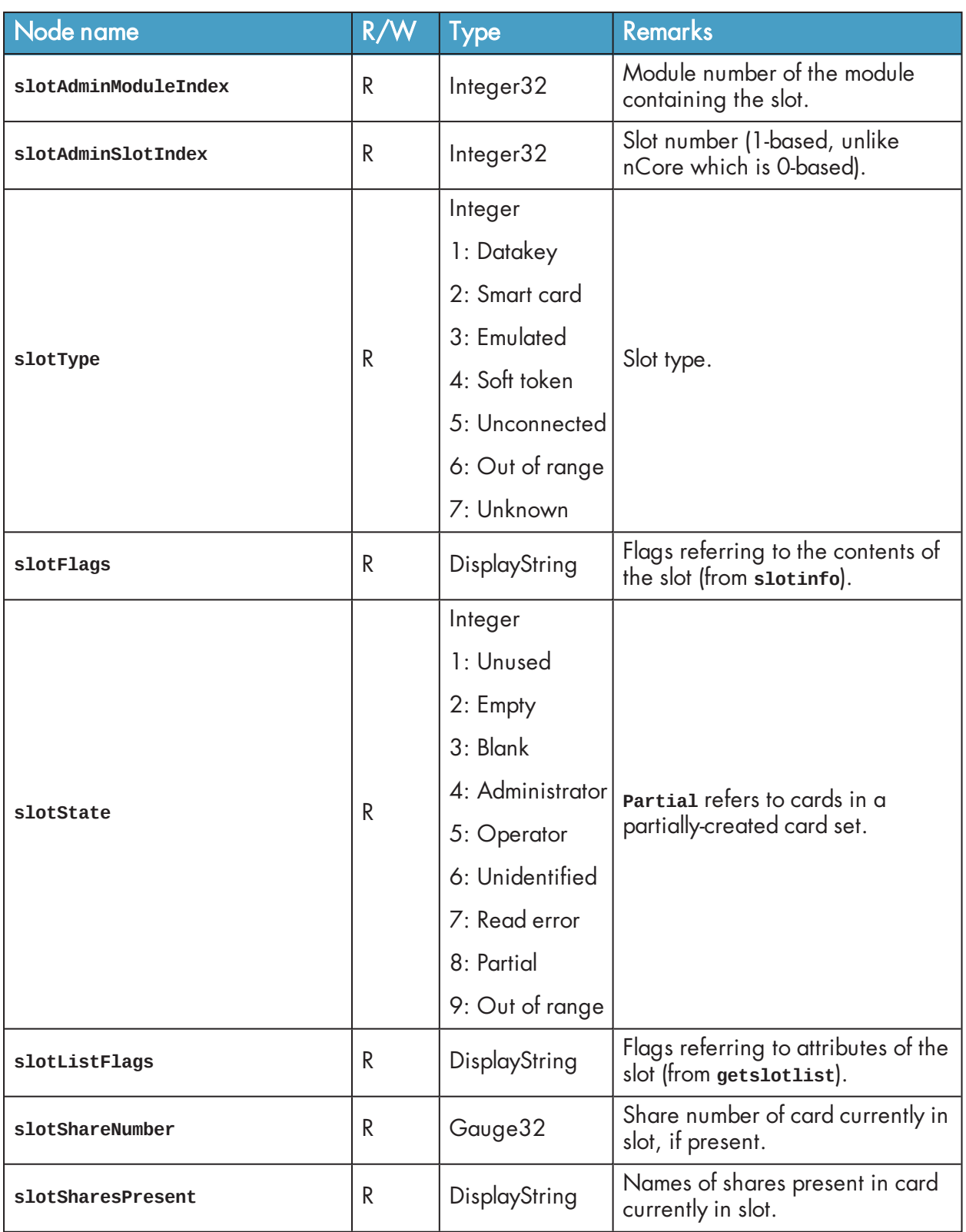

### K.7.5.5 Card set administration table

The following table gives details of the nodes in the card set administration table (**enterprises.nCipher.nC-series.administration.cardsetAdminTable**):

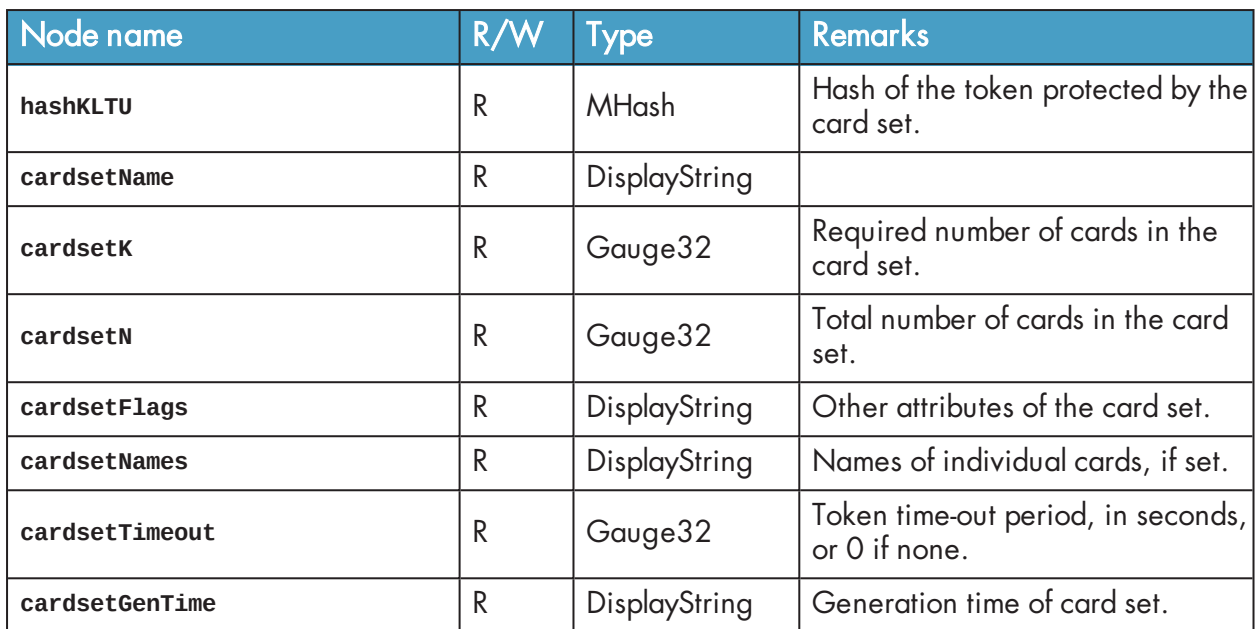

### K.7.5.6 Key administration table

The key administration table is visible as long as the **listKeys** node in the administration sub-tree is set to a value other than **none**.

The following table gives details of the nodes in the key administration table (**enterprises.nCipher.nC-series.administration.keyAdminTable**):

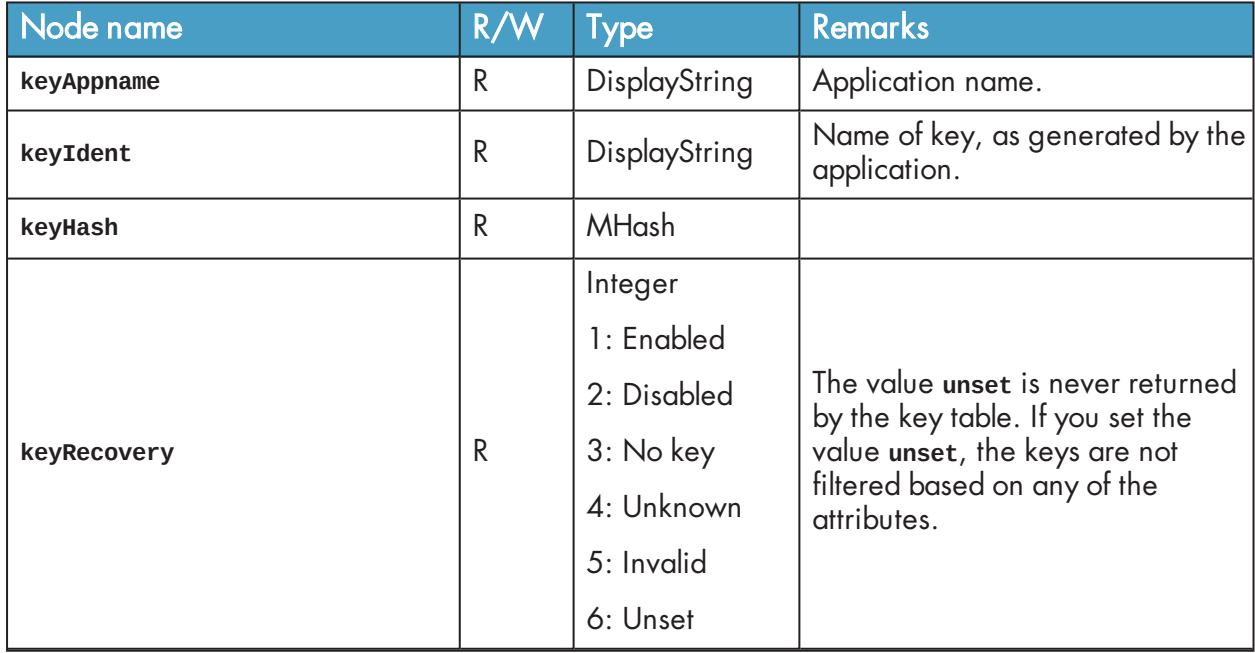

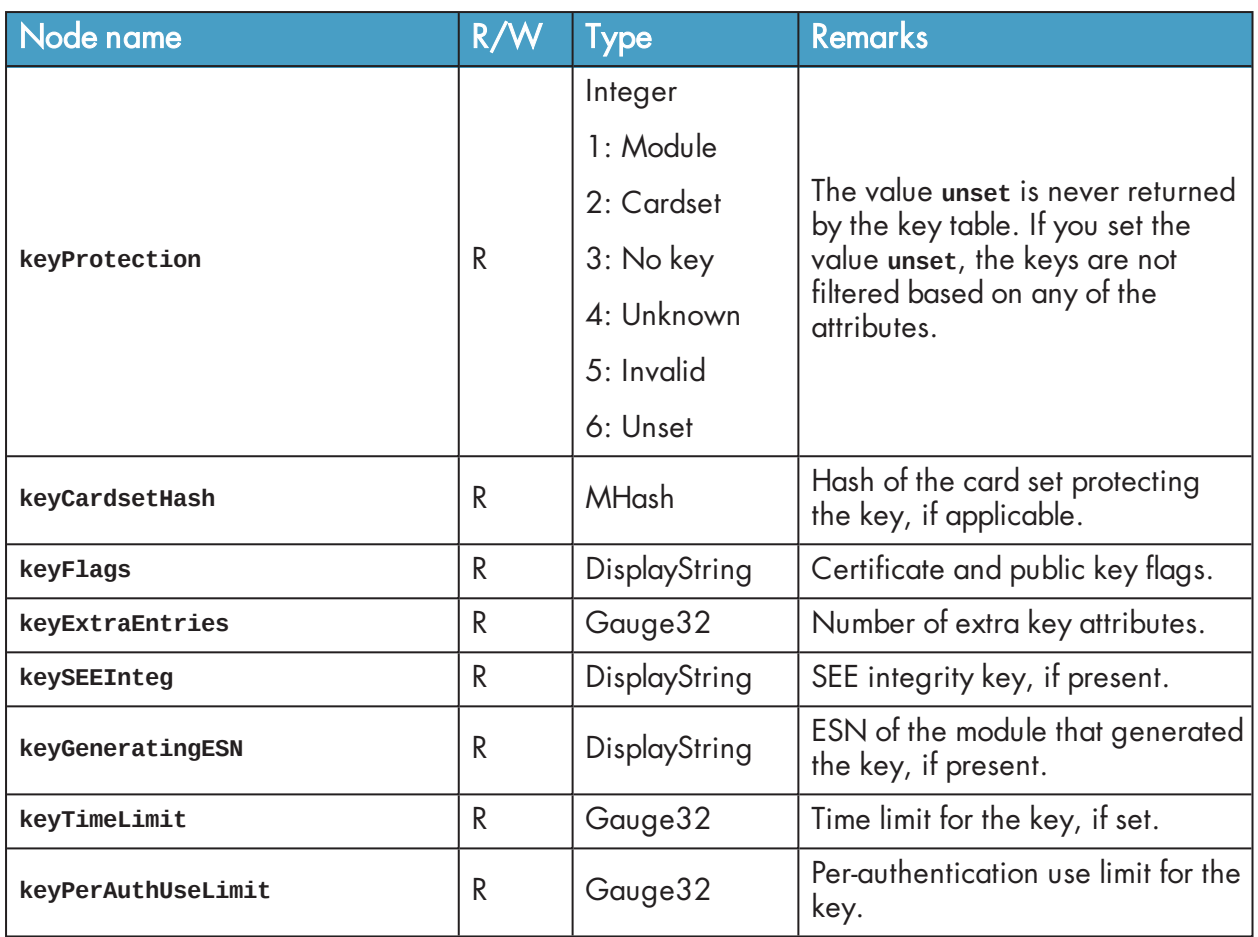

#### K.7.5.7 Key query sub-tree

The key query sub-tree is used if the **listKeys** node in the administration sub-tree is set to **query**.

If these values are set, they are taken as required attributes for filtering the list of available keys; if multiple attributes are set, the filters are combined (AND rather than OR).

The following table gives details of the nodes in the key query sub-tree (**enterprises.nCipher.nC-series.administration.keyQuery**):

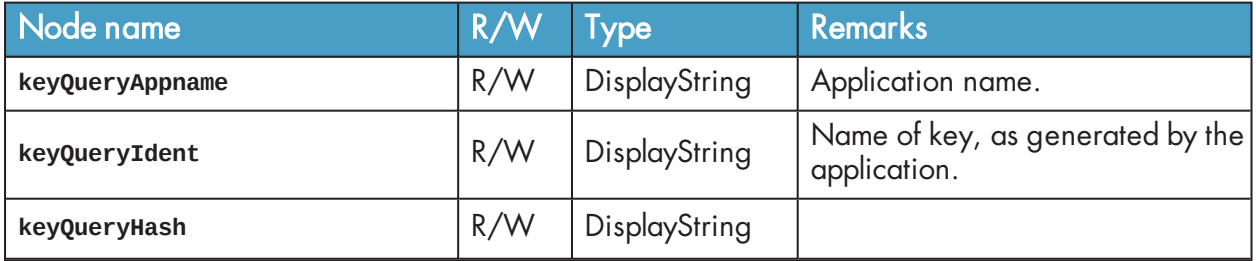

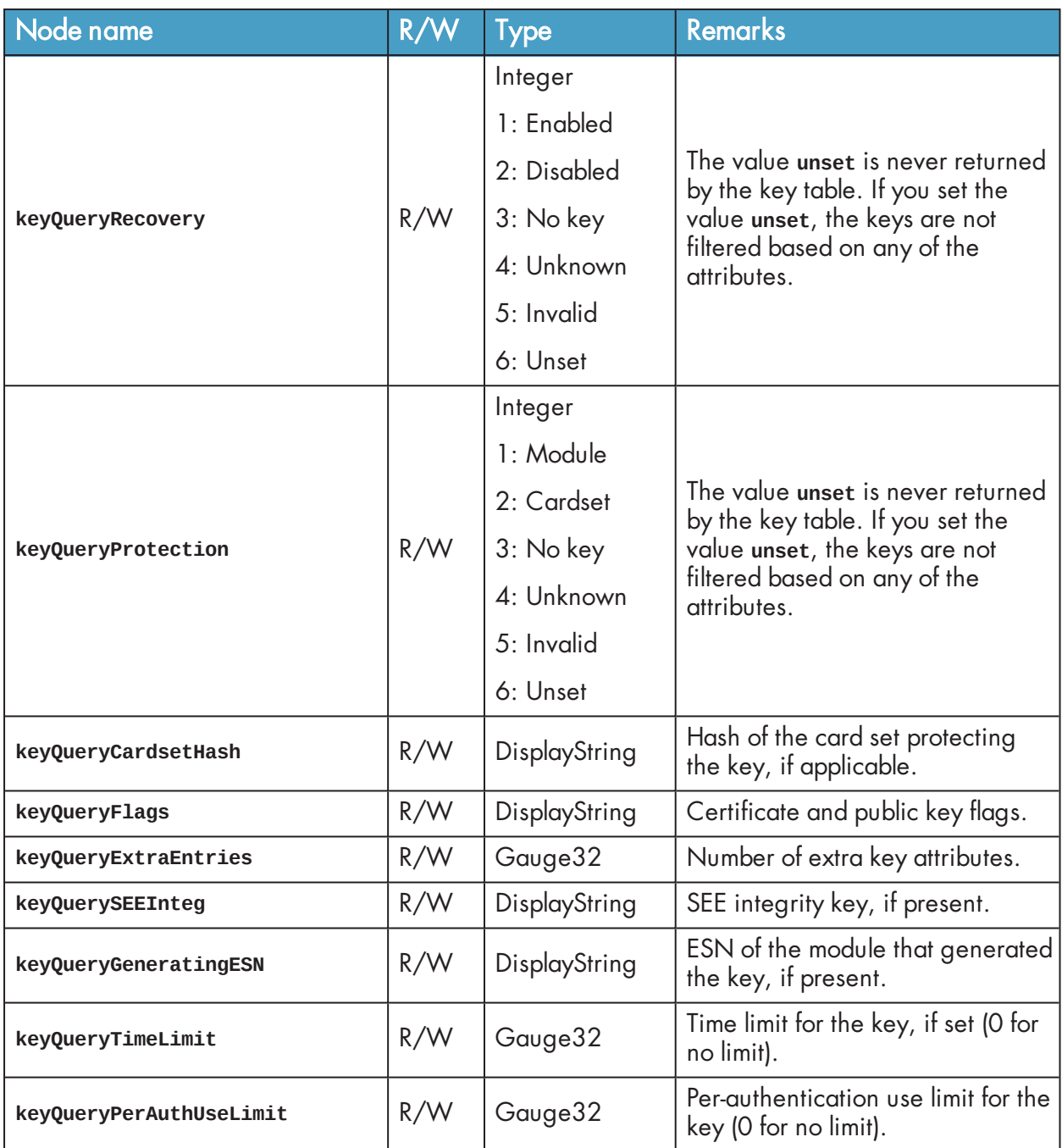

### K.7.6 Statistics sub-tree overview

The statistics sub-tree (**enterprises.nCipher.nC-series.statistics**) contains rapidly changing information about such topics as the state of the nShield modules, the work they are doing, and the commands being submitted.

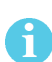

Do not rely on information returned from the agent to change instantaneously on re-reading the value. To avoid loading the nShield module with multiple time-consuming statistics commands, the agent can choose to cache the values over a specified period. You can configure this period in the agent configuration file see The SNMP [configuration](#page-357-0) file: snmp.con<sup>f</sup> [on page 359](#page-357-0).

#### K.7.6.1 Statistics sub-tree

The following table gives details of the nodes in the statistics sub-tree, and the module statistics table (**enterprises.nCipher.nC-series.statistics.moduleStatsTable**):

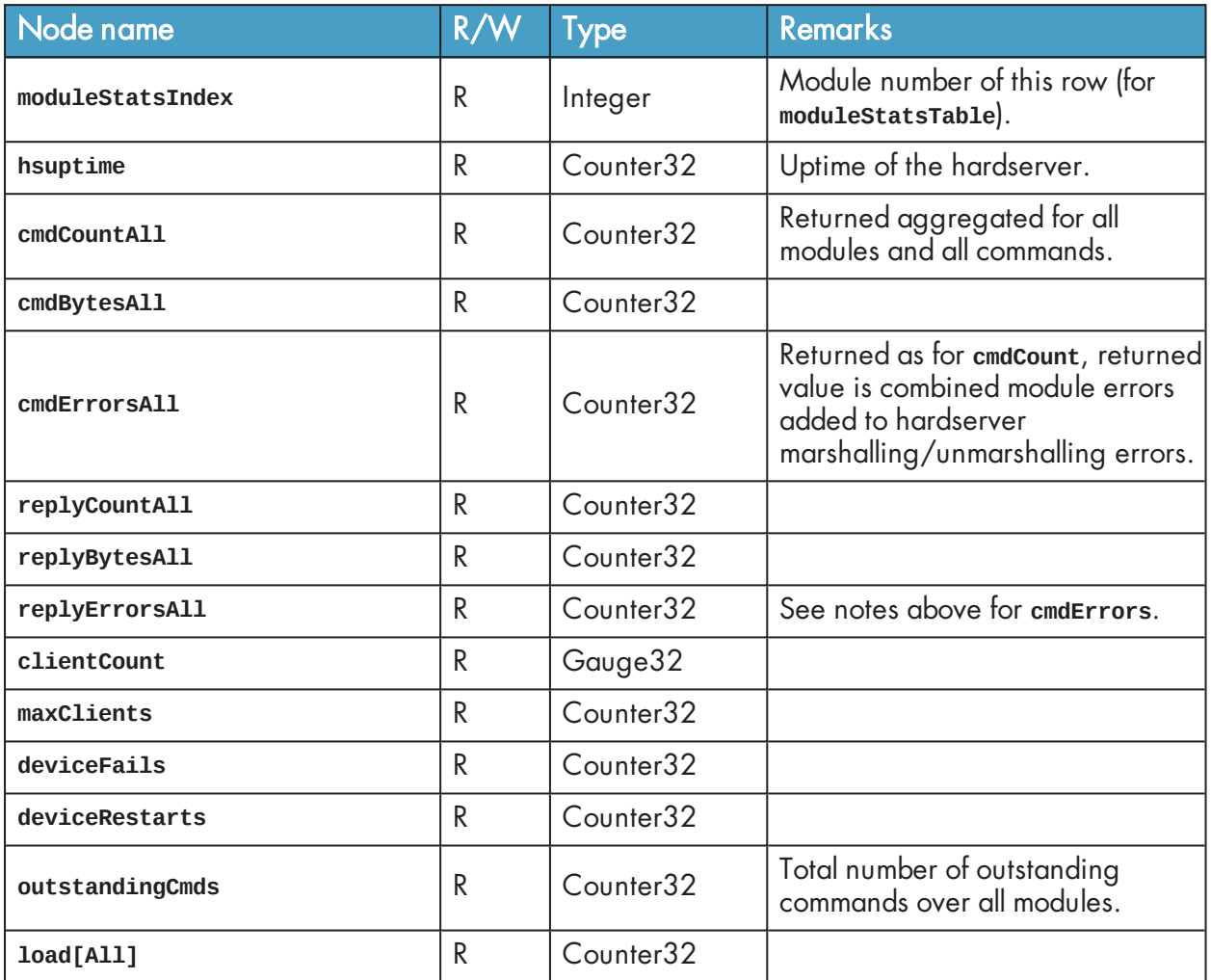

#### K.7.6.2 Module statistics table

The following table gives details of the nodes in the module statistics table (**enterprises.nCipher.nC-series.statistics.moduleStatsTable**):

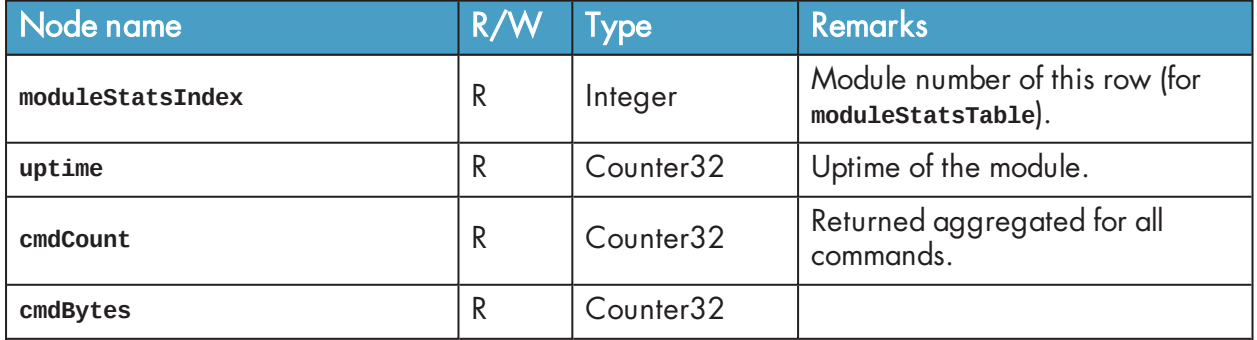

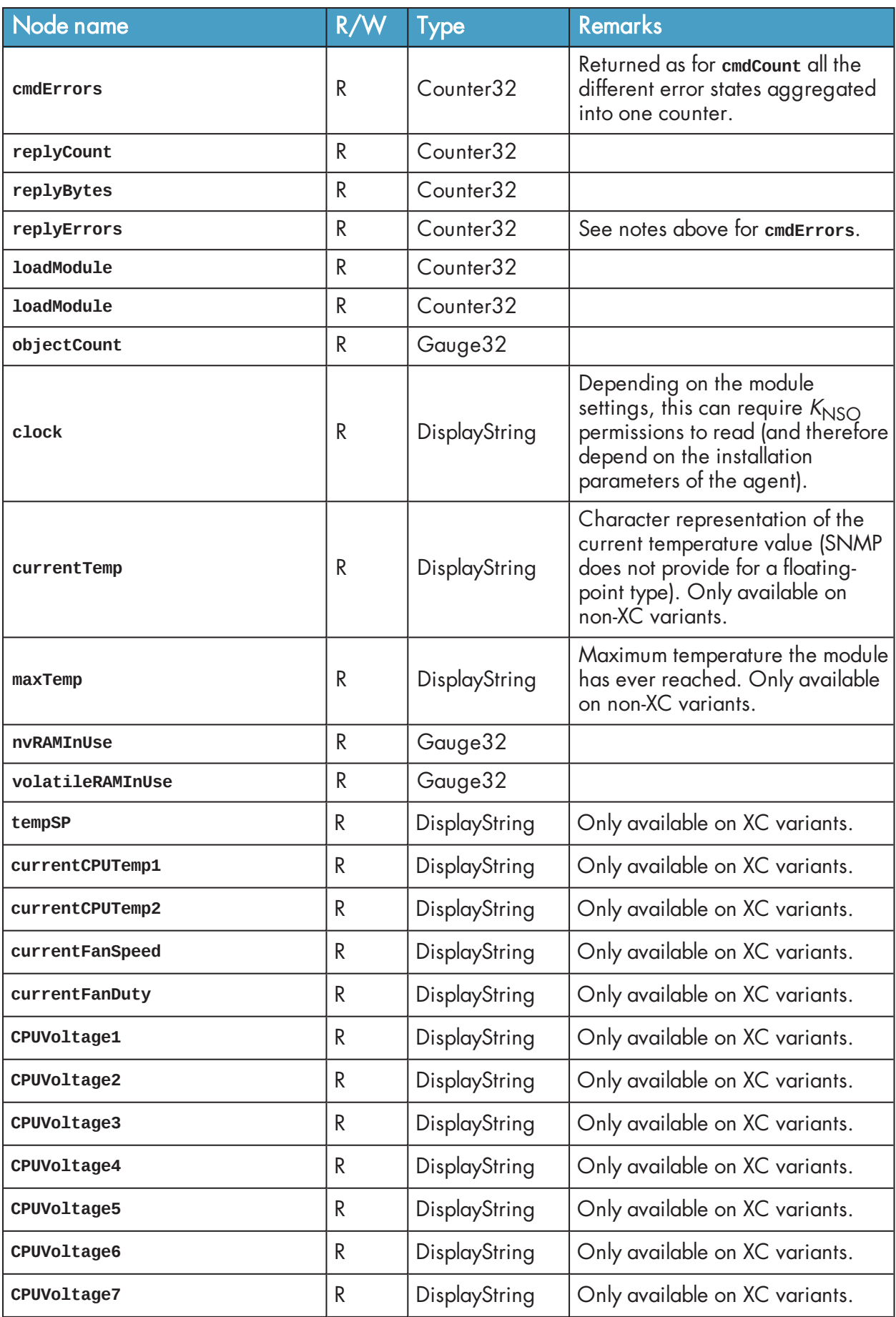

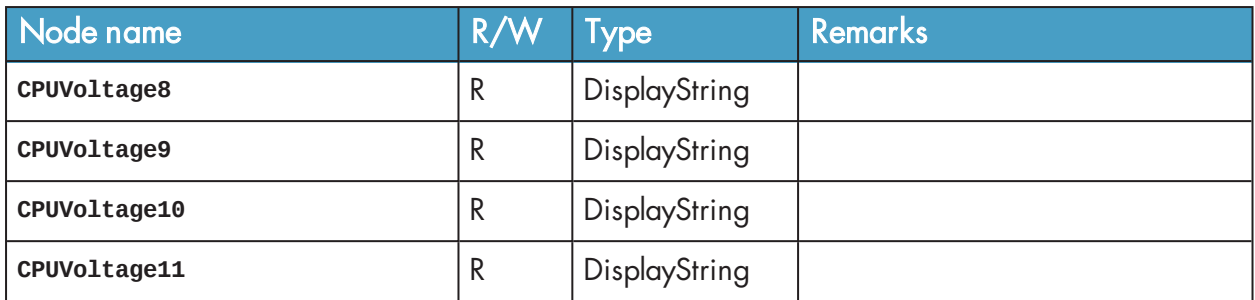

#### K.7.6.3 nShield Connect statistics table

The following table gives details of the nodes in the nShield Connect statistics table (**enterprises.nCipher.nC-series.statistics.netHSMStatsTable**):

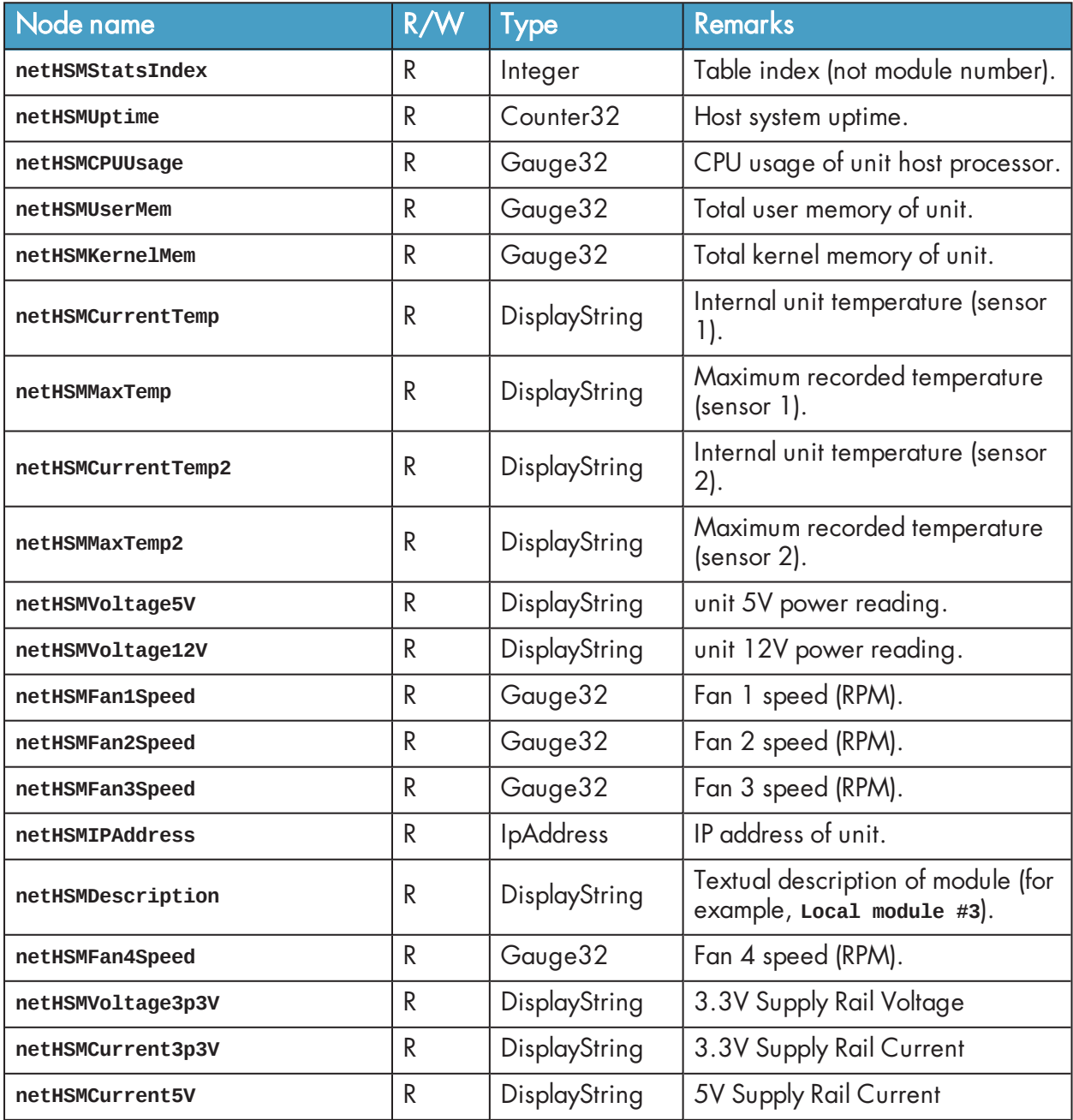

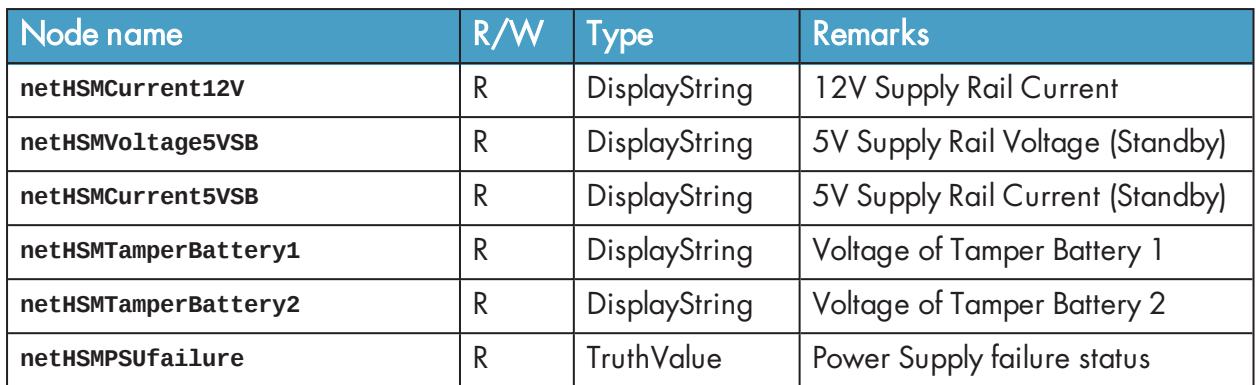

#### K.7.6.4 Per connection statistics table

The following table gives details of the nodes in the per connection statistics table (**enterprises.nCipher.nC-series.statistics.connStatsTable**):

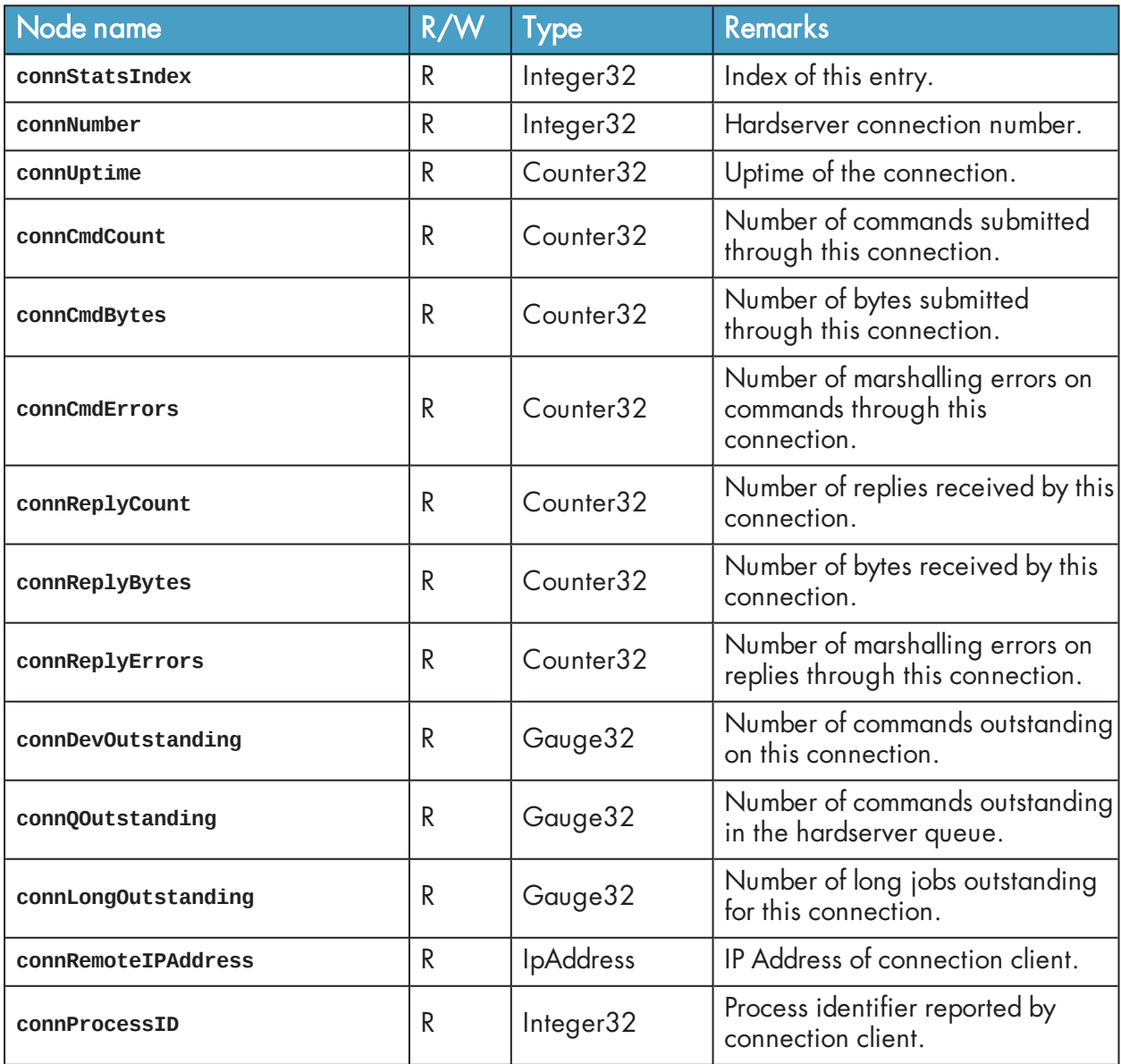

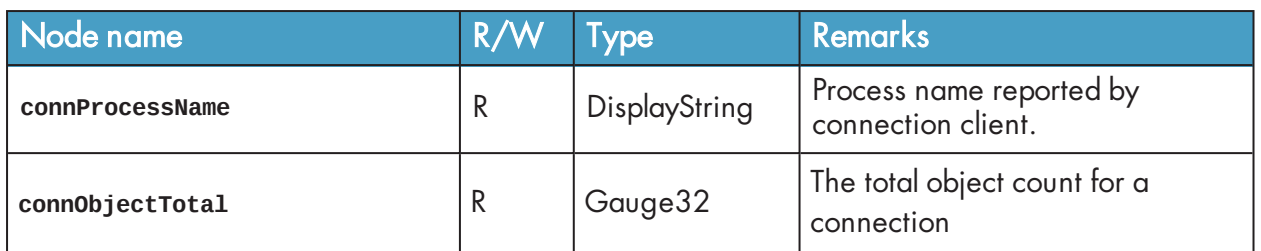

#### K.7.6.5 Module/connection statistics table

The following table gives details of the nodes in the per module, per connection statistics table (**enterprises.nCipher.nC-series.statistics.connModuleStatsTable**).

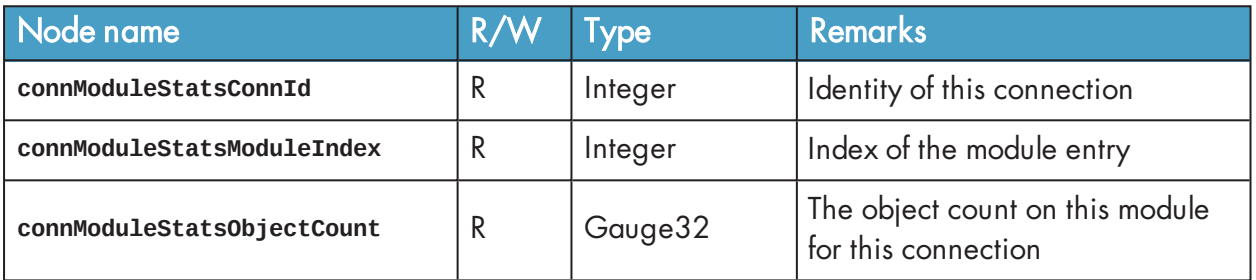

#### K.7.6.6 Fan table

The fan table provides the speeds of each fan on the remote module (HSM). The following table gives details of the nodes in the fan table (**enterprises.nCipher.softwareVersions.netHSMFanTable**):

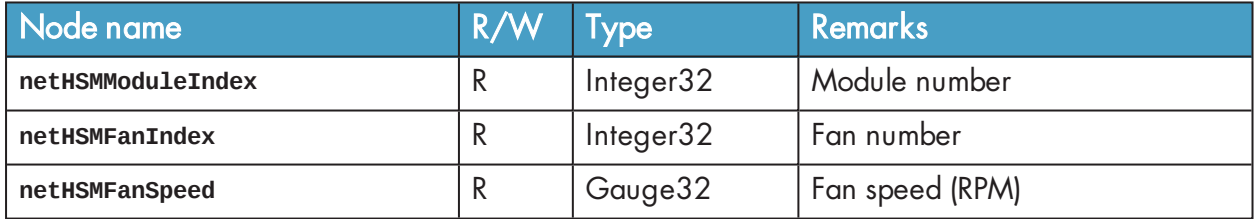

#### K.7.6.7 Software versions table

The following table gives details of the nodes in the software versions table (**enterprises.nCipher.softwareVersions.softwareVersionsTable**):

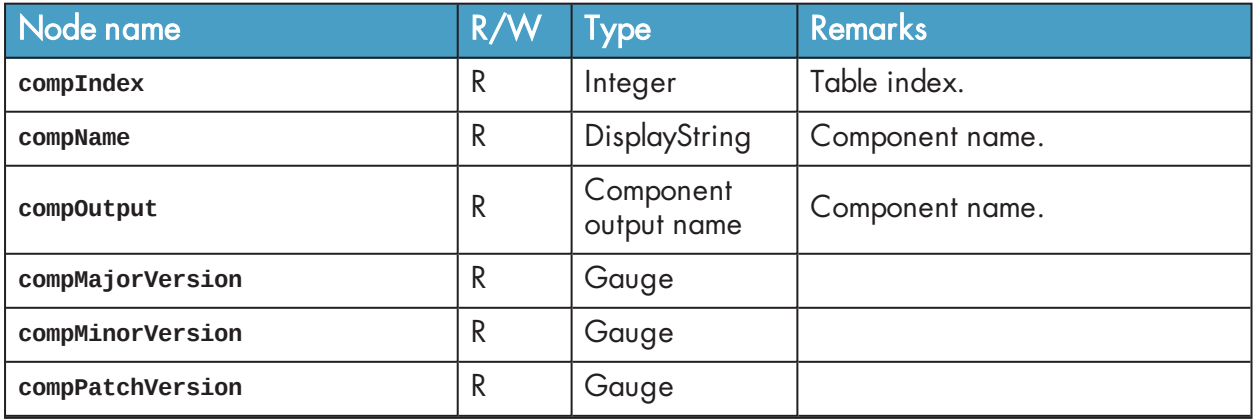

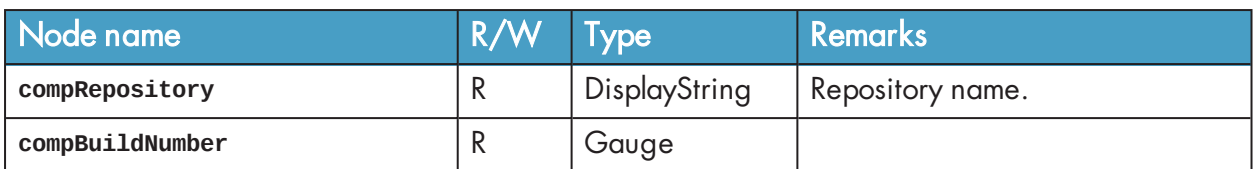

# K.8 SNMP agent command-line

## K.8.1 SNMP agent (snmpd) switches

The SNMP agent that binds to a port and awaits requests from SNMP management software is **snmpd**. Upon receiving a request, snmpd processes the request, collects the requested information and/or performs the requested operation(s) and returns the information to the sender.

The SNMP agent supports a limited subset of command line switches that can be specified when starting the agent.

#### Usage

snmpd [-h] [-v] [-f] [-a] [-d] [-V] [-P PIDFILE):] [-q] [-D] [-p NUM] [-L] [-l LOGFILE] [-r]

This command can take the following options:

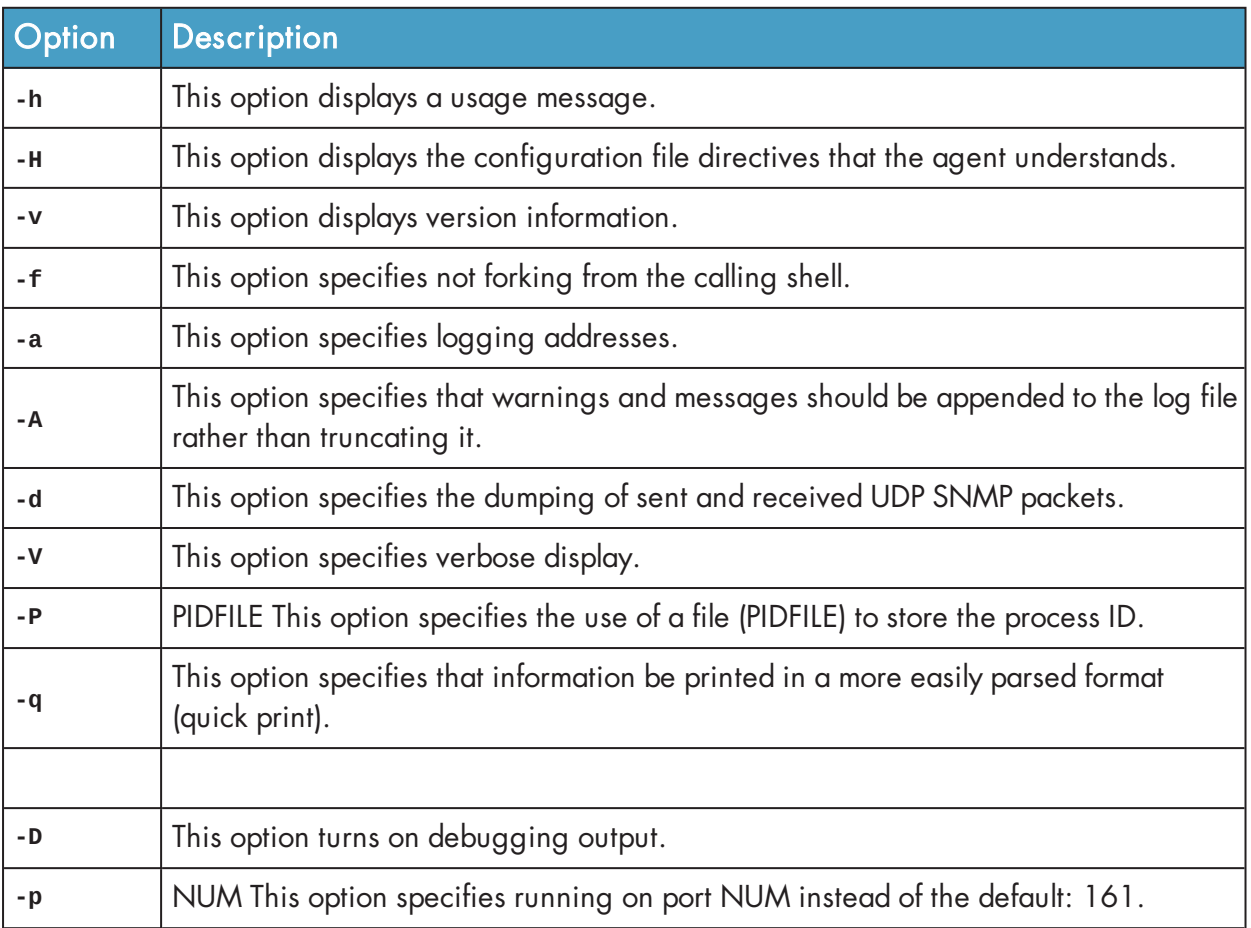

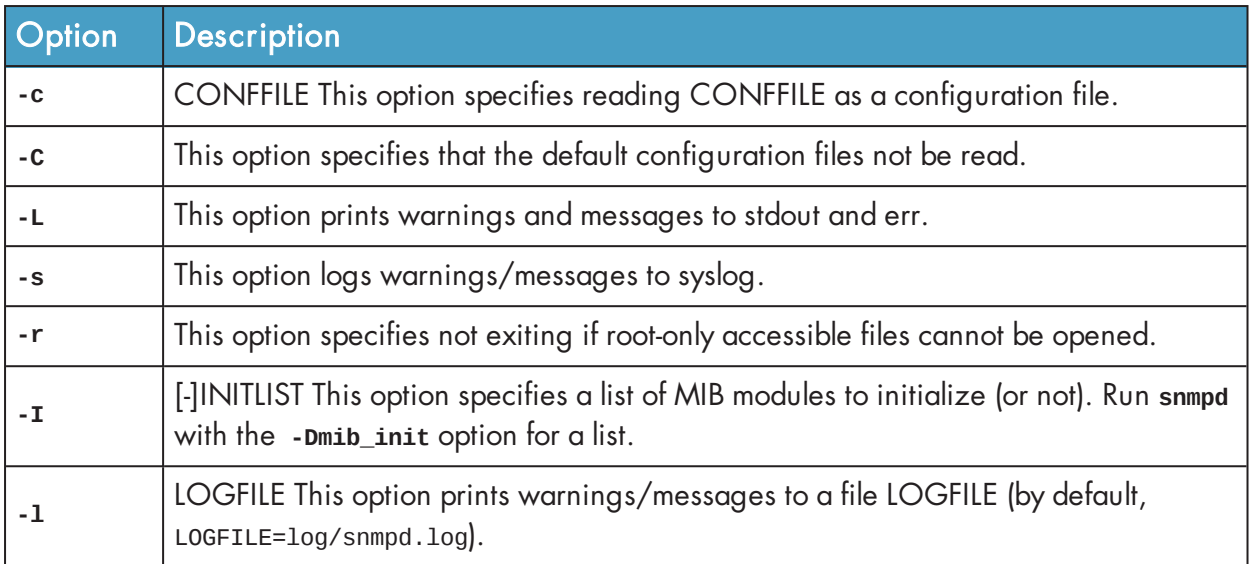

### K.8.2 Using the SNMP command-line utilities

As an alternative to using an SNMP manager application, we supply several command-line utilities to test your SNMP installation and enable you to obtain information about your nShield module from the SNMP agent. These utilities support the **-h** (display a usage message) as described in the table above.

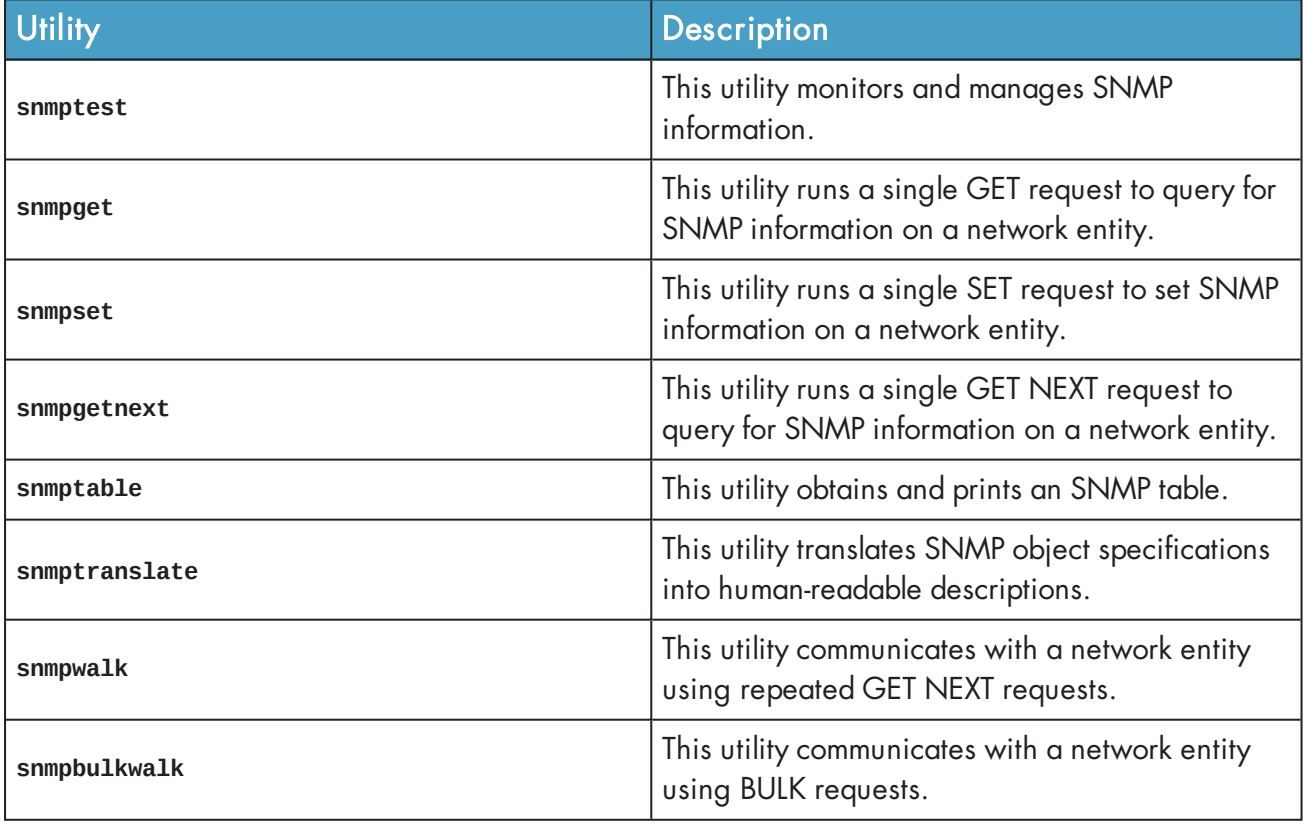

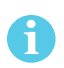

These tools are general purpose SNMP utilities and are configurable for use with other SNMP agents. For more information on configuring and using these tools, refer to the NET-SNMP project Web site: **<http://net-snmp.sourceforge.net/>**.

# Appendix L Morse code error messages

If a Hardware Security Module (HSM) encounters an unrecoverable error, it enters the error state. In the error state, the module does not respond to commands and does not write data to the bus.

The blue Status LED flashes the Morse distress code (SOS: three short pulses, followed by three long pulses, followed by three short pulses). The Morse distress code is followed by one of the error codes listed in the tables shown in this guide.

For internal security modules running firmware 2.61.2 and above, the error code listed in this chapter is also reported by the **enquiry** utility in the **hardware status field** of the **Module** and under **hardware errors** in the hardserver log.

Errors are a rare occurrence. If any module goes into the error state, except as a result of you issuing the **Fail** command, contact Support, and give full details of your set up and the error code.

Contact Support even if you successfully recover from the error by taking the recommended action. For troubleshooting information, see the relevant Installation Guide for your module type.

# L.1 Reading Morse code

The following guidelines are useful when reading Morse code messages from the module:

- <sup>l</sup> The duration of a dash (**-**) is 3 times the duration of a dot (**.**).
- The gap between components of a letter has the same duration as a dot.
- The gap between letters has the same duration as a dash.
- The duration of the gap between repeated series of letters (a Morse code word gap) is 7 times the duration of a dot.

The following table shows the error codes corresponding to numerals.

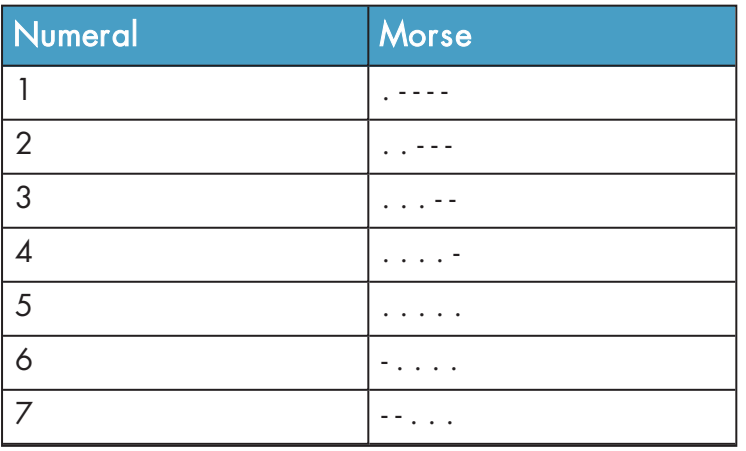

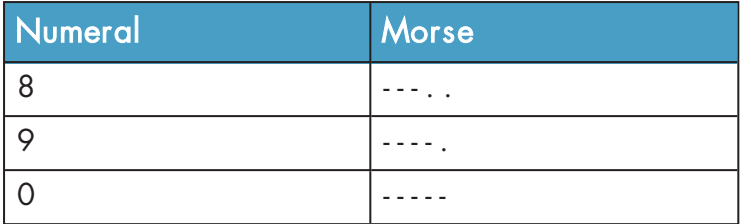

# L.2 Runtime library errors

Memory failures can occur if the module is exposed to excessive heat. If you experience these errors, check the ventilation around the module. The module generates considerable heat and, if not well ventilated, may be operating at too high a temperature, even if the rest of your server room is at an appropriate temperature.

The runtime library error codes could be caused by firmware bugs or by faulty hardware. If any of these errors is indicated, reset the module.

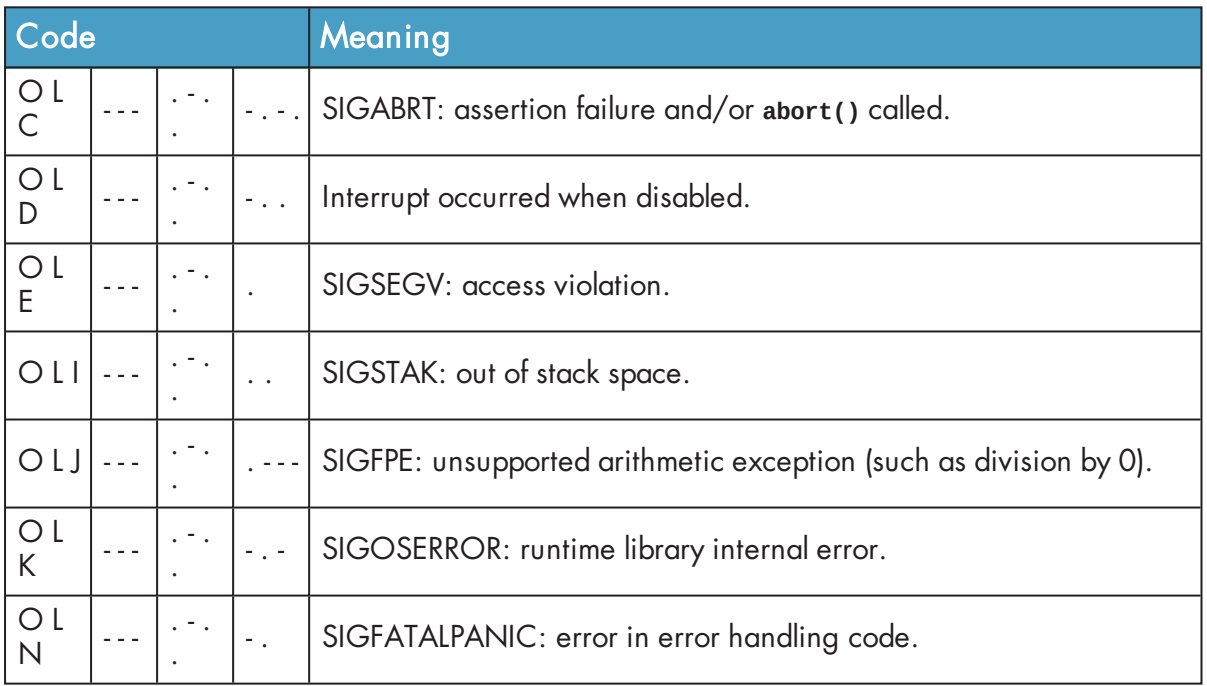

Codes **OLD**, and **OLE** are more likely to indicate a hardware problem than a firmware problem.

To reset a unit that is in an error state, turn off the unit and then turn it on again.

# L.3 Hardware driver errors

In general, the hardware driver error codes described in the following table indicate that some form of automatic hardware detection has failed. As well as indicating simple hardware failure, one of these error codes could indicate that there is a bug in the firmware or that the wrong firmware has been loaded.

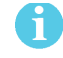

In the following table, the symbol "#" stands for a given numeral's Morse code representation.

If any of these errors is indicated, contact support.

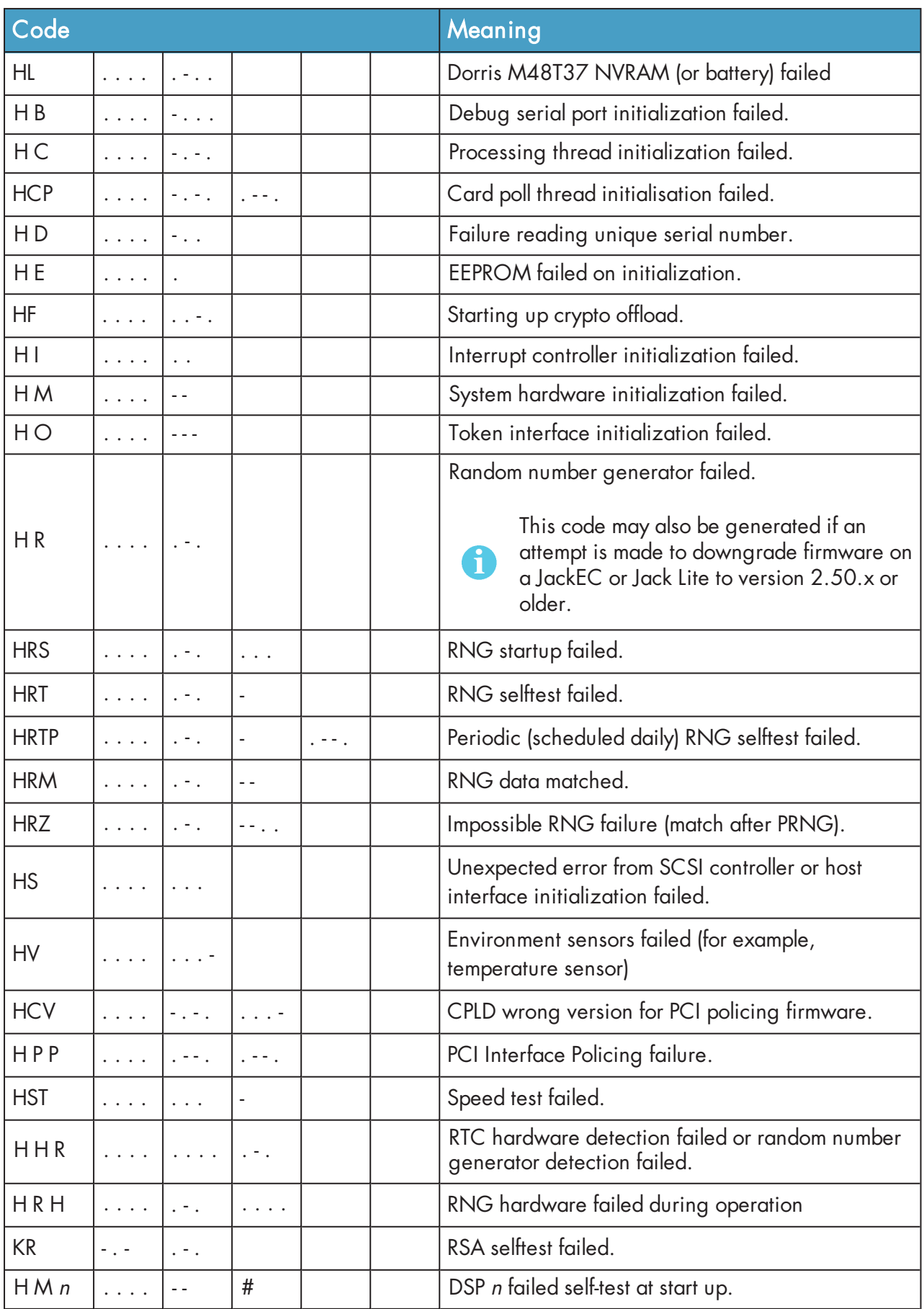

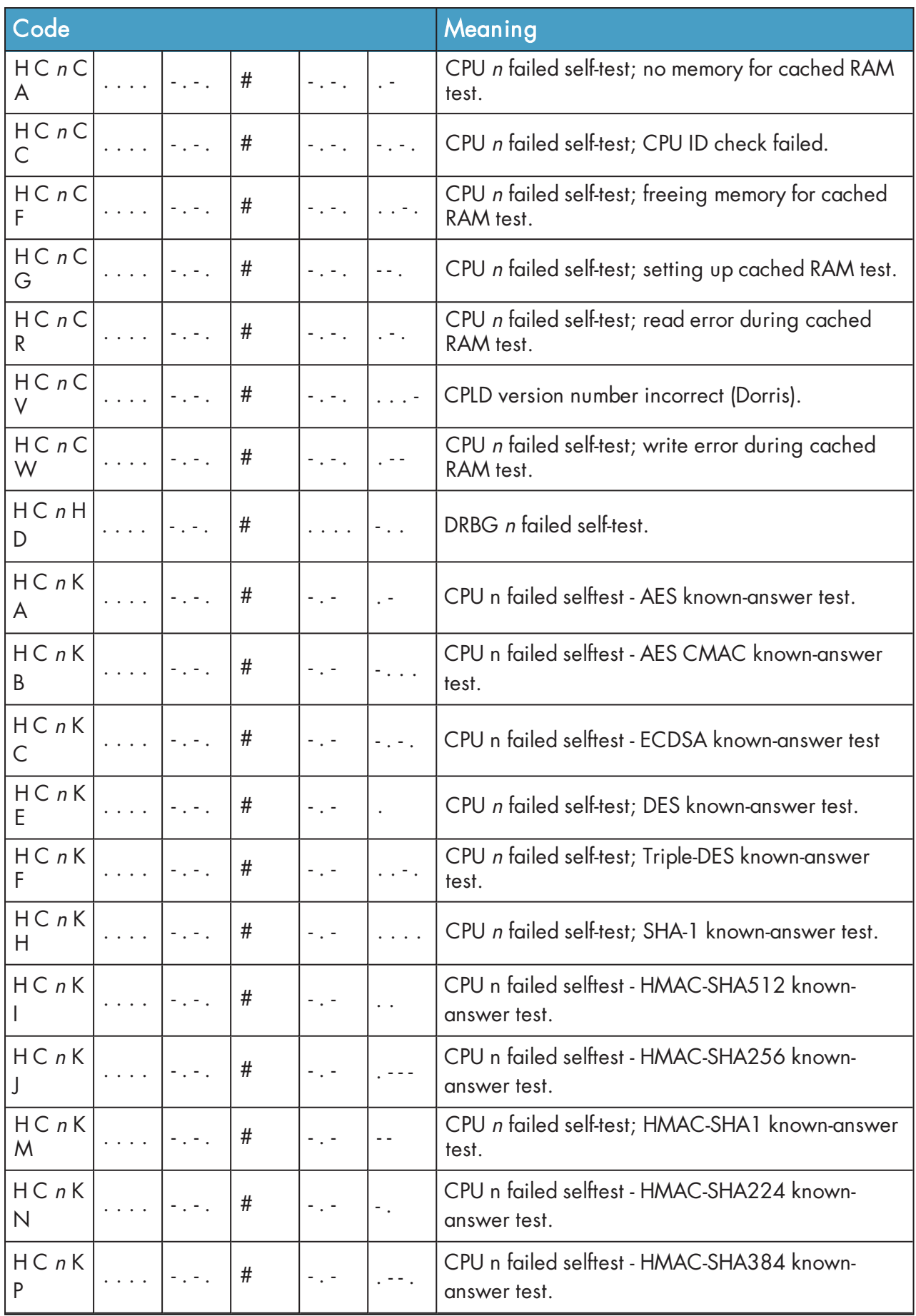

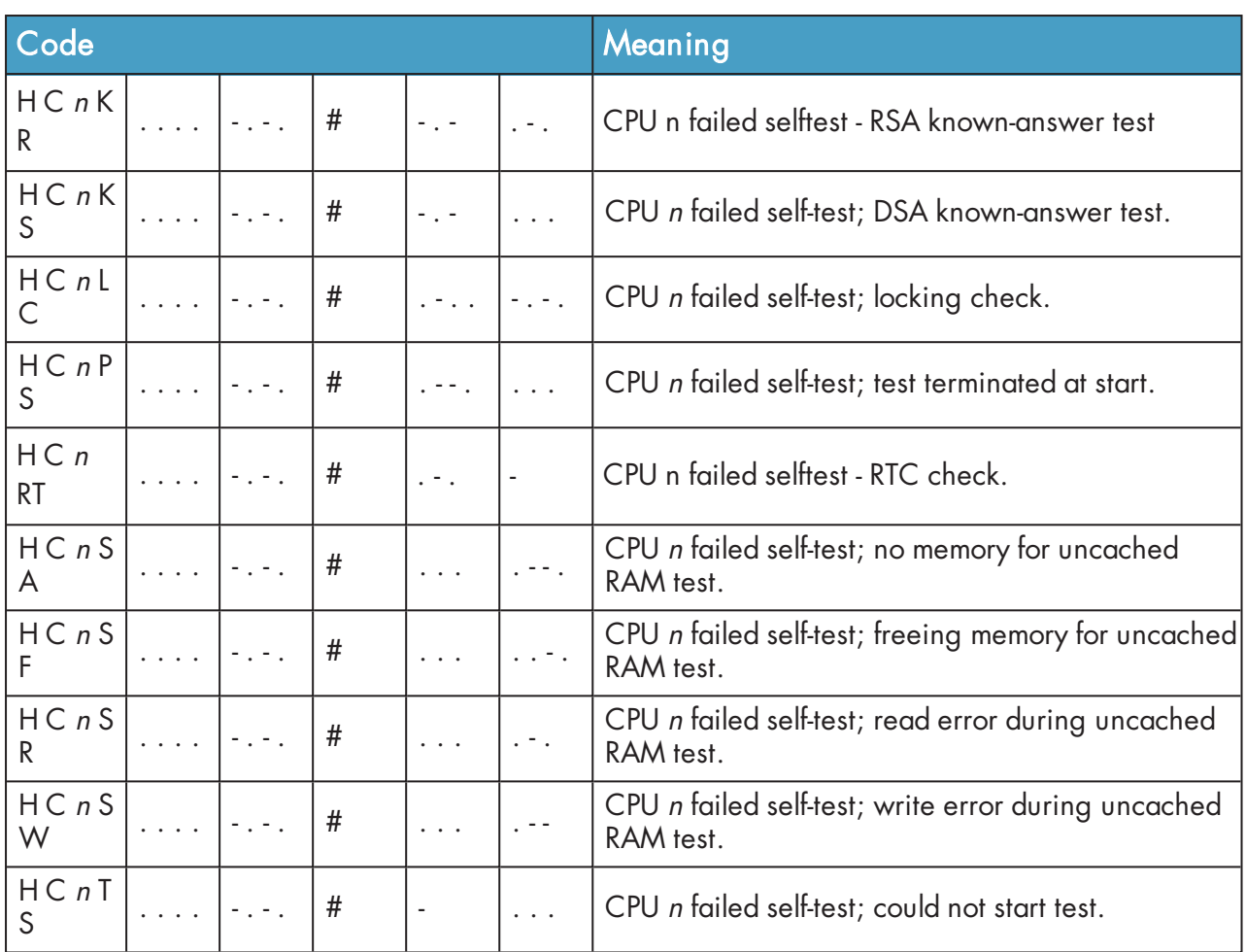

# L.4 Maintenance mode errors

The following error codes indicate faults encountered when a module is in the maintenance mode.

![](_page_391_Picture_281.jpeg)

![](_page_392_Picture_180.jpeg)

![](_page_392_Picture_2.jpeg)

For instructions on upgrading module firmware, see the appendix in the User Guide for your module type.

# L.5 Operational mode errors

The following runtime library error codes could be caused by either bugs in the firmware or faulty hardware.

![](_page_392_Picture_181.jpeg)

![](_page_393_Picture_80.jpeg)

SOS IJA can occur for any type of log message (i.e. a log message, signature block or A certifier block).

6

To improve the cooling of your PCIe module, increase the distance between PCIe cards, and increase the airflow through your host computer.

# Appendix M Application Performance Tuning

# M.1 Job Count

To achieve the best throughput of cryptographic jobs (such as Sign or Decrypt) in your application, arrange for multiple jobs to be on the go at the same time, rather than doing them one at a time. This is true even when using only a single HSM in your system.

When using a Solo, Solo+, Connect or Connect+, around 40 outstanding jobs per HSM is a good target when using an application that is coded directly against the nCore API. When using higherlevel APIs such as PKCS#11 or CNG, your application may benefit from increasing the job count further, e.g. to 60 or more outstanding jobs per HSM.

The **ncperftest** utility supports performance measurements of a range of cryptographic operations with different job counts and client thread counts. You may find this useful to inform tuning of your application. Run **ncperftest --help** to see the available options.

# M.2 Client Configuration

If your application is coded directly against nCore, you have a choice of sending multiple jobs asynchronously from a single client connection to the hardserver, or having multiple threads each with their own client connection to the hardserver with a single job sent synchronously in each. You can use the **--threads** parameter to the **ncperftest** utility to experiment with the performance impact of having more threads/connections with fewer jobs outstanding in each, or having fewer or just one thread/connection with more jobs outstanding in that connection.

When using higher-level APIs such as PKCS#11 or CNG, all cryptographic operations are synchronous, so larger numbers of threads must be used to increase the job count and make full use of HSM resources. These APIs automatically create a hardserver connection for each thread. If many HSMs are being used, a great many threads may be required to achieve best throughput. You can adjust the thread counts in the performance test tools for these APIs (e.g. **cksigtest** for PKCS#11 and **cngsoak** for CNG) to gauge how much concurrency is required for best throughput in your application.

# M.3 Highly Multi-threaded Client Applications

If your application is highly multi-threaded, operating system defaults may not be optimal for best performance:

You may benefit from using a scalable memory allocator that is designed to be efficient in multithreaded applications, examples include:

- tcmalloc Windows, Linux
- <sup>l</sup> **mtmalloc** Solaris
- **MALLOCOPTIONS** environment variable AIX
- **MallocNextGen HP-UX.**

On all systems except HP-UX, the **hardserver** is configured to use a scalable memory allocator by default, so only the client application requires special configuration. On HP-UX, the **hardserver** will automatically use the HP **MallocNextGen** memory allocator if it is installed. **MallocNextGen** is an optional package which can be downloaded free of charge from the HP website:

[https://h20392.www2.hpe.com/portal/swdepot/displayProductInfo.do?productNumber=MallocNext](https://h20392.www2.hpe.com/portal/swdepot/displayProductInfo.do?productNumber=MallocNextGen) [Gen](https://h20392.www2.hpe.com/portal/swdepot/displayProductInfo.do?productNumber=MallocNextGen)

It is recommended that **MallocNextGen** be installed for best performance on HP-UX.

On some systems the default operating system scheduling algorithm is also not optimized for highly multi-threaded applications. A real-time scheduling algorithm such as the POSIX round-robin scheduler may yield noticeable performance improvements for your application. This has been observed to be especially the case on HP-UX, where you can execute your application using the **rtsched** utility to change the scheduling algorithm from the default.

# M.4 File Descriptor Limits

On Linux/UNIX systems, large numbers of threads each with their own hardserver connection will require your application to make use of large numbers of file descriptors. It may be necessary to increase the file descriptor limit for your application. This can be done using **ulimit -n NewLimit** on most systems, but you may need to increase system-wide hard limits first.
# Appendix N Security World Remote Administration

Gathering a quorum of card holders to carry out card holder duties in a remote datacenter can be expensive and inconvenient. Remote Administration enables Administrators and Operators to present their cards remotely to authorize HSM operations without being physically present at the HSM. This enhanced functionality is achieved by extending the existing Security World architecture to support a secure channel to a remote application running on a smart card.

Prior to the introduction of Remote Administration, Administrators were able to perform limited HSM administration operations using their preferred remote access solution (eg. Secure Shell (SSH), Remote Desktop etc). Remote Administration requires Administrators to use their remote access solution to perform these administration operations and extends the operations that can be performed in this way.

Remote Administration enables:

- Card holders to present smart cards to an HSM that is in a different location (e.g. the card holder may be in an office, while the HSM is in a datacenter)
- All Administrator and Operator card operations to be carried out in a different location from the HSM. Remote Administration supports the ACS and non-persistent Operator Cards Sets (OCS)
- Security World programs and utilities to be run remotely, without accessing an HSM card slot, when used in combination with a standard remote access solution
- Full remote administration of Security Worlds and their HSMs including:
	- Remote mode change
	- Create/load/unload Security World
	- Remote firmware upgrade of nShield Connect, nShield Connect XC, nShield Solo and nShield Solo XC firmware
	- Module status (SOS) reporting
	- **.** nShield Connect reboot
	- nShield Connect front panel lock out.

Once the software has been installed and the hardware security modules have been configured, Remote Administration enables full remote administration of Security Worlds and their HSMs.

# N.1 Remote Administration components

Remote Administration consists of a number of components:

# N.1.1 nShield Remote Administration smart cards

The nShield Remote Administration smart cards must be used for Remote Administration features, they provide:

- Storage and retrieval of logical token fragments, similar to the smart cards used with previous releases
- Security mechanisms to ensure authentication and confidentiality of data transferred between itself and the HSM

The nShield Remote Administration smart cards are FIPS 140-2 Level 3 certified devices, supporting execution of a custom Java Applet developed by nCipher. The smart cards used with previous versions of Security World software and nShield HSMs are still useable but, as previously, only in an HSM's local slot. Remote Administration smart cards can be used both remotely and in an HSM's local slot.

To use most remote administration features you must use Remote [Administration](#page-397-0) smart cards.

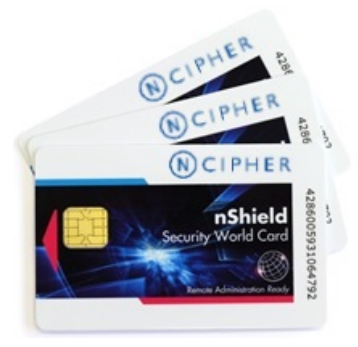

#### <span id="page-397-0"></span>**Figure 16. Remote Administration smart cards**

Existing Administrator smart cards can be migrated to new Remote Administration smart cards using the **racs** (replace administrator card set) utility. Similarly existing OCS can be migrated using the **rocs** (replace operator card set) utility, provided the Security World has recovery enabled and the keys protected by that OCS are recovery enabled.

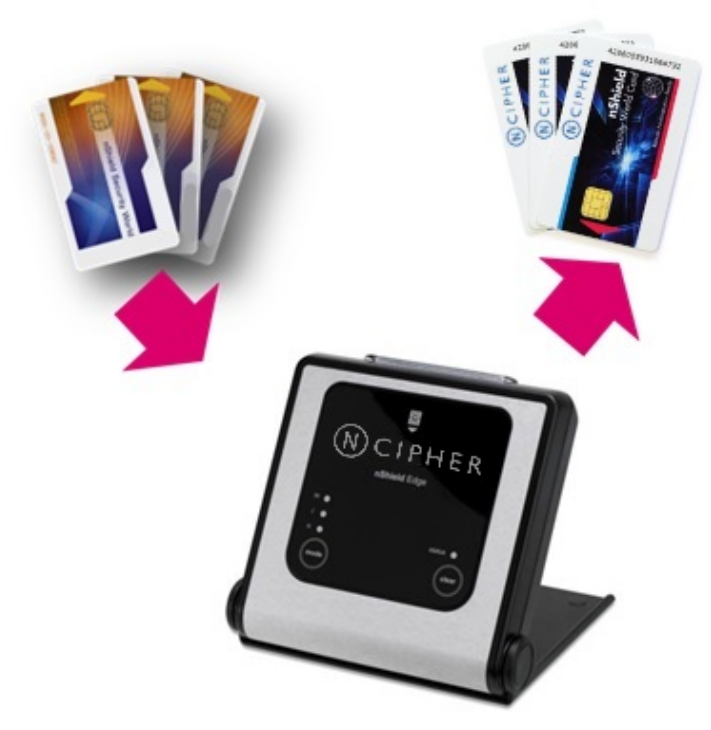

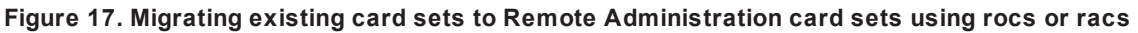

# N.2 Authorized Card List

A

The use of nShield Remote Administration smart cards, both remotely and in an HSM's local slot, is controlled by an Authorized Card List. If the serial number of a card does not appear in the Authorized Card List, it cannot be used by the system. The list only applies to Remote Administration smart cards.

By default, the Authorized Card List is empty following software installation. The serial numbers of Remote Administration smart cards must be added to the list using a text editor before they can be used.

For more information on the Authorized Card List, see Authorized Card List [on page 99](#page-97-0).

When administrative operations involving Remote Administration smart cards are initiated from an nShield Connect's front panel, the nShield Connect fetches the Authorized Card List from the RFS.

It is necessary to keep the Authorized Card List in sync by copying the file between the RFS and clients manually.

# N.3 Remote Administration Client

The Remote Administration Client (RAC) is a utility that enables you to select an HSM located elsewhere from a list provided by the Remote Administration Service (RAS), and associate an nShield Trusted Verification Device attached to your computer with the HSM.

The RAC GUI (usually running on a laptop or workstation) communicates with the RAS (in a datacenter) over a standard TCP/IP connection. If the RAC computer is not on the same local network as the RAS computer, nCipher recommend that the connection is made over a VPN.

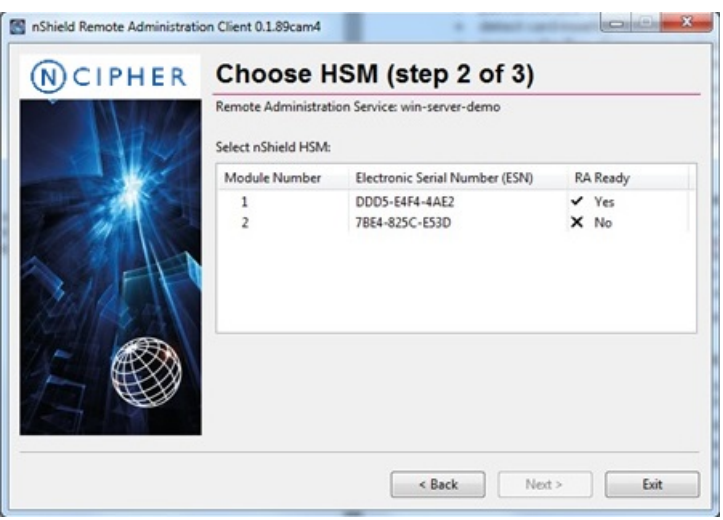

<span id="page-399-0"></span>**Figure 18. Sample screen from the Remote Administration client GUI**

In the example screen shown in Sample screen from the Remote [Administration](#page-399-0) client GUI, an HSM will not be Remote Administration (RA) Ready until it has the appropriate firmware, has a P521 based warrant and has one or more dynamic Slots configured.

For users who want to script the card presentation process, there is also a command line utility, **raccmd**.

See the Remote Administration Client User Guide for more information on deploying and using the Remote Administration GUI or command line utility.

# N.4 Remote Administration Service

The Remote Administration Service (RAS) provides a bridge between the RAC and the back end HSMs (via the hardserver). Its functionality is to:

- Manage connections from multiple RACs
- Supply a list of available HSMs to the connected RACs
- Negotiate a connection to an HSM via the hardserver and route messages between the RAC and destination HSM

The RAS participates as a crypto client of the HSMs. As such, the server used to host this software component must be a licensed client of the nShield Connects being remotely administered. If your Remote File System (RFS) is already a licensed client, the RAS can be collocated on the RFS server without needing to purchase an additional client license.

When setting up the RAS you need to open port 9005 (default value) in your firewall. Refer to the Firewall settings section in the nShield Connect Installation Guide.

# N.5 nShield Trusted Verification Device

nCipher supply and recommend the use of the nShield Trusted Verification Device (TVD). This is an intelligent smart card reader that blocks any malware on the client machine from spoofing the HSM identity passed to the nShield Remote Administration smart card. For more information, see the User Guide for the TVD.

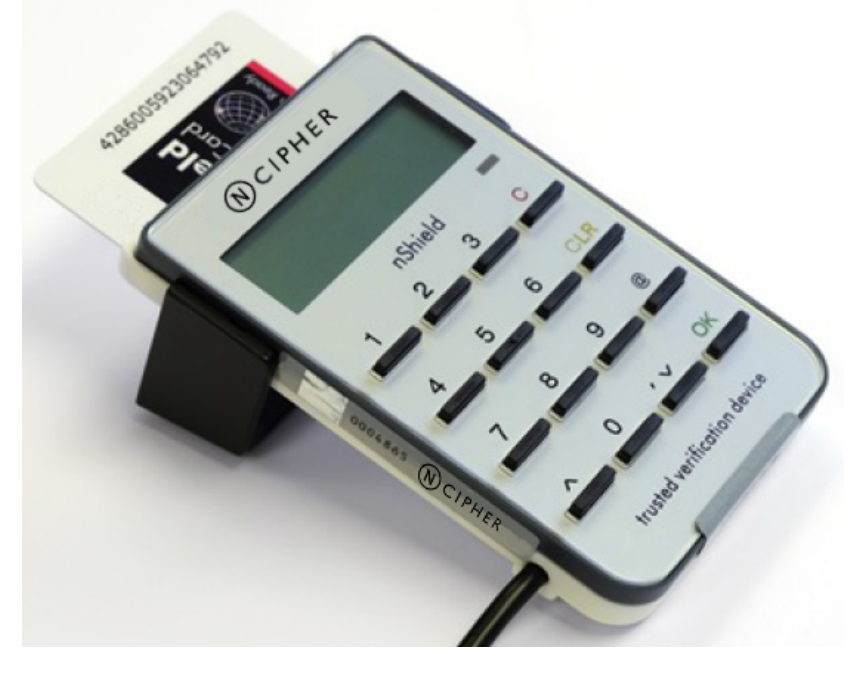

**Figure 19. nShield Trusted Verification Device (TVD)**

# N.6 HSM warrant upgrade

nShield Connect HSMs have a P521 elliptic curve based warrant (also known as a KLF2 warrant) created during the manufacturing process. No in-field warrant upgrade is necessary for nShield Connects.

# N.7 HSM configuration

To support Remote Administration, HSMs have to be configured to support between 1 and 16 Dynamic Slots. The default is zero which disables remote card presentation. These Dynamic Slots are virtual card slots that can be associated with a card reader connected to a remote computer. Dynamic Slots are in addition to the local slot of an HSM and any soft token slot that may be available.

Use the dynamic slots section in the client configuration file to define the number of Dynamic Slots for each relevant HSM, see Remote Administration Configuration file sections [on page 403](#page-401-0) and Configuring Dynamic Slots [on page 95](#page-93-0) for more information on how to configure Dynamic Slots.

Alternatively nShield Connect Dynamic Slots can be configured via the front panel controls by navigating to Security World mgmt > Set up dynamic slots > Dynamic slots.

# N.8 Further information

# N.8.1 nethsmadmin tool

The **nethsmadmin** tool provides the Remote Administration capability for an nShield Connect without accessing the front panel.

For more information, see nethsmadmin [on page 250](#page-248-0).

# N.8.2 Remotely change the mode of an nShield Connect

The mode of an nShield Connect (Operational/Initialisation) can be changed remotely using **nopclearfail**. For more information, see [Checking](#page-345-0) and changing the mode on an nShield Connect on [page 347](#page-345-0).

# N.8.3 Remote Administration additions to the Enquiry utility

Running an enquiry for nShield HSMs includes the following entries:

- Image version this lists the version of image file on an nShield Connect
- Hardware status Error codes identified by the blue Status LED flashing Morse SOS codes are now also reported in the hardware status field of the enquiry output. During normal operation the Hardware status is reported as OK.

# N.8.4 Reformatting Operator Cards

It is possible to reformat and re-use Operator cards using the **slotinfo** command with **ignoreauth** flag, for example:

slotinfo -m1 -s2 --format --ignoreauth

This applies to Remote Administration smart cards only, see *Erasing cards and [softcards](#page-157-0)* on [page 159](#page-157-0) for more information.

# <span id="page-401-0"></span>N.8.5 Remote Administration Configuration file sections

The following sections relevant to Remote Administration are included in the hardserver configuration file:

## N.8.5.1 [server\_settings]

 $\mathbf i$ 

```
# Is remote mode changing enabled on this system? (default=yes)
# enable_remote_mode=ENUM
#
# Is remote reboot enabled on this system? (default=yes)
# enable_remote_reboot=ENUM
#
# Is remote upgrade enabled on this system? (default=yes)
# enable_remote_upgrade=ENUM
```
### N.8.5.2 [dynamic\_slot\_timeouts]

```
# Start of the dynamic_slot_timeouts section
# Timeout values used to specify expected smartcard responsiveness for all
# modules on the network.
# Each entry has the following fields:
#
# Round trip time limit, in seconds, is how long to wait before giving up due
# to network delays. (default=10)
# round_trip_time_limit=INT
#
# Maximum time, in seconds, that can pass without a response from the
# smartcard before considering it removed and unloading all associated secrets
# (default=30)
# card_remove_detect_time_limit=INT
```
The dynamic slot timeout section is in the Module configuration file for nShield Connect HSMs.

#### N.8.5.3 [dynamic\_slots]

- # Start of the dynamic\_slots section
- # The dynamic smartcard slots that the modules should provide for the use of
- # administrators who do not have physical access to the module hardware
- # Each entry has the following fields:

#

ň

# ESN of the module to be configured with dynamic slots.

# esn=ESN

#

# Number of dynamic slots the module will support. (default=0)

# slotcount=INT

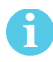

The dynamic slots section is in the Module configuration file for nShield Connect HSMs.

## N.8.5.4 [slot\_mapping]

```
# Start of the slot_mapping section
# Slot remapping configuration.
# Each entry has the following fields:
#
# ESN of the module on which slot 0 will be remapped with another.
# esn=ESN
#
# Slot to exchange with slot 0. Setting this value to 0 means do
# nothing.(default=0)
# slot=INT
```
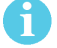

The **slot\_mapping** section is in the Module configuration file for nShield Connect HSMs.

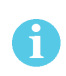

Mapping a Dynamic Slot to slot 0 is needed if you want to use Remote Administration with applications that are not aware of slot numbers greater than zero. This applies to KeySafe and CNG Wizard but may also apply to your own applications.

#### N.8.5.5 [remote\_administration\_service\_startup]

# Start of the remote\_administration\_service\_startup section # Remote Administration Service communication settings, these are only read at # Remote Administration Service startup time # Each entry has the following fields: # # The port for the Remote Administration Service to listen on for incoming TCP # connections from remote administration clients (default=9005) # port=PORT

#### N.8.5.6 [ui\_lockout]

```
# Start of the ui_lockout section
# UI lockout settings
# Each entry has the following fields:
#
# Set to "locked" to enable UI lockout without requiring a logical token. Set
# to "locked_lt" to enable UI lockout with a logical token (requires a valid
# ltui_hash to be set) or "unlocked" for no UI lockout (default=unlocked).
# lockout_mode=ENUM
#
# The hash of the logical token (LTUI) required to authorise access to the
# unit menu structure when the lockout_mode is set to locked_lt; if the
# lockout_mode is locked_lt and a valid hash is provided then the lockout will
# be enabled. Default is all-zero (disabled).
# ltui_hash=HASH
#
# Set to "no" to disable the front panel power switch in Operational mode.
# (default=yes, power switch causes shutdown)
# panel_poweroff=ENUM
```
It does not apply to nShield Solo, nShield Solo XC or nShield Edge HSMs.

# Appendix O Key Management

Key management is a critical component of a security product. A risk analysis will determine the strength of cryptographic algorithm and associated key sizes and lifetimes required to protect customer data.

# O.1 Key Management Schema

See Security World Software [on page 29](#page-27-0) for a description of the Security World infrastructure available for managing the secure life-cycle of cryptographic keys.

# <span id="page-404-1"></span>O.2 Security World Security Strengths

The Security World offers a choice of modes that provide cryptographic features that are all of the same security strength. Security strength is represented by a number associated with the amount of work (that is, the number of operations) that is required to break a cryptographic algorithm or system. The security strength is specified in bits and is a specific value from the set (80, 96, 112, 128, 192, 256) e.g a security strength of 112bits would require  $2^{(112-1)}$  operations to brute force the algorithm or system.

In each mode a cipher suite with supporting cryptographic functions, controls and parameters is available to administer the Security World.

Often the modes comply with recognised security certification requirements e.g. FIPS 140-2 or Common Criteria Evaluation Assurance Levels (including Protection Profiles). So selecting a mode provides compliance with the relevant security certification.

Security World modes are selected when creating a Security World. In v12.50 the available modes, associated cipher suites, automatic FIPS mechanism compliance and security strengths are:

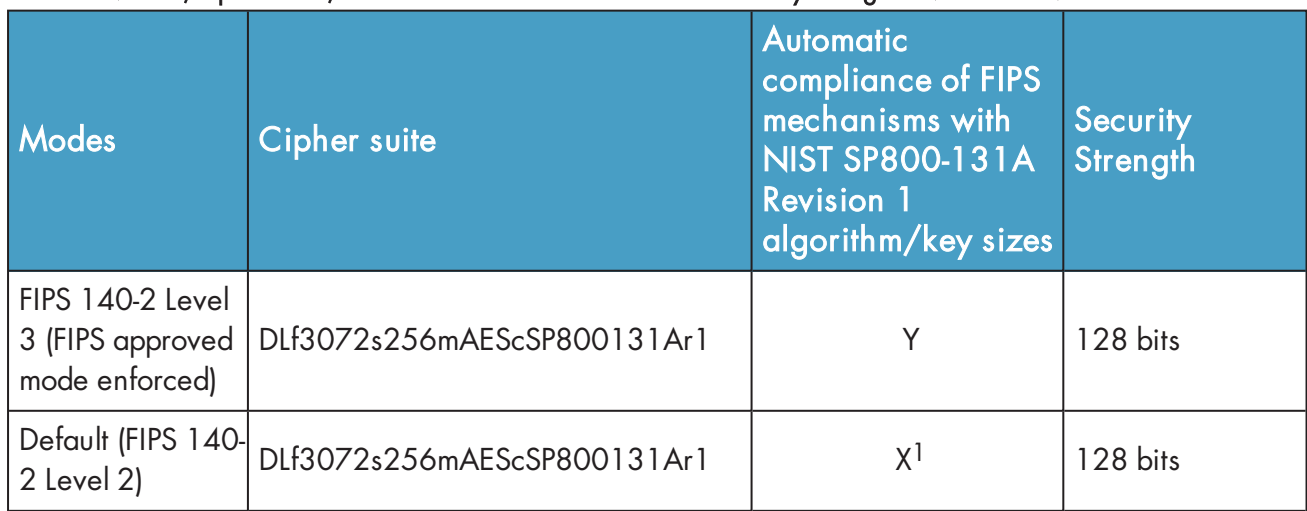

#### <span id="page-404-0"></span>Table 1. Modes, ciphersuites, FIPS mechanism conformance and security strengths available in v12.50

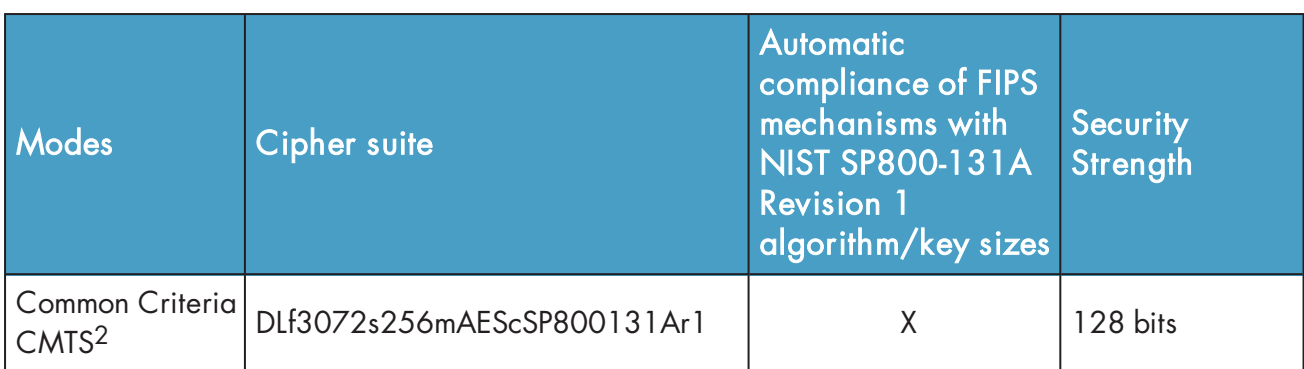

Ħ

1In this mode non-approved security functions (e.g. algorithms, primes) that are not compliant with NIST [SP800-131A](http://nvlpubs.nist.gov/nistpubs/SpecialPublications/NIST.SP.800-131Ar1.pdf) Revision 1 are available and if selected then the customer will be operating outside of a FIPS approved mode of operation (a mode of the cryptographic module that employs only Approved security functions).

 $\mathbf{r}$ 

2 Common Criteria EN 419 221-5 Protection Profiles for TSP Cryptographic modules – Part 5 Cryptographic Module for Trust Services

<span id="page-405-0"></span>Pre v12.50 Security Worlds can be loaded on to a v12.50 nShield Edge, nShield Solo on nShield Connect. The cipher suites, automatic FIPS mechanism compliance and security strengths for these worlds are:

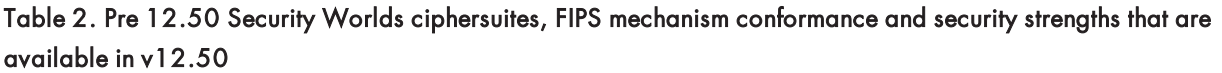

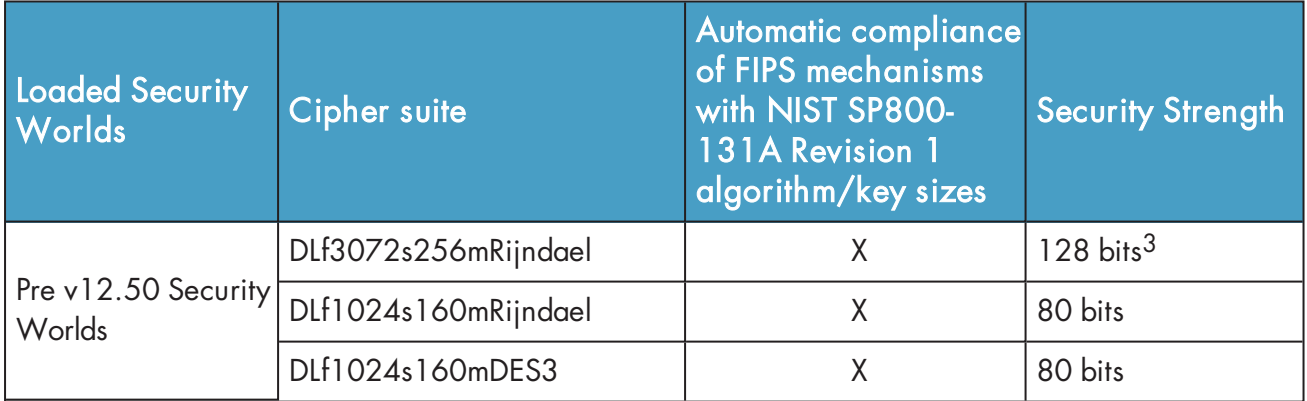

3 Whilst the Cipher suite provides 128 bits of security strength some of the underlying, not Ŧ selectable, cryptographic mechanisms pre v12.50 provide a reduced security strength. This is identified by the X in the Compliance with FIPS mechanisms column.

[Table 1](#page-404-0) and [Table 2](#page-405-0) identify the cipher suites, automatic compliance with NIST [SP800-131A](http://nvlpubs.nist.gov/nistpubs/SpecialPublications/NIST.SP.800-131Ar1.pdf) Revision [1](http://nvlpubs.nist.gov/nistpubs/SpecialPublications/NIST.SP.800-131Ar1.pdf) and security strengths. The National Institute for Standards and Technology (NIST) have published, over the years, good key management guidance. SP800-131A Revision 1 – Transitioning the Use of Cryptographic Algorithms and Key Lengths is referenced in the tables as it provides guidance on suitable cryptographic algorithms and key sizes for protecting sensitive data today. This document, published in November 2015, advises that the minimum security strength for algorithms or keys is now 112 bits. Whilst the immediate audience is U.S. government agencies, NIST standards provide a global benchmark in security standards which many global product vendors adhere to, in order to provide their customers with appropriate levels of security assurance. Therefore the industry standard minimum security strength is considered to be 112 bits today.

# O.3 Application Keys, Algorithms, Key Sizes

Depending on the application library used, a range of cryptographic algorithms are available for selection. The algorithm used and key size selected (if applicable) should be sufficient to protect your data (or the data you control) from threats identified in the deployed environment. In terms of security strengths, as described above in Security World Security [Strengths](#page-404-1), the security strengths applied need be no greater than the security strength of the Security World ciphersuite. As advised in [Security](#page-404-1) World Security [Strengths](#page-404-1) a minimum security strength of 112 bits is considered the industry standard.

The Cryptographic Algorithms appendix in the User Guide identifies all algorithms and key sizes available (both NIST approved and unapproved). NIST SP 800-57 Part 1 [Revision](http://nvlpubs.nist.gov/nistpubs/SpecialPublications/NIST.SP.800-57pt1r4.pdf) 4 has a section on Comparable Algorithm Strengths which provides guidance on identifying the security strength of different NIST approved algorithms and key sizes. BlueKrypt [Cryptographic](https://www.keylength.com/en/) Key Length [Recommendation](https://www.keylength.com/en/) is a useful reference for determining required key sizes for common cryptographic functions:

- Symmetric algorithms
- Asymmetric algorithms (based on the following branches of cryptography: Factoring Modulus e.g. RSA; Discrete Logarithm Key/Group e.g. DSA, Diffie-Hellman ; Elliptic Curve e.g. ECDSA)
- Hashes.

The General Key Management Guidance section of NIST SP 800-57 Part 1 [Revision](http://nvlpubs.nist.gov/nistpubs/SpecialPublications/NIST.SP.800-57pt1r4.pdf) 4 provides guidance on the risk factors that should be considered when assessing cryptoperiods and the selection of algorithms and keysize.

The nfkmverify command-line utility can be used to identify algorithms and key sizes (in bits). See Cryptographic algorithms [on page 301](#page-299-0) for more information.

# O.4 Cryptoperiods

A cryptoperiod is the time span during which a specific cryptographic key is authorized for use.

NIST SP 800-57 Part 1 [Revision](http://nvlpubs.nist.gov/nistpubs/SpecialPublications/NIST.SP.800-57pt1r4.pdf) 4 has sections describing the rationale for cryptoperiods and the risk factors that should be considered when determining cryptoperiods. Setting a cryptoperiod limits, amongst other things, the amount of data exposure if a key is compromised. Customers are advised to perform a threat analysis, considering the sensitivity of their data and what controls they have in place to mitigate compromise, to determine appropriate cryptoperiods for keys protecting that data.

In terms of the Key Management Schema the following cryptoperiod rules must be applied:

- Application keys must have a cryptoperiod assigned to them
- The Security World must have a cryptoperiod, as the Security World Keys (e.g. Module Keys) are used to protect Application Keys. The cryptoperiod of the Security World must therefore be greater than or equal to the cryptoperiod of any Application Key.

• Whenever an Application key reaches the end of its cryptoperiod it must be revoked. Whenever a Security World reaches the end of its cryptoperiod, a new Security World must be initialised and new Application keys generated.

# Appendix P Product returns

If you need to return your nShield Connect product, contact Support for instructions: https://help.ncipher.com.

# Appendix Q Glossary

# Authorized Card List

Controls the use of Remote Administration cards. If the serial number of a card does not appear in the Authorized Card List, it is not recognized by the system and cannot be used. The list only applies to Remote Administration cards.

# <span id="page-409-1"></span>Access Control List (ACL)

An Access Control List is a set of information contained within a key that specifies what operations can be performed with the associated key object and what authorization is required to perform each of those operations.

## <span id="page-409-2"></span>Administrator Card Set (ACS)

Part of the Security World architecture, an Administrator Card Set (ACS) is a set of smart cards used to control access to Security World configuration, as well as recovery and replacement operations.

The Administrator Cards containing share in the logical tokens that protect the Security World keys, including  $K_{NSO}$ , the key-recovery key, and the recovery authorization keys. Each card contains one share from each token. The ACS is created using the well-known module key so that it can be loaded onto any nShield module.

<span id="page-409-0"></span>See also [Security](#page-414-0) World, [Operator](#page-413-0) Card Set (OCS)

## Advanced Encryption Standard (AES)

The Advanced Encryption Standard (AES) is a block cipher adopted as an encryption standard by the US government and officially documented as US FIPS PUB 197 (FIPS 197). Originally only used for non-classified data, AES was also approved for use with for classified data in June 2003. Like its predecessor, the Data Encryption Standard (DES), AES has been analyzed extensively and is now widely used around the world.

Although AES is often referred to as *Riindael* (the cipher having been submitted to the AES selection process under that name by its developers, Joan Daemen and Vincent Rijmen), these are not precisely the same cipher. Technically, Rijndael supports a larger range of block and key sizes (at any multiple of 32 bits, to a minimum of 128 bits and a maximum of 256 bits); AES has a fixed block size of 128 bits and only supports key sizes of 128, 192, or 256 bits.

See also Data Encryption Standard (DES) [on page 412](#page-410-0)

# Audit logging

Audit logging, also known as syslog-sign, adds a number of control messages to the log entries that are to be audited:

- Logs generated and signed on HSM
- Tamper detection
- Deletion Detection
- Optional key usage logging
- Public key verification of audit logs
- Compatibility with syslog and SIEM.

## CAST

CAST is a symmetric encryption algorithm with a 64-bit block size and a key size of between 40 bits to 128 bits (but only in 8-bit increments).

#### client identifier:  $R_{SC}$

This notation represents an arbitrary number used to identify a client. In the nCore API, all client identifiers are 20 bytes long.

### <span id="page-410-0"></span>Data Encryption Standard (DES)

The Data Encryption Standard (DES) is a symmetric cipher approved by NIST for use with US Government messages that are Secure but not Classified. The implementation of DES used in the module has been validated by NIST. DES uses a 64-bit block and a 56-bit key. DES keys are padded to 64 bits with 8 parity bits.

<span id="page-410-2"></span>See also Triple DES [on page 417,](#page-415-0) Advanced Encryption Standard (AES) [on page 411](#page-409-0)

#### Diffie-Hellman

The Diffie-Hellman algorithm was the first commercially published public key algorithm. The Diffie-Hellman algorithm can only be used for key exchange.

## <span id="page-410-1"></span>Digital Signature Algorithm (DSA)

Also known as the Digital Signature Standard (DSS), the Digital Signature Algorithm (DSA) is a digital signature mechanism approved by NIST for use with US Government messages that are Secure but not Classified. The implementation of the DSA used by nShield modules has been validated by NIST as complying with FIPS 186.

#### Digital Signature Standard (DSS)

See Digital Signature Algorithm (DSA) [on page 412](#page-410-1)

#### **ECDH**

A variant of the Diffie-Hellman anonymous key agreement protocol which uses elliptic curve cryptography.

See also *Diffie-Hellman* [on page 412.](#page-410-2)

#### **ECDSA**

Elliptic Curve DSA: a variant of the Digital Signature Algorithm (DSA) which uses elliptic curve cryptography.

See also Digital Signature Algorithm (DSA) [on page 412](#page-410-1), Diffie-Hellman [on page 412](#page-410-2).

#### encryption:  ${A}$ <sub>B</sub>

This notation indicates the result of A encrypted with key B.

### Federal Information Processing Standards (FIPS)

The Federal Information Processing Standards (FIPS) were developed by the United States federal government for use by non-military government agencies and government contractors. FIPS 140 is a series of publications intended to coordinate the requirements and standards for cryptographic security modules, including both their hardware and software components.

All Security Worlds are compliant with FIPS 140-2. By default, Security Worlds are created to comply with FIPS 140-2 at level 2, but those customers who have a regulatory requirement for compliance with FIPS 140-2 at level 3 can also choose to create a Security World that meets those requirements.

For more details about FIPS 140-2, see [http://csrc.nist.gov/publications/fips/fips140-](http://csrc.nist.gov/publications/fips/fips140-2/fips1402.pdf) [2/fips1402.pdf](http://csrc.nist.gov/publications/fips/fips140-2/fips1402.pdf).

#### **Hardserver**

The hardserver software controls communication between the internal hardware security module and applications on the network. The module hardserver is configured using the front panel on the module or by means of uploaded configuration data. Configuration data is stored on the module and in files in a specially configured file system on each client computer.

#### <span id="page-411-0"></span>hardware security module (HSM)

A hardware security module (commonly referred to as an HSM) is a hardware device used to hold cryptographic keys and software securely.

#### Hash: H(X)

This notation indicates a fixed length result that can be obtained from a variable length input and that can be used to identify the input without revealing any other information about it. The nShield module uses the Secure Hash Algorithm (SHA-1) for its internal security.

#### Identifier hash:  $H_{ID}(X)$

An identifier hash is a hash that uniquely identifies a given object (for example, a key) without revealing the data within that object. The module calculates the identity hash of an object by hashing together the object type and the key material. The identity hash has the following properties:

H<sub>ID</sub> is not modified by any operations on the key (for example, altering the ACL, the application data field, or other modes and flags)

 $H_{ID}$  is the same for both public and private halves of a key pair.

Unique data is added to the hash so that a  $H_{ID}$  is most unlikely to be the same as any other hash value that might be derived from the key material.

## Key blob

A key blob is a key object with its ACL and application data encrypted by a module key, a logical token, or a recovery key. Key blobs are used for the long-term storage of keys. Blobs are cryptographically secure; they can be stored on the host computer's hard disk and are only readable by units that have access to the same module key.

See also Access [Control](#page-409-1) List (ACL).

## Key object: K<sub>A</sub>

This is a key object to be kept securely by the module. A key object may be a private key, a public counterpart to a private key, a key for a symmetric cipher (MAC or some other symmetric algorithm), or an arbitrary block of data. Applications can use this last type to allow the module to protect any other data items in the same way that it protects cryptographic keys. Each key object is stored with an ACL and a 20-byte data block that the application can use to hold any relevant information.

## KeyID:  $ID_{KA}$

When a key object KA is loaded within the module's RAM, it is given a short identifier or handle that is notated as  $ID_{KA}$ . This is a transient identifier, not to be confused with the key hash  $HID(KA)$ .

### Logical token:  $K_T$

A logical token is a key used to protect key blobs. A logical token is generated on the nShield module and never revealed, except as shares.

## $MAC: MAC_{KC}$

This notation indicates a MAC (Message Authentication Code) created using key KC.

#### Module

See [hardware](#page-411-0) security module (HSM).

#### Module key: KM

A module key is a cryptographic key generated by each nShield module at the time of initialization and stored within the module. It is used to wrap key blobs and key fragments for tokens. Module keys can be shared across several modules to create a larger Security World.

All modules include two module keys:

- module key zero  $K_{MO}$ , a module key generated when the module is initialized and never revealed outside the module.
- null, or well-known module key  $K_{\text{MWK}}$ .

You can program extra module keys into a module.

See also: [Security](#page-414-0) World, [hardware](#page-411-0) security module (HSM).

## Module signing key: KML

The module signing key is the module's public key. It is used to issue certificates signed by the module. Each module generates its own unique  $K_{ML}$  and  $K_{ML}^{-1}$  values when it is initialized. The private half of this key pair,  $K_{\text{MI}}^{-1}$ , is never revealed outside the module.

#### nShield master feature enable key  $K_{SA}$

Certain features of the module firmware are available as options. These features must be purchased separately from nCipher. To use a feature on a specific module, you require a certificate from nCipher signed by  $K_{SA}$ . These certificates include the electronic serial number for the module.

#### nShield Remote Administration Card

Smart cards that are capable of negotiating cryptographically secure connections with an HSM, using warrants as the root of trust. nShield Remote Administration Cards can also be used in the local slot of an HSM if required. You must use nShield Remote Administration Cards with Remote Administration.

#### nShield Security Officer's key:  $K_{NSO}$ <sup>-1</sup>

The notation  $K_{NSO}^{-1}$  indicates the Security Officer's signing key. This key is usually a key to a publickey signature algorithm.

#### nShield Trusted Verification Device

A smart card reader that allows the card holder to securely confirm the Electronic Serial Number (ESN) of the HSM to which they want to connect, using the display of the device. nCipher supplies and the nShield Trusted Verification Device and recommends its use with Remote Administration.

#### Null module key: KMWK

The null module key is used to create tokens that can be loaded onto any module. Such tokens are required for recovery schemes. The null module key is a Triple DES key of a value 01010101. As this value is well known, this module key does not have any security. Key blobs cannot be made directly under the null module key. To make a blob under a token protected by the null module key, the key must have the ACL entry AllowNullKMToken.

#### <span id="page-413-0"></span>Operator Card Set (OCS)

Part of the Security World architecture, an Operator Card Set (OCS) is a set of smart cards containing shares of the logical tokens that is used to control access to application keys within a Security World. OCSs are protected using the Security World key, and therefore they cannot be used outside the Security World.

See also: [Security](#page-414-0) World, [Administrator](#page-409-2) Card Set (ACS).

#### Recovery key: K<sub>RA</sub>

The recovery key is the public key of the key recovery agent.

#### Remote access solution

The remote access solution, such as SSH or a remote desktop application, which is used as standard by your organization. Enables you to to carry out Security World administrative tasks from a different location to that of an nShield Connect or nShield Solo.

For example, the remote access solution is used to run Security World utilities remotely and to enter passphrases.

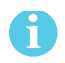

nCipher does not provide this software.

#### Remote Administration

An optional Security World feature that enables Remote Administration card holders to present their cards to an HSM located elsewhere. For example, the card holder may be in an office, while the HSM is in a data center. Remote Administration supports the ACS, as well as persistent and non-persistent OCS cards, and allows all smart card operations to be carried out, apart from loading feature certificates.

#### nShield Remote Administration Client

A GUI or command-line interface that enables you to select an HSM located elsewhere from a list provided by the Remote Administration Service, and associate a card reader attached to your computer with the HSM. Resides on your local Windows or Linux-based computer.

#### Remote Administration Service

Enables secure communications between an nShield Remote Administration Card and the hardserver that is connected to the appropriate HSM. Listens for incoming connection requests from nShield Remote Administration Clients. Supplies a list of available HSMs to the nShield Remote Administration Client and maintains an association between the relevant card reader and the HSM.

#### Dynamic Slot

Virtual card slots that can be associated with a card reader connected to a remote computer. Remote Administration Slots are in addition to the local slot of an HSM and any soft card slot that may be available. HSMs have to be configured to support between zero (default) and 16 Remote Administration Slots.

#### Rijndael

See Advanced [Encryption](#page-409-0) Standard (AES) on page 411

#### Salt: X

<span id="page-414-0"></span>The random value, or salt, is used in some commands to discourage brute force searching for keys.

#### **Security World**

The Security World technology provides an infrastructure for secure lifecycle management of keys. A Security World consists of at least one HSM, some cryptographic key and certificate data encrypted by a Security World key and stored on at least one host computer, a set of Administrator Cards used to control access to Security World configuration, recovery and replacement operations, and optionally one or more sets of Operator Cards used to control access to application keys.

See also [Administrator](#page-409-2) Card Set (ACS), [Operator](#page-413-0) Card Set (OCS).

#### Security World key: KMSW

The Security World key is the module key that is present on all modules in a Security World. Each Security World has a unique Security World key. This key is generated randomly when the Security World is created, and it is stored as a key blob protected by the ACS.

#### Share:  $K_{Ti}$

The notation  $K_{Ti}$  indicates a share of a logical token. Shares can be stored on smart cards or software tokens. Each share is encrypted under a separate share key.

#### Share key: Ksi

A share key is a key used to protect an individual share in a token. Share keys are created from a Security World key, a pass phrase, and a salt value.

#### Standard nShield Cards

Smart cards used in the local slot of an HSM. Standard nShield cards are not supported for use with Remote Administration.

#### Standard card reader

A smart card reader for ISO/IEC 7816 compliant smart cards. nCipher recommends that standard smart card readers are only used with the nShield Remote Administration Client command-line utility, not the GUI.

#### <span id="page-415-0"></span>Triple DES

Triple DES is a highly secure variant of the Data Encryption Standard (DES) algorithm in which the message is encrypted three times.

See also Data [Encryption](#page-410-0) Standard (DES) on page 412, Advanced [Encryption](#page-409-0) Standard (AES) on page [411.](#page-409-0)